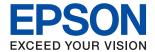

### AM-C6000 Series AM-C5000 Series AM-C4000 Series

# **User's Guide**

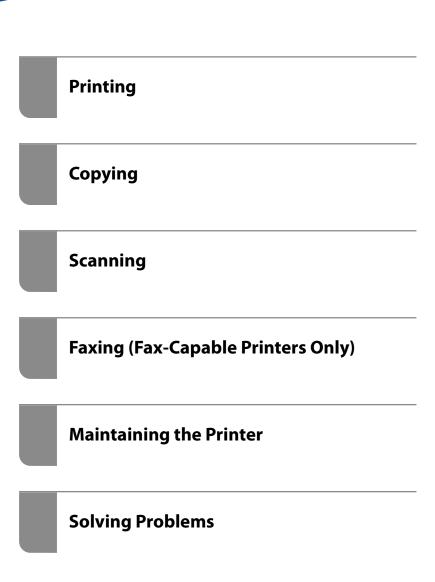

# Contents

| Guide to This Manual                            | Guide to the Job Icon                                                         |
|-------------------------------------------------|-------------------------------------------------------------------------------|
| Introduction to the Manuals                     | Entering Characters                                                           |
| Important Safety Instructions (paper manual) 10 | Viewing Animations                                                            |
| Pin-up Manuals (digital manual) 10              | Screen Displayed During Printing                                              |
| User's Guide (digital manual)                   |                                                                               |
| Information on the Latest Manuals 10            | Preparing the Printer and Making                                              |
| Searching for Information                       | Initial Settings                                                              |
| Printing Only the Pages You Need                |                                                                               |
| About This Manual                               | Summary of Preparing the printer and Making Initial Settings                  |
| Marks and Symbols                               | Preparing the Printer                                                         |
| Notes on Screenshots and Illustrations 12       | Protecting the Printer from Unauthorized                                      |
| Operating System References 12                  | Setting Changes                                                               |
| Trademarks                                      | Configuring a Network Connection 42                                           |
| Copyright                                       | Summary of the Necessary Preparations for                                     |
| 2. 0                                            | Each Feature                                                                  |
| Important Instructions                          | Making Printer Settings 43                                                    |
| -                                               | Installing Optional Items                                                     |
| Important Safety Instructions                   | Installing the Optional Additional Network                                    |
| Setting Up the Printer                          | Interface Board                                                               |
| Handling the Consumable Products                | Installing the Optional Wireless LAN Interface-P146                           |
| Advisories and Warnings for Using the           | Installing the Optional Cassette Lock 48                                      |
| Touchscreen                                     | Creating a Network Connection and Making                                      |
| Advisories and Warnings for Connecting to       | Settings                                                                      |
| the Internet                                    | Changing the Administrator Password 51                                        |
| Advisories and Warnings for Using the           | Protecting Settings Using Panel Lock                                          |
| Printer with a Wireless Connection              | Connecting the Printer to the Network 53                                      |
| Notes on the Administrator Password 19          | Selecting the Network Transmission Route                                      |
| Protecting Your Personal Information            | (When Using an Additional Network) 60                                         |
| Disposing of European Printer Models 21         | Troubleshooting Network Connections 60 Troubleshooting the Additional Network |
| Part Names and Functions                        | Connections                                                                   |
|                                                 | Messages and Solutions on the Network                                         |
| Front                                           | Connection Report 64                                                          |
| Rear                                            | Preparing and Setting Up the Printer According                                |
| Options                                         | to Use                                                                        |
|                                                 | Setting Available Optional Items                                              |
| Guide to the Control Panel                      | Preparing to Send an E-mail                                                   |
| Turning the Power On and Off                    | Contacts Registration                                                         |
| Control Panel                                   | Settings to use Your Cloud Service as                                         |
| Home Screen Configuration                       | Forwarding Fax Destinations 107                                               |
| Guide to the Network Icon                       | Settings to Use Users Information on the                                      |
| Menu Screen Configuration                       | LDAP Server as Destinations 107                                               |
| Job/Status Screen Configuration                 | Sending Faxes Using a Fax Server                                              |
| Reserve Job                                     | Settings for Printing, Scanning, Copying and                                  |
|                                                 | Faxing                                                                        |
|                                                 |                                                                               |

| Initial Settings for Printing                        | Loading Preprinted Paper (Printing on 1-Side). 197                                |
|------------------------------------------------------|-----------------------------------------------------------------------------------|
| Preparing Scanning or Copying 122                    | Loading Preprinted Paper (Printing on 2-Sides) 198                                |
| Making Fax Features Available (Fax-Capable           | Loading Long Papers 199                                                           |
| Printers Only)                                       | Outputting Paper from the Staple Finisher 200                                     |
| Problems when Making Settings 150                    | Ejecting Documents Continuously 200                                               |
| Hints to Solving Problems                            |                                                                                   |
| Cannot Access Web Config                             | Placing Originals                                                                 |
| Introduction of Advanced Features                    | Placing Originals                                                                 |
| Overview of Advanced Features                        | Detecting the Original Size Automatically 204                                     |
|                                                      | Originals that are not Supported by the ADF 205                                   |
| List of Advanced Features                            |                                                                                   |
| Erase Red Color                                      | Inserting and Removing a Memory                                                   |
| Overview of Erase Red Color                          | Device                                                                            |
| Activating Erase Red Color (Registration for         | Inserting and Removing an External USB Device 208                                 |
| the License Key)161                                  | inserting and removing an External COD Device 200                                 |
| Using Erase Red Color                                | Drinting                                                                          |
| Print Sets                                           | Printing                                                                          |
| Overview of Print Sets                               | Printing Documents                                                                |
| Activating Print Sets (Registration for the          | Printing from a Computer - Windows 210                                            |
| License Key)                                         | Printing a Document Using the PostScript                                          |
| Using Print Sets                                     | Printer Driver (Windows)                                                          |
| OCR Option                                           | Printing from a Computer - Mac OS 241 Printing from the PostScript Printer Driver |
| Overview of OCR Option                               | on Mac OS                                                                         |
| Activating OCR Option (Registration for the          | Printing PDF Files from a Memory Device 254                                       |
| License Key)                                         | Printing Documents from Smart Devices                                             |
| Using OCR Option                                     | Printing on Envelopes                                                             |
| Recommended Resolutions when Using OCR               | Printing on Envelopes from a Computer                                             |
| Option                                               | (Windows)                                                                         |
| IP Fax                                               | Printing on Envelopes from a Computer                                             |
| Overview of IP Fax                                   | (Mac OS)                                                                          |
| Making IP Fax Features Available 169                 | Printing on Preprinted Paper 259                                                  |
| Using IP Fax                                         | Printing on Preprinted Paper from a                                               |
| Epson Print Admin Serverless                         | Computer (Windows)                                                                |
| Overview of Epson Print Admin Serverless 185         | Printing on Preprinted Paper from a                                               |
| Setting Up and Managing Epson Print Admin Serverless | Computer (Mac OS)                                                                 |
| Using Epson Print Admin Serverless                   | Printing Photos                                                                   |
| Comg Epoon Time Hammi Ger verteoor                   | Printing JPEG Files from a Memory Device 260                                      |
| Loadina Panor                                        | Printing TIFF Files from a Memory Device 263                                      |
| Loading Paper                                        | Printing Web Pages                                                                |
| Paper Handling Precautions 190                       | Printing Web Pages from Smart Devices 265                                         |
| Paper Size and Type Settings                         | Printing Using a Cloud Service 266                                                |
| List of Paper Type                                   | Printing, Binding, and Sorting 267                                                |
| List of Detected Paper Sizes 192                     | Printing Layouts for Bookbinding 267                                              |
| Loading Paper                                        | Printing and then Bookbinding                                                     |
| Loading Various Paper                                | Printing and then Folding                                                         |
| Loading Envelopes                                    | Printing and then Stapling                                                        |
| Loading Pre-punched Paper 196                        | Printing and then Punching Holes                                                  |

| Printing by Alternately Rotating Each Set of   | Reduce to Fit Paper:                       |
|------------------------------------------------|--------------------------------------------|
| Copies by 90 Degrees                           | Remove Shadow:                             |
| Printing by Offsetting Each Set of Copies 279  | Remove Punch Holes:                        |
| Printing by Inserting a Separator Sheet        | ID Card Copy:                              |
| Between Copies                                 | Proof Copy:321                             |
| Printing by Separating Pages with Slip Sheets  | Output Tray: 322                           |
| or Chapter Paper                               | Stamp:322                                  |
| Stacking Each Set of Copies by Sorting from a  | Date Stamp:                                |
| Memory Device                                  | Page Numbering:322                         |
| Printing from a Memory Device and Stapling 297 | File Storing:                              |
| Printing from a Memory Device and              | Print Sets:                                |
| Punching Holes                                 | Erase Red Color:                           |
| Copying                                        | Scanning                                   |
| Available Copying Methods                      | Available Scanning Methods                 |
| Copying Originals                              |                                            |
| Copying on 2-Sides                             | Scanning Originals to a Network Folder 325 |
| Copying by Enlarging or Reducing 301           | Scanning Originals to an Email             |
| Copying Multiple Originals onto One Sheet 302  | Scanning Originals to a Computer           |
| Copying in Page Order                          | Scanning Originals to a Memory Device 329  |
| Copying Originals Using Good Quality 303       | Scanning Originals to the Cloud            |
| Copying ID card                                | Scanning Originals to Storage              |
| Copying Books                                  | Scanning Using WSD                         |
| Copying Bar Codes Clearly                      | Scanning Originals to a Smart Device 333   |
| Copying with Page Numbers                      | Menu Options for Scanning                  |
| Copying by Creating Booklets or Sorting 306    | Color Mode:                                |
| Erasing Red Characters when Copying 312        | File Format:334                            |
| Copying Envelopes                              | Resolution:                                |
| Copying Using Group Print                      | 2-Sided:                                   |
| Proof Copying                                  | Scan Area:335                              |
| Basic Menu Options for Copying                 | Original Type                              |
| 1. 0                                           | Orientation (Original):                    |
| Color Mode:                                    | Mixed Size Originals:335                   |
| Density:                                       | Density:                                   |
| Paper Setting:                                 | Remove Background:                         |
| Reduce/Enlarge:315                             | Remove Shadow:                             |
| Original Type:                                 | Remove Punch Holes:336                     |
| 2-Sided:                                       | Skip Blank Pages:336                       |
| Multi-Page:                                    | ADF Continuous Scan:                       |
| Finishing:                                     | File Storing:336                           |
| Advanced Menu Options for Copying 317          | Erase Red Color:                           |
| Booklet:                                       | Subject:                                   |
| Fold:                                          | Attached File Max Size:                    |
| Cover & Slip Sheet:                            | File Name:337                              |
| Original Size:319                              | Mail Encryption:                           |
| Mixed Size Originals:320                       | Digital Signature:                         |
| Orientation (Original):320                     | File Name:                                 |
| Book →2Pages:                                  | File Password:                             |
| Continuous Scanning:                           | User Name:                                 |
| Image Quality:320                              |                                            |
| Binding Margin:320                             |                                            |
|                                                |                                            |

| Faxing (Fax-Capable Printers Only)           | Expansion G3 Fax (Optional)                                              |
|----------------------------------------------|--------------------------------------------------------------------------|
| Before Using Fax Features                    | Fax Board (Super G3/G3 Multi Fax Board) 387                              |
| Overview of this Printer's Fax Features      | Sending Faxes Using the Printer with                                     |
|                                              | Optional Fax Boards                                                      |
| Feature: Sending Faxes                       | Sending Faxes From a Computer Using an                                   |
| Feature: PC-FAX Send/Receive                 | Optional Fax Board                                                       |
| (Windows/Mac OS)                             | Checking the Status of the Lines (When Optional Fax Boards Installed)    |
| Features: Various Fax Reports                | _                                                                        |
| Feature: Status or Logs for Fax Jobs 343     | IP Fax Feature (Optional)                                                |
| Feature: Fax Box                             | IP Fax Features                                                          |
| Feature: Security when Sending and           | Sending IP Faxes Using the Printer                                       |
| Receiving Faxes                              | Checking the rax transmission line                                       |
| Features: Other Useful Features              |                                                                          |
| Sending Faxes Using the Printer              | Using Storage                                                            |
| Selecting Recipients                         | Overview of the Storage Feature                                          |
| Various Ways of Sending Faxes                | About Storage                                                            |
| Receiving Faxes on the Printer               | Types of Folders                                                         |
| Receiving Incoming Faxes                     | Guide to the Folder Screen                                               |
| Receiving Faxes by Making a Phone Call 355   | Creating Folders                                                         |
| Saving and Forwarding Received Faxes 357     | Saving Files to Storage                                                  |
| Viewing Received Faxes on the Printer's LCD  | Saving to Storage Original Data to be Copied396                          |
| Screen                                       | Saving Data on a Memory Device to Storage 396                            |
| Menu Options for Faxing                      | Saving Documents from a Computer to                                      |
| Enter Directly                               | Storage (Windows)                                                        |
| Frequent                                     | Saving Documents from a Computer to                                      |
| Recipient                                    | Storage (Mac OS)                                                         |
| Fax Settings                                 | Using the Files in Storage                                               |
| Menu                                         | Printing Data from Storage                                               |
| Menu Options for Fax Box                     | Printing from Storage by Creating a Booklet                              |
| Inbox/Confidential                           | or Sorting                                                               |
| Stored Documents:                            | Saving Data in Storage to a Memory Device 402                            |
| Polling Send/Board                           | Sending Files in Storage by Email 403                                    |
| Checking the Status or Logs for Fax Jobs 378 | Saving Files in Storage to a Network Folder or                           |
| Displaying Information when Received Faxes   | Cloud Services (Backup)                                                  |
| are Unprocessed (Unread/Not Printed/Not      | Using Data Saved in Storage with Web Config 411                          |
| Saved/Not Forwarded)                         | Managing Folders and Files 411                                           |
| Checking Fax Jobs in Progress                |                                                                          |
| Checking the Fax Job History                 | Searching for Folders and Files 411  Deleting Files Stored in the Folder |
| Reprinting Received Documents                | Changing the Storage Period or Set to Never                              |
| Sending a Fax from a Computer                | Delete                                                                   |
| Sending Documents Created Using an           | Deleting Folders                                                         |
| Application (Windows)                        | Restricting Shared Folder Operations 412                                 |
| Sending Documents Created Using an           |                                                                          |
| Application (Mac OS)                         | Printing Using Saved Settings (Print                                     |
| Receiving Faxes on a Computer                |                                                                          |
| Checking for New Faxes (Windows)             | Sets)                                                                    |
| Checking for New Faxes (Mac OS)              | Copying Using Saved Groups 415                                           |
| Faxes to the Computer                        | Saving Groups for Copying                                                |
| 1 miles to the Computer                      | Copying Using Saved Groups 416                                           |

| Editing Groups for Copying Saved on the Printer                                                   | Using a Printer with the Access Control Feature Enabled        |
|---------------------------------------------------------------------------------------------------|----------------------------------------------------------------|
| Deleting Groups for Copying Saved on the Printer                                                  | Logging on to the Printer from the Control Panel               |
| Printing Using Saved Groups (Storage) 417                                                         | Logging on to the Printer from a Computer 447                  |
| Saving Groups for Storage                                                                         | Registering a User Account on the Printer                      |
| Printing Using Saved Groups (Storage) 418                                                         | Driver (Windows)                                               |
| Editing Groups for Storage Saved on the Printer 419                                               | Authenticating Users on Epson Scan 2 when Using Access Control |
| Deleting Groups for Storage Saved on the                                                          | Moving and Transporting the Printer                            |
| Printer                                                                                           | Using the Manual Staple                                        |
| Printing Using Saved Groups (Computer) (Windows only)                                             | Using the Manual Staple                                        |
| Saving a Group for Printing from a Computer 420                                                   | Solving Problems                                               |
| Printing Using Saved Groups (Computer) 420                                                        | Problem Solving                                                |
| Editing Groups Saved to the Printer Driver 421<br>Deleting Groups Saved to the Printer Driver 421 | Check the printer's error status                               |
| Detering Groups saved to the Finiter Driver 421                                                   | Check the printer connection                                   |
| Maintainin a tha Drintor                                                                          | Check the printer settings                                     |
| Maintaining the Printer                                                                           | Cannot Print, Copy, Scan, or Fax                               |
| Checking the Consumables Status                                                                   | The Application or Printer Driver do not                       |
| Improving Print, Copy, Scan, and Fax Quality 423                                                  | Work Properly                                                  |
| Checking the Clogged Nozzles 423                                                                  | The Printer Cannot Connect by USB 457                          |
| Running Auto Cleaning                                                                             | Cannot Copy                                                    |
| Preventing nozzle clogging                                                                        | Cannot Send or Receive Faxes                                   |
| Cleaning the Scanner Glass                                                                        | Printing, Copying, Scanning, and Faxing                        |
| Circuming the ADI                                                                                 | Quality is Poor                                                |
| In These Situations                                                                               | Print Quality is Poor                                          |
|                                                                                                   | Copy Quality is Poor 478                                       |
| When the Software Disc is not Available 432                                                       | Scanned Image Problems 483                                     |
| When Replacing a Computer                                                                         | The Quality of the Sent Fax is Poor 486                        |
| Installing or Uninstalling Applications Separately. 432                                           | Received Fax Quality is Poor                                   |
| Installing the Applications Separately 432                                                        | A Message or Error Code is Displayed on the                    |
| Installing a PostScript Printer Driver                                                            | LCD Screen                                                     |
| Adding a Genuine Epson Printer (for Mac OS Only)                                                  | A Message is Displayed on the LCD Screen 488                   |
| Uninstalling Applications                                                                         | Error Code is Displayed on the Status Menu 490                 |
| Making Settings for Connecting to the Computer. 438                                               | Paper Gets Jammed                                              |
| Checking the Printer's Network Connection                                                         | Paper or Staples Get Jammed in the Finisher 497                |
| Status (Network Connection Report)                                                                | Preventing Paper Jams                                          |
| Connecting Directly to the Printer (Wi-Fi Direct). 438                                            | It is Time to Replace Consumables and                          |
| About Wi-Fi Direct                                                                                | Maintenance Parts 500                                          |
| Connecting to an iPhone, iPad or iPod touch                                                       | It is Time to Replace the Ink Cartridges 500                   |
| using Wi-Fi Direct                                                                                | It is Time to Replace the Maintenance Box 501                  |
| Connecting to Android Devices using Wi-Fi                                                         | Locking the Front Cover                                        |
| Direct                                                                                            | It is Time to Replace the Pickup Rollers 504                   |
| SSID and Password                                                                                 | Replacing the Staple Cartridge 505                             |
| Connecting to Computer Using Wi-Fi Direct443                                                      | Cannot Operate the Printer as Expected 505                     |
| Changing the Connection from Wi-Fi to USB 445                                                     | The Printer Does Not Turn On or Off 505                        |
|                                                                                                   | Operations are Slow                                            |

| LCD Screen Gets Dark 507                                     | Application for Sending Faxes (PC-FAX Driver) 530 |
|--------------------------------------------------------------|---------------------------------------------------|
| Touch Screen Does Not Respond                                | Application for Configuring Printer               |
| Cannot Operate from the Control Panel 507                    | Operations (Web Config) 530                       |
| "x" is Displayed on the Screen and you                       | Application for Updating Software and             |
| Cannot Select Photos                                         | Firmware (Epson Software Updater) 53:             |
| Printing is Paused 508                                       | Software for Managing Devices on the              |
| Memory Device Is not Recognized 508                          | Network (Epson Device Admin) 533                  |
| Cannot Save Data to a Memory Device 508                      | Epson Authentication System (Epson Print          |
| Operation Sounds Are Loud 509                                | Admin)                                            |
| The Date and Time Are Incorrect 509                          | Settings Menu List                                |
| The Root Certificate Needs to be Updated 509                 | General Settings                                  |
| The Print Settings Menu is Not Displayed                     | Print Counter                                     |
| (Mac OS)509                                                  | Supply Status                                     |
| Slight Electric Shock when Touching the Pinter 509           | Maintenance                                       |
| Sender's Fax Number Not Displayed 510                        | Language 1                                        |
| Sender's Fax Number Displayed on Received                    | Printer Status/Print                              |
| Faxes is Wrong                                               | Contacts Manager                                  |
| Cannot Make Calls on the Connected Phone 510                 | User Settings                                     |
| Answering Machine Cannot Answer Voice Calls 510              | Authentication System                             |
| A Lot of Junk Faxes Have Been Received 510                   | Product Specifications                            |
| Cannot Solve Problem After Trying All Solutions511           | Printer Specifications                            |
| Cannot Solve Printing or Copying Problems 511                | Scanner Specifications                            |
|                                                              | ADF Specifications                                |
| Product Information                                          | Fax Specifications(Fax-capable Printers Only) 58- |
| Paper Information                                            | Using Port for the Printer                        |
| -                                                            | Interface Specifications                          |
| Available Paper and Capacities                               | Network Specifications                            |
| Consumable Products Information 519                          | PostScript Level 3 Compatibility 59               |
| Ink Cartridge Codes                                          | Supported Third Party Services                    |
| Maintenance Box Code                                         | Memory Device Specifications 59                   |
| Pickup Rollers Code                                          | Supported Data Specifications                     |
| Staple Cartridge Code                                        | Dimensions                                        |
| Information on Optional Items                                | Electrical Specifications                         |
| Codes for Optional Items                                     | Environmental Specifications 594                  |
| Software Information                                         | Installation Location and Space                   |
| Application for Printing from a Computer                     | System Requirements                               |
| (Windows Printer Driver)523                                  | Font Specifications                               |
| Application for Printing from a Computer                     | Storage Specifications                            |
| (Mac OS Printer Driver)                                      | Option Specifications                             |
| Application that can print PostScript Fonts                  | Staple Finisher Specifications 614                |
| (Windows PostScript Printer Driver)                          | Inner Finisher Specifications                     |
| Application that can print PostScript Fonts                  | Super G3/G3 Multi Fax Board Specifications 619    |
| (Mac OS PostScript Printer Driver)                           | 10/100/1000 Base-T,Ethernet Specifications 619    |
| Application that can print PCL Language                      | Inner Tray Specifications 619                     |
| (PCL Printer Driver)                                         | High Capacity Tray Specification 619              |
| Application for Scanning                                     | Optional Dual Cassette Specification 620          |
| Documents(Document Capture Pro)                              | Wireless LAN Interface Specifications 620         |
| Application for Controlling the Scanner (Enson Scan 2) 528   | HDD Specification                                 |
| (Epson Scan 2)528 Application for Configuring Fax Operations | Regulatory Information                            |
| and Sending Faxes (FAX Utility) 529                          | Standards and Approvals                           |
| Jenuing 1 mice (11111 Ctility)                               | otunidurus und ripprovais                         |

| German Blue Angel                                |
|--------------------------------------------------|
| Restrictions on Copying 623                      |
| Administrator Information                        |
| Managing the Printer                             |
| Checking Information for a Remote Printer 626    |
| Managing the Network Connection                  |
| Configuring Email Notifications When             |
| Events Occur                                     |
| Setting the Control Panel 633                    |
| Controlling the Panel Operation 634              |
| Power Saving Settings During Inactivity 636      |
| Setting the Sound                                |
| Settings to Erase HDD Data                       |
| Backing Up and Importing Printer Settings 639    |
| Updating the Firmware                            |
| Synchronizing the Date and Time with Time        |
| Server                                           |
| Manageing your Contacts                          |
| Controlling the Power Supply to the Printer      |
| Using Web Config                                 |
| Restore Default Settings 645                     |
| Editing the Layout of the Home Screen 646        |
| Product Security Settings 646                    |
| Restricting Available Features                   |
| Restricting USB Connections and Use of           |
| External Memory                                  |
| Making Settings for Password Encryption 650      |
| Using the Audit Log Feature 652                  |
| Setting a Password Policy 653                    |
| Restricting Access from Applications             |
| Restricting File Operations from PDL 654         |
| Changing the Administrator Password Using        |
| Web Config                                       |
| Enabling Program Verification on Start Up 655    |
| Configuring Domain Restrictions 655              |
| Network Security Settings                        |
| Controlling Using Protocols 656                  |
| Using a Digital Certificate                      |
| SSL/TLS Communication with the Printer 669       |
| Encrypted Communication Using IPsec/IP           |
| Filtering                                        |
| Connecting the Printer to an IEEE802.1X  Network |
| S/MIME Settings                                  |
| Network Security Issues 689                      |
|                                                  |
| Using Epson Open Platform                        |
| Epson Open Platform Overview                     |
| Configuring Epson Open Platform 696              |

| Validating of Epson Open Platform 697 |
|---------------------------------------|
| Epson Remote Services Information 697 |
| Where to Get Help                     |
| •                                     |
| Technical Support Web Site            |
| Contacting Epson Support 699          |
| Before Contacting Epson 699           |
| Help for Users in Europe              |
| Help for Users in Taiwan              |
| Help for Users in Australia 700       |
| Help for Users in New Zealand 701     |
| Help for Users in Singapore 701       |
| Help for Users in Thailand 701        |
| Help for Users in Vietnam             |
| Help for Users in Indonesia           |
| Help for Users in Hong Kong 703       |
| Help for Users in Malaysia 703        |
| Help for Users in India               |
| Help for Users in the Philippines     |
|                                       |

# **Guide to This Manual**

| Introduction to the Manuals      |
|----------------------------------|
| Searching for Information        |
| Printing Only the Pages You Need |
| About This Manual                |
| Trademarks                       |
| Copyright                        |

### **Introduction to the Manuals**

The following manuals are supplied with your Epson printer. As well as the manuals, check the various types of help information available from the printer itself or from the Epson software applications.

#### Important Safety Instructions (paper manual)

Provides you with instructions to ensure the safe use of this printer.

#### Pin-up Manuals (digital manual)

Provides you with a single sheet outlining the procedures for commonly used functions. Since this can be printed as a poster, you can put it up on a wall near the printer for quick and easy reference.

#### User's Guide (digital manual)

This manual. Available as a PDF and Web manual. Provides detailed information and instructions on using the printer and solving problems.

#### Information on the Latest Manuals

☐ Paper manual

Visit the Epson Europe support website at http://www.epson.eu/support, or the Epson worldwide support website at http://support.epson.net/.

☐ Digital manual

Visit the following website, enter the product name, and then go to **Support**.

https://epson.sn

# **Searching for Information**

The PDF manual allows you to search for information you are looking for by keyword, or jump directly to specific sections using the bookmarks. This section explains how to use a PDF manual that has been opened in Adobe Acrobat Reader DC on your computer.

#### Searching by keyword

Click **Edit** > **Advanced Search**. Enter the keyword (text) for information you want to find in the search window, and then click **Search**. Hits are displayed as a list. Click one of the displayed hits to jump to that page.

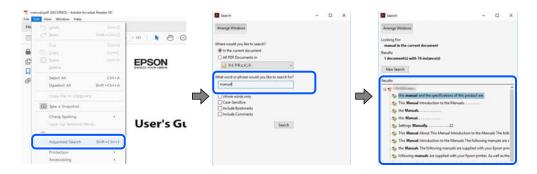

#### **Jumping directly from bookmarks**

Click a title to jump to that page. Click + or > to view the lower level titles in that section. To return to the previous page, perform the following operation on your keyboard.

- $\square$  Windows: Hold down **Alt**. and then press  $\leftarrow$ .
- $\square$  Mac OS: Hold down the command key, and then press  $\leftarrow$ .

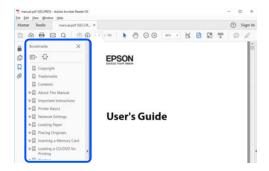

# **Printing Only the Pages You Need**

You can extract and print only the pages you need. Click **Print** in the **File** menu, and then specify the pages you want to print in Pages in Pages to Print.

- ☐ To specify a series of pages, enter a hyphen between the start page and the end page.
  - Example: 20-25
- ☐ To specify pages that are not in series, divide the pages with commas.

Example: 5, 10, 15

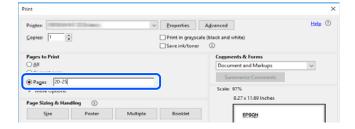

## **About This Manual**

This section explains the meaning of marks and symbols, notes on descriptions, and operating system reference information used in this manual.

### **Marks and Symbols**

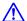

## A Caution:

*Instructions that must be followed carefully to avoid bodily injury.* 

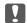

## Important:

Instructions that must be observed to avoid damage to your equipment.

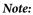

Provides complementary and reference information.

#### **Related Information**

- → Links to related sections.
- Provides Web Movie Manuals of the operating instructions. See the related information link.

The icons below describe the availability of items in the printer's control panel menus.

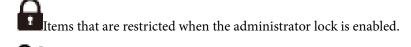

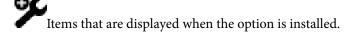

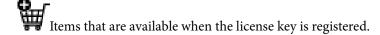

#### **Notes on Screenshots and Illustrations**

| Screenshots of the printer driver are from Windows 10 or macOS High Sierra (10.13). The content displayed or the screens varies depending on the model and situation. |
|----------------------------------------------------------------------------------------------------|
| Illustrations used in this manual are examples only. Although there may be slight differences depending on the model, the method of operation is the same.            |
| Some of the menu items on the LCD screen vary depending on the model and settings.                                                                                    |
| You can read the QR code using dedicated app.                                                                                                    |

### **Operating System References**

#### **Windows**

In this manual, terms such as "Windows 11", "Windows 10", "Windows 8.1", "Windows 8", "Windows 7", "Windows Server 2022", "Windows Server 2019", "Windows Server 2016", "Windows Server 2012 R2", "Windows Server 2012", "Windows Server 2008 R2", and "Windows Server 2008" refer to the following operating systems. Additionally, "Windows" is used to refer to all versions.

| Additionally, windows is used to refer to all versions.                       |
|-------------------------------------------------------------------------------|
| ☐ Microsoft <sup>®</sup> Windows <sup>®</sup> 11 operating system             |
| ☐ Microsoft <sup>®</sup> Windows <sup>®</sup> 10 operating system             |
| ☐ Microsoft <sup>®</sup> Windows <sup>®</sup> 8.1 operating system            |
| ☐ Microsoft <sup>®</sup> Windows <sup>®</sup> 8 operating system              |
| ☐ Microsoft <sup>®</sup> Windows <sup>®</sup> 7 operating system              |
| ☐ Microsoft® Windows Server® 2022 operating system                            |
| ☐ Microsoft® Windows Server® 2019 operating system                            |
| ☐ Microsoft® Windows Server® 2016 operating system                            |
| ☐ Microsoft <sup>®</sup> Windows Server <sup>®</sup> 2012 R2 operating system |

|              | Microsoft® Windows Server® 2012 operating system                                                                                                    |
|--------------|----------------------------------------------------------------------------------------------------|
|              | Microsoft® Windows Server® 2008 R2 operating system                                                                                                    |
|              | Microsoft® Windows Server® 2008 operating system                                                                                                    |
| M            | ac OS                                                                                                    |
| In           | this manual, "Mac OS" is used to refer to Mac OS X 10.9.5 or later as well as macOS 11 or later.                                                                                                    |
| <del>-</del> | rademarks                                                                                                    |
| ı            | iaueiliaiks                                                                                                    |
|              | ${\rm EPSON^{\textcircled{1}}}$ is a registered trademark, and EPSON EXCEED YOUR VISION or EXCEED YOUR VISION is a trademark of Seiko Epson Corporation.                                                                                                    |
|              | Epson Scan 2 software is based in part on the work of the Independent JPEG Group.                                                                                                    |
|              | libtiff                                                                                                    |
|              | Copyright © 1988-1997 Sam Leffler                                                                                                    |
|              | Copyright © 1991-1997 Silicon Graphics, Inc.                                                                                                    |
|              | Permission to use, copy, modify, distribute, and sell this software and its documentation for any purpose is hereby granted without fee, provided that (i) the above copyright notices and this permission notice appear in all copies of the software and related documentation, and (ii) the names of Sam Leffler and Silicon Graphics may not be used in any advertising or publicity relating to the software without the specific, prior written permission of Sam Leffler and Silicon Graphics. |
|              | THE SOFTWARE IS PROVIDED "AS-IS" AND WITHOUT WARRANTY OF ANY KIND, EXPRESS, IMPLIED OR OTHERWISE, INCLUDING WITHOUT LIMITATION, ANY WARRANTY OF MERCHANTABILITY OR FITNESS FOR A PARTICULAR PURPOSE.                                                                                                    |
|              | IN NO EVENT SHALL SAM LEFFLER OR SILICON GRAPHICS BE LIABLE FOR ANY SPECIAL, INCIDENTAL, INDIRECT OR CONSEQUENTIAL DAMAGES OF ANY KIND, OR ANY DAMAGES WHATSOEVER RESULTING FROM LOSS OF USE, DATA OR PROFITS, WHETHER OR NOT ADVISED OF THE POSSIBILITY OF DAMAGE, AND ON ANY THEORY OF LIABILITY, ARISING OUT OF OR IN CONNECTION WITH THE USE OR PERFORMANCE OF THIS SOFTWARE.                                                                                                    |
|              | Microsoft <sup>®</sup> , Windows <sup>®</sup> , Windows Server <sup>®</sup> , and Windows Vista <sup>®</sup> are registered trademarks of Microsoft Corporation.                                                                                                    |
|              | Apple, Mac, macOS, OS X, Bonjour, ColorSync, Safari, AirPrint, iPad, iPhone, iPod touch, and TrueType are trademarks of Apple Inc., registered in the U.S. and other countries.                                                                                                    |
|              | Use of the Works with Apple badge means that an accessory has been designed to work specifically with the technology identified in the badge and has been certified by the developer to meet Apple performance standards.                                                                                                    |
|              | Chrome, Google Play, and Android are trademarks of Google LLC.                                                                                                    |
|              | Albertus, Arial, Coronet, Gill Sans, Joanna and Times New Roman are trademarks of The Monotype Corporation registered in the United States Patent and Trademark Office and may be registered in certain jurisdictions.                                                                                                    |
|              | ITC Avant Garde Gothic, ITC Bookman, Lubalin Graph, Mona Lisa, ITC Symbol, Zapf Chancery and Zapf Dingbats are trademarks of International Typeface Corporation registered in the U.S. Patent and Trademark Office and may be registered in certain other jurisdictions.                                                                                                    |
|              | Clarendon, Eurostile and New Century Schoolbook are trademarks of Linotype GmbH registered in the U.S. Patent and Trademark Office and may be registered in certain other jurisdictions.                                                                                                    |
|              | Wingdings is a registered trademark of Microsoft Corporation in the United States and other countries.                                                                                                    |

|   | CG Omega, CG Times, Garamond Antiqua, Garamond Halbfett, Garamond Kursiv, Garamond Halbfett Kursiv are trademarks of Monotype Imaging, Inc. and may be registered in certain jurisdictions.                                                                                                    |
|---|----------------------------------------------------------------------------------------------------|
|   | Antique Olive is a trademark of M. Olive.                                                                                                    |
|   | Marigold and Oxford are trademarks of AlphaOmega Typography.                                                                                                    |
|   | Helvetica, Optima, Palatino, Times and Univers are trademarks of Linotype Corp. registered in the U.S. Patent and Trademark Office and may be registered in certain other jurisdictions in the name of Linotype Corp. or its licensee Linotype GmbH.                                                                                                    |
|   | ITC Avant Garde Gothic, Bookman, Zapf Chancery and Zapf Dingbats are trademarks of International Typeface Corporation registered in the United States Patent and Trademark Office and may be registered in certain jurisdictions.                                                                                                    |
|   | PCL is the registered trademark of Hewlett-Packard Company.                                                                                                    |
|   | Adobe, Acrobat, Photoshop, PostScript $^{\otimes}3^{\text{\tiny TM}}$ , and Reader are either registered trademarks or trademarks of Adobe in the United States and/or other countries.                                                                                                    |
|   | Arcfour                                                                                                    |
|   | This code illustrates a sample implementation of the Arcfour algorithm.                                                                                                    |
|   | Copyright © April 29, 1997 Kalle Kaukonen. All Rights Reserved.                                                                                                    |
|   | Redistribution and use in source and binary forms, with or without modification, are permitted provided that this copyright notice and disclaimer are retained.                                                                                                    |
|   | THIS SOFTWARE IS PROVIDED BY KALLE KAUKONEN AND CONTRIBUTORS "AS IS" AND ANY EXPRESS OR IMPLIED WARRANTIES, INCLUDING, BUT NOT LIMITED TO, THE IMPLIED WARRANTIES OF MERCHANTABILITY AND FITNESS FOR A PARTICULAR PURPOSE ARE DISCLAIMED. IN NO EVENT SHALL KALLE KAUKONEN OR CONTRIBUTORS BE LIABLE FOR ANY DIRECT, INCIDENTAL, SPECIAL, EXEMPLARY, OR CONSEQUENTIAL DAMAGES (INCLUDING, BUT NOT LIMITED TO, PROCUREMENT OF SUBSTITUTE GOODS OR SERVICES; LOSS OF USE, DATA, OR PROFITS; OR BUSINESS INTERRUPTION) HOWEVER CAUSED AND ON ANY THEORY OF LIABILITY, WHETHER IN CONTRACT, STRICT LIABILITY, OR TORT (INCLUDING NEGLIGENCE OR OTHERWISE) ARISING IN ANY WAY OUT OF THE USE OF THIS SOFTWARE, EVEN IF ADVISED OF THE POSSIBILITY OF SUCH DAMAGE. |
|   | QR Code is a registered trademark of DENSO WAVE INCORPORATED in Japan and other countries.                                                                                                    |
|   | The SuperSpeed USB Trident Logo is a registered trademark of USB Implementers Forum, Inc.                                                                                                    |
|   | Firefox is a trademark of the Mozilla Foundation in the U.S. and other countries.                                                                                                    |
|   | Mopria <sup>®</sup> and the Mopria <sup>®</sup> Logo are registered and/or unregistered trademarks and service marks of Mopria Alliance, Inc. in the United States and other countries. Unauthorized use is strictly prohibited.                                                                                                    |
|   | General Notice: Other product names used herein are for identification purposes only and may be trademarks of their respective owners. Epson disclaims any and all rights in those marks.                                                                                                    |
| _ | Copyright © 2021 Kofax, Inc. All rights reserved.                                                                                                    |

# Copyright

No part of this publication may be reproduced, stored in a retrieval system, or transmitted in any form or by any means, electronic, mechanical, photocopying, recording, or otherwise, without the prior written permission of Seiko Epson Corporation. No patent liability is assumed with respect to the use of the information contained herein. Neither is any liability assumed for damages resulting from the use of the information herein. The information contained herein is designed only for use with this Epson product. Epson is not responsible for any use of this information as applied to other products.

Neither Seiko Epson Corporation nor its affiliates shall be liable to the purchaser of this product or third parties for damages, losses, costs, or expenses incurred by the purchaser or third parties as a result of accident, misuse, or abuse of this product or unauthorized modifications, repairs, or alterations to this product, or (excluding the U.S.) failure to strictly comply with Seiko Epson Corporation's operating and maintenance instructions.

Seiko Epson Corporation and its affiliates shall not be liable for any damages or problems arising from the use of any options or any consumable products other than those designated as Original Epson Products or Epson Approved Products by Seiko Epson Corporation.

Seiko Epson Corporation shall not be held liable for any damage resulting from electromagnetic interference that occurs from the use of any interface cables other than those designated as Epson Approved Products by Seiko Epson Corporation.

© 2022 Seiko Epson Corporation

The contents of this manual and the specifications of this product are subject to change without notice.

# **Important Instructions**

| Important Safety Instructions        | 17  |
|--------------------------------------|-----|
| Protecting Your Personal Information | 21  |
| Disposing of European Printer Models | .21 |

# **Important Safety Instructions**

Read and follow these instructions to ensure safe use of this printer. Make sure you keep this manual for future reference. Also, be sure to follow all warnings and instructions marked on the printer.

Some of the symbols used on your printer are to ensure safety and proper use of the printer. Visit the following Web site to learn the meaning of the symbols.

http://support.epson.net/symbols

| Setting Up the Printer | S | ettin | a Up | the | Prir | iter |
|------------------------|---|-------|------|-----|------|------|
|------------------------|---|-------|------|-----|------|------|

| Ш | Do not move the printer by yourself.                                                                                                    |
|---|----------------------------------------------------------------------------------------------------|
|   | Do not place or store the printer outdoors, near excessive dirt or dust, water, heat sources, or in locations subject to shocks, vibrations, high temperature or humidity.                                                                                                    |
|   | Place the printer on a flat, stable surface that extends beyond the base of the printer in all directions. The printer will not operate properly if it is tilted at an angle.                                                                                                    |
|   | Avoid places subject to rapid changes in temperature and humidity. Also, keep the printer away from direct sunlight, strong light, or heat sources.                                                                                                    |
|   | Do not block or cover the vents and openings in the printer.                                                                                                    |
|   | Allow space above the printer so that you can fully raise the ADF Unit (Automatic Document Feeder Unit).                                                                                                    |
|   | Leave enough space in front of the printer and to the left and right to perform printing and maintenance.                                                                                                    |
|   | Be sure the AC power cord meets the relevant local safety standards. Use only the power cord that comes with this product. Use of another cord may result in fire or electric shock. This product's power cord is for use with this product only. Use with other equipment may result in fire or electric shock.         |
|   | Use only the type of power source indicated on the printer's label.                                                                                                    |
|   | Place the printer near a wall outlet where the plug can be easily unplugged.                                                                                                    |
|   | Avoid using outlets on the same circuit as photocopiers or air control systems that regularly switch on and off.                                                                                                    |
|   | Avoid electrical outlets controlled by wall switches or automatic timers.                                                                                                    |
|   | Keep the entire computer system away from potential sources of electromagnetic interference, such as loudspeakers or the base units of cordless telephones.                                                                                                    |
|   | The power-supply cords should be placed to avoid abrasions, cuts, fraying, crimping, and kinking. Do not place objects on top of the power-supply cords and do not allow the power-supply cords to be stepped on or run over. Be particularly careful to keep all the power-supply cords straight at the ends.           |
|   | If you use an extension cord with the printer, make sure that the total ampere rating of the devices plugged into the extension cord does not exceed the cord's ampere rating. Also, make sure that the total ampere rating of all devices plugged into the wall outlet does not exceed the wall outlet's ampere rating. |
|   | If you plan to use the printer in Germany, the building installation must be protected by a 10 or 16 amp circuit breaker to provide adequate short-circuit protection and over-current protection for the printer.                                                                                                    |

#### **Related Information**

→ "Installation Location and Space" on page 594

## **Using the Printer**

|   | Never disassemble, modify, or attempt to repair the power cord, plug, printer unit, scanner unit, or options by yourself, except as specifically explained in the printer's manuals.                                                                                                    |
|---|----------------------------------------------------------------------------------------------------|
|   | Unplug the printer and refer servicing to qualified service personnel under the following conditions:                                                                                                    |
|   | The power cord or plug is damaged; liquid has entered the printer; the printer has been dropped or the casing damaged; the printer does not operate normally or exhibits a distinct change in performance. Do not adjust controls that are not covered by the operating instructions.                                               |
|   | Take care not to spill liquid on the printer and not to handle the printer with wet hands.                                                                                                    |
|   | If the LCD screen is damaged, contact your dealer. If the liquid crystal solution gets on your hands, wash them thoroughly with soap and water. If the liquid crystal solution gets into your eyes, flush them immediately with water. If discomfort or vision problems remain after a thorough flushing, see a doctor immediately. |
|   | Avoid touching the components inside the printer unless instructed to do so in this guide.                                                                                                    |
|   | Do not touch the areas indicated by caution labels inside the printer and the optional items.                                                                                                    |
|   | Avoid using a telephone during an electrical storm. There may be a remote risk of electric shock from lightning.                                                                                                    |
|   | Do not use a telephone to report a gas leak in the vicinity of the leak.                                                                                                    |
|   | When connecting the printer to a computer or other device with a cable, ensure the correct orientation of the connectors. Each connector has only one correct orientation. Inserting a connector in the wrong orientation may damage both devices connected by the cable.                                                           |
|   | Do not insert objects through the slots in the printer.                                                                                                    |
|   | Do not put your hand inside the printer during printing.                                                                                                    |
|   | Do not use aerosol products that contain flammable gases inside or around the printer. Doing so may cause fire.                                                                                                    |
|   | Be careful not to trap your fingers when opening the covers, trays, cassettes, or when performing operations inside the printer.                                                                                                    |
|   | Do not press too hard on the scanner glass when placing the originals.                                                                                                    |
|   | Always turn the printer off using the $\circlearrowleft$ button. Do not unplug the printer until the power light stops flashing.                                                                                                    |
|   | If you are not going to use the printer for a long period, be sure to unplug the power cord from the electrical outlet.                                                                                                    |
|   | Do not sit or lean on the printer. Do not put heavy objects on the printer.                                                                                                    |
|   | When using the printer, make sure you lock the adjuster bolts of the printer.                                                                                                    |
|   | Do not move the printer when the adjuster bolts are locked.                                                                                                    |
| Н | andling the Consumable Products                                                                                                    |
|   | If ink or maintenance fluid from the maintenance box comes into contact with you, take the following actions:                                                                                                    |
|   | ☐ If ink or fluid gets on your skin, wash it off immediately using soap and water.                                                                                                    |
|   | ☐ If ink or fluid gets in your eyes, immediately flush your eyes with water. Failure to observe this precaution could result in bloodshot eyes or mild inflammation. If the problem persists, consult a physician immediately.                                                                                                    |
|   | ☐ If ink or fluid gets in your mouth, consult a physician immediately.                                                                                                    |
|   | Do not dismantle the ink cartridge and the maintenance box; otherwise ink or maintenance fluid may get into your eyes or on your skin.                                                                                                    |

| $oldsymbol{\square}$ Do not shake ink cartridge too vigorously; otherwise ink may leak from the ink cartridge.                                                                                                    |
|----------------------------------------------------------------------------------------------------|
| ☐ Keep ink cartridge and maintenance box out of the reach of children.                                                                                                    |
| ☐ Do not let the paper's edge slide across your skin because the edge of the paper may cut you.                                                                                                    |
| Related Information                                                                                                    |
| → "Ink Cartridge Handling Precautions" on page 500                                                                                                    |
| → "Maintenance Box Handling Precautions" on page 501                                                                                                    |
| Advisories and Warnings for Using the Touchscreen                                                                                                    |
| ☐ The LCD screen may contain a few small bright or dark spots, and because of its features it may have an unever brightness. These are normal and do not indicate that it is damaged in any way.                                                                                                    |
| ☐ Only use a dry, soft cloth for cleaning. Do not use liquid or chemical cleaners.                                                                                                    |
| ☐ The exterior cover of the touchscreen could break if it receives a heavy impact. Contact your dealer if the panel surface chips or cracks, and do not touch or attempt to remove the broken pieces.                                                                                                    |
| ☐ Press the touchscreen gently with your finger. Do not press force or operate with your nails.                                                                                                    |
| ☐ Do not use sharp objects such as ball point pens or sharp pencils to perform operations.                                                                                                    |
| ☐ Condensation inside the touchscreen due to abrupt changes in temperature or humidity may cause performance to deteriorate.                                                                                                    |
| Advisories and Warnings for Connecting to the Internet                                                                                                    |
| Do not connect this product to the Internet directly. Connect it in a network protected by a router or firewall.                                                                                                    |
| Advisories and Warnings for Using the Printer with a Wireless Connection                                                                                                    |
| Radio waves from this printer may negatively affect the operation of medical electronic equipment, causing them to malfunction. When using this printer inside medical facilities or near medical equipment, follow directions from the authorized personnel representing the medical facilities, and follow all posted warnings and directions on the medical equipment. |
| ☐ Radio waves from this printer may negatively affect the operation of automatically controlled devices such as automatic doors or fire alarms, and could lead to accidents due to malfunction. When using this printer near automatically controlled devices, follow all posted warnings and directions on these devices.                                                |
|                                                                                                    |

#### **Notes on the Administrator Password**

This printer allows you to set an administrator password to prevent unauthorized access or changes to the device settings and network settings stored in the product when connecting to a network.

#### **Default Value of the Administrator Password**

The default value of the administrator password is printed on the label on the product itself, such as the one shown. The position where the label is attached depends on the product, such as the side where the cover is opened, the back, or the bottom.

The following illustration is an example of the label attachment position on the side of the printer where the cover opens.

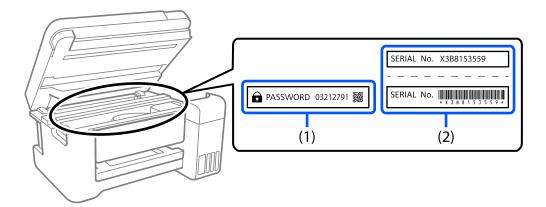

If both labels (1) and (2) are attached, the value next to PASSWORD written on the label in (1) is the default value. In this example, the default value is 03212791.

If only label (2) is attached, the serial number printed on the label in (2) is the default value. In this example, the default value is X3B8153559.

#### **Changing the Administrator Password**

It can be changed from the printer control panel and Web Config. When changing the password, set it with at least 8 single-byte alphanumerical characters and symbols.

#### **Related Information**

- → "Changing the Administrator Password from the Control Panel" on page 51
- → "Changing the Administrator Password from the Computer" on page 51

#### Operations that Require You to Enter the Administrator Password

If you are prompted to enter the administrator password when performing the following operations, enter the administrator password set on the printer.

- ☐ When updating the firmware of the printer from a computer or smart device
- ☐ When logging on to the advanced settings of Web Config
- ☐ When setting using an application, such as Fax Utility, that can change the printer's settings.
- ☐ When selecting a menu on the printer's control panel that has been locked by your administrator.

#### **Related Information**

→ "Target Items for Lock Setting" on page 634

#### **Initializing the Administrator Password**

You can return the administrator password to the default settings from the administrator settings menu. If you have forgotten your password and cannot return to the default settings, you need to contact Epson Support to request service.

#### **Related Information**

- → "Changing the Administrator Password from the Control Panel" on page 51
- → "Changing the Administrator Password from the Computer" on page 51
- → "Where to Get Help" on page 698

# **Protecting Your Personal Information**

When you give the printer to someone else or dispose of it, erase all the personal information stored in the printer's memory (such as network settings, fax numbers, and recipients' names on fax-capable models) by selecting the menus on the control panel as described below.

| Settings > General Settings > System Administration > Clear Internal Memory Data > PDL Font, Macro, |
|----------------------------------------------------------------------------------------------------|
| and Working Area                                                                                    |

| <b>Settings &gt; General Settings &gt; S</b> | system Administration | > Reset > E | Erase All Data an | d Settings > H | igh Speed, |
|----------------------------------------------|-----------------------|-------------|-------------------|----------------|------------|
| Overwrite, or Triple Overwrite               | 2                     |             |                   |                |            |

# **Disposing of European Printer Models**

There is a battery in the printer.

The crossed out wheeled bin label that can be found on your product indicates that this product and incorporated batteries should not be disposed of via the normal household waste stream. To prevent possible harm to the environment or human health please separate this product and its batteries from other waste streams to ensure that it can be recycled in an environmentally sound manner. For more details on available collection facilities please contact your local government office or the retailer where you purchased this product. Use of the chemical symbols Pb, Cd or Hg indicates if these metals are used in the battery.

This information only applies to customers in the European Union, according to Directive 2006/66/EC OF THE EUROPEAN PARLIAMENT AND OF THE COUNCIL OF 6 September 2006 on batteries and accumulators and waste batteries and accumulators and repealing Directive 91/157/EEC and legislation transposing and implementing it into the various national legal systems, and to customers in countries in Europe, Middle East and Africa (EMEA) where they have implemented equivalent regulations.

For other countries, please contact your local government to investigate the possibility of recycling your product.

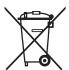

# **Part Names and Functions**

| Front. | • • | <br>• |      | • | <br>• | • | • |   | • | • | • | <br>• | • | • | • | • | <br>• | • | • |  | <br>• | • | • | <br>• | • | • | • | <br>• | • | •          | • | <br>• | •          | <br> | 2.  | 3 |
|--------|-----|-------|------|---|-------|---|---|---|---|---|---|-------|---|---|---|---|-------|---|---|--|-------|---|---|-------|---|---|---|-------|---|------------|---|-------|------------|------|-----|---|
| Rear.  |     |       | <br> |   |       |   |   | • |   |   |   | •     |   |   | • |   | •     |   |   |  |       | • |   | •     |   |   |   |       |   | . <b>.</b> |   |       | . <b>.</b> |      | . 2 | 5 |
| Optio  | ns. | <br>  |      |   |       |   |   |   |   |   |   |       |   |   |   |   |       |   |   |  |       |   |   |       |   |   |   |       |   |            |   |       |            |      | 20  | 6 |

# **Front**

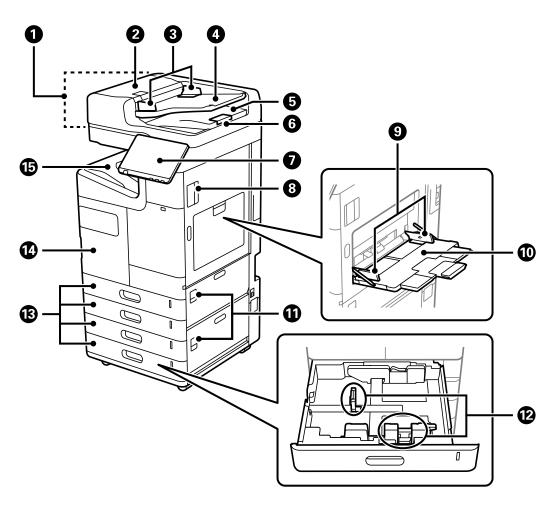

| 0 | ADF (Automatic Document Feeder) | Feeds originals automatically.                                                                            |
|---|---------------------------------|----------------------------------------------------------------------------------------------------|
| 2 | ADF cover (F)                   | Open when removing jammed originals in the ADF.                                                           |
| 3 | ADF edge guide                  | Feeds originals straight into the printer. Slide to the edge of the originals.                            |
| 0 | ADF input tray                  | You can load multiple originals at the same time.                                                         |
| 6 | ADF output tray                 | Holds originals ejected from the ADF.                                                                     |
| 6 | Stopper                         | Prevents the ejected originals from falling from the ADF output tray.                                     |
| 0 | Control panel                   | Allows you to make settings and perform operations on the printer.<br>Also displays the printer's status. |
| 8 | Cover (D1)                      | Open when removing jammed paper.                                                                          |
| 9 | Edge guide                      | Feeds the paper straight into the printer. Slide to the edges of the paper.                               |
| • | Paper tray (B)                  | Loads paper. You can load most of the paper types available for this printer.                             |
| • | Cover (E, H)                    | Open when removing jammed paper.                                                                          |

| <b>@</b> | Edge guide                                 | Feeds the paper straight into the printer. Slide to the edges of the paper.                                                                 |
|----------|--------------------------------------------|----------------------------------------------------------------------------------------------------|
| <b>®</b> | Paper cassette 1, 2, 3, 4 (C1, C2, C3, C4) | Loads paper. C3 and C4 are optional.                                                                                                    |
| 0        | Front cover (A)                            | Open when replacing the ink cartridge or the maintenance box.  You can also pull out the internal lever to lock the cover to prevent theft. |
| 15       | Face down tray (G)                         | Holds the ejected paper.                                                                                                    |

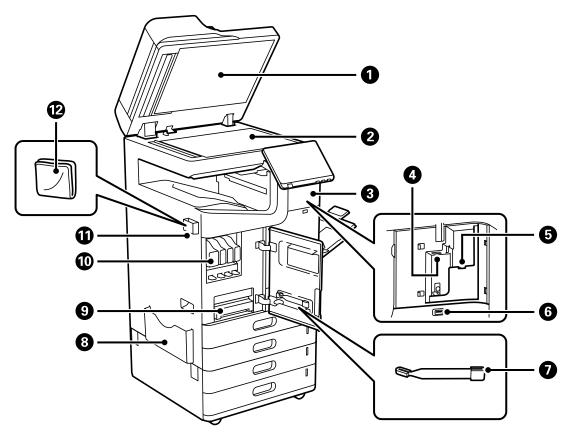

| 0 | Document cover              | Blocks external light while scanning.                                                                        |
|---|-----------------------------|----------------------------------------------------------------------------------------------------|
| 2 | Scanner glass               | Place the originals. You can place originals that are not fed from the ADF such as envelopes or thick books. |
| 3 | Cover                       | Open when installing optional items.                                                                         |
| 4 | Wi-Fi unit port             | Install the optional Wireless LAN Interface-P1 to connect to Wi-Fi.                                          |
| 6 | Service USB port            | Connect an authentication device such as an IC card reader.                                                  |
| 6 | External interface USB port | Connect memory devices.                                                                                      |
| 0 | Cleaning stick              | Use this to clean inside the printer.                                                                        |
| 8 | Document holder             | Holds the manuals. You can also attach it to the rear.                                                       |

| <ul><li>Maintenance box</li><li>Ink cartridge</li></ul> |                       | Collects waste ink discharged during cleaning and printing. Also contains maintenance fluid. |
|---------------------------------------------------------|-----------------------|----------------------------------------------------------------------------------------------|
|                                                         |                       | Install all four color ink cartridges.                                                       |
| •                                                       | Cleaning cloth holder | Holds the cleaning cloth. You can also attach it to the rear.                                |
| <b>®</b>                                                | Cleaning cloth        | Use to clean the glass surface of the scanner unit and the ADF.                              |

# Rear

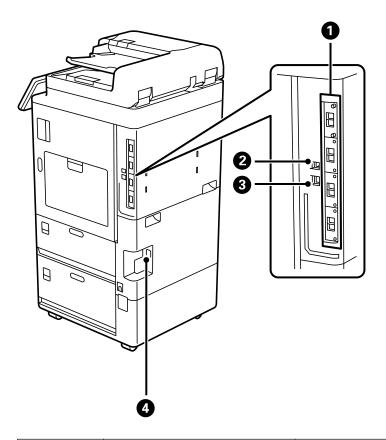

| 0 | Additional interface slot | Use when installing optional items. |
|---|---------------------------|-------------------------------------|
| 2 | USBport                   | Connects a USB cable.               |
| 3 | LANport                   | Connects a LAN cable.               |
| 4 | AC inlet                  | Connects the power cord.            |

# **Options**

### Staple finisher-P1

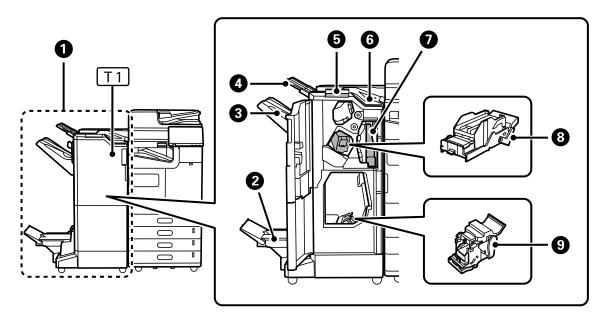

| 0 | Staple finisher-P1                 | Sorts and staples paper before ejecting it.  Punches holes using the optional hole punch unit. Saddle stitches and folds paper using the optional saddle stitching unit. |
|---|------------------------------------|----------------------------------------------------------------------------------------------------|
| 2 | Booklet tray                       | Holds folded or saddle stitched documents.                                                                                                    |
| 3 | Finisher tray                      | Holds sorted or stapled documents.                                                                                                    |
| 4 | Output tray                        | Holds the ejected paper. You can only specify this tray as the output destination for received faxes.                                                                    |
| 5 | Operation panel for manual staples | Use this when stapling manually.                                                                                                    |
| 6 | Top output tray                    | Holds the ejected paper. You cannot specify this tray as the output destination. Paper is automatically ejected here depending on certain conditions.                    |
| 0 | Punch waste box                    | Collects punch hole scraps.                                                                                                    |
| 8 | Staple Cartridge                   | For flat stitching.                                                                                                    |
| 9 | Staple Cartridge                   | For saddle stitching.                                                                                                    |
|   |                                    |                                                                                                    |

#### Inner finisher-P1

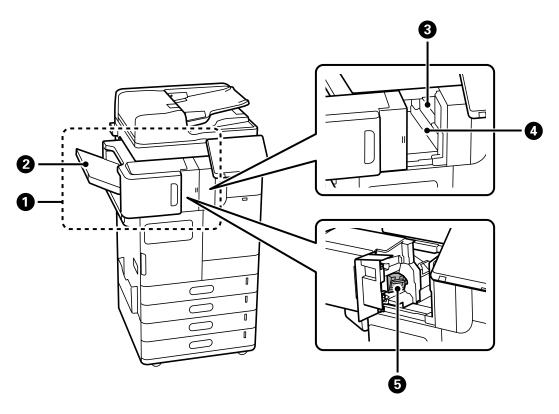

| 0 | Inner finisher-P1 | Sorts and staples paper before ejecting it.       |
|---|-------------------|---------------------------------------------------|
|   |                   | Punches holes using the optional hole punch unit. |
| 2 | Finisher tray     | Holds sorted or stapled documents.                |
| 3 | Hole Punch Unit   | Punches holes for binding.                        |
| 4 | Punch waste tray  | Collects punch hole scraps.                       |
| 6 | Staple Cartridge  | For flat stitching.                               |

#### **Extended interface board**

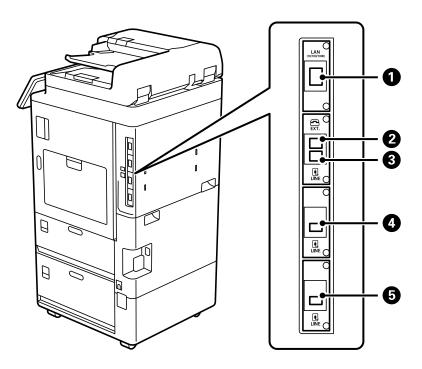

| 0 | LAN port   | You can use two wired LAN lines by installing the optional ethernet board.                                                                                                    |
|---|------------|----------------------------------------------------------------------------------------------------|
| 2 | EXT port   | Connects external phone devices.                                                                                                    |
| 3 | LINE1 port | You can add up to 3 lines. You can use it as a fax, or use it as a network fax to send and receive documents on your computer. In addition, you can connect to multiple phone lines by adding a fax board. This allows |
| 0 | LINE2 port |                                                                                                    |
| 6 | LINE3 port | you to send to a number of destinations in a short time, or you can dedicate one line to receiving faxes thereby reducing the time that you cannot receive calls. *                                                    |
|   |            | *:External phones are not available.                                                                                                    |

### Other optional items

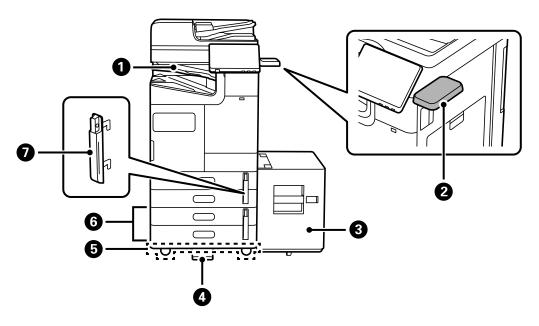

| 0 | Inner Tray-P1                   | You can only specify this tray as the output destination for received faxes.                                                                                                    |
|---|---------------------------------|----------------------------------------------------------------------------------------------------|
| 2 | Authentication Device Table- P1 | Allows you to attach an authentication device supported by the printer. You can then log on to the printer by holding an authentication card over the printer.                                                                                                    |
| 3 | High Capacity Tray-P1           | Allows you to load a large amount of paper.                                                                                                    |
| 4 | Stabiliser-P1                   | Supports the printer to prevent it from tipping over.  The stabilizers should normally be attached to four points. If the optional staple finisher or high capacity tray is installed, the stabilizers cannot be attached on the side where the optional item is installed.  These may not be available depending on your country or region. |
| 6 | Caster Table-P1                 | Allows you to move the printer easily.                                                                                                    |
| 6 | Optional Dual Cassette-P1       | Adds paper cassettes C3 and C4 to the printer.                                                                                                    |
| 0 | Paper Cassette Lock-P1          | When the administrator wants to manage paper usage, attach this to two paper cassettes with a padlock to lock the cassettes.                                                                                                    |

# **Guide to the Control Panel**

| Turning the Power On and Off     |
|----------------------------------|
| Control Panel                    |
| Home Screen Configuration        |
| Menu Screen Configuration        |
| Job/Status Screen Configuration  |
| Entering Characters              |
| Screen Displayed During Printing |

# **Turning the Power On and Off**

#### **Turning the Power On**

Press the power button on the control panel to turn on the power. Hold down the  $^{\circlearrowright}$  button until the LCD screen is displayed.

The home screen is displayed when startup is complete.

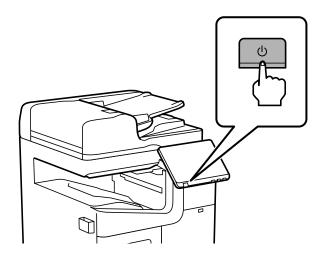

#### **Turning the Power Off**

Press the  $\ensuremath{\mbox{\sc U}}$  button, then follow the on-screen instructions to turn off the power.

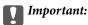

☐ When unplugging the power cord, wait until the power light is off and the LCD screen has disappeared.

# **Control Panel**

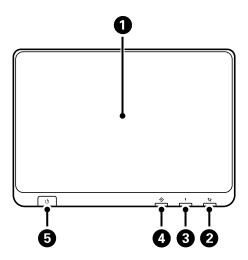

| 0 | Touch screen                                                                                                    |  |
|---|----------------------------------------------------------------------------------------------------|--|
|   | Displays the setting items and messages.                                                                                                    |  |
|   | When no operations are performed for a specific length of time, the printer enters sleep mode and the display turns off. Tap anywhere on the touch screen to turn on the display. Depending on the current settings, pressing the power button wakes the printer from sleep mode. |  |
| 2 | Fax reception light                                                                                                    |  |
|   | Turns on when received documents that have not yet been processed.                                                                                                    |  |
| 3 | Error light                                                                                                    |  |
|   | Turns on or flashes when an error occurs.                                                                                                    |  |
|   | Displays any errors on the screen.                                                                                                    |  |
| 4 | Data light                                                                                                    |  |
|   | Flashes when the printer is processing data, and turns on when there are jobs waiting to be processed.                                                                                                    |  |
| 5 | Power buttonPower light                                                                                                    |  |

You can tilt the control panel.

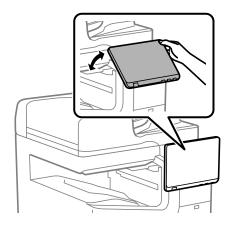

# **Home Screen Configuration**

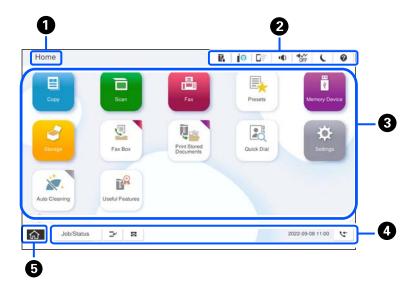

| 0                                                                                                    | Title                                                                                                    |                                                                                                    |                                                                                                    |
|----------------------------------------------------------------------------------------------------|----------------------------------------------------------------------------------------------------|----------------------------------------------------------------------------------------------------|----------------------------------------------------------------------------------------------------|
|                                                                                                    | Indicates the current screen.                                                                                                    |                                                                                                    |                                                                                                    |
| 2                                                                                                    | Displays informat                                                                                                    | lays information on each item. Grayed out items are not available.                                                                                 |                                                                                                    |
|                                                                                                    |                                                                                                    | Displays the Printer Status screen.                                                                                                    |                                                                                                    |
|                                                                                                    |                                                                                                    | Displays the network conn                                                                                                    | ection status. See the following for more details.  " on page 35                                                                                                    |
|                                                                                                    | Displays the <b>Device Sound Settings</b> screen.  You can set <b>Mute</b> and <b>Quiet Mode</b> . You can access the <b>Sounds</b> menu from this screen. You also make this setting from the <b>Settings</b> menu. |                                                                                                    | et Mode. You can access the Sounds menu from this screen. You can the Settings menu.                                                                                                    |
|                                                                                                    |                                                                                                    | Settings > General Settin                                                                                                    | gs > Basic Settings > Sounds                                                                                                    |
|                                                                                                    |                                                                                                    | ■ OFF                                                                                                    | Indicates whether or not <b>Quiet Mode</b> is set for the printer. When this feature is enabled, the noise made by printer operations is reduced, but print speed may slow down. However, noises may not be reduced depending on the selected paper type and print quality. |
|                                                                                                    |                                                                                                    | •�                                                                                                    | Indicates that <b>Mute</b> is set for the printer.                                                                                                    |
|                                                                                                    |                                                                                                    | Enters the printer into sleep mode. When the icon is grayed out, the printer cannot enter sleep mode.                                              |                                                                                                    |
| Displays the <b>Help</b> screen. You can check solutions to problems from he  Indicates that the user restriction feature is enabled. Select this icon to need to select a user name and then enter a password. Contact your prinformation. |                                                                                                    | ou can check solutions to problems from here.                                                                                                    |                                                                                                    |
|                                                                                                    |                                                                                                    | riction feature is enabled. Select this icon to log in to the printer. You and then enter a password. Contact your printer administrator for login |                                                                                                    |
|                                                                                                    |                                                                                                    | When is displayed, a                                                                                                    | user with access permission has logged in. Select the icon to logout.                                                                                                    |
| This is displayed when a firmware update is available.  Tap it to update the firmware to improve the printer's features. We recommend with the latest version of the firmware.                                                              |                                                                                                    | are to improve the printer's features. We recommend using the printer                                                                              |                                                                                                    |

| 3 | Di | plays each menu.                                                                                                    |
|---|----|----------------------------------------------------------------------------------------------------|
|   | Yo | u can change the position and order of the menu icon.                                                                                                    |
|   |    | Сору                                                                                                    |
|   |    | Allows you to copy documents.                                                                                                    |
|   |    | Scan                                                                                                    |
|   |    | Allows you to scan documents and save them to a memory device or a computer.                                                                                                    |
|   |    | Fax                                                                                                    |
|   |    | Allows you to send faxes.                                                                                                    |
|   |    | Presets                                                                                                    |
|   |    | Allows you to register frequently used settings for copying, scanning, or faxing as a preset.                                                                                                   |
|   |    | Memory Device                                                                                                    |
|   |    | Allows you to print JPEG, TIFF or PDF data on a memory device such as a USB flash drive connected to the printer.                                                                               |
|   |    | Storage                                                                                                    |
|   |    | Allows you to store data to the built-in hard disc and to view, print, and output as a file any time you want.                                                                                  |
|   |    | Fax Box                                                                                                    |
|   |    | Allows you to store received documents, documents to be sent, or documents for polling faxes.                                                                                                   |
|   |    | Print Stored Documents                                                                                                    |
|   |    | Allows you to temporarily save jobs sent from the printer driver to the printer's memory before printing. You can print a password protected job and test prints when printing multiple copies. |
|   |    | Quick Dial                                                                                                    |
|   |    | If you have assigned a recipient registered in the contacts list to a quick dial, you can send faxes quickly to the recipient.                                                                  |
|   |    | Settings                                                                                                    |
|   |    | Allows you to make settings related to maintenance, printer settings, and operations.                                                                                                    |
|   |    | Auto Cleaning                                                                                                    |
|   |    | Displays the menus that will help to improve the quality of your printouts such as automatically repeating a nozzle check and head cleaning.                                                    |
|   |    | Useful Features                                                                                                    |
|   |    | This section introduces useful functions.                                                                                                    |

| Job/Status                                                                               | Displays on-going jobs and jobs that are standing by. Tap to display the type of jobs, arrival time, user names, and so on as a list. The number displayed indicates the number of jobs that are standing by. |
|------------------------------------------------------------------------------------------|----------------------------------------------------------------------------------------------------|
| <b>-</b>                                                                                 | Pauses the current job and allows you to interrupt another job. Press this button again to restart a paused job. You cannot interrupt from a computer.                                                        |
|                                                                                          | Displays the <b>Paper Setting</b> screen. You can select the paper size and paper type settings for each paper source.                                                                                        |
| An information<br>for the<br>interrupted<br>job, error or<br>unread fax, and<br>job name | Displays the printer's status such as the Interrupt status, Error status, current job, and unprocessed faxes.                                                                                                 |
| Stop                                                                                     | Pauses or cancels the job being processed.                                                                                                    |
| Clock                                                                                    | Clock                                                                                                    |
| 64                                                                                       | The number displayed indicates the number of faxes that have not yet been read, printed, or saved.                                                                                                    |

## **Guide to the Network Icon**

| P        | The printer is not connected to a wired (Ethernet) network or a wireless (Wi-Fi) network.                                                                                          |
|----------|----------------------------------------------------------------------------------------------------|
| (4)      | The printer is connected to a wired (Ethernet) network.                                                                                                    |
|          | The printer is searching for SSID, unset IP address, or having a problem with a wireless (Wi-Fi) network.                                                                          |
| िं       | The printer is connected to a wireless (Wi-Fi) network.  The number of bars indicates the signal strength of the connection. The more bars there are, the stronger the connection. |
| <u> </u> | The printer is not connected to a wireless (Wi-Fi) network in Wi-Fi Direct (Simple AP) mode.                                                                                       |
| <u>□</u> | The printer is connected to a wireless (Wi-Fi) network in Wi-Fi Direct (Simple AP) mode.                                                                                           |

# **Menu Screen Configuration**

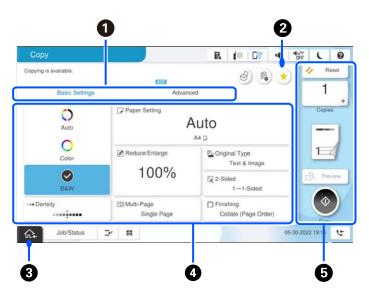

Switches the list of settings using the tabs. The Basic Settings tab displays frequently used items. The Advanced tab displays other items that you can set as necessary. Displays the preset list. You can register current setting as a preset, or load registered presets. 2 3 Returns to the previous screen. 4 Displays the list of setting items. When is displayed, you can view additional information by selecting the icon. Make settings by selecting the item or adding a check mark. When you have changed an item from the user default or the factory default, is displayed on the item. is displayed when the setting is environmentally friendly. Grayed out items are not available. Select the item to check why it is unavailable. If any problems occur, 4 is displayed on the item. Select the icon to check how to solve the problem. Starts operations using the current settings. Items vary depending on the menu. Copies Displays the on-screen keypad allowing you to enter the number of copies. Tap to cancel changes you have made and return to the original settings. Reset Preview Displays a preview of the image before printing, copying, scanning, or sending faxes. Starts printing, copying, scanning, or sending faxes.  $\Diamond$ 

## **Job/Status Screen Configuration**

Select the Job/Status on the control panel to display the Job/Status menu. You can check the status of the printer or the jobs.

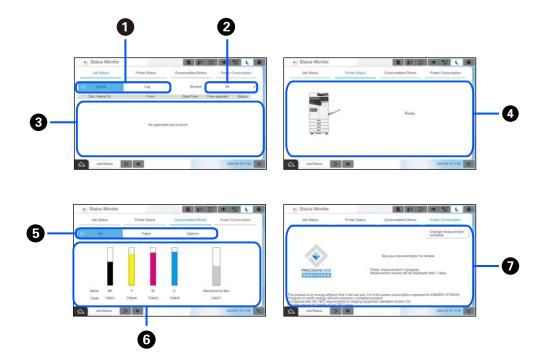

0 Switches the displayed lists. 2 Filter the jobs by functional. 3 When **Active** is selected, displays the list of ongoing jobs and jobs waiting to be processed. When **Log** is selected, displays the job history. You can cancel jobs or check the error code displayed in the history when the job has failed. 4 Displays any errors that have occurred in the printer. Select the error from the list to display the error message. 6 Switches the displayed lists. When you are using the additional interface slot, you can switch tabs to display the status of the optional item. See related information for more details. 6 Indicates the approximate ink levels and the approximate service life of the maintenance box. 0 Displays the estimated power consumption. The displayed power amount is a guideline value for general use and may vary depending on how you use this product. It is calculated using the following formula. <The amount of power required to print on one sheet of paper \* with this product> x < The number of sheets printed in the past 7 days> See the following explanation for details on this product's power consumption.

<sup>\*</sup> The data used to print one sheet of paper is the TEC value measurement data ISO / IEC10561 1999 test pattern A. Regarding this product's power consumption

The TEC value\*10f this product is about 1/3 of the standard value\*2 for conforming to the International Energy Star Program.

- \*1 TEC is an abbreviation of Typical Electricity consumption and is the power consumption (kWh) for a standard week (5 days of repeated operation and sleep / off + 2 days of sleep / off). This value is used as a reference value to comply with the "International Energy Star Program".
- \*2 The standard values for conforming to the International Energy Star Program are set so that the top 25% of products with excellent energy-saving performance conform to this standard.

#### **Related Information**

- → "Error Code is Displayed on the Status Menu" on page 490
- → "Information on Optional Items" on page 521

## **Reserve Job**

You can reserve jobs during copying or printing when you are not using the ADF or the Scanner Glass.

You do not need to perform any special actions to reserve jobs. If you select  $\diamondsuit$  during normal operation, the job runs as soon as the current job is complete.

| You can reserve up to 150 of the following types of jobs including the current job |
|------------------------------------------------------------------------------------|
|------------------------------------------------------------------------------------|

| Print |
|-------|
|-------|

☐ Copy

☐ Send Fax

## Guide to the Job Icon

| <b>a</b>    | Indicates a general print job.                                     |
|-------------|--------------------------------------------------------------------|
| <b></b>     | Indicates a report print job, such as printing a fax report.       |
| <b>↓</b> □  | Indicates a data sending job such as scan data sending scan data.  |
| 4           | Indicates a fax reception job.                                     |
| <b>6</b> \$ | Indicates a fax sending job.                                       |
|             | Indicates a fax reception print job.                               |
| <u>(=)</u>  | Indicates a data saving job such as saving to fax external memory. |

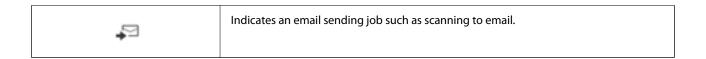

# **Entering Characters**

You can enter characters and symbols by using on-screen keyboard when you make network settings, and so on.

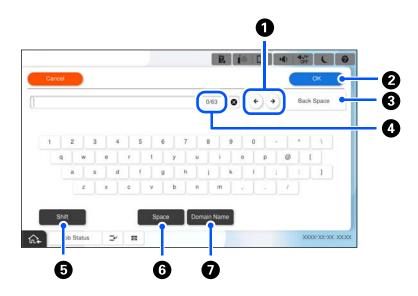

| 0 | Moves the cursor to the input position.                                             |
|---|-------------------------------------------------------------------------------------|
| 2 | Enters character.                                                                   |
| 3 | Deletes a character to the left.                                                    |
| 4 | Indicates the character count.                                                      |
| 6 | Switches between upper case and lower case or numbers and symbols.                  |
| 6 | Enters a space.                                                                     |
| 0 | Enters frequently used email domain addresses or URLs by simply selecting the item. |

## **Viewing Animations**

You can view animations of operating instructions such as loading paper or removing jammed paper on the LCD screen.

☐ Select ②: Displays the help screen. Select **How To** and select the items that you want to view.

☐ Select **How To** at the bottom of the operation screen: Displays the context-sensitive animation.

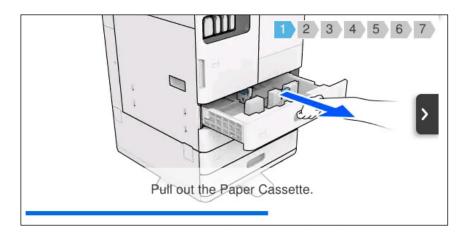

# **Screen Displayed During Printing**

You can display tips that will be shown while you are waiting for a print job to finish. This function is available when printing with password printing or Epson Print Admin Serverless.

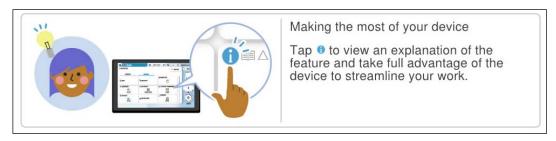

#### Note:

The items displayed while you are waiting can be configured by the administrator in Web Config. See the related information below.

#### **Related Information**

→ "Setting the Control Panel" on page 633

# **Preparing the Printer and Making Initial Settings**

| Summary of Preparing the printer and Making Initial Settings |
|--------------------------------------------------------------|
| Installing Optional Items                                    |
| Creating a Network Connection and Making Settings            |
| Preparing and Setting Up the Printer According to Use        |
| Settings for Printing, Scanning, Copying and Faxing          |
| Problems when Making Settings                                |

# Summary of Preparing the printer and Making Initial Settings

This section explains the work required to connect the printer to a network and use it as a shared printer. This work should be done by the printer administrator.

## Related Information

- → "Preparing the Printer" on page 42
- → "Protecting Settings Using Panel Lock" on page 52
- → "Configuring a Network Connection" on page 42
- → "Summary of the Necessary Preparations for Each Feature" on page 43
- → "Making Printer Settings" on page 43

## **Preparing the Printer**

During the preparatory stage, install optional items or an authentication device as needed.

#### **Related Information**

- → "Installing the Optional Additional Network Interface Board" on page 45
- → "Installing the Optional Wireless LAN Interface-P1" on page 46
- → "Installing the Optional Cassette Lock" on page 48

## **Protecting the Printer from Unauthorized Setting Changes**

We recommend performing the following operation to prevent the user from changing the printer settings.

- ☐ Changing the Administrator Password
- ☐ Set the **Panel Lock**, a feature that allows the printer administrator to lock control panel menu items.

#### **Related Information**

- → "Changing the Administrator Password" on page 51
- → "Protecting Settings Using Panel Lock" on page 52

## **Configuring a Network Connection**

Connect the printer to a network so that it can be used as a shared printer.

Set TCP/IP and the proxy server as necessary.

If an additional network interface board is installed, set up the standard network and the additional network.

#### **Related Information**

→ "Creating a Network Connection and Making Settings" on page 50

## **Summary of the Necessary Preparations for Each Feature**

Perform the following operations according to how you will use the printer and the environment in which it will be used.

| Items                                                                   | Description                                                                                                    |
|-------------------------------------------------------------------------|----------------------------------------------------------------------------------------------------|
| Configuring a Mail Server                                               | Configure the mail server if you want to forward the scanned data or received fax data to an e-mail, or notify a specific person of the printer status by email.  |
|                                                                         | "Configuring a Mail Server" on page 71                                                                                                    |
| Setting a Shared Network Folder                                         | Set when sending scanned data or received fax data to a shared folder.                                                                                            |
| Making Contacts Available                                               | Set when registering destinations for fax, email, scan data, and fax forwarding data to the contacts list.                                                        |
|                                                                         | "Contacts Registration" on page 93                                                                                                    |
| Settings to Use Users Information on the LDAP<br>Server as Destinations | If you are using an LDAP server, set it so that you can use the LDAP server's contacts from the printer.                                                          |
| Initial Settings for Printing                                           | Customize the paper feed device settings and print default settings to suit your environment. Make settings to use printing services provided by other companies. |
| Preparing Scanning or Copying                                           | Use the scan function from the computer, the scan to XXX function from the printer's control panel, and set the output destination for the copies.                |
|                                                                         | "Preparing to Scan" on page 122                                                                                                    |
| Making Fax Features Available                                           | Connect to a telephone line and set the fax sending reception settings.                                                                                           |

For security settings and other management settings for the printer, see the related information link below.

#### **Related Information**

- → "Preparing and Setting Up the Printer According to Use" on page 69
- → "Settings for Printing, Scanning, Copying and Faxing" on page 113
- → "Administrator Information" on page 625

## **Making Printer Settings**

Several methods are available when you make settings for the printer.

#### **Related Information**

- → "Setting from the Printer's Control Panel" on page 44
- → "Setting Using Web Config from a Computer" on page 44
- → "Setting Using Epson Device Admin from a Computer (Windows Only)" on page 44

## **Setting from the Printer's Control Panel**

If the panel lock is enabled, you will need an administrator password to operate the locked items. See related information for more details.

#### **Related Information**

→ "Default Value of the Administrator Password" on page 20

## **Setting Using Web Config from a Computer**

Web Config is a built-in web page of the printer for configuring the printer's settings. You can operate the printer connected to the network from the computer.

To access Web Config, you need to have first assigned an IP address to the printer.

#### Note:

- ☐ Before setting the IP address, you can open Web Config by connecting the computer and printer directly with a LAN cable and specifying the default IP address.
- □ Since the printer uses a self-signed certificate when accessing HTTPS, a warning is displayed on the browser when you start Web Config; this does not indicate a problem and can be safely ignored.
- ☐ There is a configuration page for each standard and additional network interface. Also, the IP address of the printer differs between the standard network and the additional network.
- ☐ To open the administrative page after starting Web Config, you need to log in to the printer with the administrator password.
- ☐ The initial value of the administrator password differs between the standard network and the additional network.

See related information for more details.

#### **Related Information**

- → "Default Value of the Administrator Password" on page 20
- → "Application for Configuring Printer Operations (Web Config)" on page 530

## **Setting Using Epson Device Admin from a Computer (Windows Only)**

Use Epson Device Admin when setting up multiple printers in a batch.

#### **Related Information**

→ "Epson Authentication System (Epson Print Admin)" on page 534

# **Installing Optional Items**

This section explains the procedure for installing the optional items on the printer.

## **Installing the Optional Additional Network Interface Board**

#### Caution:

Make sure you turn off the power, unplug the power cord, and check that all wiring has been disconnected. The cord may be damaged, resulting in electric shock or fire.

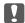

## Important:

Electrostatic discharge can damage printer parts. Make sure you discharge static electricity from your body by touching grounding yourself before installing the ethernet board.

- Turn off the printer by pressing the  $\circlearrowleft$  button.
- Disconnect all cables such as the power cord and USB cable.
- Loosen the two screws and then remove the cover.

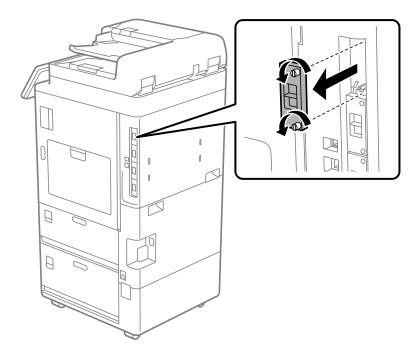

Install the ethernet board straight into the additional interface slot for the ethernet board.

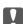

#### Important:

Do not remove the cover of the ethernet board.

Do not touch the terminals of the ethernet board.

Secure the ethernet board with the two screws.

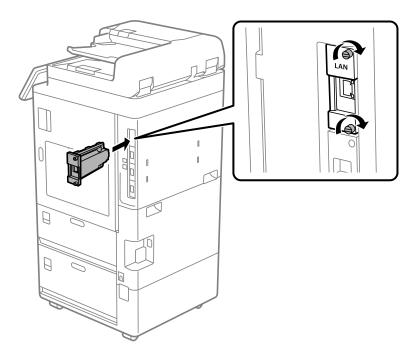

- 6. Connect the removed power cord and USB cable.
- Select the following menu on the home screen of the printer's control panel, and then confirm if the Additional(LAN) is displayed.

Job/Status > Consumables/Others > Options > Additional(LAN)

#### Note:

You need the MAC address of the additional network interface board when setting the administrator password for the additional network. To check this, select Wired LAN Status for the additional network on the printer's control panel to display the details. You can also confirm the MAC address on the label stuck to the Ethernet board.

After installing the additional network interface board, setup the additional network. See related information for more details.

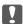

## Important:

If a message is displayed asking you to update the firmware when setting up the additional ethernet, update the printer firmware while the additional network interface board is installed.

#### **Related Information**

- → "Function List when Using an Additional Network" on page 589
- → "Updating the Printer's Firmware using the Control Panel" on page 641

## **Installing the Optional Wireless LAN Interface-P1**

#### Note:

Wireless LAN Interface-P1 may not be available in your country or region.

## Ţ

#### Important:

The foldable sheet attached to the Wireless LAN Interface-P1 has the safety standard certification number on it and should not be removed.

- 1. Turn off the printer.
- 2. Open the control panel on the printer.

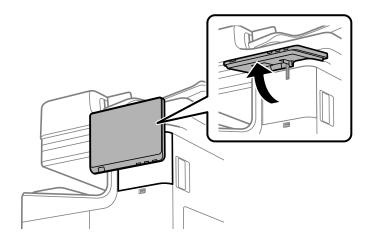

You need to install the Wireless LAN Interface-P1 inside the cover behind the control panel.

3. Slide the cover to the right to remove it.

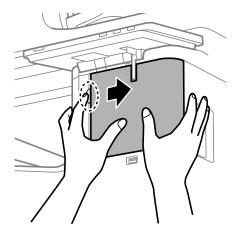

4. With the foldable sheet of the Wireless LAN Interface-P1 facing you, insert it firmly into the upper Wi-Fi unit port.

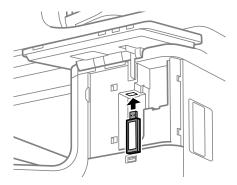

#### Note:

When locking the Wireless LAN Interface-P1, use a Phillips screwdriver to remove the lock lever screw, slide it upward, and then fix it with the screw.

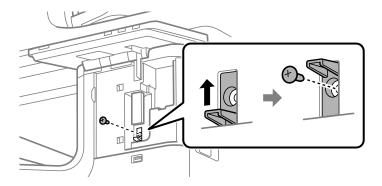

5. Align the cover removed in the previous step with the part (1) in the figure, and slide it in the direction of (2) to attach it.

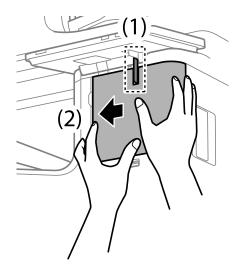

- 6. Turn on the printer and check that is displayed on the control panel.
  - If is not displayed, turn the printer off and then on again.

#### **Related Information**

→ "Connecting the Printer to the Network" on page 53

## **Installing the Optional Cassette Lock**

You can install the optional cassette lock on the paper cassettes. This is useful when the administrator wants to manage paper.

#### Note:

Prepare the padlock to install the optional cassette lock.

1. Remove the seals from the paper cassettes.

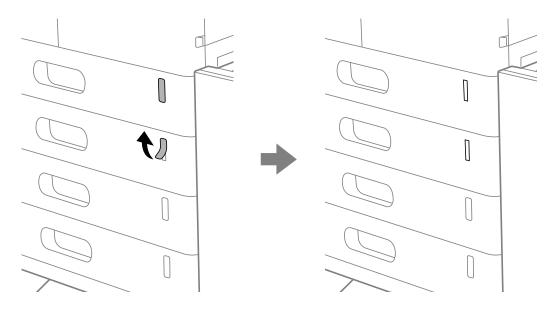

2. Attach the cassette lock.

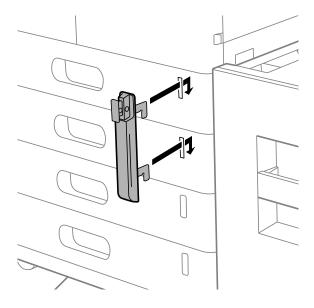

3. Push the part shown in the illustration, and align the position of the holes.

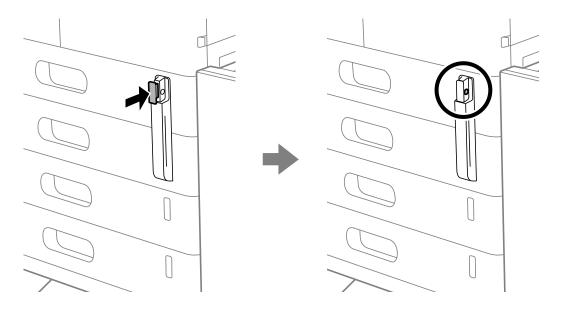

4. Pass the padlock through the holes.

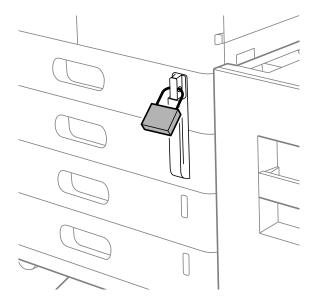

Keep the key in a safe place.

#### Note:

When you uninstall the cassette lock from the paper cassette, perform the installation procedure in reverse.

#### **Related Information**

→ "Codes for Optional Items" on page 521

# **Creating a Network Connection and Making Settings**

This section explains the necessary settings so that users in the same network can use the printer.

## **Changing the Administrator Password**

An administrator password is set for the printer. We recommend changing the initial password before using the printer.

If you forget the administrator password, you will not be able to change the settings for items that have been locked using **Panel Lock**, and you will need to contact service support to have it unlocked.

#### **Related Information**

- → "Notes on the Administrator Password" on page 19
- → "Changing the Administrator Password from the Control Panel" on page 51
- → "Changing the Administrator Password from the Computer" on page 51

## **Changing the Administrator Password from the Control Panel**

- 1. Select **Settings** on the printer's control panel.
- 2. Select General Settings > System Administration > Security Settings > Admin Settings > Admin Password > Change.
- 3. Enter a current password.

#### Note:

See the related information below for the default of administrator password.

4. Follow the on-screen instructions to set a new password.

#### Note

To restore the administrator password to its default, select the following menus on the control panel.

General Settings > System Administration > Security Settings > Admin Settings > Admin Password > Restore Default Settings

#### **Related Information**

→ "Changing the Administrator Password" on page 20

## **Changing the Administrator Password from the Computer**

You can set the administrator password using Web Config. When using Web Config, it is necessary to connect the printer to the network. If the printer is not connect to the network, connect the printer's LAN port of the standard or the additional network to the computer with an ethernet cable directly.

1. Enter the printer's IP address into a browser to access Web Config.

Enter the IP address of the network (standard/additional) you want to configure from a computer that is connected to the same network as the printer.

You can check the IP address of the printer from the following menu.

Settings > General Settings > Network Settings > (Standard or Additional) > Network Status > Wired LAN/Wi-Fi Status

- Enter the administrator password to log in as an administrator.
   Select Log in, and then enter the administrator password, and click OK.
- 3. Select Product Security-Change Administrator Password.
- 4. Enter a password in **Current password** and **New Password** and **Confirm New Password**. Enter the user name, if necessary.

#### Note:

See the related information below for the default of administrator password.

5. Select OK.

#### Note:

To restore the administrator password to the initial password, select **Restore Default Settings** on the **Change Administrator Password** screen.

#### **Related Information**

→ "Changing the Administrator Password" on page 20

## **Protecting Settings Using Panel Lock**

To prevent unauthorized users from viewing or changing printer settings or network settings when connected to the network, administrators can lock the control panel menu items by using the Panel Lock function. You need to log in as an administrator to operate the locked menu items.

#### Note:

You can change the password later.

#### **Related Information**

→ "Setting the Control Panel" on page 633

## **Enabling the Lock Setting from the Control Panel**

- 1. Select **Settings** on the printer's control panel.
- 2. Select General Settings > System Administration > Security Settings > Admin Settings.
- 3. Select **On** on **Lock Setting**.

Check that is displayed on the home screen.

#### **Related Information**

→ "Default Value of the Administrator Password" on page 20

## **Enabling the Lock Setting from a Computer**

1. Enter the printer's IP address into a browser to access Web Config.

Enter the IP address of the network (standard/additional) you want to configure from a computer that is connected to the same network as the printer.

You can check the IP address of the printer from the following menu.

Settings > General Settings > Network Settings > (Standard or Additional) > Network Status > Wired LAN/Wi-Fi Status

- 2. Enter the password, and then click **OK**.
- 3. Select in the following order.

Device Management tab > Control Panel

- 4. On the **Panel Lock**, select **ON**.
- 5. Click OK.
- 6. Check that is displayed on the home screen on the printer's control panel.

#### **Related Information**

- → "Default Value of the Administrator Password" on page 20
- → "Application for Configuring Printer Operations (Web Config)" on page 530

## **Connecting the Printer to the Network**

You can connect the printer to the network in several ways.

- ☐ Connect by using advanced settings on the control panel.
- ☐ Connect by using the installer on the website or on the software disc.

This section explains the procedure to connect the printer to the network using the printer's control panel.

## **Before Making Network Connection**

To connect to the network, check the connection method and setting information for connection in advance.

#### **Gathering Information on the Connection Setting**

Prepare the necessary setting information to connect. Check the following information in advance.

| Divisions         | Items   | Note                                                           |
|-------------------|---------|----------------------------------------------------------------|
| Device connection |         | Decide how to connect the printer to the network.              |
| method            | ☐ Wi-Fi | For Wired LAN, connects to the LAN switch.                     |
|                   |         | For Wi-Fi, connects to the network (SSID) of the access point. |

| Divisions                                                                        | Items                    | Note                                                                                                    |  |  |  |
|----------------------------------------------------------------------------------|--------------------------|----------------------------------------------------------------------------------------------------|--|--|--|
| LAN connection                                                                   | ☐ IP address             | Decide the IP address to assign to the printer.                                                                                                    |  |  |  |
| information                                                                      | Subnet mask              | When you assign the IP address statically, all values are required.                                                                                                    |  |  |  |
|                                                                                  | ☐ Default gateway        | When you assign the IP address dynamically using the DHCP function, this information is not required because it is set automatically.                                               |  |  |  |
| Wi-Fi connection information                                                     | □ SSID □ Password        | These are the SSID (network name) and the password of the access point that the printer connects to.                                                                                |  |  |  |
|                                                                                  | Password                 | If MAC address filtering has been set, register the MAC address of the printer in advance to register the printer.                                                                  |  |  |  |
|                                                                                  |                          | See the following for the supported standards.                                                                                                    |  |  |  |
|                                                                                  |                          | "Wireless LAN Interface Specifications" on page 620                                                                                                    |  |  |  |
| DNS server information  IP address for primary DNS  IP address for secondary DNS |                          | These are required when specifying DNS servers. The secondary DNS is set when the system has a redundant configuration and there is a secondary DNS server.                         |  |  |  |
|                                                                                  |                          | If you are in a small organization and do not set the DNS server, set the IP address of the router.                                                                                 |  |  |  |
| Proxy server information                                                         | ☐ Proxy server name      | Set this when your network environment uses the proxy server to access the internet from the intranet, and you use the function that the printer directly accesses to the internet. |  |  |  |
|                                                                                  |                          | For the following functions, the printer directly connects to the internet .                                                                                                    |  |  |  |
|                                                                                  |                          | ☐ Epson Connect Services                                                                                                    |  |  |  |
|                                                                                  |                          | ☐ Cloud services of other companies                                                                                                    |  |  |  |
|                                                                                  |                          | ☐ Firmware updating                                                                                                    |  |  |  |
| Port number information                                                          | ☐ Port number to release | Check the port number used by the printer and computer, then release the port that is blocked by a firewall, if necessary.                                                          |  |  |  |
|                                                                                  |                          | See the following for the port number used by the printer.                                                                                                    |  |  |  |
|                                                                                  |                          | "Using Port for the Printer" on page 585                                                                                                    |  |  |  |

#### **IP Address Assignment**

These are the following types of IP address assignment.

#### **Static IP address:**

Assign the predetermined IP address to the printer (host) manually.

The information to connect to the network (subnet mask, default gateway, DNS server and so on) need to be set manually.

The IP address does not change even when the device is turned off, so this is useful when you want to manage devices with an environment where you cannot change the IP address or you want to manage devices using the IP address. We recommend settings to the printer, server, etc. that many computers access. Also, when using security features such as IPsec / IP filtering, assign a fixed IP address so that the IP address does not change.

#### Automatic assignment by using DHCP function (dynamic IP address):

Assign the IP address automatically to the printer (host) by using the DHCP function of the DHCP server or router.

The information to connect to the network (subnet mask, default gateway, DNS server and so on) is set automatically, so you can easily connect the device to the network.

If the device or the router is turned off, or depending on the DHCP server settings, IP address may change when re-connecting.

We recommend managing devices other than the IP address and communicating with protocols that can follow the IP address.

#### Note:

When you use the IP address reservation function of the DHCP, you can assign the same IP address to the devices at any time.

#### **DNS Server and Proxy Server**

The DNS server has a host name, domain name of the email address, etc. in association with the IP address information.

Communication is impossible if the other party is described by host name, domain name, etc. when the computer or the printer performs IP communication.

Queries the DNS server for that information and gets the IP address of the other party. This process is called name resolution.

Therefore, the devices such as computers and printers can communicate using the IP address.

Name resolution is necessary for the printer to communicate using the email function or Internet connection function.

When you use those functions, make the DNS server settings.

When you assign the printer's IP address by using the DHCP function of the DHCP server or router, it is automatically set.

The proxy server is placed at the gateway between the network and the Internet, and it communicates to the computer, printer, and Internet (opposite server) on behalf of each of them. The opposite server communicates only to the proxy server. Therefore, printer information such as the IP address and port number cannot be read and increased security is expected.

When you connect to the Internet via a proxy server, configure the proxy server on the printer.

## **Connecting to the Network from the Control Panel**

Connect the printer to the network by using the printer's control panel.

#### Assigning the IP Address

Set up the basic items such as IP Address, Subnet Mask, Default Gateway.

This section explains the procedure for setting a static IP address.

#### Note:

When using an additional network, make settings for the standard and the additional network.

- 1. Turn on the printer.
- 2. Select **Settings** > **General Settings** > **Network Settings** > on the home screen on the printer's control panel.

#### Note:

The menu configuration of the network settings is divided into standard and additional.

#### 3. Select Advanced > TCP/IP.

#### Note:

You need to enter the administrator password for the network.

4. Select Manual for Obtain IP Address.

When you set the IP address automatically by using the DHCP function of router, select **Auto**. In that case, the **IP Address**, **Subnet Mask**, and **Default Gateway** on step 5 to 6 are also set automatically, so go to step 7.

5. Enter the IP address.

Confirm the value reflected on the previous screen.

6. Set up the **Subnet Mask** and **Default Gateway**.

Confirm the value reflected on the previous screen.

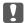

#### Important:

If the combination of the **IP Address**, **Subnet Mask** and **Default Gateway** is incorrect, **Start Setup** is inactive and cannot proceed with the settings. Confirm that there is no error in the entry.

7. Enter the IP address for the primary DNS server.

Confirm the value reflected on the previous screen.

When you select **Auto** for the IP address assignment settings, you can select the DNS server settings from **Manual** or **Auto**. If you cannot obtain the DNS server address automatically, select **Manual** and enter the DNS server address. Then, enter the secondary DNS server address directly. If you select **Auto**, go to step 9.

8. Enter the IP address for the secondary DNS server.

Confirm the value reflected on the previous screen.

9. Tap **Start Setup**.

#### **Setting the Proxy Server**

Set up the proxy server if both of the following are true.

|   | The  | proxy | server  | is | built | for | Internet   | connectio | n. |
|---|------|-------|---------|----|-------|-----|------------|-----------|----|
| _ | 1110 | PIOAY | SCI VCI | 1O | Duni  | 101 | IIIICIIICI | COMMICCIA | ,  |

☐ When using a function in which a printer directly connects to the Internet, such as Epson Connect service or another company's cloud services.

The proxy server is only available on the standard network.

1. Select **Settings** on the home screen.

When making settings after IP address setting, the **Advanced** screen is displayed. Go to step 3.

2. Select General Settings > Network Settings > Standard > Advanced

#### Note:

You need to enter the administrator password for the network.

- 3. Select **Proxy Server**.
- 4. Select **Use** for **Proxy Server Settings**.

5. Enter the address for the proxy server by IPv4 or FQDN format.

Confirm the value reflected on the previous screen.

6. Enter the port number for the proxy server.

Confirm the value reflected on the previous screen.

7. Tap Start Setup.

#### **Connecting to Ethernet**

Connect the printer to the standard network by Ethernet cable, and then check the connection.

- 1. Connect the printer and hub (LAN switch) by Ethernet cable.
- 2. Select **Settings** on the home screen.
- 3. Select General Settings > Network Settings > Standard > Connection Check.

The connection diagnosis result is displayed. Confirm the connection is correct.

#### Note:

When connecting to the wired LAN of the additional network, select the following menus from the home screen.

#### Job/Status > Consumables/Others > Options

The Ethernet connection status is displayed. Confirm the connection is correct.

4. Tap **OK** to finish.

When you tap **Print Check Report**, you can print the diagnosis result. Follow the on-screen instructions to print it.

#### Connecting to the Wireless LAN (Wi-Fi)

You need to install the optional Wireless LAN Interface-P1 to use this function.

You can connect the printer to the wireless LAN (Wi-Fi) in several ways. Choose the connection method that matches the environment and conditions that you are using.

If you know the information for the wireless router such as SSID and password, you can make settings manually.

If the wireless router supports WPS, you can make settings by using push button setup.

After connecting the printer to the network, connect to the printer from the device that you want to use (computer, smart device, tablet, and so on.)

#### **Related Information**

- → "Note when Using a Wi-Fi 5 GHz Connection" on page 58
- → "Making Wi-Fi Settings by Entering the SSID and Password" on page 58
- → "Making Wi-Fi Settings by Push Button Setup (WPS)" on page 59
- → "Making Wi-Fi Settings by PIN Code Setup (WPS)" on page 59

#### Note when Using a Wi-Fi 5 GHz Connection

This printer normally uses W52 (36ch) as the channel when connecting to Wi-Fi Direct (Simple AP). Since the channel for wireless LAN (Wi-Fi) connection is selected automatically, the channel used may differ when used at the same time as a Wi-Fi Direct connection. Sending data to the printer may be delayed if the channels are different. If it does not interfere with use, connect to the SSID in the 2.4 GHz band. In the 2.4 GHz frequency band, the channels used will match.

When setting the wireless LAN to 5 GHz, we recommend disabling Wi-Fi Direct.

#### Making Wi-Fi Settings by Entering the SSID and Password

You can set up a Wi-Fi network by entering the information necessary to connect to a wireless router from the printer's control panel. To set up using this method, you need the SSID and password for a wireless router.

#### Note

If you are using an wireless router with its default settings, the SSID and password are on the label. If you do not know the SSID and password, contact the person who set up the wireless router, or see the documentation provided with the wireless router.

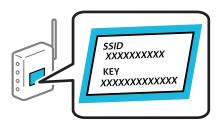

- 1. Tap on the home screen.
- 2. Tap Router.
- 3. Tap Start Setup.
- 4. Tap Wi-Fi Setup.

If you have made Ethernet settings, check the message and then tap Yes.

- 5. Tap Wi-Fi Setup Wizard.
- 6. Follow the on-screen instructions to select the SSID, enter the password for the wireless router, and start setup. If you want to check the network connection status for the printer after setup is complete, see the related information link below for details.

#### Note:

- ☐ If you do not know the SSID, check if it is written on the label of the wireless router. If you are using the wireless router with its default settings, use the SSID written on the label. If you cannot find any information, see the documentation provided with the wireless router.
- ☐ The password is case-sensitive.
- ☐ If you do not know the password, check if the information is written on the label of the wireless router. On the label, the password may be written "Network Key", "Wireless Password", and so on. If you are using the wireless router with its default settings, use the password written on the label.

#### **Related Information**

- → "Checking the Printer's Network Connection Status (Network Connection Report)" on page 438
- → "Printing a Network Connection Report" on page 60

#### Making Wi-Fi Settings by Push Button Setup (WPS)

You can automatically set up a Wi-Fi network by pressing a button on the wireless router. If the following conditions are met, you can set up by using this method.

- ☐ The wireless router is compatible with WPS (Wi-Fi Protected Setup).
- ☐ The current Wi-Fi connection was established by pressing a button on the wireless router.

#### Note:

If you cannot find the button or you are setting up using the software, see the documentation provided with the wireless router.

- 1. Tap on the home screen.
- 2. Select Router.

If the printer has already been connected by Ethernet, select Router.

#### 3. Tap Start Setup.

If the network connection is already set up, the connection details are displayed. Tap **Change Settings** to change the settings.

If the printer has already been connected by Ethernet, tap **Change to Wi-Fi connection.**, and then select **Yes** after checking the message.

- 4. Select **Push Button Setup(WPS)**.
- 5. Follow the on-screen instructions.

If you want to check the network connection status for the printer after setup is complete, see the related information link below for details.

#### Note:

If connection fails, restart the wireless router, move it closer to the printer, and try again. If it still does not work, print a network connection report and check the solution.

#### **Related Information**

→ "Printing a Network Connection Report" on page 60

#### Making Wi-Fi Settings by PIN Code Setup (WPS)

You can automatically connect to a wireless router by using a PIN code. You can use this method to set up if a wireless router is capable of WPS (Wi-Fi Protected Setup). Use a computer to enter a PIN code into the wireless router.

1. Tap on the home screen.

#### 2. Select Router.

If the printer has already been connected by Ethernet, select **Router**.

#### 3. Tap Start Setup.

If the network connection is already set up, the connection details are displayed. Tap **Change Settings** to change the settings.

If the printer has already been connected by Ethernet, tap **Change to Wi-Fi connection.**, and then select **Yes** after checking the message.

#### 4. Select Others > PIN Code Setup(WPS).

5. Follow the on-screen instructions.

If you want to check the network connection status for the printer after setup is complete, see the related information link below for details.

#### Note:

See the documentation provided with your wireless router for details on entering a PIN code.

#### **Related Information**

- → "Printing a Network Connection Report" on page 60
- → "Messages and Solutions on the Network Connection Report" on page 64

# Selecting the Network Transmission Route (When Using an Additional Network)

Follow the steps below to select the network to use these scan and fax functions.

- 1. Select **Settings** on the home screen.
- 2. Select General Settings > Network Settings > Network Transmission Route.
- 3. Select **Standard** or **Additional** for the network to use the scan and fax functions.

## **Troubleshooting Network Connections**

## **Printing a Network Connection Report**

You can print a network connection report to check the status between the printer and the wireless router.

- 1. Select **Settings** on the home screen.
- 2. Select General Settings > Network Settings > Connection Check.

The connection check starts.

#### Note

When using an additional network, configuring the network setting menu is divided into standard and additional for the steps above. See related information for more details.

- 3. Select **Print Check Report**.
- 4. Print the network connection report.

If an error has occurred, check the network connection report, and then follow the printed solutions.

#### **Related Information**

- → "Network Settingsar" on page 546
- → "Messages and Solutions on the Network Connection Report" on page 64

#### **Cannot Connect to the Network**

#### The IP address is incorrectly assigned.

#### Solutions

If the IP address assigned to the printer is 169.254.XXX.XXX, and the subnet mask is 255.255.0.0, the IP address may not be assigned correctly.

**Settings** > **General Settings** > **Network Settings** > **Advanced** > **TCP/IP** on the printer's control panel, and then check the IP address and the subnet mask assigned to the printer.

Restart the wireless router or reset the network settings for the printer.

If the printer network settings are incorrect, reconfigure the printer network settings according to the network environment.

When additional network interface cards are installed, the following network menu items are available for the printer.

- ☐ Settings > General Settings > Network Settings > Standard > Advanced > TCP/IP
- Settings > General Settings > Network Settings > Additional > Advanced > TCP/IP
- → "Connecting to the Network from the Control Panel" on page 55

# The printer has been connected by Ethernet using devices that support IEEE802.3az (Energy Efficient Ethernet).

#### **Solutions**

| When you connect the printer by Ethernet using devices that support IEEE802.3az (Energy Efficient |
|---------------------------------------------------------------------------------------------------|
| Ethernet), the following problems may occur depending on the hub or router that you are using.    |
| ☐ Connection becomes unstable, the printer is connected and disconnected again and again.         |

|  | Cannot connect to the | printer. |
|--|-----------------------|----------|
|--|-----------------------|----------|

☐ The communication speed becomes slow.

Follow the steps below to disable IEEE802.3az for the printer and then connect.

- 1. Remove the Ethernet cable connected to the computer and the printer.
- When IEEE802.3az for the computer is enabled, disable it.
   See the documentation provided with the computer for details.
- 3. Connect the computer and the printer with an Ethernet cable directly.
- On the printer, print a network connection report.
   "Printing a Network Connection Report" on page 60
- 5. Check the printer's IP address on the network connection report.
- 6. On the computer, access Web Config.Launch a Web browser, and then enter the printer's IP address."Running Web Config on a Web Browser" on page 531
- 7. Select the **Network** tab > **Wired LAN**.
- 8. Select **OFF** for **IEEE 802.3az**.
- 9. Click Next.
- 10. Click OK.
- 11. Remove the Ethernet cable connected to the computer and the printer.
- 12. If you disabled IEEE802.3az for the computer in step 2, enable it.
- 13. Connect the Ethernet cables that you removed in step 1 to the computer and the printer. If the problem still occurs, devices other than the printer may be causing the problem.

#### Something is wrong with the network devices for Wi-Fi connection.

#### **Solutions**

Try the following if you can reset the wireless LAN router in your environment.

Turn off the devices you want to connect to the network. Wait for about 10 seconds, and then turn on the devices in the following order; wireless router, computer or smart device, and then printer. Move the printer and computer or smart device closer to the wireless router to help with radio wave communication, and then try to make network settings again.

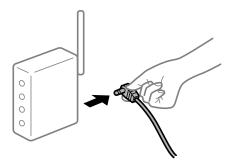

#### Devices cannot receive signals from the wireless router because they are too far apart.

#### **Solutions**

Try the following if you can move the device within the setup environment.

After moving the computer or the smart device and the printer closer to the wireless router, turn off the wireless router, and then turn it back on.

#### ■ When changing the wireless router, the settings do not match the new router.

#### **Solutions**

Make the connection settings again so that they match the new wireless router.

- → "Connecting to the Network from the Control Panel" on page 55
- The SSIDs connected from the computer or smart device and computer are different.

#### **Solutions**

When you are using multiple wireless routers at the same time or the wireless router has multiple SSIDs and devices are connected to different SSIDs, you cannot connect to the wireless router.

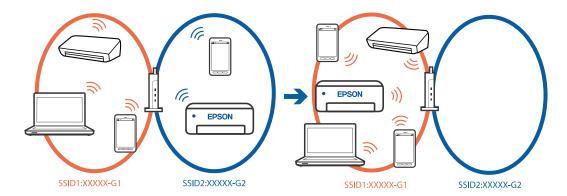

Connect the computer or smart device to the same SSID as the printer.

- ☐ Check the SSID that the printer is connected to by printing out the network connection check report.
- On all of the computers and smart devices you want to connect to the printer, check the name of the Wi-Fi or network you are connected to.
- ☐ If the printer and your computer or smart device are connected to different networks, reconnect the device to the SSID that the printer is connected to.

#### A privacy separator on the wireless router is available.

#### **Solutions**

Most wireless routers have a separator function that blocks communication between devices within the same SSID. If you cannot communicate between the printer and the computer or smart device even if they are connected to the same network, disable the separator function on the wireless router. See the manual provided with the wireless router for details.

#### **Troubleshooting the Additional Network Connections**

#### Network Transmission Route is different

#### **Solutions**

If you have setup an email server or an LDAP server, check if it belongs to the standard or additional network, and set the network route correctly.

- → "Selecting the Network Transmission Route (When Using an Additional Network)" on page 60
- → "Selecting a Network that has the LDAP Server (When Using an Additional Network)" on page 108

## **Messages and Solutions on the Network Connection Report**

Check the messages and error codes on the network connection report, and then follow the solutions.

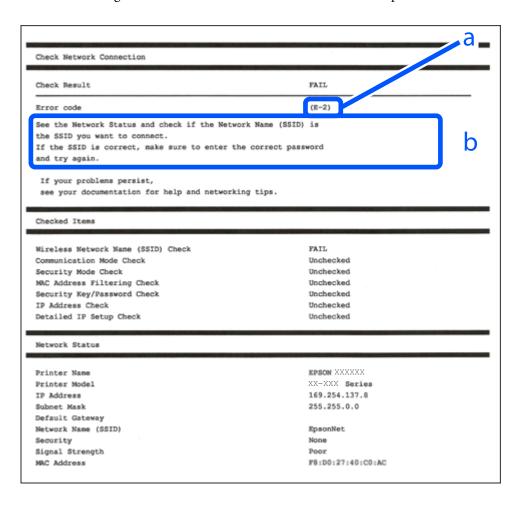

- a. Error code
- b. Messages on the Network Environment

#### **Related Information**

- **→** "E-1" on page 65
- **→** "E-2, E-3, E-7" on page 65
- **→** "E-5" on page 66

| _ | "T  | /22 |    |     |     | 11 |
|---|-----|-----|----|-----|-----|----|
| 7 | "E- | 6   | on | pas | ge. | 66 |

- **→** "E-8" on page 67
- **→** "E-9" on page 67
- **→** "E-10" on page 67
- **→** "E-11" on page 68
- **→** "E-12" on page 68
- **→** "E-13" on page 68
- → "Message on the Network Environment" on page 69
- → "Printing a Network Connection Report" on page 60

documentation provided with the wireless router.

#### E-1

| So | lut | in | n | ς: |
|----|-----|----|---|----|
| 30 | ıuı | ıv |   | э. |

| Make sure the Ethernet cable is securely connected to your printer and to your hub or other network device.    |
|----------------------------------------------------------------------------------------------------|
| Make sure your hub or other network device is turned on.                                                       |
| If you want to connect the printer by Wi-Fi, make Wi-Fi settings for the printer again because it is disabled. |
|                                                                                                    |
|                                                                                                    |

#### E-2, E-3, E-7

| So | olutions:                                                                                                    |
|----|----------------------------------------------------------------------------------------------------|
|    | Make sure your wireless router is turned on.                                                                                                    |
|    | Confirm that your computer or device is connected correctly to the wireless router.                                                                                                    |
|    | Turn off the wireless router. Wait for about 10 seconds, and then turn it on.                                                                                                    |
|    | Place the printer closer to your wireless router and remove any obstacles between them.                                                                                                    |
|    | If you have entered the SSID manually, check if it is correct. Check the SSID from the <b>Network Status</b> part on the network connection report.                                                                                                    |
|    | If an wireless router has multiple SSIDs, select the SSID that is displayed. When the SSID is using a non-compliant frequency, the printer does not display them.                                                                                                    |
|    | If you are using push button setup to establish a network connection, make sure your wireless router supports WPS. You cannot use push button setup if your wireless router does not support WPS.                                                                                                    |
|    | Makes sure your SSID uses only ASCII characters (alphanumeric characters and symbols). The printer cannot display an SSID that contains non-ASCII characters.                                                                                                    |
|    | Makes sure you know your SSID and password before connecting to the wireless router. If you are using a wireless router with its default settings, the SSID and password are located on a label on the wireless router. If you do not know your SSID and password, contact the person who set up the wireless router, or see the |

☐ If you are connecting to an SSID generated from a tethering smart device, check for the SSID and password in the documentation provided with the smart device.

|          | If your Wi-Fi connection suddenly disconnects, check for the conditions below. If any of these conditions are applicable, reset your network settings by downloading and running the software from the following website.                                                                                       |
|----------|----------------------------------------------------------------------------------------------------|
|          | https://epson.sn > <b>Setup</b>                                                                                                    |
|          | ☐ Another smart device was added to the network using push button setup.                                                                                                    |
|          | ☐ The Wi-Fi network was set up using any method other than push button setup.                                                                                                    |
| Re       | elated Information                                                                                                    |
| <b>→</b> | "Connecting to the Wireless LAN (Wi-Fi)" on page 57                                                                                                    |
| <b>→</b> | "Making Settings for Connecting to the Computer" on page 438                                                                                                    |
| E        | -5                                                                                                    |
| Sc       | plutions:                                                                                                    |
|          | ake sure the wireless router's security type is set to one of the following. If it is not, change the security type on e wireless router, and then reset the printer's network settings.                                                                                                    |
|          | WEP-64 bit (40 bit)                                                                                                    |
|          | WEP-128 bit (104 bit)                                                                                                    |
|          | WPA PSK (TKIP/AES)*                                                                                                    |
|          | WPA2 PSK (TKIP/AES)*                                                                                                    |
|          | WPA (TKIP/AES)                                                                                                    |
|          | WPA2 (TKIP/AES)                                                                                                    |
|          | WPA3-SAE (AES)                                                                                                    |
|          | WPA2/WPA3-Enterprise                                                                                                    |
| *        | WPA PSK is also known as WPA Personal. WPA2 PSK is also known as WPA2 Personal.                                                                                                    |
| E        | -6                                                                                                    |
| Sc       | olutions:                                                                                                    |
|          | Check if MAC address filtering is disabled. If it is enabled, register the printer's MAC address so that it is not filtered. See the documentation provided with the wireless router for details. You can check the printer's MAC address from the <b>Network Status</b> part on the network connection report. |
|          | If your wireless router is using shared authentication with WEP security, make sure the authentication key and index are correct.                                                                                                    |
|          | If the number of connectable devices on the wireless router is less than the number of network devices that you want to connect, make settings on the wireless router to increase the number of connectable devices. See the documentation provided with the wireless router to make settings.                  |
|          |                                                                                                    |

## Related Information

→ "Making Settings for Connecting to the Computer" on page 438

| _ | _  |
|---|----|
|   | o  |
|   | -0 |

#### **Solutions:**

- ☐ Enable DHCP on the wireless router if the printer's Obtain IP Address setting is set to Auto.
- ☐ If the printer's Obtain IP Address setting is set to Manual, the IP address you manually set is invalid due to out of range (for example: 0.0.0.0). Set a valid IP address from the printer's control panel.

#### **Related Information**

→ "Assigning the IP Address" on page 55

#### **E-9**

#### **Solutions:**

Check the following.

- ☐ Devices are turned on.
- ☐ You can access the Internet and other computers or network devices on the same network from the devices you want to connect to the printer.

If still does not connect your printer and network devices after confirming the above, turn off the wireless router. Wait for about 10 seconds, and then turn it on. Then reset your network settings by downloading and running the installer from the following website.

https://epson.sn > Setup

#### **Related Information**

→ "Making Settings for Connecting to the Computer" on page 438

#### E-10

#### **Solutions:**

Check the following.

- ☐ Other devices on the network are turned on.
- ☐ Network addresses (IP address, subnet mask, and default gateway) are correct if you have set the printer's Obtain IP Address to Manual.

Reset the network address if they are incorrect. You can check the IP address, subnet mask, and default gateway from the **Network Status** part on the network connection report.

#### **Related Information**

→ "Assigning the IP Address" on page 55

|            | 4 | 4 |
|------------|---|---|
| <b>E</b> - | ı |   |

| Solutions:                                                                                                    |
|----------------------------------------------------------------------------------------------------|
| Check the following.                                                                                                    |
| ☐ The default gateway address is correct if you set the printer's TCP/IP Setup setting to Manual.                                                                                                    |
| ☐ The device that is set as the default gateway is turned on.                                                                                                    |
| Set the correct default gateway address. You can check the default gateway address from the <b>Network Status</b> part on the network connection report.                                                                                                    |
| Related Information                                                                                                    |
| → "Assigning the IP Address" on page 55                                                                                                    |
| E-12                                                                                                    |
| Solutions:                                                                                                    |
| Check the following.                                                                                                    |
| ☐ Other devices on the network are turned on.                                                                                                    |
| ☐ The network addresses (IP address, subnet mask, and default gateway) are correct if you are entering them manually.                                                                                                    |
| $\Box$ The network addresses for other devices (subnet mask and default gateway) are the same.                                                                                                    |
| ☐ The IP address does not conflict with other devices.                                                                                                    |
| If still does not connect your printer and network devices after confirming the above, try the following.                                                                                                    |
| $\Box$ Turn off the wireless router. Wait for about 10 seconds, and then turn it on.                                                                                                    |
| ☐ Make network settings again using the installer. You can run it from the following website.  https://epson.sn > Setup                                                                                                    |
| ☐ You can register several passwords on a wireless router that uses WEP security type. If several passwords are registered, check if the first registered password is set on the printer.                                                                              |
| Related Information                                                                                                    |
| → "Assigning the IP Address" on page 55                                                                                                    |
| → "Making Settings for Connecting to the Computer" on page 438                                                                                                    |
| E-13                                                                                                    |
| Solutions:                                                                                                    |
| Check the following.                                                                                                    |
| $\Box$ Network devices such as a wireless router, hub, and router are turned on.                                                                                                    |
| ☐ The TCP/IP Setup for network devices has not been set up manually. (If the printer's TCP/IP Setup is set automatically while the TCP/IP Setup for other network devices is performed manually, the printer's network may differ from the network for other devices.) |

| it still does not work after checking the above, try the following.                                           |    |
|----------------------------------------------------------------------------------------------------|----|
| Turn off the wireless router. Wait for about 10 seconds, and then turn it on.                                 |    |
| Make network settings on the computer that is on the same network as the printer using the installer. You can | ın |
| run it from the following website.                                                                            |    |

https://epson.sn > **Setup** 

☐ You can register several passwords on a wireless router that uses the WEP security type. If several passwords are registered, check if the first registered password is set on the printer.

#### **Related Information**

- → "Assigning the IP Address" on page 55
- → "Making Settings for Connecting to the Computer" on page 438

## **Message on the Network Environment**

| Message                                                                                                    | Solution                                                                                                    |
|----------------------------------------------------------------------------------------------------|----------------------------------------------------------------------------------------------------|
| The Wi-Fi environment needs to be improved. Turn the wireless router off and then turn it on. If the connection does not improve, see the documentation for the wireless router. | After moving the printer closer to the wireless router and removing any obstacles between them, turn off the wireless router. Wait for about 10 seconds, and then turn it on. If it still does not connect, see the documentation supplied with the wireless router. |
| *No more devices can be connected. Disconnect one of the connected devices if you want to add another one.                                                                       | Computer and smart devices that can be connected simultaneously are connected in full in the Wi-Fi Direct (Simple AP) connection. To add another computer or smart device, disconnect one of the connected devices or connect it to the other network first.         |
|                                                                                                    | You can confirm the number of wireless devices which can be connected simultaneously and the number of connected devices by checking the network status sheet or the printer's control panel.                                                                        |
| The same SSID as Wi-Fi Direct exists in the environment. Change the Wi-Fi Direct SSID if you cannot connect a smart device to the printer.                                       | On the printer's control panel, go to Wi-Fi Direct Setup screen and select the menu to change the setting. You can change the network name following after DIRECT-XX Enter within 22 characters.                                                                     |

#### **Related Information**

→ "Print Status Sheet:" on page 547

# **Preparing and Setting Up the Printer According to Use**

## **Setting Available Optional Items**

To use the optional paper source and output tray when printing from a computer, you need to set the printer driver.

## **Setting Available Optional Items - Windows**

Settings tab.

|           |      | •                                                                                                    |
|-----------|------|----------------------------------------------------------------------------------------------------|
| No<br>Log |      | to your computer as an administrator.                                                                                                    |
| 1.        | Oj   | pen the <b>Optional Settings</b> tab from the printer properties.                                                                                                    |
|           |      | Windows 11                                                                                                    |
|           |      | Click on the start button, and then select <b>All apps</b> > <b>Windows Tools</b> > <b>Control Panel</b> > <b>View devices and printers</b> in <b>Hardware and Sound</b> . Right-click on your printer, or press and hold it, select <b>Printer properties</b> , and then click the <b>Optional Settings</b> tab. |
|           |      | Windows 10/Windows Server 2022/Windows Server 2019/Windows Server 2016                                                                                                    |
|           |      | Click on the start button, and then select <b>Windows System &gt; Control Panel &gt; View devices and printers</b> in <b>Hardware and Sound</b> . Right-click on your printer, or press and hold it, select <b>Printer properties</b> , and then click the <b>Optional Settings</b> tab.                          |
|           |      | Windows 8.1/Windows 8/Windows Server 2012 R2/Windows Server 2012                                                                                                    |
|           |      | Select <b>Desktop</b> > <b>Settings</b> > <b>Control Panel</b> > <b>View devices and printers</b> in <b>Hardware and Sound</b> . Right-click on your printer, or press and hold it, select <b>Printer properties</b> , and then click the <b>Optional Settings</b> tab.                                           |
|           |      | Windows 7/Windows Server 2008 R2                                                                                                    |
|           |      | Click the start button, and select <b>Control Panel</b> > <b>Hardware and Sound</b> > <b>Scanner and Cameras</b> , and then check if the printer is displayed. Right-click on your printer, select <b>Printer properties</b> , and then click the <b>Optional Settings</b> .                                      |
|           |      | Windows Server 2008                                                                                                    |
|           |      | Click the start button, and then select <b>Control Panel</b> > <b>Printers</b> in <b>Hardware and Sound</b> . Right-click on your printer, select <b>Property</b> , and then click <b>Optional Settings</b> .                                                                                                    |
| 2.        | Se   | elect Acquire from Printer, and then click Get.                                                                                                    |
| 3.        | Cl   | lick <b>OK</b> .                                                                                                    |
| Se        | etti | ing Available Optional Items - Windows PostScript                                                                                                    |
| No<br>Log |      | to your computer as an administrator.                                                                                                    |
| 1.        | Oj   | pen the <b>Optional Settings</b> tab from the printer properties.                                                                                                    |
|           |      | Windows 11                                                                                                    |
|           |      | Click on the start button, and then select <b>All apps</b> > <b>Windows Tools</b> > <b>Control Panel</b> > <b>View devices and printers</b> in <b>Hardware and Sound</b> . Right-click on your printer, or press and hold it and then select <b>Printer properties</b> . On the <b>Device Settings</b> tab.       |
|           |      | Windows 10//Windows Server 2022/Windows Server 2019/Windows Server 2016                                                                                                    |
|           |      | Click on the start button, and then select <b>Windows System &gt; Control Panel &gt; View devices and printers</b> in <b>Hardware and Sound</b> . Right-click on your printer, or press and hold it and then select <b>Printer properties</b> , and then click the <b>Device Settings</b> tab.                    |
|           |      | Windows 8.1/Windows 8/Windows Server 2012 R2/Windows Server 2012                                                                                                    |
|           |      | Select <b>Desktop</b> > <b>Settings</b> > <b>Control Panel</b> > <b>View devices and printers</b> in <b>Hardware and Sound</b> . Right-click on your printer, or press and hold it and then select <b>Printer properties</b> , and then click the <b>Device</b>                                                   |

|     | ☐ Windows 7/Windows Server 2008 R2  Click the start button, and select Control Panel > View devices and printers in Hardware and Sound.                                                                                                    |
|-----|----------------------------------------------------------------------------------------------------|
|     | Right-click on your printer and select <b>Printer properties</b> , and then click the <b>Device Settings</b> tab.                                                                                                    |
|     | ☐ Windows Server 2008 Click the start button, and select <b>Control Panel</b> > <b>Printers</b> in <b>Hardware and Sound</b> . Right-click on your                                                                                                   |
|     | printer and select <b>Properties</b> , and then click the <b>Device Settings</b> tab.                                                                                                    |
| 2.  | Select the optional device in the <b>Installable Options</b> setting.                                                                                                    |
| 3.  | Click <b>OK</b> .                                                                                                    |
| Se  | etting Available Optional Items - Mac OS                                                                                                    |
| 1.  | Select <b>System Preferences</b> from the Apple menu > <b>Printers &amp; Scanners</b> (or <b>Print &amp; Scan</b> , <b>Print &amp; Fax</b> ), and then select the printer. Click <b>Options &amp; Supplies</b> > <b>Options</b> (or <b>Driver</b> ). |
| 2.  | Make settings according to the type of optional unit.                                                                                                    |
| 3.  | Click <b>OK</b> .                                                                                                    |
| Se  | etting Available Optional Items - Mac OSPostScript                                                                                                    |
| 1.  | Select <b>System Preferences</b> from the Apple menu > <b>Printers &amp; Scanners</b> (or <b>Print &amp; Scan</b> , <b>Print &amp; Fax</b> ), and then select the printer. Click <b>Options &amp; Supplies</b> > <b>Options</b> (or <b>Driver</b> ). |
| 2.  | Make settings according to the type of optional unit.                                                                                                    |
| 3.  | Click <b>OK</b> .                                                                                                    |
| Pı  | reparing to Send an E-mail                                                                                                    |
| Co  | onfiguring a Mail Server                                                                                                    |
| Set | the mail server from Web Config.                                                                                                    |
| Ch  | neck below before setting up.                                                                                                    |
|     | The printer is connected to the network that can access the mail server.                                                                                                    |

Settings > General Settings > Network Settings > Advanced > Email Server > Server Settings

1. Enter the printer's IP address into a browser to access Web Config.

☐ Email setting information of the computer that uses the same mail server as the printer.

☐ You can also set the mail server from the control panel. Access as below.

Enter the IP address of the network (standard/additional) you want to configure from a computer that is connected to the same network as the printer.

☐ When you use the mail server on the Internet, confirm the setting information from the provider or website.

You can check the IP address of the printer from the following menu.

# $Settings > General\ Settings > Network\ Settings > (Standard\ or\ Additional) > Network\ Status > Wired\ LAN/Wi-Fi\ Status$

- 2. Enter the administrator password to log in as an administrator.
- 3. Select in the following order.

#### Network tab > Email Server > Basic

- 4. Enter a value for each item.
- 5. Select **OK**.

The settings you have selected are displayed.

#### **Related Information**

→ "Running Web Config on a Web Browser" on page 531

### **Mail Server Setting Items**

| Items                   | Settings and Explanation                                                                                                    |                                                                                                    |
|-------------------------|----------------------------------------------------------------------------------------------------|----------------------------------------------------------------------------------------------------|
| Authentication Method   | Specify the authentication method for the printer to access the mail server.                                                                                                    |                                                                                                    |
|                         | Off                                                                                                    | Set when the mail server does not need authentication.                                                                                |
|                         | SMTP AUTH                                                                                                    | Authenticates on the SMTP server (outgoing mail server) when sending the email. The mail server needs to support SMTP authentication. |
|                         | POP before SMTP                                                                                                    | Authenticates on the POP3 server (receiving mail server) before sending the email. When you select this item, set the POP3 server.    |
| Authenticated Account   | If you select <b>SMTP AUTH</b> or <b>POP before SMTP</b> as the <b>Authentication Method</b> , enter the authenticated account name between 0 and 255 characters in ASCII (0x20-0x7E).          |                                                                                                    |
|                         | When you select <b>SMTP AUTH</b> , enter the SMTP server account. When you select <b>POP before SMTP</b> , enter the POP3 server account.                                                       |                                                                                                    |
| Authenticated Password  | If you select <b>SMTP AUTH</b> or <b>POP before SMTP</b> as the <b>Authentication Method</b> , enter the authenticated password between 0 and 20 characters in ASCII (0x20-0x7E).               |                                                                                                    |
|                         | When you select <b>SMTP AUTH</b> , enter the authenticated account for the SMTP server. When you select <b>POP before SMTP</b> , enter the authenticated account for the POP3 server.           |                                                                                                    |
| Sender's Email Address  | Enter the sender's email address such as the email address of the system administrator. This is used when authenticating, so enter a valid email address that is registered to the mail server. |                                                                                                    |
|                         | Enter between 0 and 255 characters in ASCII (0x20-0x7E) except for : ( ) $< >$ [ ] ; $\pm$ . A period "." cannot be the first character.                                                        |                                                                                                    |
| SMTP Server Address     | Enter between 0 and 255 characters using A-Z a-z 0-9 You can use IPv4 or FQDN format.                                                                                                    |                                                                                                    |
| SMTP Server Port Number | Enter a number between 1 and 65535.                                                                                                    |                                                                                                    |

| Items                   | Settings and Explanation                                                                                                    |                                                                                                    |  |
|-------------------------|----------------------------------------------------------------------------------------------------|----------------------------------------------------------------------------------------------------|--|
| Secure Connection       | Select the encryption method of the communication to the mail server.                                                                                                    |                                                                                                    |  |
|                         | None                                                                                                    | If you select <b>POP before SMTP</b> in <b>Authentication Method</b> , the connection is not encrypted.                                                                                                    |  |
|                         | SSL/TLS                                                                                                    | This is available when <b>Authentication Method</b> is set to <b>Off</b> or <b>SMTP AUTH</b> . Communication is encrypted from the start.                                                                                                    |  |
|                         | STARTTLS                                                                                                    | This is available when <b>Authentication Method</b> is set to <b>Off</b> or <b>SMTP AUTH</b> . Communication is not encrypted from the start, but depending on the network environment, whether the communication is encrypted or not is changed. |  |
| Certificate Validation  | The certificate is validated when this is enabled. We recommend this is set to <b>Enable</b> . To set up, you need to import the CA Certificate to the printer.                          |                                                                                                    |  |
|                         | If an error message is displayed saying that the certificate is untrusted, see the following.                                                                                            |                                                                                                    |  |
|                         | "The Date and Time Are Incorrect" on page 509                                                                                                    |                                                                                                    |  |
|                         | "The Root Certificate Needs to be Updated" on page 509                                                                                                    |                                                                                                    |  |
| POP3 Server Address     | If you select <b>POP before SMTP</b> as the <b>Authentication Method</b> , enter the POP3 server address between 0 and 255 characters using A-Z a-z 0-9 You can use IPv4 or FQDN format. |                                                                                                    |  |
| POP3 Server Port Number | If you select <b>POP before SMTP</b> as the <b>Authentication Method</b> , enter a number between 1 and 65535.                                                                           |                                                                                                    |  |

#### **Checking a Mail Server Connection**

You can check the connection to the mail server by performing the connection check.

- Enter the IP address of the printer in the browser and start Web Config.
   Enter the IP address of the network (standard/additional) you want to configure from a computer that is connected to the same network as the printer.
- 2. Enter the administrator password to log in as an administrator.
- 3. Select in the following order.

Network tab > Email Server > Connection Test

4. Select Start.

The connection test to the mail server is started. After the test, the check report is displayed.

Note:

You can also check the connection to the mail server from the control panel. Access as below.

Settings > General Settings > Network Settings > Advanced > Email Server > Connection Check

#### **Mail Server Connection Test References**

| Messages                        | Cause                                                                   |
|---------------------------------|-------------------------------------------------------------------------|
| Connection test was successful. | This message appears when the connection with the server is successful. |

| Messages                                                                                                    | Cause                                                                                                    |
|----------------------------------------------------------------------------------------------------|----------------------------------------------------------------------------------------------------|
| SMTP server communication error.<br>Check the following Network<br>Settings                                                            | This message appears when  The printer is not connected to a network  SMTP server is down  Network connection is disconnected while communicating  Received incomplete data                           |
| POP3 server communication error.<br>Check the following Network<br>Settings                                                            | This message appears when  The printer is not connected to a network  POP3 server is down  Network connection is disconnected while communicating  Received incomplete data                           |
| An error occurred while connecting to SMTP server. Check the followings SMTP Server Address - DNS Server                               | This message appears when  Connecting to a DNS server failed  Name resolution for an SMTP server failed                                                                                               |
| An error occurred while connecting to POP3 server. Check the followings POP3 Server Address - DNS Server                               | This message appears when  Connecting to a DNS server failed  Name resolution for a POP3 server failed                                                                                                |
| SMTP server authentication error.<br>Check the followings Authentication<br>Method - Authenticated Account -<br>Authenticated Password | This message appears when SMTP server authentication failed.                                                                                                    |
| POP3 server authentication error.<br>Check the followings Authentication<br>Method - Authenticated Account -<br>Authenticated Password | This message appears when POP3 server authentication failed.                                                                                                    |
| Unsupported communication method.<br>Check the followings SMTP Server<br>Address - SMTP Server Port Number                             | This message appears when you try to communicate with unsupported protocols.                                                                                                    |
| Connection to SMTP server failed. Change Secure Connection to None.                                                                    | This message appears when an SMTP mismatch occurs between a server and a client, or when the server does not support SMTP secure connection (SSL connection).                                         |
| Connection to SMTP server failed. Change Secure Connection to SSL/TLS.                                                                 | This message appears when an SMTP mismatch occurs between a server and a client, or when the server requests to use an SSL/TLS connection for an SMTP secure connection.                              |
| Connection to SMTP server failed. Change Secure Connection to STARTTLS.                                                                | This message appears when an SMTP mismatch occurs between a server and a client, or when the server requests to use a STARTTLS connection for an SMTP secure connection.                              |
| The connection is untrusted. Check the following Date and Time                                                                         | This message appears when the printer's date and time setting is incorrect or the certificate has expired.  "The Date and Time Are Incorrect" on page 509                                             |
| The connection is untrusted. Check the following CA Certificate                                                                        | This message appears when the printer does not have a root certificate corresponding to the server or a CA Certificate has not been imported.  "The Root Certificate Needs to be Updated" on page 509 |

| Messages                                                                                       | Cause                                                                                                    |
|------------------------------------------------------------------------------------------------|----------------------------------------------------------------------------------------------------|
| The connection is not secured.                                                                 | This message appears when the obtained certificate is damaged.                                                                           |
| SMTP server authentication failed.<br>Change Authentication Method to<br>SMTP-AUTH.            | This message appears when an authentication method mismatch occurs between a server and a client. The server supports SMTP AUTH.         |
| SMTP server authentication failed.<br>Change Authentication Method to<br>POP before SMTP.      | This message appears when an authentication method mismatch occurs between a server and a client. The server does not support SMTP AUTH. |
| Sender's Email Address is incorrect.<br>Change to the email address for your<br>email service. | This message appears when the specified sender's Email address is wrong.                                                                 |
| Cannot access the printer until processing is complete.                                        | This message appears when the printer is busy.                                                                                           |

## **Preparing a Shared Network Folder**

## **Setting a Shared Network Folder**

Set a shared network folder to save a file from the printer.

When saving a file to the folder, the printer logs on as the user of the computer on which the folder was created.

Also, make sure you setup MS Network when creating the shared network folder.

#### **Creating the Shared Folder**

#### **Before Creating the Shared Folder**

Before creating the shared folder, check the following.

- ☐ The printer is connected to the network where it can access the computer where the shared folder will be created.
- ☐ A multi-byte character is not included in the name of the computer where the shared folder will be created.

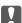

## Important:

When a multi-byte character is included in the computer name, saving the file to the shared folder may fail.

*In that case, change to the computer that does not include the Multi-byte character in the name or change the* computer name.

When changing the computer name, make sure to confirm with the administrator in advance because it may affect some settings, such as computer management, resource access, etc.

#### **Checking the Network Profile**

On the computer where the shared folder will be created, check whether folder sharing is available.

- 1. Log in to the computer where the shared folder will be created by the administrator authority user account.
- 2. Select Control Panel > Network and Internet > Network and Sharing Center.
- 3. Click **Change advanced sharing settings**, and then click **S** for the profile with **(current profile)** in the displayed network profiles.
- 4. Check whether Turn on file and printer sharing is selected on File and Printer Sharing.

If already selected, click Cancel and close the window.

When you change the settings, click **Save Changes** and close the window.

#### **Related Information**

→ "Location Where the Shared Folder is Created and an Example of the Security" on page 76

#### Location Where the Shared Folder is Created and an Example of the Security

Depending on the location where the shared folder is created, security and convenience vary.

To operate the shared folder from the printers or other computers, the following reading and changing permissions for the folder are required.

#### ☐ Sharing tab > Advanced Sharing > Permissions

It controls the network access permission of the shared folder.

☐ Access permission of **Security** tab

It controls permission of the network access and local access of the shared folder.

When you set **Everyone** to the shared folder that is created on the desktop, as an example of creating a shared folder, all users who can access the computer will be permitted access.

However, the user who does not have authority cannot access them because the desktop (folder) is under the control of the user folder, and then the security settings of the user folder are handed down to it. The user who is permitted access on the **Security** tab (user logged in and administrator in this case) can operate the folder.

See below to create the proper location.

This example is when creating the "scan\_folder" folder.

#### **Related Information**

- → "Example of Configuration for File Servers" on page 76
- → "Example of Configuration for a Personal Computer" on page 82

#### **Example of Configuration for File Servers**

This explanation is an example for creating the shared folder on the root of the drive on the shared computer, such as the file server under the following condition.

Access controllable users, such as someone who has the same domain of a computer to create a shared folder, can access the shared folder.

Set this configuration when you permit any user to read and write to the shared folder on the computer, such as the file server and the shared computer.

| Place | for | creating | chared | folder. | Root | of drive  |
|-------|-----|----------|--------|---------|------|-----------|
| riace | 101 | Creating | snared | monder: | LOOL | or arrive |

- ☐ Folder path: C:\scan\_folder
- ☐ Access permission via network (Share Permissions): Everyone
- ☐ Access permission on file system (Security): Authenticated Users
- 1. Log in to the computer where the shared folder will be created by the administrator authority user account.
- 2. Start explorer.
- 3. Create the folder on the root of drive, and then name it "scan\_folder".

  For the folder name, enter between 1 and 12 alphanumeric characters. If the character limit of the folder name is exceeded, you may not be able to access it normally by the varied environment.
- 4. Right click the folder, and then select **Properties**.

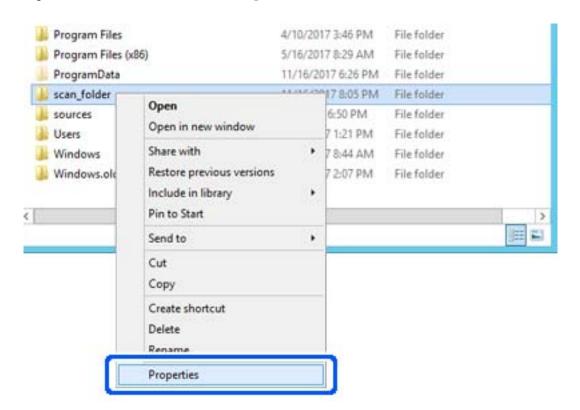

5. Click **Advanced Sharing** on the **Sharing** tab.

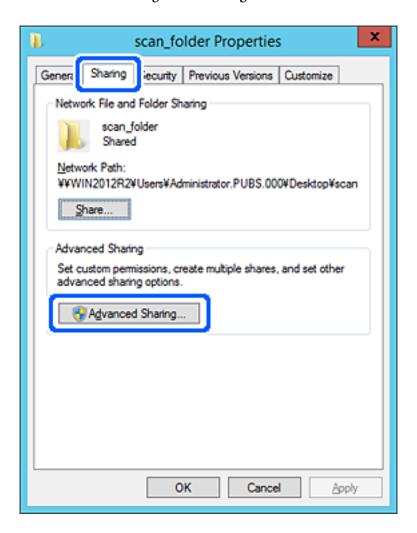

6. Select **Share this folder**, and then click **Permissions**.

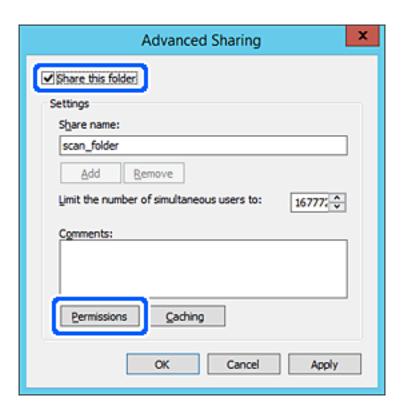

7. Select Everyone group of Group or user names, select Allow on Change, and then click OK.

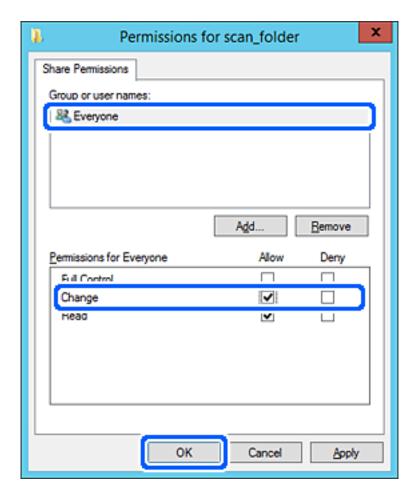

- 8. Click OK.
- 9. Select Security tab, and then select Authenticated Users on the Group or user names.

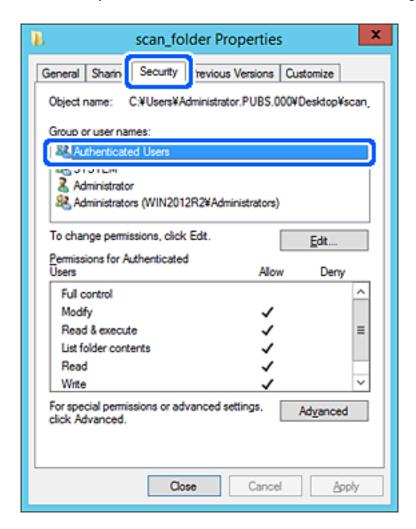

<sup>&</sup>quot;Authenticated Users" is the special group that includes all users who can log in to the domain or computer. This group is displayed only when the folder is created just below the root folder.

If it is not displayed, you can add it by clicking **Edit**. For more details, see Related Information.

10. Check that **Allow** on **Modify** is selected in **Permissions for Authenticated Users**.

If it is not selected, select **Authenticated Users**, click **Edit**, select **Allow** on **Modify** in **Permissions for Authenticated Users**, and then click **OK**.

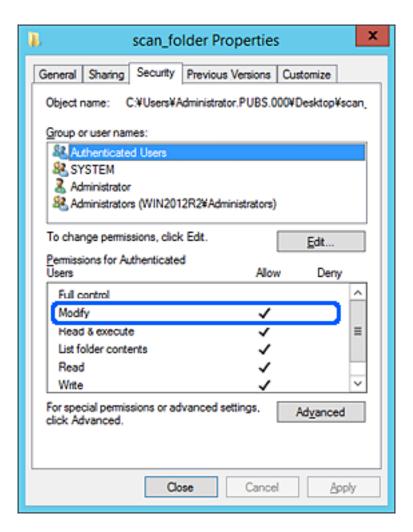

#### 11. Select **Sharing** tab.

The network path of the shared folder is displayed. This is used when registering to the contacts of the printer. Please write it down.

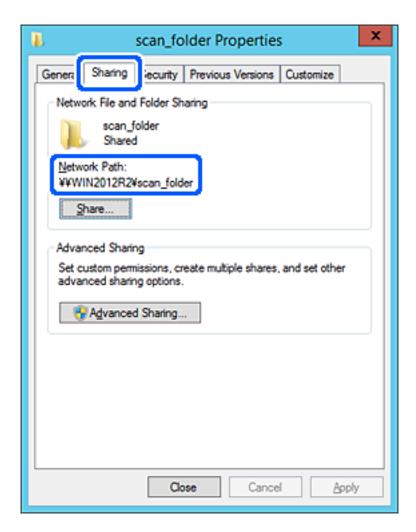

12. Click **OK** or **Close** to close the screen.

Check whether the file can be written or read on the shared folder from the computers of the same domain.

#### **Related Information**

- → "Registering a Destination to Contacts from Web Config" on page 94
- → "Adding Group or User Access Permissions" on page 87

#### **Example of Configuration for a Personal Computer**

This explanation is an example for creating the shared folder on the desktop of the user currently logging in to the computer.

The user who logs in to the computer and who has administrator authority can access the desktop folder and the document folder that are under the User folder.

Set this configuration when you DO NOT permit reading and writing to another user to the shared folder on a personal computer.

☐ Place for creating shared folder: Desktop

- ☐ Folder path: C:\Users\xxxx\Desktop\scan\_folder
- ☐ Access permission via network (Share Permissions): Everyone
- ☐ Access permission on file system (Security): do not add, or add User/Group names to permit access
- 1. Log in to the computer where the shared folder will be created by the administrator authority user account.
- 2. Start explorer.
- 3. Create the folder on the desktop, and then name it "scan\_folder".
  For the folder name, enter between 1 and 12 alphanumeric characters. If the character limit of the folder name is exceeded, you may not be able to access it normally by the varied environment.
- 4. Right click the folder, and then select **Properties**.

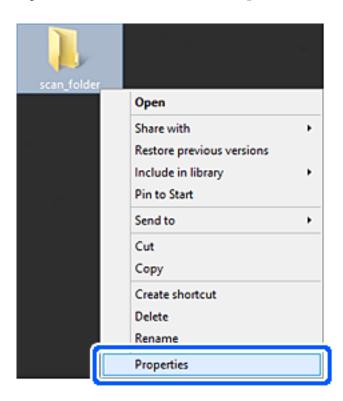

5. Click **Advanced Sharing** on the **Sharing** tab.

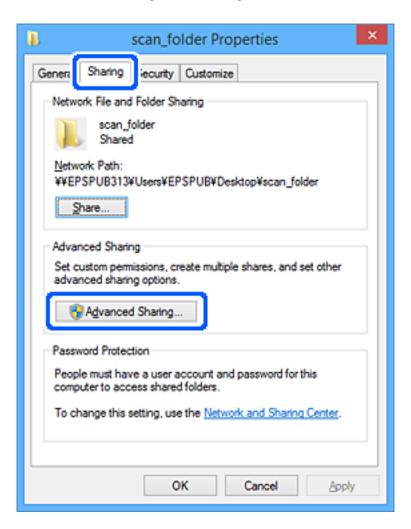

6. Select **Share this folder**, and then click **Permissions**.

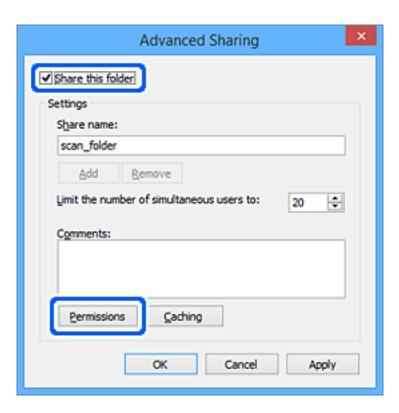

7. Select Everyone group of Group or user names, select Allow on Change, and then click OK.

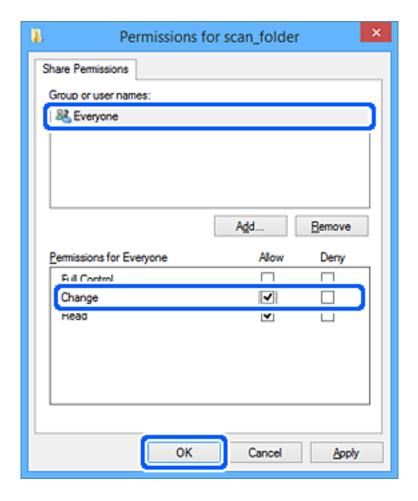

- 8. Click OK.
- 9. Select **Security** tab.
- 10. Check the group or the user in the **Group or user names**.

The group or the user that is displayed here can access the shared folder.

In this case, the user who logs in to this computer and the Administrator can access the shared folder.

Add access permission, if necessary. You can add it by clicking Edit. For more details, see Related Information.

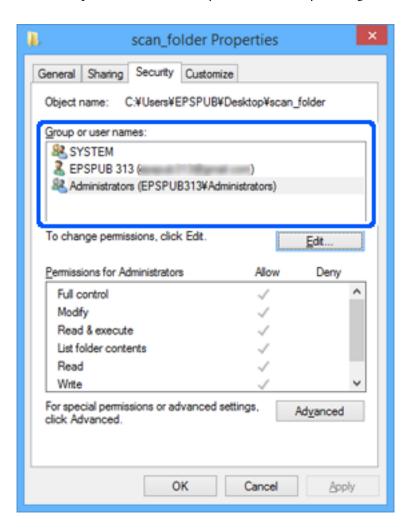

#### 11. Select **Sharing** tab.

The network path of the shared folder is displayed. This is used when registering to the contacts of the printer. Please write it down.

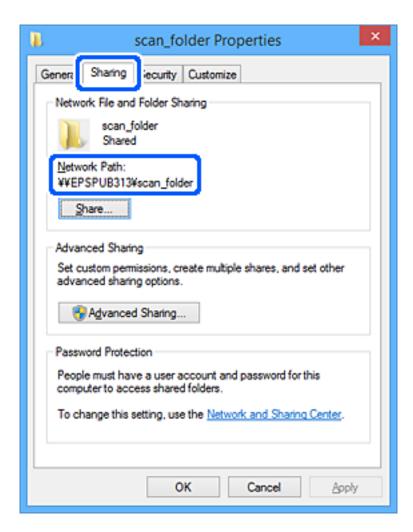

#### 12. Click **OK** or **Close** to close the screen.

Check whether the file can be written or read on the shared folder from the computers of users or groups with access permission.

#### **Related Information**

- → "Registering a Destination to Contacts from Web Config" on page 94
- → "Adding Group or User Access Permissions" on page 87

#### **Adding Group or User Access Permissions**

You can add the group or user access permissions.

- 1. Right click the folder and select **Properties**.
- 2. Select **Security** tab.

#### 3. Click Edit.

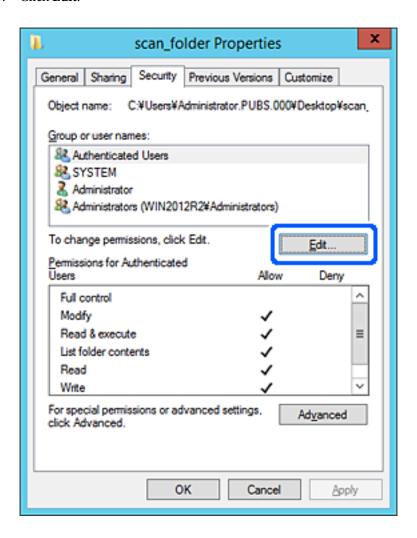

4. Click **Add** under the **Group or user names**.

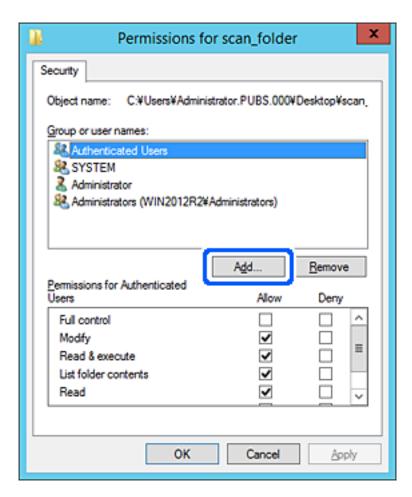

5. Enter the group or user name that you want to permit access, and then click **Check Names**.

An underline is added to the name.

#### Note:

If you do not know the full name of the group or user, enter part of the name, and then click **Check Names**. The group names or user names that match part of the name are listed, and then you can select the full name from the list.

If just one name matches, the full name with underlining is displayed in **Enter the object name to select**.

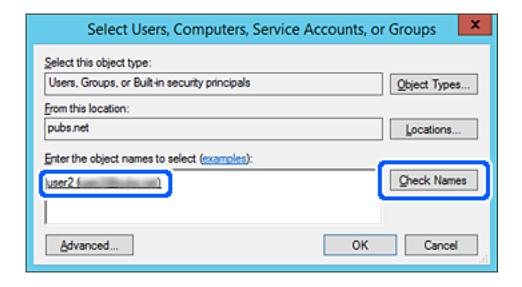

- 6. Click OK.
- 7. On the Permission screen, select the user name that is entered in **Group or user names**, select the access permission on **Modify**, and then click **OK**.

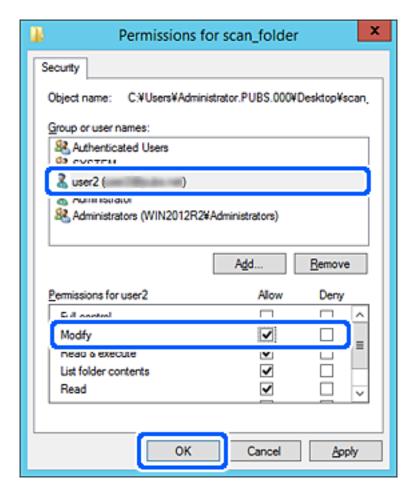

8. Click **OK** or **Close** to close the screen.

Check whether the file can be written or read on the shared folder from the computers of users or groups with access permission.

#### **Using Microsoft Network Sharing**

Enable this to save a file on a shared network folder from the printer.

1. Enter the printer's IP address into a browser to access Web Config.

Enter the IP address of the network (standard/additional) you want to configure from a computer that is connected to the same network as the printer.

You can check the IP address of the printer from the following menu.

Settings > General Settings > Network Settings > (Standard or Additional) > Network Status > Wired LAN/Wi-Fi Status

2. Enter the administrator password to log in as an administrator.

3. Select in the following order.

Network tab > MS Network

- 4. Enable **Use Microsoft network sharing**.
- 5. Set each item if necessary.
- 6. Click Next.
- 7. Confirm the settings, and then click **OK**.

#### **Related Information**

→ "Running Web Config on a Web Browser" on page 531

## **Solving Problems for a Shared Network Folder**

#### Cannot Save Scanned Images to the Shared Folder

## Messages are Displayed on the Control Panel when Scanning to a Network Folder

When error messages are displayed on the control panel, check the message itself or the following list to solve the problems.

| Messages                                                      | Solutions                                                                                                    |
|---------------------------------------------------------------|----------------------------------------------------------------------------------------------------|
| DNS error. Check DNS settings.                                | Cannot connect to the computer. Check the following.                                                                                                    |
|                                                               | Make sure that the address in the contacts list on the printer and the address<br>of the shared folder are the same.                                             |
|                                                               | If the IP address of the computer is static and is set manually, change the computer name in the network path to the IP address.                                 |
|                                                               | Example: \\EPSON02\SCAN to \\192.168.xxx.xxx\\SCAN                                                                                                    |
|                                                               | Make sure that the computer is turned on and does not sleep. If the computer sleeps, you cannot save scanned images to the shared folder.                        |
|                                                               | Temporarily disable the computer's Firewall and security software. If this clears<br>the error, check the settings in the security software.                     |
|                                                               | ☐ If <b>Public network</b> is selected as the network place, you cannot save the scanned images to the shared folder. Set the forward settings for each port.    |
|                                                               | ☐ If you are using a laptop computer and the IP address is set as DHCP, the IP address may change when reconnecting to the network. Obtain the IP address again. |
|                                                               | Make sure the DNS setting is correct. Contact your network administrator<br>about the DNS settings.                                                              |
|                                                               | ☐ The computer name and the IP address may differ when the management table of the DNS server is not updated. Contact your DNS server administrator.             |
| Authentication error. Please check the Email Server Settings. | Make sure the user name and the password are correct on the computer and the contacts on the printer. Also, make sure that the password has not expired.         |

| Messages                                                                                                  | Solutions                                                                                                    |
|----------------------------------------------------------------------------------------------------|----------------------------------------------------------------------------------------------------|
| Communication error. Check the Wi-Fi/network connection.                                                  | Cannot communicate with a network folder that is registered on the contacts list. Check the following.                                                                                                    |
|                                                                                                    | ☐ Make sure that <b>Use Microsoft network sharing</b> is enabled on the Web Config.                                                                                                    |
|                                                                                                    | Select <b>Network</b> > <b>MS Network</b> on the Web Config.                                                                                                    |
|                                                                                                    | Make sure that the address in the contacts list on the printer and the address<br>of the shared folder are the same.                                                                                                    |
|                                                                                                    | Access rights for the user in the contacts list should be added on the <b>Sharing</b> tab and the <b>Security</b> tab of the shared folder's properties. Also, the permissions for the user should be set to "allowed". |
| The file name is already in use. Rename the file and scan again.                                          | Change the file name settings. Otherwise, move or delete the files, or change the file name on the shared folder.                                                                                                    |
| Scanned file(s) are too large. Only XX page(s) have been sent. Check if the destination has enough space. | There is not enough disk space on the computer. Increase the free space on the computer.                                                                                                    |

### Checking the Point where the Error Occurred

#### **Solutions**

When saving scanned images to the shared folder, saving process proceeds as following. You can then check the point where the error occurred.

| Items                       | Operation                                                                               | Error Messages                                                                                            |  |
|-----------------------------|-----------------------------------------------------------------------------------------|----------------------------------------------------------------------------------------------------|--|
| Connecting                  | Connect to the computer from the printer.                                               | DNS error. Check DNS settings.                                                                            |  |
| Logging on to the computer  | Log on to the computer with the user name and the password.                             | Authentication error. Please check the Email Server Settings.                                             |  |
| Checking the folder to save | Check the network path of the shared folder.                                            | Communication error. Check the Wi-Fi/network connection.                                                  |  |
| Checking the file name      | Check if there is a file with the same name as the file you want to save in the folder. | The file name is already in use. Rename the file and scan again.                                          |  |
| Writing the file            | Write a new file.                                                                       | Scanned file(s) are too large. Only XX page(s) have been sent. Check if the destination has enough space. |  |

## **Saving the Scanned Images Takes a Long Time**

## It takes a long time for the name resolution to correspond to the "Domain Name" and the "IP Address".

#### **Solutions**

- ☐ Make sure the DNS setting is correct.
- ☐ Make sure each DNS setting is correct when checking the Web Config.
- ☐ Make sure the DNS domain name is correct.

## **Contacts Registration**

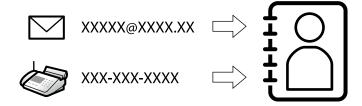

Registering destinations in the printer's contacts list allows you to easily enter the destination when scanning or sending faxes.

#### Note:

You can register the following types of destinations in the contacts list. You can register up to 2,000 entries in total.

| Fax                  | Destination for fax                                         |  |
|----------------------|-------------------------------------------------------------|--|
| Email                | Destination for email                                       |  |
|                      | You need to configure the email server settings beforehand. |  |
| Network Folder (SMB) | Destination for scan data and fax forwarding data           |  |
| Network Folder/FTP   |                                                             |  |

## **Contacts Configuration Comparison**

There are three tools for configuring the printer's contacts: Web Config, Epson Device Admin, and the printer's control panel. The differences between three tools are listed in the table below.

| Features                                      | Web Config | Epson Device Admin | Printer's control panel |
|-----------------------------------------------|------------|--------------------|-------------------------|
| Registering a destination                     | ✓          | /                  | <b>✓</b>                |
| Editing a destination                         | ✓          | /                  | <b>~</b>                |
| Adding a group                                | ✓          | /                  | ✓                       |
| Editing a group                               | ✓          | <b>✓</b>           | ✓                       |
| Deleting a destination or groups              | 1          | 1                  | 1                       |
| Deleting all destinations                     | ✓          | /                  | -                       |
| Importing a file                              | ✓          | <b>✓</b>           | -                       |
| Exporting to a file                           | ✓          | <b>✓</b>           | -                       |
| Assigning destinations to frequent use        | 1          | 1                  | 1                       |
| Sorting destinations assigned to frequent use | -          | -                  | 1                       |

#### Note:

You can also configure the fax destination using the FAX Utility.

## **Registering Destinations to Contacts**

You can register up to 2,000 destinations to the contacts list in total.

#### Registering a Destination to Contacts from Web Config

- 1. Enter the printer's IP address into a browser to access Web Config.
  - Enter the printer's IP address from a computer that is connected to the same network as the printer.
  - You can check the IP address of the printer from the following menu.
  - Settings > General Settings > Network Settings > (Standard) > Network Status > Wired LAN/Wi-Fi Status
- 2. Enter the administrator password to log in as an administrator.
- 3. Select in the following order.
  - Scan/Copy or Fax tab > Contacts
- 4. Select the number that you want to register, and then click Edit.
- 5. Enter Name and Index Word.
- 6. Select the destination type as the **Type** option.

#### Note:

You cannot change the **Type** option after registration is complete. If you want to change the type, delete the destination and then register again.

7. Enter a value for each item, and then click **Apply**.

#### **Related Information**

- → "Scanning Originals to a Network Folder" on page 325
- → "Scanning Originals to an Email" on page 327
- → "Default Value of the Administrator Password" on page 20

#### **Destination Setting Items**

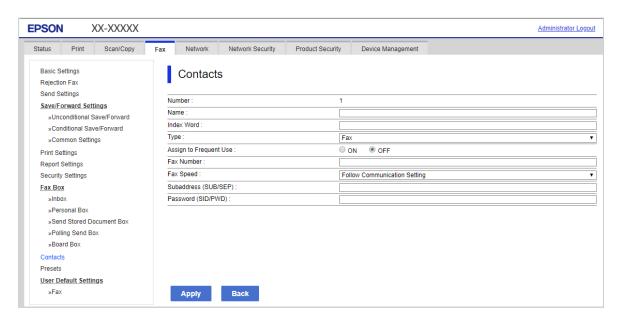

| Items                  | Settings and Explanation                                                                                                    |  |
|------------------------|----------------------------------------------------------------------------------------------------|--|
| Common Settings        |                                                                                                    |  |
| Name                   | Enter a name displayed in the contacts in 30 characters or less in Unicode (UTF-8). If you do not specify this, leave it blank.                                    |  |
| Index Word             | Enter words to search in 30 characters or less in Unicode (UTF-8). If you do not specify this, leave it blank.                                                     |  |
| Туре                   | Select the type of the address that you want to register.                                                                                                    |  |
| Assign to Frequent Use | Select to set the registered address as a frequently used address.                                                                                                 |  |
|                        | When setting as a frequently used address, it is displayed on the top screen of fax and scan, and you can specify the destination without displaying the contacts. |  |
| Fax                    |                                                                                                    |  |
| Fax Number             | Enter between 1 and 64 characters using 0-9 - * # and space.                                                                                                    |  |
| Fax Speed              | Select a communication speed for a destination.                                                                                                    |  |
| Subaddress (SUB/SEP)   | Set the sub address that is appended when fax is sent. Enter within 20 characters or less using 0-9, *, # or spaces. If you do not specify this, leave it blank.   |  |
| Password (SID/PWD)     | Set the password for the sub address. Enter within 20 characters or less using 0-9, *, # or spaces. If you do not specify this, leave it blank.                    |  |
| Email                  |                                                                                                    |  |
| Email Address          | Enter between 1 and 255 characters using A-Z a-z 0-9!#\$%&'*+/=?^_{ } ~ @.                                                                                         |  |
| Network Folder (SMB)   |                                                                                                    |  |
| Save to                | \\"Folder path"                                                                                                    |  |
|                        | Enter the location where the target folder is located between 1 and 253 characters in Unicode (UTF-8), omitting "\\".                                              |  |

| ltems                  | Settings and Explanation                                                                                                    |
|------------------------|----------------------------------------------------------------------------------------------------|
| User Name              | Enter a user name to access a network folder in 30 characters or less in Unicode (UTF-8). However, avoid using control characters (0x00 to 0x1f, 0x7F).                                                                                                    |
| Password               | Enter a password to access a network folder in 20 characters or less in Unicode (UTF-8). However, avoid using control characters (0x00 to 0x1f, 0x7F).                                                                                                    |
| FTP                    |                                                                                                    |
| Secure Connection      | Select FTP or FTPS according to the file transfer protocol the FTP server supports. Select <b>FTPS</b> to allow the printer to communicate with security measures.                                                                                                    |
| Save to                | Enter the server address between 1 and 253 characters in Unicode (UTF-16) omitting "ftp://" or "ftps://". However, avoid using control characters (0x0000 to 0x001f 0x007F).                                                                                                    |
| User Name              | Enter a user name to access an FTP server in 30 characters or less in Unicode (UTF-8). However, avoid using control characters (0x00 to 0x1f, 0x7F). If the server allows anonymous connections, enter a user name such as Anonymous and FTP. If you do not specify this, leave it blank. |
| Password               | Enter a password to access to an FTP server within 20 characters or less in Unicode (UTF-8). However, avoid using control characters (0x00 to 0x1f, 0x7F). If you do not specify this, leave it blank.                                                                                    |
| Connection Mode        | Select the connection mode from the menu. If a firewall is set between the printer and the FTP server, select <b>Passive Mode</b> .                                                                                                    |
| Port Number            | Enter the FTP server port number between 1 and 65535.                                                                                                    |
| Certificate Validation | The FTP server's certificate is validated when this is enabled. This is available when <b>FTPS</b> is selected for <b>Secure Connection</b> .                                                                                                    |
|                        | To set up, you need to import the CA Certificate to the printer.                                                                                                    |
| SharePoint(WebDAV)     |                                                                                                    |
| Secure Connection      | Select HTTP or HTTPS according to the hyper-text transfer protocol the HTTP server supports. Select <b>HTTPS</b> to allow the printer to communicate with security measures.                                                                                                    |
| Save to                | Enter the server address between 1 and 253 characters in Unicode (UTF-16) omitting "http://"or "https://". However, avoid using control characters (0x0000 to 0x001f, 0x007F).                                                                                                    |
| User Name              | Enter a user name to access an HTTP server in 30 characters or less in Unicode (UTF-8). However, avoid using control characters (0x00 to 0x1f, 0x7F). If the server allows anonymous connections, enter a user name such as Anonymous. If you do not specify this, leave it blank.        |
| Password               | Enter a password to access to an HTTP server within 20 characters or less in Unicode (UTF-8). However, avoid using control characters (0x00 to 0x1f, 0x7F). If you do not specify this, leave it blank.                                                                                   |
| Certificate Validation | The HTTP server's certificate is validated when this is enabled. This is available when <b>HTTPS</b> is selected for <b>Secure Connection</b> .                                                                                                    |
|                        | To set up, you need to import the CA Certificate to the printer.                                                                                                    |
| Proxy Server           | Select whether or not to use a proxy server to access an HTTP server.                                                                                                    |

#### Registering a Destination to Contacts from the Printer's Control Panel

1. Select the menus on the printer's control panel as described below.

#### **Settings > Contacts Manager**

- 2. Select Add/Edit/Delete.
- 3. Do one of the following.
  - ☐ To register a new contact, select the **Add New** tab, and then select **Add Contact**.
  - ☐ To edit a contact, select the target contact, and then select **Edit**.
  - ☐ To delete a contact, select the target contact, select **Delete**, and then select **Yes**. You do not have to perform following procedures.
- 4. Select the destination type from the options displayed.

#### Note

You cannot change the type after registration is complete. If you want to change the type, delete the destination and then register again.

- 5. Select the number that you want to register as **Select Registry Number**.
- 6. Enter Name and Index Word.
- 7. Enter a value for each remaining item.
- 8. Select **OK** to apply the settings.

#### **Related Information**

- → "Scanning Originals to a Network Folder" on page 325
- → "Scanning Originals to an Email" on page 327

## Registering Destinations as a Group

If the destination type is set to **Fax** or **Email**, you can register the destinations as a group.

You can register up to 2,000 destinations and groups to the contacts list in total.

#### Registering Destinations as a Group from Web Config

1. Enter the printer's IP address into a browser to access Web Config.

Enter the printer's IP address from a computer that is connected to the same network as the printer.

You can check the IP address of the printer from the following menu.

Settings > General Settings > Network Settings > (Standard) > Network Status > Wired LAN/Wi-Fi Status

- 2. Enter the administrator password to log in as an administrator.
- 3. Select in the following order.

Scan/Copy or Fax tab > Contacts

- 4. Select the number that you want to register, and then click Edit.
- 5. Select a group from **Type**.
- 6. Click **Select** for **Contact(s) for Group**.

The available destinations are displayed.

7. Select the destination that you want to register to the group, and then click Select.

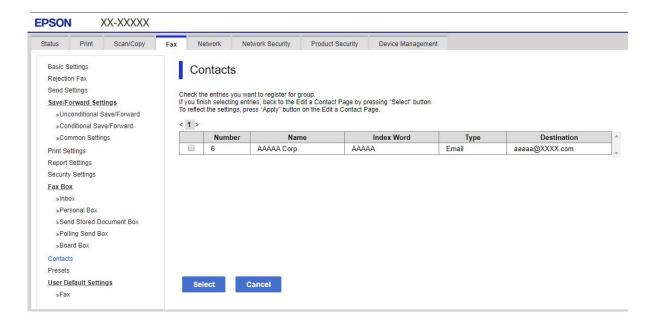

- 8. Enter a Name and Index Word.
- 9. Select whether or not you assign the registered group to the frequently used group.

#### Note:

Destinations can be registered to multiple groups.

10. Click Apply.

#### **Related Information**

→ "Default Value of the Administrator Password" on page 20

#### Registering Destinations as a Group from the Printer's Control Panel

1. Select the menus on the printer's control panel as described below.

#### **Settings > Contacts Manager**

- 2. Select Add/Edit/Delete.
- 3. Select the **Add New** tab, and then select **Add Group**.

4. Select the destination type from the options displayed.

#### Note:

You cannot change the type after registration is complete. If you want to change the type, delete the group and then register again.

- 5. Select the number that you want to register as **Select Registry Number**
- 6. Enter Group Name (Required) and Index Word.
- 7. Select Contact(s) Added to the Group (Required), select contacts you want add to, and then select Close.
- 8. Select **OK** to apply the settings.

# Registering Destinations to Contacts (When Optional Fax Boards are Installed)

When registering a recipient to the contacts list, you can select a line from **Select Line**.

#### Registering a Recipient to the Contacts from Web Config (When Optional Fax Boards Installed)

When registering a recipient to the contacts list, you can also add the line setting.

- 1. Enter the printer's IP address into a browser to access Web Config.
  - Enter the printer's IP address from a computer that is connected to the same network as the printer.

You can check the IP address of the printer from the following menu.

Settings > General Settings > Network Settings > (Standard) > Network Status > Wired LAN/Wi-Fi Status

- 2. Enter the administrator password to log in as an administrator.
- 3. Select in the following order.

#### Scan/Copy tab or the Fax tab > Contacts

- 4. Select the number that you want to register, and then click **Edit**.
- 5. Enter the **Name** and **Index Word**.
- 6. Select **Fax** as the **Type** option.

#### Note

You cannot change the **Type** option after registration is complete. If you want to change the type, delete the destination and then register again.

7. Select a line in **Select Line**, and then click **Apply**.

Note that **Select Line** is set to **G3-Auto** by default.

You can also add the recipient to the contacts list.

#### **Related Information**

→ "Default Value of the Administrator Password" on page 20

## Registering a Destination to Contacts from the Printer's Control Panel (When Optional Fax Boards are Installed)

When registering a recipient to the contacts list, you can also add the line setting.

1. Select the menus on the printer's control panel as described below.

#### **Settings > Contacts Manager**

- 3. Do one of the following.

2. Select Add/Edit/Delete.

- ☐ To register a new contact, select the **Add New** tab, and then select **Add Contact**.
- ☐ To edit a contact, select the target contact, and then select **Edit**.
- ☐ To delete a contact, select the target contact, select **Delete**, and then select **Yes**. You do not have to perform following procedures.
- 4. Select **Fax** from the type options displayed.

#### Note:

You cannot change the type after registration is complete. If you want to change the type, delete the destination and then register again.

- 5. Select Fax Number (Required).
- 6. Select a line in **Select Line**, and then select **Close**.
- 7. Enter a destination.
- 8. Select **OK** to apply the settings.

## Registering Destinations to Contacts (when Using IP Fax)

When registering a recipient to the contacts list, you can select IP-FAX as the line setting.

#### Registering a Destination to Contacts from Web Config (when Using IP Fax)

When registering a recipient to the contacts list, you can select IP-FAX as the line setting.

- 1. Enter the printer's IP address into a browser to access Web Config.
  - Enter the printer's IP address from a computer that is connected to the same network as the printer.
  - You can check the IP address of the printer from the following menu.
  - Settings > General Settings > Network Settings > (Standard) > Network Status > Wired LAN/Wi-Fi Status
- 2. Enter the administrator password to log in as an administrator.
- 3. Select in the following order.
  - Scan/Copy tab or the Fax tab > Contacts
- 4. Select the number that you want to register, and then click **Edit**.

5. Enter the **Name** and **Index Word**.

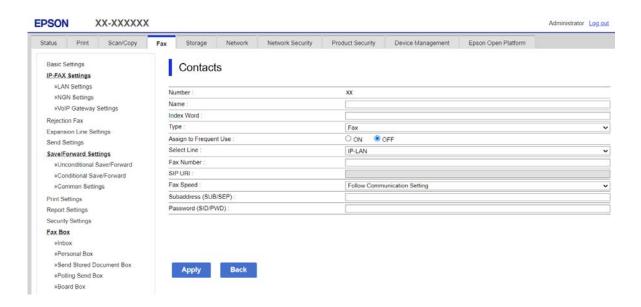

6. Select **Type** for the **Fax**.

#### Note:

You cannot change the **Type** option after registration is complete. If you want to change the type, delete the destination and then register again.

7. Select **IP-LAN** in **Select Line**.

Make sure you select **IP-LAN**.

8. Enter the destination in SIP URI

"IP Fax Destination" on page 102

9. Set the other items as necessary, and then click **Apply**.

#### **Related Information**

→ "Default Value of the Administrator Password" on page 20

#### Registering a Destination to Contacts from the Printer's Control Panel (when Using IP Fax)

When registering a recipient to the contacts list, you can select **IP-FAX** as the line setting.

1. Select the menus on the printer's control panel as described below.

### **Settings > Contacts Manager**

- 2. Select Add/Edit/Delete.
- 3. Do one of the following.
  - ☐ To register a new contact, select the **Add New** tab, and then select **Add Contact**.
  - ☐ To edit a contact, select the target contact, and then select **Edit**.
  - ☐ To delete a contact, select the target contact, select **Delete**, and then select **Yes**. You do not have to perform following procedures.

4. Select **Fax** from the type options displayed.

#### Note:

You cannot change the type after registration is complete. If you want to change the type, delete the destination and then register again.

- 5. Select Fax Number (Required).
- 6. Select **IP-FAX** in **Select Line**, and then select **Close**.
- 7. Enter a destination.
- 8. Select **OK** to apply the settings.

#### **IP Fax Destination**

Enter the destination in a format that matches your method for sending IP faxes.

| Sending and Receiving Faxes            |                             | Entering Recipient Destination                                                                                                    |  |  |  |  |
|----------------------------------------|-----------------------------|----------------------------------------------------------------------------------------------------|--|--|--|--|
| On an intranet<br>(LAN)                | When not using a SIP server | Enter the <b>Main Unit URI</b> (SIP URI format) set for the destination fax machine.  Example 1: 1111@host.local  Example 2: User1@192.168.1.1  Example 3: User1@[2001:0db8::1234:5678:90ab:cdef] |  |  |  |  |
|                                        | When using a SIP server     | Enter the SIP user name for the <b>Main Unit URI</b> (SIP URI format) set for the destination fax machine.  Example 1: 1111  Example 2: User1                                                     |  |  |  |  |
| G3 fax device (through a VoIP gateway) |                             | Fax number Example: 0312345678                                                                                                    |  |  |  |  |

## **Registering Frequently Used Contacts (Assign to Frequent Use)**

#### Registering Frequently Used Contacts from Web Config

- 1. Enter the printer's IP address into a browser to access Web Config.
  - Enter the printer's IP address from a computer that is connected to the same network as the printer.
  - You can check the IP address of the printer from the following menu.
  - Settings > General Settings > Network Settings > (Standard) > Network Status > Wired LAN/Wi-Fi Status
- 2. Enter the administrator password to log in as an administrator.
- 3. Select in the following order.
  - Scan/Copy or Fax tab > Contacts
- 4. Select the number that you want to register, and then click **Edit**.

5. Select **ON** in **Assign to Frequent Use**.

You cannot edit the order of the contacts from the Web Config screen.

6. Click **Apply** 

#### **Related Information**

→ "Default Value of the Administrator Password" on page 20

#### Registering Frequently Used Contacts from Printer's Control Panel

- 1. Tap **Settings** on the home screen.
- 2. Tap Contacts Manager > Frequent.
- 3. Select the type of contact that you want to register.
- 4. Tap Edit.
- 5. Select frequently used contacts that you want to register, and then tap **OK**. To cancel the selection, tap it again.
- 6. Tap Close.

## **Exporting and Importing Contacts**

Using Web Config or other tools, you can back up and import contacts.

#### For Web Config

| You can back up contacts by exporting the printer settings that include contacts. The exported file cannot be |
|----------------------------------------------------------------------------------------------------|
| edited because it is exported as a binary file.                                                               |

|  |  | When i | mporting | the pri | nter settir | ngs to the | printer, | contacts ar | e overwritter |
|--|--|--------|----------|---------|-------------|------------|----------|-------------|---------------|
|--|--|--------|----------|---------|-------------|------------|----------|-------------|---------------|

#### For Epson Device Admin

| Ш | ( | n( | ly cc | ntact | s can | be | exp | orted | from | the | devid | ce's | pro | perty | y scre | een. |
|---|---|----|-------|-------|-------|----|-----|-------|------|-----|-------|------|-----|-------|--------|------|
|---|---|----|-------|-------|-------|----|-----|-------|------|-----|-------|------|-----|-------|--------|------|

- ☐ If you do not export the security-related items, you can edit the exported contacts and import them because this can be saved as a SYLK file or csv file.
- ☐ You can import your contacts to multiple printers in bulk. This is useful when you are replacing your printers and want to transfer the contacts from the old printers to the new printers.

For more information, see the documentation or help of Epson Device Admin

#### **Exporting and Importing Contacts Using Web Config**

#### **Importing Contacts Using Web Config**

If you have a printer that allows you to backup contacts and is compatible with this printer, you can register contacts easily by importing the backup file.

#### Note:

For instructions on how to back up contacts compatible with this printer, see the documentation provided with the printer that has a compatible contacts list with this printer.

Follow the steps below to import the contacts to this printer.

1. Enter the printer's IP address into a browser to access Web Config.

Enter the IP address of the network (standard/additional) you want to configure from a computer that is connected to the same network as the printer.

You can check the IP address of the printer from the following menu.

Settings > General Settings > Network Settings > (Standard or Additional) > Network Status > Wired LAN/Wi-Fi Status

- 2. Enter the administrator password to log in as an administrator.
- 3. Select in the following order.

Device Management > Export and Import Setting Value > Import

- 4. Select the backup file you created in **File**, enter the password, and then click **Next**.
- 5. Select the **Contacts** checkbox, and then click **Next**.

#### **Related Information**

→ "Default Value of the Administrator Password" on page 20

#### **Exporting Contacts Using Web Config**

Contacts data may be lost due to a printer malfunction. We recommend that you make a backup of the data whenever you update the data. Epson shall not be responsible for the loss of any data, for backing up or recovering data and/or settings even during a warranty period.

Using Web Config, you can back up the contact data stored in the printer to the computer.

1. Enter the printer's IP address into a browser to access Web Config.

Enter the IP address of the network (standard/additional) you want to configure from a computer that is connected to the same network as the printer.

You can check the IP address of the printer from the following menu.

 $Settings > General\ Settings > Network\ Settings > (Standard\ or\ Additional) > Network\ Status > Wired\ LAN/Wi-Fi\ Status$ 

- 2. Enter the administrator password to log in as an administrator.
- 3. Select in the following order.

**Device Management** tab > Export and Import Setting Value > Export

4. Select one of the **Contacts** checkboxes.

For example, if you select **Contacts** under the **Scan/Copy** category, the same checkbox under the Fax category is also selected.

- 5. Enter a password to encrypt the exported file.
  - You need the password to import the file. Leave this blank if you do not want to encrypt the file.
- 6. Click Export.

#### **Related Information**

→ "Default Value of the Administrator Password" on page 20

#### **Exporting and Importing Contacts Using Epson Device Admin**

#### **Exporting Contacts Using Epson Device Admin**

Save the contacts information to the file.

You can edit files saved in SYLK format or csv format by using a spreadsheet application or text editor. You can register all at once after deleting or adding the information.

Information that includes security items such as password and personal information can be saved in binary format with a password. You cannot edit the file. This can be used as the backup file of the information including the security items.

- 1. Start Epson Device Admin.
- 2. Select **Devices** on the side bar task menu.
- 3. Select the device you want to configure from the device list.
- 4. Click **Device Configuration** on the **Home** tab on the ribbon menu.

When the administrator password has been set, enter the password and click **OK**.

- 5. Click **Common > Contacts**.
- 6. Select the export format from **Export** > **Export items**.
  - ☐ All Items

Export the encrypted binary file. Select when you want to include the security items such as password and personal information. You cannot edit the file. If you select it, you have to set the password. Click **Configuration** and set a password between 8 and 63 characters long in ASCII. This password is required when importing the binary file.

☐ Items except Security Information

Export the SYLK format or csv format files. Select when you want to edit the information of the exported file.

- 7. Click Export.
- 8. Specify the place to save the file, select the file type, and then click **Save**.

The completion message is displayed.

9. Click **OK**.

Check that the file is saved to the specified place.

#### **Related Information**

→ "Software for Managing Devices on the Network (Epson Device Admin)" on page 533

#### **Importing Contacts Using Epson Device Admin**

Import the contacts information from the file.

You can import the files saved in SYLK format or csv format or the backed-up binary file that includes the security items.

- 1. Start Epson Device Admin.
- 2. Select **Devices** on the side bar task menu.
- 3. Select the device you want to configure from the device list.
- 4. Click **Device Configuration** on the **Home** tab on the ribbon menu.

When the administrator password has been set, enter the password and click **OK**.

- 5. Click Common > Contacts.
- 6. Click **Browse** on **Import**.
- 7. Select the file you want to import and then click **Open**.

When you select the binary file, in **Password** enter the password you set when exporting the file.

8. Click **Import**.

The confirmation screen is displayed.

9. Click OK.

The validation result is displayed.

☐ Edit the information read

Click when you want to edit the information individually.

☐ Read more file

Click when you want to import multiple files.

10. Click **Import**, and then click **OK** on the import completion screen.

Return to the device's property screen.

- 11. Click Transmit.
- 12. Click **OK** on the confirmation message.

The settings are sent to the printer.

13. On the sending completion screen, click **OK**.

The printer's information is updated.

Open the contacts from Web Config or printer's control panel, and then check that the contact is updated.

#### **Related Information**

→ "Software for Managing Devices on the Network (Epson Device Admin)" on page 533

## **Settings to use Your Cloud Service as Forwarding Fax Destinations**

By using the Epson Connect service available on the internet, you can forward received faxes to your cloud accounts.

To use this service, you need to register the user, the printer, and your cloud destinations in **Epson Connect**, and then register the destinations in the printer.

See the Epson Connect web portal for details on how to setup and register your Cloud Account

https://www.epsonconnect.com/

## Registering a Cloud Destination in the Printer from Web Config

1. Enter the printer's IP address into a browser to access Web Config.

Enter the printer's IP address from a computer that is connected to the same network as the printer.

You can check the IP address of the printer from the following menu.

Settings > General Settings > Network Settings > (Standard) > Network Status > Wired LAN/Wi-Fi Status

- 2. Enter the administrator password to log in as an administrator.
- 3. Select in the following order.

Fax tab > Cloud Destination List

- 4. Select the number that you want to register, and then click Edit.
- 5. Select the destination you want to register to the cloud destination list.
- 6. Click Select.

The setting is reflected on the printer.

#### **Related Information**

→ "Default Value of the Administrator Password" on page 20

# Settings to Use Users Information on the LDAP Server as Destinations

By linking the LDAP server and the printer in advance, you can search for user information registered in the LDAP server, and use the information directly as destinations for faxes or emails.

# Selecting a Network that has the LDAP Server (When Using an Additional Network)

You can use the LDAP server on either the standard or additional network.

Follow the steps below to select the network that has the LDAP server you want to use.

- 1. Select **Settings** on the home screen.
- 2. Select General Settings > Network Settings > LDAP Server.
- 3. Select **Standard** or **Additional** for the network that has the LDAP server.

## **Configuring the LDAP Server**

To use the LDAP server information, register it on the printer.

1. Enter the printer's IP address into a browser to access Web Config.

Enter the IP address of the network (standard/additional) you want to configure from a computer that is connected to the same network as the printer.

You can check the IP address of the printer from the following menu.

Settings > General Settings > Network Settings > (Standard or Additional) > Network Status > Wired LAN/Wi-Fi Status

- 2. Enter the administrator password to log in as an administrator.
- 3. Select in the following order.

Network tab > LDAP Server > Basic

- 4. Enter a value for each item.
- 5. Select OK.

The settings you have selected are displayed.

#### **Related Information**

→ "Default Value of the Administrator Password" on page 20

#### **LDAP Server Setting Items**

| Items                   | Settings and Explanation                                                                                                    |
|-------------------------|----------------------------------------------------------------------------------------------------|
| Use LDAP Server         | Select <b>Use</b> or <b>Do Not Use</b> .                                                                                                    |
| LDAP Server Address     | Enter the address of the LDAP server. Enter between 1 and 255 characters of either IPv4, IPv6, or FQDN format. For the FQDN format, you can use alphanumeric characters in ASCII (0x20-0x7E) and "-" except for the beginning and end of the address. |
| LDAP server Port Number | Enter the LDAP server port number between 1 and 65535.                                                                                                    |
| Secure Connection       | Specify the authentication method when the printer accesses the LDAP server.                                                                                                    |

| Items                        | Settings and Explanation                                                                                                    |
|------------------------------|----------------------------------------------------------------------------------------------------|
| Certificate Validation       | When this is enabled, the certificate of the LDAP sever is validated. We recommend this is set to <b>Enable</b> .                                                                                                    |
|                              | To set up, the <b>CA Certificate</b> needs to be imported to the printer.                                                                                                    |
| Search Timeout (sec)         | Set the length of time for searching before timeout occurs between 5 and 300.                                                                                                    |
| Authentication Method        | Select one of the methods.                                                                                                    |
|                              | If you select <b>Kerberos Authentication</b> , select <b>Kerberos Settings</b> to make settings for Kerberos.                                                                                                    |
|                              | To perform Kerberos Authentication, the following environment is required.                                                                                                    |
|                              | ☐ The printer and the DNS server can communicate.                                                                                                    |
|                              | The time of the printer, KDC server, and the server that is required for<br>authentication (LDAP server, SMTP server, File server) are synchronized.                                                                                                    |
|                              | When the service server is assigned as the IP address, the FQDN of the service<br>server is registered on the DNS server reverse lookup zone.                                                                                                    |
| Kerberos Realm to be Used    | If you select <b>Kerberos Authentication</b> for <b>Authentication Method</b> , select the Kerberos realm that you want to use.                                                                                                    |
| Administrator DN / User Name | Enter the user name for the LDAP server in 128 characters or less in Unicode (UTF-8). You cannot use control characters, such as 0x00-0x1F and 0X7F. This setting is not used when <b>Anonymous Authentication</b> is selected as the <b>Authentication Method</b> . If you do not specify this, leave it blank.               |
| Password                     | Enter the password for the LDAP server authentication in 128 characters or less in Unicode (UTF-8). You cannot use control characters, such as 0x00-0x1F and 0X7F. This setting is not used when <b>Anonymous Authentication</b> is selected as the <b>Authentication Method</b> . If you do not specify this, leave it blank. |

# **Kerberos Settings**

If you select **Kerberos Authentication** for **Authentication Method** of **LDAP Server** > **Basic**, make the following Kerberos settings from the **Network** tab > **Kerberos Settings**. You can register up to 10 settings for the Kerberos settings.

| Items                  | Settings and Explanation                                                                                                    |
|------------------------|----------------------------------------------------------------------------------------------------|
| Realm (Domain)         | Enter the realm of the Kerberos authentication in 255 characters or less in ASCII (0x20-0x7E). If you do not register this, leave it blank.                             |
| KDC Address            | Enter the address of the Kerberos authentication server. Enter 255 characters or less in either IPv4, IPv6 or FQDN format. If you do not register this, leave it blank. |
| Port Number (Kerberos) | Enter the Kerberos server port number between 1 and 65535.                                                                                                    |

# **Configuring the LDAP Server Search Settings**

When you set up the search settings, you can use the email address and fax number registered to the LDAP server.

Enter the printer's IP address into a browser to access Web Config.
 Enter the IP address of the network (standard/additional) you want to configure from a computer that is connected to the same network as the printer.

You can check the IP address of the printer from the following menu.

# $Settings > General\ Settings > Network\ Settings > (Standard\ or\ Additional) > Network\ Status > Wired\ LAN/Wi-Fi\ Status$

- 2. Enter the administrator password to log in as an administrator.
- 3. Select in the following order.

# Network tab > LDAP Server > Search Settings

- 4. Enter a value for each item.
- 5. Click **OK** to display the setting result.

The settings you have selected are displayed.

## **Related Information**

→ "Default Value of the Administrator Password" on page 20

# **LDAP Server Search Setting Items**

| ltems                            | Settings and Explanation                                                                                                    |
|----------------------------------|----------------------------------------------------------------------------------------------------|
| Search Base (Distinguished Name) | If you want to search an arbitrary domain, specify the domain name of the LDAP server. Enter between 0 and 128 characters in Unicode (UTF-8). If you do not search for arbitrary attribute, leave this blank.                                                           |
|                                  | Example for the local server directory: dc=server,dc=local                                                                                                    |
| Number of search entries         | Specify the number of search entries between 5 and 500. The specified number of the search entries is saved and displayed temporarily. Even if the number of the search entries is over the specified number and an error message appears, the search can be completed. |
| User name Attribute              | Specify the attribute name to display when searching for user names. Enter between 1 and 255 characters in Unicode (UTF-8). The first character should be a-z or A-Z.                                                                                                   |
|                                  | Example: cn, uid                                                                                                    |
| User name Display Attribute      | Specify the attribute name to display as the user name. Enter between 0 and 255 characters in Unicode (UTF-8). The first character should be a-z or A-Z.                                                                                                    |
|                                  | Example: cn, sn                                                                                                    |
| Fax Number Attribute             | Specify the attribute name to display when searching for fax numbers. Enter a combination of between 1 and 255 characters using A-Z, a-z, 0-9, and The first character should be a-z or A-Z.                                                                            |
|                                  | Example: facsimile Telephone Number                                                                                                    |
| Email Address Attribute          | Specify the attribute name to display when searching for email addresses. Enter a combination of between 1 and 255 characters using A-Z, a-z, 0-9, and The first character should be a-z or A-Z.                                                                        |
|                                  | Example: mail                                                                                                    |

| Items                                            | Settings and Explanation                                                                                                    |
|--------------------------------------------------|----------------------------------------------------------------------------------------------------|
| Arbitrary Attribute 1 - Arbitrary<br>Attribute 4 | You can specify other arbitrary attributes to search for. Enter between 0 and 255 characters in Unicode (UTF-8). The first character should be a-z or A-Z. If you do not want to search for arbitrary attributes, leave this blank. |
|                                                  | Example: o, ou                                                                                                    |

# **Checking the LDAP Server Connection**

Performs the connection test to the LDAP server by using the parameter set on **LDAP Server** > **Search Settings**.

1. Enter the printer's IP address into a browser to access Web Config.

Enter the IP address of the network (standard/additional) you want to configure from a computer that is connected to the same network as the printer.

You can check the IP address of the printer from the following menu.

Settings > General Settings > Network Settings > (Standard or Additional) > Network Status > Wired LAN/Wi-Fi Status

- 2. Enter the administrator password to log in as an administrator.
- 3. Select in the following order.

**Network** tab > **LDAP Server** > **Connection Test** 

4. Select **Start**.

The connection test is started. After the test, the check report is displayed.

# **Related Information**

→ "Default Value of the Administrator Password" on page 20

## **LDAP Server Connection Test References**

| Messages                                                                    | Explanation                                                                                                    |
|-----------------------------------------------------------------------------|----------------------------------------------------------------------------------------------------|
| Connection test was successful.                                             | This message appears when the connection with the server is successful.                                                                                                    |
| Connection test failed. Check the settings.                                 | This message appears for the following reasons:  The LDAP server address or the port number is incorrect.  A timeout has occurred.  Do Not Use is selected as the Use LDAP Server.  If Kerberos Authentication is selected as the Authentication Method, settings such as Realm (Domain), KDC Address and Port Number (Kerberos) are incorrect. |
| Connection test failed.  Check the date and time on your product or server. | This message appears when the connection fails because the time settings for the printer and the LDAP server are mismatched.                                                                                                    |

| Messages                                                | Explanation                                                                                               |
|---------------------------------------------------------|----------------------------------------------------------------------------------------------------|
| Authentication failed.                                  | This message appears for the following reasons:                                                           |
| Check the settings.                                     | ☐ User Name and/or Password is incorrect.                                                                 |
|                                                         | If Kerberos Authentication is selected as the Authentication Method, the time/date may not be configured. |
| Cannot access the printer until processing is complete. | This message appears when the printer is busy.                                                            |

# **Sending Faxes Using a Fax Server**

You can send faxes using a fax server on your network. Configuring the fax server allows you to send an email to the fax server with the fax data attached, and then send it using your printer's fax function. The fax server sends the fax using the recipient's fax number included in the e-mail address. When fax server settings are enabled, you cannot send faxes using LINE port on the printer.

#### Note:

Before introducing this feature to your network, consult your sales representative for more information. For details on the fax server, consult the service provider for Internet faxes.

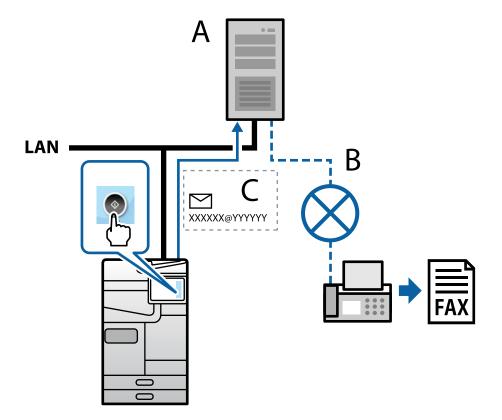

- A: Fax server
- B: Public Switched Telephone Network (PSTN)
- C: E-mail with fax data attached

| You need a fax server with the following features.                                                                                              |
|----------------------------------------------------------------------------------------------------|
| ☐ The ability to receive fax data with e-mails in the "XXXXXX@YYYYYY" format, and send faxes to a fax number XXXXXX                             |
| XXXXXX: Fax number                                                                                                    |
| YYYYYY: Fax server's domain name added by the printer                                                                                           |
| ☐ The ability to handle multi-Tiff format fax data attached to an e-mail                                                                        |
| Settings for Printing, Scanning, Copying and Faxing                                                                                             |
| Initial Settings for Printing                                                                                                    |
| Set the print settings, such as paper size or printing error.                                                                                   |
| Using the Print Functions                                                                                                    |
| Enable to use the print function through the network.                                                                                           |
| To use the printer on the network, you need to set the port for network connection on the computer as well as the printer's network connection. |
| Printer Connection Types                                                                                                    |
| The following two methods are available for the printer's network connection.                                                                   |
| ☐ Peer to peer connection (direct printing)                                                                                                    |
| ☐ Server / client connection (printer sharing using the Windows server)                                                                         |
| Peer to Peer Connection Settings                                                                                                    |
| This is the connection to connect the printer on the network and the computer directly. Only a network-capable model can be connected.          |
| Connection method:                                                                                                    |
| Connect the printer to the network directly via hub or access point.                                                                            |
| Printer driver:                                                                                                    |
| Install the printer driver on each client computer.                                                                                             |
| When using EpsonNet SetupManager, you can provide the driver's package that includes the printer settings.                                      |
| Features:                                                                                                    |
| ☐ The print job starts immediately because the print job is sent to the printer directly.                                                       |
| ☐ You can print as long as the printer runs.                                                                                                    |

# **Server / Client Connection Settings**

This is the connection that the server computer shares with the printer. To prohibit the connection without going through the server computer, you can enhance the security.

When using USB, the printer without the network function can be also shared.

## **Connection method:**

Connect the printer to the network via LAN switch or access point.

You can also connect the printer to the server directly by USB cable.

#### **Printer driver:**

Install the printer driver on the Windows server depending on the OS of the client computers.

By accessing the Windows server and linking the printer, the printer driver is installed on the client computer and can be used.

#### **Features:**

| Manage the printer and the printer driver in batch.                                                                       |
|----------------------------------------------------------------------------------------------------|
| Depending on the server spec, it may take time to start the print job because all print jobs go through the print server. |
| You cannot print when the Windows server is turned off.                                                                   |

# **Print Settings for Peer to Peer Connection**

For peer to peer connection (direct printing), a printer and a client computer have a one-to-one relationship.

The printer driver must be installed on each client computer.

## **Print Settings for Server / Client Connection**

Enable to print from the printer that is connected as the server / client connection.

For the server / client connection, set up the print server first, and then share the printer on the network.

When using the USB cable to connect to the server, also set the print server first, and then share the printer on the network.

#### **Setting Up the Network Ports**

Create the print queue for network printing on the print server by using standard TCP/IP, and then set the network port.

This example is when using Windows Server 2012 R2.

1. Open the devices and printers screen.

Desktop > Settings > Control Panel > Hardware and Sound or Hardware > Devices and Printers.

2. Add a printer.

Click Add printer, and then select The printer that I want isn't listed.

3. Add a local printer.

Select Add a local printer or network printer with manual settings, and then click Next.

4. Select Create a new port, select Standard TCP/IP Port as the Port Type, and then click Next.

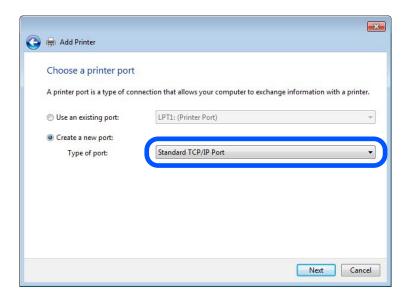

5. Enter the printer's IP address or printer name in **Host Name or IP Address** or **Printer Name or IP Address**, and then click **Next**.

Example:

☐ Printer name : EPSONA1A2B3C

☐ IP address: 192.0.2.111

Do not change Port name.

Click Continue when the User Account Control screen is displayed.

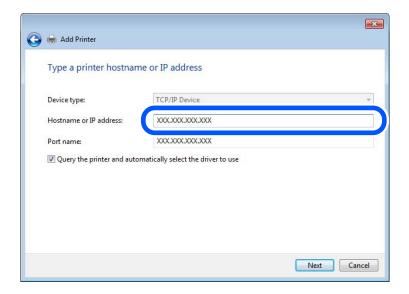

#### Note:

If you specify the printer name on the network where the name resolution is available, the IP address is tracked even if printer's IP address has been changed by DHCP. You can confirm the printer name from the network status screen on the printer's control panel or network status sheet.

- 6. Set the printer driver.
   ☐ If the printer driver is already installed:
   Select Manufacturer and Printers. Click Next.
- 7. Follow the on-screen instructions.

When using the printer under the server / client connection (printer sharing using the Windows server), make the sharing settings hereafter.

# **Checking the Port Configuration - Windows**

Check if the correct port is set for the print queue.

1. Open the devices and printers screen.

Desktop > Settings > Control Panel > Hardware and Sound or Hardware > Devices and Printers.

2. Open the printer properties screen.

Right-click the printer icon, and then click **Printer properties**.

- 3. Click the Ports tab, select Standard TCP/IP Port, and then click Configure Port.
- 4. Check the port configuration.
  - ☐ For RAW

Check that **Raw** is selected in **Protocol**, and then click **OK**.

☐ For LPR

Check that **LPR** is selected in **Protocol**. Enter "PASSTHRU" in **Queue name** from **LPR Settings**. Select **LPR Byte Counting Enabled**, and then click **OK**.

# **Sharing the Printer (Windows only)**

When using the printer under the server / client connection (printer sharing using the Windows server), set up the printer sharing from the print server.

- 1. Select **Control Panel** > **View devices and printers** on the print server.
- 2. Right-click the printer icon (print queue) that you want to share with, and then select **Printer Properties** > **Sharing** tab.
- 3. Select **Share this printer** and then enter to **Share name**.

For Windows Server 2012, click **Change Sharing Options** and then configure the settings.

# **Installing Additional Drivers (Windows only)**

If the Windows versions for a server and clients are different, it is recommended to install additional drivers to the print server.

- 1. Select **Control Panel** > **View devices and printers** on the print server.
- 2. Right-click the printer icon that you want to share with the clients, and then click **Printer Properties** > **Sharing** tab.

#### 3. Click Additional Drivers.

For Windows Server 2012, click Change Sharing Options and then configure the settings.

- 4. Select versions of Windows for clients, and then click OK.
- 5. Select the information file for the printer driver (\*.inf) and then install the driver.

## **Using the Shared Printer – Windows**

The administrator needs to inform the clients of the computer name assigned to the print server and how to add it to their computers. If the additional driver(s) have not been configured yet, inform the clients how to use **Devices** and **Printers** to add the shared printer.

If additional driver(s) have already been configured on the print server, follow these steps:

- 1. Select the name assigned to the print server in **Windows Explorer**.
- 2. Double-click the printer that you want to use.

# **Setting the Paper Source**

Set the size and type of paper to be loaded in each paper source.

1. Enter the printer's IP address into a browser to access Web Config.

Enter the printer's IP address from a computer that is connected to the same network as the printer.

You can check the IP address of the printer from the following menu.

Settings > General Settings > Network Settings > (Standard) > Network Status > Wired LAN/Wi-Fi Status

- 2. Enter the administrator password to log in as an administrator.
- 3. Select in the following order.

## **Print** tab > **Paper Source Settings**

The displayed items may vary by the situation.

4. Set each item.

| ☐ Paper source name                                                   |
|-----------------------------------------------------------------------|
| Display the target paper source name, such as Paper Tray, Cassette 1. |
| ☐ Paper Size                                                          |

Coloct th

Select the paper size you want to set from the pull-down menu.

☐ Unit

Select the unit of the user-defined size. You can select it when **User defined** is selected on **Paper Size**.

□ Width

Set the horizontal length of the user-defined size.

The range you can enter here depends on the paper source, which is indicated on the side of Width.

When you select **mm** in **Unit**, you can enter up to one decimal place.

When you select inch in Unit, you can enter up to two decimal places.

## ☐ Height

Set the vertical length of the user-defined size.

The range you can enter here depends on the paper source, which is indicated on the side of **Height**.

When you select **mm** in **Unit**, you can enter up to one decimal place.

When you select **inch** in **Unit**, you can enter up to two decimal places.

#### ☐ Paper Type

Select the paper type you want to set from the pull-down menu.

5. Check the settings, and then click **OK**.

# **Setting the Printout Destination When Using the Staple Finisher**

You need to make settings on the printer to use the Staple Finisher when printing. Select in the following order.

# Settings > General Settings > Printer Settings > Output: Other > Finisher tray

When printing from a computer, you can specify whether or not to use the finisher tray from the **Output Tray** menu on the printer driver.

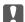

#### Important:

When using the finisher tray, do not remove your printouts while the print job is still in progress. The print position may be misaligned and the staple position may move from its original position.

# **Setting the Interface**

Set the timeout of the print jobs or printing language assigned to each interface.

This item is displayed on the PCL or PostScript compatible printer.

- 1. Access Web Config and select the **Print** tab > **Interface Settings**.
- 2. Set each item.

#### ☐ Timeout Settings

Set the timeout of the print jobs sent directly via USB.

You can set between 5 and 300 seconds by the second.

When you do not want to timeout, enter 0.

# ☐ Printing Language

Select the printing language for each USB interface and network interface.

When you select **Auto**, the printing language is automatically detected by the print jobs being sent.

3. Check the settings, and then click **OK**.

# **Setting Errors**

Set the displaying error for the device.

1. Enter the printer's IP address into a browser to access Web Config.

Enter the printer's IP address from a computer that is connected to the same network as the printer.

You can check the IP address of the printer from the following menu.

Settings > General Settings > Network Settings > (Standard) > Network Status > Wired LAN/Wi-Fi Status

- 2. Enter the administrator password to log in as an administrator.
- 3. Select in the following order.

**Print** tab > **Error Settings** 

- 4. Set each item.
  - ☐ Paper Size Notice

Set whether to display an error on the control panel when the paper size of the specified paper source is different from the paper size of the print data.

☐ Paper Type Notice

Set whether to display an error on the control panel when the paper type of the specified paper source is different from the paper type of the print data.

☐ Auto Error Solver

Set whether to automatically cancel the error if there is no operation on the control panel for 5 seconds after displaying the error.

5. Check the settings, and then click **OK**.

# **Setting Universal Print**

Set when you print from external devices without using the printer driver.

Some items are not displayed depending on the printing language of your printer.

1. Enter the printer's IP address into a browser to access Web Config.

Enter the printer's IP address from a computer that is connected to the same network as the printer.

You can check the IP address of the printer from the following menu.

Settings > General Settings > Network Settings > (Standard) > Network Status > Wired LAN/Wi-Fi Status

- 2. Enter the administrator password to log in as an administrator.
- 3. Select in the following order.

**Print** tab > **Universal Print Settings** 

- 4. Set each item.
- 5. Check the settings, and then click **OK**.

# Basic

| Items                             | Explanation                                                                                                    |
|-----------------------------------|----------------------------------------------------------------------------------------------------|
| Top Offset(-30.0-30.0mm)          | Sets the vertical position of the paper on which printing starts.                                                        |
| Left Offset(-30.0-30.0mm)         | Sets the horizontal position of the paper on which printing starts.                                                      |
| Top Offset in Back(-30.0-30.0mm)  | Sets the vertical position of the paper on which the printing of the back side of the paper starts in duplex printing.   |
| Left Offset in Back(-30.0-30.0mm) | Sets the horizontal position of the paper on which the printing of the back side of the paper starts in duplex printing. |
| Check Paper Width                 | Set whether to check paper width when printing.                                                                          |
| Skip Blank Page                   | If there is a blank page in the print data, set not to print a blank page.                                               |

# **PDL Print Configuration**

You can specify settings for PCL or PostScript printing.

This item is displayed on a PCL or PostScript compatible printer.

# **Common Settings**

| Items                    | Explanation                                                                                        |
|--------------------------|----------------------------------------------------------------------------------------------------|
| Paper Size               | Select the paper size on which you want to print.                                                  |
| Paper Type               | Select the type of paper on which you print.                                                       |
| Orientation              | Select the orientation you want to use to print.                                                   |
| Quality                  | Select the print quality you want to use for printing.                                             |
| Ink Save Mode            | Set whether to print with reduced ink consumption.                                                 |
| Print Order              | Select to print from the top or the last page.                                                     |
| Number of Copies (1-999) | Set the number of copies you want to print.                                                        |
| Binding Margin           | Select the binding position.                                                                       |
| Auto Paper Ejection      | Select whether to eject paper automatically when timeout is occurred during receiving a print job. |
| 2-Sided Printing         | Set whether printing 2-sided.                                                                      |

# **PCL Menu**

| Items                | Explanation                                                                          |
|----------------------|--------------------------------------------------------------------------------------|
| Font Source          | Select whether to use the font installed on the printer or download it.              |
| Font Number          | Specify the font number you want to use.                                             |
| Pitch(0.44-99.99cpi) | If the font to use is scalable and fixed-pitch font, specify the font size in pitch. |

| Items                 | Explanation                                                                            |
|-----------------------|----------------------------------------------------------------------------------------|
| Height(4.00-999.75pt) | If the font to use is scalable and proportional font, specify the font size in points. |
| Symbol Set            | Select the symbol set of the font you want to use.                                     |
| Form(5-128lines)      | Specify the number of lines per page.                                                  |
| CR Function           | Select the operation for the CR code (return).                                         |
| LF Function           | Select the operation for the LF code (new line), FF code (new page).                   |
| Paper Source Assign   | Specify paper feeder assignment for PCL paper feed command.                            |

#### **PS Menu**

| Items         | Explanation                                                         |
|---------------|---------------------------------------------------------------------|
| Error Sheet   | Set whether to print an error sheet when PS3 printing error occurs. |
| Coloration    | Set as color printing or monochrome printing.                       |
| Binary        | Set whether to accept the binary data or not.                       |
| PDF Page Size | Set the paper size for PDF printing.                                |

# **Setting Up Universal Print (Microsoft)**

You can setup your printer to use Universal Print. To use this function, you need to be using Microsoft 365 and Azure Active Directory service.

1. Enter the printer's IP address into a browser to access Web Config.

Enter the IP address of the network (standard/additional) you want to configure from a computer that is connected to the same network as the printer.

You can check the IP address of the printer from the following menu.

 $Settings > General\ Settings > Network\ Settings > (Standard\ or\ Additional) > Network\ Status > Wired\ LAN/Wi-Fi\ Status$ 

- 2. Enter the administrator password to log in as an administrator.
- 3. Select in the following order.

Network tab > Universal Print

- 4. Click Register.
- 5. Read the message displayed, and then click the link.
- 6. Follow the on-screen instructions to register the printer.

If the registration status displays **Registered** on the Web Config screen after registration, then setup is complete.

#### Note:

For details on operating the Azure Active Directory, such as how to use Universal Print, see the Microsoft web site.

# **Setting Up AirPrint**

Set when using AirPrint printing and scanning.

Access Web Config and select the **Network** tab > **AirPrint Setup**.

| Items                                    | Explanation                                                                                                    |
|------------------------------------------|----------------------------------------------------------------------------------------------------|
| Bonjour Service Name                     | Enter the Bonjour service name between 1 and 41 characters in ASCII (0x20-0x7E).                                                                                       |
| Bonjour Location                         | Enter location information such as the printer's placement within 127 bytes or less in Unicode (UTF-8).                                                                |
| Geolocation                              | Enter the printer's location information. This entry is optional.                                                                                                    |
| Latitude and Longitude (WGS84)           | Enter values by using WGS-84 datum, which separates latitude and longitude with a comma.                                                                               |
|                                          | You can enter -90 to +90 for the latitude value, and -180 to +180 for the longitude value. You can enter less than a decimal to the sixth place, and you can omit "+". |
| Top Priority Protocol                    | Select top priority protocol from IPP and Port9100.                                                                                                    |
| Wide-Area Bonjour                        | Set whether or not to use Wide-Area Bonjour. If you use it, the printers must be registered on the DNS server to be able to search the printer over the segment.       |
| Require PIN Code when using IPP printing | Select whether or not to require a PIN code when using IPP printing. If you select <b>Yes</b> , IPP print jobs without PIN codes are not saved in the printer.         |
| Enable AirPrint                          | IPP, Bonjour, AirPrint (Scan service) are enabled, and IPP is established only with secure communication.                                                              |

# **Preparing Scanning or Copying**

# **Setting the Copy Output Destination When Using the Staple Finisher**

You need to make settings on the printer to use the Staple Finisher when copying. Select in the following order.

# Settings > General Settings > Printer Settings > Output: Copy > Finisher tray

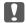

#### Important:

When using the finisher tray, do not remove your printouts while the print job is still in progress. The print position may be misaligned and the staple position may move from its original position.

# **Preparing to Scan**

# Scanning using the control panel

Setup servers or folders before scanning.

# **Settings of Servers and Folders**

| Name                                                      | Settings                                        | Location                                   | Requirement                                                                                                    |
|-----------------------------------------------------------|-------------------------------------------------|--------------------------------------------|----------------------------------------------------------------------------------------------------|
| Scan to Network Folder<br>(SMB)                           | Create and set up sharing of the save folder    | A computer that has a save folder location | The administrative user account to the computer that creates save folders.                                              |
|                                                           | Destination for Scan to<br>Network Folder (SMB) | Contacts of the device                     | User name and password to log on to the computer that has the save folder, and the privilege to update the save folder. |
| Scan to Network Folder<br>(FTP)                           | Setup for FTP server log on                     | Contacts of the device                     | Logon information for<br>the FTP server and the<br>privilege to update the<br>save folder.                              |
| Scan to Email                                             | Setup for email server                          | Device                                     | Setup information for email server                                                                                      |
| Scan to Cloud                                             | Printer registration to Epson<br>Connect        | Device                                     | Internet connection environment                                                                                         |
|                                                           | Contact registration to Epson<br>Connect        | Epson Connect service                      | User and printer registration to Epson Connect service                                                                  |
| Scan to Computer (when using Document Capture Pro Server) | Server mode setup for<br>Document Capture Pro   | Device                                     | IP address, host name, or<br>FQDN for the computer<br>that Document Capture<br>Pro Server is installed on               |

#### **Related Information**

- → "Setting a Shared Network Folder" on page 75
- → "Configuring a Mail Server" on page 71

# **Using Document Capture Pro Server**

By using Document Capture Pro Server, you can manage the sorting method, saving format, and forwarding destination of a scanning result executed from the printer's control panel. You can call and execute a job previously registered on the server from the printer's control panel.

Install it on the server computer.

For more information on Document Capture Pro Server, contact your local Epson office.

# **Setting Server Mode**

To use Document Capture Pro Server, set up Server Mode from Web Config.

Note:

You can also set **Server Mode** from the control panel by accessing the following menu.

Settings > General Settings > Scan Settings > Document Capture Pro > Operation Mode

1. Enter the printer's IP address into a browser to access Web Config.

Enter the printer's IP address from a computer that is connected to the same network as the printer.

You can check the IP address of the printer from the following menu.

Settings > General Settings > Network Settings > (Standard) > Network Status > Wired LAN/Wi-Fi Status

- 2. Enter the administrator password to log in as an administrator.
- 3. Select in the following order.

Scan/Copy tab > Document Capture Pro

- 4. Select **Server Mode** for **Mode**.
- 5. Enter the address of the server with Document Capture Pro Server installed on it for **Server Address**.

Enter between 2 and 255 characters in either IPv4, IPv6, host name or FQDN format. For FQDN format, you can use alphanumeric characters in ASCII (0x20-0x7E) and "- " except for at the beginning and end of the address.

6. Click OK.

The network is re-connected, and then the settings are enabled.

# **Scanning From a Computer**

Install the software and check that the network scan service is enabled to scan via a network from the computer.

# Software to be installed

☐ Epson Scan 2

This is a scanner driver. If you use the device from a computer, install the driver on each client computer. If Document Capture Pro/Document Capture is installed, you can perform the operations assigned to the buttons of the device.

If EpsonNet SetupManager is used, the printer driver is also distributed as a package.

☐ Document Capture Pro (Windows)/Document Capture (Mac OS)

It is installed on the client computer. The jobs registered on a network computer where Document Capture Pro/Document Capture is installed can be called and run from the device's control panel.

You can scan over the network from a computer. Epson Scan 2 is required to scan.

# **Confirming that Network Scan is Enabled**

You can set the network scan service when you scan from a client computer over the network. The default setting is enabled.

1. Enter the printer's IP address into a browser to access Web Config.

Enter the printer's IP address from a computer that is connected to the same network as the printer.

You can check the IP address of the printer from the following menu.

Settings > General Settings > Network Settings > (Standard) > Network Status > Wired LAN/Wi-Fi Status

2. Enter the administrator password to log in as an administrator.

3. Select in the following order.

Scan/Copy tab > Network Scan

4. Make sure that **Enable scanning** of **EPSON Scan** is selected.

If it is selected, this task is completed. Close Web Config.

If it is cleared, select it and go to next step.

- 5. Click Next.
- 6. Click OK.

The network is re-connected, and then the settings are enabled.

### **Related Information**

→ "Running Web Config on a Web Browser" on page 531

# **Making Fax Features Available (Fax-Capable Printers Only)**

# Before Using Fax Features

| Set up the following to use the fax features.                                                    |
|--------------------------------------------------------------------------------------------------|
| ☐ Connect the printer correctly with the phone line, and (if it is being used) the phone machine |
| "Connecting the Printer to a Phone Line" on page 126                                             |
| ☐ Complete the <b>Fax Setting Wizard</b> , which is required to make basic settings.             |
| "Making the Printer Ready to Send and Receive Faxes" on page 131                                 |
| Set the following as necessary.                                                                  |
| ☐ Contacts registration                                                                          |
| "Contacts Registration" on page 93                                                               |
| ☐ Output destinations and related settings, such as network settings and mail server settings    |
| "Configuring a Mail Server" on page 71                                                           |
| "Setting a Shared Network Folder" on page 75                                                     |
| "Settings to use Your Cloud Service as Forwarding Fax Destinations" on page 107                  |
| "Making Settings for the Printer's Fax Features According to Use" on page 132                    |
| "Fax Settings (Fax-Capable Printers Only) <b>a</b> " on page 553                                 |
| ☐ User Settings that define default values for Fax menu items                                    |
| "User Settings <b>⊋</b> " on page 581                                                            |
| ☐ Report Settings to print reports when faxes are sent, received, or forwarded                   |
| "Report Settings" on page 553                                                                    |
| ☐ Solving Problems when making fax settings                                                      |
| "Troubleshooting Fax Problems" on page 145                                                       |

# **Connecting the Printer to a Phone Line**

# **Compatible Telephone Lines**

You can use the printer over standard analogue telephone lines (PSTN = Public Switched Telephone Network) and PBX (Private Branch Exchange) telephone systems.

| Υοι     | may not be able to use the printer with the following phone lines or systems.                                                                  |
|---------|----------------------------------------------------------------------------------------------------|
| <u></u> | VoIP phone line such as DSL or fiber-optic digital service                                                                                     |
|         | Digital phone line (ISDN)                                                                                                    |
|         | Some PBX telephone systems                                                                                                    |
|         | When adapters such as terminal adapters, VoIP adapters, splitters, or DSL router are connected between the telephone wall jack and the printer |

# Connecting the Printer to a Phone Line

Connect the printer to a telephone wall jack using an RJ-11 (6P2C) phone cable. When connecting a telephone to the printer, use a second RJ-11 (6P2C) phone cable.

Depending on the area, a phone cable may be included with the printer. If it is included, use that cable.

You may need to connect the phone cable to an adapter provided for your country or region.

#### Note:

Remove the cap from the EXT. port of the printer only when connecting your telephone to the printer. Do not remove the cap if you are not connecting your telephone.

In areas where lightning strikes occur frequently, we recommend that you use a surge protector.

# Connecting to a Standard Phone Line (PSTN) or PBX

Connect a phone cable from the telephone wall jack or PBX port to the LINE port on the back of the printer.

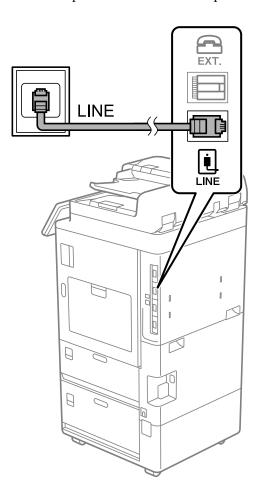

# **Connecting to DSL or ISDN**

Connect a phone cable from the DSL modem or the ISDN terminal adapter to the LINE port on the back of the printer. See the documentation provided with the modem or the adapter for more details.

## Note:

If your DSL modem is not equipped with a built-in DSL filter, connect a separate DSL filter.

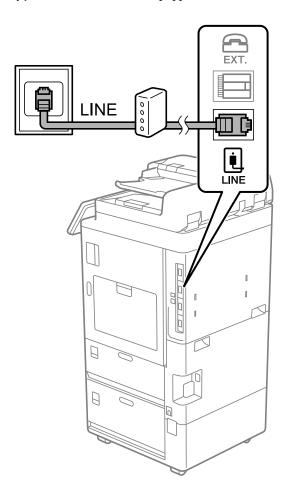

# **Connecting Your Phone Device to the Printer**

When using the printer and your telephone on a single phone line, connect the telephone to the printer.

#### Note

- ☐ If your phone device has a fax function, disable the fax function before connecting. See the manuals that came with the phone device for details. Depending on the model of the phone device, the fax function cannot be completely disabled, so you may not be able to use it as an external phone.
- ☐ If you connect an answering machine, make sure the printer's **Rings to Answer** setting is set higher than the number of rings your answering machine is set to answer a call.

1. Remove the cap from the EXT. port on the back of the printer.

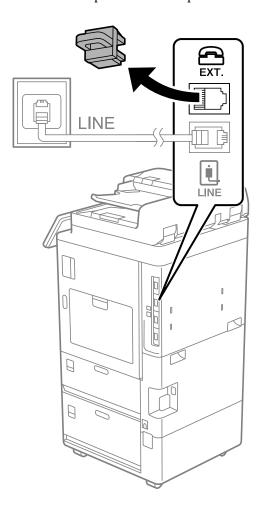

2. Connect the phone device and the EXT. port with a phone cable.

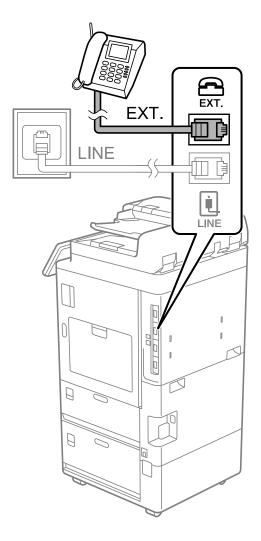

#### Note:

When sharing a single phone line, make sure you connect the phone device to the EXT. port of the printer. If you split the line to connect the phone device and the printer separately, the phone and the printer do not work correctly.

- 3. Select **Fax** on the printer's control panel.
- 4. Pick up the handset.

If a message to start sending or receiving faxes is displayed as shown on the following screen, the connection has been established.

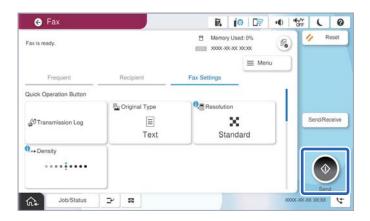

#### **Related Information**

- → "Making the Printer Ready to Send and Receive Faxes" on page 131
- → "Making Settings to Use an Answering Machine" on page 134
- → "Making Settings to Receive Faxes Operating Only a Connected Phone" on page 134
- → "Receive Mode:" on page 556

# Making the Printer Ready to Send and Receive Faxes

Fax Setting Wizard configures the basic fax features to make the printer ready to send and receive faxes.

The Wizard is displayed automatically when the printer is turned on for the first time. You can also display the wizard manually from the printer's control panel. You need to run the wizard again in case the wizard is skipped when the printer is first turned on or when the connection environment has changed.

|          | The items below are what you can set through the wizard.                                                                                                    |
|----------|----------------------------------------------------------------------------------------------------|
|          | ☐ Header (Your Phone Number and Fax Header)                                                                                                    |
|          | ☐ Receive Mode (Auto or Manual)                                                                                                    |
|          | ☐ Distinctive Ring Detection (DRD) Setting                                                                                                    |
|          | The items below are set automatically according to the connection environment.                                                                                        |
|          | ☐ Dial Mode (such as Tone or Pulse)                                                                                                    |
|          | Fax Setting Wizard may not configure Dial Mode automatically when Line Type is set to PBX. Configure Dial Mode manually.                                              |
|          | Other items in <b>Basic Settings</b> remain as they are.                                                                                                    |
| Re       | elated Information                                                                                                    |
| <b>→</b> | "Basic Settings" on page 554                                                                                                    |
| M        | aking the Printer Ready to Send and Receive Faxes Using Fax Setting Wizard                                                                                            |
| 1.       | Select <b>Settings</b> on the home screen on the printer's control panel.                                                                                             |
| 2.       | Select General Settings > Fax Settings > Fax Setting Wizard.                                                                                                    |
| 3.       | Following the on-screen instructions, enter the sender name such as your company name, your fax number.                                                               |
|          | <b>Note:</b> Your sender name and your fax number appear as the header for outgoing faxes.                                                                            |
| 4.       | Make the distinctive ring detection (DRD) setting.                                                                                                    |
|          | ☐ If you have subscribed to a distinctive ring service from your telephone company:                                                                                   |
|          | Go to the next screen and select the ring pattern to be used for incoming faxes.                                                                                      |
|          | When you select any item except <b>All</b> , <b>Receive Mode</b> is set to <b>Auto</b> and you continue to the next screen where you can check the settings you made. |
|          | ☐ If you have not subscribed to a distinctive ring service from your telephone company, or you do not need to set this option:                                        |
|          | Skip this setting and go to the screen where you can check the settings you made.                                                                                     |

|          | Note:                                                                                                    |
|----------|----------------------------------------------------------------------------------------------------|
|          | Distinctive ring services, offered by many telephone companies (the service name differs by company), allows you to have several phone numbers on one phone line. Each number is assigned a different ring pattern. You can use one number for voice calls and another for fax calls. Select the ring pattern assigned to fax calls in <b>DRD</b> . |
|          | ☐ Depending on the region, <b>On</b> and <b>Off</b> are displayed as the <b>DRD</b> options. Select <b>On</b> to use the distinctive ring feature.                                                                                                    |
| 5.       | Make the Receive Mode setting.                                                                                                    |
|          | ☐ If you do not need to connect a phone device to the printer:                                                                                                    |
|          | Select No.                                                                                                    |
|          | Receive Mode is set to Auto.                                                                                                    |
|          | ☐ If you need to connect a phone device to the printer:                                                                                                    |
|          | Select <b>Yes</b> , and then select whether or not to receive faxes automatically.                                                                                                    |
| 6.       | Check the settings you made on the screen displayed, and then proceed to the next screen.                                                                                                    |
|          | To correct or change settings, select .                                                                                                    |
| 7.       | Check the fax connection by selecting <b>Start Checking</b> , and then select <b>Print</b> to print a report that shows the connection status.                                                                                                    |
|          | Note:                                                                                                    |
|          | ☐ If there are any errors reported, follow the instructions on the report to solve them.                                                                                                    |
|          | ☐ If the Select Line Type screen is displayed, select the line type.                                                                                                    |
|          | - When you are connecting the printer to a PBX phone system or terminal adapter, select <b>PBX</b> .                                                                                                    |
|          | - When you are connecting the printer to a standard phone line, select <b>PSTN</b> , and then select <b>Do Not Detect</b> on the <b>Confirmation</b> screen displayed. However, setting this to <b>Do Not Detect</b> may cause the printer to skip the first digit of a fax number when dialing and send the fax to the wrong number.               |
| Re       | lated Information                                                                                                    |
| <b>→</b> | "Connecting the Printer to a Phone Line" on page 126                                                                                                    |
| <b>→</b> | "Making Settings to Use an Answering Machine" on page 134                                                                                                    |
| <b>→</b> | "Receive Mode:" on page 556                                                                                                    |
| <b>→</b> | "Making Settings to Receive Faxes Operating Only a Connected Phone" on page 134                                                                                                    |
| <b>→</b> | "Basic Settings" on page 554                                                                                                    |
| M        | aking Settings for the Printer's Fax Features According to Use                                                                                                    |
| set      | u can configure the printer's fax features individually using the printer's control panel according to use. The tings made using <b>Fax Setting Wizard</b> can also be changed. For more details, see the descriptions of the <b>Fax</b> ttings menu.                                                                                               |
| "Fa      | ax Settings (Fax-Capable Printers Only) 🔐 on page 553                                                                                                    |
|          | <b>te:</b><br>Using Web Config, you can configure the printer's fax features.                                                                                                    |
|          | When you use Web Config to display the <b>Fax Settings</b> menu, there may be slight differences in the user interface and in                                                                                                    |
|          | location compared to the printer's control panel.                                                                                                    |

#### **Related Information**

- → "Settings for a PBX Phone System" on page 133
- → "Receiving Incoming Faxes" on page 354
- → "Making Settings When You Connect a Phone Device" on page 134
- → "Setting the Printout Destination when Receiving Faxes" on page 135
- → "Making Settings to Save and Forward Received Faxes" on page 135
- → "Making Settings to Save and Forward Received Faxes with Specific Conditions" on page 139
- → "Making Settings for Blocking Junk Faxes" on page 143
- → "Making Settings to Send and Receive Faxes on a Computer" on page 144

# Settings for a PBX Phone System

# Making Settings to Use the Access Code when Dialing an External Line

Make the following settings if you need to use numbers such as 0 or 9 as they are instead of as part of an external access code.

- 1. Select **Settings** on the printer's control panel.
- 2. Select General Settings > Fax Settings > Basic Settings.
- 3. Select **Line Type**, and then select **PBX**.
- 4. When sending a fax to an outside fax number using the actual external access code, select the **Access Code** box, and then select **Do Not Use**.
- 5. Select **OK** to apply the settings.

# Making Settings to Send Faxes Using External Access Code (#)

You can send faxes to an outside fax number using # (hash) instead of the actual external access code such as 0 or 9.

- 1. Select **Settings** on the printer's control panel.
- 2. Select General Settings > Fax Settings > Basic Settings.
- 3. Select Line Type, and then select PBX.
- 4. Select the **Access Code** box, and then select **Use**.
- 5. Tap the Access Code input box, enter the external access code used for your phone system, and then tap OK.
- 6. Select **OK** to apply the settings.

The #, entered instead of the actual access code, is replaced with the stored access code, such as 0 or 9, when dialing. Using # helps avoid connection problems when connecting to an outside line.

#### Note:

When **Access Code** is set to **Use**, you cannot send faxes to recipients in **Contacts** for which an external access code such as 0 or 9 is set.

If you have registered recipients in **Contacts** using an external access code such as 0 or 9, set the **Access Code** to **Do Not Use**. Otherwise, you must change the code to # in **Contacts**.

# **Making Settings When You Connect a Phone Device**

# **Making Settings to Use an Answering Machine**

You need settings to use an answering machine.

- 1. Select **Settings** on the printer's control panel.
- 2. Select General Settings > Fax Settings > Basic Settings.
- 3. Set **Receive Mode** to **Auto**.
- 4. Set the **Rings to Answer** setting of the printer to a higher number than the number of rings for the answering machine.

If **Rings to Answer** is set lower than the number of rings for the answering machine, the answering machine cannot receive voice calls to record voice messages. See the manuals that came with the answering machine for its settings.

The printer's **Rings to Answer** setting may not be displayed, depending on the region.

#### **Related Information**

→ "Basic Settings" on page 554

# Making Settings to Receive Faxes Operating Only a Connected Phone

You can start receiving incoming faxes by only picking up the handset and operating the phone, without operating the printer at all.

The **Remote Receive** feature is available for telephones that support tone dialing.

- 1. Select **Settings** on the printer's control panel.
- 2. Select General Settings > Fax Settings > Basic Settings > Remote Receive.
- 3. Tap **Remote Receive** to set this to **On**.
- 4. Select **Start Code**, enter a two digit code (you can enter 0 to 9, \*, and #), and then tap **OK**.
- 5. Select **OK** to apply the settings.

#### **Related Information**

→ "Basic Settings" on page 554

# Setting the Printout Destination when Receiving Faxes

You need to make settings on the printer to use an optional output tray for printing received faxes.

☐ When using the staple finisher:

Select in the following order.

Settings > General Settings > Printer Settings > Output: Fax > Finisher tray or Output tray

You cannot use the stapling feature for incoming fax printouts.

☐ When using the inner tray:

Select in the following order.

Settings > General Settings > Printer Settings > Output: Fax > Inner Tray

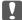

# Important:

When using the finisher tray, do not remove your printouts while the print job is still in progress. The print position may be misaligned.

# Making Settings to Save and Forward Received Faxes

The printer is set to print received faxes by default. Besides printing, you can set the printer to save and/or forward received faxes without conditions.

#### Note:

- ☐ As well as using the printer's control panel, you can also make settings using Web Config.
- ☐ You can also save and/or forward received faxes with conditions.

"Making Settings to Save and Forward Received Faxes with Specific Conditions" on page 139

# **Related Information**

- → "Saving Settings to Receive Faxes" on page 135
- → "Forwarding Settings to Receive Faxes" on page 137

## **Saving Settings to Receive Faxes**

You can make saving settings to receive faxes to the inbox and an external memory device regardless of the sender or time. Saving a fax to the inbox allows you to confirm the contents of the received fax by viewing the fax on the printer's LCD screen before the printer prints the fax.

To make settings to save received faxes to a computer using the PC-FAX feature, see "Feature: PC-FAX Send/ Receive (Windows/Mac OS)" on page 342.

#### Note:

- ☐ As well as using the printer's control panel, you can use Web Config to make saving settings to receive faxes. Select the Fax tab > Save/Forward Settings > Unconditional Save/Forward, and then make the saving destination settings in Fax Output.
- ☐ You can also print and/or forward the received faxes at the same time. Make the settings on the **Fax Output** screen mentioned above.

This completes making unconditional saving settings to receive faxes. You can set **Common Settings** as necessary. For details, see the explanation for Common Settings in the Save/Forward Settings menu.

If you want to save received faxes with conditions, see the related information link below.

# **Making Saving Settings to Receive Faxes**

- 1. Select **Settings** on the printer's control panel, and then select **General Settings** > **Fax Settings**.
- Select Receive Settings > Save/Forward Settings > Unconditional Save/Forward.
   When a message is displayed, check the content, and then tap OK.
- 3. Make settings for the saving destinations, the inbox and/or an external memory device.

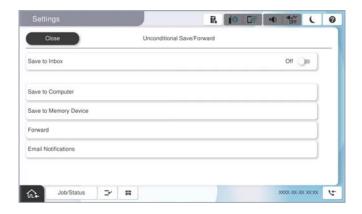

- ☐ To save received faxes to the Inbox:
  - 1 Select Save to Inbox to set this to On.
  - **2** If a message is displayed, check the content, and then select **OK**.
- ☐ To save received faxes to an external memory device:
  - 1 Insert a memory device into the printer's external interface USB port.
  - **2** Select **Save to Memory Device**.
  - 3 Select **Yes**. To print the documents automatically while saving them in the memory device, select **Yes** and **Print** instead.
  - 4 Check the message that is displayed, and then tap Create.

A folder for saving received documents is created in the memory device.

- **5** Check the message, tap **Close** or wait until the message is cleared, and then tap **Close**.
- **6** When the next message is displayed, check it, and then tap **OK**.

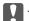

# Important:

Received documents are saved in the printer's memory temporarily before the documents are saved in the memory device connected to the printer. Because a memory full error disables sending and receiving faxes, keep the memory device connected to the printer.

#### Note:

You can set the printer to send emails to people you want to notify about the results of saving faxes, when saving is complete. As necessary, select **Email Notifications**, set the processes, and then set the destination to which you want to send notifications.

4. Select Close to complete the Unconditional Save/Forward Settings.

This completes making unconditional saving settings to receive faxes. You can set **Common Settings** as necessary. For details, see the explanation for **Common Settings** in the **Save/Forward Settings** menu.

#### Note:

If you want to save received faxes with conditions, see the related information link below.

#### **Related Information**

- → "Save/Forward Settings" on page 561
- → "Viewing Received Faxes on the Printer's LCD Screen" on page 358

# **Forwarding Settings to Receive Faxes**

You can make forwarding settings to up to five destinations, email addresses, shared folders, your cloud accounts and/or another fax machine regardless of the sender or time.

#### Note:

☐ If you want to make settings to forward received faxes, first add the forwarding destinations to the contacts list or the cloud destination list. See the table below for which list to register.

| Destination Type    | Contacts | Cloud Destination List |
|---------------------|----------|------------------------|
| email address       | ✓        | -                      |
| shared folder       | ✓        | -                      |
| cloud account       | -        | <b>✓</b>               |
| another fax machine | <b>✓</b> | _                      |

☐ *Make the following settings according to the forwarding destination.* 

□ Color documents cannot be forwarded to another fax machine. They are processed as documents that failed to be forwarded.

### **Making Forwarding Settings to Receive Faxes**

#### Note:

- □ As well as using the printer's control panel, you can use Web Config to make forwarding settings to receive faxes. Select the Fax tab > Save/Forward Settings > Unconditional Save/Forward, and then make the forwarding destination settings in Fax Output.
- You can also print and/or save received faxes at the same time. Make the settings on the Fax Output screen mentioned above.
- 1. Select **Settings** on the printer's control panel, then select **General Settings** > **Fax Settings**.
- 2. Select Receive Settings > Save/Forward Settings > Unconditional Save/Forward.

When a message is displayed, check the content, and then tap **OK**.

<sup>&</sup>quot;Contacts Registration" on page 93

<sup>&</sup>quot;Configuring a Mail Server" on page 71

<sup>&</sup>quot;Setting a Shared Network Folder" on page 75

<sup>&</sup>quot;Settings to use Your Cloud Service as Forwarding Fax Destinations" on page 107

3. Make settings for up to five forwarding destinations.

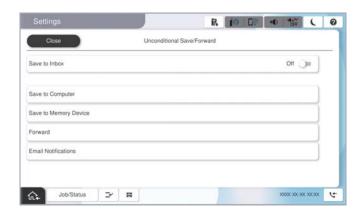

- 1 Select Forward.
- 2 Select Yes. To print the documents automatically while forwarding them, select Yes and Print instead.
- 3 Select **Destination** > **Add Entry**, and then select forwarding destinations from the contacts list or the cloud destination list. You can specify up to five forwarding destinations.

To switch the lists, tap Cloud Destination List or Contacts.

- **4** Tap **Close** to finish selecting forwarding destinations, and then tap **Close**.
- **5** In **Options When Forwarding Failed**, select whether to print received documents or save them in the printer's Inbox when forwarding fails.
- **6** Tap **OK**.

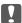

## Important:

When the Inbox is full, receiving faxes is disabled. You should delete the documents from the inbox once they have been checked. The number of documents that have failed to be forwarded is displayed on the home screen, in addition to other unprocessed jobs.

#### Note:

You can set the printer to send emails to people you want to notify about the results of forwarding faxes when the forwarding process is complete. As necessary, select **Email Notifications**, set the processes, and then select the destination to which you want to send notifications from the contacts list.

4. Select **Close** to complete the **Unconditional Save/Forward** Settings.

#### Note:

- ☐ This completes making unconditional forwarding settings to receive faxes. You can set **Common Settings** as necessary. For details, see the explanation for **Common Settings** in the **Save/Forward Settings** menu.
- ☐ If you have selected a shared folder on a network, an email address, or a cloud account as the forwarding destination, we recommend that you test if you can send an image to the destination.

Select **Scan** > **Email**, **Scan** > **Network Folder/FTP** from the printer's control panel, select the destination, and then start scanning.

If you have selected a cloud account, you can perform a test by forwarding an image that has been saved in a fax box to the destination. Select  $Fax\ Box$  from the printer's control panel. Select  $\equiv$  (Preview menu) > Forward(Cloud) for a fax box in which any image has been saved, select the destination, and then start forwarding.

#### **Related Information**

→ "Save/Forward Settings" on page 561

# Making Settings to Save and Forward Received Faxes with Specific Conditions

You can save and/or forward received faxes under set conditions.

#### Note:

- ☐ The printer is set to print received faxes by default.
- ☐ You can also receive and save faxes without any conditions.
  - "Making Settings to Save and Forward Received Faxes" on page 135

#### **Related Information**

- → "Saving Settings to Receive Faxes with Specific Conditions" on page 139
- → "Forwarding Settings to Receive Faxes with Specific Conditions" on page 141

# **Saving Settings to Receive Faxes with Specific Conditions**

You can make settings to save received faxes to the inbox and an external memory device from a specified sender or at a specified time.

When multiple conditions (Conditional Save/Forward) are set, they are referenced in the order of the items, and the Conditional Save/Forward that matches first is executed.

Saving a fax in a confidential box or the inbox allows you to confirm the contents of the received fax by viewing the fax on the printer's LCD screen before the printer prints the fax.

Before you use the feature to save received faxes at a specified time, make sure the printer's **Date/Time** and **Time Difference** settings are correct. Access the menu from **Settings** > **General Settings** > **Basic Settings** > **Date/Time Settings**.

#### Note:

- □ As well as using the printer's control panel, you can use Web Config to make saving settings to receive faxes. Select the Fax tab > Save/Forward Settings > Conditional Save/Forward, select the number of the confidential box, and then select Edit and make the saving destination settings.
- ☐ You can also print and/or forward received faxes at the same time. Make the settings on the **Edit** screen mentioned above.

# **Making Saving Settings to Receive Faxes with Specific Conditions**

- 1. Select **Settings** on the printer's control panel, and then select **General Settings** > **Fax Settings**.
- 2. Select **Receive Settings** > **Save/Forward Settings** > **Conditional Save/Forward**, and then tap an unregistered box under **Conditional Save/Forward**.
- 3. Select the **Name** (**Required**) box and enter the name you want to register.
- 4. Select the **Condition(s)** box to make a condition setting.
  - ☐ Sender Fax ID match: If the incoming fax ID matches the conditions you selected in this item, the printer saves and forwards the received faxes.
    - Specify the **ID** of the sender such as the fax number or SIP\_URI.

- □ Subaddress(SUB) perfect match: If the subaddress (SUB) is a perfect match, the printer saves and forwards the received faxes.
  - Enable the Subaddress(SUB) perfect match setting and enter the password by selecting the **Subaddress(SUB)** box.
- ☐ Password(SID) perfect match: If the password (SID) is perfectly matched, the printer saves and forwards the received faxes.
  - Enable the Password(SID) perfect match setting and input the password by selecting the **Password(SID)** box
- ☐ Receiving Time: The printer saves and forwards received faxes during the specified time period. Enable the **Receiving Time** setting and then set the time in **Start Time** and **End Time**.
- 5. Select **Save/Forward Destination (Required)** and then make settings for the target destination, box, and/or an external memory device.

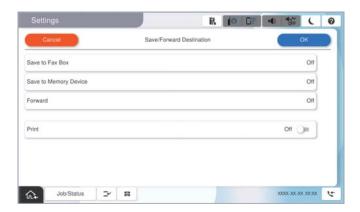

- ☐ To save the received faxes to the Inbox or a confidential box:
  - 1 Select Save to Fax Box.
  - **2** Tap **Save to Fax Box** to set this to **On**.
  - **3** Select the box in which to save the document.
- ☐ To save received faxes to an external memory device:
  - 1 Insert a memory device into the printer's external interface USB port.
  - 2 Select Save to Memory Device.
  - 3 Tap Save to Memory Device to set this to On.
  - 4 Check the message that is displayed, and then tap Create.

A folder for saving received documents is created in the memory device.

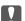

#### Important:

Received documents are saved in the printer's memory temporarily before the documents are saved in the memory device connected to the printer. Because a memory full error disables sending and receiving faxes, keep the memory device connected to the printer.

# Note:

To print received faxes at the same time, tap **Print** to set this to **On**.

6. Select **OK** to complete the **Save/Forward Destination** (**Required**) Settings.

#### Note:

You can set the printer to send emails to people you want to notify about the results of saving faxes, when saving is complete. As necessary, select **Email Notifications**, set the processes, and then select the destination to which you want to send notifications from the contacts list.

- 7. Select **OK** until you return to the **Save/Forward Settings** screen to complete **Conditional Save/Forward**.
- 8. Select the registered box for which you made a condition setting, and then select **Enable**.

This completes making conditional saving settings to receive faxes. You can set **Common Settings** as necessary. For details, see the explanation for **Common Settings** in the **Save/Forward Settings** menu.

#### **Related Information**

- → "Save/Forward Settings" on page 561
- → "Viewing Received Faxes on the Printer's LCD Screen" on page 358

# **Forwarding Settings to Receive Faxes with Specific Conditions**

You can make forwarding settings to receive faxes from a specified sender or at a specified time.

When multiple conditions (Conditional Save/Forward) are set, they are referenced in the order of the items, and the Conditional Save/Forward that matches first is executed.

You can make forwarding settings to a destination, an email address, a shared folder, your cloud account or another fax machine from a specified sender or at a specified time.

#### Note:

☐ If you want to make settings to forward received faxes, first add the forwarding destinations to the contacts list or the cloud destination list. See the table below for which list to register.

| Destination Type    | Contacts | Cloud Destination List |
|---------------------|----------|------------------------|
| email address       | ✓        | -                      |
| shared folder       | ✓        | -                      |
| cloud account       | -        | ✓                      |
| another fax machine | ✓        | -                      |

| _ , | Mai | ke tl | ıe fo | ollowin | g settings | s accordin <sub>i</sub> | g to the | e forwardii | ng a | lestination | tyį | рe |
|-----|-----|-------|-------|---------|------------|-------------------------|----------|-------------|------|-------------|-----|----|
|-----|-----|-------|-------|---------|------------|-------------------------|----------|-------------|------|-------------|-----|----|

- ☐ Before you use the feature to forward received faxes at a specified time, make sure the printer's **Date/Time** and **Time Difference** settings are correct. Access the menu from **Settings** > **General Settings** > **Basic Settings** > **Date/Time Settings**.
- ☐ Color documents cannot be forwarded to another fax machine. They are processed as documents that failed to be forwarded.

<sup>&</sup>quot;Contacts Registration" on page 93

<sup>&</sup>quot;Configuring a Mail Server" on page 71

<sup>&</sup>quot;Setting a Shared Network Folder" on page 75

<sup>&</sup>quot;Settings to use Your Cloud Service as Forwarding Fax Destinations" on page 107

## **Making Forwarding Settings to Receive Faxes with Specified Conditions**

#### Note:

- □ As well as using the printer's control panel, you can use Web Config to make forwarding settings to receive faxes. Select the Fax tab > Save/Forward Settings > Conditional Save/Forward, select the number of the confidential box, and then select Edit and make the forwarding destination settings.
- ☐ You can also print and/or save received faxes at the same time. Make the settings on the **Edit** screen mentioned above.
- 1. Select **Settings** on the printer's control panel, and then select **General Settings** > **Fax Settings**.
- 2. Select **Receive Settings** > **Save/Forward Settings** > **Conditional Save/Forward**, and then tap on an unregistered box under **Conditional Save/Forward**.
- 3. Select the Name (Required) box and enter the name you want to register.
- 4. Select the **Condition(s)** box to make a condition setting.
  - ☐ Sender Fax ID match: If the incoming fax ID matches the conditions you selected in this item, the printer saves and forwards the received faxes.
    - Specify the **ID** of the sender such as the fax number or SIP\_URI.
  - □ Subaddress(SUB) perfect match: If the subaddress (SUB) is a perfect match, the printer saves and forwards the received faxes.
    - Enable the Subaddress(SUB) perfect match setting and enter the password by selecting the **Subaddress(SUB)** box.
  - ☐ Password(SID) perfect match: If the password (SID) is perfectly matched, the printer saves and forwards the received faxes.
    - Enable the Password(SID) perfect match setting and input the password by selecting the **Password(SID)** box.
  - ☐ Receiving Time: The printer saves and forwards received faxes during the specified time period. Enable the **Receiving Time** setting and then set the time in **Start Time** and **End Time**.
- 5. Select **Save/Forward Destination (Required)**, and then make settings for a forwarding destination.

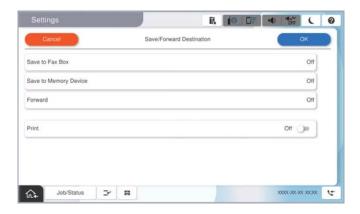

- 1 Select Forward.
- **2** Tap **Forward** to set this to **On**.
- 3 Select **Add Entry**, and then select a forwarding destination from the contacts list or the cloud destination list. You can specify a forwarding destination.

To switch the lists, tap **Cloud Destination List** or **Contacts**.

- 4 When you have finished selecting forwarding destinations, tap Close.
- **5** Check that the forwarding destination you selected is correct, and then select **Close**.
- **6** In **Options When Forwarding Failed**, select whether to print received documents or save them in the printer's Inbox when forwarding fails.

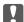

#### Important:

When the Inbox or a confidential box is full, receiving faxes is disabled. You should delete the documents from the inbox once they have been checked. The number of documents that have failed to be forwarded is displayed on the on the home screen, in addition to other unprocessed jobs.

#### Note:

To print received faxes at the same time, tap **Print** to set this to **On**.

6. Select **OK** to complete the **Save/Forward Destination** (**Required**) Settings.

#### Note:

You can set the printer to send emails to people you want to notify about the results of forwarding faxes when the forwarding process is complete. As necessary, select **Email Notifications**, set the processes, and then select the destination to which you want to send notifications from the contacts list.

- 7. Select **OK** until you return to the **Save/Forward Settings** screen to complete **Conditional Save/Forward**.
- 8. Select the registered box for which you made a condition setting, and then select **Enable**.

This is completes making conditional saving settings to receive faxes. You can set **Common Settings** as necessary. For details, see the explanation for **Common Settings** in the **Save/Forward Settings** menu.

#### Note:

- ☐ This completes making conditional forwarding settings to receive faxes. You can set **Common Settings** as necessary. For details, see the explanation for **Common Settings** in the **Save/Forward Settings** menu.
- ☐ If you have selected a shared folder on a network, an email address, or a cloud account as the forwarding destination, we recommend that you test if you can send an image to the destination.

Select **Scan** > **Email**, **Scan** > **Network Folder/FTP** from the printer's control panel, select the destination, and then start scanning.

If you have selected a cloud account, you can perform a test by forwarding an image that has been saved in a fax box to the destination. Select  $Fax\ Box$  from the printer's control panel. Select  $\equiv$  (Preview menu) > Forward(Cloud) for a fax box in which any image has been saved, select the destination, and then start forwarding.

#### **Related Information**

→ "Save/Forward Settings" on page 561

# **Making Settings for Blocking Junk Faxes**

You can block junk faxes.

- 1. Select **Settings** on the printer's control panel.
- 2. Select General Settings > Fax Settings > Basic Settings > Rejection Fax.
- 3. Set the condition to block junk faxes.

Select **Rejection Fax**, and then enable the following options.

|     | ☐ Blocked Number List: Rejects faxes that are in the Rejection Number List.                                                |
|-----|----------------------------------------------------------------------------------------------------|
|     | ☐ Fax Header Blank: Rejects faxes that have blank header information.                                                      |
|     | ☐ Caller not in Contacts: Rejects faxes that have not been added to the contact list.                                      |
| 4.  | Tap to return to the <b>Rejection Fax</b> screen.                                                                          |
| 5.  | If you are using the <b>Blocked Number List</b> , select <b>Edit Blocked Number list</b> , and then edit the list.         |
| Bel | navior for Rejecting Faxes                                                                                                 |
| The | e printer behaves as follows.                                                                                              |
|     | Ring tone rings                                                                                                    |
|     | Communication error is sent to the sender                                                                                  |
|     | The action is recorded in Job History                                                                                      |
| ,   | You can access the job history from the following:                                                                         |
| ]   | Job/Status > Log                                                                                                    |
| ☐ ′ | The action is recorded in Fax Log                                                                                          |
| ,   | You can print the Fax Log from the following:                                                                              |
| ]   | Fax > = (Menu > Fax Report > Fax Log                                                                                       |
| Ма  | king Settings to Send and Receive Faxes on a Computer                                                                      |
|     | send and receive faxes on a client computer, FAX Utility must be installed on the computer connected by work or USB cable. |
| Ena | abling Sending Faxes from a Computer                                                                                       |
| Set | up the following using Web Config.                                                                                         |

1. Enter the printer's IP address into a browser to access Web Config.

Enter the printer's IP address from a computer that is connected to the same network as the printer.

You can check the IP address of the printer from the following menu.

Settings > General Settings > Network Settings > (Standard) > Network Status > Wired LAN/Wi-Fi Status

- 2. Enter the administrator password to log in as an administrator.
- 3. Select in the following order.

Fax tab, and then click Send Settings

4. Select **Use** for the **PC to FAX Function**.

The default setting value of the **PC to FAX Function** is **Use**. To disable sending faxes from any computer, select **Do Not Use**.

5. Click **OK**.

#### **Related Information**

→ "Default Value of the Administrator Password" on page 20

#### **Making Save to Computer Setting to Receive Faxes**

You can receive faxes on a computer by using the FAX Utility. Install FAX Utility on the client computer and make the setting. For details, see Basic Operations in the FAX Utility help (displayed on the main window).

The setting item below on the printer's control panel is set to **Yes**, and the faxes received can be saved on the computer.

Settings > General Settings > Fax Settings > Receive Settings > Save/Forward Settings > Unconditional Save/Forward > Save to Computer

## Making Save to Computer Setting to Also Print on the Printer to Receive Faxes

You can make the setting to print received faxes on the printer as well as save them on a computer.

- 1. Select **Settings** on the printer's control panel.
- 2. Select General Settings > Fax Settings > Receive Settings.
- 3. Select Save/Forward Settings > Unconditional Save/Forward > Save to Computer > Yes and Print.

#### **Making Save to Computer Setting not to Receive Faxes**

To set the printer not to save received faxes on the computer, change the settings on the printer.

#### Note

You can also change the settings using the FAX Utility. However, if there are any faxes that have been unsaved to the computer, the feature does not work.

- 1. Select **Settings** on the printer's control panel.
- 2. Select General Settings > Fax Settings > Receive Settings.
- 3. Select Save/Forward Settings > Unconditional Save/Forward > Save to Computer > No.

# **Troubleshooting Fax Problems**

#### **Cannot Send or Receive Faxes**

The following causes can be considered.

# There are some problems in telephone wall jack.

#### Solutions

Check that the telephone wall jack works by connecting a phone to it and testing it. If you cannot make or receive calls, contact your telecommunication company.

# There are some problems in connecting to the telephone line.

#### **Solutions**

Select **Settings** > **General Settings** > **Fax Settings** > **Check Fax Connection** on the control panel to run the automatic fax connection check. Try the solutions printed on the report.

## Communication error occurs.

#### **Solutions**

Select Slow(9,600bps) in Settings > General Settings > Fax Settings > Basic Settings > Fax Speed on the control panel.

# Connected to a DSL phone line without DSL filter.

#### **Solutions**

To connect to a DSL phone line, you need to use a DSL modem equipped with a built-in DSL filter, or install a separate DSL filter to the line. Contact your DSL provider.

"Connecting to DSL or ISDN" on page 127

# ■ There are some problems in the DSL filter when you connect to a DSL phone line.

## **Solutions**

If you can not send or receive fax, connect the printer directly to a telephone wall jack to see if the printer can send a fax. If it works, the problem may be caused by the DSL filter. Contact your DSL provider.

### **Cannot Send Faxes**

The following causes can be considered.

# The connection line is set to PSTN in a facility where a private branch exchange (PBX) is being used.

## Solutions

Select PBX in Settings > General Settings > Fax Settings > Basic Settings > Line Type on the control panel.

#### Your caller ID is blocked.

#### **Solutions**

Contact your telecommunication company to unblock your caller ID. Some phones or fax machines automatically reject anonymous calls.

# The header information for outgoing faxes is not registered.

#### **Solutions**

Select **Settings** > **General Settings** > **Fax Settings** > **Basic Settings** > **Header** and set up the header information. Some fax machines automatically reject incoming faxes that do not include header information.

# **Cannot Send Faxes (When Optional Fax Boards Installed)**

# Attempted to send from a line port set to Receiving Only

#### **Solutions**

Set **Transmission Setting By Line** of the line port you want to use for sending to **Sending and Receiving** or **Sending Only**.

You can access **Transmission Setting By Line** from the following menu on the printer's control panel.

Settings > General Settings > Fax Settings > Basic Settings > Transmission Setting By Line

### **Cannot Receive Faxes**

The following causes can be considered.

We also recommend checking the printer status in **Job/Status**, such as whether or not the printer is currently receiving the fax.

# The Receive Mode is set to Manual while an external phone device is connected to the printer.

#### **Solutions**

If an external phone device is connected to the printer and is sharing a phone line with the printer, select **Settings > General Settings > Fax Settings > Basic Settings**, and then set **Receive Mode** to **Auto**.

## The subaddress and password are wrong.

#### **Solutions**

When receiving faxes using the subaddress feature, check that the subaddress and password are correct.

Check with the sender that the subaddress and password match.

To change the subaddress or the password, select the menus on the control panel as described below, select the confidential box corresponding to the settings, and then set the correct **Condition(s)**.

Settings > General Settings > Fax Settings > Receive Settings > Save/Forward Settings > Conditional Save/Forward

## ■ The sender's fax number has been registered to the Blocked Number List.

#### **Solutions**

Make sure that the sender's number can be deleted from the **Blocked Number List** before deleting it. Delete it from **Settings** > **General Settings** > **Fax Settings** > **Basic Settings** > **Rejection Fax** > **Edit Blocked Number list**. Or disable the **Blocked Number List** in **Settings** > **General Settings** > **Fax Settings** > **Basic Settings** > **Rejection Fax** > **Rejection Fax**. Faxes sent from numbers that have been registered to this list are blocked when this setting is enabled.

# The sender's fax number has not been registered in the contacts list.

#### **Solutions**

Register the sender's fax number to contact list. Or disable **Caller not in Contacts** in **Settings** > **General Settings** > **Fax Settings** > **Basic Settings** > **Rejection Fax** > **Rejection Fax**. Faxes sent from numbers that have not been registered to this list are blocked when this setting is enabled.

## ■ The sender has sent the fax without header information.

#### **Solutions**

Ask the sender if header information is setup on their fax machine. Or, disable Fax Header Blank in Settings > General Settings > Fax Settings > Basic Settings > Rejection Fax > Rejection Fax. Faxes that do not include header information are blocked when this setting is enabled.

# Subscribing to a call forwarding service.

#### **Solutions**

If you have subscribed to a call forwarding service, the printer may not be able to receive faxes. Contact the service provider.

# Cannot Receive Faxes (When Optional Fax Boards Installed)

# Sender attempted to send a fax to a line port set to Sending Only

### **Solutions**

Set **Transmission Setting By Line** of the line port you want to use for receiving faxes to **Sending and Receiving Only**.

You can access **Transmission Setting By Line** from the following menu on the printer's control panel.

Settings > General Settings > Fax Settings > Basic Settings > Transmission Setting By Line

# **Cannot Send Faxes at a Specified Time**

The printer's date and time is wrong.

#### Solutions

Select **Settings** > **General Settings** > **Basic Settings** > **Date/Time Settings**, and then set the correct date and time.

# **Cannot Save Received Faxes to a Memory Device**

■ The setting for saving received faxes to external memory is disabled.

#### **Solutions**

Select **Settings** > **General Settings** > **Fax Settings** > **Receive Settings**, and then enable **Save to Memory Device** in each menu.

## **Cannot Receive A3 Size Faxes**

The following causes can be considered.

# The paper source setting is wrong.

#### **Solutions**

Check that the paper size setting of the paper source that contains A3 paper has been set to A3, and that the paper source is set for use with the fax feature. Select **Settings** > **General Settings** > **Printer Settings** > **Paper Source Settings** > **Auto Select Settings** > **Fax**, and then check the enabled paper source(s).

# A3 is not selected in Receiving Paper Size.

#### **Solutions**

Select Settings > General Settings > Fax Settings > Basic Settings > Receiving Paper Size, and then check that A3 is selected. This menu allows you to set the maximum size of fax that the printer can receive.

#### **Received Faxes Are Not Printed**

Printing received faxes is disabled under the current settings.

#### **Solutions**

Make settings to print received faxes in Settings > General Settings > Fax Settings > Receive Settings > Save/Forward Settings.

# The Quality of the Sent or Received Fax is Poor

**ECM** setting is disabled.

#### **Solutions**

Select **Settings** > **General Settings** > **Fax Settings** > **Basic Settings** and enable the **ECM** setting on the control panel. This may clear errors that occur due to connection problems. Note that the speed of sending and receiving faxes may be slower than when **ECM** is disabled.

# **Cannot Make Calls on the Connected Telephone**

■ The phone cable is not connected correctly.

## **Solutions**

Connect the telephone to the EXT. port on the printer, and pick up the receiver. If you cannot hear a dial tone through the receiver, connect the phone cable correctly.

# **Answering Machine Cannot Answer Voice Calls**

The printer's Rings to Answer setting is set to less than the number of rings for your answering machine.

#### **Solutions**

Select **Settings** > **General Settings** > **Fax Settings** > **Basic Settings** > **Rings to Answer**, and then set a number higher than the number of rings for your answering machine.

# A Lot of Junk Faxes Have Been Received

The printer's feature to block junk faxes has not been set up.

#### **Solutions**

Make Rejection Fax settings in Settings > General Settings > Fax Settings > Basic Settings.

"Making Settings for Blocking Junk Faxes" on page 143

# **Problems when Making Settings**

# **Hints to Solving Problems**

| Checking the error message                                                                                                    |
|----------------------------------------------------------------------------------------------------|
| When trouble has occurred, first check whether there are any messages on the printer's control panel or driver screen. If you have the notification email set when the events occur, you can promptly learn the status. |
| Network connection report                                                                                                    |
| Diagnose the network and the printer status, and then print the result.                                                                                                    |
| You can find the diagnosed error from the printer side.                                                                                                    |
| Checking the communication status                                                                                                    |
| Check the communication status of server computer or client computer by using the command such as ping and ipconfig.                                                                                                    |
| Connection test                                                                                                    |
| For checking the connection between the printer to the mail server, perform the connection test from the printer. Also, check the connection from the client computer to the server to check the communication status.  |
| Initializing the settings                                                                                                    |
| If the settings and communication status show no problem, the problems may be solved by disabling or initializing the network settings of the printer, and then setting up again.                                       |

# **Cannot Access Web Config**

# The IP address is not assigned to the printer.

#### **Solutions**

A valid IP address may not be assigned to the printer. Configure the IP address using the printer's control panel. You can confirm the current setting information with a network status sheet or from the printer's control panel.

# ■ The TLS version is not supported

#### **Solutions**

You need to communicate using TLS version 1.2 or later.

Version 1.0 or 1.1 of TLS is initially disabled.

If you want to communicate with TLS Version 1.0 or 1.1, first access Web Config from a device that can communicate with TLS Version 1.2 or later, and then enable TLS Version 1.0 or 1.1.

→ "Configuring Basic SSL/TLS Settings" on page 669

# Web browser does not support the Encryption Strength for SSL/TLS.

#### **Solutions**

| SSL/TLS has the Encryption Strength. You can open Web Config by using a web browser that supports bulk encryptions as indicated below. Check you are using the a supported browser. |
|----------------------------------------------------------------------------------------------------|
| □ 80bit: AES256/AES128/3DES                                                                                                    |
| ☐ 112bit: AES256/AES128/3DES                                                                                                    |
| □ 128bit: AES256/AES128                                                                                                    |
| ☐ 192bit: AES256                                                                                                    |
| □ 256bit: AES256                                                                                                    |

# CA-signed Certificate is expired.

#### **Solutions**

If there is a problem with the expiration date of the certificate, "The certificate has expired" is displayed when connecting to Web Config with SSL/TLS communication (https). If the message appears before its expiration date, make sure that the printer's date is configured correctly.

### The common name of the certificate and the printer do not match.

#### **Solutions**

| If the common name of the certificate and the printer do not match, the message "The name of the security certificate does not match" is displayed when accessing Web Config using SSL/TLS communication (https). This happens because the following IP addresses do not match. |
|----------------------------------------------------------------------------------------------------|
| ☐ The printer's IP address entered to common name for creating a Self-signed Certificate or CSR                                                                                                    |
| ☐ IP address entered to web browser when running Web Config                                                                                                    |
| For Self-signed Certificate, update the certificate.                                                                                                    |

# ■ The proxy server setting of local address is not set to web browser.

192.168.1.\*: Local address 192.168.1.XXX, subnet mask 255.255.255.0 192.168.\*.\*: Local address 192.168.XXX.XXX, subnet mask 255.255.0.0

#### **Solutions**

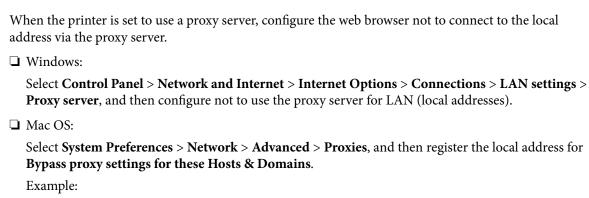

# **Introduction of Advanced Features**

| Overview of Advanced Features | 154 |
|-------------------------------|-----|
| Erase Red Color               | 161 |
| Print Sets                    | 163 |
| OCR Option                    | 165 |
| IP Fax                        | 166 |
| Fncon Print Admin Serverless  | 185 |

# **Overview of Advanced Features**

This section explains the advanced features available on this printer. You can activate the advanced features by registering the license keys to the printer. Contact your sales representative for information about getting a license key.

# **List of Advanced Features**

| Feature Name                 | Explanation                                                                                                    |  |
|------------------------------|----------------------------------------------------------------------------------------------------|--|
| Erase Red Color              | You can copy or scan and erase red notes from the copies. This is convenient when you want to erase red notes in your document and restore the original.                                                                                                    |  |
| Print Sets                   | By using the Print Sets feature, you can print or copy without entering the number of copies each time. You can also print data saved in storage with this feature.                                                                                                    |  |
|                              | When printing from a computer, you can use this feature without registering the license key.                                                                                                    |  |
| OCR Option                   | OCR creates searchable and editable electronic documents from scanned originals.                                                                                                    |  |
| IP Fax                       | IP Fax is a fax feature to communicate with IP fax-compatible devices on an IP network (internet) or G3 fax-compatible devices through a gateway. Since the data is sent and received over the IP network, there is no communication cost that occurs in normal fax transmission. |  |
| Epson Print Admin Serverless | You can use authentication printing without a server. You can login and print without your data being seen by anyone else.                                                                                                    |  |
|                              | If you login and scan, you can send the scan results to a registered email address or save them to a registered personal folder.                                                                                                    |  |

#### **Related Information**

- → "Erase Red Color" on page 161
- → "Print Sets" on page 163
- → "OCR Option" on page 165
- → "IP Fax" on page 166
- → "Epson Print Admin Serverless" on page 185

# Registration for the License Key

Activate advanced features by registering the license key to the printer.

You can register the license key to the printer using one of the following methods. Register the license key using the appropriate method according to the usage environment for the printers.

| <br>                       | _            | =                     | =                    |
|----------------------------|--------------|-----------------------|----------------------|
| Registering the license ke | y by using ' | Web Config (individua | l registration)      |
| Registering the license ke | y by using l | Epson Device Admin (  | (batch registration) |

This section explains how to register the license keys for the following features.

☐ Erase Red Color

|          | Print Sets                                                                                                    |
|----------|----------------------------------------------------------------------------------------------------|
|          | OCR Option                                                                                                    |
|          | IP Fax                                                                                                    |
|          | details on how to register the license key for Epson Print Admin Serverless, see the <i>Epson Print Admin</i> werless Setup & Administration Guide for your model. |
| Re       | lated Information                                                                                                    |
| <b>→</b> | "Registering the License Key by Using Web Config (Individual Registration)" on page 155                                                                            |
|          | "Registering the License Key by Using Epson Device Admin (Batch Registration)" on page 156                                                                         |
|          | "Application for Configuring Printer Operations (Web Config)" on page 530                                                                                          |
| <b>→</b> | "Software for Managing Devices on the Network (Epson Device Admin)" on page 533                                                                                    |
| Re       | egistering the License Key by Using Web Config (Individual Registration)                                                                                           |
| Use      | e Web Config when you want to register the license key to the printer individually.                                                                                |
| No       |                                                                                                    |
|          | a can also set up from the printer's control panel.                                                                                                    |
| Set      | tings > General Settings > System Administration > Advanced Features                                                                                               |
| 1.       | Enter the printer's IP address into a browser to run Web Config.                                                                                                   |
| 2.       | Click Log in.                                                                                                    |
| 3.       | Enter the administrator password in <b>Current password</b> .                                                                                                    |
| 4.       | Click <b>OK</b> .                                                                                                    |
| 5.       | Select the <b>Device Management</b> tab > <b>Advanced Features</b> .                                                                                               |
| 6.       | Enter the license key in the <b>License Key</b> for the advanced feature that you want to use.                                                                     |
| 7.       | Click Activation.                                                                                                    |
|          | The message "Reboot required" is displayed.                                                                                                    |
| 8.       | Click <b>Reboot</b> .                                                                                                    |
| 9.       | When the restart completion message is displayed, click <b>OK</b> .                                                                                                |
|          | The printer restarts.                                                                                                    |

# **Related Information**

advanced feature is available.

→ "Application for Configuring Printer Operations (Web Config)" on page 530

Refresh the Web Config display after restarting the printer. If the message "Activated" is displayed, the

# Registering the License Key by Using Epson Device Admin (Batch Registration)

When you use a configuration template for Epson Device Admin, you can apply the license keys given in the CSV file to multiple printers.

- 1. Create a new configuration template.
- 2. Read the license key on the configuration template.
- 3. Apply it to the target printers.

#### **Related Information**

- → "Software for Managing Devices on the Network (Epson Device Admin)" on page 533
- → "Creating the Configuration Template" on page 156
- → "Importing the License Key" on page 157
- → "Applying the Configuration Template" on page 158

## Registering the printer's administrator password in Epson Device Admin

Before setting up the printer by using Epson Device Admin, you need to register the printer's administrator password in Epson Device Admin.

#### Note:

If you change the printer's administrator password, make sure you update the password registered in Epson Device Admin.

- 1. Start Epson Device Admin.
- 2. Select **Devices** on the side bar task menu.
- 3. Select **Options** > **Password manager**.
- 4. Select **Enable automatic password management** and then click **Password manager**.
- 5. Select the target printer, and then click **Edit**.
- 6. Set the password, and then click **OK**.

# **Creating the Configuration Template**

Create the configuration template newly.

- 1. Start Epson Device Admin.
- 2. Select **Configuration** on the side bar task menu.

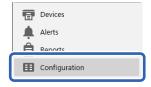

3. Select **New** on the ribbon menu.

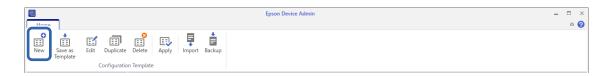

4. Set each item.

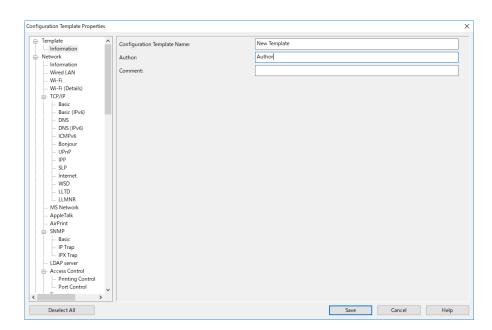

| Item                        | Explanation                                                                                  |
|-----------------------------|----------------------------------------------------------------------------------------------|
| Configuration Template Name | Name of the configuration template.  Enter up to 1,024 characters in Unicode (UTF-8).        |
| Author                      | Information on the creator of the template. Enter up to 1,024 characters in Unicode (UTF-8). |
| Comment                     | Enter arbitrary information. Enter up to 1,024 characters in Unicode (UTF-8).                |

5. Select the items you want to set on the left.

#### Note:

Click the menu items on the left to switch to each screen. The set value is retained if you switch the screen, but not if you cancel the screen. When you have finished all the settings, click **Save**.

# Importing the License Key

- 1. Select **Administrator Settings** > **Activation** from the configuration template.
- 2. Select **License key List**.
- 3. Click **Import**.

4. Select the CSV file for the license key and click **Open**.

The file is read and the contents are displayed.

#### Note:

- ☐ When you select the printer on the list and click **Delete**, you can delete the license key from the list.
- ☐ When you click **Import** again, you can add the other CSV files.
- 5. Click Save.
- 6. Click OK.
- 7. Click **OK** on the completion screen.

Setting values are saved to the configuration template and then the screen is closed.

#### Note

To open the configuration template again, select the saved template from the **Configuration Template Name**, and then click **Edit** on the ribbon menu.

# **Applying the Configuration Template**

Apply the saved configuration template to the printer. The items selected on the template are applied. If the target printer does not have an applicable function, it is not applied.

If you have not registered the printer's administrator password in Epson Device Admin, register the password first before performing this operation.

"Registering the printer's administrator password in Epson Device Admin" on page 156

1. Select **Configuration** on the side bar task menu.

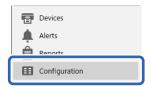

2. Select the configuration template you want to apply from **Configuration Template Name**.

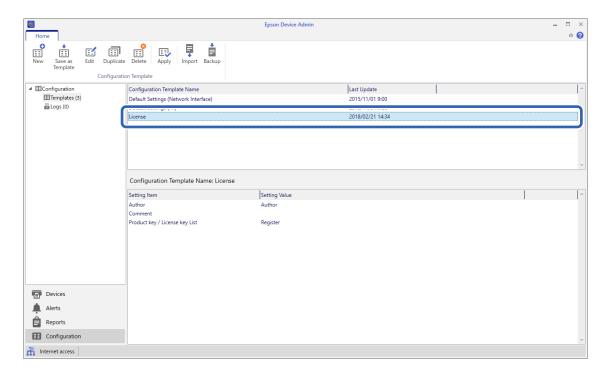

3. Click **Apply** on the ribbon menu.

The device selection screen is displayed.

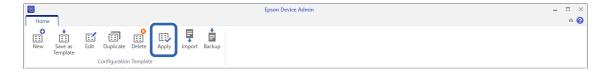

4. Select the target to apply the configuration template.

#### Note:

- ☐ When you select **Devices** and groups containing devices from the pull-down menu, each device is displayed.
- ☐ Groups are displayed when you select **Groups**. Select **Include child group(s)** to automatically select child groups within the selected group.

5. Move the devices or groups that you want to apply the template to **Selected Device/Group** by using [>], [>>], [<], [<<].

Use [>] to move the selected device or group, and use [>>] to move all devices or groups. To make multiple selections, press Ctrl or Shift and click your mouse.

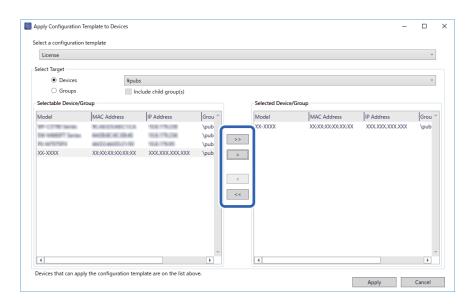

6. Click **Apply**.

A confirmation screen for the configuration template to be applied is displayed.

- 7. Click **OK**.
- 8. Click **Details** and check the information.

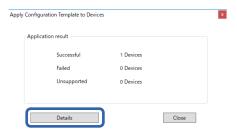

When is displayed on the items you applied, the application was completed successfully.

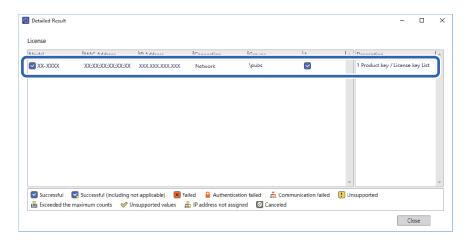

9. Click Close.

# **Erase Red Color**

# **Overview of Erase Red Color**

The Erase Red Color feature allows you to copy or scan the originals and remove any red notes from the copies.

For example, if you use the Erase Red Color feature to copy an examination paper with the answers written in red notes, you can easily create an examination paper with only the answers erased.

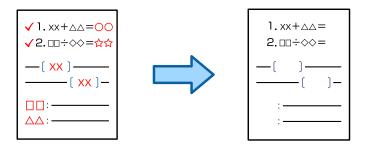

# **Activating Erase Red Color (Registration for the License Key)**

Activate the Erase Red Color feature by registering the license key to the printer.

See the related information below.

#### Note:

The license key may be registered to the printer by dealer.

## **Related Information**

→ "Registration for the License Key" on page 154

# **Using Erase Red Color**

## Copying

See the following to copy by using the Erase Red Color feature.

"Erasing Red Characters when Copying" on page 312

### **Scanning**

To scan using the Erase Red Color feature, set Erase Red Color to On in the scan settings on the control panel.

| Name                  | Erase Red Color | Related Information                                  |
|-----------------------|-----------------|------------------------------------------------------|
| To Network Folder/FTP | 1               | "Scanning Originals to a Network Folder" on page 325 |
| To Email              | <b>✓</b>        | "Scanning Originals to an Email" on page 327         |

| Name                                                           | Erase Red Color | Related Information                                 |
|----------------------------------------------------------------|-----------------|-----------------------------------------------------|
| To Computer                                                    | -               | "Scanning Originals to a Computer" on page 328      |
| To Memory Device                                               | 1               | "Scanning Originals to a Memory Device" on page 329 |
| To Cloud                                                       | ✓               | "Scanning Originals to the Cloud" on page 330       |
| To Storage                                                     | ✓               | "Scanning Originals to Storage" on page 331         |
| Storage to Network Folder/FTP                                  | -               | "Using Storage" on page 392                         |
| Storage to Email                                               | -               |                                                     |
| Storage to Memory Device                                       | -               |                                                     |
| Storage to Cloud                                               | -               |                                                     |
| Scan to My Email (when using Epson Print Admin Serverless)     | 1               | "About Scanning" on page 187                        |
| Scan to My Folder (when using Epson Print<br>Admin Serverless) | 1               |                                                     |

 $<sup>\</sup>checkmark$  = Available.

# **Related Information**

→ "Erase Red Color:" on page 336

<sup>- =</sup> Not available.

# **Print Sets**

# **Overview of Print Sets**

# What is Print Sets?

By saving the number of copies and sets for each group, you can print or copy without entering the number of copies each time. You can also print data saved in storage. This is useful when you want to print a different number of copies for each set. You can also make finishing settings such as collate, slip sheet, and eject paper.

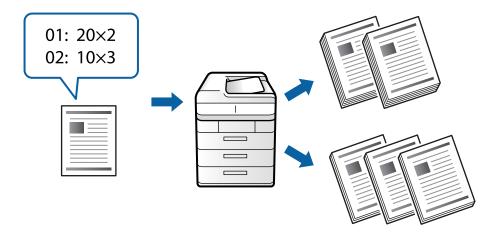

# **Setting Copies and Sets**

Specify the number of copies and how many sets to print for each group. You can save up to 60 groups. You can enter up to 9999 copies and 99 sets.

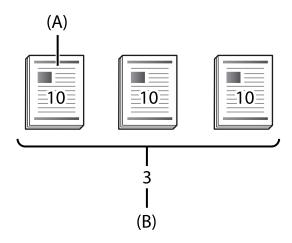

A: Copies

B: Sets

For example, if you wanted to print handouts for four classes (Class 1: 30 students, Class 2: 31 students, Class 3: 32 students, Class 4: 30 students) in a school, you would make the following settings.

| -             | Group 1 | Group 2 | Group 3 | Group 4 |
|---------------|---------|---------|---------|---------|
| Class         | Class 1 | Class 2 | Class 3 | Class 4 |
| Copies x Sets | 30×1    | 31×1    | 32×1    | 30×1    |

You could also make the following settings because the number of students is the same for classes 1 and 4.

| -             | Group 1             | Group 2 | Group 3 |
|---------------|---------------------|---------|---------|
| Class         | Class 1 and Class 4 | Class 2 | Class 3 |
| Copies x Sets | 30×2                | 31×1    | 32×1    |

# **Finishing Types**

| Finishing (Printer driver: Sort)                                                                                                    |
|----------------------------------------------------------------------------------------------------|
| Select whether or not to collate the printed pages. <b>Group (Same Pages)</b> prints multiple copies of the same page together. <b>Collate (Page Order)</b> prints the document pages in sequence.                                |
| Slip Sheet                                                                                                    |
| Select settings for inserting separator sheets. <b>By Sets</b> inserts separator sheets between sets and between groups <b>By Groups</b> inserts separator sheets between groups. You can also print numbers on separator sheets. |
| Eject Paper                                                                                                    |
| Select eject paper settings. <b>Rotate Sort</b> prints alternately in the portrait and landscape directions. <b>Shift Sort</b> offsets the printouts. Select by sets or by group.                                                 |

# **Activating Print Sets (Registration for the License Key)**

To use the Print Sets feature to copy or print data saved in storage, activate the Print Sets feature by registering the license key to the printer.

See the related information below.

#### Note:

The license key may be registered to the printer by dealer.

#### **Related Information**

→ "Registration for the License Key" on page 154

# **Using Print Sets**

| By using the Print Sets feature, you can perform the following operations using saved groups. |
|-----------------------------------------------------------------------------------------------|
| □ Copying                                                                                     |
| ☐ Printing (storage)                                                                          |
| ☐ Printing (computer)                                                                         |
| See the related information below.                                                            |

#### **Related Information**

- → "Copying Using Saved Groups" on page 415
- → "Printing Using Saved Groups (Storage)" on page 417
- → "Printing Using Saved Groups (Computer) (Windows only)" on page 419

# **OCR Option**

# **Overview of OCR Option**

Normally, scanned text is captured as an image. By using the OCR Option feature, text is read as characters, so you can copy or search for characters after scanning.

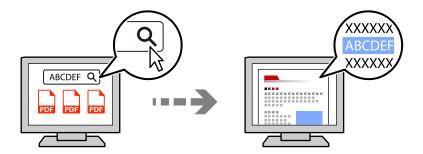

# **Activating OCR Option (Registration for the License Key)**

Activate the OCR Option feature by registering the license key to the printer. To register the license key, you need to install the option board.

See the related information below.

#### Note:

The license key may be registered to the printer by dealer.

#### **Related Information**

→ "Registration for the License Key" on page 154

# **Using OCR Option**

To scan using the OCR Option feature, set **OCR** to **On** in the scan settings on the control panel.

| Name                  | OCR Option | Related Information                                  |
|-----------------------|------------|------------------------------------------------------|
| To Network Folder/FTP | 1          | "Scanning Originals to a Network Folder" on page 325 |
| To Email              | ✓          | "Scanning Originals to an Email" on page 327         |
| To Computer           | -          | "Scanning Originals to a Computer" on page 328       |

| Name                                                           | OCR Option | Related Information                                 |
|----------------------------------------------------------------|------------|-----------------------------------------------------|
| To Memory Device                                               | <b>✓</b>   | "Scanning Originals to a Memory Device" on page 329 |
| To Cloud                                                       | -          | "Scanning Originals to the Cloud" on page 330       |
| To Storage                                                     | -          | "Scanning Originals to Storage" on page 331         |
| Storage to Network Folder/FTP                                  | ✓          | "Using Storage" on page 392                         |
| Storage to Email                                               | ✓          |                                                     |
| Storage to Memory Device                                       | ✓          |                                                     |
| Storage to Cloud                                               | -          |                                                     |
| Scan to My Email (when using Epson Print Admin<br>Serverless)  | <b>✓</b>   | "About Scanning" on page 187                        |
| Scan to My Folder (when using Epson Print<br>Admin Serverless) | <b>/</b>   |                                                     |

 $<sup>\</sup>checkmark$  = Available.

# **Recommended Resolutions when Using OCR Option**

When using OCR Option, set the scan resolution to suit the size of the text in the original. When you set a suitable resolution for the text size, the recognition rate increases.

If you select a high resolution when scanning large text, the recognition rate may decrease.

Select **Scan Settings** > **Resolution** to change the resolution.

| Character Size                             | Recommended Resolution |
|--------------------------------------------|------------------------|
| 20 point (approximately 7 mm (0.28 in.))   | 200 dpi                |
| 10 point (approximately 3.5 mm (0.14 in.)) | 300 dpi                |
| 5 point (approximately 1.8 mm (0.07 in.))  | 600 dpi                |

#### Note:

The recognition rate may decrease when scanning the following originals or text types.

- ☐ Originals that contain large and small text
- ☐ Small text that is less than 4 point (approximately 1.4 mm (0.06 in.)

# **IP Fax**

# **Overview of IP Fax**

IP fax is a fax feature that sends and receives data over an IP network. It provides the following benefits.

<sup>- =</sup> Not available.

- ☐ Reduced communication costs
- ☐ High speed communication
- ☐ Real-time communication, just as with standard fax machines that use telephone lines
- IP fax allows you to send and receive the following types of faxes.
- ☐ Send and receive between IP fax-compatible devices on an intranet
- ☐ Using a device known as a VoIP gateway that creates a relay between the IP network and telephone lines, you can send and receive faxes to and from G3 fax-compatible devices connected to telephone lines.

Note that there is a communication cost for the section from the VoIP gateway to the destination. (This is therefore a pay-as-you-go system based on distance/time).

# Sending and Receiving on an Intranet (Corporate Network)

# Sending and Receiving Faxes Using IP Addresses and Host Names

You can send and receive IP faxes in an intranet environment if the devices communicating with each other support IP faxing.

Recipient Designation Example

- ☐ Example 1: 1111@host.local
- ☐ Example 2: User1@192.168.1.1
- ☐ Example 3: User1@[2001:0db8::1234:5678:90ab:cdef]

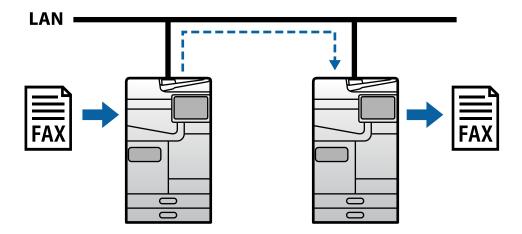

# Sending and Receiving Faxes Using a SIP Server

A SIP server is a server that manages and controls IP telephone services using SIP (Session Initiation Protocol). A SIP server provides the following main features.

- ☐ Proxy server: Relays SIP requests and SIP responses
- Registrar server: Receives address information for devices on the IP network and registers them to a database.
- ☐ Redirect server: Returns address information for SIP requests

A SIP server allows you to specify the destination by SIP user name or fax number.

Recipient Designation Example

#### ☐ SIP user name: 1111

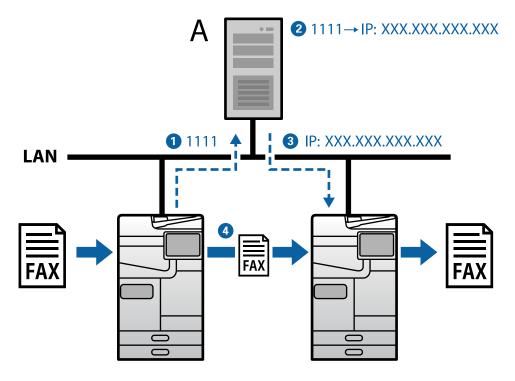

A: SIP Server

# Sending and Receiving Using G3 Fax-compatible Devices (Through a VoIP Gateway)

A VoIP (Voice over Internet Protocol) gateway is a device that acts as a relay between an IP network and telephone lines. It converts digital IP packets on an IP network (T.38) and analog voice data on telephone lines (T.30) into each other. By installing a VoIP gateway, you can send faxes from IP fax-compatible devices to G3 fax-compatible devices, or receive faxes.

Recipient Designation Example

☐ Fax number: 0312345678

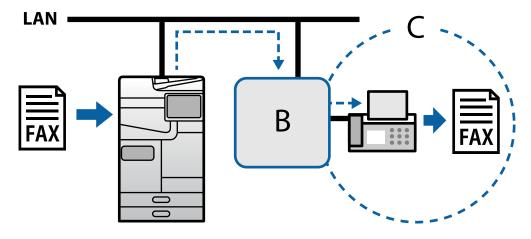

**B**: VoIP Gateway

C: Public Switched Telephone Networks

# **Making IP Fax Features Available**

# **Setting Up**

You need to make the following settings to use IP fax. Settings should be made by the printer's administrator.

- 1. Make standard fax settings (if they are not already set).
  - "Making Fax Features Available (Fax-Capable Printers Only)" on page 125
- 2. Connect the printer to the network.
  - "Connecting the Printer to the Network" on page 53
- 3. Activate the IP fax feature by registering the license key to the printer.
  - ☐ Set the printer individually using Web Config
    - "Registering the License Key by Using Web Config (Individual Registration)" on page 155
  - ☐ Batch setting using Epson Device Admin (configuration template)
    - "Registering the License Key by Using Epson Device Admin (Batch Registration)" on page 156

#### Note:

The license key may be registered to the printer by dealer.

- 4. Make the necessary settings according to the environment.
  - ☐ Set the printer individually using Web Config
    - Settings for sending and receiving on an intranet
    - "Enabling Sending and Receiving IP Faxes on an Intranet (Intranet Settings)" on page 170
    - Settings for sending and receiving from a G3 fax device through a VoIP gateway
    - "Settings for IP Fax when Using VoIP Gateway" on page 172
  - ☐ Batch setting using Epson Device Admin (configuration template)
  - Settings for sending and receiving on an intranet
  - "Enabling Sending and Receiving IP Faxes on an Intranet (Intranet Settings) <Epson Device Admin>" on page 180
  - Settings for sending and receiving from a G3 fax device through a VoIP gateway
  - "Enabling Sending and Receiving IP Faxes Using G3 Fax-compatible Devices (Through a VoIP Gateway) <Epson Device Admin>" on page 180
- 5. Register the destination used for IP fax in your contacts list.
  - "Registering Destinations to Contacts (when Using IP Fax)" on page 100

#### **Related Information**

- → "Application for Configuring Printer Operations (Web Config)" on page 530
- → "Software for Managing Devices on the Network (Epson Device Admin)" on page 533

# **Settings for Using IP Fax**

Make the necessary settings to use IP fax.

# Set the Printer Individually Using Web Config

This section explains how to set the IP fax feature for individual printers.

#### **Related Information**

→ "Application for Configuring Printer Operations (Web Config)" on page 530

#### **Enabling Sending and Receiving IP Faxes on an Intranet (Intranet Settings)**

You need to make the following settings to send and receive IP faxes on an intranet.

- ☐ Setting SIP information for the printer
- ☐ Setting the SIP server (when using a SIP server)
- 1. Access Web Config, and then select Fax tab > IP-FAX Settings > LAN Settings.
- 2. Set each item.
- 3. Click OK.

The settings are reflected on the printer.

#### **Related Information**

- → "Setting Items for **IP-FAX Settings** > **LAN Settings**" on page 170
- → "Application for Configuring Printer Operations (Web Config)" on page 530

## **Setting Items for IP-FAX Settings > LAN Settings**

| Item               | Settings and Descriptions                                                                                                    |  |  |
|--------------------|----------------------------------------------------------------------------------------------------|--|--|
| Use LAN            | Select whether to enable or disable sending and receiving IP faxes on the intranet.                                                                                                    |  |  |
| Your Phone Number  | Set the fax number you want to use when sending IP faxes to IP fax-compatible devices on the intranet (LAN). This appears as a header on outgoing faxes. You can enter up to 20 characters using 0-9 + or spaces. |  |  |
| Main Unit URI      | Make the following settings according to the connection environment you will use.                                                                                                    |  |  |
|                    | ☐ When not using a SIP server:                                                                                                    |  |  |
|                    | sip:< <user name="">&gt;@&lt;<host address="" ip="" name="" of="" or="" printer="" the="">&gt;</host></user>                                                                                                    |  |  |
|                    | ☐ When using a SIP server:                                                                                                    |  |  |
|                    | sip:< <sip name="" of="" printer="" the="" user="">&gt;*@&lt;<host address="" ip="" name="" of="" or="" server="" sip="" the="">&gt;</host></sip>                                                                 |  |  |
| SIP RX Port Number | Enter the port number for receiving incoming SIP packets using single-byte numbers within a range of 1 to 65535.                                                                                                  |  |  |

| Item             | Settings and Descriptions                                                                         |
|------------------|---------------------------------------------------------------------------------------------------|
| SIP TX Transport | Select the protocol to be used when sending outgoing SIP requests from <b>UDP</b> or <b>TCP</b> . |

<sup>\*:</sup> The SIP user name is the name that is registered to the SIP server associated with the IP address. This SIP user name is used as the destination when receiving IP faxes. Set any number or name that does not overlap with other fax machines, such as an extension number.

# **SIP Server Settings**

| ltem                          |                | Settings and Descriptions                                                                                                    |  |  |
|-------------------------------|----------------|----------------------------------------------------------------------------------------------------|--|--|
| Use SIP Server                |                | Select whether or not to use a SIP server.                                                                                                    |  |  |
| Primary Registrar<br>Server   | Server Address | Enter the host name or IP address for the primary registrar server. You can enter 0 to 127 characters that can be expressed in ASCII (0x20 to 0x7E). However, you cannot use whitespaces or the following characters: "<>\\^`{ }}  |  |  |
|                               | Port Number    | Enter the port number for the primary registrar server using single-byte numbers within a range of 1 to 65535.                                                                                                    |  |  |
|                               | User Name      | Enter a user name to access the primary registrar server. You can enter 0 to 32 characters that can be expressed in ASCII (0x20 to 0x7E). However, you cannot use whitespaces or the following characters: "<>\^`{ }}              |  |  |
|                               | Password       | Enter a password to access the primary registrar server. You can enter 0 to 32 characters that can be expressed in ASCII (0x20 to 0x7E). However, you cannot use whitespaces or the following characters: "<>\\^`{ }}              |  |  |
| Secondary<br>Registrar Server | Server Address | Enter the host name or IP address for the secondary registrar server. You can enter 0 to 127 characters that can be expressed in ASCII (0x20 to 0x7E). However, you cannot use whitespaces or the following characters: "<>\^`{ }} |  |  |
|                               | Port Number    | Enter the port number for the secondary registrar server using single-byte numbers within a range of 1 to 65535.                                                                                                    |  |  |
|                               | User Name      | Enter a user name to access the secondary registrar server. You can enter 0 to 32 characters that can be expressed in ASCII (0x20 to 0x7E). However, you cannot use whitespaces or the following characters: "<>\^`{ }}            |  |  |
|                               | Password       | Enter a password to access the secondary registrar server. You can enter 0 to 32 characters that can be expressed in ASCII (0x20 to 0x7E). However, you cannot use whitespaces or the following characters: "<>\^`{I}}             |  |  |
| Primary Proxy<br>Server       | Server Address | Enter the host name or IP address for the primary proxy server. You can enter 0 to 127 characters that can be expressed in ASCII (0x20 to 0x7E). However, you cannot use whitespaces or the following characters: "<>\^`{ }        |  |  |
|                               | Port Number    | Enter the port number for the primary proxy server using single-byte numbers within a range of 1 to 65535.                                                                                                    |  |  |
|                               | User Name      | Enter a user name to access the primary proxy server. You can enter 0 to 32 characters that can be expressed in ASCII (0x20 to 0x7E). However, you cannot use whitespaces or the following characters: "<>\^`{I}}                  |  |  |
|                               | Password       | Enter a password to access the primary proxy server. You can enter 0 to 32 characters that can be expressed in ASCII (0x20 to 0x7E). However, you cannot use whitespaces or the following characters: "<>\^`{!}}                   |  |  |

| Item                      |                | Settings and Descriptions                                                                                                    |  |  |
|---------------------------|----------------|----------------------------------------------------------------------------------------------------|--|--|
| Secondary Proxy<br>Server | Server Address | Enter the host name or IP address for the secondary proxy server. You can enter 0 to 127 characters that can be expressed in ASCII (0x20 to 0x7E). However, you cannot use whitespaces or the following characters: "<>\\^`{ }} |  |  |
|                           | Port Number    | Enter the port number for the secondary proxy server using single-byte numbers within a range of 1 to 65535.                                                                                                    |  |  |
|                           | User Name      | Enter a user name to access the secondary proxy server. You can enter 0 to 32 characters that can be expressed in ASCII (0x20 to 0x7E). However, you cannot use whitespaces or the following characters: "<>\^`{ }              |  |  |
|                           | Password       | Enter a password to access the secondary proxy server. You can enter 0 to 32 characters that can be expressed in ASCII (0x20 to 0x7E). However, you cannot use whitespaces or the following characters: "<>\^`{ }               |  |  |

#### Note:

A single SIP server can function as both a registrar server and a proxy server. In this case, enter the same setting values for the **Server Address**.

## Media (T.38) Settings

| ltem                | Settings and Descriptions                                                                                                    |
|---------------------|----------------------------------------------------------------------------------------------------|
| T.38 TX Transport   | After establishing a SIP session, select the protocol to be used when sending and receiving data from <b>UDPTL</b> or <b>TCP</b> .                     |
| T.38 Media Type     | After establishing a SIP session, select the type of media stream to be used when sending and receiving data from <b>image</b> or <b>application</b> . |
| T.38 RX Port Number | Enter the port number for receiving T.38 data using single-byte numbers within a range of 1 to 65535.                                                  |
| RTP RX Port Number  | Enter the port number for receiving RTP (Real-time Transport Protocol) data using single-byte numbers within a range of 1024 to 65534.                 |

#### **Related Information**

- → "Enabling Sending and Receiving IP Faxes on an Intranet (Intranet Settings)" on page 170
- → "Enabling Sending and Receiving IP Faxes on an Intranet (Intranet Settings) <Epson Device Admin>" on page 180

# **Settings for IP Fax when Using VoIP Gateway**

# **Enabling Sending and Receiving IP Faxes Using G3 Fax-compatible Devices (Through a VoIP Gateway)**

You need to make the following settings to send and receive IP faxes to and from a G3 fax-compatible device through a VoIP Gateway.

|   | Setting | CID | inform | ation  | for | tha | nrinto |   |
|---|---------|-----|--------|--------|-----|-----|--------|---|
| _ | Setting | SIP | inform | iation | юr  | tne | printe | r |

☐ Register a VoIP gateway

# Important:

To use VoIP gateways, you need to set the priority for the VoIP gateways you want to connect to after they have been registered. See the following for more information.

"Priority Settings for VoIP Gateway" on page 175

- 1. Access Web Config, and then select Fax tab > IP-FAX Settings > VoIP Gateway Settings.
- Set each item.
- 3. Click OK.

The settings are reflected on the printer.

#### **Related Information**

- → "Setting Items for **IP-FAX Settings-VoIP Gateway Settings**" on page 173
- → "Application for Configuring Printer Operations (Web Config)" on page 530

# **Setting Items for IP-FAX Settings-VoIP Gateway Settings**

| ltem                           | Settings and Descriptions                                                                                                    |
|--------------------------------|----------------------------------------------------------------------------------------------------|
| Use VoIP Gateway               | Select whether to enable or disable sending and receiving IP faxes through the VoIP gateway.                                                                                                    |
| Your Phone Number              | Set the fax number you want to use when sending IP faxes to G3 fax-compatible devices using a VoIP gateway. This appears as a header on outgoing faxes. You can enter up to 20 characters using 0-9 + or spaces. |
| Main Unit URI                  | Make the following settings.                                                                                                    |
|                                | sip:< <fax fax="" for="" ip="" number="">&gt;* @&lt;<host address="" ip="" name="" of="" or="" printer="" the="">&gt;</host></fax>                                                                               |
| SIP RX Port Number             | Enter the port number for receiving incoming SIP packets using single-byte numbers within a range of 1 to 65535.                                                                                                 |
| SIP TX Transport               | Select the protocol to be used when sending outgoing SIP requests from <b>UDP</b> or <b>TCP</b> .                                                                                                    |
| Registered VoIP Gateway        | Register the VoIP gateway you want to connect to. See the following for more information.                                                                                                    |
|                                | "Registering a VoIP Gateway" on page 174                                                                                                    |
| VoIP Gateway Priority Settings | Set priorities for the VoIP gateways you want to connect to. See the following for more information.                                                                                                    |
|                                | "Priority Settings for VoIP Gateway" on page 175                                                                                                    |

This fax number is the fax number of the printer used to send and receive G3 faxes. Register the fax number to the VoIP gateway in advance.

# Media (T.38) Settings

| Item                | Settings and Descriptions                                                                                                    |  |
|---------------------|----------------------------------------------------------------------------------------------------|--|
| T.38 TX Transport   | After establishing a SIP session, displays the <b>UDPTL</b> which is the protocol to be used when sending and receiving data.             |  |
| T.38 Media Type     | After establishing a SIP session, displays the <b>image</b> which is the type of media stream to be used when sending and receiving data. |  |
| T.38 RX Port Number | Enter the port number for receiving T.38 data using single-byte numbers within a range of 1 to 65535.                                     |  |
| RTP RX Port Number  | Enter the port number for receiving RTP (Real-time Transport Protocol) data using single-byte numbers within a range of 1024 to 65534.    |  |

#### **Related Information**

→ "Enabling Sending and Receiving IP Faxes Using G3 Fax-compatible Devices (Through a VoIP Gateway)" on page 172

## **Registering a VolP Gateway**

Register the VoIP gateway you want to use to send and receive IP faxes.

- 1. Access Web Config, and then select Fax tab > IP-FAX Settings > VoIP Gateway Settings.
- 2. Click Registered VoIP Gateway > Edit.

The screen that shows the list of registered VoIP gateways is displayed.

- 3. Select the number that you want to register or edit, and then click **Edit**.
- 4. Set each item.

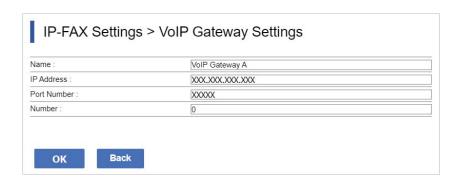

☐ Name

Enter the name of the VoIP gateway using up to 30 characters that can be expressed in UTF-16. However, control characters (0x00 to 0x1F and 0x7F) cannot be used.

☐ IP Address

Enter the host name or IP address for the VoIP gateway. You can enter 0 to 127 characters that can be expressed in ASCII (0x20 to 0x7E). However, you cannot use whitespaces or the following characters: "<>\^`{|}

☐ Port Number

Enter the port number for the VoIP gateway using single-byte numbers within a range of 1 to 65535.

#### 5. Click OK.

The settings are reflected on the printer.

#### **Related Information**

→ "Application for Configuring Printer Operations (Web Config)" on page 530

#### **Priority Settings for VolP Gateway**

After registering a VoIP gateway for sending and receiving IP faxes, you need to set the sending conditions and the priority for the VoIP gateway.

☐ Sending conditions:

Set the initial destination fax numbers (for G3 fax-compatible devices). If there is a VoIP gateway with sending conditions that match the initial destination fax numbers specified at the time of sending, the fax is sent through that VoIP gateway.

☐ Priority:

Determines which VoIP gateway to use based on the sending conditions in order of the priorities you set.

For example, if you have made the following settings for three VoIP gateways.

| Priority | Sending Conditions | Access Point VoIP gateway |
|----------|--------------------|---------------------------|
| 1        | 011                | VoIP gateway A            |
| 2        | 012                | VoIP gateway B            |
| 3        | 013                | VoIP gateway A            |
| 4        | 01                 | VoIP gateway C            |

In this case, fax numbers starting with "011" and "013" are sent through VoIP gateway A, and fax numbers starting with "012" are sent through VoIP gateway B. Whereas fax numbers that start with "014" through "019" are sent through VoIP gateway C because they match sending condition "01" for priority 4.

# In In

#### Important:

- ☐ Even if you have registered only one VoIP gateway, make sure you set the sending conditions and priorities in VoIP Gateway Priority Settings,
- ☐ If the destination fax number does not match any of the sending conditions set in VoIP Gateway Priority Settings, the fax cannot not be sent.

#### **Related Information**

- → "Setting up Sending Conditions for VoIP Gateways" on page 175
- → "Setting up Priorities for VoIP Gateways" on page 177

## **Setting up Sending Conditions for VoIP Gateways**

This section explains how to set up sending conditions for the registered VoIP gateways.

1. Access Web Config, and then select Fax tab > IP-FAX Settings > VoIP Gateway Settings.

2. Click VoIP Gateway Priority Settings > Edit.

The screen where you can make priority settings for the registered VoIP gateways is displayed.

3. Select Settings.

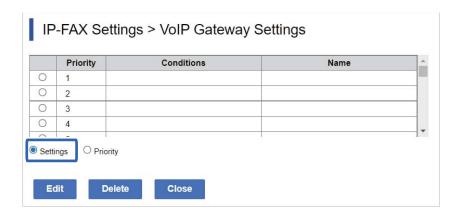

4. Select the item to edit the sending condition, and then click **Edit**.

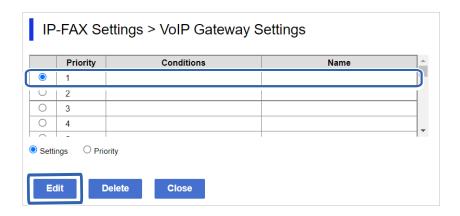

The screen where you can set the sending conditions for the registered VoIP gateways is displayed.

5. Set each item.

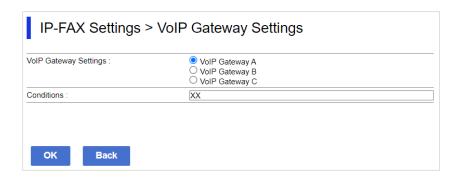

☐ VoIP Gateway Settings

Select the VoIP gateway to connect to when the sending condition matches.

Conditions

Enter the initial destination fax numbers.

#### 6. Click OK.

The settings are reflected on the printer.

#### Note:

- ☐ To change the sending condition, click **Edit**.
- ☐ To delete the sending condition, click **Delete**.

#### **Related Information**

→ "Application for Configuring Printer Operations (Web Config)" on page 530

## **Setting up Priorities for VolP Gateways**

This section explains how to set up priorities for the registered VoIP gateways.

When you set this after setting up the sending conditions for the VoIP Gateways, the screen where you can make priority settings is already displayed. Go to step 3.

- 1. Access Web Config, and then select Fax tab > IP-FAX Settings > VoIP Gateway Settings.
- 2. Click VoIP Gateway Priority Settings > Edit.

The screen where you can make priority settings for the registered VoIP gateways is displayed.

3. Select Priority.

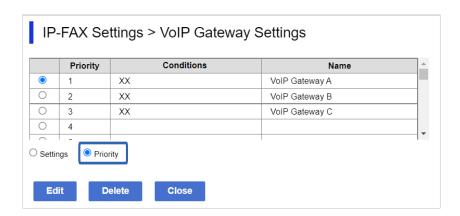

4. Click **Up** or **Down** to change the priority.

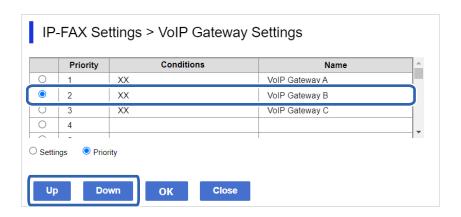

#### 5. Click OK.

The settings are reflected on the printer.

#### **Related Information**

→ "Application for Configuring Printer Operations (Web Config)" on page 530

# **Batch Setting Using Epson Device Admin (Configuration Template)**

When using Epson Device Admin, you can set the IP fax settings on multiple printers as a batch.

For details, see the manual or help for Epson Device Admin.

#### **Related Information**

→ "Software for Managing Devices on the Network (Epson Device Admin)" on page 533

## **Operation Flow of Epson Device Admin**

Make the IP fax settings by using the configuration template for Epson Device Admin. Apply the setting value to the printer by following the flow below.

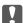

### Important:

If you have not registered the printer's administrator password in Epson Device Admin, register the password first. See the following for the registration procedure.

"Registering the printer's administrator password in Epson Device Admin" on page 156

1. Create the configuration template.

2. On the setting item screen, enter or select the value, and enable the item that you want to apply. The following is an example.

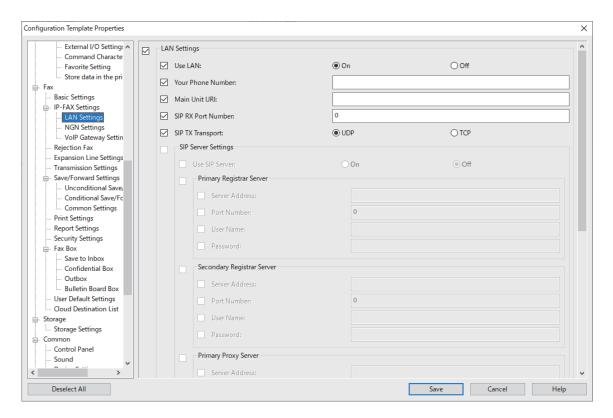

- 3. Save the configuration template.
- 4. Select the printer you want to apply the setting value, and apply the configuration template.

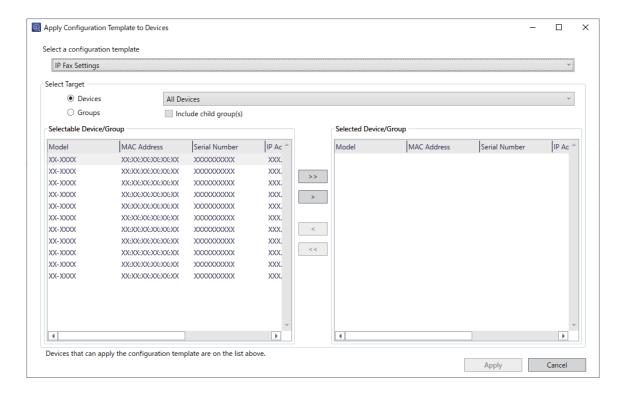

For the basic operation of the configuration template, see the related information.

#### **Related Information**

- → "Creating the Configuration Template" on page 156
- → "Applying the Configuration Template" on page 158
- → "Software for Managing Devices on the Network (Epson Device Admin)" on page 533

## Enabling Sending and Receiving IP Faxes on an Intranet (Intranet Settings) < Epson Device Admin>

You need to make the following settings to send and receive IP faxes on an intranet.

- ☐ Setting SIP information for the printer
- ☐ Setting the SIP server (when using a SIP server)
- 1. Select Fax > IP-FAX Settings > LAN Settings from the configuration template.
- 2. Set each item.

See the related information for the items.

## **Related Information**

- → "Setting Items for **IP-FAX Settings** > **LAN Settings**" on page 170
- → "Operation Flow of Epson Device Admin" on page 178

# Enabling Sending and Receiving IP Faxes Using G3 Fax-compatible Devices (Through a VoIP Gateway) <Epson Device Admin>

You need to make the following settings to send and receive IP faxes to and from a G3 fax-compatible device through a VoIP Gateway.

- lue Setting SIP information for the printer
- ☐ Register a VoIP gateway

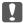

# Important:

To use VoIP gateways, you need to set the priority for the VoIP gateways you want to connect to after they have been registered. See the following for more information.

"Priority Settings for VoIP Gateway < Epson Device Admin>" on page 183

- 1. Select **Fax** > **IP-FAX Settings** > **VoIP Gateway Settings** from the configuration template.
- 2. Set each item.

## **Related Information**

- → "Setting Items for **IP-FAX Settings** > **VoIP Gateway Settings** < Epson Device Admin>" on page 181
- → "Operation Flow of Epson Device Admin" on page 178

#### Setting Items for IP-FAX Settings > VoIP Gateway Settings < Epson Device Admin>

| ltem               | Settings and Descriptions                                                                                                    |  |
|--------------------|----------------------------------------------------------------------------------------------------|--|
| Use VoIP Gateway   | Select whether to enable or disable sending and receiving IP faxes through the VoIP gateway.                                                                                                    |  |
| Your Phone Number  | Set the fax number you want to use when sending IP faxes to G3 fax-compatible devices using a VoIP gateway. This appears as a header on outgoing faxes. You can enter up to 20 characters using 0-9 + or spaces. |  |
| Main Unit URI      | Make the following settings.  sip:< <fax fax="" for="" ip="" number="">&gt;* @&lt;<host address="" ip="" name="" of="" or="" printer="" the="">&gt;</host></fax>                                                 |  |
| SIP RX Port Number | Enter the port number for receiving incoming SIP packets using single-byte numbers within a range of 1 to 65535.                                                                                                 |  |
| SIP TX Transport   | Select the protocol to be used when sending outgoing SIP requests from <b>UDP</b> or <b>TCP</b> .                                                                                                    |  |

<sup>\*:</sup> This fax number is the fax number of the printer used to send and receive G3 faxes. Register the fax number to the VoIP gateway in advance.

#### **Registered VoIP Gateway**

Select the item that you want to register or edit the VoIP gateway setting, and then click **Edit**. See the following for more information.

"Registering a VoIP Gateway < Epson Device Admin>" on page 182

| Item        | Settings and Descriptions                                 |  |
|-------------|-----------------------------------------------------------|--|
| ID          | Displays the registration ID of the VoIP gateway.         |  |
| Name        | Displays the name of the VoIP gateway.                    |  |
| IP Address  | Displays the host name or IP address of the VoIP gateway. |  |
| Port Number | Displays the port number of the VoIP gateway.             |  |

#### **VoIP Gateway Priority Settings**

Set the sending conditions and the priorities for the VoIP gateway used to send and receive IP faxes. See the following for more information.

"Setting up Sending Conditions for VoIP Gateways < Epson Device Admin>" on page 183

"Setting up Priorities for VoIP Gateways < Epson Device Admin>" on page 184

| ltem             | Settings and Descriptions                                                                               |
|------------------|----------------------------------------------------------------------------------------------------|
| Priority         | Displays the priorities of the VoIP gateway.                                                            |
| VoIP Gateway(ID) | Displays the registration ID of the VoIP gateway registered in the <b>Registered VoIP Gateway</b> list. |
| Conditions       | Displays the initial destination fax number (the sending conditions for the VoIP gateway).              |

#### Media (T.38) Settings

| Item                | Settings and Descriptions                                                                                                    |
|---------------------|----------------------------------------------------------------------------------------------------|
| T.38 RX Port Number | Enter the port number for receiving T.38 data using single-byte numbers within a range of 1 to 65535.                                  |
| RTP RX Port Number  | Enter the port number for receiving RTP (Real-time Transport Protocol) data using single-byte numbers within a range of 1024 to 65534. |

#### **Related Information**

→ "Enabling Sending and Receiving IP Faxes Using G3 Fax-compatible Devices (Through a VoIP Gateway) <Epson Device Admin>" on page 180

#### Registering a VoIP Gateway < Epson Device Admin>

Register the VoIP gateway you want to use to send and receive IP faxes.

Select **Fax** > **IP-FAX Settings** > **VoIP Gateway Settings** from the configuration template, and then set the VoIP gateway registration together with other VoIP gateway settings.

1. Select the item that you want to register in the **Registered VoIP Gateway** list, and then click **Edit**.

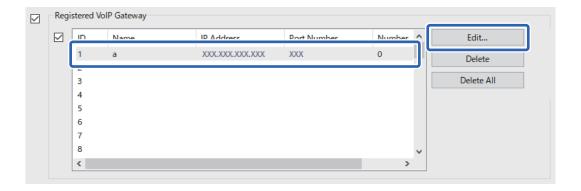

The **Registered VoIP Gateway** screen is displayed.

2. Set each item.

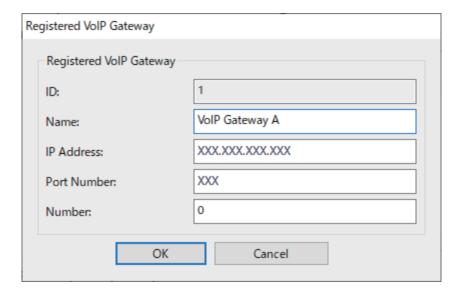

|    |     | Name                                                                                                    |
|----|-----|----------------------------------------------------------------------------------------------------|
|    |     | Enter the name of the VoIP gateway using up to 30 characters that can be expressed in UTF-16. However, control characters (0x00 to $0x1F$ and $0x7F$ ) cannot be used.                                                      |
|    |     | IP Address                                                                                                    |
|    |     | Enter the host name or IP address for the VoIP gateway. You can enter 0 to 127 characters that can be expressed in ASCII (0x20 to 0x7E). However, you cannot use whitespaces or the following characters: " $<>$ \^`{ $ $ } |
|    |     | Port Number                                                                                                    |
|    |     | Enter the port number for the VoIP gateway using single-byte numbers within a range of 1 to 65535.                                                                                                    |
| 3. | Cl  | ick <b>OK</b> .                                                                                                    |
| No | te: |                                                                                                    |
|    |     | change the VoIP gateway registration information, select the item that you want to change in the <b>Registered VoIP</b> eway list, and then click <b>Edit</b> .                                                             |
|    |     | delete the VoIP gateway registration information, select the item that you want to delete in the <b>Registered VoIP eway</b> list, and then click <b>Delete</b> .                                                           |

#### **Related Information**

→ "Setting Items for **IP-FAX Settings** > **VoIP Gateway Settings** < Epson Device Admin>" on page 181

☐ To delete all of the VoIP gateway registration information, click **Delete All** in the **Registered VoIP Gateway** list.

→ "Operation Flow of Epson Device Admin" on page 178

#### Priority Settings for VoIP Gateway < Epson Device Admin>

After registering a VoIP gateway for sending and receiving IP faxes, you need to set the sending conditions and the priority for the VoIP gateway.

See the related information below for details on the sending conditions and priorities for the VoIP gateway.

#### **Related Information**

- → "Setting up Sending Conditions for VoIP Gateways <Epson Device Admin>" on page 183
- → "Setting up Priorities for VoIP Gateways < Epson Device Admin>" on page 184
- → "Setting Items for **IP-FAX Settings** > **VoIP Gateway Settings** < Epson Device Admin>" on page 181

#### Setting up Sending Conditions for VoIP Gateways < Epson Device Admin>

This section explains how to set up sending conditions for the registered VoIP gateways.

Select **Fax** > **IP-FAX Settings** > **VoIP Gateway Settings** from the configuration template, and then set the sending conditions for the registered VoIP gateway together with other VoIP gateway settings.

1. Select the item for which you want to edit the sending conditions in the **VoIP Gateway Priority Settings** list, and then click **Edit**.

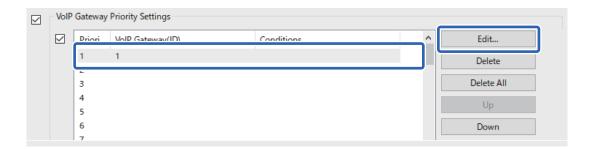

The **VoIP Gateway Priority Settings** screen is displayed.

2. Set each item.

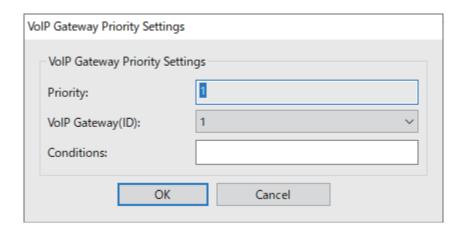

☐ VoIP Gateway(ID)

Select the registration ID of the VoIP gateway you want to connect to when the sending condition matches.

Conditions

Enter the initial destination fax numbers.

3. Click OK.

#### Note:

- ☐ To change the sending condition for the VoIP gateway, select the item that you want to change in the **VoIP Gateway Priority Settings** list, and then click **Edit**.
- ☐ To delete the sending condition for the VoIP gateway, select the item that you want to delete in the **VoIP Gateway Priority Settings** list, and then click **Delete**.
- ☐ To delete all of the sending conditions for the VoIP gateway, click **Delete All** in the **VoIP Gateway Priority Settings** list.

#### **Related Information**

- → "Setting Items for **IP-FAX Settings** > **VoIP Gateway Settings** < Epson Device Admin>" on page 181
- → "Operation Flow of Epson Device Admin" on page 178

#### Setting up Priorities for VoIP Gateways < Epson Device Admin>

This section explains how to set up priorities for the registered VoIP gateways.

Select **Fax** > **IP-FAX Settings** > **VoIP Gateway Settings** from the configuration template, and then set the priority for the registered VoIP gateway together with other VoIP gateway settings.

1. Select the item for which you want to change the priority in the VoIP Gateway Priority Settings list.

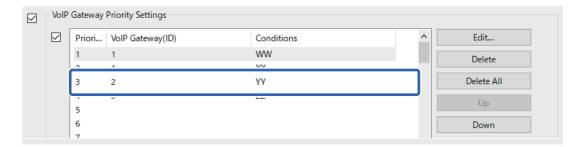

2. Click **Up** or **Down** to change the priority.

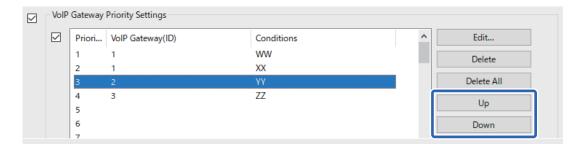

#### **Related Information**

- → "Setting Items for IP-FAX Settings > VoIP Gateway Settings < Epson Device Admin>" on page 181
- → "Operation Flow of Epson Device Admin" on page 178

### **Using IP Fax**

See the following for information on how to use IP fax.

"Registering Destinations to Contacts (when Using IP Fax)" on page 100

"Sending IP Faxes Using the Printer" on page 390

# **Epson Print Admin Serverless**

### **Overview of Epson Print Admin Serverless**

Epson Print Admin Serverless provides a safe and efficient environment for using printers on networks such as office or school networks.

The following solutions are provided.

☐ Enhanced Security

Only authenticated users can use the printer.

You can avoid confidential documents being taken away by unauthorized personnel, mixing documents with other user's, and so on since they are printed from an authenticated printer.

Cost Savings

You can avoid unnecessary printing since print jobs are selected directly from the job list.

☐ Business Efficiency

Without making any complex operations, you can send the scanned data to your email address or save it to the registered destination folder.

☐ Convenient Management Function

You can set information for multiple users at once, or set functions that can be used for each user. With Epson Device Admin, you can manage multiple printers collectively, synchronize with the LDAP server, and automatically create usage history reports.

### **About Authenticated Printing**

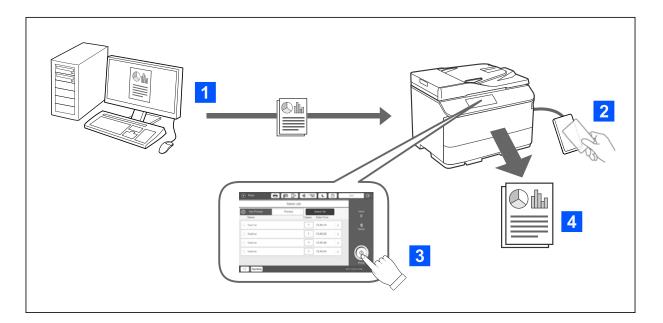

You can store print jobs that are printed from the computer. Log on to the printer as an authenticated user, select the print job, and then print it.

Depending on your system administrator settings, all of the jobs that have been registered are printed when you log in.

If your system administrator allows this function, you can print jobs directly without storing them.

You can print from any printer as long as the printer is linked using the Pull Printing function.

### **About Scanning**

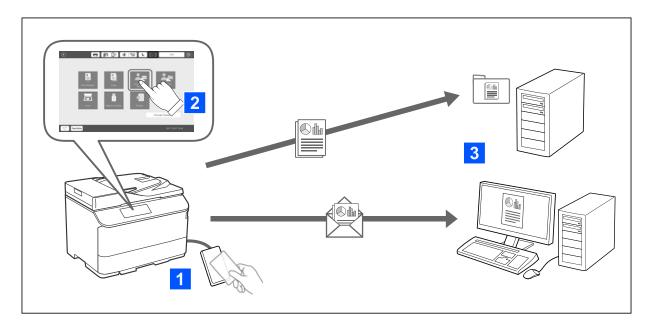

You can use the control panel functions (scanning, copying, faxing, etc.) by logging in to the printer as an authenticated user.

- ☐ Scan to My Email
  - You can send the scan results to your registered email address.
- ☐ Scan to My Folder

You can save the scan results to the personal folder named after your user ID under the target folder (network folder or FTP server) registered in Epson Print Admin Serverless, or in a dedicated folder that you can set yourself.

### **Setting Up and Managing Epson Print Admin Serverless**

For details on setting up and managing Epson Print Admin Serverless, see the *Epson Print Admin Serverless Setup* & Administration Guide for your printer model.

- ☐ Setting overview
- ☐ Authentication device connection
- ☐ Information registration and system configuration (including how to register a license key)
- ☐ Client computer setting
- ☐ Daily operation and management

### **Using Epson Print Admin Serverless**

For information on how to use Epson Print Admin Serverless, see the *Epson Print Admin Serverless How To Use* for your printer model.

- ☐ Authenticated methods
- ☐ Registering an authentication card

| illitioduction of Advanced Features | > Epson Print Admin Serveriess > Using Epson Print Admin Serveriess |
|-------------------------------------|---------------------------------------------------------------------|
|                                     |                                                                     |
|                                     |                                                                     |
|                                     |                                                                     |
| ☐ Authenticated printing            |                                                                     |
| ☐ Scanning                          |                                                                     |
|                                     |                                                                     |
|                                     |                                                                     |
|                                     |                                                                     |

# **Loading Paper**

| Paper Handling Precautions                | 9(  |
|-------------------------------------------|-----|
| Paper Size and Type Settings              | 91  |
| Loading Paper                             | 93  |
| Loading Various Paper                     | 95  |
| Outputting Paper from the Staple Finisher | .00 |

# **Paper Handling Precautions**

#### **Paper Handling**

- ☐ Read the instruction sheets supplied with the paper.
- ☐ Fan and align the edges of the paper before loading.

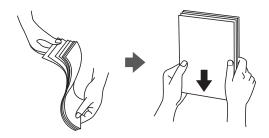

- ☐ If the flap is on the short edge, make sure you include the flap when setting the user-defined size.
- ☐ If the envelopes are curled more than 5 mm, flatten them or curl them slightly in the opposite direction before loading. Printing on curled envelopes may cause paper jams and smears on the printout.

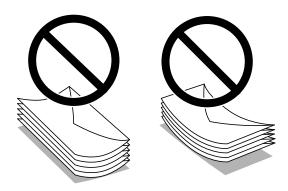

☐ Fan and align the edges of the envelopes before loading. When the stacked envelopes are puffed up with air, press them down to flatten them before loading.

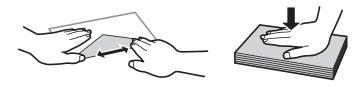

#### **Paper Storage**

Notice the following when storing papers.

- ☐ Seal the rest of papers in a plastic bag to avoid absorbing moisture.
- ☐ Keep in a place with less humidity. Also, do not wet the paper.
- ☐ Keep away from direct sunlight.
- ☐ Do not stand papers, place it on a flat.

#### Note:

Although you store papers as mentioned above, the deterioration of print quality or paper jams may occur depending on the environment. Before using stored paper, try printing a small amount of paper and check for paper jams or smears on the printout.

#### **Related Information**

- → "Available Paper and Capacities" on page 514
- → "Unavailable Paper Types" on page 519

# **Paper Size and Type Settings**

If you register the paper size and type on the screen displayed when you insert the paper cassette, the printer informs you when the registered information and print settings differ. This prevents you from wasting paper and ink by making sure you are not printing on the wrong paper size or printing in the wrong color due to using settings that do not match the paper type.

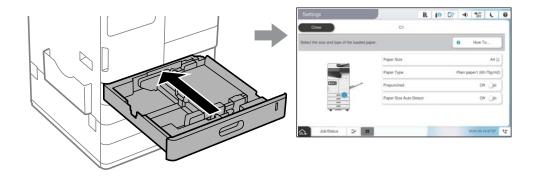

If displayed paper size and type differ from the loaded paper, select the item to change. If the settings match the loaded paper, close the screen.

#### Note:

- ☐ You can also display the paper size and paper type settings screen by selecting ☐ on the control panel.
- ☐ You can register frequently used user-defined sizes in Settings > General Settings > Printer Settings > Paper Source Settings > User-Defined Paper Size List.
- ☐ To select a user-defined size as the paper size, set **Paper Size Auto Detect** to **Off**.

### **List of Paper Type**

To obtain optimum printing results, select the paper type that suits the paper.

| Paper Name                          | Paper Type                  |                                  |                              |                                   |
|-------------------------------------|-----------------------------|----------------------------------|------------------------------|-----------------------------------|
|                                     | Control Panel               | Printer Driver,<br>Smart device* | PostScript Printer<br>Driver | Epson Universal Printer<br>Driver |
| Epson Bright White<br>Paper         | Plain paper1<br>(60-75g/m2) | Plain paper1                     | Plain1                       | Plain paper1                      |
| Epson Bright White<br>Ink Jet Paper |                             |                                  |                              |                                   |
| Epson Business<br>Paper             | High Quality Plain<br>Paper | High quality plain paper         | High quality plain paper     | High quality plain paper          |
| Epson Matte Paper-<br>Heavyweight   | Matte                       | Epson Matte                      | Epson Matte                  | -                                 |

| Paper Name                                           | Paper Type                           |                                            |                              |                                   |
|------------------------------------------------------|--------------------------------------|--------------------------------------------|------------------------------|-----------------------------------|
|                                                      | Control Panel                        | Printer Driver,<br>Smart device*           | PostScript Printer<br>Driver | Epson Universal Printer<br>Driver |
| Epson Photo Quality<br>Self Adhesive Sheets          | Matte                                | Epson Matte                                | Epson Matte                  | -                                 |
| Epson Photo Quality<br>Ink Jet Paper                 | Matte                                | Epson Matte                                | Epson Matte                  | -                                 |
| Epson Double-sided<br>Photo Quality Ink<br>Jet Paper | Double-Sided Photo<br>Quality Inkjet | Epson Double-Sided<br>Photo Quality Inkjet | -                            | -                                 |
| Thin paper<br>(52 to 59 g/m <sup>2</sup> )           | Thin paper<br>(52-59g/m2)            | Thin paper                                 | Thin Paper                   | Thin paper                        |
| Plain paper<br>(60 to 75 g/m²)                       | Plain paper1<br>(60-75g/m2)          | Plain paper1                               | Plain1                       | Plain paper1                      |
| Plain paper<br>(76 to 90 g/m²)                       | Plain paper2<br>(76-90g/m2)          | Plain paper2                               | Plain2                       | Plain paper2                      |
| Thick paper<br>(91 to 105 g/m²)                      | Thick1 (91-105g/m2)                  | Thick paper1                               | Thick-Paper1                 | Thick paper1                      |
| Thick paper<br>(106 to 135 g/m²)                     | Thick2<br>(106-135g/m2)              | Thick paper2                               | Thick-Paper2                 | Thick paper2                      |
| Thick paper<br>(136 to 160 g/m <sup>2</sup> )        | Thick3<br>(136-160g/m2)              | Thick paper3                               | Thick-Paper3                 | Thick paper3                      |
| Thick paper<br>(161 to 250 g/m²)                     | Thick4<br>(161-250g/m2)              | Thick paper4                               | Thick-Paper4                 | Thick paper4                      |
| Extra thick paper<br>(251 to 300 g/m <sup>2</sup> )  | Extra thick paper                    | Extra Thick-Paper                          | Thick paper5                 | Extra Thick-Paper                 |

<sup>\*</sup> For smart devices, these media types can be selected when printing using Epson Smart Panel.

# **List of Detected Paper Sizes**

When you enable **Paper Size Auto Detect**, the following paper sizes are detected automatically when they are loaded in the paper cassette or the paper tray.

#### Loading paper in paper cassettes 1 to 4

| Priority Setting *1  | Loading Upright $D^{*2}$  | Loading Sideways **3                                |
|----------------------|---------------------------|-----------------------------------------------------|
| Metric Size Priority | B5, 16K (195×270 mm) , A4 | A6, B6, A5, Indian Legal, B4, B5, A3,<br>Letter, A4 |

| Priority Setting *1 | Loading Upright $D^{*2}$      | Loading Sideways **3                                                                |
|---------------------|-------------------------------|-------------------------------------------------------------------------------------|
| Inch Size Priority  | B5, 16K (195×270 mm) , Letter | A6, Envelope C6, Half letter, Legal, B4,<br>Executive, US B (11×17 in.), Letter, A4 |
| K Size Priority     | B5, 16K (195×270 mm)          | A6, B6, A5, Indian Legal, 8K (270×390 mm) , B5, A3, 16K (195×270 mm), A4            |

<sup>\*1:</sup> This is the item selected on the setting screen after initial filling.

#### Loading paper in the paper tray

| Priority Setting *1  | Loading Upright $D^{*2}$              | Loading Sideways 🖵*3                                                                                                    |
|----------------------|---------------------------------------|----------------------------------------------------------------------------------------------------|
| Metric Size Priority | B5, 16K (195×270 mm), Letter, A4      | A6, Envelope DL, B6, A5, Envelope C5,<br>B5, 16K (195×270 mm), A4, Envelope<br>C4, B4, 8K (270×390 mm), US B (11×17<br>in), A3                                         |
| Inch Size Priority   | 8×10 in, 16K (195×270 mm), Letter, A4 | Envelope #10, Envelope DL, Half letter,<br>A5, Envelope C5, Executive, 16K<br>(195×270 mm), Letter, Envelope C4,<br>B4, 8K (270×390 mm), US B (11×17 in.),<br>12×18 in |
| K Size Priority      | B5, 16K (195×270 mm), Letter, A4      | A6, Envelope DL, B6, A5, Envelope C5,<br>B5, 16K (195×270 mm), A4, Envelope<br>C4, B4, 8K (270×390 mm), US B (11×17<br>in), A3                                         |

<sup>\*1:</sup> This is the item selected on the setting screen after initial filling.

Similar paper sizes such as A4 and Letter may not be detected correctly. If Letter and Executive sizes are detected as A4 and B5 sizes, select and then set the correct size.

If the sizes cannot be automatically detected, select , disable the **Paper Size Auto Detect** feature, and then set the paper size that you loaded.

# **Loading Paper**

You can load paper by referring to the animations displayed on the printer's LCD screen.

<sup>\*2:</sup> Load paper upright.

<sup>\*3:</sup> Load paper sideways.

<sup>\*2:</sup> Load the long edge of the paper toward the paper feed entrance of the paper tray.

<sup>\*3:</sup> Load the short edge of the paper toward the paper feed entrance of the paper tray.

Select ②, and then select How To > Load paper. Select the paper source you want to use to display the animations. Select Close to close the animation screen.

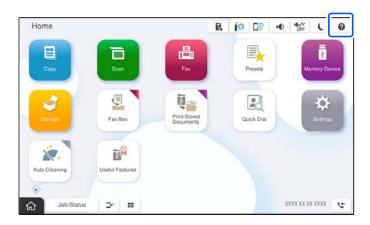

# Important:

Insert and remove the paper cassette slowly. Insert the high capacity tray slowly because the tray is heavy due to the large amount of paper loaded in the tray.

When you change the position of the edge guides in the paper cassette, release the lock on the cassette and then move the edge guides. After changing the position, lock the cassette again.

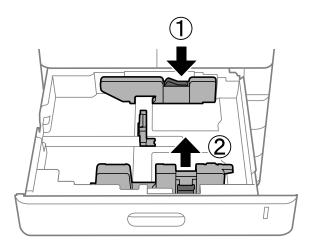

# **Loading Various Paper**

# **Loading Envelopes**

#### ☐ Paper tray

Load envelopes in the center of the paper tray short edge first with the printable side facing down, and then slide the edge guides to the edges of the envelopes.

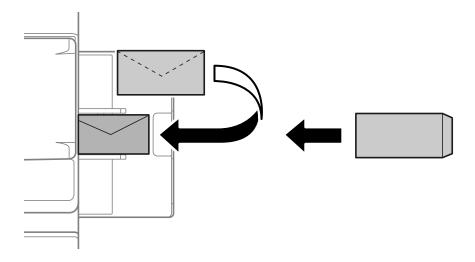

#### ☐ Paper cassette

Load envelopes with the printable side facing up, and then slide the edge guides to the edges of the envelopes.

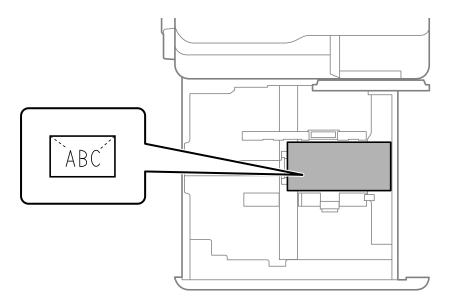

#### **Related Information**

- → "Available Paper and Capacities" on page 514
- → "Unavailable Paper Types" on page 519
- → "Paper Does Not Feed or Eject Correctly" on page 465

### **Loading Pre-punched Paper**

Set margin settings so that you avoid printing over the holes.

You cannot print in the area 17 mm from the edge (pre-punched edge) of the paper.

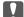

### Important:

Load the pre-punched paper with the hole side toward you. Loading paper in an incorrect direction may cause paper jam or smears inside of the printer.

#### ☐ Paper tray

Load pre-punched paper with the printable side facing down and the position of the holes at the front.

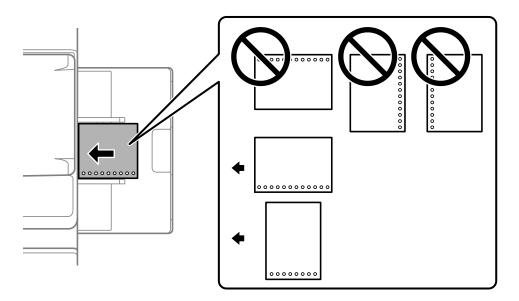

#### ☐ Paper cassette

Load pre-punched paper with the printable side facing up and the position of the holes at the front.

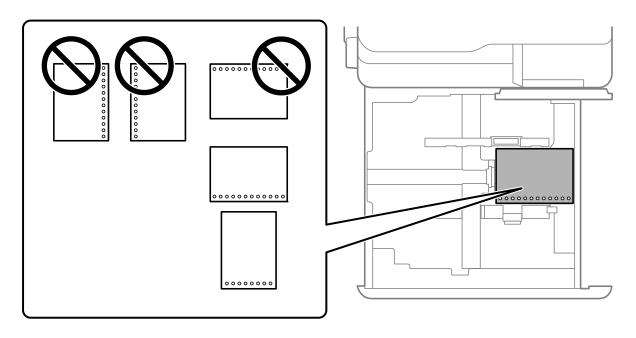

Select **On** as the **Prepunched** setting on the paper settings screen displayed on the control panel.

#### Note

You can also display the paper settings screen by selecting and on the control panel.

#### **Related Information**

- → "Available Paper and Capacities" on page 514
- → "Unavailable Paper Types" on page 519

### **Loading Preprinted Paper (Printing on 1-Side)**

☐ Paper tray

When printing on 1-side, load preprinted paper with the printable side facing down.

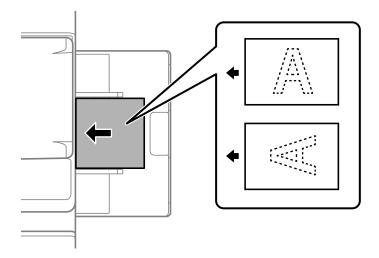

☐ Paper cassette

When printing on 1-side, load preprinted paper with the printable side facing up.

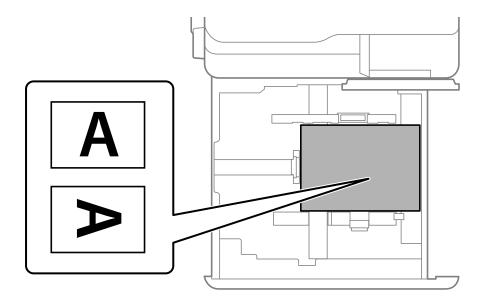

Select **Preprinted** on the paper settings screen displayed on the control panel.

#### Note:

You can also display the paper settings screen by selecting and the control panel.

#### **Related Information**

- → "Available Paper and Capacities" on page 514
- → "Unavailable Paper Types" on page 519
- → "Loading Preprinted Paper (Printing on 2-Sides)" on page 198

### **Loading Preprinted Paper (Printing on 2-Sides)**

☐ Paper tray

When printing on 2-sides, load preprinted paper with the side to be printed as the first page facing up.

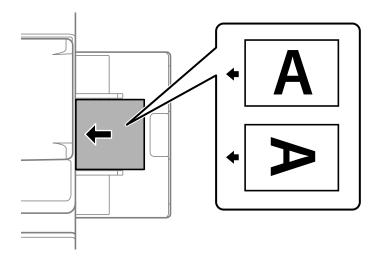

☐ Paper cassette

When printing on 2-sides, load preprinted paper with the side to be printed as the first page facing down.

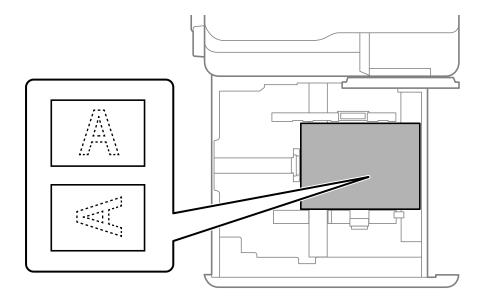

Select **Preprinted** on the paper settings screen displayed on the control panel.

#### Note:

- ☐ You can also display the paper settings screen by selecting ☐ on the control panel.
- ☐ Check the printer driver settings.

#### **Related Information**

- → "Printing on Preprinted Paper from a Computer (Windows)" on page 259
- → "Printing on Preprinted Paper from a Computer (Mac OS)" on page 260
- → "Available Paper and Capacities" on page 514
- → "Unavailable Paper Types" on page 519
- → "Loading Preprinted Paper (Printing on 1-Side)" on page 197

### **Loading Long Papers**

Load a single sheet of long paper in the paper tray. Set **Paper Size Auto Detect** to **Off**, and then select **User-Defined** as the paper size setting.

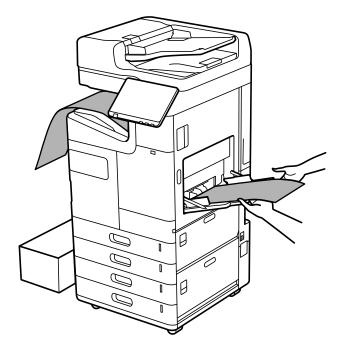

- ☐ If paper falls from the face down tray, prepare a box and so on to make sure that paper does not touch the floor.
- ☐ Do not touch paper that is being ejected. It could injure your hand or cause print quality to decline.
- ☐ When loading long paper, be careful not to cut your hands on the edges of the paper when holding the paper.

#### **Related Information**

- → "Available Paper and Capacities" on page 514
- → "Unavailable Paper Types" on page 519

# **Outputting Paper from the Staple Finisher**

# **Ejecting Documents Continuously**

When a given number of documents are ejected, the job stops to prevent paper jams. If you pull out the stopper and lower it, you can eject documents continuously preventing the printer from detecting when the tray is full. In this case the documents drop to the floor from the edge of the finisher booklet tray one by one.

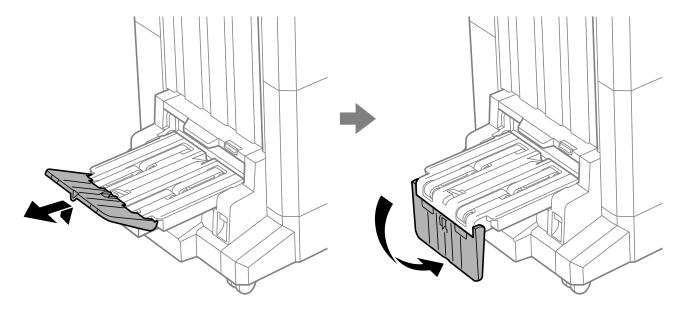

# **Placing Originals**

| Placing Originals                           | .202 |
|---------------------------------------------|------|
| Detecting the Original Size Automatically   | .204 |
| Originals that are not Supported by the ADF | 205  |

# **Placing Originals**

Place originals on the scanner glass or the ADF.

You can place multiple originals in the ADF. If auto duplex scanning is available, you can scan both sides of the originals at the same time. See the link below for the specifications of the ADF.

#### "ADF Specifications" on page 584

Follow the steps below to view the video for placing originals.

Select **?**, and then select **How To > Place Originals**. Select the method of placing originals that you want to view. Select **Close** to close the animation screen.

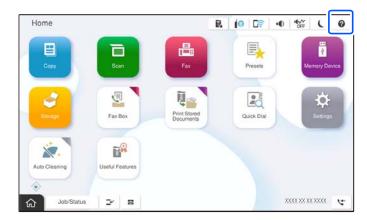

#### When using the scanner glass

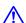

#### Caution:

Be careful not to trap your fingers when closing the document cover. Otherwise you may be injured.

### Important:

- ☐ When placing bulky originals such as books, prevent exterior light from shining directly onto the scanner glass. If exterior light is too strong, the size of your original may not be automatically detected or the result of copying or scanning may become white.
- ☐ Do not apply too much force to the scanner glass. Otherwise, it may be damaged.
- □ Do not press with too much force on the original. If you press with too much force, blurring, smudges, and spots may occur.
- ☐ If the original has marks from folding or wrinkles, smooth them out, and then place them on the scanner glass. Images may be blurred at the parts where the original is not in close contact with the scanner glass.
- ☐ If there is any trash or dirt on the scanner glass, the scanning range may expand to include it, so the image of the original may be displaced or reduced. Remove any trash and dirt on the scanner glass before scanning.

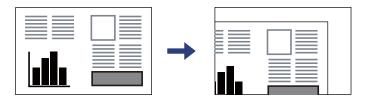

☐ Remove the originals after scanning. If you leave the originals on the scanner glass for a long time, they may stick to the surface of the glass.

#### Note:

- $\square$  A range of 1.5 mm from the edges of the scanner glass is not scanned.
- ☐ When originals are placed in the ADF and on the scanner glass, priority is given to the originals in the ADF.
- ☐ Some sizes may not be automatically detected. In this situation, manually select the size of the originals.

#### When using the ADF

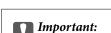

☐ Do not load originals above the line just under the triangle symbol inside the ADF edge guide.

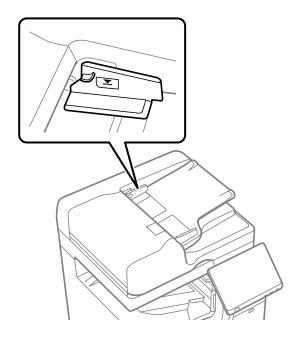

☐ Do not add originals while scanning.

#### Note:

- ☐ You can place originals smaller than A4 size with the long edge facing toward the ADF.
- ☐ Some sizes may not be automatically detected. In this situation, manually select the size of the originals.

#### **Related Information**

- → "Originals that are not Supported by the ADF" on page 205
- → "Detecting the Original Size Automatically" on page 204
- → "Scanner Specifications" on page 583

# **Detecting the Original Size Automatically**

When you select **Auto Detect** as the paper setting, the following types of paper size are identified automatically.

#### Note:

The sizes for the following originals may not be detected correctly. If the sizes are not detected, set the size manually on the control panel.

- ☐ Originals that are torn, folded, wrinkled, or curled (if the originals are curled, flatten the curl before placing the originals.)
- ☐ Originals with a lot of binder holes
- ☐ OHPs, translucent originals, or glossy originals

#### Placing originals on the ADF

| Priority Setting *1  | Placing Upright D*2   | Placing Sideways **3                            |
|----------------------|-----------------------|-------------------------------------------------|
| Metric Size Priority | A5, B5, A4            | Legal, B5, A4, B4, A3                           |
| Inch Size Priority   | A5, Executive, Letter | Legal, Executive, Letter, B4, US B (11×17 in.)  |
| K Size Priority      | A5, 16K (195×270 mm)  | Legal, 16K (195×270 mm), A4, 8K<br>(270×390 mm) |

<sup>\*1:</sup> This is the item selected on the setting screen after initial filling.

#### Placing originals on the scanner glass

| Priority Setting *1  | Placing Upright D*2      | Placing Sideways **3                                       |
|----------------------|--------------------------|------------------------------------------------------------|
| Metric Size Priority | B5, A4                   | A5, B5, A4, B4, A3                                         |
| Inch Size Priority   | Executive, Letter        | Half letter, Executive, Letter, Legal, US<br>B (11×17 in.) |
| K Size Priority      | B5, 16K (195×270 mm), A4 | A5, B5, 16K (195×270 mm), A4, B4, 8K (270×390 mm), A3      |

<sup>\*1:</sup> This is the item selected on the setting screen after initial filling.

# Originals that are not Supported by the ADF

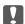

#### Important:

Do not feed photographs or valuable original artwork into the ADF. Misfeeding may wrinkle or damage the original. Scan these documents on the scanner glass instead.

To prevent paper jams, avoid placing the following originals in the ADF. For these types, use the scanner glass.

- $\hfill \Box$  Originals that are torn, folded, wrinkled, deteriorated, or curled
- Originals with binder holes
- ☐ Originals held together with tape, staples, paper clips etc.
- ☐ Originals that have stickers or labels stuck to them
- ☐ Originals that are cut irregularly or not right angled
- Originals that are bound
- ☐ OHPs, thermal transfer paper, or carbon backs

<sup>\*2:</sup> Place the long edge of the original toward the paper feed entrance of the ADF.

<sup>\*3:</sup> Place the short edge of the original toward the paper feed entrance of the ADF.

<sup>\*2:</sup> Place the long edge of the original toward the left side of the scanner glass.

<sup>\*3:</sup> Place the short edge of the original toward the left side of the scanner glass.

☐ Originals that are just printed out (not dried, not cooled, and so on)

# **Inserting and Removing a Memory Device**

| Inserting and Ren | noving an Exteri | al USB Device | 208 |
|-------------------|------------------|---------------|-----|
|-------------------|------------------|---------------|-----|

# **Inserting and Removing an External USB Device**

You can insert an external USB device into the external interface USB port by referring to the animations displayed on the printer's LCD screen.

Select ②, and then select How To > USB memory connection.

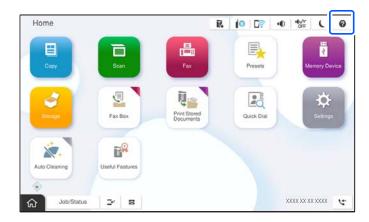

Perform the steps in reverse order to remove the external USB device.

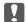

#### Important:

If you remove the external USB device while operating the printer, the data on the external USB device may be lost.

#### **Related Information**

→ "Memory Device Specifications" on page 591

# Printing

| Printing Documents             | .0 |
|--------------------------------|----|
| Printing on Envelopes          | 8  |
| Printing on Preprinted Paper   | ;9 |
| Printing Photos                | 50 |
| Printing Web Pages             | 55 |
| Printing Using a Cloud Service | 66 |
| Printing, Binding, and Sorting | 57 |

# **Printing Documents**

### **Printing from a Computer - Windows**

If you cannot change some of the printer driver settings, they may have been restricted by the administrator. Contact your printer administrator for assistance.

### **Printing Using Easy Settings**

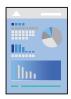

#### Note:

Operations may differ depending on the application. See the application's help for details.

1. Load paper in the printer.

"Loading Paper" on page 193

- 2. Open the file you want to print.
- 3. Select **Print** or **Print Setup** from the **File** menu.
- 4. Select your printer.
- 5. Select **Preferences** or **Properties** to access the printer driver window.

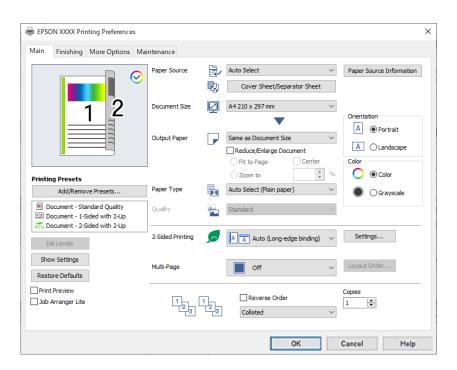

| 6. | Change  | the | settings | as | necessary   | 7. |
|----|---------|-----|----------|----|-------------|----|
| υ. | Cilange | uic | octunico | as | iicccssai y | •  |

See the menu options for the printer driver for details.

#### Note.

- ☐ You can also see the online help for explanations of the setting items. Right-clicking an item displays **Help**.
- ☐ When you select **Print Preview**, you can see a preview of your document before printing.
- ☐ When you only want to print on one side of the paper, set 2-Sided Printing to Off.
- ☐ If you want to save the document to be printed in storage, select the **Finishing** or **More Options** tab, select **Save to Storage and Print** in **Job Type**, and then specify where to save the document.
- 7. Click **OK** to close the printer driver window.
- 8. Click Print.

#### Note:

- □ When you select **Print Preview**, a preview window is displayed. To change the settings, click **Cancel**, and then repeat the procedure from step 3.
- ☐ If you want to cancel printing, on your computer right-click on your printer in **Devices and Printers**, **Printer**, or in **Printers and Faxes**. Click **See what's printing**, right-click on the job you want to cancel, and then select **Cancel**. However, you cannot cancel a print job from the computer once it has been completely sent to the printer. In this case, cancel the print job by using the printer's control panel.

#### **Related Information**

- → "Available Paper and Capacities" on page 514
- → "List of Paper Type" on page 191
- → "Menu Options for the Printer Driver" on page 211

#### **Menu Options for the Printer Driver**

Open the print window in an application, select the printer, and then access the printer driver window.

#### Note

Menus vary depending on the option you selected.

#### **Main Tab**

#### **Printing Presets:**

Add/Remove Presets:

You can add or remove your own presets for frequently used print settings. Select the preset you want to use from the list.

#### Ink Levels:

Displays the approximate ink level. You need to install EPSON Status Monitor 3 to enable this feature. You can download it from the Epson website.

http://www.epson.com

#### Show Settings/Hide Settings:

Displays a list of items currently set on the **Main**, **Finishing**, and **More Options** tabs. You can show or hide the current setting list screen.

#### **Restore Defaults:**

Return all settings to their factory default values. The settings on the **Finishing** and the **More Options** tabs are also reset to their defaults.

#### **Print Preview:**

Displays a preview of your document before printing.

#### Job Arranger Lite:

Job Arranger Lite allows you to combine several files created by different applications and print them as a single print job.

#### Paper Source:

Select the paper source from which the paper is fed. Select **Auto Select** to automatically select the paper source selected in the print settings on the printer.

#### Cover Sheet/Separator Sheet:

You can select whether or not to print on the front cover and back cover. You can also select multiple paper sources for the pages in your document. If you select **Slip Sheet/Chapter**, and then click **Settings**, you can make detailed settings.

You can also make settings for inserting a separator sheet between copies or jobs.

#### **Document Size:**

Select the paper size on which you want to print. If you select **User-Defined**, enter the paper width and height, and then register the size.

#### **Output Paper:**

Select the paper size on which you want to print. If the **Document Size** differs from the **Output Paper**, **Reduce/Enlarge Document** is selected automatically. You do not have to select it when printing without reducing or enlarging the size of a document.

#### Reduce/Enlarge Document:

Allows you to reduce or enlarge the size of a document.

#### Fit to Page:

Automatically reduce or enlarge the document to fit to the paper size selected in **Output Paper**.

#### Zoom to:

Prints with a specific percentage.

#### Center:

Prints images in the center of the paper.

#### Paper Type:

Select the type of paper on which you print. If you select **Auto Select (plain papers)**, printing is performed from the paper source for which the paper type is set to the following in the printer's settings.

Plain paper1, Plain paper2, Preprinted, Letterhead, Color, Recycled, High quality plain paper

However, paper cannot be fed from a paper source for which the paper source is set to off in the printer's **Auto Select Settings**. When printing on the front cover and back cover, paper is also printed from the paper source set for paper types other than the above.

#### Quality:

Print quality is fixed to standard. You can set the print quality by selecting the item to be saved to storage in **Job Type**.

#### Paper Source Information:

Displays the paper information set for each paper source.

#### Orientation:

Select the orientation you want to use to print.

#### Color:

Select whether to print in color or in monochrome.

#### 2-Sided Printing:

Allows you to perform 2-sided printing.

#### Settings:

You can specify the binding edge and the binding margins. When printing multi-page documents, you can select to print starting from either the front or the back side of the page. You can also use Images in Binding Margin to select how the binding margin affects images.

#### Multi-Page:

Allows you to print several pages on one sheet or perform poster printing. Click **Layout Order** to specify the order in which pages are printed.

#### Reverse Order:

Allows you to print from the last page so that the pages are stacked in the correct order after printing.

#### Collate/Uncollated:

Select **Collate** to print multi-page documents collated in order and sorted into sets.

#### Copies:

Set the number of copies you want to print.

#### **Finishing Tab**

#### Show Settings/Hide Settings:

Displays a list of items currently set on the **Main**, **Finishing**, and **More Options** tabs. You can show or hide the current setting list screen.

#### **Restore Defaults:**

Return all settings to their factory default values. The settings on the **Main** and **More Options** tabs are also reset to their defaults.

#### Job Type:

Select whether to store print data on the printer.

#### **Normal Print:**

Printing starts without storing.

#### Confidential Job:

Password-protect confidential documents when printing. If you use this feature, the print data is stored in the printer and can only be printed after the password has been entered using the printer's control panel. Click **Settings** to change the settings.

#### Verify Job:

When printing multiple copies, allows you to print one copy to check the content. To print after making the second copy, operate the printer's control panel.

Click Settings to set User Name and Job Name.

#### Re-Print Job:

Allows you to store the print job in the printer's memory. You can start printing by operating the printer's control panel.

Click **Settings** to set **User Name** and **Job Name**.

#### Save to Storage:

You can save the data to be printed in a storage and print it later.

#### Save to Storage and Print:

You can save print data in a storage when printing.

#### Paper Source:

Select the paper source from which the paper is fed. Select **Auto Select** to automatically select the paper source selected in the print settings on the printer.

#### Cover Sheet/Separator Sheet:

You can select whether or not to print on the front cover and back cover. You can also select multiple paper sources for the pages in your document. If you select **Slip Sheet/Chapter**, and then click **Settings**, you can make detailed settings.

You can also make settings for inserting a separator sheet between copies or jobs.

#### **Output Tray:**

Select which output tray to use for printouts. The output tray may be automatically selected based on other print settings.

#### Sort:

Select how to sort multiple copies.

#### **Rotate Sort:**

Stacks printouts alternately in the portrait orientation and the landscape orientation. To use this feature, select **Auto Select** as the **Paper Source** setting and **Auto Select** or **Face Down Tray** as the **Output Tray** setting. The printouts are stacked in the face down tray.

#### **Shift Sort:**

Offsets each set of copies. You can select this option only when you select **Auto Select** or **Finisher Tray** as the **Output Tray** setting. Available when the optional finisher is installed.

#### Staple:

Select the staple location. Available when the optional finisher is installed.

#### Punch:

Select the punch hole location. Available when the optional finisher and the punch unit are installed.

#### Fold/Saddle Stitch:

Select whether to fold or fold and saddle stitch the print outs. You can set the binding edge, binding margin, and create folded booklets on the binding setting screen. You can also trifold. Available when the optional staple finisher and the saddle unit are installed.

#### Mixed Paper Size:

| When the following document sizes are mixed, stacks the printouts by aligning the short edge of the            |
|----------------------------------------------------------------------------------------------------|
| large size paper and the long edge of the small size paper. Select <b>Specify Orientation</b> , and then click |
| <b>Settings</b> to set the paper orientation and the binding margin.                                           |

| □ A3/A4         |
|-----------------|
| ☐ Ledger/Letter |
| □ B4/B5         |
| □ 8K/16K        |

#### **More Options Tab**

#### **Printing Presets:**

Add/Remove Presets:

You can add or remove your own presets for frequently used print settings. Select the preset you want to use from the list.

#### Show Settings/Hide Settings:

Displays a list of items currently set on the **Main**, **Finishing**, and **More Options** tabs. You can show or hide the current setting list screen.

#### **Restore Defaults:**

Return all settings to their factory default values. The settings on the **Main** and **Finishing** tabs are also reset to their defaults.

#### Job Type:

Select whether to store print data on the printer.

#### **Normal Print:**

Printing starts without storing.

#### Confidential Job:

Password-protect confidential documents when printing. If you use this feature, the print data is stored in the printer and can only be printed after the password has been entered using the printer's control panel. Click **Settings** to change the settings.

#### Verify Job:

When printing multiple copies, allows you to print one copy to check the content. To print after making the second copy, operate the printer's control panel.

Click **Settings** to set **User Name** and **Job Name**.

#### Re-Print Job:

Allows you to store the print job in the printer's memory. You can start printing by operating the printer's control panel.

Click Settings to set User Name and Job Name.

#### Save to Storage:

You can save the data to be printed in a storage and print it later.

#### Save to Storage and Print:

You can save print data in a storage when printing.

#### Color Correction:

#### **Automatic:**

Adjusts the tone of images automatically.

#### Custom:

Allows you to perform manual color correction. Clicking **Advanced** opens the Color Correction screen where you can select a detailed method of color correction. Allows you to set the method for Color Universal Print and emphasize text and thin lines when you click **Image Options**. You can also enable Edge Smoothing and Fix Red-Eye.

#### Additional Settings:

#### Watermark Features:

Allows you to make settings for anti-copy patterns, watermarks, or headers and footers.

#### Add/Delete:

Allows you to add or remove any anti-copy patterns or watermarks that you want to use.

#### Settings:

Allows you to set the printing method for anti-copy patterns or watermarks.

#### Header/Footer:

You can print information such as a user name and printing date in headers or footers.

#### Rotate 180°:

Rotates pages 180 degrees before printing. Select this item when printing on paper such as envelopes that are loaded in fixed direction in the printer.

#### **Print Sets:**

Enables settings that allows you to sort prints by group. Click **Settings** to set the number of copies, number of sets, and the sorting method.

#### Maintenance Tab

# Job Arranger Lite:

Opens the Job Arranger Lite window. Here you can open and edit previously saved data.

#### **EPSON Status Monitor 3:**

Opens the EPSON Status Monitor 3 window. Here you can confirm the status of the printer and the consumables. You need to install EPSON Status Monitor 3 to enable this feature. You can download it from the Epson website.

http://www.epson.com

# Monitoring Preferences:

Allows you to make settings for items on the EPSON Status Monitor 3 window. You need to install EPSON Status Monitor 3 to enable this feature. You can download it from the Epson website.

http://www.epson.com

# **Extended Settings:**

Allows you to make a variety of settings. Right-click each item to view the Help for more details.

#### Print Queue:

Displays the jobs waiting to be printed. You can check, pause, or resume print jobs.

## Printer and Option Information:

You can register user accounts. If access control is set on the printer, you must register your account.

# Language:

Changes the language to be used on the printer driver window. To apply the settings, close the printer driver, and then open it again.

# Software Update:

Starts EPSON Software Updater to check for the latest version of applications on the Internet.

## **Technical Support:**

If the manual is installed on your computer, the manual is displayed. If it is not installed, you can connect to the Epson Web site to check the manual and available technical support.

# **Adding Printing Presets for Easy Printing**

If you create your own preset of frequently used print settings on the printer driver, you can print easily by selecting the preset from the list.

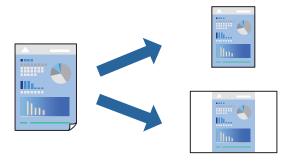

- 1. On the printer driver's Main or More Options tab, set each item (such as Document Size and Paper Type).
- 2. Click **Add/Remove Presets** in **Printing Presets**.
- 3. Enter a **Name** and, if necessary, enter a comment.
- 4. Click Save.

#### Note:

To delete an added preset, click **Add/Remove Presets**, select the preset name you want to delete from the list, and then delete it.

"Main Tab" on page 211

"More Options Tab" on page 215

#### 5. Click **Print**.

The next time you want to print using the same settings, select the registered setting name from **Printing Presets**, and click **OK**.

- → "Loading Paper" on page 193
- → "Printing Using Easy Settings" on page 210

# **Printing on 2-Sides**

You can print on both sides of the paper.

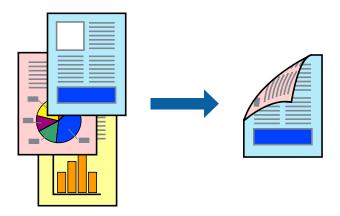

#### Note:

- ☐ If you do not use paper that is suitable for 2-sided printing, the print quality may decline and paper jams may occur. "Paper for 2-Sided Printing" on page 518
- ☐ Depending on the paper and the data, ink may bleed through to the other side of the paper.
- 1. On the printer driver's **Main** tab, select the method of **2-Sided Printing**.
- 2. Click **Settings**, make the appropriate settings, and then click **OK**.
- 3. Set the other items on the Main, Finishing or More Options tabs as necessary, and then click OK.

"Main Tab" on page 211

"Finishing Tab" on page 213

"More Options Tab" on page 215

4. Click **Print**.

- → "Available Paper and Capacities" on page 514
- → "Loading Paper" on page 193
- → "Printing Using Easy Settings" on page 210

# **Printing Several Pages on One Sheet**

You can print several pages of data on a single sheet of paper.

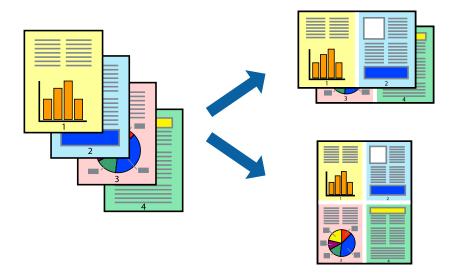

- 1. On the printer driver's Main tab, select 2-Up, 4-Up, 6-Up, 8-Up, 9-Up, or 16-Up as the Multi-Page setting.
- 2. Click **Layout Order**, make the appropriate settings, and then click **OK**.
- 3. Set the other items on the Main, Finishing or More Options tabs as necessary, and then click OK.

```
"Main Tab" on page 211
```

"Finishing Tab" on page 213

"More Options Tab" on page 215

4. Click **Print**.

- → "Loading Paper" on page 193
- → "Printing Using Easy Settings" on page 210

# **Printing to Fit the Paper Size**

Select the paper size you loaded in the printer as the Destination Paper Size setting.

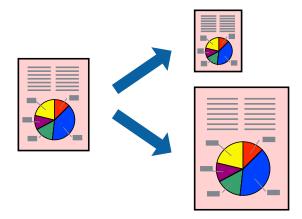

- 1. On the printer driver's **Main** tab, make the following settings.
  - ☐ Document Size: Select the size of the paper you set in the application setting.
  - ☐ Output Paper: Select the paper size you loaded in the printer. **Fit to Page** is automatically selected.

## Note:

Click **Center** to print the reduced image in the middle of the paper.

2. Set the other items on the Main, Finishing or More Options tabs as necessary, and then click OK.

"Main Tab" on page 211

"Finishing Tab" on page 213

"More Options Tab" on page 215

3. Click **Print**.

- → "Loading Paper" on page 193
- → "Printing Using Easy Settings" on page 210

# **Printing a Reduced or Enlarged Document at any Magnification**

You can reduce or enlarge the size of a document by a specific percentage.

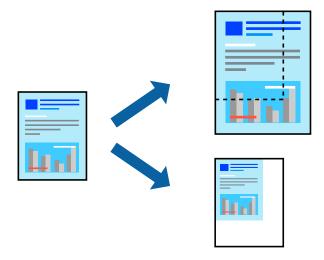

- 1. On the printer driver's **Main** tab, select the document size from the **Document Size** setting.
- 2. Select the paper size you want to print on from the **Output Paper** setting.
- 3. Select **Reduce/Enlarge Document**, **Zoom to**, and then enter a percentage.
- 4. Set the other items on the Main, Finishing or More Options tabs as necessary, and then click OK.

```
"Main Tab" on page 211
```

"Finishing Tab" on page 213

"More Options Tab" on page 215

5. Click **Print**.

- → "Loading Paper" on page 193
- → "Printing Using Easy Settings" on page 210

# Storing Data in the Printer's Memory for Printing

When printing a large volume of documents, you can print one copy to check the contents. To print after making the second copy, operate the printer's control panel.

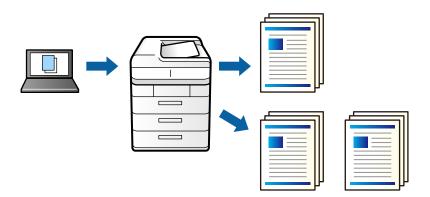

- 1. On the printer driver's **Finishing** tab, select **Verify Job** as the **Job Type** setting.
- 2. Click **Settings**, enter the **User Name** and **Job Name**, and then click **OK**. You can identify the job by using the job name on the printer's control panel.
- 3. Set the other items on the Main, Finishing or More Options tabs as necessary, and then click OK.

"Main Tab" on page 211

"Finishing Tab" on page 213

"More Options Tab" on page 215

4. Click Print.

Only one copy is printed, and the print job is stored in the printer's memory.

The stored job is deleted when the printer is turned off.

## **Related Information**

- → "Loading Paper" on page 193
- → "Printing Using Easy Settings" on page 210

# **Printing a Stored Job**

- 1. Tap **Print Stored Documents** on the printer's control panel.
- 2. Select the job you want to print.

Select the **User Name** from the list, and then select the job. If you are asked to enter a password, enter the one you set on the printer driver.

3. Tap  $\diamondsuit$  to start printing.

Note:

Tap **Delete** to delete the job.

# Printing One Image on Multiple Sheets for Enlargement (Creating a Poster)

This feature allows you to print one image on multiple sheets of paper. You can create a larger poster by taping them together.

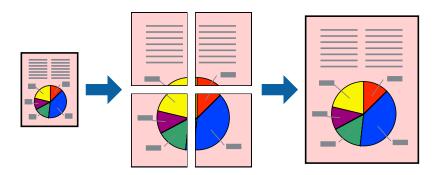

- 1. On the printer driver's **Main** tab, select **Off** from **2-Sided Printing**.
- 2. Select 2x1 Poster, 2x2 Poster, 3x3 Poster, or 4x4 Poster as the Multi-Page setting.
- 3. Click **Settings**, make the appropriate settings, and then click **OK**.

Note:

**Print Cutting Guides** allows you to print a cutting guide.

4. Set the other items on the Main, Finishing or More Options tabs as necessary, and then click OK.

"Main Tab" on page 211

"Finishing Tab" on page 213

"More Options Tab" on page 215

5. Click **Print**.

- → "Loading Paper" on page 193
- → "Printing Using Easy Settings" on page 210

# **Making Posters Using Overlapping Alignment Marks**

Here is an example of how to make a poster when **2x2 Poster** is selected, and **Overlapping Alignment Marks** is selected in **Print Cutting Guides**.

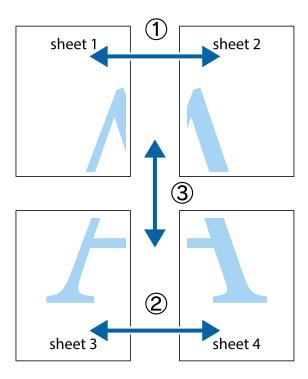

1. Prepare Sheet 1 and Sheet 2. Cut off the margins of Sheet 1 along the vertical blue line through the center of the top and bottom cross marks.

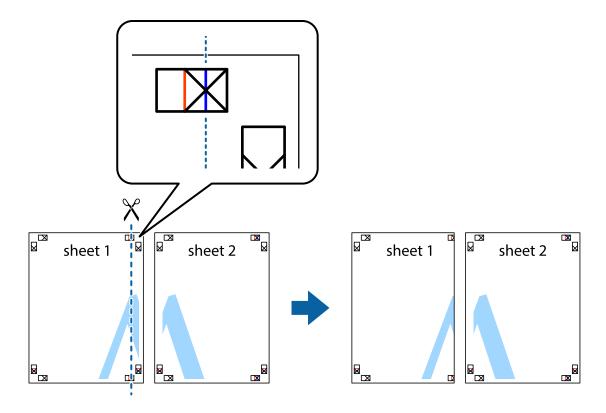

2. Place the edge of Sheet 1 on top of Sheet 2 and align the cross marks, then temporarily tape the two sheets together from the back.

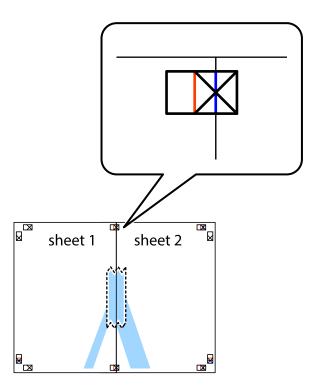

3. Cut the taped sheets in two along the vertical red line through the alignment markers (this time, the line to the left of the cross marks).

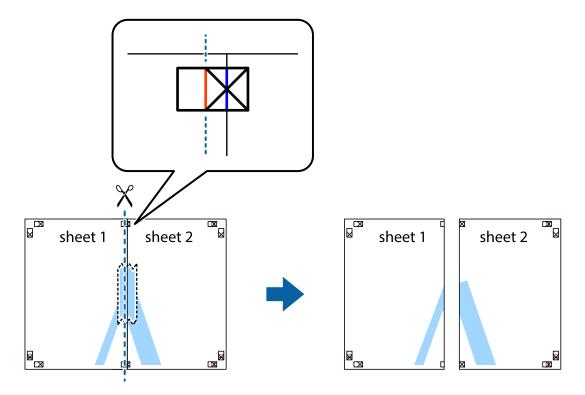

4. Tape the sheets together from the back.

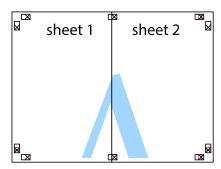

- 5. Repeat steps 1 to 4 to tape Sheet 3 and Sheet 4 together.
- 6. Cut off the margins of Sheet 1 and Sheet 2 along the horizontal blue line through the center of the left and right side cross marks.

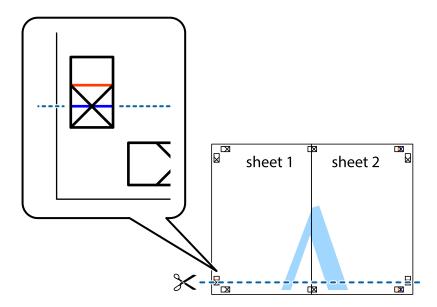

7. Place the edge of Sheet 1 and Sheet 2 on top of Sheet 3 and Sheet 4 and align the cross marks, and then temporarily tape them together from the back.

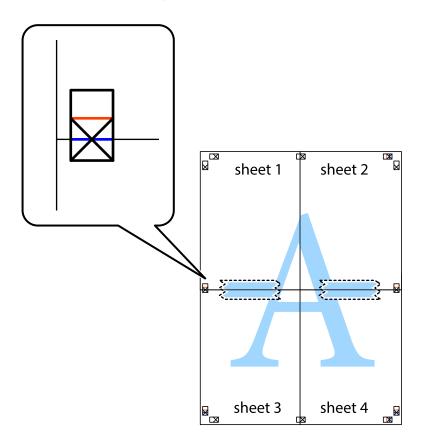

8. Cut the taped sheets in two along the horizontal red line through the alignment markers (this time, the line above the cross marks).

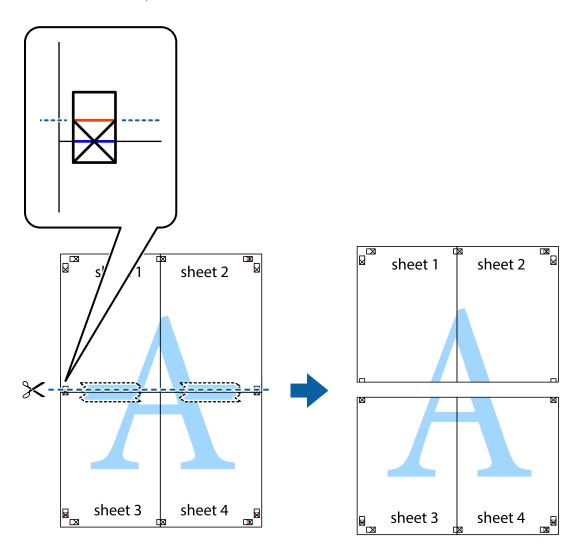

9. Tape the sheets together from the back.

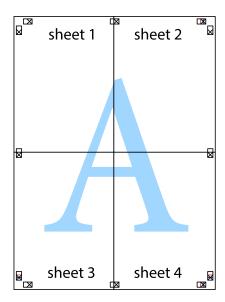

10. Cut off the remaining margins along the outer guide.

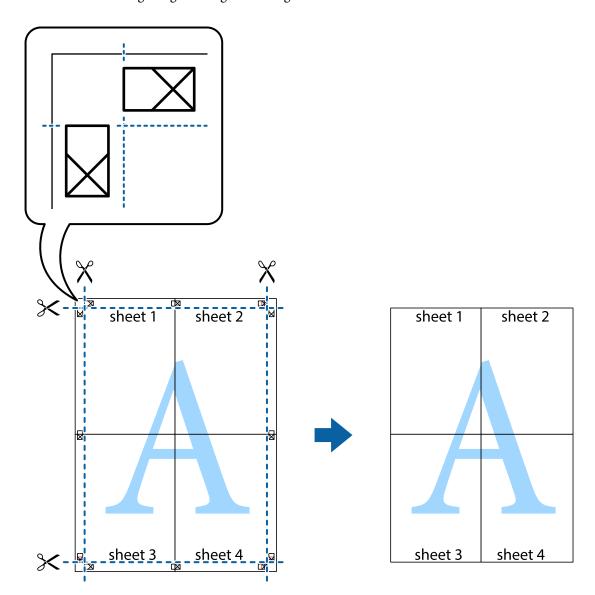

# **Printing with a Header and Footer**

You can print information such as a user name and printing date in headers or footers.

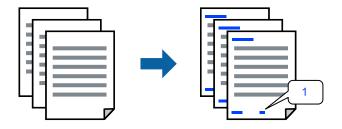

1. On the printer driver's **More Options** tab, click **Watermark Features**, and then select the **Header/Footer** checkbox.

2. Select **Settings**, select the items you want to print, and click OK.

#### Note:

- To specify the first page number, select **Page Number** from the position you want to print in the header or footer, and then select the number in **Starting number**.
- ☐ If you want to print text in the header or footer, select the position you want to print, and then select **Text**. Enter the text you want to print in the text input field.
- 3. Set the other items on the Main, Finishing or More Options tabs as necessary, and then click OK.

```
"Main Tab" on page 211
"Finishing Tab" on page 213
"More Options Tab" on page 215
```

4. Click **Print**.

#### **Related Information**

- → "Loading Paper" on page 193
- → "Printing Using Easy Settings" on page 210

# **Printing an Anti-Copy Pattern**

You can print an anti-copy pattern on your printouts. When printing, the letters themselves are not printed and the entire print is screen-toned lightly. The hidden letters appear when photocopied to easily distinguish the original from the copies.

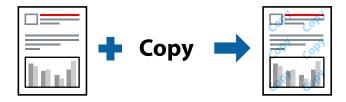

Anti-Copy Pattern is available under the following conditions:

- ☐ 2-Sided Printing: Off
- ☐ Paper Type: Plain paper 1, Plain paper 2, Letterhead, Recycled, Color, Preprinted, High Quality Plain Paper, Thick paper 1, Thick paper 2, Thick paper 3 or Thick paper 4
- ☐ Quality: Standard
- ☐ Color Correction: Automatic

#### Note:

You can also add your own anti-copy pattern.

- 1. On the printer driver's **More Options** tab, click **Watermark Features**, and then select anti-copy pattern.
- 2. Click **Settings** to change details such as the size or density of the pattern.
- 3. Set the other items on the Main, Finishing or More Options tabs as necessary, and then click OK.

```
"Main Tab" on page 211
```

"Finishing Tab" on page 213

"More Options Tab" on page 215

4. Click **Print**.

# **Related Information**

- → "Loading Paper" on page 193
- → "Printing Using Easy Settings" on page 210

# **Printing Password-Protected Files**

Yon can set a password for a print job so that it starts printing only after entering the password on the printer's control panel.

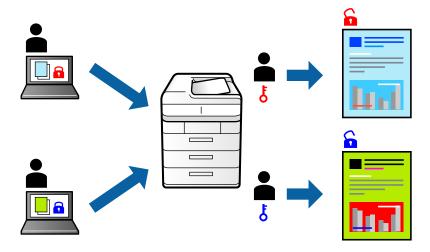

- 1. On the printer driver's **More Options** tab, select **Confidential Job** in the **Job Type**.
- 2. Enter a password, and then click **OK**.
- 3. Set the other items on the Main, Finishing or More Options tabs as necessary, and then click OK.

```
"Main Tab" on page 211
```

"Finishing Tab" on page 213

"More Options Tab" on page 215

- 4. Click **Print**.
- 5. To print the job, select **Print Stored Documents** on the home screen of the printer's control panel. Select the job you want to print, and then enter the password.

- → "Loading Paper" on page 193
- → "Printing Using Easy Settings" on page 210

# **Printing Multiple Files Together**

Job Arranger Lite allows you to combine several files created by different applications and print them as a single print job. You can specify the print settings for combined files, such as multi-page layout, and 2-sided printing.

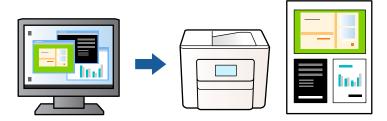

1. On the printer driver's Main tab, select Job Arranger Lite.

#### Note:

When binding, click Settings, select Booklet, select Center Binding or Side Binding, and then click OK.

- ☐ Center Binding: Use this method when printing a small number of pages that can be stacked and easily folded in half.
- □ Side Binding. Use this method when printing one sheet (four pages) at a time, folding each in half, and then putting them together in one volume.

### 2. Click Print.

When you start printing, the Job Arranger Lite window is displayed.

- 3. With the Job Arranger Lite window opened, open the file that you want to combine with the current file, and then repeat the above steps.
- 4. When you select a print job added to Print Project Lite in the Job Arranger Lite window, you can edit the page layout.
- 5. Click **Print** from the **File** menu to start printing.

#### Note:

If you close the Job Arranger Lite window before adding all the print data to the Print Project, the print job you are currently working on is canceled. Click **Save** from the **File** menu to save the current job. The extension of the saved files is "ecl".

To open a Print Project, click **Job Arranger Lite** on the printer driver's **Maintenance** tab to open the Job Arranger Lite window. Next, select **Open** from the **File** menu to select the file.

- → "Loading Paper" on page 193
- → "Printing Using Easy Settings" on page 210

# **Printing Using the Color Universal Print Feature**

You can enhance the visibility of texts and images in printouts.

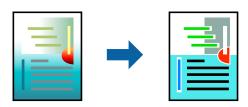

Color Universal Print is only available when the following settings are selected.

- ☐ Paper Type: Plain paper 1, Plain paper 2, Letterhead, Recycled, Color, Preprinted, High Quality Plain Paper, Thick paper 1, Thick paper 2, Thick paper 3 or Thick paper 4
- ☐ Quality: **Standard** or a higher quality
- ☐ Print Color:Color
- ☐ Applications: Microsoft® Office 2007 or later
- ☐ Text Size: 96 pts or smaller
- 1. On the printer driver's **More Options** tab, click **Image Options** in the **Color Correction** setting.
- 2. Select an option from the **Color Universal Print** setting.
- 3. **Enhancement Options** to make further settings.
- 4. Set the other items on the Main, Finishing or More Options tabs as necessary, and then click OK.

"Main Tab" on page 211

"Finishing Tab" on page 213

"More Options Tab" on page 215

5. Click **Print**.

#### Note:

- ☐ Certain characters may be altered by patterns, such as "+" appearing as "±".
- ☐ Application-specific patterns and underlines may alter content printed using these settings.
- ☐ Print quality may decrease in photos and other images when using Color Universal Print settings.
- ☐ Printing is slower when using Color Universal Print settings.

- → "Loading Paper" on page 193
- → "Printing Using Easy Settings" on page 210

# **Adjusting the Print Color**

You can adjust the colors used in the print job. These adjustments are not applied to the original data.

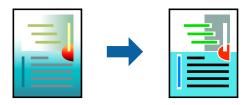

**PhotoEnhance** produces sharper images and more vivid colors by automatically adjusting the contrast, saturation, and brightness of the original image data.

#### Note:

**PhotoEnhance** adjusts the color by analyzing the location of the subject. Therefore, if you have changed the location of the subject by reducing, enlarging, cropping, or rotating the image, the color may change unexpectedly. If the image is out of focus, the tone may be unnatural. If the color is changed or becomes unnatural, print in a mode other than **PhotoEnhance**.

- 1. On the printer driver's **More Options** tab, select the method of color correction from the **Color Correction** setting.
  - ☐ AutomaticThis setting automatically adjusts the tone to match the paper type and print quality settings.
  - ☐ If you select Custom and click **Advanced**, you can make your own settings.
- 2. Set the other items on the Main, Finishing or More Options tabs as necessary, and then click OK.

"Main Tab" on page 211

"Finishing Tab" on page 213

"More Options Tab" on page 215

3. Click Print.

### **Related Information**

- → "Loading Paper" on page 193
- → "Printing Using Easy Settings" on page 210

# **Printing to Emphasize Thin Lines**

You can thicken thin lines that are too thin to print.

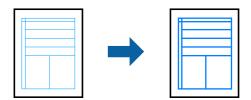

- 1. On the printer driver's **More Options** tab, click **Image Options** in the **Color Correction** setting.
- 2. Select **Emphasize Thin Lines**.

3. Set the other items on the Main, Finishing or More Options tabs as necessary, and then click OK.

```
"Main Tab" on page 211
"Finishing Tab" on page 213
"More Options Tab" on page 215
```

4. Click **Print**.

## **Related Information**

- → "Loading Paper" on page 193
- → "Printing Using Easy Settings" on page 210

# **Printing Clear Bar Codes**

If printed bar codes cannot be read correctly, you can print clearly using reduced ink bleeding. Only enable this feature if the bar code you printed cannot be scanned.

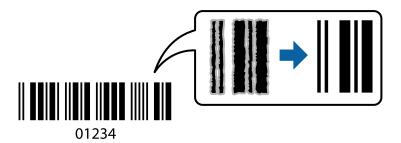

#### Note:

Deblurring may not always be possible depending on the circumstances.

- 1. On the printer driver's **Maintenance** tab, click **Extended Settings**, and then select **Barcode mode**.
- 2. Set the other items on the Main, Finishing or More Options tabs as necessary, and then click OK.

```
"Main Tab" on page 211

"Finishing Tab" on page 213

"More Options Tab" on page 215
```

3. Click **Print**.

## **Related Information**

- → "Loading Paper" on page 193
- → "Printing Using Easy Settings" on page 210

# **Printing Using Saved Groups**

Allows you to set Print Sets and sort printing by group. See the following for more details.

# **Related Information**

→ "Printing Using Saved Groups (Computer)" on page 420

# **Printing a Document Using the PostScript Printer Driver (Windows)**

A PostScript Printer Driver is a driver that outputs printing commands to a printer using a PostScript Page Description Language.

- Open the file you want to print.
   Load paper in the printer if it has not already been loaded.
- 2. Select **Print** or **Print Setup** from the **File** menu
- 3. Select your printer.
- 4. Select **Preferences** or **Properties** to access the printer driver window.

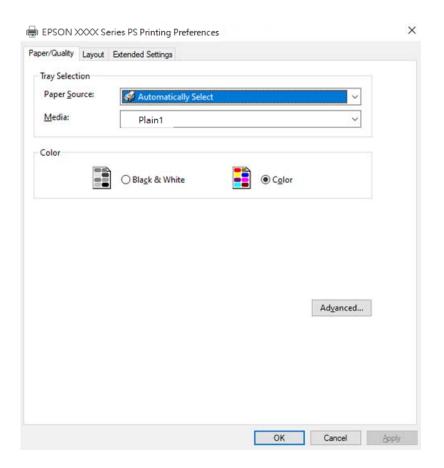

- Change the settings as necessary.See the menu options for the printer driver for details.
- 6. Click **OK** to close the printer driver for details.
- 7. Click **Print**.

#### **Related Information**

- → "Available Paper and Capacities" on page 514
- → "Loading Paper" on page 193
- → "List of Paper Type" on page 191
- → "Paper/Quality Tab" on page 238
- → "Layout Tab" on page 238

# **Menu Options for the PostScript Printer Driver**

Open the print window on an application, select the printer, and then access the printer driver window.

#### Note

Menus vary depending on the option you selected.

# Paper/Quality Tab

## **Tray Selection:**

Select the paper source and media.

## Paper Source:

Select the paper source from which the paper is fed.

Select **Automatically Select** to automatically select the paper source selected in the **Paper Setting** on the printer.

### Media:

Select the type of paper on which you print. If you select **Unspecified**, printing is performed from the paper source for which the paper type is set to the following in the printer's settings.

Plain paper1, Plain paper2, Preprinted, Letterhead, Color, Recycled, High quality plain paper

However, paper cannot be fed from a paper source for which the paper source is set to off in the printer's **Auto Select Settings**.

#### Color:

Select the color for your print job.

## **Layout Tab**

# Orientation:

Select the orientation you want to use to print.

#### Print on Both Sides:

Allows you to perform 2-sided printing.

#### Page Order:

Select to print from the top or the last page. If you select **Back to Front**, the pages are stacked in the correct order based on page number after printing.

# Page Format:

## Pages per Sheet:

Pages per Sheet Layout:

Allows you to specify the page layout when printing several pages on one sheet.

#### Booklet:

**Booklet Binding:** 

Select the binding position for booklet.

### **Draw Borders:**

Select this if you want to place a border line for each page when printing several pages on one sheet or when creating a booklet.

# **Extended Settings Tab**

#### Job Settings:

If the printer usage has been restricted by the administrator, printing is available after you register your account on the printer driver. Contact the administrator for your user account.

# Save Access Control settings:

Allows you to enter a user name and password.

#### User Name:

Enter a user name.

## Password:

Enter a password.

# Reserve Job Settings:

Make settings for print jobs stored in the printer's memory.

#### Reserve Job Settings:

Allows you to make settings for Reserve Job Settings, Verify Job, and Password.

## Verify Job:

When printing multiple copies, allows you to print one copy to check the content. To print after the second copy, operate the printer's control panel.

#### Re-Print Job:

Allows you to store the print job in the printer's memory. You can start printing by operating the printer's control panel.

#### Confidential Job:

Allows you to enter a password to the print job.

#### User Name:

Enter a user name.

## Job Name:

Enter a job name.

#### Password:

Enter a password.

# **Advanced Options**

# Paper/Output:

Select the paper size and number of copies.

# Paper Size:

Select the paper size on which you want to print.

# Copies:

Set the number of copies you want to print.

# Graphic:

Set the following menu items.

# Image Color Management:

Select the ICM method or intent.

# Scaling:

Allows you to reduce or enlarge the document.

# TrueType Font:

Sets the font substitute to TrueType Font.

# **Document Options:**

# **Advanced Printing Features:**

Allows you to make detailed settings for printing features.

# **PostScript Options:**

Allows you to make optional settings.

# **Printer Features:**

Set the following menu items.

# **Output Tray:**

Select which output tray to use for printouts.

#### Sort:

Select how to sort multiple copies.

- ☐ Shift Sort: Offsets each set of copies. You can select this option only when you select **Auto Select** or **Finisher Tray** as the **Output Tray** setting. Available when the optional finisher is installed.
- □ Rotate Sort: Stacks printouts alternately in the portrait orientation and the landscape orientation. To use this feature, select **Auto Select** as the **Paper Source** setting and **Auto Select** or **Face Down Tray** as the **Output Tray** setting. The printouts are stacked in the face down tray.

## Staple:

Select the staple location. Available when the optional finisher is installed.

## **Punch**

Select the punch hole location. Available when the optional finisher and the punch unit are installed.

# Fold/Saddle Stitch

Select whether to fold or fold and saddle stitch the print outs. Available when the optional staple finisher and the saddle unit are installed.

# Color Mode:

Select whether to print in color or in monochrome.

### **Press Simulation:**

You can select a CMYK ink color to simulate when you print by reproducing the CMYK ink color of the offset press.

### Ink Save Mode:

Conserves ink by reducing the print density.

# Rotate by 180°:

Rotates the data 180 degrees before printing.

# **Printing from a Computer - Mac OS**

# **Printing Using Easy Settings**

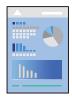

#### Note:

Operations and screens differ depending on the application. See the application's help for details.

1. Load paper in the printer.

"Loading Paper" on page 193

- Open the file you want to print.
- 3. Select **Print** from the **File** menu or another command to access the print dialog.

If necessary, click **Show Details** or **V** to expand the print window.

- 4. Select your printer.
- 5. Select **Print Settings** from the pop-up menu.

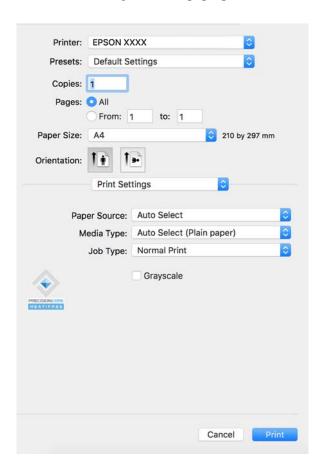

#### Note:

If the **Print Settings** menu is not displayed on macOS Catalina (10.15) or later, macOS High Sierra (10.13), macOS Sierra (10.12), OS X El Capitan (10.11), OS X Yosemite (10.10), OS X Mavericks (10.9), the Epson printer driver has not been installed correctly. Enable it from the following menu.

Select **System Preferences** from the Apple menu > **Printers & Scanners** (or **Print & Scan, Print & Fax**), remove the printer, and then add the printer again. See the following to add a printer.

"Adding a Genuine Epson Printer (for Mac OS Only)" on page 436

macOS Mojave (10.14) cannot access Print Settings in applications made by Apple such as TextEdit.

6. Change the settings as necessary.

See the menu options for the printer driver for details.

#### Note:

If you want to save the document to be printed in the storage, select **Print Settings** from the pop-up menu, select **Save to Storage and Print** as the **Job Type**, and then set the save destination.

#### 7. Click Print.

#### Note:

If you want to cancel printing, on your computer click the printer icon in the **Dock**. Select the job you want to cancel,

and then click next to the progress meter. However, you cannot cancel a print job from the computer once it has been completely sent to the printer. In this case, cancel the print job by using the printer's control panel.

#### **Related Information**

- → "Available Paper and Capacities" on page 514
- → "List of Paper Type" on page 191
- → "Menu Options for the Printer Driver" on page 243

# **Menu Options for the Printer Driver**

Open the print window in an application, select the printer, and then access the printer driver window.

#### Note:

Menus vary depending on the option you selected.

# **Menu Options for Layout**

## Pages per Sheet:

Select the number of pages to be printed on one sheet.

# Layout Direction:

Specify the order in which the pages will be printed.

### Border:

Prints a border around the pages.

## Reverse page orientation:

Rotates pages 180 degrees before printing. Select this item when printing on paper such as envelopes that are loaded in fixed direction in the printer.

## Flip horizontally:

Inverts an image to print as it would appear in a mirror.

# **Menu Options for Color Matching**

## ColorSync/EPSON Color Controls:

Select the method for color adjustment. These options adjusts colors between the printer and the computer display to minimize the difference in color.

# **Menu Options for Paper Handling**

# Collate pages:

Prints multi-page documents collated in order and sorted into sets.

#### Pages to Print:

Select to print only odd pages or even pages.

# Page Order:

Select to print from the top or the last page.

# Scale to fit paper size:

Prints to fit to the paper size you loaded.

☐ Destination Paper Size:

Select the paper size to print on.

☐ Scale down only:

Select this when you want to reduce the size only if the print data is too large for the paper size loaded in the printer.

# **Menu Options for Cover Page**

## **Print Cover Page:**

Select whether or not to print a cover page. When you want to add a back cover, select **After document**.

## Cover Page Type:

Select the contents of the cover page.

## **Menu Options for Print Settings**

# Paper Source:

Select the paper source from which the paper is fed. Select **Auto Select** to automatically select the paper source selected in the print settings on the printer.

## Media Type:

Select the type of paper on which you print. If you select **Auto Select (plain papers)**, printing is performed from the paper source for which the paper type is set to the following in the printer's settings.

plain papers1, plain papers2, Preprinted, Letterhead, Color, Recycled, High Quality Paper

However, paper cannot be fed from a paper source for which the paper source is set to off in the printer's **Auto Select Settings**.

# Job Type:

Save the print job in the storage set in the Storage Settings of the Utility screen, or save and print.

## Grayscale:

Select when you want to print in black or shades of gray.

# **Menu Options for Color Options**

# Manual Settings:

Adjusts the color manually. In Advanced Settings, you can select detailed settings.

## PhotoEnhance:

Produces sharper images and more vivid colors by automatically adjusting the contrast, saturation, and brightness of the original image data.

# Off (No Color Adjustment):

Print without enhancing or adjusting the color in any way.

# **Menu Options for Finishing**

## **Output Tray:**

Select which output tray to use for printouts. The output tray may be automatically selected based on other print settings.

#### Sort:

Select how to sort multiple copies.

- □ Rotate Sort: Stacks printouts alternately in the portrait orientation and the landscape orientation. To use this feature, select **Print Settings** from the pop-up menu, and then select **Auto Select** as the **Paper Source** setting. Next, select **Finishing** from the pop-up menu, and then select **Auto Select** or **Face Down Tray** as the **Output Tray** setting. The printouts are stacked in the Face Down Tray.
- ☐ Shift Sort: Offsets each set of copies. You can select this option only when you select **Auto Select** or **Finisher Tray** as the **Output Tray** setting. Available when the optional finisher is installed.

#### Fold/Saddle Stitch:

Select whether to fold or fold and saddle stitch the print outs. Available when the optional staple finisher and the saddle unit are installed.

## Staple:

Select the staple location. Available when the optional finisher is installed.

### Punch:

Select the punch hole location. Available when the optional finisher and the punch unit are installed.

#### **Menu Options for Paper Configuration**

### **Print Density:**

Reduce the print density for finer printing when printing photos with dense data.

# **Menu Options for Two-sided Printing Settings**

#### Two-sided Printing:

Prints on both sides of the paper.

# **Adding Printing Presets for Easy Printing**

If you create your own preset of frequently used print settings on the printer driver, you can print easily by selecting the preset from the list.

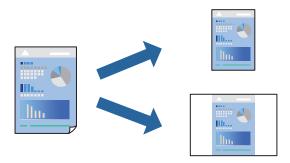

- 1. Set each item such as Print Settings and Layout (Paper Size, Media Type, and so on).
- 2. Click **Presets** to save the current settings as a preset.
- 3. Click OK.

#### Note:

To delete an added preset, click **Presets** > **Show Presets**, select the preset name you want to delete from the list, and then delete it.

## 4. Click Print.

The next time you want to print using the same settings, select the registered preset name from the **Presets**.

# **Related Information**

- → "Loading Paper" on page 193
- → "Printing Using Easy Settings" on page 241

# **Printing on 2-Sides**

You can print on both sides of the paper.

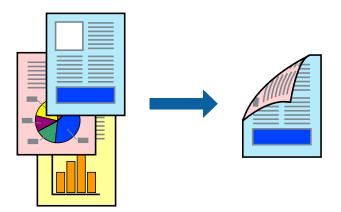

#### Note:

- ☐ If you do not use paper that is suitable for 2-sided printing, the print quality may decline and paper jams may occur. "Paper for 2-Sided Printing" on page 518
- ☐ Depending on the paper and the data, ink may bleed through to the other side of the paper.
- 1. Select **Two-sided Printing Settings** from the pop-up menu.
- 2. Select the bindings in **Two-sided Printing**.
- 3. Set the other items as necessary.
- 4. Click Print.

# **Related Information**

- → "Available Paper and Capacities" on page 514
- → "Loading Paper" on page 193
- → "Printing Using Easy Settings" on page 241

# **Printing Several Pages on One Sheet**

You can print several pages of data on a single sheet of paper.

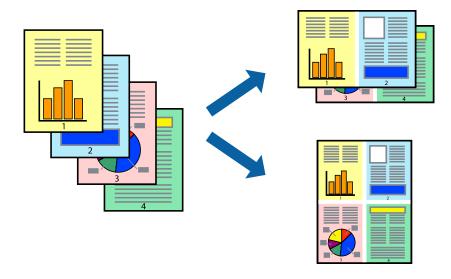

- 1. Select **Layout** from the pop-up menu.
- 2. Set the number of pages in **Pages per Sheet**, the **Layout Direction** (page order), and **Border**. "Menu Options for Layout" on page 243
- 3. Set the other items as necessary.
- 4. Click **Print**.

## **Related Information**

→ "Loading Paper" on page 193

→ "Printing Using Easy Settings" on page 241

# **Printing to Fit the Paper Size**

Select the paper size you loaded in the printer as the Destination Paper Size setting.

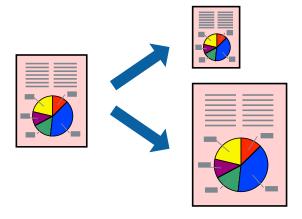

- 1. Select the size of the paper you set in the application as the Paper Size setting.
- 2. Select **Paper Handling** from the pop-up menu.
- 3. Select **Scale to fit paper size**.
- 4. Select the paper size you loaded in the printer as the **Destination Paper Size** setting.
- 5. Set the other items as necessary.
- 6. Click **Print**.

- → "Loading Paper" on page 193
- → "Printing Using Easy Settings" on page 241

# **Printing a Reduced or Enlarged Document at any Magnification**

You can reduce or enlarge the size of a document by a specific percentage.

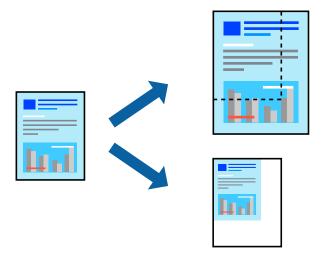

#### Note:

Operations differ depending on the application. See the application's help for details.

- 1. Do one of the following.
  - □ Select **Print** from the **File** menu of the application. Click **Page Setup**, and then select your printer in **Format For**. Select the size of the data to be printed from **Paper Size**, enter a percentage in **Scale**, and then click **OK**.
  - □ Select **Page Setup** from the **File** menu of the application. Select your printer in **Format For**. Select the size of the data to be printed from **Paper Size**, enter a percentage in **Scale**, and then click **OK**. Select **Print** from the **File** menu.
- 2. Select your printer in **Printer**.
- 3. Set the other items as necessary.
- 4. Click **Print**.

# **Related Information**

- → "Loading Paper" on page 193
- → "Printing Using Easy Settings" on page 241

# **Adjusting the Print Color**

You can adjust the colors used in the print job. These adjustments are not applied to the original data.

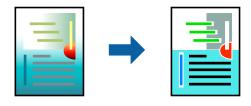

**PhotoEnhance** produces sharper images and more vivid colors by automatically adjusting the contrast, saturation, and brightness of the original image data.

#### Note:

**PhotoEnhance** adjusts the color by analyzing the location of the subject. Therefore, if you have changed the location of the subject by reducing, enlarging, cropping, or rotating the image, the color may change unexpectedly. If the image is out of focus, the tone may be unnatural. If the color is changed or becomes unnatural, print in a mode other than **PhotoEnhance**.

- 1. Select Color Matching from the pop-up menu, and then select EPSON Color Controls.
- 2. Select **Color Options** from the pop-up menu, and then select one of the available options.
- 3. Click the arrow next to **Advanced Settings** and make the appropriate settings.
- 4. Set the other items as necessary.
- 5. Click **Print**.

#### **Related Information**

- → "Loading Paper" on page 193
- → "Printing Using Easy Settings" on page 241

# **Printing from the PostScript Printer Driver on Mac OS**

A PostScript Printer Driver is a driver that outputs printing commands to a printer using a PostScript Page Description Language.

- 1. Open the file you want to print.
  - Load paper in the printer if it has not already been loaded.
- 2. Select **Print** or **Print Setup** from the **File** menu.
  - If necessary, click **Show Details** or **▼** to expand the print window.
- 3. Select your printer.

4. Select **Print Features** from the pop-up menu.

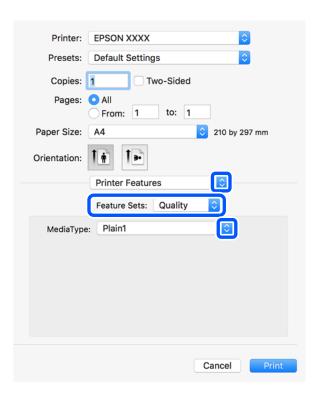

- Change the settings as necessary.See the menu options for the printer driver for details.
- 6. Click **Print**.

# **Related Information**

- → "Available Paper and Capacities" on page 514
- → "Loading Paper" on page 193
- → "List of Paper Type" on page 191
- → "Menu Options for Printer Features" on page 253

# **Menu Options for the PostScript Printer Driver**

Open the print window on an application, select the printer, and then access the printer driver window.

### Note:

Menus vary depending on the option you selected.

# **Menu Options for Layout**

# Pages per Sheet:

Select the number of pages to be printed on one sheet.

## **Layout Direction:**

Specify the order in which the pages will be printed.

#### Border:

Prints a border around the pages.

## Two-Sided:

Allows you to perform 2-sided printing.

# Reverse page orientation:

Rotates pages 180 degrees before printing.

# Flip horizontally:

Inverts the image so that it prints as it would appear in a mirror.

# **Menu Options for Color Matching**

# ColorSync/In Printer:

Select the method for color adjustment. These options adjusts color between the printer and the computer display to minimize the difference in color.

# **Menu Options for Paper Handling**

# Collate pages:

Prints multi-page documents collated in order and sorted into sets.

# Pages to Print:

Select to print only odd pages or even pages.

# Page Order:

Select to print from the top or the last page.

# Scale to fit paper size:

Prints to fit to the paper size you loaded.

## **Destination Paper Size:**

Select the paper size to print on.

## Scale down only:

Select when reducing the size of the document.

# **Menu Options for Paper Feed**

Select the paper source from which the paper is fed.

# All Pages From:

Selecting **Auto Select** selects the paper source that matches the **Paper Setting** on the printer automatically.

### First Page From/Remaining From:

You can also select the paper source for page.

### **Menu Options for Cover Page**

### Print Cover Page:

Select whether or not to print a cover page. When you want to add a back cover, select **After document**.

### Cover Page Type:

Select the contents of the cover page.

### **Menu Options for Job Settings**

### **Confidential Job:**

Allows you to enter a password to the print job.

User Name:

Enter a user name.

Job Name:

Enter a job name.

Password:

Enter a password.

### **Menu Options for Printer Features**

### Feature Sets:

### Quality:

### Media Type:

Select the type of paper on which you print. If you select **Unspecified**, printing is performed from the paper source for which the paper type is set to the following in the printer's settings.

plain papers1, plain papers2, Preprinted, Letterhead, Color, Recycled, High Quality Paper

However, paper cannot be fed from a paper source for which the paper source is set to off in the printer's **Auto Select Settings**.

### Output:

### **Output Tray:**

Select which output tray to use for printouts.

#### Sort:

Select how to sort multiple copies.

- ☐ Shift Sort: Offsets each set of copies. You can select this option only when you select **Auto Select** or **Finisher Tray** as the **Output Tray** setting. Available when the optional finisher is installed.
- □ Rotate Sort: Stacks printouts alternately in the portrait orientation and the landscape orientation. To use this feature, select **Print Settings** from the pop-up menu, and then select **Auto Select** as the **Paper Source** setting. Next, select **Finishing** from the pop-up menu, and then select **Auto Select** or **Face Down Tray** as the **Output Tray** setting. The printouts are stacked in the Face Down Tray.

### Staple:

Select the staple location. Available when the optional finisher is installed.

#### **Punch**

Select the punch hole location. Available when the optional finisher and the punch unit are installed.

#### Fold/Saddle Stitch

Select whether to fold or fold and saddle stitch the print outs. Available when the optional staple finisher and the saddle unit are installed.

#### Color:

#### Color Mode:

Select whether to print in color or in monochrome.

### **Press Simulation:**

You can select a CMYK ink color to simulate when you print by reproducing the CMYK ink color of the offset press.

### Others:

### Ink Save Mode:

Conserves ink by reducing the print density.

# **Printing PDF Files from a Memory Device**

You can print PDF files from a memory device connected to the printer.

#### Note:

Some paper types and sizes cannot be used to print PDF files.

1. Connect the memory device to the printer's external interface USB port.

"Inserting and Removing an External USB Device" on page 208

- 2. Select **Memory Device** on the home screen.
- 3. Select PDF.

- 4. Select the file.
- 5. Tap **♦**.

#### Note:

To save print data to the storage, select **File Storing** and make the save settings. Select **Setting** to select whether or not to print the data at the same time.

### **Basic Menu Options for PDF Settings**

### Recent to old/Old to recent:

Changes the order of the files.

### Paper Setting:

Specify the paper source settings which you want to print on.

#### 2-Sided:

Select **On** to print PDF files using 2-Sided printing. You can also select the binding method in the **Binding(Copy)** setting.

#### Print Order:

Select the order for printing multi-page files.

#### Color Mode:

Select a color setting whether you normally print in **B&W** or **Color**.

# **Advanced Menu Options for PDF Settings**

### Finishing:

### Finishing:

Select **Collate** (**Page Order**) to print multi-page documents collated in order and sorted into sets. Select **Group** (**Same Pages**) to print multi-page documents by acquiring the same numbered pages as the group.

### Eject Paper:

Select **Rotate Sort** to print alternately in the portrait orientation from one paper source and the landscape orientation from another paper source. Choose **Auto** as the **Paper Setting** when using this feature.

If you select **Shift Sort**, you can offset each set of copies. Available when the optional finisher is installed.

#### Staple:

Select the staple location. Available when the optional finisher is installed.

#### Punch:

Select the location for the punch holes. Available when the optional finisher and the punch unit are installed.

| Fold:                                                                 |
|-----------------------------------------------------------------------|
| Half Fold:                                                            |
| Specify these settings when you want to make the printouts half folde |
| This menu is displayed only when the half fold function is enabled.   |
| ☐ Half Fold                                                           |
| Allows you to make the printouts half folded.                         |
| ☐ Sheets per Fold                                                     |
| Specify the number of page for half fold.                             |
| ☐ Print Mode                                                          |
| Select whether to print outside or inside the half folded paper.      |
| Tri Fold:                                                             |
| Specify these settings when you want to trifold the printouts.        |
| This menu is displayed only when the trifold function is enabled.     |
| ☐ Tri Fold                                                            |
| Allows you to make trifolded printouts.                               |
| ☐ Sheets per Fold                                                     |
| Specify the number of trifolded pages.                                |
| ☐ Print Mode                                                          |
| Select whether to print outside or inside the trifolded paper.        |
| ☐ Binding                                                             |
| Select the binding position.                                          |
| File Storing:                                                         |
| You can save the print data to the storage.                           |
| ☐ Setting:                                                            |
| Select whether or not to save the print data only to the storage.     |
| ☐ Folder (Required):                                                  |
| Select the folder to save the print data.                             |
| ☐ File Name:                                                          |
| Set the file name.                                                    |
| ☐ File Password:                                                      |
| Set the password to select the file.                                  |
| ☐ User Name:                                                          |
| Set the user name.                                                    |

# **Printing Documents from Smart Devices**

You can print documents from a smart device such as a smartphone or tablet.

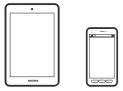

# **Printing Using Epson Smart Panel**

Epson Smart Panel is an application that allows you to perform printer operations easily including printing, copying, or scanning from a smart device such as a smartphone or tablet. You can connect the printer and smart device over a wireless network, check the ink levels and printer status, and check for solutions if an error occurs. You can also copy easily by registering a copy favorite.

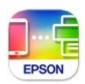

Install Epson Smart Panel from the following URL or QR code.

https://support.epson.net/smpdl/

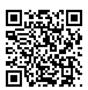

Start Epson Smart Panel, and then select the print menu on the home screen.

# **Printing Documents Using AirPrint**

AirPrint enables instant wireless printing from iPhone, iPad, iPod touch, and Mac without the need to install drivers or download software.

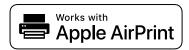

#### Note:

If you disabled paper configuration messages on your printer control panel, you cannot use AirPrint. See the link below to enable the messages, if necessary.

1. Set up your printer for wireless printing. See the link below.

https://epson.sn

- 2. Connect your Apple device to the same wireless network that your printer is using.
- 3. Print from your device to your printer.

#### Note:

For details, see the AirPrint page on the Apple website.

#### **Related Information**

→ "Cannot Print Even Though a Connection has been Established (iOS)" on page 457

# **Printing Using Epson Print Enabler**

You can wirelessly print your documents, emails, photos, and web pages right from your Android phone or tablet (Android v4.4 or later). With a few taps, your Android device will discover an Epson printer that is connected to the same wireless network.

Search for and install Epson Print Enabler from Google Play.

Go to **Settings** on your Android device, select **Printing**, and then enable Epson Print Enabler. From an Android application such as Chrome, tap the menu icon and print whatever is on the screen.

#### Note:

If you do not see your printer, tap All Printers and select your printer.

### **Printing Using Mopria Print Service**

Mopria Print Service enables instant wireless printing from Android smart phones or tablets.

Install Mopria Print Service from Google Play.

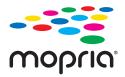

For more details, access the Mopria Web site at https://mopria.org.

# **Printing on Envelopes**

# **Printing on Envelopes from a Computer (Windows)**

- 1. Load envelopes in the printer.
  - "Loading Envelopes" on page 195
- 2. Open the file you want to print.
- 3. Access the printer driver window.
- 4. Select the envelope size from **Document Size** on the **Main** tab, and then select **Envelope** from **Paper Type**.

- Set the other items on the **Main** and **More Options** tabs as necessary, and then click **OK**.
- Click Print.

# Printing on Envelopes from a Computer (Mac OS)

- Load envelopes in the printer.
  - "Loading Envelopes" on page 195
- 2. Open the file you want to print.
- Select **Print** from the **File** menu or another command to access the print dialog.
- Select the size as the **Paper Size** setting.
- Select **Print Settings** from the pop-up menu.
- Select **Envelope** as the **Media Type** setting.
- Set the other items as necessary.
- Click Print.

# **Printing on Preprinted Paper**

# **Printing on Preprinted Paper from a Computer (Windows)**

- 1. Load preprinted paper in the printer.
  - "Loading Preprinted Paper (Printing on 1-Side)" on page 197 "Loading Preprinted Paper (Printing on 2-Sides)" on page 198
- 2. Open the file you want to print.
- 3. Access the printer driver window.
- Select the paper size from **Document Size** on the **Main** tab, and then select **Preprinted** from **Paper Type**.
- When the 2-Sided Printing setting is enabled, click Extended Settings on the Maintenance tab, and then select Output 1 page documents in 2-Sided mode.

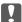

# Important:

When you are printing one page documents and multi-page documents on preprinted paper, if the 2-Sided **Printing** setting is enabled, make sure the printer driver setting is set as above. Otherwise, the printed side of the first page varies, and the print result changes between the one page document and the multi-page document.

Set the other items on the Main and More Options tabs as necessary, and then click OK.

7. Click **Print**.

# **Printing on Preprinted Paper from a Computer (Mac OS)**

1. Load preprinted paper in the printer.

"Loading Preprinted Paper (Printing on 1-Side)" on page 197 "Loading Preprinted Paper (Printing on 2-Sides)" on page 198

- 2. Open the file you want to print.
- 3. Select **Print** from the **File** menu or another command to access the print dialog.
- 4. Select the size as the **Paper Size** setting.
- 5. Select **Print Settings** from the pop-up menu.
- 6. Select **Preprinted** as the **Media Type** setting.

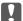

#### Important:

When you are printing 2-sides, the printed side of the first page varies between the one page document and the multi-page document. Make sure you have loaded the correct side of the paper.

- 7. Set the other items as necessary.
- 8. Click Print.

# **Printing Photos**

# **Printing JPEG Files from a Memory Device**

You can print JPEG files from a memory device connected to the printer.

- 1. Connect the memory device to the printer's external interface USB port.
  - "Inserting and Removing an External USB Device" on page 208
- 2. Select **Memory Device** on the home screen.
- 3. Select JPEG.
- 4. Select the file.
- 5. Tap ♦.

#### Note:

To save print data to the storage, select *File Storing* and make the save settings. Select *Setting* to select whether or not to print the data at the same time.

### **Basic Menu Options for JPEG Settings**

# (Options):

Make settings for ordering, selecting, and deselecting image data.

### Paper Setting:

Specify the paper source settings which you want to print on.

### Layout:

Select the way of layout the JPEG files. **1-up** is for printing a file per a page. **20-up** is for printing 20 files per a page. **Index** is for making index printing with information.

#### Fit Frame:

Select **On** to crop the image to fit into the selected print layout automatically. If the aspect ratio of the image data and the paper size is different, the image is automatically enlarged or reduced so that the short sides match the short sides of the paper. The long side of the image is cropped if it extends beyond the long side of the paper. This feature may not work for panorama photos.

### Color Mode:

Select a color setting whether you normally print in **B&W** or **Color**.

## **Advanced Menu Options for JPEG Settings**

#### Finishing:

### Finishing:

Select **Collate** (**Page Order**) to print multi-page documents collated in order and sorted into sets. Select **Group** (**Same Pages**) to print multi-page documents by acquiring the same numbered pages as the group.

### Eject Paper:

If you select **Shift Sort**, you can offset each set of copies. Available when the optional finisher is installed.

### Staple:

Select the staple location. Available when the optional finisher is installed.

### Punch:

Select the location for the punch holes. Available when the optional finisher and the punch unit are installed.

### Fold:

#### Half Fold:

Specify these settings when you want to make the printouts half folded.

This menu is displayed only when the half fold function is enabled.

|         | ☐ Half Fold                                                                                                    |  |  |
|---------|----------------------------------------------------------------------------------------------------|--|--|
|         | Allows you to make the printouts half folded.                                                                                                    |  |  |
|         | ☐ Sheets per Fold                                                                                                    |  |  |
|         | Specify the number of page for half fold.                                                                                                    |  |  |
|         | ☐ Print Mode                                                                                                    |  |  |
|         | Select whether to print outside or inside the half folded paper.                                                                                                    |  |  |
|         | Tri Fold:                                                                                                    |  |  |
|         | Specify these settings when you want to trifold the printouts.                                                                                                    |  |  |
|         | This menu is displayed only when the trifold function is enabled.                                                                                                    |  |  |
|         | ☐ Tri Fold                                                                                                    |  |  |
|         | Allows you to make trifolded printouts.                                                                                                    |  |  |
|         | ☐ Sheets per Fold                                                                                                    |  |  |
|         | Specify the number of trifolded pages.                                                                                                    |  |  |
|         | ☐ Print Mode                                                                                                    |  |  |
|         | Select whether to print outside or inside the trifolded paper.                                                                                                    |  |  |
|         | ☐ Binding                                                                                                    |  |  |
|         | Select the binding position.                                                                                                    |  |  |
| Fix Ph  | oto:                                                                                                    |  |  |
|         | Select this mode to improve the brightness, contrast, and saturation of the photo automatically. To turn off automatic improvement, select <b>Enhance Off</b> .                                                                       |  |  |
| Fix Re  | d-Eye:                                                                                                    |  |  |
|         | Select <b>On</b> to automatically fix the red-eye effect in photos. Corrections are not applied to the original file, only to the printouts. Depending on the type of photo, parts of the image other than the eyes may be corrected. |  |  |
| Date:   |                                                                                                    |  |  |
|         | Select the format of the date the photo was taken or saved. The date is not printed for some layouts.                                                                                                    |  |  |
| File St | oring:                                                                                                    |  |  |
|         | You can save the print data to the storage.                                                                                                    |  |  |
|         | ☐ Setting:                                                                                                    |  |  |
|         | Select whether or not to save the print data only to the storage.                                                                                                    |  |  |
|         | ☐ Folder (Required):                                                                                                    |  |  |
|         | Select the folder to save the print data.                                                                                                    |  |  |
|         | ☐ File Name:                                                                                                    |  |  |
|         | Set the file name.                                                                                                    |  |  |
|         | ☐ File Password:                                                                                                    |  |  |
|         | Set the password to select the file.                                                                                                    |  |  |
|         | ☐ User Name:                                                                                                    |  |  |
|         | Set the user name.                                                                                                    |  |  |

# **Printing TIFF Files from a Memory Device**

You can print TIFF files from a memory device connected to the printer.

- 1. Connect the memory device to the printer's external interface USB port.
  - "Inserting and Removing an External USB Device" on page 208
- 2. Select **Memory Device** on the home screen.
- 3. Select TIFF.
- 4. Select the file.
- 5. Tap **♦**.

#### Note:

To save print data to the storage, select **File Storing** and make the save settings. Select **Setting** to select whether or not to print the data at the same time.

# **Basic Menu Options for TIFF Settings**

#### Recent to old/Old to recent:

Changes the order of the files.

### Paper Setting:

Specify the paper source settings which you want to print on.

### Layout:

Select how to layout the Multi-TIFF file. **1-up** is for printing one page per sheet. **20-up** is for printing 20 pages on one sheet. **Index** is for making index printing with information.

#### Fit Frame:

Select **On** to crop the image to fit into the selected print layout automatically. If the aspect ratio of the image data and the paper size is different, the image is automatically enlarged or reduced so that the short sides match the short sides of the paper. The long side of the image is cropped if it extends beyond the long side of the paper. This feature may not work for panorama photos.

#### Color Mode:

Select a color setting whether you normally print in **B&W** or **Color**.

# **Advanced Menu Options for TIFF Settings**

#### Finishing:

### Finishing:

Select **Collate** (**Page Order**) to print multi-page documents collated in order and sorted into sets. Select **Group** (**Same Pages**) to print multi-page documents by acquiring the same numbered pages as the group.

### **Eject Paper:**

If you select **Shift Sort**, you can offset each set of copies. Available when the optional finisher is installed.

### Staple:

Select the staple location. Available when the optional finisher is installed.

### Punch:

Select the location for the punch holes. Available when the optional finisher and the punch unit are installed.

### Fold:

#### Half Fold:

Specify these settings when you want to make the printouts half folded.

This menu is displayed only when the half fold function is enabled.

☐ Half Fold

Allows you to make the printouts half folded.

☐ Sheets per Fold

Specify the number of page for half fold.

☐ Print Mode

Select whether to print outside or inside the half folded paper.

### Tri Fold:

Specify these settings when you want to trifold the printouts.

This menu is displayed only when the trifold function is enabled.

☐ Tri Fold

Allows you to make trifolded printouts.

☐ Sheets per Fold

Specify the number of trifolded pages.

☐ Print Mode

Select whether to print outside or inside the trifolded paper.

■ Binding

Select the binding position.

### Print Order:

Select the order for printing multi-page files.

### Date:

Select the format of the date the photo was taken or saved. The date is not printed for some layouts.

### File Storing:

You can save the print data to the storage.

| Setting:                                                          |
|-------------------------------------------------------------------|
| Select whether or not to save the print data only to the storage. |
| Folder (Required):                                                |
| Select the folder to save the print data.                         |
| File Name:                                                        |
| Set the file name.                                                |
| File Password:                                                    |
| Set the password to select the file.                              |
| User Name:                                                        |
| Set the user name.                                                |

# **Printing Web Pages**

# **Printing Web Pages from Smart Devices**

Install Epson Smart Panel from the following URL or QR code.

https://support.epson.net/smpdl/

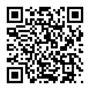

Open the web page you want to print in your web browser app. Tap **Share** from the menu of the web browser application, select **Smart Panel**, and then start printing.

# **Printing Using a Cloud Service**

By using Epson Connect service available on the Internet, you can print from your smartphone, tablet PC, or laptop, anytime and practically anywhere. To use this service, you need to register the user and the printer in Epson Connect.

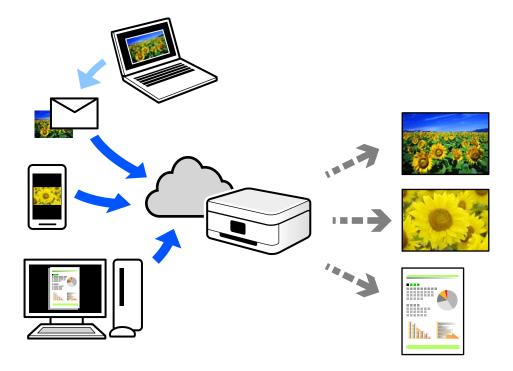

The features available on the Internet are as follows.

☐ Email Print

When you send an email with attachments such as documents or images to an email address assigned to the printer, you can print that email and the attachments from remote locations such as your home or office printer.

☐ Remote Print Driver

This is a shared driver supported by Remote Print Driver. When printing using a printer in a remote location, you can print by changing the printer on the usual applications window.

See the Epson Connect web portal for details on how to setup or print.

https://www.epsonconnect.com/

http://www.epsonconnect.eu (Europe only)

# **Printing, Binding, and Sorting**

# **Printing Layouts for Bookbinding**

You can also print a booklet that can be created by re-ordering the pages and folding the printout.

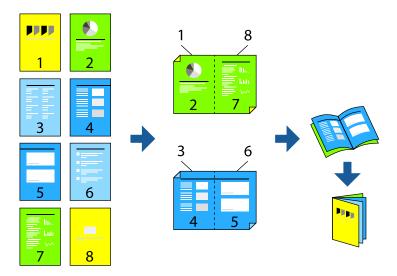

#### Note:

- ☐ If you do not use paper that is suitable for 2-sided printing, the print quality may decline and paper jams may occur. "Paper for 2-Sided Printing" on page 518
- ☐ Depending on the paper and the data, ink may bleed through to the other side of the paper.

### **Related Information**

- → "Available Paper and Capacities" on page 514
- → "Loading Paper" on page 193
- → "Printing Using Easy Settings" on page 210

# **Print Settings (Windows)**

- 1. On the printer driver's Main tab, select the type of long-edge binding you want to use from 2-Sided Printing.
- 2. Click **Settings**, select **Booklet**, and then select **Center Binding** or **Side Binding**.
  - ☐ Center Binding: Use this method when printing a small number of pages that can be stacked and easily folded in half.
  - ☐ Side Binding. Use this method when printing one sheet (four pages) at a time, folding each in half, and then putting them together in one volume.
- 3. Click OK.
- 4. Set the other items, and then click **OK**.
- 5. Click Print.

#### **Related Information**

- → "Printing from a Computer Windows" on page 210
- → "Main Tab" on page 211

# **Printing and then Bookbinding**

You can fold and saddle stitch the printed paper.

#### Note:

This feature is available with the optional staple finisher and saddle unit.

"Options" on page 26

"Setting Available Optional Items" on page 69

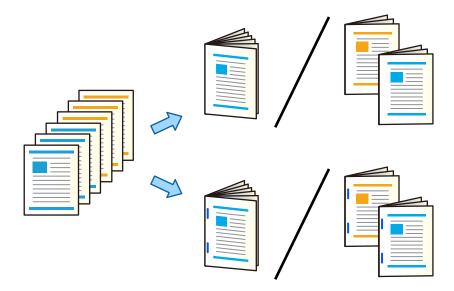

# **Print Settings (Windows)**

- 1. On the printer driver's Finishing tab, select Half Fold (Print Outside), Half Fold (Print Inside), or Half Fold and Saddle Stitch from Fold/Saddle Stitch.
- 2. Click Settings, select Booklet, and then select Center Binding or Side Binding.
  - ☐ Center Binding: Use this method when printing a small number of pages that can be stacked and easily folded in half.
  - ☐ Side Binding. Use this method when printing one sheet (four pages) at a time, folding each in half, and then putting them together in one volume.

You can fold up to 3 sheets or saddle stitch up to 20 sheets.

3. Click **OK**.

4. Set the other items, and then click **OK**.

#### Note:

- ☐ If booklets or paper remain in the booklet tray, you will not be able to start bookbinding printing. Make sure there is nothing on the booklet tray.
- ☐ If you want to print on one side, set **2-Sided Printing** on the **Main** tab to **Off**. When printing on one side, you cannot set **Start Page** or **Booklet** in **Settings**.
- 5. Click **Print**.

### **Related Information**

- → "Printing from a Computer Windows" on page 210
- → "Finishing Tab" on page 213

## **Print Settings (Windows PostScript)**

- 1. On the printer driver's **Advanced Options**, click **Printer Features** in **Document Options**.
- 2. Select Half Fold or Half Fold and Saddle Stitch from Fold/Saddle Stitch.
- 3. Set the other items, and then click **OK**.

#### Note:

If booklets or paper remain in the booklet tray, you will not be able to start bookbinding printing. Make sure there is nothing on the booklet tray.

4. Click **Print**.

### **Related Information**

- → "Printing a Document Using the PostScript Printer Driver (Windows)" on page 237
- → "Advanced Options" on page 240

# **Print Settings (Mac OS)**

- 1. Select Finishing from the pop-up menu, and then select Half Fold (Print Outside), Half Fold (Print Inside), or Half Fold and Saddle Stitch from Fold/Saddle Stitch.
- 2. Set the other items as necessary.

#### Note:

If booklets or paper remain in the booklet tray, you will not be able to start bookbinding printing. Make sure there is nothing on the booklet tray.

3. Click **Print**.

#### **Related Information**

- → "Printing from a Computer Mac OS" on page 241
- → "Menu Options for Finishing" on page 245

## **Print Settings (Mac OS PostScript)**

- 1. Select **Printer Features** from the pop-up menu, and then select **Output** from **Feature Sets**.
- 2. Select Half Fold or Half Fold and Saddle Stitch from Fold/Saddle Stitch.
- 3. Set the other items as necessary.

#### Note:

If booklets or paper remain in the booklet tray, you will not be able to start bookbinding printing. Make sure there is nothing on the booklet tray.

4. Click **Print**.

#### **Related Information**

- → "Printing from the PostScript Printer Driver on Mac OS" on page 250
- → "Menu Options for Printer Features" on page 253

# **Printing and then Folding**

You can fold the printed paper.

#### Note:

This feature is available with the optional staple finisher and saddle unit.

"Options" on page 26

"Setting Available Optional Items" on page 69

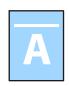

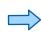

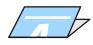

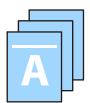

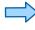

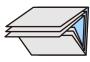

# **Print Settings (Windows)**

1. On the printer driver's **Finishing** tab, select the folding method from **Fold/Saddle Stitch**. The image below is an example of trifolding.

☐ Open to Right/Open to Top (Print Inside)

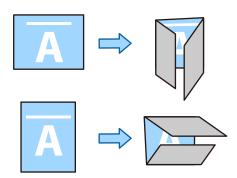

☐ Open to Left/Open to Bottom (Print Inside)

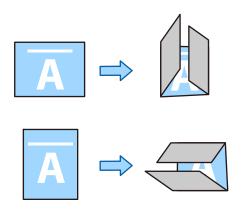

- 2. Click **Settings**, select how many sheets to fold in **Create Folded Booklet**, and then click **OK**. You can fold up to three sheets.
- 3. Set the other items, and then click **OK**.
- 4. Click **Print**.

### **Related Information**

- → "Printing from a Computer Windows" on page 210
- → "Finishing Tab" on page 213

# **Print Settings (Windows PostScript)**

- 1. On the printer driver's **Advanced Options**, click **Printer Features** in **Document Options**.
- 2. Select the folding method from **Fold/Saddle Stitch**. The image below is an example of trifolding.

### lacksquare Open to Right/Open to Top

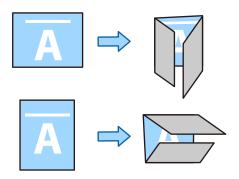

☐ Open to Left/Open to Bottom

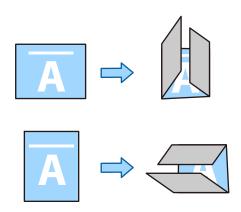

- 3. Set the other items, and then click **OK**.
- 4. Click **Print**.

### **Related Information**

- → "Printing a Document Using the PostScript Printer Driver (Windows)" on page 237
- → "Advanced Options" on page 240

# **Print Settings (Mac OS)**

Select Finishing from the pop-up menu, and then select the folding method from Fold/Saddle Stitch.
 The image below is an example of trifolding.

☐ Open to Right/Open to Top (Print Inside)

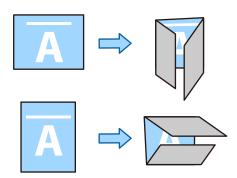

☐ Open to Left/Open to Bottom (Print Inside)

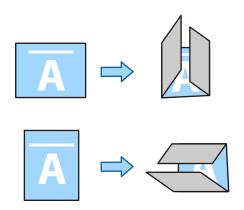

- 2. Set the other items as necessary.
- 3. Click **Print**.

### **Related Information**

- → "Printing from a Computer Mac OS" on page 241
- → "Menu Options for Finishing" on page 245

# **Print Settings (Mac OS PostScript)**

- 1. Select **Printer Features** from the pop-up menu, and then select **Output** from **Feature Sets**.
- 2. Select the folding method from **Fold/Saddle Stitch**. The image below is an example of trifolding.

### lacksquare Open to Right/Open to Top

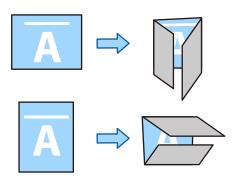

☐ Open to Left/Open to Bottom

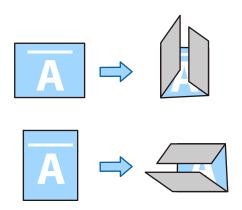

- 3. Set the other items as necessary.
- 4. Click **Print**.

### **Related Information**

- → "Printing from the PostScript Printer Driver on Mac OS" on page 250
- → "Menu Options for Printer Features" on page 253

# **Printing and then Stapling**

You can staple the printed paper.

#### Note:

This feature is available with the optional finisher.

"Options" on page 26

"Setting Available Optional Items" on page 69

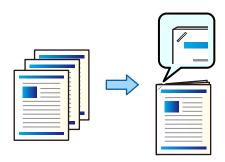

# **Print Settings (Windows)**

- 1. On the printer driver's **Finishing** tab, select the stapling position from **Staple**.
- 2. Set the other items, and then click **OK**.
- 3. Click **Print**.

#### **Related Information**

- → "Printing from a Computer Windows" on page 210
- → "Finishing Tab" on page 213

# **Print Settings (Windows PostScript)**

- 1. On the printer driver's **Advanced Options**, click **Printer Features** in **Document Options**.
- 2. Select the stapling position from **Staple**.
- 3. Set the other items, and then click **OK**.
- 4. Click **Print**.

### **Related Information**

- → "Printing a Document Using the PostScript Printer Driver (Windows)" on page 237
- → "Advanced Options" on page 240

# **Print Settings (Mac OS)**

- 1. Select **Finishing** from the pop-up menu, and then select the stapling position from **Staple**.
- 2. Set the other items as necessary.

3. Click **Print**.

#### **Related Information**

- → "Printing from a Computer Mac OS" on page 241
- → "Menu Options for Finishing" on page 245

# **Print Settings (Mac OS PostScript)**

- 1. Select **Printer Features** from the pop-up menu, and then select **Output** from Feature Sets.
- 2. Select the stapling position from **Staple**.
- 3. Set the other items as necessary.
- 4. Click Print.

#### **Related Information**

- → "Printing from the PostScript Printer Driver on Mac OS" on page 250
- → "Menu Options for Printer Features" on page 253

# **Printing and then Punching Holes**

You can punch holes in the printed paper. You can also shift, reduce, or erase the image to create a binding margin.

#### Note:

This feature is available with the optional finisher and punch unit.

"Options" on page 26

"Setting Available Optional Items" on page 69

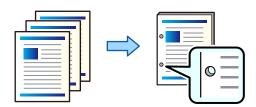

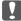

### Important:

Adjust the data so that it is not printed at the punch position. If you punch on the printed area, it may cause punch failure or a paper jam.

# **Print Settings (Windows)**

1. On the printer driver's **Main** tab, select **Settings**.

2. Select how to adjust the width of the margin from Images in Binding Margin.

### Shift Images, Reduce Images, Erase Images

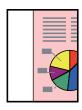

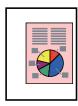

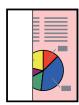

#### Note:

If there is an image at the punch position, secure a binding margin of 18.5 mm or more before printing. You can set the binding margin from **Binding Margin**.

- 3. On the **Finishing** tab, select the hole punch position from **Punch**.
- 4. Set the other items, and then click **OK**.
- 5. Click **Print**.

#### **Related Information**

- → "Printing from a Computer Windows" on page 210
- → "Finishing Tab" on page 213

# **Print Settings (Windows PostScript)**

- 1. On the printer driver's **Advanced Options**, click **Printer Features** in **Document Options**.
- 2. Select the hole punching position from **Punch**.
- 3. Set the other items, and then click **OK**.
- 4. Click **Print**.

### **Related Information**

- → "Printing a Document Using the PostScript Printer Driver (Windows)" on page 237
- → "Advanced Options" on page 240

# **Print Settings (Mac OS)**

- 1. Select **Finishing** from the pop-up menu, and then select the hole punching position from **Punch**.
- 2. Set the other items as necessary.
- 3. Click **Print**.

### **Related Information**

→ "Printing from a Computer - Mac OS" on page 241

→ "Menu Options for Finishing" on page 245

### **Print Settings (Mac OS PostScript)**

- 1. Select **Printer Features** from the pop-up menu, and then select **Output** from **Feature Sets**.
- 2. Select the hole punching position from **Punch**.
- 3. Set the other items as necessary.
- 4. Click **Print**.

#### **Related Information**

- → "Printing from the PostScript Printer Driver on Mac OS" on page 250
- → "Menu Options for Printer Features" on page 253

# **Printing by Alternately Rotating Each Set of Copies by 90 Degrees**

You can sort the printouts by stacking each set of copies by alternately rotating them by 90 degrees when you print multiple copies.

This feature uses two paper sources. Load paper in the portrait orientation in the paper source, load paper in the landscape orientation in the other paper source, and then select **Auto Select** as the **Paper Source** setting. Select **Auto Select** or **Face Down Tray** as the **Output Tray** setting. The printouts are stacked in the Face Down Tray.

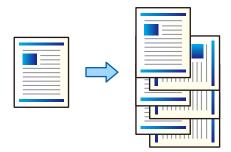

# **Print Settings (Windows)**

- 1. On the printer driver's **Finishing** tab, select **Rotate Sort** from **Sort**.
- 2. Set the other items, and then click **OK**.
- 3. Click **Print**.

### **Related Information**

- → "Printing from a Computer Windows" on page 210
- → "Finishing Tab" on page 213

## **Print Settings (Windows PostScript)**

- 1. On the printer driver's **Advanced Options**, click **Printer Features** in **Document Options**.
- 2. Select **Rotate Sort** from **Sort**.
- 3. Set the other items, and then click **OK**.
- 4. Click Print.

#### **Related Information**

- → "Printing a Document Using the PostScript Printer Driver (Windows)" on page 237
- → "Advanced Options" on page 240

# **Print Settings (Mac OS)**

- 1. Select Finishing from the pop-up menu, and then select Rotate Sort from Sort.
- 2. Set the other items as necessary.
- 3. Click **Print**.

#### **Related Information**

- → "Printing from a Computer Mac OS" on page 241
- → "Menu Options for Finishing" on page 245

# **Print Settings (Mac OS PostScript)**

- 1. Select **Printer Features** from the pop-up menu, and then select **Output** from **Feature Sets**.
- 2. Select Rotate Sort from Sort.
- 3. Set the other items as necessary.
- 4. Click Print.

### **Related Information**

- → "Printing from the PostScript Printer Driver on Mac OS" on page 250
- → "Menu Options for Printer Features" on page 253

# **Printing by Offsetting Each Set of Copies**

You can sort by offsetting each set of copies when you print multiple copies.

#### Note:

This feature is available with the optional finisher.

"Options" on page 26

"Setting Available Optional Items" on page 69

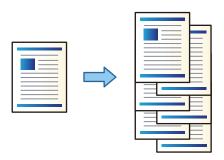

## **Print Settings (Windows)**

- 1. On the printer driver's **Finishing** tab, select **Shift Sort** from **Sort**.
- 2. Set the other items, and then click **OK**.
- 3. Click Print.

#### **Related Information**

- → "Printing from a Computer Windows" on page 210
- → "Finishing Tab" on page 213

## **Print Settings (Windows PostScript)**

- 1. On the printer driver's **Advanced Options**, click **Printer Features** in **Document Options**.
- 2. Select **Shift Sort** from **Sort**.
- 3. Set the other items, and then click **OK**.
- 4. Click **Print**.

### **Related Information**

- → "Printing a Document Using the PostScript Printer Driver (Windows)" on page 237
- → "Advanced Options" on page 240

# **Print Settings (Mac OS)**

- 1. Select **Finishing** from the pop-up menu, and then select **Shift Sort** from **Sort**.
- 2. Set the other items as necessary.
- 3. Click **Print**.

#### **Related Information**

- → "Printing from a Computer Mac OS" on page 241
- → "Menu Options for Finishing" on page 245

## **Print Settings (Mac OS PostScript)**

- 1. Select **Printer Features** from the pop-up menu, and then select **Output** from **Feature Sets**.
- 2. Select **Shift Sort** from **Sort**.
- 3. Set the other items as necessary.
- 4. Click **Print**.

#### **Related Information**

→ "Printing from the PostScript Printer Driver on Mac OS" on page 250

# **Printing by Inserting a Separator Sheet Between Copies**

You can insert separator sheets between copies or jobs.

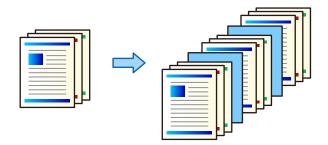

#### Note:

When different users send print jobs from the computer, you can also insert separator sheets between users from **Settings** > **General Settings** > **Insert Sheets per User** in the printer's control panel.

- 1. On the printer driver's **Main** tab, click **Cover Sheet/Separator Sheet** under the **Paper Source**.
- 2. Select the method for inserting separator sheets between printouts.
  - ☐ **Insert sheet between copies**: Inserts separator sheets between copies.
  - ☐ **Insert sheet between jobs**: Inserts separator sheets between jobs.
- 3. Select the paper source for the separator sheets.
- 4. For **Insert sheet between copies**, select the number of copies to print before a separator sheet is inserted as the **Insert sheet after every** setting.
  - You need to set multiple numbers of copies as the **Copies** setting on the **Main** tab.
- 5. Click **OK** to close the **Separator Sheet Settings** window.

6. Set the other items on the Main, Finishing or More Options tabs as necessary, and then click OK.

"Main Tab" on page 211

"Finishing Tab" on page 213

"More Options Tab" on page 215

7. Click **Print**.

### **Related Information**

- → "Loading Paper" on page 193
- → "Printing Using Easy Settings" on page 210

# **Printing by Separating Pages with Slip Sheets or Chapter Paper**

# **Overview of Slip Sheet and Chapter Paper**

When printing a document consisting of multiple chapters, you can specify the page and paper source to insert a slip sheet between chapters, or print the first page of a chapter on a different paper than the text.

Paper that is inserted before a specified page, such as between chapters, is called a slip sheet ("a" in the figure below). A page that will be printed on different paper from the text, such as the first page of a chapter, is called a chapter paper ("b" in the figure below).

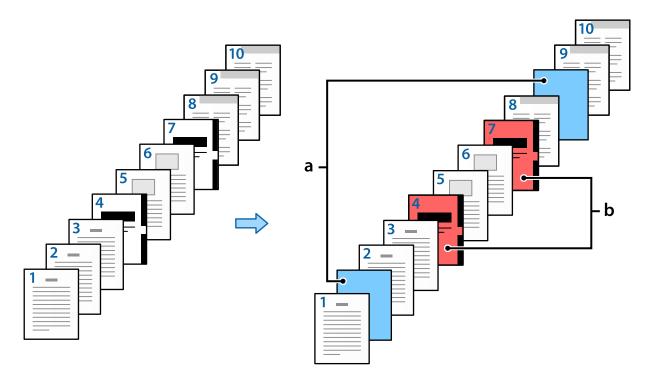

### Items for Slip Sheet/Chapter Settings

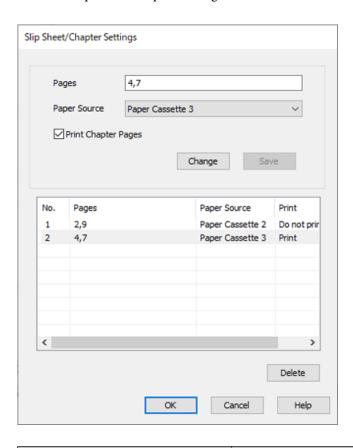

| Items               | Overview                                                                                                    |
|---------------------|----------------------------------------------------------------------------------------------------|
| Pages               | Enter the page where you want to insert a slip sheet or print a chapter. Use commas to separate pages and use hyphens to specify ranges.                                                                                                    |
|                     | For example: When you want to insert the slip sheet before pages 2 and 9, enter "2,9". And when you want to print pages 4 and 7 on the chapter paper, enter "4,7". If you want to print 4 to 7 consecutive pages on the paper in the specified paper source, enter "4-7". |
| Paper Source        | Select the paper source for the Slip Sheet/Chapter.                                                                                                    |
| Print Chapter Pages | Select this to print chapter paper. When this is cleared a slip sheet is inserted.                                                                                                    |
| Change              | Change the settings for the selected pages to the new settings.                                                                                                    |
| Save                | Save the current settings to the list.                                                                                                    |
| Delete              | Delete the selected settings.                                                                                                    |

#### Note:

- ☐ The following settings cannot be made when inserting a slip sheet between pages or printing a specified page on a chapter paper.
  - ☐ Multi-Page
  - ☐ Reverse Order
  - ☐ Select whether to print the first page of paper on the front or back when printing using 2-sided printing.
  - ☐ Bookbinding printing
  - ☐ Send cover to bottom of stack
  - ☐ Extended Settings > Print a document with both single-sided and doubled-sided pages
- ☐ If you select **Job Type** > **Save to Storage** or **Save to Storage and Print**, you cannot insert a slip sheet between pages or print the specified page on a chapter paper.

## Printing on One Side by Specifying the Pages and Multiple Paper Sources

You can print by specifying the pages and multiple paper sources. This section uses the procedure for printing on different colored paper as shown in the figure as an example.

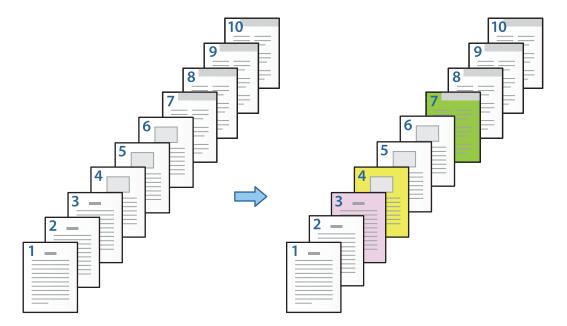

- 1. Load the paper for printing in the printer as shown below.
  - Paper Cassette 1: white paper (plain paper), Paper Cassette 2: pink paper, Paper Cassette 3: yellow paper, Paper Cassette 4: green paper
- 2. Open the file you want to print on your computer.

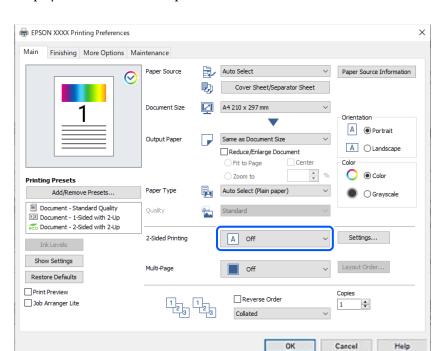

3. Display the Main tab on the printer driver screen, and select Off from 2-Sided Printing.

- 4. Select Cover Sheet/Separator Sheet from Paper Source.
- 5. On the screen displayed, set Front Cover/First Page, Other Pages, and Back Cover/Last Page.

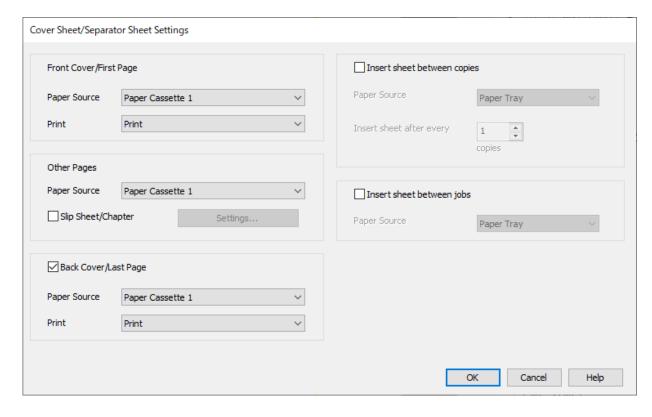

☐ In **Front Cover/First Page**, set the paper source for the first page and whether or not to print. In this example, select **Paper Cassette 1** and **Print**.

☐ In Other Pages, set the paper source that is mainly used for pages 2 to 9. For this example, select Paper Cassette 1 or Same as First Paper to specify white paper (plain paper) on pages 2, 5, 6, 8, and 9. The method for specifying colored paper on pages 3, 4, and 7 is explained in step 6 and subsequent steps.

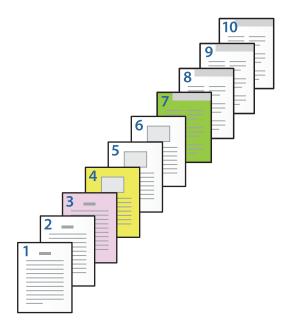

- ☐ Check **Back Cover/Last Page** and set the paper source for the 10th page and whether or not to print. In this example, select **Paper Cassette 1** or **Same as Second Paper**, and **Print**.
- 6. Make detailed settings for the second and subsequent sheets (pages 2 to 9). Select **Slip Sheet/Chapter** and click **Settings** to open the detailed settings screen.

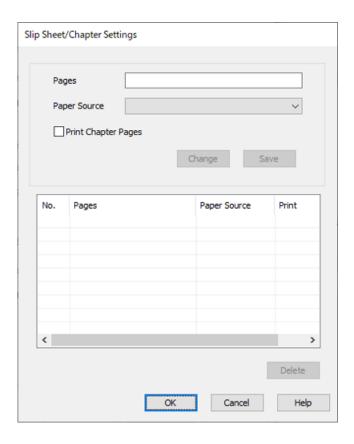

7. Enter the page number to be printed by specifying the paper source in **Pages**.

Pages: 3

8. Select the paper source you want to use for the specified pages from **Paper Source**.

Paper Source: Paper Cassette 2

- 9. Select **Print Chapter Pages** and click **Save**.
- 10. Follow steps 7 to 9 to save the next specific pages and paper source settings.

Pages: 4, Paper Source: Paper Cassette 3
Pages: 7, Paper Source: Paper Cassette 4

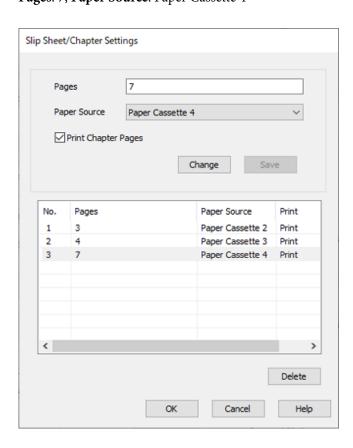

- 11. Click **OK** to close the Slip Sheet/Chapter Settings screen, and then click **OK** to close the Cover Sheet/Separator Sheet Settings screen.
- 12. Set the other items on the Main, Finishing or More Options tabs as necessary, and then click OK.

```
"Main Tab" on page 211

"Finishing Tab" on page 213
```

"More Options Tab" on page 215

13. Click Print.

### **Related Information**

- → "Loading Paper" on page 193
- → "Printing Using Easy Settings" on page 210

# Insert a Slip Sheet by Specifying the Page and Paper Source for Single-Sided Printing

You can insert a slip sheet by specifying the page and paper spurce. This section uses the procedure for inserting a slip sheet before pages 4 and 7 as shown in the figure as an example.

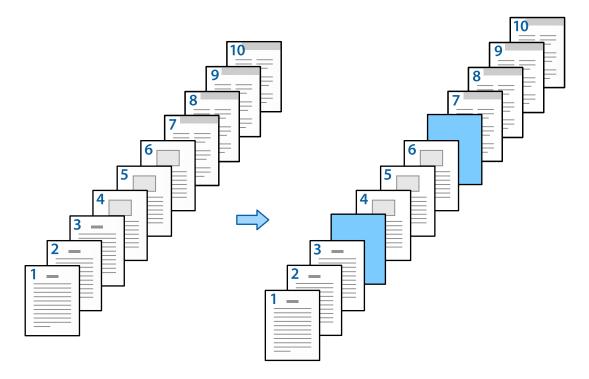

- Load the slip sheet to be inserted between pages in the printer as shown below.
   Paper Cassette 1: white paper (plain paper), Paper Cassette 2: light blue paper (slip sheet)
- 2. Open the file you want to print on your computer.

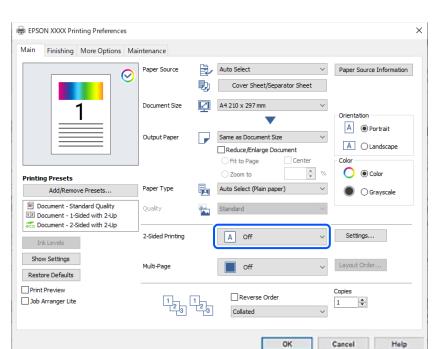

3. Display the Main tab on the printer driver screen, and select Off from 2-Sided Printing.

- 4. Select Cover Sheet/Separator Sheet from Paper Source.
- 5. On the screen displayed, set Front Cover/First Page, Other Pages, and Back Cover/Last Page.

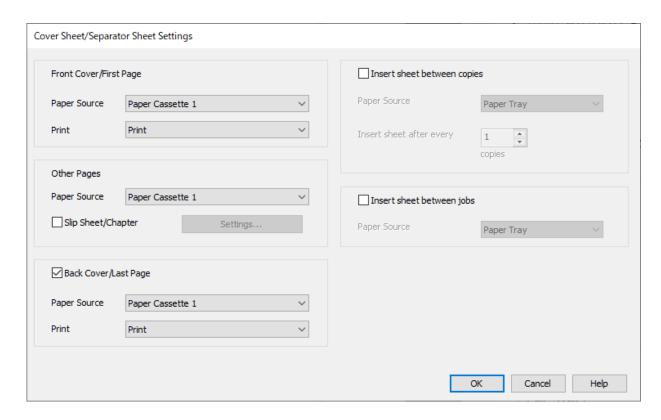

☐ In Front Cover/First Page, set the paper source for the first page and whether or not to print. In this example, select Paper Cassette 1 and Print.

☐ In **Other Pages**, set the paper source that is mainly used for pages 2 to 9. For this example, select **Paper Cassette 1** or **Same as First Paper** to specify white paper (plain paper). The method of inserting the slip sheet before pages 4 and 7 is explained in step 6 and subsequent steps.

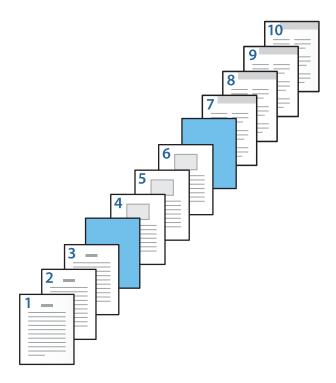

☐ Check **Back Cover/Last Page** and set the paper source for the 10th page and whether or not to print. In this example, select **Paper Cassette 1** or **Same as Second Paper**, and **Print**.

6. Make detailed settings for the second and subsequent sheets (pages 2 to 9). Select **Slip Sheet/Chapter** and click **Settings** to open the detailed settings screen.

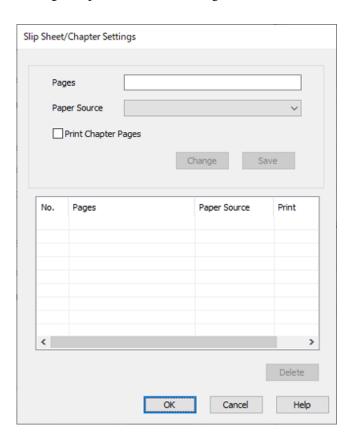

7. Enter the page number in **Pages** so that the slip sheet is inserted before the specified page.

Pages: 4,7

8. Select the paper source in which the slip sheet is loaded from **Paper Source**.

Paper Source: Paper Cassette 2

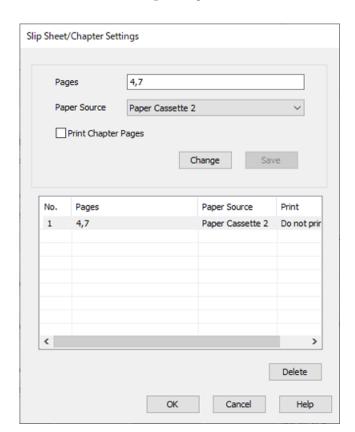

9. Do not select **Print Chapter Pages**, and then click **Save**.

- 10. Click **OK** to close the Slip Sheet/Chapter Settings screen, and then click **OK** to close the Cover Sheet/Separator Sheet Settings screen.
- 11. Set the other items on the Main, Finishing or More Options tabs as necessary, and then click OK.

```
"Main Tab" on page 211
"Finishing Tab" on page 213
"More Options Tab" on page 215
```

12. Click Print.

## **Related Information**

- → "Loading Paper" on page 193
- → "Printing Using Easy Settings" on page 210

## Insert Slip Sheet and Print by Specifying the Page and Paper Source in the 2-Sided Printing Settings

You can insert a slip sheet and print by specifying the page and paper source. This section uses the procedure for inserting a slip sheet before pages 3 and 8 and printing pages 6 and 7 on different colored paper as shown in the figure as an example.

Note that you cannot specify same page for the slip sheet and the paper to be printed using the page and paper source. Also, some pages may be printed on one side depending on the settings.

Slip sheet ("a" in the figure below). Paper to be printed by specifying the page and paper source ("b" in the figure below).

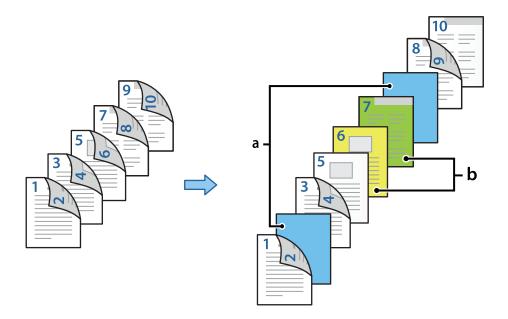

- 1. Load the slip sheet to be inserted between pages and the paper to be printed in the printer as shown below.

  Paper Cassette 1: white paper (plain paper), Paper Cassette 2: light blue paper (slip sheet), Paper Cassette 3: yellow paper, Paper Cassette 4: green paper
- 2. Open the file you want to print on your computer.
- 3. Display the **Main** tab on the printer driver screen, and select **Auto** (**Long-edge binding**) from **2-Sided Printing**.

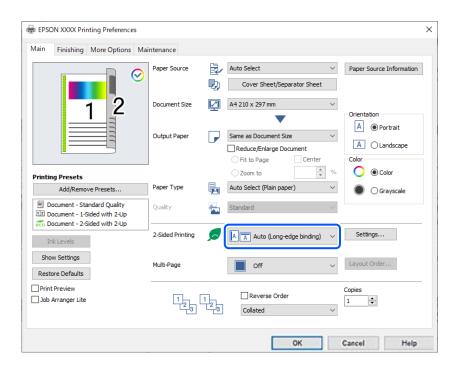

4. Select Cover Sheet/Separator Sheet from Paper Source.

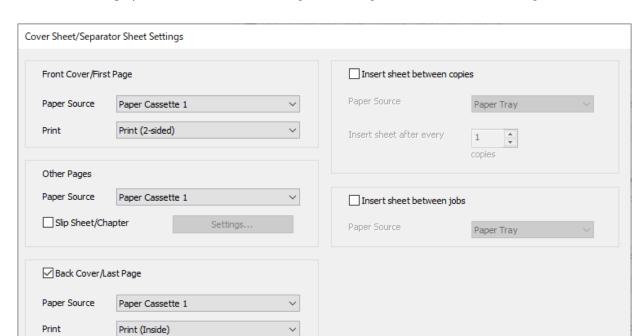

5. On the screen displayed, set Front Cover/First Page, Other Pages, and Back Cover/Last Page.

☐ In Front Cover/First Page, set the paper source and printing surface for the first and second pages. In this example, select Paper Cassette 1 and Print (2-sided).

Help

OK

Cancel

☐ In Other Pages, set the paper source that is mainly used for pages 3 to 9. For this example, select Paper Cassette 1 or Same as First Paper to specify white paper (plain paper) on pages 3, 4, 5, 8, and 9. The method of inserting the slip sheet before pages 3 and 8, and specifying colored paper on pages 6 and 7 is explained in step 6 and subsequent steps.

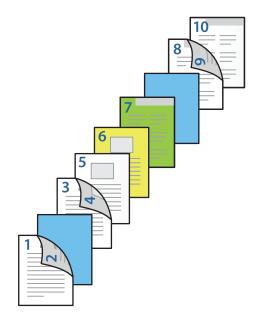

□ Select **Back Cover/Last Page** and set the paper source and printing surface for the 10th page. In this example, select **Paper Cassette 1** or **Same as Second Paper**, and **Print (Inside)**.

**Print (Outside)** prints on the back of the paper, **Print (Inside)** prints on the front of the paper, and **Print (2-sided)** prints on both sides of the paper.

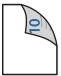

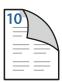

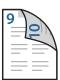

6. Make detailed settings for the second and subsequent sheets (pages 3 to 9). Select **Slip Sheet/Chapter** and click **Settings** to open the detailed settings screen.

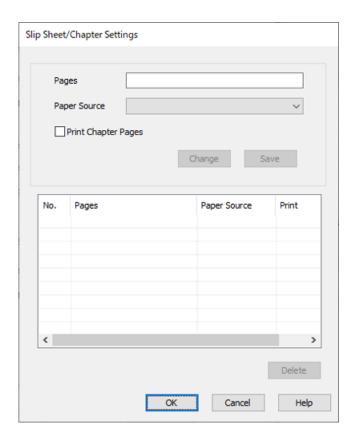

7. Enter the page number in **Pages** so that the slip sheet is inserted before the specified page.

Pages: 3,8

8. Select the paper source in which the slip sheet is loaded from **Paper Source**.

Paper Source: Paper Cassette 2

- 9. Do not select **Print Chapter Pages**, and then click **Save**.
- 10. Enter the page number to be printed by specifying the paper source in **Pages**.

Pages: 6

11. Select the paper source you want to use for the specified pages from **Paper Source**.

Paper Source: Paper Cassette 3

- 12. Select Print Chapter Pages and click Save.
- 13. Follow steps 10 to 12 to save the next specific pages and paper source settings.

Pages: 7, Paper Source: Paper Cassette 4

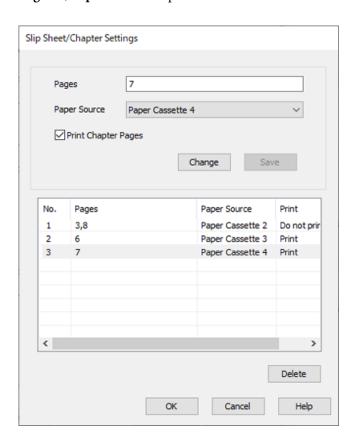

- 14. Click **OK** to close the Slip Sheet/Chapter Settings screen, and then click **OK** to close the Cover Sheet/Separator Sheet Settings screen.
- 15. Set the other items on the Main, Finishing or More Options tabs as necessary, and then click OK.

```
"Main Tab" on page 211
```

"Finishing Tab" on page 213

"More Options Tab" on page 215

16. Click Print.

## **Related Information**

- → "Loading Paper" on page 193
- → "Printing Using Easy Settings" on page 210

## Stacking Each Set of Copies by Sorting from a Memory Device

You can print JPEG, PDF, and TIFF files from a memory device and sort by offsetting each set of copies.

#### Note:

This feature is available with the optional finisher.

"Options" on page 26

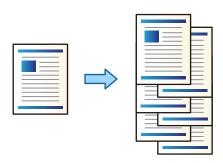

1. Connect the memory device to the printer's external interface USB port.

"Inserting and Removing an External USB Device" on page 208

- 2. Select **Memory Device** on the home screen.
- 3. Select the file type, and then select the file you want to print.
- 4. Select the **Advanced** tab, and then select **Finishing**.
- 5. Select **Shift Sort** in **Eject Paper**.
- 6. Tap **♦**.

## **Printing from a Memory Device and Stapling**

You can print JPEG, PDF, and TIFF files from a memory device and staple them.

#### Note:

This feature is available with the optional finisher.

"Options" on page 26

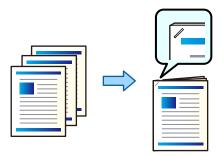

1. Connect the memory device to the printer's external interface USB port.

"Inserting and Removing an External USB Device" on page 208

- 2. Select **Memory Device** on the home screen.
- 3. Select the file type, and then select the file you want to print.

- 4. Select the **Advanced** tab, and then select **Finishing**.
- 5. Select the location in **Staple**.
- 6. Tap **♦**.

#### Note:

You can also staple manually with the optional staple finisher.

"Using the Manual Staple" on page 448

## **Printing from a Memory Device and Punching Holes**

You can print JPEG, PDF, and TIFF files from a memory device and add punch holes.

## Note:

This feature is available with the optional finisher and punch unit.

"Options" on page 26

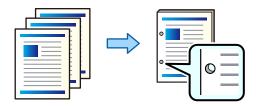

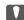

## Important:

Adjust the data so that it is not printed at the punch position. If you punch on the printed area, it may cause punch failure or a paper jam.

- 1. Connect the memory device to the printer's external interface USB port.
  - "Inserting and Removing an External USB Device" on page 208
- 2. Select **Memory Device** on the home screen.
- 3. Select the file type, and then select the file you want to print.
- 4. Select the **Advanced** tab, and then select **Finishing**.
- 5. Select the location in **Punch**.
- 6. Tap **♦**.

# Copying

| Available Copying Methods         | 300 |
|-----------------------------------|-----|
| Basic Menu Options for Copying.   | 314 |
| Advanced Menu Options for Copying | 317 |

## **Available Copying Methods**

Place the originals on the scanner glass or the ADF, and then select the Copy menu on the home screen.

## **Copying Originals**

You can copy the originals of fixed size or custom size by color or monochrome.

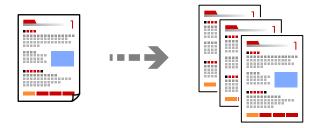

- 1. Load paper in the printer.
  - "Loading Paper" on page 193
- 2. Place the originals.
  - "Placing Originals" on page 202
- 3. Select **Copy** on the home screen.
- 4. Select the **Basic Settings** tab, and then select **Auto** or **Color**, **B&W**.

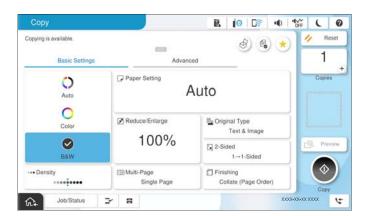

## Note:

- $\Box$  To save the originals to the storage, select 9, and then enable **File Storing**.
- ☐ *In Setting*, select whether to print and store the scanned data or to save the data only.
- 5. Set the number of copies.
- 6. Tap **♦**.

## **Copying on 2-Sides**

Copy multiple originals on both sides of the paper.

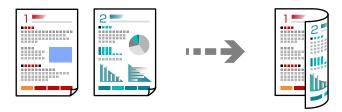

Place all originals face up in the ADF.

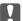

## | Important:

If you want to copy originals that are not supported by the ADF, use the scanner glass.

"Originals that are not Supported by the ADF" on page 205

#### Note:

You can also place the originals on the scanner glass.

"Placing Originals" on page 202

- 2. Select **Copy** on the home screen.
- Select the Basic Settings tab, select 2-Sided, and then select the 2-sided menu option you want to perform.
- Specify other settings such as the original orientation and the binding position.
- 5. Tap **♦**.

## **Copying by Enlarging or Reducing**

You can copy originals at a specified magnification.

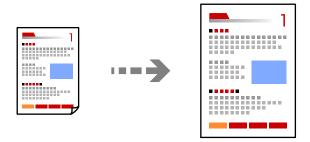

Place the originals.

- Select **Copy** on the home screen.
- Select the Basic Settings tab, and then select Reduce/Enlarge. 3.
- Specify the amount of enlargement or reduction.

5. Tap **♦**.

## **Copying Multiple Originals onto One Sheet**

You can copy the multiple originals onto a single sheet.

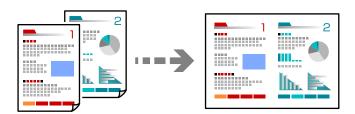

1. Place all originals face up in the ADF.

Place them in the direction shown in the illustration.

☐ Readable Direction

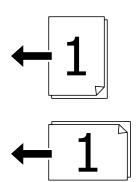

☐ Left Direction

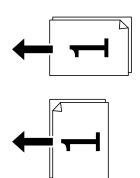

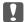

## Important:

If you want to copy originals that are not supported by the ADF, use the scanner glass.

"Originals that are not Supported by the ADF" on page 205

You can also place the originals on the scanner glass.

- 2. Select **Copy** on the home screen.
- 3. Select the **Basic Settings** tab, select **Multi-Page**, and then select **2-up** or **4-up**.
- 4. Specify the layout order and the original orientation.
- 5. Tap **♦**.

## **Copying in Page Order**

When making multiple copies of a multi-page document, you can discharge one copy at a time in page order.

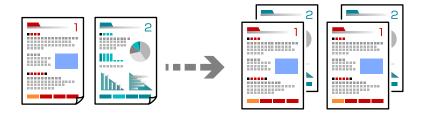

1. Place the originals.

"Placing Originals" on page 202

- 2. Select **Copy** on the home screen.
- 3. Select the **Basic Settings** tab, and then select **Finishing** > **Collate** (**Page Order**).
- 4. Set the number of copies.
- 5. Tap **♦**.

## **Copying Originals Using Good Quality**

You can copy originals without shadows or punched holes or adjust the image quality.

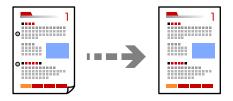

1. Place the originals.

- 2. Select **Copy** on the home screen.
- 3. Select the **Advanced** tab, and then enable **Remove Shadow** or **Remove Punch Holes** or adjust the image quality in **Image Quality**.

4. Tap ♦.

## **Copying ID card**

Scans both sides of an ID card and copies onto one side of a paper.

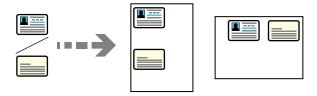

1. Place the originals.

"Placing Originals" on page 202

- 2. Select **Copy** on the home screen.
- 3. Select the **Advanced** tab, select **ID Card Copy**, and then enable the setting.
- 4. Specify the **Orientation (Original)**.
- 5. Tap **♦**.

Follow the on-screen instructions to place the reverse side of the original.

## **Copying Books**

Copies two facing pages of a book and so on onto separate sheets of paper.

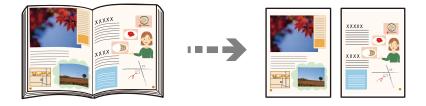

- 1. Place the original on the scanner glass.
  - "Placing Originals" on page 202
- 2. Select **Copy** on the home screen.
- 3. Select the **Advanced** tab, select **Book**  $\rightarrow$ **2Pages**, and then enable the setting.
- 4. Specify **Scan Order**.
- 5. Tap **♦**.

## **Copying Bar Codes Clearly**

You can copy a bar code clearly and make it easy to scan. Only enable this feature if the bar code you printed cannot be scanned.

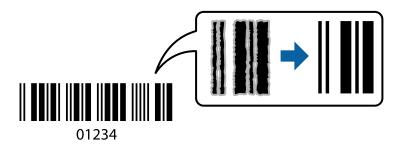

You can use this feature with the following paper types.

- ☐ Plain paper
- ☐ Preprinted paper
- ☐ Letterhead
- ☐ Color paper
- ☐ Recycled paper
- ☐ Thick paper
- ☐ Envelope
- ☐ Epson Bright White Ink Jet Paper
- ☐ Epson Business Paper
- 1. Place the originals.

"Placing Originals" on page 202

- 2. Select **Copy** on the home screen.
- 3. Select the **Basic Settings** tab, and then select **Original Type** > **Barcode**.
- 4. Tap ♦.

## **Copying with Page Numbers**

You can make copies with page numbers even if the originals do not have page numbers.

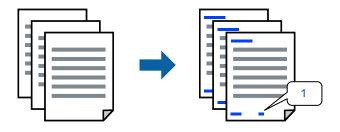

- 1. Place the originals.
  - "Placing Originals" on page 202
- 2. Select **Copy** on the home screen.
- 3. Select the **Advanced** tab, and then select **Page Numbering**.
- 4. Enable the setting, and then make other settings such as the format and the stamp position.
- 5. Tap **♦**.

## **Copying by Creating Booklets or Sorting**

## **Copying Originals for Creating Booklets**

You can copy originals and turn the copies into a booklet. You can also add front and back covers to the booklet.

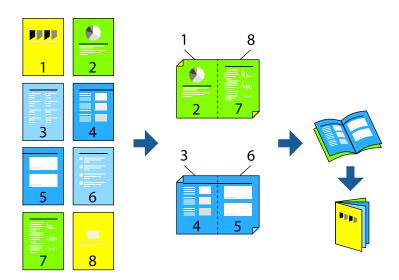

- 1. Place the originals.
  - "Placing Originals" on page 202
- 2. Select **Copy** on the home screen.
- 3. Select the **Basic Settings** tab.
- 4. Select Paper Setting, select the paper source in which you loaded the paper, and then select OK.
- 5. Select **2-Sided**, and then select **2\rightarrow2-Sided** or **1\rightarrow2-Sided**.
- 6. Specify other settings such as the original orientation and the binding position as necessary, and then select **OK**.
- 7. Select Reduce/Enlarge, specify the amount of enlargement or reduction, and then select OK.
- 8. Select the **Advanced** tab, select **Booklet** > **Booklet**, and then enable **Booklet**.

- 9. Specify the biding position and binding margin.
- 10. If you want to add the covers, enable Cover.

Select the paper source in which you loaded the paper for the covers in **Paper Setting**, and then speciffy the print settings in **Front Cover** and **Back Cover**.

11. Tap ♦.

## **Copying and Creating Booklets Using Saddle Stitching or Folding**

You can eject each set of copies with saddle stitching or folding.

#### Note

This feature is available with the optional staple finisher and saddle stitch unit.

"Options" on page 26

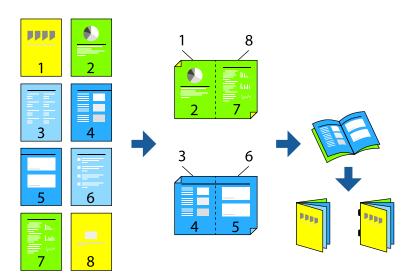

- 1. Place the originals.
  - "Placing Originals" on page 202
- 2. Select **Copy** on the home screen.
- 3. Select the **Basic Settings** tab.
- 4. Select Paper Setting, select the paper source in which you loaded the paper, and then select OK.
- 5. Select **2-Sided**, and then select **2→2-Sided** or **1→2-Sided**.
- 6. Specify other settings such as the original orientation and the binding position as necessary, and then select **OK**.
- 7. Select **Reduce/Enlarge**, specify the amount of enlargement or reduction, and then select **OK**.
- 8. Select the **Advanced** tab, select **Booklet** > **Booklet**, and then enable **Booklet**.
- 9. Specify the biding position and binding margin and then select **OK**.

- 10. Select **Saddle Stitch** or **Half Fold**, and then enable the setting.
- 11. Specify the details as the number of sheet for saddle stitch or half fold and paper setting.

#### Note.

If booklets or paper remain in the booklet tray, you will not be able to start bookbinding printing. Make sure there is nothing on the booklet tray.

12. Tap ❖.

## **Copying and Folding**

You can fold and eject each set of copies.

#### Note

This feature is available with the optional staple finisher and saddle stitch unit.

"Options" on page 26

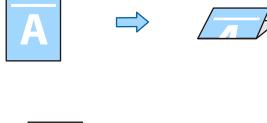

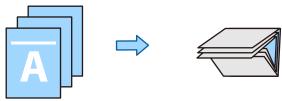

- 1. Place the originals.
  - "Placing Originals" on page 202
- 2. Select **Copy** on the home screen.
- 3. Select the **Basic Settings** tab.
- 4. Select Paper Setting, select the paper source in which you loaded the paper, and then select OK.
- 5. Select the **Advanced** tab, select **Fold** > **Half Fold** or **Tri Fold**, and then enable the setting.
- 6. Specify the details as the number of sheet for fold and paper setting.
- 7. Tap **♦**.

## **Copying and Stapling**

You can copy originals and staple them.

#### Note:

This feature is available with the optional finisher.

"Options" on page 26

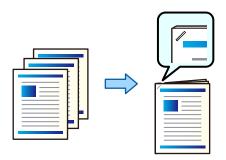

1. Place the originals.

"Placing Originals" on page 202

- 2. Select **Copy** on the home screen.
- 3. Select the **Basic Settings** tab, and then select **Finishing**.
- 4. Select the staple position in the **Staple** option, and then select **OK**.
- 5. Tap **♦**.

#### Note:

You can also staple manually with the optional staple finisher.

"Using the Manual Staple" on page 448

## **Copying and Punching Holes**

You can copy originals and add punch holes.

#### Note:

This feature is available with the optional finisher and punch unit.

"Options" on page 26

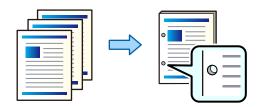

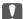

## Important:

Adjust the data so that it is not printed at the punch position. If you punch on the printed area, it may cause punch failure or a paper jam.

1. Place the originals.

2. Select **Copy** on the home screen.

#### Note:

If there is an image at the punch position, secure a binding width of 18.5 mm or more before copying. You can set the binding margin from **Binding Margin** on the **Advanced** tab.

For details on how to create a binding, see "Related Information" below.

- 3. Select the **Basic Settings** tab, and then select **Finishing**.
- 4. Select the punch holes position in the **Punch** option, and then select **OK**.
- 5. Tap **♦**.

## **Related Information**

→ "Binding Margin:" on page 320

## Stacking Each Set of Copies by Alternately Rotating 90 Degrees

You can sort the printouts by stacking them alternately in the portrait orientation and the landscape orientation.

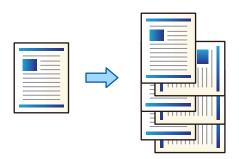

1. Place the originals.

"Placing Originals" on page 202

- 2. Select **Copy** on the home screen.
- 3. Select the Basic Settings tab, and then select Finishing.
- 4. Select **Rotate Sort** in **Eject Paper**.

Check the following settings when using this feature.

- Two paper sources are used. Load paper in the portrait orientation in one paper source and in the landscape orientation in the other paper source, and then select **Auto** as the **Paper Setting** in Basic Settings.
- ☐ On the home screen, select **Settings** > **General Settings** > **Printer Settings** > **Output: Copy**, and make sure that the **Face Down Tray** is selected.
- 5. Set the number of copies.
- 6. Tap **♦**.

## **Stacking Each Set of Copies by Offsetting**

You can sort by offsetting each set of copies.

#### Note:

This feature is available with the optional finisher.

"Options" on page 26

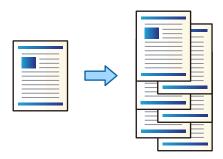

1. Place the originals.

"Placing Originals" on page 202

- 2. Select **Copy** on the home screen.
- 3. Select the **Basic Settings** tab, and then select **Finishing**.
- 4. Select **Shift Sort** in **Eject Paper**, and then select **OK**.
- 5. Set the number of copies.
- 6. Tap **♦**.

## **Inserting Slip Sheets into Copies**

You can insert slip sheets into the copies and eject them.

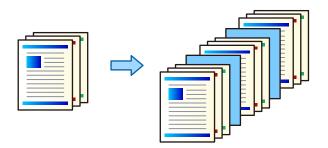

1. Place the originals.

- 2. Select **Copy** on the home screen.
- 3. Select the **Advanced** tab, select **Cover & Slip Sheet** > **Slip Sheet**.

4. Select **End of Job** or **End of Set**, enable the settings, and then specify other settings as necessary.

If you want specify the page to insert the slipsheet or insert a chapter, select End of Page or Chapter, and then specify the details such as the page number, paper, and so on.

- 5. Set the number of copies.
- 6. Tap **♦**.

## **Erasing Red Characters when Copying**

You can make copies with any red characters in the originals erased.

See the following for more details.

"Overview of Erase Red Color" on page 161

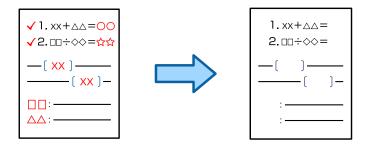

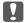

## Martant:

This feature can be used by registering the license key.

#### Note:

- ☐ If you select Color as the color mode, the copy itself will be in monochrome, but it is counted as a color copy.
- 🗖 If you select Auto as the color mode and the scanner detects that the original is in color, it is counted as a color copy even if the copy itself is in monochrome.
- ☐ Depending on the original, red characters may not be erased.
- 1. Place the originals.

"Placing Originals" on page 202

- 2. Select **Copy** on the home screen.
- Select the **Advanced** tab, and then enable **Erase Red Color**.

#### Note:

The preview screen displays an image of the original before red characters are erased.

4. Tap **♦**.

## **Copying Envelopes**

You can copy envelopes.

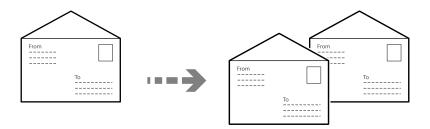

Make sure the envelopes are loaded in the correct orientation.

☐ Loading paper

See the related information.

"Loading Envelopes" on page 195

□ Placing originals

Place the original on the scanner glass. When placing an envelope, place it in the orientation as shown in the illustration.

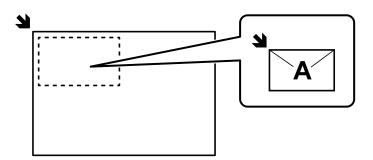

## **Copying Using Group Print**

If you save the number of copies and sets for each group, you can sort the copies into groups. See "Related Information" below for more details.

#### **Related Information**

→ "Copying Using Saved Groups" on page 415

## **Proof Copying**

When making multiple copies, you can start with one copy to check the results, and then copy the rest.

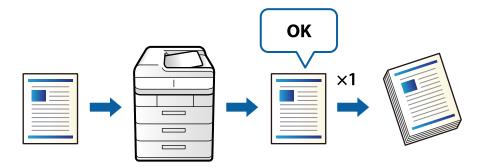

1. Place the originals.

"Placing Originals" on page 202

- 2. Select **Copy** on the home screen.
- 3. Select the **Advanced** tab, and then enable **Proof Copy**.
- 4. Set the number of copies.
- 5. Tap **♦**.
- 6. Check the copy results, and then select whether to continue or cancel copying.

## **Basic Menu Options for Copying**

#### Note:

The items may not be available depending on other settings you made.

## Color Mode:

Select whether to copy in color or in monochrome.

☐ Auto

Detects whether the original is color or monochrome, and automatically copies using the most suitable color mode.

Depending on the original, monochrome originals may be detected as colored, or colored originals as monochrome. If auto detection is not operating correctly, copy by selecting **Color** or **B&W** as the color mode, or set the detection sensitivity. You can set the sensitivity by selecting **Settings** on the home screen > **General Settings** > **System Administration** > **Copy Color Sensitivity**.

Color

Copies the original in color.

□ B&W

Copies the original in black and white (monochrome).

## Density:

Increase the level of density when the copying results are faint. Decrease the level of density when ink smears.

## Paper Setting:

Select the paper source that you want to use. When **Auto** is selected, a suitable size is fed automatically depending on the auto detected original size and the specified magnification ratio.

## Reduce/Enlarge:

Configures the magnification ratio of the enlargement or reduction. Tap the value and specify the magnification used to enlarge or reduce the original within a range of 25 to 400%.

☐ Auto

Detects the scan area and automatically enlarges or reduces the original to fit to the paper size you selected. When there are white margins around the original, the white margins from the corner

mark ( ) of the scanner glass are detected as the scan area, but the margins at the opposite side may be cropped.

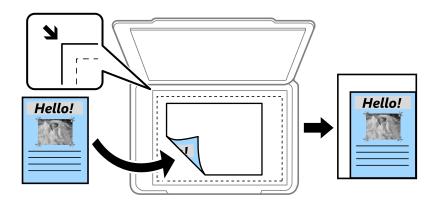

## ☐ Reduce to Fit Paper

Copies the scanned image at a smaller size than the Reduce/Enlarge value to fit within the paper size. If the Reduce/Enlarge value is larger than the paper size, data may be printed beyond the edges of the paper.

☐ Free Form(mm)

Specify the vertical and horizontal lengths of the paper to enlarge or reduce it.

☐ Free Form(%)

Specify different magnifications for the vertical and horizontal lengths of the original to enlarge or reduce it.

☐ Actual Size

Copies at 100 % magnification.

 $\square$  A3 $\rightarrow$ A4 and others

Automatically enlarges or reduces the original to fit to a specific paper size.

## Original Type:

Select the type of your original. Copies in optimal quality to match the type of original.

#### 2-Sided:

Select 2-sided layout.

☐ 1→1-Sided

Copies one side of an original onto a single side of paper.

**□** 2→2-Sided

Copies both sides of a double-sided original onto both sides of a single sheet of paper. Select the orientation of your original and the binding position of the original and the paper.

☐ 1→2-Sided

Copies two single-sided originals onto both sides of a single sheet of paper. Select the orientation of your original and the binding position of the paper.

 $\square$  2 $\rightarrow$ 1-Sided

Copies both sides of a double-sided original onto one side of two sheets of paper. Select the orientation of your original and the binding position of the original.

## Multi-Page:

Select the copy layout.

☐ Single Page

Copies a single-sided original onto a single sheet.

□ 2-up

Copies two single-sided originals onto a single sheet in 2-up layout. Select the layout order and the orientation of your original.

☐ 4-up

Copies four single-sided originals onto a single sheet in 4-up layout. Select the layout order and the orientation of your original.

#### Finishing:

## Finishing:

Select **Collate** (**Page Order**) to print multi-page documents collated in order and sorted into sets.

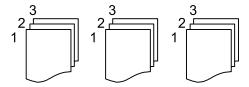

Select **Group** (Same Pages) to print multi-page documents by acquiring the same numbered pages as the group.

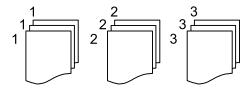

## Eject Paper:

If you select **Rotate Sort**, you can print alternately in the portrait direction and the landscape direction. Choose **Auto** as the **Paper Setting** when using this feature.

If you select **Shift Sort**, you can offset each set of copies. Displayed when the finisher is

## Staple:

Select the staple location. Displayed when the finisher is installed.

## Punch:

Select the location for the punch holes. Displayed when the punch unit is installed.

## **Advanced Menu Options for Copying**

#### Note:

The items may n

## **Booklet**

| y not be | available depending on other settings you made.                                                                             |
|----------|----------------------------------------------------------------------------------------------------|
| et:      |                                                                                                    |
| Bookle   | et                                                                                                    |
|          | Specfy these settings when you want to create a booklet from your copies.                                                   |
|          | ☐ Booklet                                                                                                    |
|          | Allows you to create a booklet from your copies.                                                                            |
|          | ☐ Binding                                                                                                    |
|          | Select the binding position of the booklet.                                                                                 |
|          | ☐ Binding Margin                                                                                                    |
|          | Specify the binding margin. You can set 0 to 50 mm as the binding margin in 1mm increments.                                 |
|          | □ Cover                                                                                                    |
|          | Allows you to add covers to the booklet.                                                                                    |
|          | ☐ Paper Setting                                                                                                    |
|          | Select the paper source in which you loaded the paper for the covers.                                                       |
|          | ☐ Front Cover                                                                                                    |
|          | Specify the print settings for the front cover. If you do not want to print on the front cover select <b>Do not Print</b> . |
|          | ☐ Back Cover                                                                                                    |
|          | Specify the print settings for the back cover. If you do not want to print on the back cover, select <b>Do not Print</b> .  |
| Saddle   | e Stitch:                                                                                                    |
|          | Make the following settings when you want to make the copies saddle stitched.                                               |
|          | This menu is displayed only when the saddle stich function is enabled.                                                      |
|          | ☐ Saddle Stitch                                                                                                    |
|          | Allows you to make the copies saddle stitched.                                                                              |
|          | ☐ Sheets per Staple                                                                                                    |
|          | Specify the number of page for saddle stiches.                                                                              |

|       | ☐ Split                                                               |  |  |  |  |
|-------|-----------------------------------------------------------------------|--|--|--|--|
|       | Allows you to print separately.                                       |  |  |  |  |
|       | ☐ Cover                                                               |  |  |  |  |
|       | Allows you to add the covers to the copies.                           |  |  |  |  |
|       | ☐ Paper Setting                                                       |  |  |  |  |
|       | Select the paper source in which you loaded the paper for the covers. |  |  |  |  |
|       | Half Fold:                                                            |  |  |  |  |
|       | Specfy these settings when you want to make the copies half folded.   |  |  |  |  |
|       | This menu is displayed only when the half fold function is enabled.   |  |  |  |  |
|       | ☐ Half Fold                                                           |  |  |  |  |
|       | Allows you to make the copies half folded.                            |  |  |  |  |
|       | ☐ Sheets per Fold                                                     |  |  |  |  |
|       | Specify the number of page for half fold.                             |  |  |  |  |
|       | ☐ Split                                                               |  |  |  |  |
|       | Allows you to print separately.                                       |  |  |  |  |
|       | ☐ Cover                                                               |  |  |  |  |
|       | Allows you to add covers to the copies.                               |  |  |  |  |
|       | ☐ Paper Setting                                                       |  |  |  |  |
|       | Select the paper source in which you loaded the paper for the covers. |  |  |  |  |
|       | ☐ Print Mode                                                          |  |  |  |  |
|       | Select whether to print outside or inside the half folded paper.      |  |  |  |  |
| Fold: |                                                                       |  |  |  |  |
|       | Half Fold:                                                            |  |  |  |  |
|       | Specify these settings when you want to make the copies half folded.  |  |  |  |  |
|       | This menu is displayed only when the half fold function is enabled.   |  |  |  |  |
|       | ☐ Half Fold                                                           |  |  |  |  |
|       | Allows you to make the copies half folded.                            |  |  |  |  |
|       | ☐ Sheets per Fold                                                     |  |  |  |  |
|       | Specify the number of page for half fold.                             |  |  |  |  |
|       | ☐ Split                                                               |  |  |  |  |
|       | Allows you to split copies when they are ejected.                     |  |  |  |  |
|       | ☐ Cover                                                               |  |  |  |  |
|       | Allows you to add covers to the copies.                               |  |  |  |  |
|       | ☐ Paper Setting                                                       |  |  |  |  |
|       | Select the paper source in which you loaded the paper for the covers. |  |  |  |  |
|       | ☐ Print Mode                                                          |  |  |  |  |
|       | Select whether to print outside or inside the half folded paper.      |  |  |  |  |

| Tri Fol      | d:                                                                                                    |
|--------------|----------------------------------------------------------------------------------------------------|
|              | Specify these settings when you want to make trifolded copies.                                                                                                    |
|              | This menu is displayed only when the trifold function is enabled.                                                                                                    |
|              | ☐ Tri Fold                                                                                                    |
|              | Allows you to make trifolded copies.                                                                                                    |
|              | ☐ Sheets per Fold                                                                                                    |
|              | Specify the number of trifolded pages.                                                                                                    |
|              | ☐ Print Mode                                                                                                    |
|              | Select whether to print outside or inside the trifolded paper.                                                                                                    |
|              | ☐ Open Orientation                                                                                                    |
|              | Select the open orientation.                                                                                                    |
| Cover & Slip | Sheet:                                                                                                    |
| Cover        | :                                                                                                    |
|              | Specify these when you want to add covers to your copies.                                                                                                    |
|              | ☐ Front Cover                                                                                                    |
|              | Allows you to add front covers to the copies. If you have loaded paper for the cover, select the paper source in <b>Paper Setting</b> . If you do not want to print on the front cover, select <b>Do not Print</b> in <b>Print Mode</b> .                                                |
|              | ☐ Back Cover                                                                                                    |
|              | Allows you to add back covers to the copies. If you have loaded paper for the cover, select the paper source in <b>Paper Setting</b> . If you do not want to print on the back cover, select <b>Do not Print</b> in <b>Print Mode</b> .                                                  |
| Slip Sl      | heet:                                                                                                    |
|              | Specify these settings when you want to insert the slip sheets into the copies.                                                                                                    |
|              | ☐ End of Job                                                                                                    |
|              | Allows you to insert slip sheets for each copy of the job. If you have loaded paper for the slip sheets, select the paper source in <b>Paper Setting</b> .                                                                                                    |
|              | ☐ End of Set                                                                                                    |
|              | Allows you to insert a slip sheet for each set. If you have loaded paper for the slip sheets, select the paper source in <b>Paper Setting</b> . You can also specify the insertion interval for the slip sheets in <b>Sheets per Set</b> .                                               |
|              | ☐ End of Page or Chapter                                                                                                    |
|              | Allows you to make the settings to insert slip sheets of chapters at the pages you want to insert them. The setting values are saved and displayed in a list. You can check the details of the settings by selecting the setting from the list. You can also edit or delete the setting. |
|              |                                                                                                    |

## Original Size:

Select the size of your original. When you select **Auto Detect**, the size of your original is automatically detected. When copying non-standard size originals, select **User-Defined**, and then specify the original size.

## Mixed Size Originals:

You can place the following combination of sizes in the ADF at the same time. A3 and A4; B4 and B5. When using these combinations, originals are copied at the actual size of the originals. Place your originals by aligning the width of the originals as shown below.

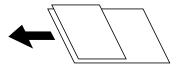

## Orientation (Original):

Select the orientation of your original.

## Book →2Pages:

Copies two facing pages of a booklet onto separate sheets of paper.

Select which page of a booklet to scan.

## Continuous Scanning:

You can place a large number of originals in the ADF in batches, and scan them as a single scaninng job.

## **Image Quality:**

| A 1 |       |       |           |
|-----|-------|-------|-----------|
| Adı | 111ST | ımage | settings. |
|     |       |       |           |

☐ Contrast

Adjust the difference between the bright and dark parts.

☐ Saturation

Adjust the vividness of the colors.

☐ Red Balance, Green Balance, Blue Balance

Adjust the density for each color.

☐ Sharpness

Adjust the outline of the image.

☐ Hue Regulation

Adjust the color tone of the skin. Tap + to make it cold (increase green) and tap - to make it warm (increase red).

☐ Remove Background

Select the darkness of the background. Tap + to lighten (whiten) the background and tap - to darken (blacken) it.

If you select **Auto**, the background colors of the originals are detected, and they are removed or lightened automatically. It is not applied correctly if the background color is too dark or not detected.

## Binding Margin:

Make settings such as the binding position, binding width, and the orientation of the original. Due to the specifications of this printer, you cannot copy within 3 mm from the edge of the paper. Therefore, even if the binding margin is set to 3 mm or less, actually there will be a margin of 3 mm.

You can also select how to create the binding margin from the following three menus.

## ☐ Binding Width

Shifts and copies the image according to the binding width. If the image on the opposite side of the binding margin extends beyond the edge of the paper, the data is not printed.

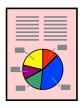

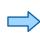

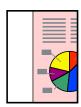

## ☐ Reduce to Fit Paper

Copies the scanned image at a smaller size according to the binding width to fit within the size of the paper. If the Reduce/Enlarge value is larger than the paper size, data may be printed beyond the edges of the paper.

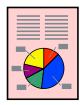

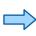

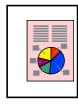

## ☐ Erase Image Over Margin

Erases the image where the binding margin is created to secure the binding margin width.

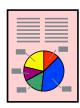

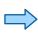

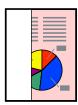

## Reduce to Fit Paper:

Copies the scanned image at a smaller size than the Reduce/Enlarge value to fit within the paper size. If the Reduce/Enlarge value is larger than the paper size, data may be printed beyond the edges of the paper.

## Remove Shadow:

Removes shadows that appear around copies when copying thick paper or that appear in the center of copies when copying a booklet.

## Remove Punch Holes:

Removes the binding holes when copying.

## ID Card Copy:

Scans both sides of an ID card and copies onto one side of a paper.

## **Proof Copy:**

When making multiple copies, you can start with one copy to check the results, and then copy the rest.

| Output Tray:           |                                                                                                    |
|------------------------|----------------------------------------------------------------------------------------------------|
| Select the output      | tray for Copying.                                                                                                    |
| Stamp:                 |                                                                                                    |
| ☐ Stamp                |                                                                                                    |
| Select <b>On</b> to pr | rint stamps on your copies.                                                                                                    |
| <b>П</b> Туре          |                                                                                                    |
| Select the stam        | ıp type.                                                                                                    |
| Stamp Position         | 1                                                                                                    |
| Select the stam        | p position.                                                                                                    |
| Print Page             |                                                                                                    |
| Select on which        | h page you want to print the stamp.                                                                                                    |
| ☐ Size                 |                                                                                                    |
| Select the stam        | ıp size.                                                                                                    |
| Print Color            |                                                                                                    |
| Select the stam        | ıp color.                                                                                                    |
| ☐ Transparency         |                                                                                                    |
| Select whether         | or not to make the stamp transparent.                                                                                                    |
| Date Stamp:            |                                                                                                    |
| ☐ Date Stamp           |                                                                                                    |
| Select <b>On</b> to pr | rint date stamps on your copies.                                                                                                    |
| Date Format            |                                                                                                    |
| Select the date        | format.                                                                                                    |
| Stamp Position         | 1                                                                                                    |
| Select the posi-       | tion for the date stamp.                                                                                                    |
| ☐ Size                 |                                                                                                    |
| Select the size        | of the date stamp.                                                                                                    |
| ☐ Background           |                                                                                                    |
|                        | or not to make the date stamp's background white. If you select <b>White</b> , you can see clearly when the background for the data is not white. |
| Page Numbering:        |                                                                                                    |
| Page Numberi           | ng                                                                                                    |
| Select <b>On</b> to pr | rint page numbers on your copies.                                                                                                    |
| ☐ Format               |                                                                                                    |
| Select the form        | nat for page numbering.                                                                                                    |
| Stamp Position         | 1                                                                                                    |
|                        | tion for page numbering.                                                                                                    |

| ☐ Change Numbering                                                                                                    |
|----------------------------------------------------------------------------------------------------|
| Select which page you want to print the page number. Select <b>Starting Page Number</b> to specify the page on which page number printing should begin. You can also specify the starting page number in <b>First Print Number</b> . |
| ☐ Size                                                                                                    |
| Select the size of the number.                                                                                                    |
| ☐ Background                                                                                                    |
| Select whether or not to make the page number's background white. If you select <b>White</b> , you can see the page number clearly when the background for the original is not white.                                                |
| File Storing:                                                                                                    |
| You can save the scanned image to the storage.                                                                                                    |
| ☐ Setting:                                                                                                    |
| Select whether or not to save the scanned image only to the storage.                                                                                                    |
| ☐ Folder (Required):                                                                                                    |
| Select the storage in which to save the scanned image.                                                                                                    |
| ☐ File Name:                                                                                                    |
| Set the file name.                                                                                                    |
| ☐ File Password:                                                                                                    |
| Set the password to select the file.                                                                                                    |
| ☐ User Name:                                                                                                    |
| Set the user name.                                                                                                    |
| Print Sets:                                                                                                    |
| Allows you to make settings to sort copies into groups. You can set the number of copies, number of sets, and the finishing options.                                                                                                 |
| Erase Red Color:                                                                                                    |
| Select to make copies with red characters erased from the originals.                                                                                                    |

# Scanning

| Available Scanning Methods | 325   |
|----------------------------|-------|
|                            |       |
| Menu Options for Scanning  | . 334 |

# **Available Scanning Methods**

You can use any of the following methods to scan using this printer.

# **Scanning Originals to a Network Folder**

You can save the scanned image to a pre-configured folder on a network.

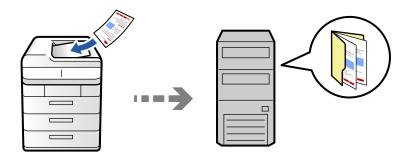

Check the following before scanning.

- ☐ Make sure that a network folder is prepared. See the following when creating a shared folder on a network.
  - "Creating the Shared Folder" on page 75
- ☐ Register a network folder path in your contacts in advance to easily specify the folder.
  - "Contacts Registration" on page 93

Make sure the printer's **Date/Time** and **Time Difference** settings are correct. Access the menus from **Settings** > **General** Settings > Basic Settings > Date/Time Settings.

1. Place the originals.

"Placing Originals" on page 202

- 2. Select **Scan** > **To Network Folder/FTP** on the control panel.
- 3. Specify the folder.
  - ☐ To select from frequently used addresses: Select a contact from **Frequent** tab.
  - ☐ To enter the folder path directly: Select **Keyboard**. Select **Communication Mode**, enter the folder path as the Location (Required), and then make other folder settings.

Enter the folder path in the following format.

When using SMB as the communication mode: \\host name\folder name

When using FTP as the communication mode: ftp://host name/folder name

When using FTPS as the communication mode: ftps://host name/folder name

When using WebDAV (HTTPS) as the communication mode: https://host name/folder name

When using WebDAV (HTTP) as the communication mode: http://host name/folder name

☐ To select from the contacts list: Select **Destination** tab, select a contact.

To search for a folder from the contacts list, select \( \textsqrt{.}

#### Note:

You can print the history of the folder in which documents are saved by tapping Menu.

4. Select **Scan Settings**, and then check settings such as the save format, and change them if necessary.

"Menu Options for Scanning" on page 334

#### Note:

☐ Select ★ to save your settings as a preset.

□ *Select* ✓ *to restore settings to their defaults.* 

☐ To save the originals to the storage, select **File Storing** and make the settings. Set **Setting** to select whether or not to save the scanned image only to the storage.

You need not enter the destination information if you save the scanned image only to the storage.

5. Tap **♦**.

### **Destination Menu Options for Scanning to a Network Folder**

| Edit L | ocation:                                                      |
|--------|---------------------------------------------------------------|
|        | Enter the folder path and set each item on the screen.        |
|        | ☐ Communication Mode:                                         |
|        | Select the communication mode for the folder.                 |
|        | ☐ Location (Required):                                        |
|        | Enter a folder path in which to save the scanned image.       |
|        | Selecting the <b>Browse</b> searches a folder on computers co |

Selecting the **Browse** searches a folder on computers connected to the network. You can use the **Browse** only when **Communication Mode** is set to SMB.

☐ User Name:

Enter a user name to log on to the specified folder.

☐ Password:

Enter a password corresponding to the user name.

☐ Connection Mode:

Select the connection mode for the folder.

☐ Port Number:

Enter a port number for the folder.

☐ Proxy Server Settings:

Select whether or not to use a proxy server.

# **Scanning Originals to an Email**

You can send scanned image files by email directly from the printer through a pre-configured email server.

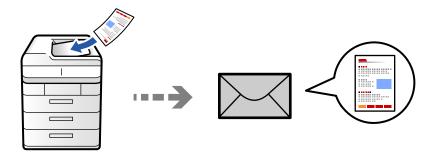

You need to setup the following before scanning.

|  | Configur | e the | email | server. |
|--|----------|-------|-------|---------|
|--|----------|-------|-------|---------|

"Configuring a Mail Server" on page 71

- ☐ Register an email address in your contacts in advance so that you can easily specify the address by selecting it from your contacts.
- ☐ Make sure the printer's **Date/Time** and **Time Difference** settings are correct. Access the menus from **Settings** > **General Settings** > **Date/Time Settings**.
- 1. Place the originals.

"Placing Originals" on page 202

- 2. Select **Scan** > **To Email** on the control panel.
- 3. Specify the addresses.
  - ☐ To select from frequently used addresses: Select a contact from **Frequent** tab.
  - ☐ To enter the email address manually: Select **Keyboard**, enter the email address, and then select **OK**.
  - ☐ To select from the contacts list: Select **Recipient** tab, select a contact.

To search for a folder from the contacts list, select \( \textsqrt{.} \).

☐ To select from the history list: Select on the **Frequent** tab, and then select a recipient from the displayed list.

#### Note:

☐ The number of recipients you selected is displayed on the right of the screen. You can send emails to up to 10 addresses and groups.

If groups is included in recipients, you can select up to 200 individual addresses in total, taking addresses in the groups into account.

- ☐ Tap the address box at the top of the screen to display the list of selected addresses.
- ☐ *Tap Menu* to display or print the sending history, or change the email server settings.
- 4. Select **Scan Settings**, and then check settings such as the save format, and change them if necessary.

"Menu Options for Scanning" on page 334

#### Note:

- ☐ Select ★ to save your settings as a preset.
- ☐ Select ✓ to restore settings to their defaults.
- ☐ To save the originals to the storage, select **File Storing** and make the settings. Set **Setting** to select whether or not to save the scanned image only to the storage.

You need not enter the recipient information if you save the scanned image only to the storage.

5. Tap **♦**.

# **Scanning Originals to a Computer**

You can save the scanned image to a computer connected to the printer.

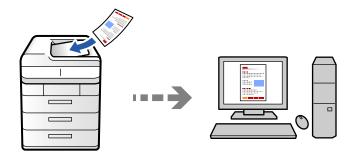

You can save the scanned image to a computer connected over a network.

The method of saving images is registered as a *job* in Document Capture Pro installed on your computer. Preset jobs are available that allow you to save scanned images to a computer. You can also create and register new jobs using Document Capture Pro on your computer.

#### Note:

You need to setup the following before scanning.

- ☐ *Install the following applications on your computer.* 
  - ☐ Document Capture Pro
  - ☐ Epson Scan 2 (application required to use the scanner feature)

See the following to check for installed applications.

Windows 11: Click the start button, and then check the **All apps** > **Epson Software** folder > **Document Capture Pro**, and the **EPSON** folder > **Epson Scan 2**.

Windows 10: Click the start button, and then check the **Epson Software** folder > **Document Capture Pro**, and the **EPSON** folder > **Epson Scan 2**.

Windows 8.1/Windows 8: Enter the application name in the search charm, and then check the displayed icon.

Windows 7: Click the start button, and then select **All Programs**. Next, check the **Epson Software** folder > **Document Capture Pro**, and the **EPSON** folder > **Epson Scan 2**.

*Mac OS: Select* **Go** > **Applications** > **Epson Software**.

- □ *Connect the printer and the computer over a network.*
- ☐ If you are using Document Capture Pro Server on Windows Server, set the **Operation Mode** to **Server Mode** on Web Config or the printer's control panel.

1. Place the originals.

"Placing Originals" on page 202

- 2. Select **Scan** > **To Computer** on the control panel.
- 3. Select **Select Computer**., and then select the computer on which Document Capture Pro is installed.

#### Note

- ☐ The printer's control panel displays up to 110 computers on which Document Capture Pro is installed.
- ☐ If **Server Mode** is set as the operation mode, you do not need to perform this step.
- 4. Select the job.

#### Note:

If you have set only one job, you do not need to select the job. Proceed to the next step.

- 5. Select the area in which the job content is displayed, and then check the job details.
- 6. Tap ♦.

Document Capture Pro automatically starts on your computer, and scanning starts.

#### Notes

- ☐ See the Document Capture Pro help for details on using the features, such as creating and registering new jobs.
- ☐ You can not only start scanning from the printer but also from your computer by using Document Capture Pro. See the Document Capture Pro help for details.

#### **Related Information**

→ "Using Document Capture Pro Server" on page 123

# **Scanning Originals to a Memory Device**

You can save scanned images directly to a memory device inserted into the printer.

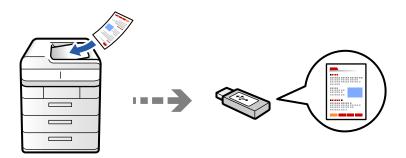

You can save the scanned image to a memory device.

1. Place the originals.

"Placing Originals" on page 202

2. Insert a memory device into the printer.

"Inserting and Removing an External USB Device" on page 208

- 3. Select **Scan** > **To Memory Device** on the control panel.
- 4. Make the scan settings.

"Menu Options for Scanning" on page 334

- ☐ Select ★ to save your settings as a preset.
- ☐ Select ✓ to restore settings to their defaults.
- ☐ To save the originals to the storage, select **File Storing** and make the settings. Set **Setting** to select whether or not to save the scanned image only to the storage.
- 5. Tap **♦**.

# **Scanning Originals to the Cloud**

You can send scanned images from the printer's control panel to cloud services that have been registered in advance.

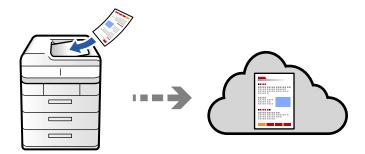

Before using this feature, make settings using Epson Connect. See the following Epson Connect portal website for details.

https://www.epsonconnect.com/

http://www.epsonconnect.eu (Europe only)

- 1. Place the originals.
  - "Placing Originals" on page 202
- 2. Select **Scan** > **To Cloud** on the control panel.
- 3. Select **Select Destination**. box on the top of the screen, and then select a destination.
- 4. Make the scan settings.

"Menu Options for Scanning" on page 334

- ☐ Select ★ to save your settings as a preset.
- ☐ Select ✓ to restore settings to their defaults.
- ☐ To save the originals to the storage, select **File Storing** and make the settings. Set **Setting** to select whether or not to save the scanned image only to the storage.

You need not enter the destination information if you save the scanned image only to the storage.

5. Tap **♦**.

# **Scanning Originals to Storage**

You can save scanned images to the printer's built-in storage.

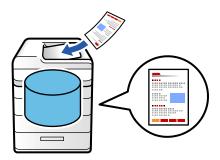

See the following for details on the storage feature.

"Using Storage" on page 392

- 1. Place the originals.
  - "Placing Originals" on page 202
- 2. Select **Scan** > **To Storage** on the control panel.
- 3. Specify the folder.
- 4. Select Scan Settings, and then check settings, and change them if necessary.

"Menu Options for Scanning" on page 334

#### Note

- ☐ Select ★ to save your settings as a preset.
- 5. Tap **♦**.

# **Scanning Using WSD**

You can save the scanned image to a computer connected to the printer, using WSD feature.

### Note:

- $lue{}$  This feature is only available for computers running Windows Vista or later.
- ☐ If you are using Windows 7/Windows Vista, you need to setup your computer in advance using this feature. "Setting Up a WSD Port" on page 332
- 1. Place the originals.

"Placing Originals" on page 202

2. Select **Scan** > **To WSD** on the control panel.

- 3. Select a computer.
- 4. Tap **♦**.

### **Setting Up a WSD Port**

This section explains how to set up a WSD port for Windows 7/Windows Vista.

#### Note:

For Windows 8 or later, the WSD port is set up automatically.

The following is necessary to set up a WSD port.

- ☐ The printer and the computer are connected to the network.
- $\Box$  The printer driver is installed on the computer.
- 1. Turn the printer on.
- 2. Click start, and then click **Network** on the computer.
- 3. Right-click the printer, and then click **Install**.
  - Click Continue when the User Account Control screen is displayed.
  - Click Uninstall and start again if the Uninstall screen is displayed.

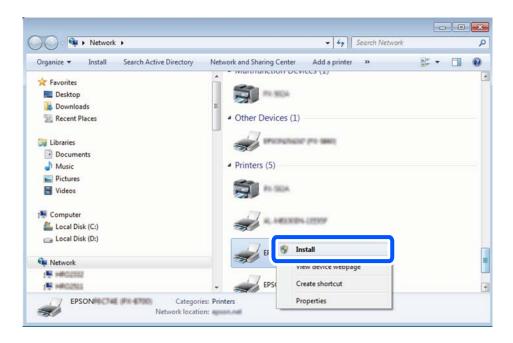

#### Note:

The printer name you set on the network and model name (EPSON XXXXXX (XX-XXXX)) are displayed on the network screen. You can check the printer's name set on the network from the printer's control panel or by printing a network status sheet.

4. Click Your device is ready to use.

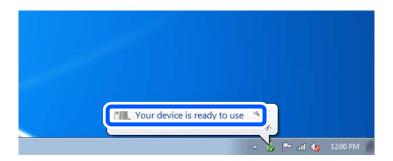

5. Check the message, and then click **Close**.

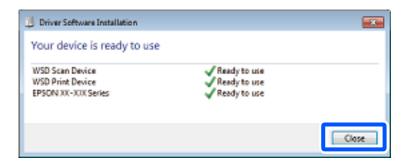

- 6. Open the **Devices and Printers** screen.
  - ☐ Windows 7

Click start > Control Panel > Hardware and Sound (or Hardware) > Devices and Printers.

☐ Windows Vista

Click start > Control Panel > Hardware and Sound > Printers.

7. Check that an icon with the printer's name on the network is displayed.

Select the printer name when using with WSD.

# **Scanning Originals to a Smart Device**

You can save scanned images directly to a smart device such as a smart phone or tablet by using the Epson Smart Panel application on the smart device.

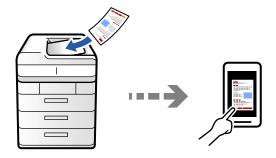

### Note:

Before scanning, install Epson Smart Panel on your smart device.

1. Place the originals.

"Placing Originals" on page 202

- 2. Start Epson Smart Panel on your smart device.
- 3. Select scan menu on the home screen.
- 4. Follow the on-screen instructions to scan and save the images.

# **Menu Options for Scanning**

Some items may not be available depending on the scanning method you have selected or other settings you have made.

#### Color Mode:

Select whether to scan in color or in monochrome.

#### File Format:

Select the file format.

### Page Setting:

When you select PDF, PDF/A, or TIFF as the file format, select whether to save all originals as one file (multi-page) or save each original separately (single page).

### Compression Ratio:

Select how much to compress the image.

### PDF Settings:

When you have selected PDF as the save format setting, use these settings to protect PDF files.

To create a PDF file that requires a password when opening, set Document Open Password. To create a PDF file that requires a password when printing or editing, set Permissions Password.

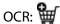

You can save the scanned image as a searchable PDF. This is a PDF in which searchable text data is embedded.

Text on the originals is recognized using Optical Character Recognition (OCR), and then embedded in the scanned image.

This item is not available when using the **To Computer**, **To Cloud**, **To Storage**, or **Storage to Cloud** menu.

#### Note:

Depending on the original, text may not be recognized correctly.

- ☐ Language: Select the source text language of the original.
- ☐ Page Orientation: Select the orientation of the output image. Select **Auto Rotation** to rotate the image automatically to match the direction of the recognized text in the original. **Auto Rotation** does not work if you select Hebrew as **Language**.

### "Overview of OCR Option" on page 165

#### Resolution:

Select the scanning resolution.

### 2-Sided:

Scan both sides of the original.

☐ Orientation (Original):

Select the orientation of the original.

☐ Binding(Original):

Select the binding direction of the original.

### Scan Area:

Select the scan area. To scan at the maximum area of the scanner glass, select Max Area.

☐ Orientation (Original):

Select the orientation of the original.

### **Original Type**

Select the type of your original.

### Orientation (Original):

Select the orientation of the original.

### Mixed Size Originals:

You can place the following combination of sizes in the ADF at the same time. A3 and A4; B4 and B5. When using these combinations, originals are scanned at the actual size of the originals. Place your originals by aligning the width of the originals as shown below.

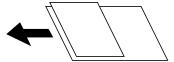

### Density:

Select the contrast of the scanned image.

### Remove Background:

Select the darkness of the background. Tap + to lighten (whiten) the background and tap - to darken (blacken) it.

If you select **Auto**, the background colors of the originals are detected, and they are removed or lightened automatically. It is not applied correctly if the background color is too dark or not detected.

### Remove Shadow:

Remove the shadows of the original that appear in the scanned image.

☐ Frame:

Remove the shadows at the edge of the original. Select **Rear Page** to set the area for the rear side individually when scanning 2-sided originals.

| ☐ Center:                                                                                                    |
|----------------------------------------------------------------------------------------------------|
| Remove the shadows of the binding margin of the booklet.                                                                                                    |
| Remove Punch Holes:                                                                                                    |
| Remove the punch holes that appear in the scanned image. You can specify the area to erase the punch holes by entering a value in the box on the right.                                            |
| ☐ Erasing Position:                                                                                                    |
| Select the position to remove the punch holes.                                                                                                    |
| ☐ Orientation (Original):                                                                                                    |
| Select the orientation of the original.                                                                                                    |
| Skip Blank Pages:                                                                                                    |
| Skip blank pages when scanning if there are any in the originals.                                                                                                    |
| If the result is not what you expected, adjust detection level.                                                                                                    |
| Note:                                                                                                    |
| Some pages may be incorrectly skipped as blank pages.                                                                                                    |
| ADF Continuous Scan:                                                                                                    |
| You can place a large number of originals in the ADF in batches, and scan them as a single scanning job.                                                                                           |
| File Storing:                                                                                                    |
| You can save the scanned image to the storage.                                                                                                    |
| ☐ Setting:                                                                                                    |
| Select whether or not to save the scanned image only to the storage.                                                                                                    |
| ☐ Folder (Required):                                                                                                    |
| Select the storage in which to save the scanned image.                                                                                                    |
| ☐ File Name:                                                                                                    |
| Set the file name.                                                                                                    |
| ☐ File Password:                                                                                                    |
| Set the password to select the file.                                                                                                    |
| ☐ User Name:                                                                                                    |
| Set the user name.                                                                                                    |
| Erase Red Color:                                                                                                    |
| Remove red notes from a scanned image.                                                                                                    |
| This item is not available when using the <b>To Computer</b> , <b>Storage to Memory Device</b> , <b>Storage to Email</b> , <b>Storage to Network Folder/FTP</b> , or <b>Storage to Cloud</b> menu. |
| "Overview of Erase Red Color" on page 161                                                                                                    |
| Subject                                                                                                    |

# Subject:

Enter a subject for the email in alphanumeric characters and symbols.

| Attached File Max Size:                                                           |
|-----------------------------------------------------------------------------------|
| Select the maximum file size that can be attached to the email.                   |
| File Name:                                                                        |
| ☐ Filename Prefix:                                                                |
| Enter a prefix for the name of the images in alphanumeric characters and symbols. |
| ☐ Add Date:                                                                       |
| Add the date to the file name.                                                    |
| ☐ Add Time:                                                                       |
| Add the time to the file name.                                                    |
| Mail Encryption:                                                                  |
| Encrypt emails when sending.                                                      |
| Digital Signature:                                                                |
| Add a digital signature to emails.                                                |
| File Name:                                                                        |
| Set the file name.                                                                |
| File Password:                                                                    |
| Set the password to select the file.                                              |
| User Name:                                                                        |
| Set the user name for the file.                                                   |

# **Faxing (Fax-Capable Printers Only)**

| Before Using Fax Features.   33          |
|------------------------------------------|
| Overview of this Printer's Fax Features  |
| Sending Faxes Using the Printer          |
| Receiving Faxes on the Printer           |
| Menu Options for Faxing                  |
| Menu Options for Fax Box                 |
| Checking the Status or Logs for Fax Jobs |
| Sending a Fax from a Computer            |
| Receiving Faxes on a Computer            |
| Expansion G3 Fax (Optional)              |
| P Fax Feature (Optional)                 |

# **Before Using Fax Features**

Check the following before you start using the fax features.

- ☐ The printer and the phone line, and (if it is being used) the phone machine are connected correctly
  - "Connecting the Printer to a Phone Line" on page 126
- ☐ Fax basic settings (Fax Setting Wizard) is complete
  - "Making the Printer Ready to Send and Receive Faxes" on page 131
  - "Contacts Registration" on page 93
- ☐ Other necessary Fax Settings are complete
  - "Making Settings for the Printer's Fax Features According to Use" on page 132
  - "Fax Settings (Fax-Capable Printers Only) are on page 553
  - "Configuring a Mail Server" on page 71
  - "Setting a Shared Network Folder" on page 75
- ☐ See the following for information on adding optional faxes to the printer.
  - "Fax Board (Super G3/G3 Multi Fax Board)" on page 387
- ☐ Also see the following information if you want to use IP fax (expanded features).
  - "IP Fax Features" on page 390

If your organization has a printer administrator, contact your administrator to check the status or conditions of the connection and settings.

# **Overview of this Printer's Fax Features**

# **Feature: Sending Faxes**

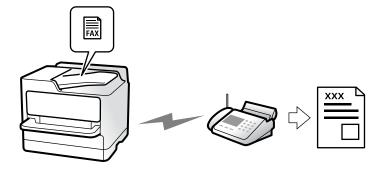

# **Sending Methods**

☐ Sending automatically

When you scan an original by tapping  $\Diamond$  (**Send**), the printer dials the recipients and sends the fax.

"Sending Faxes Using the Printer" on page 345

☐ Sending manually

When you perform a manual check on the line connection by dialing the recipient, tap  $\Phi$  (**Send**) to start sending a fax directly.

"Sending Faxes After Confirming the Recipient's Status" on page 347

"Sending Faxes Dialing from the External Phone Device" on page 348

### **Recipient Designation when Sending a Fax**

You can enter recipients using Enter Directly, Contacts, and Recent.

"Recipient" on page 359

"Contacts Registration" on page 93

### Scan Settings when Sending a Fax

You can select items such as **Resolution** or **Original Size** (Glass) when sending faxes.

"Scan Settings:" on page 360

### Using Fax Send Settings when Sending a Fax

You can use **Fax Send Settings** such as **Direct Send** (to send a large document stably) or **Backup** when normal sending fails. If you make settings to back up sent faxes when sending a fax but the backup fails, the printer can send an email notification automatically when the backup is performed.

"Fax Send Settings:" on page 361

"Backup Error Report:" on page 554

"Configuring a Mail Server" on page 71

# **Feature: Receiving Faxes**

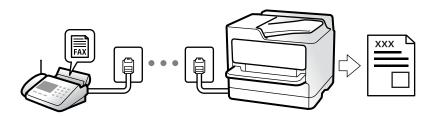

# **Setting Receive Mode**

Manual

Mainly for phoning, but also for faxing

"Usage of Manual Mode" on page 354

### ☐ Auto

- Only for faxing (external phone device is not required)
- Mainly for faxing, and sometimes phoning

### **Receiving Faxes by Operating a Connected Phone**

You can receive faxes by only operating an external phone device.

"Remote Receive:" on page 556

### **Destinations of Received Faxes**

### **Output without conditions:**

Received faxes are printed unconditionally by default. You can set up destinations for received faxes to the inbox, a computer, an external memory, emails, folders, or other faxes.

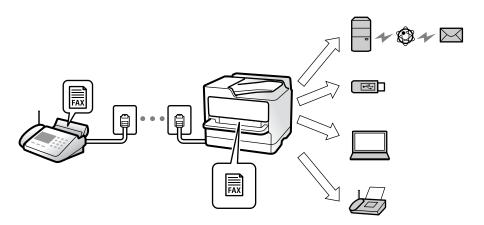

"Unconditional Save/Forward:" on page 561

If you save in the inbox, you can check the contents on the screen.

"Inbox settings:" on page 567

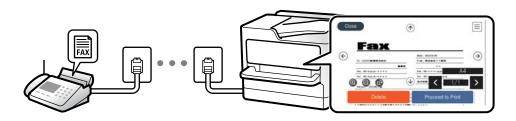

"Viewing Received Faxes on the Printer's LCD Screen" on page 358

<sup>&</sup>quot;Usage of Auto Mode" on page 354

<sup>&</sup>quot;Making Settings When You Connect a Phone Device" on page 134

### **Output when conditions match:**

You can set up destinations for received faxes to the inbox or a confidential box, an external memory, an email, a folder, or another fax when specific conditions are met. If you save in the inbox or a confidential box, you can check the contents on the screen.

# Feature: PC-FAX Send/Receive (Windows/Mac OS)

### **PC-FAX Send**

You can send faxes from a computer.

### **PC-FAX Receive**

You can receive faxes on a computer.

# **Features: Various Fax Reports**

You can check the status of sent and received faxes in a report.

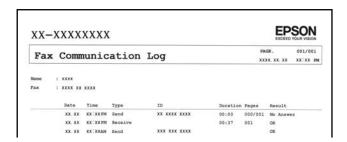

<sup>&</sup>quot;Report Settings" on page 553

<sup>&</sup>quot;Conditional Save/Forward:" on page 563

<sup>&</sup>quot;Conditional Save/Forward list:" on page 363

<sup>&</sup>quot;Enabling Sending Faxes from a Computer" on page 144

<sup>&</sup>quot;Application for Configuring Fax Operations and Sending Faxes (FAX Utility)" on page 529

<sup>&</sup>quot;Application for Sending Faxes (PC-FAX Driver)" on page 530

<sup>&</sup>quot;Sending a Fax from a Computer" on page 380

<sup>&</sup>quot;Making Settings to Send and Receive Faxes on a Computer" on page 144

<sup>&</sup>quot;Application for Sending Faxes (PC-FAX Driver)" on page 530

<sup>&</sup>quot;Receiving Faxes on a Computer" on page 385

<sup>&</sup>quot;Fax Send Settings:" on page 361

<sup>&</sup>quot;Transmission Log:" on page 363

<sup>&</sup>quot;Fax Report:" on page 363

### **Feature: Status or Logs for Fax Jobs**

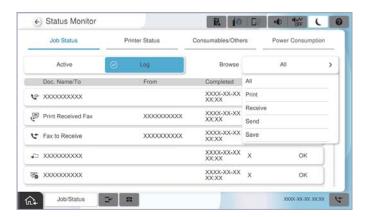

You can check the fax jobs in progress or check the job history.

"Checking the Status or Logs for Fax Jobs" on page 378

### **Feature: Fax Box**

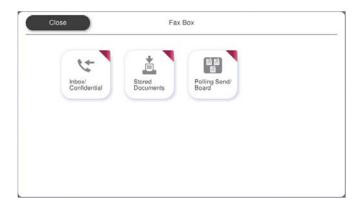

### Inbox and confidential boxes

You can store received faxes in the inbox or confidential boxes.

"Inbox/Confidential" on page 364

### **Stored Documents Box**

You can send faxes using documents saved in this box.

"Stored Documents:" on page 368

## **Polling Send/Board Box**

Documents stored in the Polling Send box or bulletin board boxes can be sent upon request from another fax machine.

"Polling Send/Board" on page 371

### **Security for Fax Box feature**

You can set a password for each box.

"Feature: Security when Sending and Receiving Faxes" on page 344

# Feature: Security when Sending and Receiving Faxes

You can use many security features such as **Direct Dialing Restrictions** to prevent sending to the wrong destination, or **Backup Data Auto Clear** to prevent information leakage. You can set a password for each fax box in the printer.

"Security Settings" on page 559

"Inbox Password Settings:" on page 567

"Menu Options for Fax Box" on page 364

"Box Document Delete Settings:" on page 568

### **Features: Other Useful Features**

### **Blocking Junk Faxes**

You can reject junk fax.

"Making Settings for Blocking Junk Faxes" on page 143

# **Receiving Faxes After Dialing**

After dialing to another fax machine, you can receive the document from the fax machine.

"Receiving Faxes by Making a Phone Call" on page 355

"Polling Receive:" on page 363

# **Regarding Sending Faxes**

You can change the first tab displayed on the **Fax** menu, or display settings frequently used for sending faxes on the **Frequent** tab.

"User Settings" on page 553

"Quick Operation Button:" on page 359

# **Sending Faxes Using the Printer**

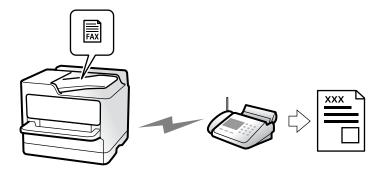

You can send faxes by entering fax numbers for recipients on the control panel.

#### Note:

- ☐ When sending a fax in monochrome, you can preview the scanned image on the LCD screen before sending.
- ☐ You can reserve up to 50 monochrome fax jobs even while the phone line is in use for a voice call, sending another fax, or receiving a fax. You can check or cancel reserved fax jobs from **Job/Status**.
- 1. Place the originals.

"Placing Originals" on page 202

You can send up to 200 pages in one transmission; however depending on the remaining amount of memory, you may not be able to send faxes even with less than 200 pages.

- 2. Select **Fax** on the home screen.
- 3. Specify the recipient.

"Selecting Recipients" on page 346

See the following for information when adding optional faxes to the printer.

"Sending Faxes Using the Printer with Optional Fax Boards" on page 388

Also see the following for information on expanding the IP fax feature.

"Sending IP Faxes Using the Printer" on page 390

4. Select the Fax Settings tab, and then make settings such as Resolution and Direct Send.

"Fax Settings" on page 360

5. Tap (Presets) on the fax top screen to save the current settings and the recipients in Presets. This allows you to easily load the settings at any time.

Recipients may not be saved depending on how you specified the recipients, such as entering a fax number manually.

6. Tap  $\diamondsuit$  to send the fax.

#### Note

- $\Box$  If the fax number is busy or there is some problem, the printer automatically redials after one minute.
- $\Box$  To cancel sending, tap  $\bigcirc$ .
- ☐ It takes longer to send a fax in color because the printer performs scanning and sending simultaneously. While the printer is sending a fax in color, you cannot use the other features.

#### **Related Information**

→ "Checking Fax Jobs in Progress" on page 379

# **Selecting Recipients**

You can specify recipients on the **Recipient** tab to send the fax using the following methods.

### **Entering Fax Number Manually**

Select Enter Directly, enter a fax number on the screen displayed, and then tap OK.

- To add a pause (pause for three seconds during dialing), enter a hyphen(-).
- If you have set an external access code in **Line Type**, enter "#" (hash) instead of the actual external access code at the beginning of the fax number.

#### Note.

If you cannot manually enter a fax number, **Direct Dialing Restrictions** in **Security Settings** is set to **On**. Select fax recipients from the contacts list or the sent fax history.

### Selecting recipients from the contacts list

Select Contacts and select recipients you want to send. The following icon displays the contacts list.

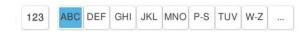

To search for a recipient from the contacts list, select .

If the recipient you want to send to has not been registered in **Contacts** yet, select to register it.

### Selecting recipients from the sent fax history

Select (Recent), and then select a recipient.

### Selecting recipients from the list on the Recipient tab

Select a recipient registered as **Assign to Frequent Use** in Web Config.

### Note:

To delete recipients you entered, display the list of recipients by tapping on the field of a fax number or the number of recipients on the LCD screen, select the recipient from the list, and then select **Remove**.

#### **Related Information**

- → "Contacts Registration" on page 93
- → "Destination Setting Items" on page 95
- → "Recipient" on page 359

# **Various Ways of Sending Faxes**

### Sending a Fax after Checking the Scanned Image

You can preview the scanned image on the LCD screen before sending the fax. (Monochrome fax only)

- 1. Place the originals.
  - "Placing Originals" on page 202
- 2. Select **Fax** on the home screen.
- 3. Specify the recipient.

```
"Selecting Recipients" on page 346
```

See the following for information on adding optional faxes to the printer.

"Sending Faxes Using the Printer with Optional Fax Boards" on page 388

4. Select the **Fax Settings** tab, and then make settings as necessary.

"Fax Settings" on page 360

- 5. Tap on the fax top screen to scan, check the scanned document image.
- 6. Select Start Sending. Otherwise, select Cancel
  - $\bigoplus$   $\bigoplus$   $\bigoplus$  : Moves the screen in the direction of the arrows.
  - et : Reduces or enlarges.

### Note:

- ☐ When **Direct Send** is enabled, you cannot preview.
- ☐ When the preview screen is left untouched for the time set in **Settings** > **General Settings** > **Fax Settings** > **Send Settings** > **Fax Preview Display Time**, the fax is sent automatically.
- ☐ The image quality of a sent fax may be different from what you previewed depending on the capability of the recipient machine.

# **Sending Faxes After Confirming the Recipient's Status**

You can send a fax while listening to sounds or voices through the printer's speaker while dialing, communicating, and transmitting. You can also use this feature when you want to receive a fax from a fax information service by following audio guidance.

- 1. Select **Fax** on the home screen.
- 2. Select the **Fax Settings** tab, and then make settings such as the resolution and the sending method as necessary. When you have finished making settings, select the **Recipient** tab.

3. Tap and then specify the recipient.

#### Note:

You can adjust the sound volume of the speaker.

4. When you hear a fax tone, select **Send/Receive** at the upper right corner of the LCD screen, and then select **Send**.

#### Note:

When receiving a fax from a fax information service, and you hear the audio guidance, follow the guidance to make the printer operations.

- 5. Tap  $\diamondsuit$  to send the fax.
- 6. When sending is complete, remove the originals.

#### **Related Information**

→ "Fax Settings" on page 360

### **Sending Faxes Dialing from the External Phone Device**

You can send a fax by dialing using the connected telephone when you want to talk over the phone before sending a fax, or when the recipient's fax machine does not switch to the fax automatically.

1. Pick up the handset of the connected telephone, and then dial the recipient's fax number using the phone.

#### Note:

When the recipient answers the phone, you can talk with the recipient.

- 2. Select **Fax** on the home screen.
- 3. Make necessary settings on the Fax Settings.

"Fax Settings" on page 360

4. When you hear a fax tone, tap  $\diamondsuit$ , and then hang up the handset.

#### Note:

When a number is dialed using the connected telephone, it takes longer to send a fax because the printer performs scanning and sending simultaneously. While sending the fax, you cannot use the other features.

# Sending Faxes on Demand (Polling Send Box)

If you store a monochrome document in the printer's polling send box in advance, the stored document can be sent upon request from another fax machine that has a polling receive feature. You can store one document with up to 200 pages.

#### **Related Information**

→ "Polling Send:" on page 371

### Setting the Polling Send Box

You can store a document in the **Polling Send Box** without registering. Make the following settings as necessary.

- 1. Select **Fax Box** > **Polling Send/Board** from the home screen.
- 2. Select **Polling Send**, and then select **Settings**.

#### Note:

If a password entry screen is displayed, enter the password.

3. Make the appropriate settings, such as **Notify Send Result**.

#### Note:

If you set a password in **Box Open Password**, you will be asked to enter the password from the next time you open the box.

4. Select **OK** to apply the settings.

### Storing a Document in the Polling Send Box

- 1. Select **Fax Box** on the home screen, and then select **Polling Send/Board**.
- 2. Select **Polling Send**.

If the password entry screen is displayed, enter the password to open the box.

- 3. Tap Add Document.
- 4. On the fax top screen that is displayed, check the fax settings, and then tap  $\Phi$  to scan and store the document.

To check the document you stored, select **Fax Box** > **Polling Send/Board**, select the box containing the document you want to check, and then tap **Check Document**. On the screen that is displayed, you can view, print or delete the scanned document.

# **Sending Faxes on Demand (Bulletin Board Box)**

If you store a monochrome document in a printer's bulletin board box in advance, the stored document can be sent upon request from another fax machine that supports the subaddress/password feature. There are 10 bulletin board boxes in the printer. You can store one document with up to 200 pages in each box. To use a bulletin board box, at least one box to store a document must be registered beforehand.

#### **Related Information**

- → "Unregistered Bulletin Board:" on page 374
- → "Each Registered Bulletin Board" on page 375

### Registering a Bulletin Board Box

You must register a bulletin board box for storing a document beforehand. Follow the steps below to register the box.

1. Select **Fax Box** > **Polling Send/Board** from the home screen.

| 2. | Select one of the boxes named <b>Unregistered Bulletin Board</b> .                                                               |
|----|----------------------------------------------------------------------------------------------------|
|    | Note: If a password entry screen is displayed, enter the password.                                                               |
| 3. | Make settings for the items on the screen.                                                                                       |
|    | ☐ Enter a name in Name (Required)                                                                                                |
|    | ☐ Enter a subaddress in <b>Subaddress(SEP)</b>                                                                                   |
|    | ☐ Enter a password in <b>Password(PWD)</b>                                                                                       |
| 4. | Make the appropriate settings such as <b>Notify Send Result</b> .                                                                |
|    | Note:                                                                                                    |
|    | If you set a password in <b>Box Open Password</b> , you will be asked to enter the password from the next time you open the box. |

### Storing a Document in the Bulletin Board Box

5. Select **OK** to apply the settings.

- 1. Select **Fax Box** on the home screen, and then select **Polling Send/Board**.
- Select one of the bulletin board boxes that have already been registered.If the password entry screen is displayed, enter the password to open the box.
- 3. Tap Add Document.
- 4. On the fax top screen that is displayed, check the fax settings, and then tap  $\Diamond$  to scan and store the document.

To check the document you stored, select **Fax Box** > **Polling Send/Board**, select the box containing the document you want to check, and then tap **Check Document**. On the screen that is displayed, you can view, print or delete the scanned document.

# **Sending Many Pages of a Monochrome Document (Direct Send)**

When sending a fax in monochrome, the scanned document is temporarily stored in the printer's memory. Therefore, sending a lot of pages may cause the printer to run out of memory and stop sending the fax. You can avoid this by enabling the **Direct Send** feature, however, it takes longer to send the fax because the printer performs scanning and sending simultaneously. You can use this feature when there is only one recipient.

### **Accessing the Menu**

You can find the menu on the printer's control panel below.

Fax > Fax Settings > Direct Send.

# Sending a Fax Preferentially (Priority Send)

You can send an urgent document ahead of the other faxes waiting to be sent.

| $\Lambda$ | 10 | to: |
|-----------|----|-----|
|           |    |     |

You cannot send your document preferentially while one of the following is in progress because the printer cannot accept another fax.

☐ Sending a monochrome fax with **Direct Send** enabled

☐ Sending a color fax

☐ Sending a fax using a connected telephone

☐ Sending a fax sent from the computer (except when sending from memory)

### **Accessing the Menu**

You can find the menu on the printer's control panel below.

**Fax** > **Fax SettingsPriority Send**.

#### **Related Information**

→ "Checking the Status or Logs for Fax Jobs" on page 378

# Sending Faxes in Monochrome at Specified Time of the Day (Send Fax Later)

You can set to send a fax at a specified time. Only monochrome faxes can be sent when the time to send is specified.

### **Accessing the Menu**

You can find the menu on the printer's control panel below.

### Fax > Fax Settings

Enable **Send Fax Later**, and then specify the time of day to send the fax.

#### Note

To cancel the fax while the printer is waiting for the specified time to arrive, cancel it from Job/Status on the home screen.

#### **Related Information**

→ "Checking the Status or Logs for Fax Jobs" on page 378

# Sending Different Size Documents Using ADF (ADF Continuous Scan)

Sending faxes by placing originals one by one, or by placing originals by size, you can send them as one document at their original sizes.

If you place different sized originals in the ADF, all of the originals are sent at the largest size among them. To send originals at their original sizes, do not place originals with mixed sizes.

- 1. Place the first batch of originals at the same size.
- 2. Select **Fax** on the home screen.
- 3. Specify the recipient.

"Selecting Recipients" on page 346

4. Select the **Fax Settings** tab, and then tap **ADF Continuous Scan** to set this to **On**.

You can also make settings such as the resolution and the sending method as necessary.

- 5. Tap **♦** (**Send**).
- 6. When scanning the first set of originals is complete and a message is displayed on the control panel asking you to scan the next set of originals, set the next originals, and then select **Start Scanning**.

#### Note:

If you leave the printer untouched for the time set in **Wait Time for Next Original** after you have been prompted to set the next originals, the printer stops storing and starts sending the document.

### Sending a Fax with a Subaddress(SUB) and Password(SID)

You can send faxes to the confidential boxes or the relay boxes in the recipient's fax machine when the recipient's fax machine has the feature to receive confidential faxes or relay faxes. The recipients can receive them securely, or can forward them to specified fax destinations.

- 1. Place the originals.
- Select Fax on the home screen.
- 3. Select the contacts list and select a recipient with a registered subaddress and password.

#### Note:

The following icon displays the contacts list.

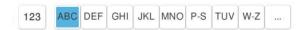

You can also select the recipient from (Recent) if it was sent with a subaddress and password.

- 4. Select the **Fax Settings** tab, and then make settings such as the resolution and the sending method as necessary.
- 5. Send the fax.

### **Related Information**

→ "Contacts Registration" on page 93

# **Sending the Same Documents Multiple Times**

Since you can send faxes using documents stored in the printer, you can save the time spent scanning documents when you need to send the same document frequently. You can store up to 200 pages of a single document in monochrome. You can store 10 documents in the printer's stored documents box.

#### Note

Saving 10 documents may not be possible depending on the usage conditions such as the file size of stored documents.

### Storing a Fax Without Specifying a Recipient (Store Fax Data)

Since you can send faxes using documents stored in the printer, you can save the time spent scanning documents when you need to send the same document frequently. You can store up to 200 pages of a single document in monochrome. You can store 200 documents in the printer's stored documents box.

#### Note

Saving 200 documents may not be possible depending on the usage conditions such as the file size of stored documents.

- 1. Place the originals.
- 2. Select **Fax Box** on the home screen.
- 3. Select **Stored Documents**, tap  $\equiv$  (Box Menu), and then select **Store Fax Data**.
- 4. In the Fax Settings tab that is displayed, make settings such as the resolution as necessary.
- 5. Tap  $\diamondsuit$  to store the document.

### **Sending Faxes Using the Stored Document Feature**

- 1. Select **Fax Box** on the home screen, and then select **Stored Documents**.
- Select the document you want to send, and then select Send/Save > Send Fax.
   When the message Delete this document after sending? is displayed, select Yes or No.
- 3. Specify the recipient.
- 4. Select the **Fax Settings** tab, and then make settings such as the sending method as necessary.
- 5. Tap  $\diamondsuit$  to send the fax.

### **Related Information**

- → "Stored Documents:" on page 368
- → "Checking the Status or Logs for Fax Jobs" on page 378

# **Receiving Faxes on the Printer**

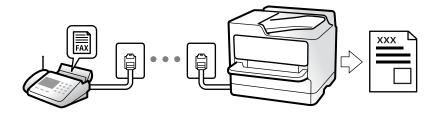

If the printer is connected to the phone line and basic settings have been completed using the Fax Setting Wizard, you can receive faxes.

You can save received faxes, check them on the printer screen, and forward them.

Received faxes are printed in the printer's initial settings.

When you want to check the status of the fax settings, print a **Fax Settings List** by selecting **Fax**  $> \equiv$  (Menu) >**Fax Report** >**Fax Settings List**.

# **Receiving Incoming Faxes**

There are two options in **Receive Mode**.

#### **Related Information**

- → "Usage of Manual Mode" on page 354
- → "Usage of Auto Mode" on page 354

### **Usage of Manual Mode**

This mode is mainly for making phone calls, but is also for faxing.

### **Receiving Faxes**

| When the telephone rings, | you can answer t | he ringing manua | ally by pickin | g up the handset. |
|---------------------------|------------------|------------------|----------------|-------------------|
|                           |                  |                  |                |                   |

☐ When you hear a fax signal (baud):

Select **Fax** on the printer's home screen, select **Send/Receive** > **Receive**, and then tap  $\diamondsuit$ . Once the printer starts receiving the fax, you can hang up the handset.

☐ If the ringing is for a voice call:

You can answer the phone as normal.

### **Receiving Faxes Using only the Connected Telephone**

When **Remote Receive** is set, you can receive faxes by simply entering the **Start Code**.

When the telephone rings, pick up the handset. When you hear a fax tone (baud), dial the two digit **Start Code**, and then hang up the handset. If you do not know the start code, ask the administrator.

# **Usage of Auto Mode**

This mode allows you to use the line for the following uses.

- ☐ Using the line for faxing only (external telephone is not necessary)
- ☐ Using the line for faxing mainly, and sometimes phoning

#### **Receiving Faxes Without an External Phone Device**

The printer automatically switches to receive faxes when the number of rings you set in **Rings to Answer** is complete.

### **Receiving Faxes With an External Phone Device**

A printer with an external phone device works as follows.

- ☐ When the answering machine answers within the number of rings set in **Rings to Answer**:
  - If the ringing is for a fax: The printer automatically switches to receive faxes.
  - If the ringing is for a voice call; The answering machine can receive voice calls and record voice messages.
- ☐ When you pick up the handset within the number of rings set in **Rings to Answer**:
  - If the ringing is for a fax: Hold the line until the printer automatically starts receiving the fax. Once the printer starts receiving the fax, you can hang up the handset. To start receiving the fax immediately, use the same steps as for **Manual**. You can receive the fax using the same steps as for **Manual**. Select **Fax** on the home screen, and then select **Send/Receive** > **Receive**. Next, tap  $\diamondsuit$ , and then hang up the handset.
  - If the ringing is for a voice call: You can answer the phone as normal.
- ☐ When the ringing stops and the printer automatically switches to receive faxes:
  - If the ringing is for a fax: The printer starts receiving faxes.
  - If the ringing is for a voice call: You cannot answer the phone. Ask the person to call you back.

#### Note:

Set the number of rings to answer for the answering machine to a lower number than the number set in **Rings to Answer**. Otherwise, the answering machine cannot receive voice calls to record voice messages. For details on setting up the answering machine, see the manual supplied with the answering machine.

# **Receiving Faxes by Making a Phone Call**

You can receive a fax stored on another fax machine by dialing the fax number.

#### **Related Information**

- → "Receiving Faxes After Confirming the Sender's Status" on page 355
- → "Receiving Faxes by Polling (Polling Receive)" on page 356
- → "Receiving Faxes from a Board with a Subaddress (SEP) and Password (PWD) (Polling Receive)" on page 356

# **Receiving Faxes After Confirming the Sender's Status**

You can receive a fax while listening to sounds or voices through the printer's speaker while dialing, communicating, and transmitting. You can use this feature when you want to receive a fax from a fax information service by following an audio guide.

- 1. Select **Fax** on the home screen.
- 2. Tap , and then specify the sender.

#### Note:

You can adjust the sound volume of the speaker.

3. Wait until the sender answers your call. When you hear a fax tone, select **Send/Receive** at the upper right corner of the LCD screen, and then select **Receive**.

#### Note

When receiving a fax from a fax information service, and you hear the audio guidance, follow the guidance to make the printer operations.

4. Tap ♦.

### **Receiving Faxes by Polling (Polling Receive)**

You can receive a fax stored on another fax machine by dialing the fax number. Use this feature to receive a document from a fax information service.

#### Note:

- ☐ If the fax information service has an audio guidance feature that you need to follow to receive a document, you cannot use this feature.
- ☐ To receive a document from a fax information service that uses audio guidance, just dial the fax number using the **On Hook** feature or the connected telephone, and operate the phone and the printer following the audio guidance.
- 1. Select **Fax** on the home screen.
- 2. Tap  $\equiv$  (Menu).
- 3. Select Extended Fax.
- 4. Tap the **Polling Receive** box to set this to **On**.
- 5. Tap **Close**, and then tap **Close** again.
- 6. Enter the fax number.

#### Note

If you cannot manually enter a fax number, **Direct Dialing Restrictions** in **Security Settings** is set to **On**. Select fax recipients from the contacts list or the sent fax history.

7. Tap **♦**.

# Receiving Faxes from a Board with a Subaddress (SEP) and Password (PWD) (Polling Receive)

By dialing to a sender, you can receive faxes from a board stored on sender's fax machine with a subaddress (SEP) and password (PWD) feature. To use this feature, register the contact with the subaddress (SEP) and password (PWD) in the contacts list in advance.

- 1. Select **Fax** on the home screen.
- 2. Select  $\equiv$  (Menu).
- 3. Select Extended Fax.
- 4. Tap **Polling Receive** to set this to **On**.
- 5. Tap **Close**, and then tap **Close** again.
- Select the contacts list, and then select the contact with the registered subaddress (SEP) and password (PWD) to match the destination board.

#### Note:

The following icon displays the contacts list.

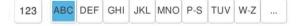

| 7  | Tan | $\triangle$ |
|----|-----|-------------|
| /. | Tap | ₩.          |

### **Related Information**

→ "Contacts Registration" on page 93

# **Saving and Forwarding Received Faxes**

### **Summary of the Features**

If your organization has a printer administrator, contact your administrator to check the status of the printer settings.

### **Saving Received Faxes in the Printer**

The received faxes can be saved in the printer, and you can view them on the printer's screen. You can print only the faxes you want to print or delete unnecessary faxes.

| Saving and/or Forwarding Received Faxes to Destinations Other than the Printer                                                                          |
|----------------------------------------------------------------------------------------------------|
| The following can be set as destinations.                                                                                                    |
| ☐ Computer (PC-FAX reception)                                                                                                    |
| ☐ External memory device                                                                                                    |
| ☐ Email address                                                                                                    |
| ☐ Shared folder on a network                                                                                                    |
| ☐ Cloud service (online storage)                                                                                                    |
| ☐ Another fax machine                                                                                                    |
| Note: ☐ Fax data is saved in PDF or TIFF format, except for cloud services and other fax machines.                                                      |
| ☐ Fax data is saved in PDF or JPEG format for cloud services.                                                                                           |
| ☐ Color documents cannot be forwarded to another fax machine. They are processed as documents that failed to be forwarded.                              |
| Sorting Received Faxes by Conditions such as Subaddress and Password                                                                                    |
| You can sort and save received faxes to your Inbox or bulletin board boxes. You can also forward received faxes to destinations other than the printer. |
| ☐ Email address                                                                                                    |
| ☐ Shared folder on a network                                                                                                    |
| ☐ Cloud service (online storage)                                                                                                    |
| ☐ Another fax machine                                                                                                    |

| No<br>□  | o <b>te:</b><br>Fax data is saved in PDF or TIFF format, except for cloud services and other fax machines.                                                                     |
|----------|----------------------------------------------------------------------------------------------------|
|          | Fax data is saved in PDF or JPEG format for cloud services.                                                                                                    |
|          | Color documents cannot be forwarded to another fax machine. They are processed as documents that failed to be forwarded.                                                       |
|          | You can print the save/forward conditions set in the printer. Select $Fax$ on the home screen, and then select $\equiv$ (Menu) > $Fax$ Report > Conditional Save/Forward list. |
| Re       | elated Information                                                                                                    |
| <b>→</b> | "Making Settings to Save and Forward Received Faxes" on page 135                                                                                                    |
| <b>→</b> | "Making Settings to Save and Forward Received Faxes with Specific Conditions" on page 139                                                                                      |
| V        | iewing Received Faxes on the Printer's LCD Screen                                                                                                    |
| То       | view received faxes on the printer's screen, you must make settings on the printer in advance.                                                                                 |
| "Sa      | aving Settings to Receive Faxes" on page 135                                                                                                    |
| 1.       | Select <b>Fax Box</b> on the home screen.                                                                                                    |
|          | Note:                                                                                                    |
|          | When there are received faxes that have not been read, the number of unread documents is displayed on the home screen.                                                         |
| 2.       | Select Inbox/Confidential.                                                                                                    |
| 3.       | Select the inbox or the confidential box you want to view.                                                                                                    |
| 4.       | If the inbox, or the confidential box has been password protected, enter the inbox password, the confidential box password, or the administrator password.                     |
| 5.       | Select the fax you want to view.                                                                                                    |
|          | You can switch the document display between thumbnails and lists.                                                                                                    |
| 6.       | Select <b>Preview</b> .                                                                                                    |
|          | The contents of the fax are displayed.                                                                                                    |
|          | To view details about a page, select that page, and then select to display the page preview screen.                                                                            |
|          | ☐ : Rotates the image to the right by 90 degrees.                                                                                                    |
|          | $\square \iff \bigcirc \bigcirc \bigcirc \bigcirc \bigcirc \bigcirc \bigcirc \bigcirc$ : Moves the screen in the direction of the arrows.                                      |
|          | □ ( Reduces or enlarges.                                                                                                    |
|          | ☐                                                                                                    |
|          | ☐ To hide the operation icons, tap anywhere on the preview screen except for the icons. Tap again to display the icons.                                                        |

7. Select whether to print or delete the document you have viewed, and then follow the on-screen instructions.

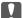

#### Important:

If the printer runs out of memory, receiving and sending faxes is disabled. Delete documents that you have already read or printed.

### **Related Information**

→ "Inbox/Confidential" on page 364

# **Menu Options for Faxing**

# **Enter Directly**

Select this and enter a fax number on the screen displayed.

# **Frequent**

Select the menus on the control panel as described below.

### Fax > Frequent

You can send faxes using registered frequently used contacts, or using the history of recently sent faxes.

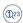

Select a recipient from the quick dial list displayed.

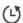

Select a recipient from the sent fax history. You can also add the recipient to the contacts list.

#### **Frequent Contacts:**

Displays contacts you registered in **Settings** > **Contacts Manager** > **Frequent**.

### **Quick Operation Button:**

Displays up to four frequently used items such as **Transmission Log** and **Original Type**. These allow you to quickly and easily make settings.

You must assign items in advance in **Settings** > **General Settings** > **Fax Settings** > **User Settings** > **Quick Operation Button** 

# Recipient

Select the menus on the control panel as described below.

### Fax > Recipient

#### Contacts

The following icon displays the contacts list.

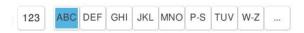

Displays the registered contacts list in alphabetic order so that you can select a contact as a recipient from the list.

To search for a recipient from the contacts list, select  $\bigcirc$ .

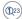

Select a recipient from the quick dial list displayed.

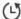

Select a recipient from the sent fax history. You can also add the recipient to the contacts list.

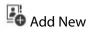

You can register a new recipient or a group into the contacts list.

# **Fax Settings**

Select the menus on the control panel as described below.

### Fax > Fax Settings

### **Quick Operation Button:**

Displays up to four frequently used items such as **Transmission Log** and **Original Type**. These allow you to quickly and easily make settings.

You must assign items in advance in **Settings** > **General Settings** > **Fax Settings** > **User Settings** > **Quick Operation Button** 

### Scan Settings:

### Original Size (Glass):

Select the size and orientation of the original you placed on the scanner glass.

### Original Type:

Select the type of your original.

#### Color Mode:

Select whether to scan in color or in monochrome.

#### Resolution:

Select the resolution of the outgoing fax. If you select a higher resolution, the data size becomes larger and it takes time to send the fax.

#### Density:

Sets the density of the outgoing fax. + makes the density darker, and - makes it lighter.

#### Remove Background:

Select the darkness of the background. Tap + to lighten (whiten) the background and tap - to darken (blacken) it.

If you select **Auto**, the background colors of the originals are detected, and they are removed or lightened automatically. It is not applied correctly if the background color is too dark or not detected.

#### **Sharpness:**

Enhances or defocuses the outline of the image. + enhances the sharpness, and - defocuses the sharpness.

#### ADF 2-Sided:

Scans both sides of originals placed in the ADF and sends a monochrome fax.

#### ADF Continuous Scan:

When sending a fax from the ADF, you cannot add originals in the ADF after starting scanning. If you place different sized originals in the ADF, all of the originals are sent at the largest size among them. Enable this option so that the printer asks if you want to scan another page after an original in the ADF has finished scanning. Then you can sort and scan your originals by size and send them as a single fax.

"Sending Different Size Documents Using ADF (ADF Continuous Scan)" on page 351

#### Fax Send Settings:

#### **Direct Send:**

Sends a monochrome fax while scanning the originals. Since scanned originals are not stored temporarily in the printer's memory even when sending a large volume of pages, you can avoid printer errors due to a lack of memory. Note that sending using this feature takes longer than not using this feature.

You cannot use this feature when:

- ☐ Sending a fax using the **ADF 2-Sided** option
- ☐ Sending a fax to multiple recipients

"Sending Many Pages of a Monochrome Document (Direct Send)" on page 350

#### **Priority Send:**

Sends the current fax before other faxes waiting to be sent.

"Sending a Fax Preferentially (Priority Send)" on page 350

#### Send Fax Later:

Sends a fax at a time you specified. Only a monochrome fax is available when using this option.

"Sending Faxes in Monochrome at Specified Time of the Day (Send Fax Later)" on page 351

| Add Sender Information:                                                                                                    |  |  |  |
|----------------------------------------------------------------------------------------------------|--|--|--|
| ☐ Add Sender Information                                                                                                    |  |  |  |
| Select the position where you want to include the header information (sender name and fax number) in the outgoing fax, or not to include the information.                                                                                                    |  |  |  |
| - Off: Sends a fax with no header information.                                                                                                    |  |  |  |
| - <b>Outside of Image</b> : Sends a fax with header information in the top white margin of the fax. This keeps the header from overlapping with the scanned image, however, the fax received by the recipient may be printed across two sheets depending on the size of the originals. |  |  |  |
| - <b>Inside of Image</b> : Sends a fax with header information approximately 7 mm lower than the top of the scanned image. The header may overlap with the image, however, the fax received by the recipient will not be split into two documents.                                     |  |  |  |
| ☐ Fax Header                                                                                                    |  |  |  |
| Select the header for the recipient. To use this feature, you should register multiple headers in advance.                                                                                                    |  |  |  |
| ☐ Additional Information                                                                                                    |  |  |  |
| Select the information you want to add. You can select one from <b>Your Phone Number</b> , <b>Destination List</b> , and <b>None</b> .                                                                                                    |  |  |  |
| Notify Send Result:                                                                                                    |  |  |  |
| Sends a notification after you send a fax.                                                                                                    |  |  |  |
| Transmission Report:                                                                                                    |  |  |  |
| Prints a transmission report after you send the fax.                                                                                                    |  |  |  |
| Print on Error prints a report only when an error occurs.                                                                                                    |  |  |  |
| When <b>Attach Fax image to report</b> has been set in <b>Settings</b> > <b>General Settings</b> > <b>Fax Settings</b> > <b>Report Settings</b> , faxes with errors are also printed with the report.                                                                                  |  |  |  |
| Backup:                                                                                                    |  |  |  |
| Saves a backup of the sent fax that is scanned and saved to the printer's memory automatically. The backup feature is available when:                                                                                                    |  |  |  |
| ☐ Sending a fax in monochrome                                                                                                    |  |  |  |
| ☐ Sending a fax using the <b>Send Fax Later</b> feature                                                                                                    |  |  |  |

#### Backup Destination:

Select the backup destination.

Sending a fax using the Batch Send featureSending a fax using the Store Fax Data feature

#### File Name:

Specify the name of the document to be saved in the **Stored Documents** box and the **Polling Send/Board** box.

### Menu

Select the menus on the control panel as described below.

#### Fax > Menu

#### **Transmission Log:**

You can check the history of sent or received fax jobs.

Note that you can also check the history of sent or received fax jobs from Job/Status.

#### Fax Report:

#### Last Transmission:

Prints a report for the previous fax that was sent or received through polling.

#### Fax Log:

Prints a transmission report. You can set to print this report automatically using the following

Settings > General Settings > Fax Settings > Report Settings > Fax Log

#### **Stored Fax Documents:**

Prints a list of fax documents stored in the printer's memory, such as unfinished jobs.

#### Fax Settings List:

Prints the current fax settings.

#### Conditional Save/Forward list:

Prints the Conditional Save/Forward List.

#### **Protocol Trace:**

Prints a detailed report for the previous fax that was sent or received.

#### **Extended Fax:**

#### Polling Receive:

When this is set to **On** and you call the sender's fax number, you can receive documents from the sender's fax machine.

"Receiving Faxes by Polling (Polling Receive)" on page 356

When you leave the Fax menu, the setting returns to **Off** (default).

#### Polling Send/Board:

When this is set to **On** by selecting the polling send box or a bulletin board box, you can scan and store documents to the box you selected by tapping  $\Phi$  on the **Fax Settings** tab.

You can store one document to the polling send box.

"Sending Faxes on Demand (Polling Send Box)" on page 348

You can store up to 10 documents to up to 10 bulletin boards in the printer, but you must register them from **Fax Box** before storing documents.

"Sending Faxes on Demand (Bulletin Board Box)" on page 349

When you leave the Fax menu, the setting returns to **Off** (default).

#### Store Fax Data:

When this is set to On, and you tap Ooldoor on the Ooldoor tab, you can scan and store documents to the Ooldoor documents box. You can store up to 200 documents.

You can also scan and save documents to the **Stored Documents** box from **Fax Box**.

"Sending the Same Documents Multiple Times" on page 352

When you leave the Fax menu, the setting returns to **Off** (default).

#### Save to Stored Documents Box after sending:

When this is set to **On** and you send a fax, the sent document is saved in the **Stored Documents** box. You can send the document repeatedly from the **Stored Documents** box.

#### Fax Box:

| Accesses the <b>Fax Box</b> on the home screen. |
|-------------------------------------------------|
| Fax Box includes the following boxes.           |
| ☐ Inbox                                         |
| ☐ Confidential Boxes                            |
| ☐ Stored Documents Box                          |
| ☐ Polling Send Box                              |
| ☐ Bulletin Board Box                            |
| "Menu Options for Fax Box" on page 364          |

#### Fax Settings:

Accesses **Settings** > **General Settings** > **Fax Settings**. Access the setting menu as a printer administrator.

"Fax Settings (Fax-Capable Printers Only) 
☐" on page 553

# **Menu Options for Fax Box**

#### Inbox/Confidential

You can find Inbox/Confidential in Fax Box on the home screen.

Inbox and Confidential Boxes (List)

Inbox and confidential boxes are in Fax Box > Inbox/Confidential.

You can save up to 200 documents in the inbox and the confidential box in total.

You can use one Inbox and register up to 10 confidential boxes. The box name is displayed on the box. **Confidential XX** is the default name for each confidential box.

#### Inbox and Confidential Boxes

Displays the received faxes list by sender name, date received, and pages. If **File Name** is set in **Others**, the file name is displayed instead of the sender's name.

| Preview:                                                                                                    |  |  |  |
|----------------------------------------------------------------------------------------------------|--|--|--|
| Displays the preview screen for the document.                                                                                                    |  |  |  |
| Select to display the page preview.                                                                                                    |  |  |  |
| page preview screen                                                                                                    |  |  |  |
| ☐                                                                                                    |  |  |  |
| ☐ : Rotates the image to the right by 90 degrees.                                                                                                    |  |  |  |
| □                                                                                                    |  |  |  |
| : Moves to the previous or the next page.                                                                                                    |  |  |  |
| To hide the operation icons, tap anywhere on the preview screen except for the icons. Tap again to display the icons.                                                                                                    |  |  |  |
| Proceed to Print:                                                                                                    |  |  |  |
| Prints the document you are previewing.                                                                                                    |  |  |  |
| You can make settings such as <b>Copies</b> before starting printing. Note that some setting items require optional products.                                                                                                    |  |  |  |
| Delete:                                                                                                    |  |  |  |
| Deletes the document you are previewing.                                                                                                    |  |  |  |
| Details:                                                                                                    |  |  |  |
| Displays information for the selected document such as the saved date and time, and total number of pages.                                                                                                    |  |  |  |
| Send/Save:                                                                                                    |  |  |  |
| You can perform the following operations for the selected document.                                                                                                    |  |  |  |
| ☐ Send Fax                                                                                                    |  |  |  |
| ☐ Forward(Email)                                                                                                    |  |  |  |
| ☐ Forward(Network Folder)                                                                                                    |  |  |  |
| ☐ Forward(Cloud)                                                                                                    |  |  |  |
| ☐ Save to Memory Device                                                                                                    |  |  |  |
| From the items Forward(Email), Forward(Network Folder), and Save to Memory Device, you can select PDF or TIFF in File Format when saving or forwarding the document. When you select PDF, you can make the following settings in PDF Setting as necessary. |  |  |  |
| ☐ Document Open Password                                                                                                    |  |  |  |
| ☐ Permissions Password for Printing and Editing                                                                                                    |  |  |  |
| When the message <b>Delete When Complete</b> is displayed, select <b>On</b> to delete faxes after completing processes such as <b>Forward(Email)</b> or <b>Save to Memory Device</b> .                                                                     |  |  |  |

#### Delete:

Deletes the selected document.

#### Others:

Set the File Name for faxes you want to display in the received faxes list in the box.

#### ≡ (Box Menu)

#### Print All:

This is displayed only when there are stored faxes in the box. Prints all faxes in the box. You can make print settings. See the following for an explanation of the **Print Settings**.

#### Save All to Memory Device:

This is displayed only when there are stored faxes in the box. Saves all faxes to external memory devices in the box.

You can select PDF or TIFF in **File Format** when saving or forwarding the document. When you select PDF, you can make the following settings in **PDF Settings** as necessary.

#### ☐ Document Open Password

☐ Permissions Password for Printing and Editing

Selecting **On** in **Delete When Complete** deletes all documents when saving is complete.

#### Delete All Reads:

This is displayed when there are documents in the box. Deletes all read documents in the box.

#### **Delete All Unreads:**

This is displayed when there are documents in the box. Deletes all unread documents in the box.

#### Delete All:

This is displayed only when there are stored fax documents in the box. Deletes all faxes in the box.

#### Settings:

The following items are displayed when you select **Inbox** > **Box Menu** > **Settings**.

- Options when memory is full: Select one option to print or to decline incoming faxes after the Inbox is full.
- ☐ Inbox Password Settings: You can set a password or change it.
- ☐ Auto Delete Received Faxes: Selecting **On** automatically deletes received fax documents in the inbox after a certain period of time. When **Follow Fax Settings** is selected, the following settings are used.

Settings > General Settings > Fax Settings > Receive Settings > Save/Forward Settings > Common Settings > Box Document Delete Settings

The following items are displayed when you select a confidential box and select **Box Menu** > **Settings**.

|                                                                  | ☐ Name: Enter a name for the confidential box.                                                                                                    |  |  |  |
|------------------------------------------------------------------|----------------------------------------------------------------------------------------------------|--|--|--|
|                                                                  | ☐ Box Open Password: You can set a password or change it.                                                                                                    |  |  |  |
|                                                                  | ☐ Auto Delete Received Faxes: Selecting <b>On</b> automatically deletes received fax documents in the inbox after a certain period of time.                                      |  |  |  |
|                                                                  | Delete Box:                                                                                                    |  |  |  |
|                                                                  | This item is displayed only when you select a confidential box and select <b>Box Menu</b> . Clears the current settings for Confidential Boxes and deletes all stored documents. |  |  |  |
| Copie                                                            | 25:                                                                                                    |  |  |  |
|                                                                  | Set the number of copies to print.                                                                                                    |  |  |  |
| Selec                                                            | t Page:                                                                                                    |  |  |  |
|                                                                  | Select the pages you want to print.                                                                                                    |  |  |  |
| Print                                                            | Settings:                                                                                                    |  |  |  |
|                                                                  | You can set the following items.                                                                                                    |  |  |  |
|                                                                  | Note that some setting items require optional products.                                                                                                    |  |  |  |
|                                                                  | 2-Sided:                                                                                                    |  |  |  |
|                                                                  | Prints multiple pages of received faxes on both sides of the paper.                                                                                                    |  |  |  |
|                                                                  | Binding Margin                                                                                                    |  |  |  |
|                                                                  | Finishing:                                                                                                    |  |  |  |
|                                                                  | ☐ Finishing                                                                                                    |  |  |  |
|                                                                  | ☐ Eject Paper                                                                                                    |  |  |  |
|                                                                  | ☐ Staple                                                                                                    |  |  |  |
|                                                                  | ☐ Punch                                                                                                    |  |  |  |
|                                                                  | Fold:                                                                                                    |  |  |  |
|                                                                  | Make settings for the following items.                                                                                                    |  |  |  |
|                                                                  | Half Fold:                                                                                                    |  |  |  |
|                                                                  | □ Half Fold                                                                                                    |  |  |  |
|                                                                  | Allows you to make the copies half folded.                                                                                                    |  |  |  |
|                                                                  | ☐ Sheets per Fold                                                                                                    |  |  |  |
|                                                                  | Specify the number of page for half fold.                                                                                                    |  |  |  |
|                                                                  | ☐ Print Mode                                                                                                    |  |  |  |
| Select whether to print outside or inside the half folded paper. |                                                                                                    |  |  |  |
|                                                                  | Tri Fold:                                                                                                    |  |  |  |
|                                                                  | ☐ Tri Fold                                                                                                    |  |  |  |
|                                                                  | Allows you to make trifolded copies.                                                                                                    |  |  |  |
|                                                                  | ☐ Sheets per Fold                                                                                                    |  |  |  |
|                                                                  | Specify the number of trifolded pages.                                                                                                    |  |  |  |

| Print Mode                                                     |
|----------------------------------------------------------------|
| Select whether to print outside or inside the trifolded paper. |
| Binding                                                        |
| Select the binding position.                                   |

#### **Output Tray:**

Select one output tray from the displayed options.

#### Delete after Printing:

When this is selected, the selected document is deleted when printing is complete.

#### **Start Printing:**

Prints the selected document.

#### **Related Information**

- → "Making Settings to Save and Forward Received Faxes" on page 135
- → "Making Settings to Save and Forward Received Faxes with Specific Conditions" on page 139
- → "Checking the Fax Job History" on page 379

#### **Stored Documents:**

You can find **Stored Documents** in **Fax Box** on the home screen.

You can store up to 200 pages of a single document in monochrome, and up to 200 documents in the box. This allows you to save time spent scanning documents when you need to send the same document frequently.

#### Note:

You may not be able to save 200 documents depending on the usage conditions such as the size of saved documents.

#### Stored Documents Box

Displays the stored documents list with information such as the date it was saved and the number of pages.

#### Preview:

Displays the preview screen for the document.

Select to display the page preview.

#### page preview screen

- ☐ ② ⊕: Reduces or enlarges.
- ☐ : Rotates the image to the right by 90 degrees.
- $\square$   $\bigoplus$   $\bigoplus$   $\bigoplus$  : Moves the screen in the direction of the arrows.
- : Moves to the previous or the next page.

To hide the operation icons, tap anywhere on the preview screen except for the icons. Tap again to display the icons.

|      | Delete:                                                                                                    |
|------|----------------------------------------------------------------------------------------------------|
|      | Deletes the document you are previewing.                                                                                                    |
|      | Start Sending:                                                                                                    |
|      | Proceeds to the fax sending screen.                                                                                                    |
|      | Details:                                                                                                    |
|      | Displays information for the selected document such as the saved date and time, and total number of pages.                                                                                                    |
|      | Send/Save:                                                                                                    |
|      | You can perform the following operations for the selected document.                                                                                                    |
|      | ☐ Send Fax                                                                                                    |
|      | ☐ Forward(Email)                                                                                                    |
|      | ☐ Forward(Network Folder)                                                                                                    |
|      | ☐ Forward(Cloud)                                                                                                    |
|      | ☐ Save to Memory Device                                                                                                    |
|      | From the items <b>Forward(Email)</b> , <b>Forward(Network Folder)</b> , and <b>Save to Memory Device</b> , you can select PDF or TIFF in <b>File Format</b> when saving or forwarding the document. When you select PDF, you can make the following settings in <b>PDF Settings</b> as necessary. |
|      | ☐ Document Open Password                                                                                                    |
|      | ☐ Permissions Password for Printing and Editing                                                                                                    |
|      | When the message <b>Delete When Complete</b> is displayed, select <b>On</b> to delete faxes after completing processes such as <b>Forward(Email)</b> or <b>Save to Memory Device</b> .                                                                                                    |
|      | Delete:                                                                                                    |
|      | Deletes the selected document.                                                                                                    |
|      | Others:                                                                                                    |
|      | Set the File Name for faxes you want to display in the received faxes list in the box.                                                                                                    |
| ≡ (B | sox Menu)                                                                                                    |
|      | Store Fax Data:                                                                                                    |
|      | Displays the screen for the <b>Fax</b> > <b>Fax Settings</b> tab. Tapping $\diamondsuit$ on the screen starts scanning documents to store to the Stored Documents Box.                                                                                                    |
|      | Print All:                                                                                                    |
|      | This is displayed only when there are stored faxes in the box. Prints all faxes in the box. You can make print settings. See the following for an explanation of the <b>Print Settings</b> .                                                                                                    |

This is displayed only when there are stored faxes in the box. Saves all faxes to external

Save All to Memory Device:

memory devices in the box.

|       | You can select PDF or TIFF in <b>File Format</b> when saving or forwarding the document. When you select PDF, you can make the following settings in <b>PDF Settings</b> as necessary. |
|-------|----------------------------------------------------------------------------------------------------|
|       | ☐ Document Open Password                                                                                                    |
|       | ☐ Permissions Password for Printing and Editing                                                                                                    |
|       | Selecting On in Delete When Complete deletes all documents when saving is complete.                                                                                                    |
|       | Delete All:                                                                                                    |
|       | This is displayed only when there are stored faxes in the box. Deletes all faxes in the box.                                                                                           |
|       | Settings:                                                                                                    |
|       | Box Open Password: You can set a password or change it.                                                                                                    |
| Copi  | es:                                                                                                    |
|       | Set the number of copies to print.                                                                                                    |
| Selec | et Page:                                                                                                    |
|       | Select the pages you want to print.                                                                                                    |
| Print | Settings:                                                                                                    |
|       | You can set the following items.                                                                                                    |
|       | Note that some setting items require optional products.                                                                                                    |
|       | 2-Sided:                                                                                                    |
|       | Prints multiple pages of received faxes on both sides of the paper.                                                                                                    |
|       | Binding Margin                                                                                                    |
|       | Finishing:                                                                                                    |
|       | ☐ Finishing                                                                                                    |
|       | ☐ Eject Paper                                                                                                    |
|       | ☐ Staple                                                                                                    |
|       | □ Punch                                                                                                    |
|       | Fold:                                                                                                    |
|       | Make settings for the following items.                                                                                                    |
|       | Half Fold:                                                                                                    |
|       | ☐ Half Fold                                                                                                    |
|       | Allows you to make the copies half folded.                                                                                                    |
|       | ☐ Sheets per Fold                                                                                                    |
|       | Specify the number of page for half fold.                                                                                                    |
|       | ☐ Print Mode                                                                                                    |
|       | Select whether to print outside or inside the half folded paper.                                                                                                    |

# Tri Fold: Tri Fold Allows you to make trifolded copies. Sheets per Fold Specify the number of trifolded pages. Print Mode Select whether to print outside or inside the trifolded paper. Binding Select the binding position.

#### **Output Tray:**

Select one output tray from the displayed options.

#### Delete after Printing:

When this is selected, the selected document is deleted when printing is complete.

#### **Start Printing:**

Prints the selected document.

#### **Related Information**

- → "Sending the Same Documents Multiple Times" on page 352
- → "Checking the Fax Job History" on page 379

# **Polling Send/Board**

You can find Polling Send/Board in Fax Box on the home screen.

There is a Polling Send Box and 10 bulletin boards. You can store up to 200 pages of a single document in monochrome, and one document in each box.

#### **Related Information**

- → "Sending Faxes on Demand (Polling Send Box)" on page 348
- → "Checking the Fax Job History" on page 379

# **Polling Send:**

You can find **Polling Send** in **Fax Box** > **Polling Send/Board**.

Polling Send Box:

Settings:

Box Open Password:

Set or change the password used to open the box.

#### Delete Document After Sending:

Setting this to **On** deletes the document in the box when the next request from a recipient to send the document (Polling Send) is completed.

#### **Notify Send Result:**

When **Email Notifications** is set to **On**, the printer sends a notification to the **Recipient** when a request to send the document (Polling Send) is completed.

#### Add Document:

Displays the screen for the Fax > Fax Settings tab. Tapping  $\diamondsuit$  on the screen starts scanning documents to store them in the box.

When a document is in the box, **Check Document** is displayed instead.

#### **Check Document:**

Displays the preview screen when a document is in the box. You can print or delete the document while you are previewing.

Select to display the page preview.

|  | <b>(</b> | : Reduces  | or en  | larges |
|--|----------|------------|--------|--------|
|  |          | . Ittuutes | OI CII | iaieco |

☐ : Rotates the image to the right by 90 degrees.

 $\square$   $\bigoplus$   $\bigoplus$   $\bigoplus$  : Moves the screen in the direction of the arrows.

: Moves to the previous or the next page.

To hide the operation icons, tap anywhere on the preview screen except for the icons. Tap again to display the icons.

#### Delete:

Deletes the document you are previewing.

#### **Proceed to Print:**

Prints the document you are previewing.

You can make settings such as **Copies** before starting printing. Note that some setting items require optional products.

#### 2-Sided:

Prints multiple pages of received faxes on both sides of the paper.

Binding Margin

#### Finishing:

☐ Finishing

☐ Eject Paper

☐ Staple

|          | ☐ Punch                                                                            |  |  |
|----------|------------------------------------------------------------------------------------|--|--|
| F        | Fold:                                                                              |  |  |
|          | Make settings for the following items.                                             |  |  |
|          | Half Fold:                                                                         |  |  |
|          | ☐ Half Fold                                                                        |  |  |
|          | Allows you to make the copies half folded.                                         |  |  |
|          | ☐ Sheets per Fold                                                                  |  |  |
|          | Specify the number of page for half fold.                                          |  |  |
|          | ☐ Print Mode                                                                       |  |  |
|          | Select whether to print outside or inside the half folded paper.                   |  |  |
|          | Tri Fold:                                                                          |  |  |
|          | ☐ Tri Fold                                                                         |  |  |
|          | Allows you to make trifolded copies.                                               |  |  |
|          | ☐ Sheets per Fold                                                                  |  |  |
|          | Specify the number of trifolded pages.                                             |  |  |
|          | ☐ Print Mode                                                                       |  |  |
|          | Select whether to print outside or inside the trifolded paper.                     |  |  |
|          | ☐ Binding                                                                          |  |  |
|          | Select the binding position.                                                       |  |  |
| (        | Dutput Tray:                                                                       |  |  |
|          | Select one output tray from the displayed options.                                 |  |  |
| C        | Copies:                                                                            |  |  |
|          | Set the number of copies to print.                                                 |  |  |
| S        | Select Page:                                                                       |  |  |
|          | Select the pages you want to print.                                                |  |  |
| С        | Delete after Printing:                                                             |  |  |
|          | When this is selected, the selected document is deleted when printing is complete. |  |  |
| S        | Start Printing:                                                                    |  |  |
|          | Prints the selected document.                                                      |  |  |
| ≡ (Menu) |                                                                                    |  |  |
| This ite | m is displayed only when there is a stored document in the box.                    |  |  |
| You can  | perform the following operations for the document.                                 |  |  |
| ☐ Print  | t                                                                                  |  |  |
| ☐ Dele   | te                                                                                 |  |  |

| ☐ Send Fax                                                                                                    |
|----------------------------------------------------------------------------------------------------|
| ☐ Forward(Email)                                                                                                    |
| ☐ Forward(Network Folder)                                                                                                    |
| ☐ Forward(Cloud)                                                                                                    |
| ☐ Save to Memory Device                                                                                                    |
| From the items Forward(Email), Forward(Network Folder), and Save to Memory Device, you can select PDF or TIFF in File Format when saving or forwarding the document. When you select PDF, you can make the following settings in PDF Settings as necessary. |
| ☐ Document Open Password                                                                                                    |
| ☐ Permissions Password for Printing and Editing                                                                                                    |
| When the message <b>Delete When Complete</b> is displayed, select <b>On</b> to delete faxes after completing processes such as <b>Forward(Email)</b> or <b>Save to Memory Device</b> .                                                                      |

#### **Unregistered Bulletin Board:**

You can find **Unregistered Bulletin Board** in **Fax Box** > **Polling Send/Board**. Select one of the **Unregistered Bulletin Board** boxes. After registering a board, the registered name is displayed on the box instead of **Unregistered Bulletin Board**.

You can register up to 10 bulletin boards.

#### **Bulletin Board Box Settings:**

#### Name (Required):

Enter a name for the bulletin board box.

#### Subaddress(SEP):

Make or change the conditions for a recipient to receive the fax.

#### Password(PWD):

Make or change the conditions for a recipient to receive the fax.

#### Box Open Password:

Set or change the password used to open the box.

#### **Delete Document After Sending:**

Setting this to **On** deletes the document in the box when the next request from a recipient to send the document (Polling Send) is completed.

#### **Notify Send Result:**

When **Email Notifications** is set to **On**, the printer sends a notification to the **Recipient** when a request to send the document (Polling Send) is completed.

#### **Related Information**

- → "Sending Faxes on Demand (Bulletin Board Box)" on page 349
- → "Each Registered Bulletin Board" on page 375

#### **Each Registered Bulletin Board**

You can find bulletin boards in **Fax Box** > **Polling Send/Board**. Select the box for which the registered name is displayed. The name displayed on the box is the name registered in **Unregistered Bulletin Board**.

You can register up to 10 bulletin boards.

(Registered Bulletin Board Name)

#### Settings:

#### **Bulletin Board Box Settings:**

#### Name (Required):

Enter a name for the bulletin board box.

#### Subaddress(SEP):

Make or change the conditions for a recipient to receive the fax.

#### Password(PWD):

Make or change the conditions for a recipient to receive the fax.

#### Box Open Password:

Set or change the password used to open the box.

#### Delete Document After Sending:

Setting this to **On** deletes the document in the box when the next request from a recipient to send the document (Polling Send) is completed.

#### Notify Send Result:

When **Email Notifications** is set to **On**, the printer sends a notification to the **Recipient** when a request to send the document (Polling Send) is completed.

#### Delete Box:

Deleles the selected box clearing the current settings and deleting all stored documents.

#### Add Document:

Displays the screen for the Fax > Fax Settings tab. Tapping  $\diamondsuit$  on the screen starts scanning documents to store them in the box.

When a document is in the box, **Check Document** is displayed instead.

#### **Check Document:**

Displays the preview screen when a document is in the box. You can print or delete the document while you are previewing.

Select to display the page preview.

#### page preview screen

☐ ② ④: Reduces or enlarges.

| ☐ Binding                                                                                                    |  |  |
|----------------------------------------------------------------------------------------------------|--|--|
| Select the binding position.                                                                                                    |  |  |
| Output Tray:                                                                                                    |  |  |
| Select one output tray from the displayed options.                                                                                                    |  |  |
| Copies:                                                                                                    |  |  |
| Set the number of copies to print.                                                                                                    |  |  |
| Select Page:                                                                                                    |  |  |
| Select the pages you want to print.                                                                                                    |  |  |
| Delete after Printing:                                                                                                    |  |  |
| When this is selected, the selected document is deleted when printing is complete.                                                                                                    |  |  |
| Start Printing:                                                                                                    |  |  |
| Prints the selected document.                                                                                                    |  |  |
| ≡ (Menu)                                                                                                    |  |  |
| This item is displayed only when there is a stored document in the box.                                                                                                    |  |  |
| You can perform the following operations for the document.                                                                                                    |  |  |
| ☐ Print                                                                                                    |  |  |
| ☐ Delete                                                                                                    |  |  |
| ☐ Send Fax                                                                                                    |  |  |
| ☐ Forward(Email)                                                                                                    |  |  |
| ☐ Forward(Network Folder)                                                                                                    |  |  |
| ☐ Forward(Cloud)                                                                                                    |  |  |
| ☐ Save to Memory Device                                                                                                    |  |  |
| From the items <b>Forward(Email)</b> , <b>Forward(Network Folder)</b> , and <b>Save to Memory Device</b> , you can select PDF or TIFF in <b>File Format</b> when saving or forwarding the document. When you select PDF, you can make the following settings in <b>PDF Settings</b> as necessary. |  |  |
| ☐ Document Open Password                                                                                                    |  |  |
| ☐ Permissions Password for Printing and Editing                                                                                                    |  |  |
| When the message <b>Delete When Complete</b> is displayed, select <b>On</b> to delete faxes after completing processes such as <b>Forward(Email)</b> or <b>Save to Memory Device</b> .                                                                                                    |  |  |

#### **Related Information**

- → "Sending Faxes on Demand (Bulletin Board Box)" on page 349
- → "Unregistered Bulletin Board:" on page 374
- → "Checking the Fax Job History" on page 379

# **Checking the Status or Logs for Fax Jobs**

# Displaying Information when Received Faxes are Unprocessed (Unread/Not Printed/Not Saved/Not Forwarded)

When there are unprocessed received documents, the number of unprocessed jobs is displayed on the home screen. See the table below for a definition of the "unprocessed".

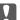

#### Important:

When the inbox is full, receiving faxes is disabled. You should delete the documents from the inbox once they have been checked.

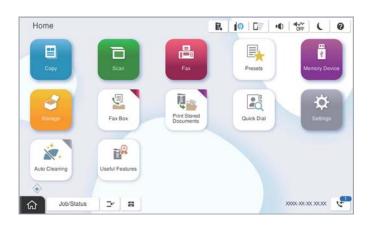

| Received Fax Save/Forward<br>Setting        | Unprocessed Status                                                                                                    |
|---------------------------------------------|----------------------------------------------------------------------------------------------------|
| Printing*1                                  | There are received documents waiting to be printed or printing is in progress.                                                                                                    |
| Saving in the inbox or the confidential box | There are unread received documents in the inbox or the confidential box.                                                                                                    |
| Saving in an external memory device         | There are received documents that have not been saved in the device because there is no device containing a folder specifically created to save received documents connected to the printer or for other reasons. |
| Saving on a computer                        | There are received documents that have not been saved on the computer because the computer is in sleep mode or for other reasons.                                                                                 |
| Forwarding                                  | There are received documents that have not been forwarded or failed to be forwarded*2.                                                                                                    |

<sup>\*1 :</sup> When you have not set any of the fax save/forward settings, or when you have set to print received documents while saving them to an external memory device or a computer.

#### Note:

If you are using more than one of the fax save/forward settings, the number of unprocessed jobs may be displayed as "2" or "3" even if only one fax has been received. For example, if you have set to save faxes in the inbox and on a computer and one fax is received, the number of unprocessed jobs is displayed as "2" if the fax has not been saved to the inbox and on a computer.

<sup>\*2 :</sup> When you have set to save documents that could not be forwarded in the inbox, there are unread documents that failed to be forwarded in the inbox. When you have set to print documents that failed to be forwarded, printing is not complete.

#### **Related Information**

- → "Viewing Received Faxes on the Printer's LCD Screen" on page 358
- → "Checking Fax Jobs in Progress" on page 379

# **Checking Fax Jobs in Progress**

You can display the screen to check fax jobs for which processing is incomplete. The following jobs are displayed on the check screen. From this screen, you can also print documents that have not yet been printed, or you can resend documents that have failed to send.

| L  | ☐ Received fax jobs below                                                                     |  |  |  |  |  |
|----|-----------------------------------------------------------------------------------------------|--|--|--|--|--|
|    | ☐ Not printed yet (When the jobs are set to be printed)                                       |  |  |  |  |  |
|    | ☐ Not saved yet (When the jobs are set to be saved)                                           |  |  |  |  |  |
|    | ☐ Not forwarded yet (When the jobs are set to be forwarded)                                   |  |  |  |  |  |
|    | Outgoing fax jobs that have failed to be sent (If you have enabled <b>Save Failure Data</b> ) |  |  |  |  |  |
| Fc | ollow the steps below to display the check screen.                                            |  |  |  |  |  |
| 1. | Tap <b>Job/Status</b> on the home screen.                                                     |  |  |  |  |  |
| 2. | Tap the <b>Job Status</b> tab, and then tap <b>Active</b> .                                   |  |  |  |  |  |

# Related Information

3. Select the job you want to check.

→ "Displaying Information when Received Faxes are Unprocessed (Unread/Not Printed/Not Saved/Not Forwarded)" on page 378

# **Checking the Fax Job History**

You can check the history of sent or received fax jobs, such as the date, time and result for each job.

- 1. Tap **Job/Status** on the home screen.
- 2. Select **Log** on the **Job Status** tab.
- 3. Tap > on the right, and then select **Send** or **Receive**.

The log for sent or received fax jobs is displayed in reverse chronological order. Tap a job you want to check to display the details.

You can also check the fax history by printing **Fax Log** by selecting **Fax**  $> \equiv (Menu) > Fax Log$ .

#### **Related Information**

→ "Menu" on page 362

## **Reprinting Received Documents**

You can reprint received documents from the logs of printed fax jobs.

Note that the printed received documents are deleted in chronological order when the printer runs out of memory.

- 1. Tap **Job/Status** on the home screen.
- 2. Select **Log** on the **Job Status** tab.
- 3. Tap  $\nabla$  on the right, and then select **Print**.

The history of sent or received fax jobs is displayed in reverse chronological order.

4. Select a job with from the history list.

Check the date, time, and result to determine if it is the document you want print.

5. Tap **Print Again** to print the document.

# **Sending a Fax from a Computer**

You can send faxes from the computer by using the FAX Utility and PC-FAX driver.

#### Note:

☐ Check if the FAX Utility and the printer's PC-FAX driver has been installed before using this feature.

"Application for Configuring Fax Operations and Sending Faxes (FAX Utility)" on page 529

"Application for Sending Faxes (PC-FAX Driver)" on page 530

☐ If the FAX Utility is not installed, install the FAX Utility using the EPSON Software Updater (application for updating software).

"Application for Updating Software and Firmware (Epson Software Updater)" on page 533

#### **Related Information**

→ "Enabling Sending Faxes from a Computer" on page 144

# **Sending Documents Created Using an Application (Windows)**

By selecting a printer fax from the **Print** menu of an application like Microsoft Word or Excel, you can directly transmit data such as documents, drawings, and tables you have created, with a cover sheet.

#### Note:

The following explanation uses Microsoft Word as an example. The actual operation may differ depending on the application you use. For details, see the application's help.

1. Using an application, create a document to transmit by fax.

You can send up to 200 pages in monochrome or 100 pages in color including cover sheet in one fax transmission.

2. Click **Print** from the **File** menu.

The application's **Print** window appears.

3. Select **XXXXX** (**FAX**) (where XXXXX is your printer name) in **Printer**, and then check the settings for fax sending.

Specify 1 in Number of copies. Fax may not be transmitted correctly if you specify 2 or more.

4. Click **Printer Properties** or **Properties** if you want to specify **Paper Size**, **Orientation**, **Color**, **Image Quality**, or **Character Density**.

For details, see the PC-FAX driver help.

5. Click Print.

#### Note:

When Using FAX Utility for the first time, a window for registering your information is displayed. Enter the necessary information, and then click **OK**.

Recipient Settings screen of FAX Utility is displayed.

6. When you want to send other documents in the same fax transmission, select **Add documents to send** checkbox.

The screen for adding documents is displayed when you click **Next** in step 10.

- 7. Select **Attach a cover sheet** checkbox if necessary.
- 8. Specify a recipient.
  - ☐ Selecting a recipient (name, fax number and so on) from **PC-FAX Phone Book**:

If the recipient is saved in the phone book, do the steps below.

- Click the PC-FAX Phone Book tab.
- **2** Select the recipient from the list and click **Add**.
- ☐ Selecting a recipient (name, fax number and so on) from the contacts on the printer:

If the recipient is saved in the contacts on the printer, do the steps below.

- 1 Click the Contacts on Printer tab.
- 2 Select contacts from the list and click **Add** to proceed to **Add to Recipient** window.
- 3 Select the contacts from the list displayed, and then click **Edit**.
- 4 Add the personal data such as Company/Corp. and Title as necessary, and then click OK to return to the Add to Recipient window.
- **5** As necessary, select the checkbox of **Register in the PC-FAX Phone Book** to save the contacts to **PC-FAX Phone Book**.
- 6 Click OK.

|     | ☐ Specifying a recipient (name, fax number and so on) directly:                                                                                                    |
|-----|----------------------------------------------------------------------------------------------------|
|     | Do the steps below.                                                                                                    |
|     | 1 Click the Manual Dial tab.                                                                                                    |
|     | 2 Enter the necessary information.                                                                                                    |
|     | 3 Click Add.                                                                                                    |
|     | Furthermore, by clicking <b>Save to Phone Book</b> , you can save the recipient in the list under the <b>PC-FAX Phone Book</b> tab.                                                                                                    |
|     | Note: ☐ If your printer's Line Type is set to PBX and the access code has been set to use # (hash) instead of entering the exact prefix code, enter # (hash). For details, see Line Type in Basic Settings from related information link below. |
|     | ☐ If you have selected <b>Enter fax number twice</b> in the <b>Optional Settings</b> on the FAX Utility main screen, you need to enter the same number again when you click <b>Add</b> or <b>Next</b> .                                         |
|     | The recipient is added to the <b>Recipient List</b> displayed in the upper part of the window.                                                                                                    |
| 9.  | Click <b>Sending options</b> tab, and make the transmission option settings                                                                                                    |
|     | See the following for information on adding optional faxes to the printer.                                                                                                    |
|     | "Sending Documents Created in an Application Using an Optional Fax Board (Windows)" on page 388                                                                                                    |
|     | ☐ Transmission mode:                                                                                                    |
|     | Select how the printer transmits the document.                                                                                                    |
|     | - <b>Memory Trans.</b> : Sends a fax by storing the data temporarily in the printer's memory. If you want to send a fax to multiple recipients or from multiple computers at the same time, select this item.                                   |
|     | - <b>Direct Trans.</b> : Sends a fax without storing the data temporarily in the printer's memory. If you want to send a large volume of monochrome pages, select this item to avoid an error due to insufficient printer's memory.             |
|     | ☐ Time specification:                                                                                                    |
|     | Select <b>Specify the transmission time</b> to send a fax at a specific time, and then enter the time in <b>Transmission time</b> .                                                                                                    |
| 10. | Click Next.                                                                                                    |
|     | ☐ When you have selected <b>Add documents to send</b> checkbox, follow the steps below to add documents in the <b>Document Merging</b> window.                                                                                                  |
|     | ① Open a document you want to add, and then select the same printer (fax name) in the <b>Print</b> window. The document is added to the <b>Document List to Merge</b> list.                                                                     |
|     | 2Click Preview to check the merged document.                                                                                                    |
|     | 3 Click Next.                                                                                                    |
|     | <b>Note:</b> The <b>Image Quality</b> and <b>Color</b> settings you have selected for the first document are applied to other documents.                                                                                                    |

|     |                    | When you have selected <b>Attach a cover sheet</b> checkbox, specify the content of the cover sheet in the <b>Cover Sheet Settings</b> window.                                                                                                    |
|-----|--------------------|----------------------------------------------------------------------------------------------------|
|     |                    | ① Select a cover sheet from samples in the <b>Cover Sheet</b> list. Note that there is no function to create an original cover sheet or to add an original cover sheet to the list.                                                                              |
|     |                    | 2 Enter the Subject and Message.                                                                                                    |
|     |                    | 3 Click Next.                                                                                                    |
|     | <b>Not</b><br>Perj | te:<br>form the following as necessary in <b>Cover Sheet Settings</b> .                                                                                                    |
|     |                    | Click <b>Cover Sheet Formatting</b> if you want to change the order of the items on the cover sheet. You can select the cover sheet size in <b>Paper Size</b> . You can also select a cover sheet at a different size to the document being transmitted.         |
|     |                    | Click <b>Font</b> if you want to change the font used for the text on the cover sheet.                                                                                                    |
|     |                    | Click <b>Sender Settings</b> if you want to change the sender information.                                                                                                    |
|     |                    | Click <b>Detailed Preview</b> if you want to check the cover sheet with the subject and the message you entered.                                                                                                    |
| 11. | Che                | eck the transmission content and click <b>Send</b> .                                                                                                    |
|     |                    | ke sure the name and fax number of the recipient are correct before transmitting. Click <b>Preview</b> to preview cover sheet and document to transmit.                                                                                                    |
|     | On                 | ce transmission starts, a window displaying the transmission status appears.                                                                                                    |
|     | Not                | te:                                                                                                    |
|     |                    | To stop transmitting, select the data, and click $oldsymbol{Cancel}^{oldsymbol{X}}$ . You can also cancel using the printer's control panel.                                                                                                    |
|     |                    | If an error occurs during transmission, the <b>Communication error</b> window appears. Check the error information and retransmit.                                                                                                    |
|     | i                  | The Fax Status Monitor screen (the screen mentioned above where you can check the transmission status) is not displayed if Display Fax Status Monitor During Transmission is not selected in the <b>Optional Settings</b> screen of the FAX Utility main screen. |
|     |                    |                                                                                                    |

#### **Related Information**

→ "Basic Settings" on page 554

# **Sending Documents Created Using an Application (Mac OS)**

By selecting a fax-capable printer from the **Print** menu of a commercially available application, you can send data such as documents, drawings, and tables, you have created.

#### Note:

The following explanation uses Text Edit, a standard Mac OS application as an example.

1. Create the document you want to send by fax in an application.

You can send up to 200 pages in monochrome, or 100 pages in color including cover sheet, and up to a size of 2GB, in one fax transmission.

2. Click **Print** from the **File** menu.

The application's **Print** window is displayed.

3. Select your printer (fax name) in **Name**, click **▼** to display the detailed settings, check the print settings, and then click **OK**.

4. Make settings for each item.

|     | Specify 1 in <b>Number of copies</b> . Even if you specify 2 or more, only 1 copy is sent.                                                                                                    |
|-----|----------------------------------------------------------------------------------------------------|
|     | <b>Note:</b> The page size of documents you can send is the same as the paper size you can fax from the printer.                                                                                                    |
| 5.  | Select Fax Settings from the popup menu, and then make settings for each item.                                                                                                    |
|     | See the PC-FAX driver's help for explanations on each setting item.                                                                                                    |
|     | Click at the bottom left of the window to open the PC-FAX driver's help.                                                                                                    |
| 6.  | Select the Recipient Settings menu, and then specify the recipient.                                                                                                    |
|     | ☐ Specifying a recipient (name, fax number, and so on) directly:                                                                                                    |
|     | Click the <b>Add</b> item, enter the necessary information, and then click . The recipient is added to the Recipient List displayed in the upper part of the window.                                                                                        |
|     | If you have selected "Enter fax number twice" in the PC-FAX driver settings, you need to enter the same                                                                                                    |
|     | number again when you click 📩 .                                                                                                    |
|     | If your fax connection line requires a prefix code, enter External Access Prefix.                                                                                                    |
|     | Note:                                                                                                    |
|     | If your printer's Line Type is set to <b>PBX</b> and the access code has been set to use # (hash) instead of entering the exact prefix code, enter # (hash). For details, see Line Type in Basic Settings from Related Information link below.              |
|     | ☐ Selecting a recipient (name, fax number, and so on) from the phone book:                                                                                                    |
|     | If the recipient is saved in the phone book, click $\blacksquare$ . Select the recipient from the list, and then click $Add > OK$ .                                                                                                    |
|     | If your fax connection line requires a prefix code, enter External Access Prefix.                                                                                                    |
|     | <b>Note:</b> If your printer's Line Type is set to <b>PBX</b> and the access code has been set to use # (hash) instead of entering the exact prefix code, enter # (hash). For details, see Line Type in Basic Settings from Related Information link below. |
| 7.  | Check the recipient settings, and then click <b>Fax</b> .                                                                                                    |
|     | Sending starts.                                                                                                    |
|     | Make sure the name and fax number of the recipient are correct before transmitting.                                                                                                    |
|     | Note:  If you click the printer icon in Dock, the transmission status check screen is displayed. To stop sending, click the data and then click <b>Delete</b> .                                                                                             |
|     | ☐ If an error occurs during transmission, the <b>Sending failed</b> message is displayed. Check the transmission records on the <b>Fax Transmission Record</b> screen.                                                                                      |
|     | ☐ Mixed paper size documents may not be sent correctly.                                                                                                    |
| Rel | lated Information                                                                                                    |
|     | "Basic Settings" on page 554                                                                                                    |
| ,   | Davie octalings on page 55 i                                                                                                    |

# **Receiving Faxes on a Computer**

Faxes can be received by a printer and saved in PDF or TIFF format on a computer connected to the printer. Use the FAX Utility (application) to make settings.

For details on how to operate FAX Utility, see Basic Operations in the FAX Utility help (displayed on the main window). If the password entry screen is displayed on the computer screen while you are making settings, enter the password. If you do not know the password, contact your administrator.

#### Note:

☐ Check if the FAX Utility and the printer's PC-FAX driver have been installed and the FAX Utility settings have been made before using this feature.

"Application for Configuring Fax Operations and Sending Faxes (FAX Utility)" on page 529

If the FAX Utility is not installed, install the FAX Utility using the EPSON Software Updater (application for updating software).

"Application for Updating Software and Firmware (Epson Software Updater)" on page 533

#### Important:

- ☐ To receive faxes on a computer, the **Receive Mode** on the printer's control panel must be set to **Auto**. Contact your administrator for information on the printer settings status. To make settings on the printer's control panel, select Settings > General Settings > Fax Settings > Basic Settings > Receive Mode.
- ☐ The computer set to receive faxes should always be on. Received documents are saved in the printer's memory temporarily before the documents are saved on the computer. If you turn off the computer, the printer's memory might become full as it cannot send the documents to the computer.
- ☐ The number of documents that have been temporarily saved to the printer's memory are displayed on the on the home screen.
- lue To read the received faxes, you need to install a PDF viewer such as Adobe Reader in the computer.

#### **Related Information**

→ "Making Settings to Send and Receive Faxes on a Computer" on page 144

# **Checking for New Faxes (Windows)**

By setting up a computer to save faxes received by the printer, you can check the processing status of received faxes, and whether or not there are any new faxes using the fax icon on the Windows task bar. By setting up the computer to display a notification when new faxes are received, a notification screen pops up near the Windows system tray, and you can check the new faxes.

- ☐ *Received fax data saved to the computer is removed from the printer's memory.*
- ☐ You need Adobe Reader to view the received faxes saved as PDF files.

## Using the Fax Icon on the Task Bar (Windows)

You can check for new faxes and the operation status by using the fax icon displayed on the Windows taskbar.

| 1.        | Check the icon.                                                                                                    |
|-----------|----------------------------------------------------------------------------------------------------|
|           | □                                                                                                    |
|           | ☐ : Checking for new faxes.                                                                                                    |
|           | ☐ : Importing new faxes is complete.                                                                                                    |
| 2.        | Right-click the icon, and then click <b>View Receiving Fax Record</b> .                                                                                                    |
|           | The <b>Receiving Fax Record</b> screen is displayed.                                                                                                    |
| 3.        | Check the date and the sender in the list, and then open the file received as a PDF or TIFF.                                                                                                    |
|           | Note:                                                                                                    |
|           | ☐ Received faxes are automatically renamed using the following naming format.                                                                                                    |
|           | YYYYMMDDHHMMSS_xxxxxxxxxx_nnnnn (Year/Month/Day/Hour/Minute/Second_sender's number)                                                                                                    |
|           | ☐ You can also open the received fax folder directly when you right-click the icon. For details, see <b>Optional Settings</b> in the FAX Utility or see its help (displayed on the main window). |
|           | nile the fax icon indicates that it is standing by, you can check for new faxes instantly by selecting <b>Check new</b> es now.                                                                  |
| Us        | sing the Notification Window (Windows)                                                                                                    |
| Wł<br>fax | nen you set to notify you the new faxes exist, a notification window is displayed near the task bar for each the .                                                                               |
| 1.        | Check the notification screen displayed on your computer screen.                                                                                                    |
|           | <b>Note:</b> The notification screen disappears if no operation is performed for a given length of time. You can change the notification settings such as the display time.                      |
| 2.        | Click anywhere in the notification screen, except for the button.                                                                                                    |
|           | The <b>Receiving Fax Record</b> screen is displayed.                                                                                                    |
| 3.        | Check the date and the sender in the list, and then open the file received as a PDF or TIFF.                                                                                                    |
|           | Note:                                                                                                    |
|           | ☐ Received faxes are automatically renamed using the following naming format.                                                                                                    |
|           | YYYYMMDDHHMMSS_xxxxxxxxx_nnnnn (Year/Month/Day/Hour/Minute/Second_sender's number)                                                                                                    |
|           | ☐ You can also open the received fax folder directly when you right-click the icon. For details, see <b>Optional Settings</b> in the FAX Utility or see its help (displayed on the main window). |
| CI        | necking for New Faxes (Mac OS)                                                                                                    |
|           | a can check for new faxes using one of the following methods. This is available only on computers set to "Save" ve faxes on this computer).                                                      |
|           | Open the received fax folder (specified in <b>Received Fax Output Settings.</b> )                                                                                                    |
|           | Open the Fax Receive Monitor and click <b>Check new faxes now</b> .                                                                                                    |
|           |                                                                                                    |

| $\Box$ | Notification | that new | faxes | have  | heen  | received |
|--------|--------------|----------|-------|-------|-------|----------|
| _      | Nouncation   | that new | Iaacs | 11avc | UCCII | rcccrvcu |

Select the **Notify me of new faxes via a dock icon** in the **Fax Receive Monitor** > **Preferences** in the FAX Utility, the fax receive monitor icon on the Dock jumps to notify you that new faxes have arrived.

#### **Open the Received Fax Folder from Received Fax Monitor (Mac OS)**

You can open the save folder from the computer specified to receive faxes when selecting "Save" (save faxes on this computer).

- 1. Click the received fax monitor icon on the Dock to open **Fax Receive Monitor**.
- 2. Select the printer and click **Open folder**, or double click the printer name.
- 3. Check the date and the sender in the file name, and then open the PDF file.

#### Note

Received faxes are automatically renamed using the following naming format.

YYYYMMDDHHMMSS\_xxxxxxxxx\_nnnnn (Year/Month/Day/Hour/Minute/Second\_sender's number)

Information sent from the sender is displayed as the sender's number. This number may not be displayed depending on the sender.

# Canceling the Feature that Saves Incoming Faxes to the Computer

You can cancel saving faxes to the computer by using the FAX Utility.

For details, see Basic Operations in the FAX Utility help (displayed on the main window).

#### Note:

- ☐ If there are any faxes that have not been saved to the computer, you cannot cancel the feature that saves faxes on the computer.
- ☐ You cannot change settings that have been locked by your administrator.
- ☐ You can also change the settings on the printer. Contact your administrator for information on canceling settings to save received faxes on the computer.

#### **Related Information**

→ "Making Save to Computer Setting not to Receive Faxes" on page 145

# **Expansion G3 Fax (Optional)**

# Fax Board (Super G3/G3 Multi Fax Board)

For printers that can use multiple fax lines by adding the optional Super G3/G3 Multi Fax Boards, you can send a fax while receiving a fax, receive multiple faxes at the same time, or send faxes at the same time.

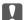

#### Important:

If a message prompting you to update the firmware is displayed when setting up the added fax, update the printer firmware with the optional fax board installed.

## Sending Faxes Using the Printer with Optional Fax Boards

You can send faxes by specifying a line and entering fax numbers from the printer's control panel.

#### Note:

The basic method for sending faxes is the same as for standard faxing.

"Sending Faxes Using the Printer" on page 345

1. Place the originals.

"Placing Originals" on page 202

- 2. Select **Fax** on the home screen on the printer's control panel.
- 3. Select the recipients to send the fax to on the **Recipient** tab.

"Selecting Recipients" on page 346

To enter fax numbers manually, select Enter Directly, and then select **Select Line**. Select **Sending and Receiving** or **Sending Only** in **Transmission Setting By Line**. You cannot send faxes when you select a line that is set to receive faxes only. Note that **Select Line** is set to **G3-Auto** by default. Next, enter numbers using the numerical keypad on the LCD screen, and then tap **OK** to complete.

#### Note

When **Direct Dialing Restrictions** in **Security Settings** is enabled, you can only select fax recipients from the contacts list or the sent fax history. You cannot manually enter a fax number.

- 4. Select the **Fax Settings** tab, and then make settings such as the resolution and the sending method as necessary.
- 5. Tap  $\diamondsuit$  to start sending the fax.

#### **Related Information**

- → "Checking the Status or Logs for Fax Jobs" on page 378
- \*Registering a Recipient to the Contacts from Web Config (When Optional Fax Boards Installed)" on page 99

# Sending Faxes From a Computer Using an Optional Fax Board

# Sending Documents Created in an Application Using an Optional Fax Board (Windows)

By selecting a printer fax from the **Print** menu of an application like Microsoft Word or Excel, you can directly transmit data such as documents, drawings, and tables you have created, with a cover sheet.

#### Note:

- ☐ The following explanation uses Microsoft Word as an example.
- ☐ See the following for information on how to send a fax.

"Sending Documents Created Using an Application (Windows)" on page 380

- The actual operation may differ depending on the application you use. For details, see the application's help.
- 1. Using an application, create a document to transmit by fax.

2. Click **Print** from the **File** menu.

The application's **Print** window appears.

- 3. Select **XXXXX** (**FAX**) (where XXXXX is your printer name) in Printer, and then check the settings for fax sending.
- 4. Click **Printer Properties** or **Properties** if you want to specify settings such as the paper size and image quality. For details, see the PC-FAX driver help.
- 5. Click Print.

**Recipient Settings** screen of FAX Utility is displayed.

6. Specify a recipient.

See "Related Information" below for more details.

"Sending Documents Created Using an Application (Windows)" on page 380

The recipient is added to the **Recipient List** displayed in the upper part of the window.

7. Click the **Sending options** tab, and select an option in **Transmission line**.

Select Settings > General Settings > Fax Settings > Basic Settings > Transmission Setting By Line, and then select a line that is set to Sending and Receiving or Sending Only. You cannot send faxes when you select the line that is set to receive faxes only.

- 8. Click **Next** and make the necessary settings.
- 9. Check the transmission content and click **Send**.

Make sure the name and fax number of the recipient are correct before transmitting.

# Sending Documents Created in an Application Using an Optional Fax Board (Mac OS)

By selecting a fax-capable printer from the **Print** menu of a commercially available application, you can send data such as documents, drawings, and tables, you have created. An available line is automatically selected and sent.

The basics of sending faxes is the same as standard fax.

#### **Related Information**

→ "Sending a Fax from a Computer" on page 380

# Checking the Status of the Lines (When Optional Fax Boards Installed)

You can check the status of each fax line such as whether it is ready or in use.

To display this menu, tap **Job/Status** on the home screen on the printer's control panel, and then select **Printer Status** > **Options**.

#### **Related Information**

→ "Job/Status Screen Configuration" on page 37

# **IP Fax Feature (Optional)**

#### **IP Fax Features**

You need to purchase a license key to use IP fax. Contact your sales representative for more information about purchasing a license key.

#### **Related Information**

→ "Overview of IP Fax" on page 166

# **Sending IP Faxes Using the Printer**

You can send IP faxes by specifying a line and entering the destination from the printer's control panel.

#### Note

The basic method for sending faxes is the same as for standard faxing.

"Sending Faxes Using the Printer" on page 345

1. Place the originals.

"Placing Originals" on page 202

- 2. Select **Fax** on the home screen on the printer's control panel.
- 3. Specify the recipients to send the fax to on the **Recipient** tab.

To enter the destination manually, select **Enter Directly**, and then from **Select Line**, select the **IP-FAX** line. Next, enter the destination directly using the numerical keypad on the screen, and then tap **OK** to complete.

"IP Fax Destination" on page 102

#### Note:

- ☐ You cannot directly enter a destination that contains characters that cannot be entered using the numeric keypad. Register the address to your contacts list in advance, and then specify the destination from the contacts list.
- □ When **Security Settings** in **Direct Dialing Restrictions** is enabled, you can only select fax recipients from the contacts list or the sent fax history. You cannot manually enter the destination.
- ☐ You can send faxes when **Transmission Setting By Line** is set to **Sending and Receiving** or **Sending Only**. You cannot send faxes when you select a line that is set to receive faxes only.

See the following link for information on how to specify a destination other than by direct input.

"Selecting Recipients" on page 346

4. Select the **Fax Settings** tab, and then make settings such as the resolution and the sending method as necessary.

"Fax Settings" on page 360

5. Tap ♦ to start sending the fax.

# **Checking the Fax Transmission Line**

Print one of the following reports to check whether or not the fax was sent from the IP fax line. You can see which line the fax was sent from.

☐ Print the Last Transmission

☐ Print the Fax Log

$$Fax > \equiv (Menu) > Fax Report > Fax Log$$

# **Using Storage**

| Overview of the Storage Feature | );  |
|---------------------------------|-----|
| Creating Folders                | )!  |
| Saving Files to Storage         | )(  |
| Using the Files in Storage      | ) ( |
| Managing Folders and Files      | L.  |

# **Overview of the Storage Feature**

## **About Storage**

You can store files to the built-in hard disk unit on the printer to view, print, or output them at any time.

The space where you store files is called a "folder".

Storing frequently used files allows you to quickly and easily print files or attach them to e-mail without using a computer.

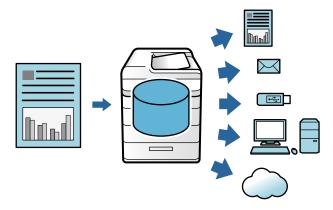

# Important:

Data in the folder may be lost or corrupted in the following situations.

- ☐ When affecteded by static electricity or electronic noise.
- **□** When used incorrectly
- ☐ When a problem occurs or the printer undergoes repairs
- ☐ When the printer is damaged by a natural disaster

Epson takes no responsibility for any data loss, data corruption, or other problems due to any cause, even including those listed above and within the warranty period. Be aware that we are also not responsible for the recovery of lost or corrupted data.

#### **Related Information**

- → "Storage Settings on page 572
- → "Storage Specifications" on page 614

# **Types of Folders**

| Туре                        |               | Overview                                                                                                    |  |  |
|-----------------------------|---------------|----------------------------------------------------------------------------------------------------|--|--|
| Shared folder Shared Folder |               | All users can store and use files in the folders. Users cannot change the name of the folder, set a password for the folder, or delete the folder.                                                                                  |  |  |
|                             | Shared folder | Users can create folders and assign files to each folder. You can set a password for the folder. This allows you to limit users who have access to the folder. If a password is set for a file, access to the file is also limited. |  |  |
| Personal folder             |               | When user authentication is implemented, only users logged in to the folder can store and use the files. If another user logs in, the folder is not displayed. A user can have one folder only.                                     |  |  |

## **Guide to the Folder Screen**

# **Configuration of the Folder List Screen**

Select **Storage** on the home screen to view the **Folder List** screen.

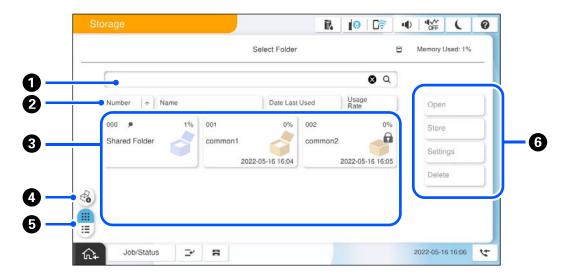

| 0 | Search for the folder by entering the name or the number of the folder.             |
|---|-------------------------------------------------------------------------------------|
| 2 | Sort the folder by items. You can switch the order between ascending or descending. |
| 3 | Displays thumbnails of the folders.                                                 |
| 4 | Create a new shared optional folder.                                                |
| 6 | Switches the folder display between thumbnails and lists.                           |
| 6 | Select operations such as storing in the folder and changing settings.              |

#### **Configuration of the File List Screen**

Select a folder on the Folder List screen, and then select Open to view a list of the files in the folder.

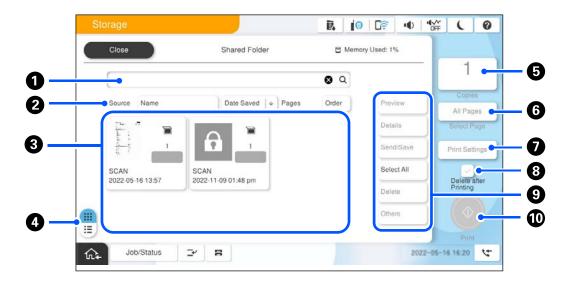

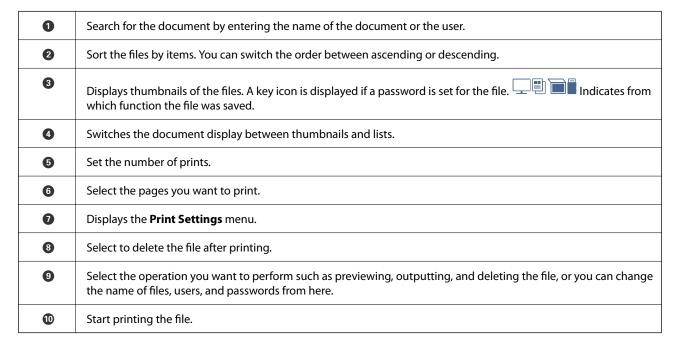

# **Creating Folders**

An administrator or a user can create a shared folder. However, user can only create shared folders when the Settings > General Settings > Storage Settings > Shared Folder Access Control > Access setting is set to Allowed and the Operation Authority setting is set to User.

User cannot create Personal folder.

- 1. Select **Storage** on the printer's control panel.
- 2. Select .

3. Set each item on the Storage Settings screen.
 □ Folder Number: Unused numbers are assigned automatically.
 □ Folder Name (Required): Enter any name within 30 letters. You can enter a name that already exists.
 □ Folder Password: Set to password-protect the folder. When you set a password, you are prompted for the password when saving files to the folder, viewing files in the folder, or operating the folder.
 □ Automatic File Delete Settings: Select whether or not to delete the saved file automatically. Select On to set Period Until Deletion. Files are automatically deleted when the set period has elapsed after the last time the file was used. If files have not been used, they are deleted when the set period has elapsed after they were saved. Users can set this when the Settings > General Settings > Storage Settings > Shared Folder Access Control > Access setting is set to Allowed and the Automatic Delete Setting Authority setting is set to User. Administrators can set this regardless of the Automatic Delete Setting Authority setting.

# **Saving Files to Storage**

# Saving to Storage Original Data to be Copied

You can save data to Storage. You can also copy data at the same time as saving it to Storage.

1. Place the originals.

"Placing Originals" on page 202

- 2. Select **Copy** on the printer's control panel.
- 3. Select the **Advanced** tab, and then select **File Storing**.
- 4. Enable the **File Storing** setting.
- 5. Specify the settings.

"File Storing:" on page 323

6. Tap **♦**.

# Saving Data on a Memory Device to Storage

You can save data to Storage. You can also print data at the same time as saving it to Storage.

- 1. Connect the memory device to the printer's external interface USB port.
  - "Inserting and Removing an External USB Device" on page 208
- 2. Select **Memory Device** on the home screen.
- 3. Select the file type and the file you want to save.
- 4. Select the **Advanced** tab, and then select **File Storing**.
- 5. Select **On** as the **File Storing** setting.

- 6. Specify the folder, and then change the other settings as necessary.
  - "Advanced Menu Options for JPEG Settings" on page 261
  - "Advanced Menu Options for TIFF Settings" on page 263
  - "Advanced Menu Options for PDF Settings" on page 255

#### Note:

Select whether or not to perform printing at the same time as saving the data to Storage in the **Setting** option.

7. Tap **♦**.

### Saving Documents from a Computer to Storage (Windows)

You can select a storage location from the printer driver and save your document to storage. You can also print the document when you save it to storage.

- 1. On the printer driver, open the **Finishing** tab or **More Options** tab.
- 2. Select **Save to Storage** from **Job Type**.

#### Notes

To print the document when you save it to storage, select **Save to Storage and Print** from **Job Type**.

- 3. Click Settings.
- 4. If the folder name you want to save to is not displayed in **Folder Name** on the Storage Settings screen, click **Folder Settings**, add the folder name to **Folder List (Computer)**, and then click **OK**.

#### Note:

If the folder name you want to save to is not displayed in **Folder List (Printer)**, click **Update Folder List** and wait until the update is complete.

5. On the Storage Settings screen, select the folder name you want to save to from **Folder Name**.

#### Note:

If you do not know the **Password**, contact your administrator.

- 6. Set the other items as necessary, and then click **OK**.
- 7. To change the resolution of the document when saving to a storage, click the **Main** tab > **Quality** > **More Settings** set the print quality on the Quality Settings screen, and then click **OK**.
- 8. Set the other items on the Main, Finishing or More Options tabs as necessary, and then click OK.

```
"Main Tab" on page 211
"Finishing Tab" on page 213
"More Options Tab" on page 215
```

9. Click Print.

#### **Related Information**

- → "Printing from a Computer Windows" on page 210
- → "Using the Files in Storage" on page 398

### Saving Documents from a Computer to Storage (Mac OS)

You can select a storage location from the printer driver and save your document to storage. You can also print the document when you save it to storage.

#### Note:

If you are using applications made by Apple such as TextEdit on macOS Mojave (10.14), you cannot save the document to storage from the printer driver.

- 1. Click **Storage Settings** on the Epson Printer Utility screen.
- 2. Make settings such as the save destination, and then click **OK**.
- 3. On the printer driver's pop-up menu, select **Print Settings**.
- 4. Select **Save to Storage** in **Job Type**.

#### Note

To print the document when you save it to storage, select Save to Storage and Print from Job Type.

- 5. Set the other items as necessary.
- Click Print.

#### **Related Information**

- → "Printing from a Computer Mac OS" on page 241
- → "Menu Options for the Printer Driver" on page 243
- → "Using the Files in Storage" on page 398

### **Using the Files in Storage**

### **Printing Data from Storage**

- 1. Select **Storage** on the printer's control panel.
- 2. Select the folder containing the file you want to print, and then select **Open**.
- 3. Select the file.
- 4. Set the number of copies.
- 5. Set the print settings if necessary.

"Menu Options for Print Settings" on page 404

6. Tap ♦.

See the following to print using the saved group.

#### **Related Information**

→ "Printing Using Saved Groups (Storage)" on page 418

### **Printing from Storage by Creating a Booklet or Sorting**

### **Printing from Storage by Creating a Booklet or Folding**

You can print files from storage, and then eject each set of printouts with saddle stitching or folding. You can also split the number of pages with saddle stitching or folding.

This section explains the basic steps.

#### Note

This feature is available with the optional staple finisher and saddle stitch unit.

#### "Options" on page 26

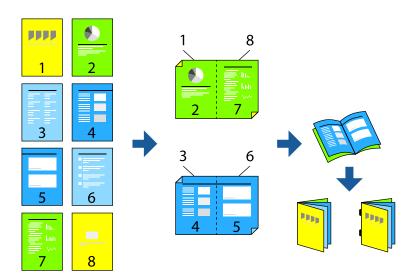

- 1. Select **Storage** on the home screen.
- 2. Select the folder in which the file that you want to print is saved, and then select **Open**.
- 3. Select the file.
- 4. Select **Print Settings**.
- 5. Select the **Basic Settings** tab.
- 6. Select **Paper Setting**, select the paper source in which you loaded the paper, and then select **OK**.
- 7. Select **2-Sided**, enable **2-Sided**, and then select **OK**.
- 8. Select **Finishing**, and then set **Finishing** to **Collate** (**Page Order**).
- 9. Select **Booklet** > **Booklet**, enable **Booklet**, and then select **OK**.
- 10. Select Saddle Stitch or Half Fold, and then enable Saddle Stitch or Half Fold on the displayed screen.

11. When you split the number of pages with saddle stitching or folding, enable **Split** on each settings screen, and then set how many sheets to split in **Sheets per Staple** or **Sheets per Fold**.

For example, to split 16 pages of data into 8 pages for booklet, set **Sheets per Staple** or **Sheets per Fold** to "2." "Sheets" here refers to the number of sheets of paper that make up the booklet (4 pages = 1 sheet).

#### Note:

If booklets or paper remain in the booklet tray, you will not be able to start bookbinding printing. Make sure there is nothing on the booklet tray.

12. Tap ♦.

### **Printing from Storage by Folding**

You can print files from storage, and then eject each set of printouts with folding.

This section explains the basic steps.

#### Note:

This feature is available with the optional staple finisher and saddle stitch unit.

"Options" on page 26

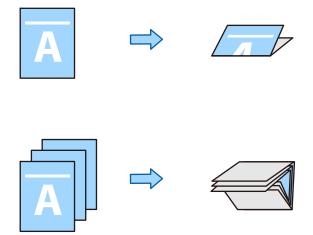

- 1. Select **Storage** on the home screen.
- 2. Select the folder in which the file that you want to print is saved, and then select **Open**.
- 3. Select the file.
- 4. Select **Print Settings**.
- 5. Select the **Basic Settings** tab.
- 6. Select **Paper Setting**, select the paper source in which you loaded the paper, and then select **OK**.
- 7. Select the **Advanced** tab, select **Fold** > **Half Fold** or **Tri Fold**, and then enable the setting.
- 8. Specify the details as the number of sheet for fold and paper setting.
- 9. Tap ♦.

### **Printing with Stapling from Storage**

You can print files from storage and staple them.

#### Note:

This feature is available with the optional finisher.

"Options" on page 26

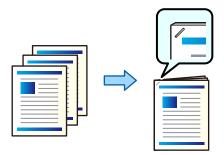

- Select **Storage** on the home screen.
- Select the folder in which the file that you want to print is saved, and then select the file.
- Select Print Settings. 3.
- Select the **Basic Settings** tab, and then select **Finishing**.
- Select the location in **Staple**.
- 6. Tap **♦**.

### **Printing with Punch Holes from Storage**

You can print files from storage and add punch holes.

This feature is available with the optional finisher and punch unit.

"Options" on page 26

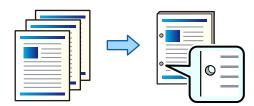

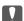

### Important:

Adjust the data so that it is not printed at the punch position. If you punch on the printed area, it may cause punch failure or a paper jam.

- Select **Storage** on the home screen.
- Select the folder in which the file that you want to print is saved, and then select the file.

- 3. Select **Print Settings**.
- 4. Select the **Basic Settings** tab, and then select **Finishing**.
- 5. Select the location in **Punch**.
- 6. Tap **♦**.

### **Stacking Each Set of Copies by Sorting from Storage**

You can print files from storage and sort by offsetting each set of copies.

#### Note:

This feature is available with the optional finisher.

"Options" on page 26

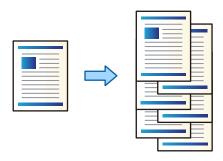

- 1. Select **Storage** on the home screen.
- 2. Select the folder in which the file that you want to print is saved, and then select the file.
- 3. Select **Print Settings**.
- 4. Select the **Basic Settings** tab, and then select **Finishing**.
- 5. Select **Shift Sort** in **Eject Paper**.
- 6. Tap ♦.

### Saving Data in Storage to a Memory Device

- 1. Select **Storage** on the printer's control panel.
- 2. Select the folder containing the file you want to save to a memory device, and then select **Open**.
- 3. Select the file.
- 4. Select Send/Save.
- 5. Select Storage to Memory Device.

6. Make save settings if necessary.

"Menu Options for Send/Save" on page 410

7. Tap **♦**.

### **Sending Files in Storage by Email**

Configure the email server before sending.

"Configuring a Mail Server" on page 71

- 1. Select **Storage** on the printer's control panel.
- 2. Select the folder containing the file you want to send, and then select **Open**.
- 3. Select the file.
- 4. Select Send/Save.
- Select Storage to Email.
- 6. Specify the recipient.
- 7. Set the save settings if necessary.

"Menu Options for Send/Save" on page 410

8. Tap ♦.

# Saving Files in Storage to a Network Folder or Cloud Services (Backup)

We recommend saving files in storage to a network folder or cloud service as a backup.

You need to setup a network folder or Epson Connect before you can save.

See the following when creating a shared folder on a network.

"Creating the Shared Folder" on page 75

See the following Epson Connect portal website for details.

https://www.epsonconnect.com/

http://www.epsonconnect.eu (Europe only)

- 1. Select **Storage** on the printer's control panel.
- 2. Select the folder containing the file you want to save to a network folder or cloud service, and then select **Open**.
- 3. Select one file.
- 4. Select Send/Save.

| 5.               | Select Storage to Network Folder/FTP or Storage to Cloud.                                                                                                    |
|------------------|----------------------------------------------------------------------------------------------------|
| 6.               | Specify the destination.                                                                                                    |
|                  | <b>Note:</b> When you save to a network folder, enter the folder path in the following format.                                                                                                    |
|                  | ☐ When using SMB: \\host name\folder name                                                                                                    |
|                  | ☐ When using FTP: ftp://host name/folder name                                                                                                    |
|                  | ☐ When using FTPS: ftps://host name/folder name                                                                                                    |
|                  | ☐ When using WebDAV (HTTPS): https://host name/folder name                                                                                                    |
|                  | ☐ When using WebDAV (HTTP): http://host name/folder name                                                                                                    |
| 7.               | Set the save settings if necessary.                                                                                                    |
| /.               | "Menu Options for Send/Save" on page 410                                                                                                    |
|                  | Menu Options for Send/Save on page 410                                                                                                    |
| 8.               | Tap ❖.                                                                                                    |
|                  |                                                                                                    |
| M                | enu Options for Printing or Saving                                                                                                    |
| м                | enu Options for Print Settings                                                                                                    |
|                  |                                                                                                    |
| <b>No</b><br>The | <b>te:</b><br>e items may not be available depending on other settings you made.                                                                                                    |
|                  |                                                                                                    |
| Ва               | sic Settings                                                                                                    |
|                  | Color Mode:                                                                                                    |
|                  | Select a color setting whether you normally print in <b>B&amp;W</b> or <b>Color</b> . <b>Saved Settings</b> applies settings you have made for saving to storage.                                           |
|                  | Paper Setting:                                                                                                    |
|                  | Specify the paper source settings which you want to print on.                                                                                                    |
|                  | Reduce/Enlarge:                                                                                                    |
|                  | Configures the magnification ratio of the enlargement or reduction. Tap the value and specify the magnification within a range of 25 to $400\%$ .                                                           |
|                  | ☐ Saved Settings                                                                                                    |
|                  | Applies settings you have made for saving to storage.                                                                                                    |
|                  | □ Auto                                                                                                    |
|                  | Automatically enlarges or reduces the data to fit to the paper size you selected.                                                                                                    |
|                  | ☐ Reduce to Fit Paper                                                                                                    |
|                  | Prints the data at a smaller size than the Reduce/Enlarge value to fit within the paper size. If the Reduce/Enlarge value is larger than the paper size, data may be printed beyond the edges of the paper. |
|                  | ☐ Free Form(mm)                                                                                                    |

|        | $\square$ Specify the vertical and horizontal lengths of the paper to enlarge or reduce it.                                                                                                    |
|--------|----------------------------------------------------------------------------------------------------|
|        | Free Form(%)                                                                                                    |
|        | Specify different magnifications for the vertical and horizontal lengths of the original to enlarge or reduce it.                                                                                                    |
|        | ☐ Actual Size                                                                                                    |
|        | Prints at 100 % magnification.                                                                                                    |
|        | ☐ A3→A4 and others                                                                                                    |
|        | Automatically enlarges or reduces the data to fit to a specific paper size.                                                                                                    |
| 2-Side | ed:                                                                                                    |
|        | Select 2-sided layout.                                                                                                    |
|        | □ 2-Sided                                                                                                    |
|        | Select whether or not to print using 2-sided.                                                                                                    |
|        | ☐ Binding                                                                                                    |
|        | Select the binding position for 2-sided printing.                                                                                                    |
| Multi- | -Page:                                                                                                    |
|        | Select the print layout.                                                                                                    |
|        | ☐ Single Page                                                                                                    |
|        | Prints single-sided data onto a single sheet.                                                                                                    |
|        | □ 2-up                                                                                                    |
|        | Prints two single-sided data onto a single sheet in 2-up layout. Select the layout order.                                                                                                    |
|        | □ 4-up                                                                                                    |
|        | Prints four single-sided data onto a single sheet in 4-up layout. Select the layout order.                                                                                                    |
| Finish | ning:                                                                                                    |
|        | Finishing:                                                                                                    |
|        | Select <b>Collate</b> ( <b>Page Order</b> ) to print multi-page documents collated in order and sorted into sets. Select <b>Group</b> ( <b>Same Pages</b> ) to print multi-page documents by acquiring the same numbered pages as the group. |
|        | Eject Paper:                                                                                                    |
|        | Select <b>Rotate Sort</b> to print alternately in the portrait orientation from one paper source and the landscape orientation from another paper source. Choose <b>Auto</b> as the <b>Paper Setting</b> when using this feature.            |
|        | If you select <b>Shift Sort</b> , you can offset each set of copies. Available when the optional finisher is installed.                                                                                                    |
|        | Staple:                                                                                                    |
|        | Select the staple location. Available when the optional finisher is installed.                                                                                                    |
|        | Punch:                                                                                                    |
|        |                                                                                                    |

unit are installed.

Select the location for the punch holes. Available when the optional finisher and the punch

### Booklet:

| Booklet:                                                                                                    |                 |
|----------------------------------------------------------------------------------------------------|-----------------|
| Specify these settings when you want to create a booklet from your printouts.                                   |                 |
| ☐ Booklet                                                                                                    |                 |
| Allows you to create a booklet from your printouts.                                                             |                 |
| ☐ Binding                                                                                                    |                 |
| Select the binding position of the booklet.                                                                     |                 |
| ☐ Binding Margin                                                                                                |                 |
| Specify the binding margin. You can set 0 to 50 mm as the binding margin in increments.                         | ı 1mm           |
| ☐ Cover                                                                                                    |                 |
| Allows you to add covers to the booklet.                                                                        |                 |
| ☐ Paper Setting                                                                                                 |                 |
| Select the paper source in which you loaded the paper for the covers.                                           |                 |
| ☐ Front Cover                                                                                                   |                 |
| Specify the print settings for the front cover. If you do not want to print on the select <b>Do not Print</b> . | ne front cover, |
| ☐ Back Cover                                                                                                    |                 |
| Specify the print settings for the back cover. If you do not want to print on th select <b>Do not Print</b> .   | ie back cover,  |
| Saddle Stitch:                                                                                                  |                 |
| Specify these settings when you want to make the printouts saddle stitched.                                     |                 |
| This menu is displayed only when the saddle stich function is enabled.                                          |                 |
| ☐ Saddle Stitch                                                                                                 |                 |
| Allows you to make the printouts saddle stitched.                                                               |                 |
| ☐ Sheets per Staple                                                                                             |                 |
| Specify the number of page for saddle stiches.                                                                  |                 |
| ☐ Split                                                                                                    |                 |
| Allows you to split printouts when they are ejected.                                                            |                 |
| ☐ Cover                                                                                                    |                 |
| Allows you to add the covers to the printouts.                                                                  |                 |
| ☐ Paper Setting                                                                                                 |                 |
| Select the paper source in which you loaded the paper for the covers.                                           |                 |
| Half Fold:                                                                                                    |                 |
| Specify these settings when you want to make the printouts half folded.                                         |                 |
| This menu is displayed only when the half fold function is enabled.                                             |                 |
| ☐ Half Fold                                                                                                    |                 |
| Allows you to make the printouts half folded.                                                                   |                 |

Advanced

Fold:

|         | ☐ Sheets per Fold                                                       |
|---------|-------------------------------------------------------------------------|
|         | Specify the number of page for half fold.                               |
|         | □ Split                                                                 |
|         | Allows you to split printouts when they are ejected.                    |
|         | ☐ Cover                                                                 |
|         | Allows you to add covers to the printouts.                              |
|         | ☐ Paper Setting                                                         |
|         | Select the paper source in which you loaded the paper for the covers.   |
|         | ☐ Print Mode                                                            |
|         | Select whether to print outside or inside the half folded paper.        |
|         |                                                                         |
|         |                                                                         |
|         |                                                                         |
|         |                                                                         |
| Half Fo | old:                                                                    |
|         | Specify these settings when you want to make the printouts half folded. |
|         | This menu is displayed only when the half fold function is enabled.     |
|         | ☐ Half Fold                                                             |
|         | Allows you to make the printouts half folded.                           |
|         | ☐ Sheets per Fold                                                       |
|         | Specify the number of page for half fold.                               |
|         | □ Split                                                                 |
|         | Allows you to split printouts when they are ejected.                    |
|         | ☐ Cover                                                                 |
|         | Allows you to add covers to the printouts.                              |
|         | ☐ Paper Setting                                                         |
|         | Select the paper source in which you loaded the paper for the covers.   |
|         | ☐ Print Mode                                                            |
|         | Select whether to print outside or inside the half folded paper.        |
| Tri Fol | 4.                                                                      |
|         | Specify these settings when you want to make trifolded printouts.       |
|         |                                                                         |
|         | This menu is displayed only when the trifold function is enabled.       |
|         | ☐ Tri Fold                                                              |
|         | Allows you to make trifolded printouts.                                 |
|         | ☐ Sheets per Fold                                                       |
|         | Specify the number of trifolded pages.                                  |
|         | ☐ Print Mode                                                            |
|         | Select whether to print outside or inside the trifolded paper.          |

|                 | Open Orientation                                                                                                    |
|-----------------|----------------------------------------------------------------------------------------------------|
|                 | Select the open orientation.                                                                                                    |
| Cover & Slip Sl | neet:                                                                                                    |
| Cover:          |                                                                                                    |
| Sp              | pecify these when you want to add covers to your printouts.                                                                                                    |
|                 | Front Cover                                                                                                    |
|                 | Allows you to add front covers to the printouts. If you have loaded paper for the cover, select the paper source in <b>Paper Setting</b> . If you do not want to print on the front cover, select <b>Do not Print</b> in <b>Print Mode</b> .                                             |
|                 | Back Cover                                                                                                    |
|                 | Allows you to add back covers to the printouts. If you have loaded paper for the cover, select the paper source in <b>Paper Setting</b> . If you do not want to print on the back cover, select <b>Do not Print</b> in <b>Print Mode</b> .                                               |
| Slip She        | et:                                                                                                    |
| Sp              | pecify these settings when you want to insert the slip sheets into the printouts.                                                                                                    |
| ٦               | End of Job                                                                                                    |
|                 | Allows you to insert slip sheets for each print job. If you have loaded paper for the slip sheets, select the paper source in <b>Paper Setting</b> .                                                                                                    |
|                 | End of Set                                                                                                    |
|                 | Allows you to insert a slip sheet for each set. If you have loaded paper for the slip sheets, select the paper source in <b>Paper Setting</b> . You can also specify the insertion interval for the slip sheets in <b>Sheets per Set</b> .                                               |
|                 | End of Page or Chapter                                                                                                    |
|                 | Allows you to make the settings to insert slip sheets of chapters at the pages you want to insert them. The setting values are saved and displayed in a list. You can check the details of the settings by selecting the setting from the list. You can also edit or delete the setting. |
| Binding Margi   | n:                                                                                                    |
| Select the      | e binding margin and binding position for 2-sided printing.                                                                                                    |
| Reduce to Fit I | Paper:                                                                                                    |
|                 | e data at a smaller size than the Reduce/Enlarge value to fit within the paper size. If the Enlarge value is larger than the paper size, data may be printed beyond the edges of the                                                                                                    |
| Output Tray:    |                                                                                                    |
| Select wh       | nich output tray to use for printouts.                                                                                                    |
| Stamp:          |                                                                                                    |
| ☐ Stamp         |                                                                                                    |
| Select          | On to print stamps on your printouts.                                                                                                    |
| <b>□</b> Туре   |                                                                                                    |
| Select          | the stamp type.                                                                                                    |

|          | Stamp Position                                                                                                    |
|----------|----------------------------------------------------------------------------------------------------|
|          | Select the stamp position.                                                                                                    |
|          | Print Page                                                                                                    |
|          | Select on which page you want to print the stamp.                                                                                                    |
|          | Size                                                                                                    |
|          | Select the stamp size.                                                                                                    |
|          | Print Color                                                                                                    |
|          | Select the stamp color.                                                                                                    |
|          | Transparency                                                                                                    |
|          | Select whether or not to make the stamp transparent.                                                                                                    |
| Date Sta | mp:                                                                                                    |
|          | Date Stamp                                                                                                    |
|          | Select <b>On</b> to print date stamps on your printouts.                                                                                                    |
|          | Date Format                                                                                                    |
|          | Select the date format.                                                                                                    |
|          | Stamp Position                                                                                                    |
|          | Select the position for the date stamp.                                                                                                    |
|          | Size                                                                                                    |
|          | Select the size of the date stamp.                                                                                                    |
|          | Background                                                                                                    |
|          | Select whether or not to make the date stamp's background white. If you select <b>White</b> , you can see the date stamp clearly when the background for the data is not white.                                                      |
| Page Nu  | mbering:                                                                                                    |
|          | Page Numbering                                                                                                    |
|          | Select <b>On</b> to print page numbers on your printouts.                                                                                                    |
|          | Format                                                                                                    |
|          | Select the format for page numbering.                                                                                                    |
|          | Stamp Position                                                                                                    |
|          | Select the position for page numbering.                                                                                                    |
|          | Change Numbering                                                                                                    |
|          | Select which page you want to print the page number. Select <b>Starting Page Number</b> to specify the page on which page number printing should begin. You can also specify the starting page number in <b>First Print Number</b> . |
|          | Size                                                                                                    |
|          | Select the size of the number.                                                                                                    |
|          | Background                                                                                                    |
|          | Select whether or not to make the page number's background white. If you select <b>White</b> , you can see the page number clearly when the background for the data is not white.                                                    |
|          |                                                                                                    |

### Print Position Shift:

Specify the print position on the paper. Set the margins for the top and left of the paper.

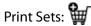

Select when printing copies in several groups. You can set the number of copies, number of sets, and the finishing options.

### **Menu Options for Send/Save**

#### Note:

- ☐ Depending on the items, the settings which are selected when the file was saved to the storage will be applied automatically.
- ☐ The items may not be available depending on other settings you made.

#### Color Mode:

Select whether to scan in color or in monochrome.

#### File Format:

Select the file format.

#### Page Setting:

When you select PDF, PDF/A, or TIFF as the file format, select whether to save all originals as one file (multi-page) or save each original separately (single page).

#### Compression Ratio:

Select how much to compress the image.

#### PDF Settings:

When you have selected PDF as the save format setting, use these settings to protect PDF files.

To create a PDF file that requires a password when opening, set Document Open Password. To create a PDF file that requires a password when printing or editing, set Permissions Password.

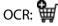

You can save the scanned image as a searchable PDF. This is a PDF in which searchable text data is embedded.

Text on the originals is recognized using Optical Character Recognition (OCR), and then embedded in the scanned image.

This item is not available when using the **To Computer**, **To Cloud**, **To Storage**, or **Storage to Cloud** menu.

#### Note:

Depending on the original, text may not be recognized correctly.

- ☐ Language: Select the source text language of the original.
- ☐ Page Orientation: Select the orientation of the output image. Select **Auto Rotation** to rotate the image automatically to match the direction of the recognized text in the original. **Auto Rotation** does not work if you select Hebrew as **Language**.

<sup>&</sup>quot;Overview of OCR Option" on page 165

| Resolution:                                                                       |  |
|-----------------------------------------------------------------------------------|--|
| Select the resolution.                                                            |  |
| Subject:                                                                          |  |
| Enter a subject for the email in alphanumeric characters and symbols.             |  |
| Attached File Max Size:                                                           |  |
| Select the maximum file size that can be attached to the email.                   |  |
| File Name:                                                                        |  |
| ☐ Filename Prefix:                                                                |  |
| Enter a prefix for the name of the images in alphanumeric characters and symbols. |  |
| ☐ Add Date:                                                                       |  |
| Add the date to the file name.                                                    |  |
| ☐ Add Time:                                                                       |  |
| Add the time to the file name.                                                    |  |
| Mail Encryption:                                                                  |  |
| Encrypt emails when sending.                                                      |  |
| Digital Signature:                                                                |  |
| Add a digital signature to emails.                                                |  |

### **Using Data Saved in Storage with Web Config**

You can print and download the data saved in storage from Web Config.

- 1. Run Web Config on the computer, and then select the **Storage** tab.
- 2. Select the folder containing the file you want to print.
- 3. Select the file.
- 4. Select **Print** or **Download**.

### **Managing Folders and Files**

### **Searching for Folders and Files**

You can use the following keywords to search for folders and files.

- ☐ When searching for a folder, enter the folder number or name.
- ☐ When searching for a file, enter the file name or the user name.
- 1. Select **Storage** on the printer's control panel.

2. Enter keywords in the search window on the Folder List screen.

"Configuration of the Folder List Screen" on page 394

When searching for files, enter keywords in the search window on the File List screen.

### **Deleting Files Stored in the Folder**

- 1. Select **Storage** on the printer's control panel.
- 2. Select the folder where the file you want to delete is stored in, and then select **Open**.
- 3. Select the file, and then select **Delete**.

You can delete multiple files at the same time.

### **Changing the Storage Period or Set to Never Delete**

By default, files saved in the folder are maintained and are not deleted automatically.

Administrators and users can change the storage period or set to never delete. However, user can only change the storage period or set to never delete when the **Settings** > **General Settings** > **Storage Settings** > **Shared Folder Access Control** > **Access** setting is set to **Allowed** and the **Automatic Delete Setting Authority** setting is set to **User**.

- 1. Select **Settings** on the printer's control panel.
- 2. Select General Settings > Storage Settings > Shared Folder File Management.
- 3. Change the period until files are deleted.

### **Deleting Folders**

Administrators and users can delete shared folders. However, user can only delete shared folders when the **Settings** > **General Settings** > **Storage Settings** > **Shared Folder Access Control** > **Access** setting is set to **Allowed** and the **Operation Authority** setting is set to **User**.

- 1. Select **Storage** on the printer's control panel.
- 2. Select the folder you want to delete, and then select **Delete**.
  - ☐ Users need to enter a password to delete password-protected folders. However, administrators can delete folders without entering the password.
  - ☐ Users cannot delete folders that contain password-protected folders. However, administrators can delete folders in this situation.
  - ☐ The files in the folder are also deleted when you delete the folder.

### **Restricting Shared Folder Operations**

Set whether to allow only the administrator or other users to operate shared folders.

- 1. Select **Settings** on the printer's control panel.
- 2. Select General Settings > Storage Settings > Shared Folder Access Control > Operation Authority.
- 3. Select **User** or **Administrator Only**.

# **Printing Using Saved Settings (Print Sets)**

| Copying Using Saved Groups                            | 415 |
|-------------------------------------------------------|-----|
| Printing Using Saved Groups (Storage)                 | 417 |
| Printing Using Saved Groups (Computer) (Windows only) | 419 |

### **Copying Using Saved Groups**

By saving the number of copies and sets for each group, you can copy without entering the number of copies each time. This is useful when you want to print a different number of copies for each set.

See the following for more details.

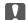

#### Important:

This feature can be used by registering the license key.

#### **Related Information**

→ "Overview of Print Sets" on page 163

### **Saving Groups for Copying**

- 1. Select **Copy** on the printer's control panel.
- 2. Select the **Advanced** tab, and then select **Print Sets**.
- 3. Select **Not Set** from the list, and then select **Register/Overwrite**.
- 4. Enter the group name.
- 5. Specify the copies and sets on the **Copies & Sets** tab.

For example, if you wanted to print handouts for four classes (Class 1: 30 students, Class 2: 31 students, Class 3: 32 students, Class 4: 30 students) in a school, you would make the following settings.

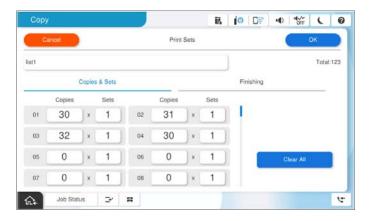

6. Select the slip sheets and eject paper settings on the **Finishing** tab.

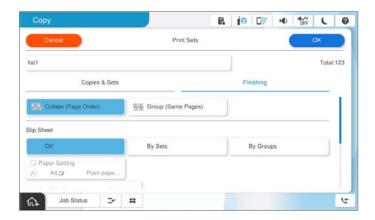

7. Select **OK** to save.

### **Copying Using Saved Groups**

- 1. Place the originals.
- 2. Select **Copy** on the printer's control panel.
- 3. Select the **Basic Settings** tab, and then select **Auto** or **Color**, **B&W**.
- 4. Select the **Advanced** tab, and then select **Print Sets**.
- Select the group that you wan to use from the list, and then select OK.
   If you select Edit, you can temporarily change the settings for Print Sets.
- 6. Make the necessary copy settings.
- 7. Tap **♦**.

### **Editing Groups for Copying Saved on the Printer**

You can change the name and settings for the saved group.

#### Note:

You can also edit groups that have been saved in storage.

- 1. Select **Copy** on the printer's control panel.
- 2. Select the **Advanced** tab, and then select **Print Sets**.
- 3. Select the group that you want to change from the list, and then select **Register/Overwrite**.
- 4. Set the following settings as necessary.
  - ☐ Group name

| Copies and Sets                                       |
|-------------------------------------------------------|
| Specify the copies and sets on the Copies & Sets tab. |
| Finishing                                             |
| Make cettings for each item on the Finishing tab      |

5. Select **OK** to save.

### **Deleting Groups for Copying Saved on the Printer**

- Select **Copy** on the printer's control panel.
- Select the **Advanced** tab, and then select **Print Sets**.
- Select the group that you want to remove from the list, and then select **Delete**.

### **Printing Using Saved Groups (Storage)**

By saving the number of copies and sets for each group, you can print without entering the number of copies each time. This is useful when you want to print a different number of copies for each set.

See the following for more details.

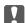

### Important:

This feature can be used by registering the license key.

#### **Related Information**

→ "Overview of Print Sets" on page 163

### **Saving Groups for Storage**

- Select **Storage** on the printer's control panel.
- 2. Select the folder containing the file you want to print, and then select **Open**.
- Select the file, and then select **Print Settings**.
- Select the **Advanced** tab, and then select **Print Sets**.
- Select **Not Set** from the list, and then select **Register/Overwrite**.
- Enter the group name.

7. Specify the copies and sets on the **Copies & Sets** tab.

For example, if you wanted to print handouts for four classes (Class 1: 30 students, Class 2: 31 students, Class 3: 32 students, Class 4: 30 students) in a school, you would make the following settings.

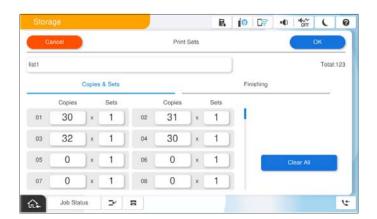

8. Select the slip sheets and eject paper settings on the **Finishing** tab.

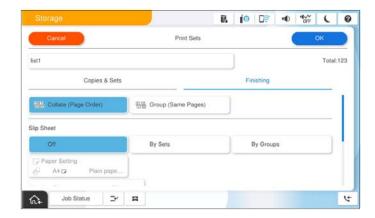

9. Select **OK** to save.

### **Printing Using Saved Groups (Storage)**

- 1. Select **Storage** on the printer's control panel.
- 2. Select the folder containing the file you want to print, and then select **Open**.
- 3. Select the file, and then select **Print Settings**.
- 4. Select the **Basic Settings** tab, and then select **Auto** or **Color**, **B&W**.
- 5. Select the **Advanced** tab, and then select **Print Sets**.
- Select the group that you want to use from the list, and then select **OK**.
   If you select **Edit**, you can temporarily change the settings for Print Sets.
- 7. Set the print settings if necessary.

8. Tap ♦.

### **Editing Groups for Storage Saved on the Printer**

You can change the name and settings for the saved group.

#### Note:

You can also edit groups that were saved for copying.

- 1. Select **Storage** on the printer's control panel.
- 2. Select the folder containing the group you want to edit, and then select **Open**.
- 3. Select the file, and then select **Print Settings**.
- 4. Select the **Advanced** tab, and then select **Print Sets**.
- 5. Select the group that you want to change from the list, and then select Register/Overwrite.
- 6. Set the following settings as necessary.
  - ☐ Group name
  - ☐ Copies and Sets

Specify the copies and sets on the **Copies & Sets** tab.

☐ Finishing

Make settings for each item on the **Finishing** tab.

7. Select **OK** to save.

### **Deleting Groups for Storage Saved on the Printer**

- 1. Select **Storage** on the printer's control panel.
- 2. Select the folder containing the group you want to remove, and then select **Open**.
- 3. Select the file, and then select **Print Settings**.
- 4. Select the **Advanced** tab, and then select **Print Sets**.
- 5. Select the group that you want to remove from the list, and then select **Delete**.

# Printing Using Saved Groups (Computer) (Windows only)

By saving the number of copies and sets for each group, you can print without entering the number of copies each time. This is useful when you want to print a different number of copies for each set.

See the following for more details.

#### **Related Information**

→ "Overview of Print Sets" on page 163

### Saving a Group for Printing from a Computer

- 1. On the printer driver, open the **More Options** tab.
- 2. Select **Print Sets**, and then click **Settings**.
- 3. Set each item on the Print Sets Settings screen, and then click **OK**.

For example, if you wanted to print handouts for four classes (Class 1: 30 students, Class 2: 31 students, Class 3: 32 students, Class 4: 30 students) in a school, you would make the following settings.

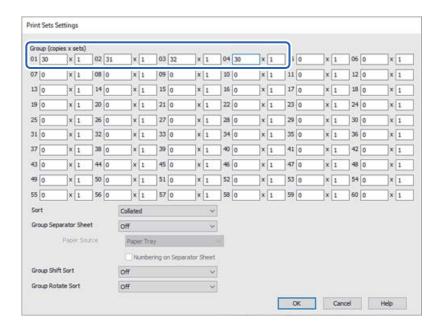

4. Set the other items on the Main, Finishing or More Options tabs as necessary, and then click OK.

```
"Main Tab" on page 211
```

"Finishing Tab" on page 213

"More Options Tab" on page 215

- 5. On the Main or More Options tab, click Add/Remove Presets in Printing Presets.
- 6. Enter a **Name** and, if necessary, enter a comment.
- 7. Click **Save** and then **Close**.

### **Printing Using Saved Groups (Computer)**

- 1. On the printer driver, open the **Main** tab or **More Options** tab.
- 2. In **Printing Presets**, select the setting name that was used to save the group print settings.

- 3. Check each setting, change the settings as necessary, and then click **OK**.
- 4. Click Print

### **Editing Groups Saved to the Printer Driver**

You can change the name and settings for the saved group.

- 1. On the printer driver, open the **More Options** tab.
- 2. Select the group that you want to change from the **Printing Presets**.
- 3. Select **Print Sets**, and then click **Settings**.
- 4. Set each item on the Print Sets Settings screen, and then click **OK**.
- 5. Set the other item on the **Main**, **Finishing** or **More Options** tabs as necessary.
- 6. On the Main or More Options tab, click Add/Remove Presets in Printing Presets.
- Select the setting name that you changed from the setting list.
   If you want to save a new setting name, enter the group name in Name.
- 8. Click **Save** and then **Close**.

### **Deleting Groups Saved to the Printer Driver**

- 1. On the printer driver, select the **Main** or **More Options** tab.
- 2. Click Add/Remove Presets.
- 3. Select the setting name that you want to remove from the **Printing Presets**, and then click **Delete**.
- 4. Click **OK**.

# **Maintaining the Printer**

| Checking the Consumables Status           |     |
|-------------------------------------------|-----|
|                                           |     |
| Improving Print Copy Scap and Fay Quality | 423 |

### **Checking the Consumables Status**

Tap on the home screen and select **Consumables/Others** to display the approximate remaining ink levels and the approximate service life of the maintenance box.

#### Note

- ☐ You can also check the approximate ink levels and the approximate service life of the maintenance box from the status monitor on the printer driver.
  - Windows

Click EPSON Status Monitor 3 on the Maintenance tab.

If **EPSON Status Monitor 3** is disabled, you need to install EPSON Status Monitor 3.

☐ Mac OS

Apple menu > System Preferences > Printers & Scanners (or Print & Scan, Print & Fax) > Epson(XXXX) > Options & Supplies > Utility > Open Printer Utility > EPSON Status Monitor

☐ You can continue printing while the ink low message is displayed. Replace the ink cartridges when required.

#### **Related Information**

- → "It is Time to Replace the Ink Cartridges" on page 500
- → "It is Time to Replace the Maintenance Box" on page 501
- → "Guide to Windows Printer Driver" on page 524
- → "Guide to Mac OS Printer Driver" on page 525

### Improving Print, Copy, Scan, and Fax Quality

### **Checking the Clogged Nozzles**

If the nozzles are clogged, the printouts become faint, there is visible banding, or unexpected colors appear. When there is a problem in printing quality or when printing large quantities, we recommend using the nozzle check feature. If the nozzles are clogged, clean the print head.

#### Martant:

- □ Do not open the ink cartridge cover or turn off the printer during head cleaning. If the head cleaning is incomplete, you may not be able to print.
- ☐ Head cleaning consumes ink and should not be performed more than necessary.
- ☐ When ink is low, you may not be able to clean the print head.
- ☐ If print quality has not improved after repeating nozzle check and head cleaning 3 times, wait for at least 12 hours without printing, run the nozzle check once again, and then repeat head cleaning if necessary. We recommend turning off the printer by using the 🖰 button. If print quality has still not improved, contact Epson support.
- $\Box$  To prevent the print head from drying out, do not unplug the printer while the power is on.

You can check and clean the print head by using the printer's control panel.

- Tap **Settings** on the home screen.
- Tap Maintenance. 2.
- Tap Print Head Nozzle Check.
- Follow the on-screen instructions to select the paper source in which you loaded A4 size plain paper.
- Follow the on-screen instructions to print the nozzle check pattern.
- Check the printed pattern to see if the print head nozzles are clogged. If the nozzles are not clogged, tap **OK** to finish.

OK

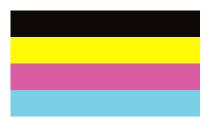

NG

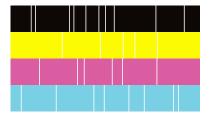

- 7. If the nozzles are clogged, tap **NG** to clean the print head.
- After cleaning is finished, print the nozzle check pattern again to make sure that there is no clogging. If nozzles are still clogged, repeat head cleaning and run a nozzle check.

### **Running Auto Cleaning**

If the nozzles are clogged, the printouts become faint, there is visible banding, or unexpected colors appear. Auto **Cleaning** repeats a nozzle check and cleaning cycle to clean the print head.

When there is a problem in printing quality or when printing large quantities, we recommend using the auto cleaning feature. Select from the printer's control panel, and then run Auto Cleaning.

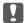

### Important:

Do not open the ink cartridge cover or turn off the printer during the auto cleaning. If the auto cleaning is incomplete, you may not be able to print.

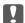

#### Important:

Because **Auto Cleaning** may repeat head cleaning several times, it may take longer and consume a larger amount of ink than **Print Head Cleaning**.

#### Note:

- ☐ Because print head cleaning uses some ink, it may not be performed when ink is low.
- □ Drying causes clogging. To prevent the print head from drying out, always turn the printer off by pressing the <sup>乜</sup> button. Do not unplug the printer while the power is on.

### **Preventing nozzle clogging**

Always use the power button when turning the printer on and off.

Check that the power light is off before you disconnect the power cord.

The ink itself can dry out if it is not covered. Just like placing a cap on a fountain pen or an oil pen to prevent it from drying, make sure the print head is capped properly to prevent the ink from drying.

When the power cord is unplugged or a power outage occurs while the printer is in operation, the print head may not be capped properly. If the print head is left as it is, it will dry out causing nozzles (ink outlets) to clog.

In these cases, turn the printer on and off again as soon as possible to cap the print head.

### **Cleaning the Scanner Glass**

When the copies or scanned images are smeared, clean the scanner glass.

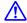

#### Caution:

Be careful not to trap your hand or fingers when opening or closing the document cover. Otherwise you may be injured.

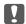

#### Important:

Never use alcohol or thinner to clean the printer. These chemicals can damage the printer.

1. Open the document cover.

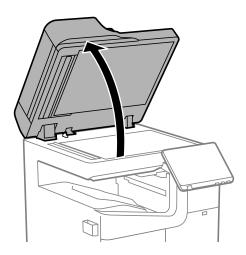

2. Take the cleaning cloth from the cleaning cloth holder.

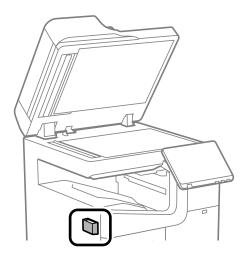

3. Use the cleaning cloth to clean the surface of the scanner glass.

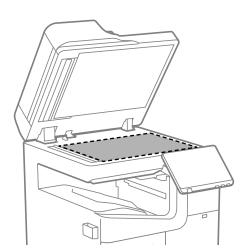

- Important:
  - ☐ If the glass surface is stained with grease or some other hard-to-remove material, use a small amount of glass cleaner and a soft cloth to remove it. Wipe off all remaining liquid.
  - $\Box$  Do not press the glass surface too hard.
  - ☐ Be careful not to scratch or damage the surface of the glass. A damaged glass surface can decrease the scan quality.
- 4. Return the cleaning cloth to the cleaning cloth holder.

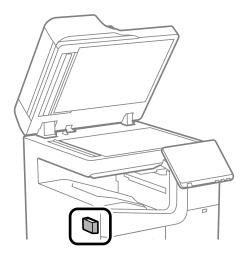

5. Close the document cover.

### **Cleaning the ADF**

When the copied or scanned images from the ADF are smeared or the originals do not feed in the ADF correctly, clean the ADF.

Important:

Never use alcohol or thinner to clean the printer. These chemicals can damage the printer.

1. Open the ADF cover.

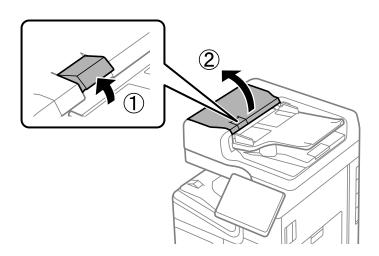

Use a soft, moist cloth to clean the roller and the interior of the ADF.Clean the roller while turning it.

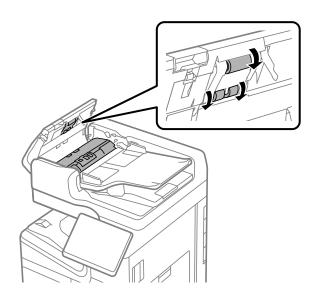

- Important:
  - $\Box$  *Using a dry cloth may damage the surface of the roller.*
  - $lue{}$  Use the ADF after the roller has dried.
- 3. Close the ADF cover.

Press the lever until it clicks.

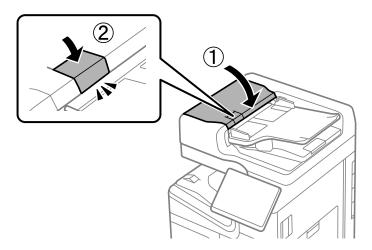

4. Open the document cover.

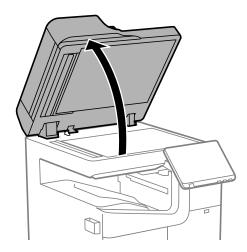

5. Take the cleaning cloth from the cleaning cloth holder.

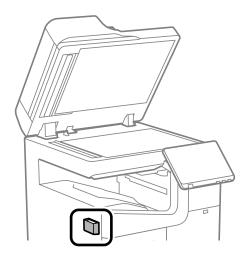

6. Use the cleaning cloth to clean the part that is shown in the illustration.

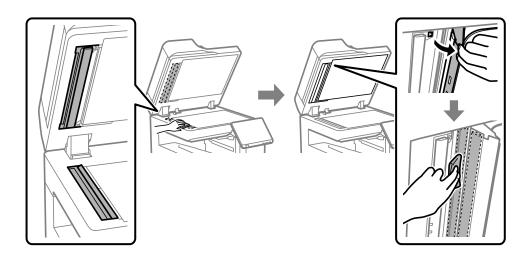

- Important:
  - ☐ If the glass surface is stained with grease or some other hard-to-remove material, use a small amount of glass cleaner and a soft cloth to remove it. Wipe off all remaining liquid.
  - ☐ Do not press the glass surface too hard.
  - ☐ Be careful not to scratch or damage the surface of the glass. A damaged glass surface can decrease the scan quality.
- 7. Return the cleaning cloth to the cleaning cloth holder.

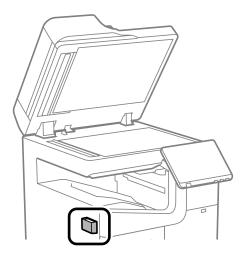

8. Close the document cover.

## **In These Situations**

| When the Software Disc is not Available                                          |
|----------------------------------------------------------------------------------|
| When Replacing a Computer                                                        |
| Installing or Uninstalling Applications Separately                               |
| Making Settings for Connecting to the Computer                                   |
| Checking the Printer's Network Connection Status (Network Connection Report) 438 |
| Connecting Directly to the Printer (Wi-Fi Direct)                                |
| Changing the Connection from Wi-Fi to USB                                        |
| Using a Printer with the Access Control Feature Enabled                          |
| Moving and Transporting the Printer                                              |
| Using the Manual Staple                                                          |

### When the Software Disc is not Available

The following should only be performed if user operations are permitted.

You can download the same contents as found on the software disc from the Internet.

This is useful if your computer does not have a disc drive, or if you have lost the software disc that was supplied with the product.

Access the following website, and then enter the product name. Go to **Setup**, and then start setting up. Follow the on-screen instructions.

https://epson.sn

### When Replacing a Computer

The following should only be performed if user operations are permitted.

You need to install the printer driver and other software on the new computer.

Access the following website, and then enter the product name. Go to **Setup**, and then start setting up. Follow the on-screen instructions.

https://epson.sn

### **Installing or Uninstalling Applications Separately**

Connect your computer to the network and install the latest version of applications from the website. Log in to your computer as an administrator. Enter the administrator password if the computer prompts you.

### **Installing the Applications Separately**

#### Note:

When reinstalling an application, you need to uninstall it first.

1. Make sure the printer and the computer are available for communication, and the printer is connected to the Internet.

2. Start EPSON Software Updater.

The screenshot is an example on Windows.

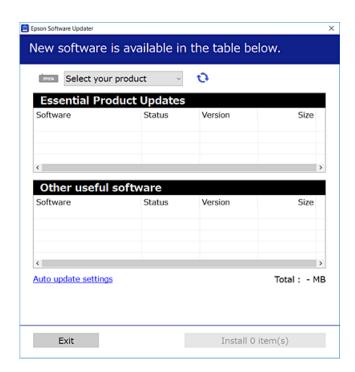

- 3. For Windows, select your printer, and then click to check for the latest available applications.
- 4. Select the items you want to install or update, and then click the install button.

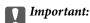

Do not turn off or unplug the printer until the update is complete. Doing so may result in malfunction of the printer.

#### Note:

- ☐ You can download the latest applications from the Epson website. http://www.epson.com
- ☐ If you use Windows Server operating systems, you cannot use Epson Software Updater. Download the latest applications from the Epson website.

# **Related Information**

- → "Application for Updating Software and Firmware (Epson Software Updater)" on page 533
- → "Uninstalling Applications" on page 436

# Checking if a genuine Epson printer driver is installed - Windows

You can check if a genuine Epson printer driver is installed on your computer by using one of the following methods.

Select **Control Panel** > **View devices and printers** (**Printers, Printers and Faxes**), and then do the following to open the print server properties window.

☐ Windows 11/Windows 10/Windows 8.1/Windows 8/Windows 7/Windows Server 2022/Windows Server 2019/Windows Server 2016/Windows Server 2012 R2/Windows Server 2012/Windows Server 2008 R2

Click the printer icon, and then click **Print server properties** at the top of the window.

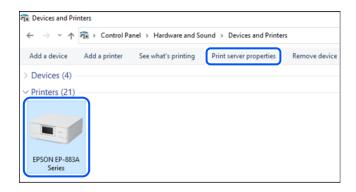

☐ Windows Server 2008

Right-click on the **Printers** folder, and then click **Run as administrator** > **Server Properties**.

Click the **Drivers** tab. If your printer name is displayed in the list, a genuine Epson printer driver is installed on your computer.

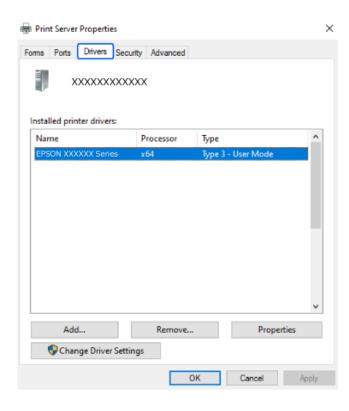

# **Related Information**

→ "Installing the Applications Separately" on page 432

# Checking if a genuine Epson printer driver is installed - Mac OS

You can check if a genuine Epson printer driver is installed on your computer by using one of the following methods.

Select **System Preferences** from the Apple menu > **Printers & Scanners** (or **Print & Scan**, **Print & Fax**), and then select the printer. Click **Options & Supplies**, and if the **Options** tab and **Utility** tab are displayed on the window, a genuine Epson printer driver is installed on your computer.

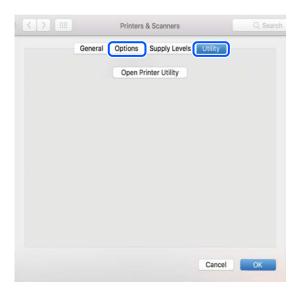

#### **Related Information**

→ "Installing the Applications Separately" on page 432

# **Installing a PostScript Printer Driver**

# **Installing a PostScript Printer Driver - Windows**

- 1. Start the installation process from one of the following options.
  - ☐ Use the software disc supplied with the printer.

Insert the software disc into the computer, access the following folder path, and then run SETUP64.EXE (or SETUP.EXE).

Driver\PostScript\WINX64 (or WINX86)\SETUP\SETUP64.EXE ( or SETUP.EXE)

☐ Download from the website.

Access your printer page from the following website, download the PostScript printer driver, and then run the execution file.

http://www.epson.eu/Support (Europe)

http://support.epson.net/ (outside Europe)

- 2. Select your printer.
- 3. Follow the on-screen instructions.
- 4. Select the connection method from the network connection or USB connection.
  - ☐ For network connection.

A list of available printers in the same network is displayed.

Select the printer you want to use.

|     | □ For USB connection.                                                                                                    |
|-----|----------------------------------------------------------------------------------------------------|
|     | Follow the on-screen instructions to connect the printer to the computer.                                                     |
| 5.  | Follow the on-screen instructions to install the PostScript printer driver.                                                   |
| ln  | stalling a PostScript Printer Driver - Mac OS                                                                                 |
| Do  | ownload the printer driver from the Epson Support website, and then install it.                                               |
| htt | p://www.epson.eu/Support (Europe)                                                                                             |
| htt | p://support.epson.net/ (outside Europe)                                                                                       |
| Yo  | u need the IP address of the printer while installing the printer driver.                                                     |
|     | ect the network icon on the printer's home screen, and then select the active connection method to confirm nter's IP address. |
| _   |                                                                                                    |
| Α   | dding a Genuine Epson Printer (for Mac OS Only)                                                                               |
| 1.  | Select System Preferences from the Apple menu > Printers & Scanners (or Print & Scan, Print & Fax).                           |
| 2.  | Click +, and then select your printer on the screen displayed.                                                                |
| 3.  | Make the following settings.                                                                                                  |
|     | ☐ macOS Monterey (12.x) or later                                                                                              |
|     | Click <b>Select Software</b> from <b>Use</b> , select your printer on the screen displayed, and then click <b>OK</b> .        |
|     | ☐ Mac OS X Mavericks (10.9.5) to macOS Big Sur (11.x)                                                                         |
|     | Select your printer from <b>Use</b> .                                                                                         |
| 4.  | Click <b>Add</b> .                                                                                                    |
|     | Note:                                                                                                    |
|     | ☐ If your printer is not listed, check that it is correctly connected to the computer and that the printer is on.             |
|     | ☐ For a USB. IP, or Bonjour connection, set the optional paper cassette unit manually after adding the printer.               |

the

# **Uninstalling Applications**

Log in to your computer as an administrator. Enter the administrator password if the computer prompts you.

# **Uninstalling Applications - Windows**

- 1. Press the  $\circlearrowleft$  button to turn off the printer.
- 2. Quit all running applications.
- 3. Open Control Panel:
  - ☐ Windows 11

Click on the start button, and then select **All apps** > **Windows Tools** > **Control Panel**.

☐ Windows 10/Windows Server 2022/Windows Server 2019/Windows Server 2016

Click on the start button, and then select Windows System > Control Panel.

☐ Windows 8.1/Windows 8/Windows Server 2012 R2/Windows Server 2012

Select **Desktop** > **Settings** > **Control Panel**.

☐ Windows 7/Windows Server 2008 R2/Windows Server 2008

Click the start button and select **Control Panel**.

4. Open Uninstall a program (or Add or Remove Programs):

Select Uninstall a program in Programs.

5. Select the application you want to uninstall.

You cannot uninstall the printer driver if there is any print jobs. Delete or wait to be printed the jobs before uninstalling.

6. Uninstall the applications:

Click Uninstall/Change or Uninstall.

#### Note:

*If the User Account Control window is displayed*, *click Continue*.

7. Follow the on-screen instructions.

# **Uninstalling Applications - Mac OS**

1. Download the Uninstaller using EPSON Software Updater.

Once you have downloaded the Uninstaller, you do not need to download it again each time you uninstall the application.

- 2. Press the  $\circlearrowleft$  button to turn off the printer.
- 3. To uninstall the printer driver or PC-FAX driver, select **System Preferences** from the Apple menu > **Printers & Scanners** (or **Print & Scan**, **Print & Fax**), and then remove the printer from the enabled printers list.
- 4. Quit all running applications.
- 5. Select Go > Applications > Epson Software > Uninstaller.
- 6. Select the application you want to uninstall, and then click Uninstall.

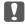

#### Important:

The Uninstaller removes all drivers for Epson inkjet printers on the computer. If you use multiple Epson inkjet printers and you only want to delete some drivers, delete all of them first, and then install the necessary printer driver again.

#### Note

If you cannot find the application you want to uninstall in the application list, you cannot uninstall using the Uninstaller. In this situation, select Go > Applications > Epson Software, select the application you want to uninstall, and then drag it to the trash icon.

#### **Related Information**

→ "Application for Updating Software and Firmware (Epson Software Updater)" on page 533

# **Making Settings for Connecting to the Computer**

Follow any instructions from your administrator regarding how to connect the printer.

Access the following website, and then enter the product name. Go to **Setup** , and then start setting up. https://epson.sn

To configure a shared printer on the network, select a printer found on the network and begin configuration.

# **Checking the Printer's Network Connection Status** (Network Connection Report)

You can print a network connection report to check the status between the printer and the wireless router.

- 1. Tap on the home screen.
- 2. Select When you cannot connect to the network > Connection Check.
- Tap Connection Check.
   The connection check starts.
- 4. Follow the instructions on the printer's screen to print the network connection report. If an error has occurred, contact your administrator.

#### **Related Information**

→ "Messages and Solutions on the Network Connection Report" on page 64

# **Connecting Directly to the Printer (Wi-Fi Direct)**

Wi-Fi Direct (Simple AP) allows you to connect a device directly to the printer without a wireless router and print. You need to install the optional Wireless LAN Interface-P1 to use this function.

# **About Wi-Fi Direct**

Use this connection method when you are not using Wi-Fi at home or at the office, or when you want to connect the printer and the computer or smart device directly. In this mode, the printer acts as an wireless router and you

can connect the devices to the printer without having to use a standard wireless router. However, devices directly connected to the printer cannot communicate with each other through the printer.

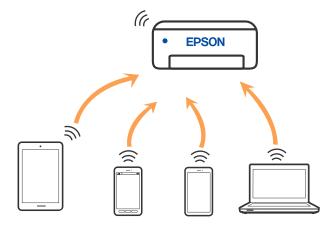

The printer can be connected by Wi-Fi or Ethernet, and Wi-Fi Direct (Simple AP) connection simultaneously. However, if you start a network connection in Wi-Fi Direct (Simple AP) connection when the printer is connected by Wi-Fi, the Wi-Fi is temporarily disconnected.

# Connecting to an iPhone, iPad or iPod touch using Wi-Fi Direct

This method allows you to connect the printer directly to an iPhone, iPad or iPod touch without a wireless router.

You need to install the optional Wireless LAN Interface-P1 to use this function.

The following conditions are required to use this function. If your environment does not match these conditions, you can connect by selecting **Other OS Devices**. See the related information link below for details on connecting.

- ☐ iOS 11 or later
- ☐ Using the standard camera application to scan the QR code
- ☐ Epson Smart Panel Version 4.00 later

Print from your smart device using the Epson Smart Panel. Install Epson Smart Panel on the smart device in advance.

#### Note:

You only need to make these settings for the printer and the smart device that you want to connect to once. Unless you disable Wi-Fi Direct or restore the network settings to their defaults, you do not need to make these settings again.

- 1. Tap on the home screen
- 2. Select Wi-Fi Direct.
- 3. Select **Start Setup**.

### 4. Select **iOS**.

The QR code is displayed on the printer's control panel.

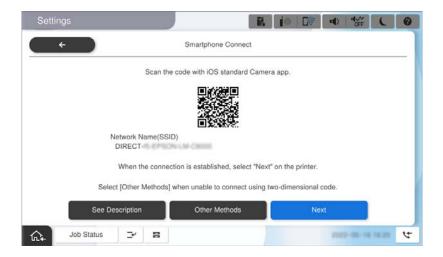

5. On your iPhone, iPad or iPod touch, start the standard Camera app, and then scan the QR code displayed on the printer's control panel in PHOTO mode.

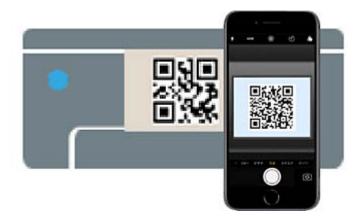

Use the Camera app for iOS 11 or later. You cannot connect to the printer using the Camera app for iOS 10 or earlier. Also, you cannot connect using an app for scanning QR codes. If you cannot connect, select **Other Methods** on the printer's control panel. See the related information link below for details on connecting.

- 6. Tap the notification displayed on the screen of the iPhone, iPad or iPod touch.
- 7. Tap **Join**.

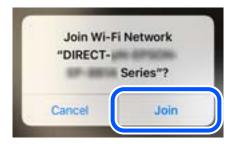

8. Check that a message indicating that a connection has been established is displayed on the printer's control panel, and then tap **OK**.

- 9. Select **Next**, and then select **Complete**.
- 10. On the iPhone, iPad oriPod touch, start Epson Smart Panel.

Epson Smart Panel automatically adds printers connected to your smart device. Follow the on-screen instructions.

For smart devices that have been connected to the printer before, select the network name (SSID) on the smart device's Wi-Fi screen to connect them again.

### **Related Information**

→ "Connecting to Wi-Fi Direct by Entering the SSID and Password" on page 442

# **Connecting to Android Devices using Wi-Fi Direct**

This method allows you to connect the printer directly to your Android device without a wireless router.

You need to install the optional Wireless LAN Interface-P1 to use this function.

The following conditions are required to use this function.

- ☐ Android 5.0 or later
- ☐ Epson Smart Panel Version 4.00 later

Epson Smart Panel is used to print from a smart device. Install Epson Smart Panel on the smart device in advance.

#### Note:

You only need to make these settings for the printer and the smart device that you want to connect to once. Unless you disable Wi-Fi Direct or restore the network settings to their defaults, you do not need to make these settings again.

- 1 Select on the home screen
- 2. Select Wi-Fi Direct.
- 3. Select Start Setup.
- 4. Select Android.

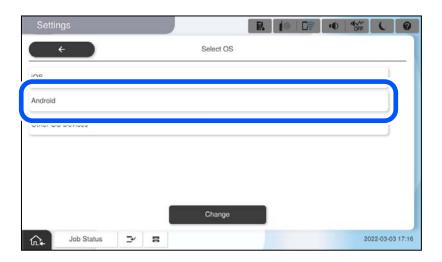

5. On the smart device, start Epson Smart Panel.

Tap + on the Epson Smart Panel screen, and then select the printer you want to connect to from the list of products connected to the Wi-Fi.

- 6. When the device connection approval screen is displayed, select **Approve**.
- 7. On the printer's control panel, select **Complete**.

For smart devices that have been connected to the printer before, select the network name (SSID) on the smart device's Wi-Fi screen to connect them again.

### **Related Information**

→ "Connecting to Wi-Fi Direct by Entering the SSID and Password" on page 442

# Connecting to Wi-Fi Direct by Entering the SSID and Password

This method allows you to connect the printer directly to smart devices without a wireless router.

You need to install the optional Wireless LAN Interface-P1 to use this function.

#### Note

You only need to make these settings for the printer and the smart device that you want to connect to once. Unless you disable Wi-Fi Direct or restore the network settings to their defaults, you do not need to make these settings again.

- 1. Select on the home screen.
- 2. Select Wi-Fi Direct.
- 3. Select Start Setup.
- 4. Select Other OS Devices.

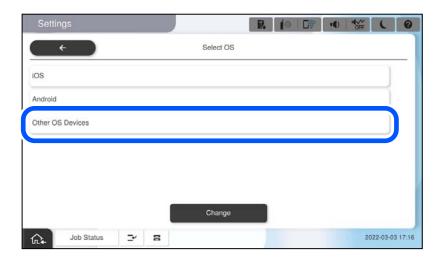

The Network Name(SSID) and Password for Wi-Fi Direct for the printer are displayed.

5. On the smart device's Wi-Fi screen, select the SSID shown on the printer's control panel, and then enter the password.

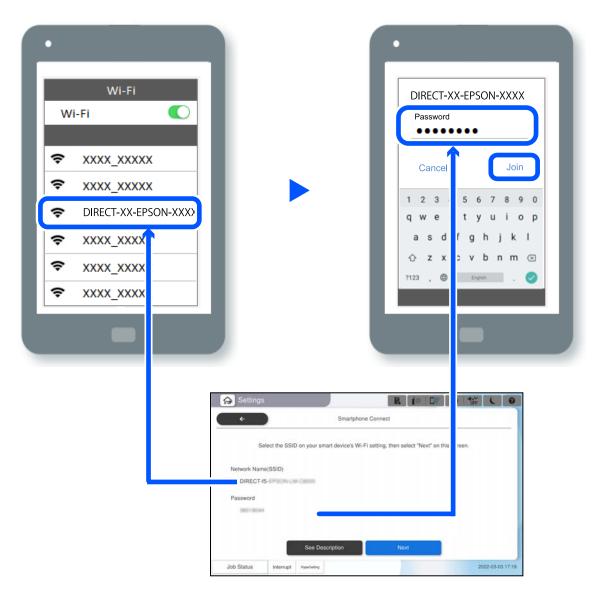

- 6. On the printer's control panel, select **Next**.
- On the smart device, start Epson Smart Panel.
   On the Epson Smart Panel, the smart device automatically connects to the printer when it starts. Follow the on-screen instructions.
- 8. On the printer's control panel, select **Complete**.

For smart devices that have been connected to the printer before, select the network name (SSID) on the smart device's Wi-Fi screen to connect them again.

# **Connecting to Computer Using Wi-Fi Direct**

You need to install the optional Wireless LAN Interface-P1 to use this function.

While the printer and the computer is connected using Wi-Fi Direct, you cannot access the Internet from the computer. If you need to connect to the printer continuously, we recommend using a Wi-Fi connection.

1. Access the Epson website and download the printer driver for your printer to the computer to be connected to the printer.

http://www.epson.com

- 2. Tap and then select **Wi-Fi Direct**.
- 3. Tap Start Setup.
- 4. Select Other OS Devices.

The Network Name(SSID) and Password for Wi-Fi Direct for the printer are displayed.

5. On the computer's network connect screen, select the SSID shown on the printer's control panel, and then enter the password.

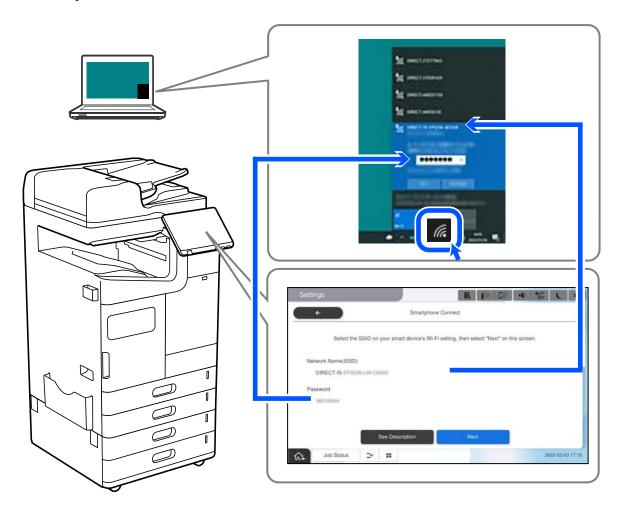

- 6. Double-click the downloaded printer driver on the computer to install it. Follow the on-screen instructions.
- 7. On the printer's control panel, select **Next**, and then select **Complete**.

# **Changing the Connection from Wi-Fi to USB**

Follow the steps below if the Wi-Fi you are using is unstable, or if you want to change to a more stable USB connection.

- 1. Connect the printer to a computer using a USB cable.
- Select a printer that is not labeled (XXXXX) when printing using a USB connection.
   Your printer name or "Network" is displayed in XXXXX depending on the operating system version.
   Example of Windows 11

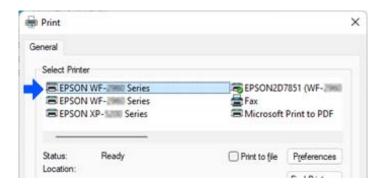

#### Example of Windows 10

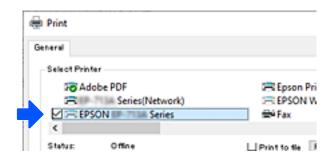

If the printer is not recognized while it is connected to the computer by a USB cable, a printer administrator may have restricted the external interface connection. Contact your administrator.

#### **Related Information**

- → "Rear" on page 25
- → "Restricting USB Connections and Use of External Memory" on page 649

# Using a Printer with the Access Control Feature Enabled

When you see on the printer's control panel, users are restricted by the printer administrator.

In this situation, users cannot make changes to printer settings and cannot use some of the printer's features. You need to log in to the printer to use it.

# Logging on to the Printer from the Control Panel

This explanation is an example for logging in to the printer with the administrator lock and access control features enabled and when one or more users are registered. The content displayed on the screens varies depending on the model and situation.

Select on the printer's control panel.

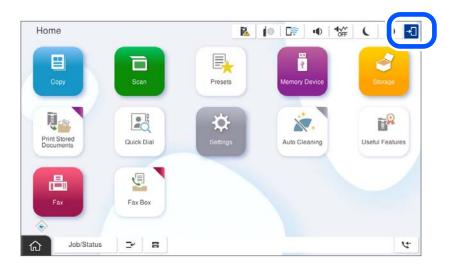

2. Select a user to log in to the printer.

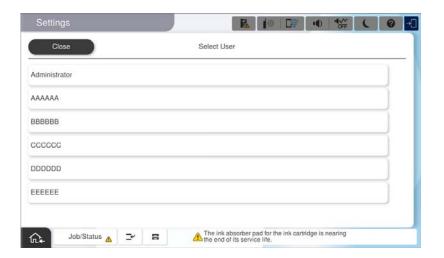

3. Enter a password to log in to the printer.

Contact your printer administrator for login information. The administrator password is set by default. See the related information for details.

Registered users can use the printer with the authorized features. If you log in as an administrator, you can make settings from the control panel.

When you have finished making operations, select to logout.

#### **Related Information**

→ "Notes on the Administrator Password" on page 19

→ "Creating the User Account" on page 647

# Logging on to the Printer from a Computer

The following procedure explains a situation in which the access control feature is enabled and **Allow registered users to log in to Web Config** has been selected by the administrator.

1. Enter the printer's IP address into a browser to access Web Config.

Enter the IP address of the network (standard/additional) you want to configure from a computer that is connected to the same network as the printer.

You can check the IP address of the printer from the following menu.

Settings > General Settings > Network Settings > (Standard or Additional) > Network Status > Wired LAN/Wi-Fi Status

- 2. Click Log in.
- 3. Select the type of the user, enter the user name and password, and then click OK.

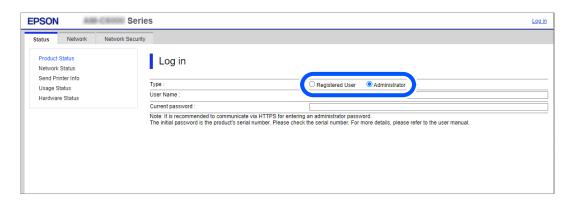

You can access pages according to the authority granted to you.

When you have finished performing operations, select Log out.

#### **Related Information**

- → "Default Value of the Administrator Password" on page 20
- → "Creating the User Account" on page 647

# Registering a User Account on the Printer Driver (Windows)

When the access control feature is enabled for a printer, you can print from drivers after registering the user account on the drivers to which authentication information can be registered.

This section explains the procedure for registering a user account to a genuine Epson printer driver.

- 1. Access the Epson printer driver window.
- 2. Select in the following order.

**Maintenance** tab > **Printer and Option Information** 

- 3. Select Save Access Control settings, and then click Settings.
- Enter User Name and Password, and then click OK.
   Enter the user account provided by your printer administrator.
- 5. Click **OK** several times to close the printer driver window.

#### **Related Information**

- → "Printer and Option Information:" on page 217
- → "Creating the User Account" on page 647

# **Authenticating Users on Epson Scan 2 when Using Access Control**

When the access control function is enabled for a printer, you need to register a user name and password when scanning using Epson Scan 2. If you do not know the password, contact your printer administrator.

- 1. Start Epson Scan 2.
- 2. On the Epson Scan 2 screen, make sure that your printer is selected in the **Scanner** list.
- 3. Select **Settings** from the **Scanner** list to open the **Scanner Settings** screen.
- 4. Click Access Control.
- 5. On the **Access Control** screen, enter the **User Name** and the **Password** for an account that has permission to scan.
- 6. Click **OK**.

### **Related Information**

→ "Creating the User Account" on page 647

# **Moving and Transporting the Printer**

When moving and transporting the printer, contact Epson support or an authorized Epson service provider.

### **Related Information**

→ "Technical Support Web Site" on page 699

# **Using the Manual Staple**

The optional staple finisher has a feature that allows you to staple manually. This feature is useful when you forget to staple the printouts or want to staple the originals.

### Number of sheets that can be manually stapled:

The available paper sizes are set and fixed when the printer is installed.

#### For A4 or A3

☐ Paper size: A4

60 to 90 g/m<sup>2</sup>: 50 sheets

91 to 105 g/m<sup>2</sup>: 40 sheets

☐ Paper size: A3

60 to 90 g/m<sup>2</sup>: 30 sheets

91 to 105 g/m<sup>2</sup>: 20 sheets

# For Letter or Legal

☐ Paper size: Letter

60 to 90 g/m<sup>2</sup>: 50 sheets

91 to 105 g/m<sup>2</sup>: 40 sheets

☐ Paper size: Legal

60 to 90 g/m<sup>2</sup>: 30 sheets

91 to 105 g/m<sup>2</sup>: 20 sheets

1. Press the staple position switching button.

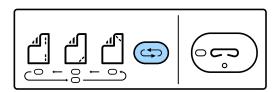

The shutter of the paper output unit of the finisher tray opens and the manual staple mode is enabled.

# 2. Set the position to staple.

Press the staple position switching button to switch the setting. The green light under the selected staple position turns on. You can change the selection by pressing the staple position switching button.

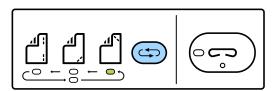

### 3. Load paper.

Load paper with the printable side facing down and the shutter for the paper output unit open.

Adjust the paper loading position according to the staple position.

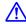

# Caution:

Do not place your hand into the opening of the paper output unit.

#### Note:

- ☐ Press the staple position switching button before loading paper. This button is not available when paper is loaded.
- ☐ When paper is loaded correctly, the staple button light turns on. If the light is off, load paper again.

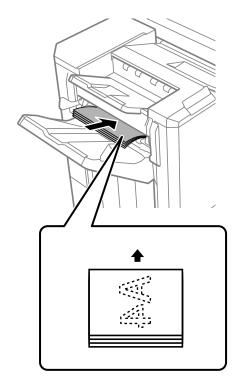

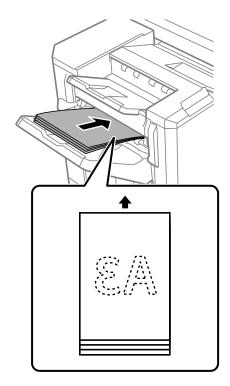

# 4. Staple.

Take your hands off the paper, and then press the staple button.

To exit manual staple mode, press the staple position switching button several times to turn the light off.

# Note:

If an unexpected event occurs, an error light on the printer's control panel turns on or flashes and a message is displayed.

# **Related Information**

- → "Options" on page 26
- → "Replacing the Staple Cartridge" on page 505

# **Solving Problems**

| Problem Solving                                             |
|-------------------------------------------------------------|
| Cannot Print, Copy, Scan, or Fax                            |
| Printing, Copying, Scanning, and Faxing Quality is Poor     |
| A Message or Error Code is Displayed on the LCD Screen      |
| Paper Gets Jammed                                           |
| It is Time to Replace Consumables and Maintenance Parts 500 |
| Cannot Operate the Printer as Expected                      |
| Cannot Solve Problem After Trying All Solutions 511         |

# **Problem Solving**

If any problems occur, check the following in order to find the cause.

# Check the printer's error status.

Check if there is a problem with the printer itself.

| Check Point                                                         | Solution                                                                                                    |
|---------------------------------------------------------------------|----------------------------------------------------------------------------------------------------|
| Is there an error on the printer?                                   | If an error message is displayed on the LCD screen, follow the message to solve the problem. If you cannot solve it due to limited access controls, contact the administrator.                 |
|                                                                     | If the paper is jammed, check the LCD screen to see where the paper is jammed, and then follow the instructions to remove it. For precautions, see the applicable descriptions in this manual. |
|                                                                     | If a message for replacing consumables is displayed, follow the on-screen instructions to replace them. For handling precautions, see the applicable descriptions in this manual.              |
| Are there any problems with the cables or the printer's appearance? | If the covers are not closed properly, close them. If the cables are about to disconnect, insert them firmly.                                                                                  |
| Is the power turned off?                                            | If the power is off, press the $\circlearrowleft$ button to turn it on.                                                                                                    |

# **Related Information**

- → "A Message is Displayed on the LCD Screen" on page 488
- → "Paper Gets Jammed" on page 497
- → "It is Time to Replace Consumables and Maintenance Parts" on page 500

# Check the printer connection.

Check if there is a problem with the printer connection.

| Check point                                       | Solution                                                                                                    |
|---------------------------------------------------|----------------------------------------------------------------------------------------------------|
| Is the printer connected to the network properly? | Run a network connection check to check the network connection.  On the LCD screen, select  > How To > When you cannot connect to the network. Print the network connection report, and then ask the administrator to solve the problem if there is a connection problem. |
| Is the printer driver installed on your computer? | You can check if the printer driver is installed by checking <b>Settings</b> > <b>Devices</b> > <b>Printers</b> on your computer. See the related information for details.                                                                                                |

| Check point                                                                                                    | Solution                                                                                                    |
|----------------------------------------------------------------------------------------------------|----------------------------------------------------------------------------------------------------|
| Is the printer's information displayed on your computer?                                                                                  | You can use Epson Status Monitor 3 to check the connection status between the computer and the printer. See the related information for details.                                                                                                    |
|                                                                                                    | If you cannot check the printer status, the correct port may not be selected. When you connect to the printer on the network, we recommend that you select <b>EpsonNet Print Port</b> . If <b>EpsonNet Print Port</b> is not available, re-install the printer driver. |
| Has the wireless LAN (Wi-Fi) connection been interrupted or is it unable to connect when you are using a USB 3.0 device on your computer? | When you connect a device to the USB 3.0 port on a Mac, radio frequency interference may occur. Try the following.                                                                                                    |
|                                                                                                    | <ul> <li>Place the device that is connected to the USB 3.0 port further away<br/>from the computer.</li> </ul>                                                                                                    |
|                                                                                                    | Turn off any unused USB 3.0 devices or connect them only when<br>necessary.                                                                                                    |
|                                                                                                    | ☐ Connect to the SSID for the 5 GHz range.                                                                                                    |
| Can your computer or smart device be connected to the network?                                                                            | Check if you can view the website on your computer or smart device (data communication turned off). If you cannot view it, there is a problem with the network. Ask the administrator to solve the problem.                                                            |

# **Related Information**

- → "Checking the Printer's Network Connection Status (Network Connection Report)" on page 438
- → "There is a problem with the printer's status." on page 455
- → "The Printer Cannot Connect by USB" on page 457
- → "Installing the Applications Separately" on page 432

# Check the printer settings.

Check the printer settings. Printers managed by the administrator may be restricted so that the printer settings cannot be changed. If you cannot perform operations, contact the administrator.

| Check point                                     | Solution                                                                                                    |
|-------------------------------------------------|----------------------------------------------------------------------------------------------------|
| Printing does not start.                        | There may still be data remaining in the printer. Open the printer queue, and then check the status of the print job. If it is pending with an error, clear the error and restart it or delete the job with the error, and then the rest of the data will start printing. |
|                                                 | If the default printer is pending or offline, set it to online in the printer settings on the Windows computer.                                                                                                    |
|                                                 | Select the printer and port to output correctly.                                                                                                    |
| The menu that you want to use is not displayed. | Access control has been set by your administrator. Contact the administrator for the information required to use the missing menu.                                                                                                    |
|                                                 | Some features require a separate contract to use. Contact your administrator to check if the feature is available for your printer.                                                                                                    |
| Cannot fax.                                     | If you have any problems when faxing, see the solutions to fax related problems.                                                                                                    |

| Check point          | Solution                                                                                               |
|----------------------|----------------------------------------------------------------------------------------------------|
| Cannot copy or scan. | If you have any problems when copying or scanning, see the solutions to copy or scan related problems. |

#### **Related Information**

- → "There is still a job waiting to be printed." on page 455
- → "The printer is pending or offline." on page 454
- → "Using Port for the Printer" on page 585
- → "Cannot Copy" on page 458
- → "Cannot Scan Even Though a Connection has been Correctly Established" on page 457
- → "Cannot Send or Receive Faxes" on page 458

# **Cannot Print, Copy, Scan, or Fax**

# The Application or Printer Driver do not Work Properly

# **Cannot Print Even Though a Connection has been Established (Windows)**

The following causes can be considered.

# ■ The printer is pending or offline.

#### **Solutions**

Click **Print Queue** on the printer driver's **Maintenance** tab.

If the printer is offline or pending, clear the offline or pending setting from the **Printer** menu.

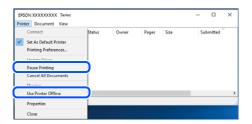

# There is a problem with the software or data.

# **Solutions**

- ☐ Make sure that a genuine Epson printer driver (EPSON XXXXX) is installed. If a genuine Epson printer driver is not installed, the available functions are limited. We recommend using a genuine Epson printer driver.
- ☐ If you are printing a large data size image, the computer may run out of memory. Print the image at a lower resolution or a smaller size.

- ☐ If you have tried all of the solutions and have not solved the problem, try uninstalling and then reinstalling the printer driver
- → "Checking if a genuine Epson printer driver is installed Windows" on page 433
- → "Checking if a genuine Epson printer driver is installed Mac OS" on page 434
- → "Installing or Uninstalling Applications Separately" on page 432

# ■ There is a problem with the printer's status.

#### **Solutions**

Click **EPSON Status Monitor 3** on the printer driver's **Maintenance** tab, and then check the printer status. You need to install **EPSON Status Monitor 3** to enable this feature. You can download it from the Epson website.

# There is still a job waiting to be printed.

### **Solutions**

Click **Print Queue** on the printer driver's **Maintenance** tab. If unnecessary data remains, select **Cancel all documents** from the **Printer** menu.

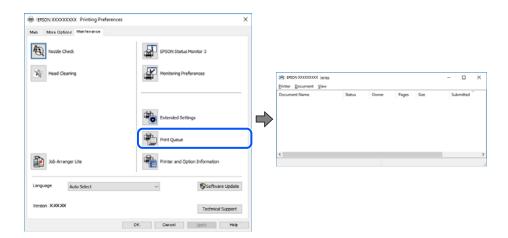

# The printer is not selected as the default printer.

#### **Solutions**

Right-click the printer icon in **Control Panel** > **View devices and printers** (or **Printers**, **Printers and Faxes**) and click **Set as default printer**.

#### Note:

If there are multiple printer icons, see the following to select the correct printer.

# Example)

USB connection: EPSON XXXX Series

Network connection: EPSON XXXX Series (network)

If you install the printer driver multiple times, copies of the printer driver may be created. If copies such as "EPSON XXXX Series (copy 1)" are created, right-click the copied driver icon, and then click **Remove Device**.

# The printer port is not set correctly.

#### **Solutions**

Click **Print Queue** on the printer driver's **Maintenance** tab.

Make sure the printer port is set correctly as shown below in **Property** > **Port** from the **Printer** menu.

USB connection: USBXXX, Network connection: EpsonNet Print Port

If you cannot change the port, select **Run as administrator** on the **Printer** menu. If **Run as administrator** is not displayed, contact your system administrator.

# **Printer Does Not Print While Using PostScript Printer Driver (Windows)**

The following causes can be considered.

# ■ The Printing Language setting needs to be changed.

### **Solutions**

Set the **Printing Language** setting to **Auto** or **PS** on the control panel.

# A large number of jobs have been sent.

#### **Solutions**

In Windows, if a large number of jobs are sent, the printer may not print. Select **Print directly to the printer** on the **Advanced** tab in the printer properties.

# Cannot Print Even Though a Connection has been Established (Mac OS)

The following causes can be considered.

## There is a problem with the software or data.

#### **Solutions**

- ☐ Make sure that a genuine Epson printer driver (EPSON XXXXX) is installed. If a genuine Epson printer driver is not installed, the available functions are limited. We recommend using a genuine Epson printer driver.
- ☐ If you are printing a large data size image, the computer may run out of memory. Print the image at a lower resolution or a smaller size.
- ☐ If you have tried all of the solutions and have not solved the problem, try uninstalling and then reinstalling the printer driver
- → "Checking if a genuine Epson printer driver is installed Windows" on page 433
- → "Checking if a genuine Epson printer driver is installed Mac OS" on page 434
- → "Installing or Uninstalling Applications Separately" on page 432

# There is a problem with the status of the printer.

#### **Solutions**

Make sure the printer status is not **Pause**.

Select **System Preferences** from the **Apple** menu > **Printers & Scanners** (or **Print & Scan**, **Print & Fax**), and then double-click the printer. If the printer is paused, click **Resume**.

User feature restrictions are enabled for the printer.

#### Solutions

The printer may not print when the user feature restriction is enabled. Contact your printer administrator.

# **Printer Does Not Print While Using PostScript Printer Driver (Mac OS)**

■ The Printing Language setting needs to be changed.

#### Solutions

Set the **Printing Language** setting to **Auto** or **PS** on the control panel.

# Cannot Print Even Though a Connection has been Established (iOS)

The following causes can be considered.

Paper Setup Auto Display is disabled.

#### **Solutions**

Enable Paper Setup Auto Display in the following menu.

Settings > General Settings > Printer Settings > Paper Source Settings > Paper Setup Auto Display

AirPrint is disabled.

#### **Solutions**

Enable the AirPrint setting on Web Config.

→ "Application for Configuring Printer Operations (Web Config)" on page 530

# Cannot Scan Even Though a Connection has been Correctly Established

Scanning at a high resolution over a network.

# **Solutions**

Try scanning at a lower resolution.

# The Printer Cannot Connect by USB

The following causes can be considered.

The USB cable is not plugged into the electrical outlet correctly.

#### **Solutions**

Connect the USB cable securely to the printer and the computer.

There is a problem with the USB hub.

#### **Solutions**

If you are using a USB hub, try to connect the printer directly to the computer.

■ There is a problem with the USB cable or the USB inlet.

#### **Solutions**

If the USB cable cannot be recognized, change the port, or change the USB cable.

■ The printer is connected to a SuperSpeed USB port.

#### Solutions

| If you connect the printer to a SuperSpeed USB port using a USB 2.0 cable, a communication error ma | y |
|----------------------------------------------------------------------------------------------------|---|
| occur on some computers. In this case, re-connect the printer using one of the following methods.   |   |
| ☐ Use a USB 3.0 cable.                                                                              |   |
| ☐ Connect to a Hi-Speed USB port on the computer.                                                   |   |
| ☐ Connect to a SuperSpeed USB port other than the port that generated the communication error.      |   |

# **Cannot Copy**

■ When the user feature restriction is enabled, a user ID and password are required to copy.

#### **Solutions**

If you do not know the password, contact your printer administrator.

■ The printer error has occured.

### **Solutions**

You cannot copy if an error, such as a paper jam, has occurred in the printer. Check the printer's control panel and follow the on-screen instructions to clear the error.

# **Cannot Send or Receive Faxes**

# **Cannot Send or Receive Faxes**

If you cannot send or receive faxes, contact your printer administrator. For printer administrators, see the following section to troubleshoot fax problems.

"Cannot Send or Receive Faxes" on page 145

### **Cannot Send Faxes**

The following causes can be considered.

# Sending faxes without entering an access code in an environment in which a PBX is installed.

#### **Solutions**

If your phone system requires an external access code to get an outside line, register the access code to the printer, and enter # (hash) at the beginning of a fax number when sending.

# The recipient's fax number is wrong.

#### **Solutions**

Check that the recipient's number registered in your contacts list or that you entered directly using the keypad is correct. Or, check with the recipient that the fax number is correct.

# The data being sent is too large.

#### **Solutions**

You can send faxes at a smaller data size using one of the following methods.

☐ When you send the fax in monochrome, enable **Direct Send** in **Fax** > **Fax Settings** > **Fax Send Settings**.

"Sending Many Pages of a Monochrome Document (Direct Send)" on page 350

☐ Using the connected phone

"Sending Faxes Dialing from the External Phone Device" on page 348

Using On Hook

"Sending Faxes After Confirming the Recipient's Status" on page 347

☐ Separating the originals

# The recipient's fax machine is not ready to receive faxes.

#### **Solutions**

Ask the recipient if the recipient's fax machine is ready to receive a fax.

# Sending a fax accidently using the subaddress feature.

#### **Solutions**

Check if you accidentally sent a fax using the subaddress feature. If you select a recipient with a subaddress from the contact list, the fax may be sent using the subaddress feature.

# ■ The recipient's fax machine is not capable of receiving faxes using the subaddress feature.

### **Solutions**

When sending faxes using the subaddress feature, ask the recipient if their fax machine is capable of receiving faxes using the subaddress feature.

# The subaddress and password are wrong.

# **Solutions**

When sending faxes using the subaddress feature, check that the subaddress and password are correct. Check with the recipient that the subaddress and password match.

# Cannot Send Faxes After Trying the Solutions Above

### **Solutions**

If you cannot solve the problem, contact your printer administrator. For printer administrators, see the following section to troubleshoot fax problems.

"Cannot Send Faxes" on page 146

# **Cannot Send Faxes (When Optional Fax Boards Installed)**

# Attempted to send from a line port set to Receiving Only

#### **Solutions**

Send the fax from a line for which **Transmission Setting By Line** is set to **Sending and Receiving** or **Sending Only**.

To check the status of the fax settings, print a **Fax Settings List**. You can access the menu from the printer's control panel as described bellow.

Fax > = (Menu) > Fax Report > Fax Settings List

# Cannot Send Faxes After Trying the Solutions Above

#### **Solutions**

If you cannot solve the problem, contact your printer administrator. For printer administrators, see the following section to troubleshoot fax problems.

"Cannot Send Faxes" on page 146

### **Cannot Receive Faxes**

The following causes can be considered.

We also recommend checking the printer status in **Job/Status**, such as whether or not the printer is currently receiving the fax.

# ■ The available memory of the inbox and the confidential box is not enough.

#### **Solutions**

200 received documents have been saved in the inbox and the confidential box in total. Delete the unnecessary documents.

# The sender's fax number has not been registered in the contacts list.

#### **Solutions**

Faxes sent from numbers that have not been registered to the contacts list are set to be blocked. Register the sender's fax number to contact list.

# ■ The sender has sent the fax without header information.

#### **Solutions**

Faxes that do not include header information are set to be blocked. Ask the sender if header information is setup on their fax machine.

# The computer that will save the received faxes is not turned on.

#### **Solutions**

When you have made settings to save received faxes to a computer, turn on the computer. The received fax is deleted once it has been saved to the computer.

# The subaddress and password are wrong.

#### **Solutions**

When receiving faxes using the subaddress feature, check that the subaddress and password are correct. Check with the sender that the subaddress and password match.

# ■ Cannot Receive Faxes After Trying the Solutions Above

#### **Solutions**

If you cannot solve the problem, contact your printer administrator. For printer administrators, see the following section to troubleshoot fax problems.

"Cannot Receive Faxes" on page 147

# Cannot Receive Faxes (When Optional Fax Boards Installed)

# Sender attempted to send a fax to a line port set to Sending Only

#### **Solutions**

Tell the sender the fax number for the line port for which **Transmission Setting By Line** is set to **Sending and Receiving or Receiving Only** 

To check the status of the fax settings, print a **Fax Settings List**. You can access the menu from the printer's control panel as described bellow.

Fax > = (Menu) > Fax Report > Fax Settings List

# Cannot Receive Faxes After Trying the Solutions Above

### **Solutions**

If you cannot solve the problem, contact your printer administrator. For printer administrators, see the following section to troubleshoot fax problems.

"Cannot Receive Faxes" on page 147

# **Cannot Send Faxes to a Specific Recipient**

The following causes can be considered.

# The recipient's machine takes a long time to answer.

# **Solutions**

If the recipient machine does not pick up your call within 50 seconds after the printer has finished dialing, the call ends with an error. Dial using the (On Hook) feature or using a connected telephone to check how long it takes before you hear a fax tone. If it takes more than 50 seconds, add pauses after the fax number to send the fax. Tap to enter the pause. A hyphen is entered as the pause mark. One pause is about three seconds. Add multiple pauses as needed.

# The Fax Speed setting registered in the contact list is wrong.

# Solutions

Select the recipient from the contact list, and then select Edit > Fax Speed > Slow(9,600bps).

# **Cannot Send Faxes at a Specified Time**

The date and time set on the printer may be incorrect. Contact your printer administrator. For printer administrators, see the following section to troubleshoot fax problems.

"Cannot Send Faxes at a Specified Time" on page 148

# **Faxes Are Sent at the Wrong Size**

The following causes can be considered.

# The recipient's fax machine does not support A3 size.

#### **Solutions**

Before you send an A3 size document, ask the recipient if the recipient's machine supports A3 size. If you see **OK** (**Reduced Size**) in the fax transmission report, the recipient's fax machine does not support A3 size. You can print a fax transmission report from **Fax** > (Menu) > **Fax Report** > **Last Transmission**.

# ■ The originals are not placed correctly.

#### **Solutions**

- ☐ Make sure the original is placed correctly against the alignment marks.
- ☐ If the edge of the scanned image is missing, move the original slightly away from the edge of the scanner glass. You cannot scan the area within approximately 1.5 mm (0.06 in.) from the edge of the scanner glass.
- → "Placing Originals" on page 202

# ■ There is dust or dirt on the scanner glass.

### **Solutions**

When scanning from the control panel and selecting auto scan area cropping function, remove any trash or dirt from the scanner glass and document cover. If there is any trash or dirt around the original, the scanning range expands to include it.

"Cleaning the Scanner Glass" on page 425

# **Cannot Save Received Faxes to a Memory Device**

The following causes can be considered.

# A memory device is not connected to the printer.

#### **Solutions**

Connect a memory device, in which you have created a folder to save faxes, to the printer. Once the faxes are saved in the device, they are deleted from the printer's memory.

# There is not enough free space in the device.

#### **Solutions**

Delete unnecessary data from the device to increase the amount of free space. Or, connect another device that has enough free space.

# The memory device is write-protected.

#### **Solutions**

Disable write protection on the memory device.

# Saving received faxes to external memory is disabled.

#### Solutions

Contact your printer administrator. For printer administrators, see the following section to troubleshoot fax problems.

"Cannot Save Received Faxes to a Memory Device" on page 148

# **Cannot Receive A3 Size Faxes**

When you cannot receive A3 size faxes, some settings need to be reviewed. Contact your printer administrator. For printer administrators, see the following section to troubleshoot fax problems.

"Cannot Receive A3 Size Faxes" on page 149

# **Received Faxes Are Not Printed**

The following causes can be considered.

# An error has occurred in the printer such as a paper jam.

#### **Solutions**

Clear the printer error, and then ask the sender to resend the fax.

# Cannot Print Faxes After Trying the Solutions Above

#### **Solutions**

If you cannot solve the problem, contact your printer administrator. For printer administrators, see the following section to troubleshoot fax problems.

"Received Faxes Are Not Printed" on page 149

# Cannot Send or Receive Faxes Even Though a Connection has been Correctly Established (Windows)

The following causes can be considered.

### The software is not installed.

#### **Solutions**

Make sure that the PC-FAX driver have been installed on the computer. The PC-FAX driver is installed with FAX Utility. Follow the steps below to check if it is installed.

Make sure the printer (fax) is displayed in **Devices and Printers**, **Printer**, or **Printers and Other Hardware**. The printer (fax) is displayed as "EPSON XXXXX (FAX)". If the printer (fax) is not displayed, uninstall and then re-install the FAX Utility. See the following to access **Devices and Printers**, **Printer**, or **Printers and Other Hardware**.

| Windows 11                                                                                                    |
|----------------------------------------------------------------------------------------------------|
| Click on the start button, and then select <b>All Apps</b> > <b>Windows Tools</b> > <b>Control Panel</b> > <b>View devices and printers</b> in <b>Hardware and Sound</b> . |
| Windows 10                                                                                                    |
| Click on the start button, and then select <b>Windows System &gt; Control Panel &gt; View devices and printers</b> in <b>Hardware and Sound</b> .                          |
| Windows 8.1/Windows 8                                                                                                    |
| Select <b>Desktop</b> > <b>Settings</b> > <b>Control Panel</b> > <b>View devices and printers</b> in <b>Hardware and Sound</b> or <b>Hardware</b> .                        |
| Windows 7                                                                                                    |
| Click the start button, and select Control Panel > View devices and printers in Hardware and Sound                                                                         |

# User authentication failed when a fax is sent from a computer.

#### Solutions

or Hardware.

Set the user name and password in the printer driver. When sending a fax from a computer when the security function that restrict users from using the printer's fax function is set, user authentication is performed with the user name and password set in the printer driver.

# There are some problems with fax connection and fax settings.

#### **Solutions**

Try the resolutions for fax connection and fax settings.

# Cannot Send or Receive Even Though a Connection has been Correctly Established (Mac OS)

The following causes can be considered.

# ■ The software is not installed.

# **Solutions**

Make sure that the PC-FAX driver have been installed on the computer. The PC-FAX driver is installed with FAX Utility. Follow the steps below to check if it is installed.

Select **System Preferences** from the Apple menu > **Printers & Scanners** (or **Print & Scan, Print & Fax**), and then make sure the printer (fax) is displayed. The printer (fax) is displayed as "FAX XXXX (USB)" or "FAX XXXX (IP)". If the printer (fax) is not displayed, click [+] and then register the printer (fax).

# PC-FAX driver is paused.

### **Solutions**

Select **System Preferences** from the Apple menu > **Printers & Scanners** (or **Print & Scan**, **Print & Fax**), and then double-click the printer (fax). If the printer is paused, click **Resume** (or **Resume Printer**).

# User authentication failed when a fax is sent from a computer.

#### Solutions

Set the user name and password in the printer driver. When sending a fax from a computer when the security function that restrict users from using the printer's fax function is set, user authentication is performed with the user name and password set in the printer driver.

# There are some problems with fax connection and fax settings.

#### **Solutions**

Try the resolutions for fax connection and fax settings.

# **Paper Does Not Feed or Eject Correctly**

# **Points to Check**

Check the following items, and then try the solutions according to the problems.

# ■ The installation location is inappropriate.

### **Solutions**

Place the printer on a flat surface and operate in the recommended environmental conditions.

- → "Environmental Specifications" on page 594
- Unsupported paper is being used.

### **Solutions**

Use paper supported by this printer.

- → "Available Paper and Capacities" on page 514
- → "Unavailable Paper Types" on page 519
- Paper handling is inappropriate.

# **Solutions**

Follow paper handling precautions.

- → "Paper Handling Precautions" on page 190
- Too many sheets are loaded in the printer.

#### **Solutions**

Do not load more than the maximum number of sheets specified for the paper. For plain paper, do not load above the line indicated by the triangle symbol on the edge guide.

→ "Available Paper and Capacities" on page 514

# The paper settings on the printer are incorrect.

#### **Solutions**

Make sure the paper size and paper type settings match the actual paper size and paper type loaded in the printer.

→ "Paper Size and Type Settings" on page 191

# Paper Feeding Assist is set to Off.

### **Solutions**

☐ If envelopes and thick paper do not feed correctly, set **Paper Feeding Assist** to **On** in the following menu on the control panel.

### Settings > General Settings > Printer Settings > Paper Feeding Assist

☐ If the paper still does not feed correctly when you are using the paper tray, load the paper in the paper cassette.

# Cannot feed thin paper from the paper tray.

#### **Solutions**

If you cannot feed thin paper from the paper tray, try loading the thin paper in the paper cassette.

# **Paper Feeds at a Slant**

The following causes can be considered.

### ■ The paper is loaded incorrectly.

# Solutions

Load paper in the correct direction, and slide the edge guide against the edge of the paper.

→ "Loading Paper" on page 193

# Several Sheets of Paper are Fed at a Time

The following causes can be considered.

# The paper is moist or damp.

# **Solutions**

Load new paper.

# Static electricity is causing sheets of paper to stick to each other.

#### **Solutions**

Fan the paper before loading. If the paper still does not feed, load one sheet of paper at a time.

# **Paper Out Error Occurs**

# Paper is not loaded in the center of the paper tray.

### **Solutions**

When a paper out error occurs although paper is loaded in the paper tray, reload paper in the center of the paper tray.

# **Paper Does Not Eject Correctly**

Printed paper is wavy or curled.

#### **Solutions**

| You may be able to solve the problem using one of, or a combination of, the following solutions. These are the same when the optional finisher is installed.   |
|----------------------------------------------------------------------------------------------------|
| ☐ Select the following according to the output tray for paper from the menus on the control panel. Depending on your environment, printing speed may decrease. |
| ☐ When ejecting paper to the face down tray or the inner tray, disable <b>Print Speed Priority</b> .                                                           |
| Settings > General Settings > Printer Settings > Print Speed Priority > Off                                                                                    |
| ☐ When ejecting paper to the finisher, enable <b>Optimize Finishing</b> .                                                                                      |
| When stapling: Settings > General Settings > Printer Settings > Optimize Finishing > Align when Staple > On                                                    |
| When not stapling: Settings $>$ General Settings $>$ Printer Settings $>$ Optimize Finishing $>$ Align when Non-staple $>$ On                                  |
| When saddle stitching or folding: Settings > General Settings > Printer Settings > Optimize Finishing > Align when Fold and Saddle Stitch > On                 |
| ☐ Lower the print density.                                                                                                    |
| ☐ Change the paper type.                                                                                                    |
| ☐ Change the orientation of the paper (portrait/landscape). Note that the printing time may change.                                                            |

# **Original Does Not Feed in the ADF**

☐ Change the front and back of the paper.

The following causes can be considered.

# Originals that are not supported by the ADF are being used.

### **Solutions**

Use originals supported by the ADF.

→ "ADF Specifications" on page 584

# ■ The originals are loaded incorrectly.

# **Solutions**

Load originals in the correct direction, and slide the ADF edge guides against the edges of the originals.

# ■ Too many originals are loaded in the ADF.

### **Solutions**

Do not load originals above the line indicated by the triangle symbol on the ADF.

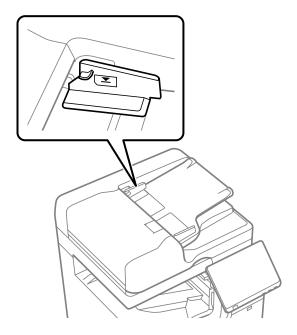

■ The original slips when paper dust adheres to the roller.

### **Solutions**

Clean the inside of the ADF.

→ "Cleaning the ADF" on page 427

# Originals are not detected.

### **Solutions**

On the screen for copy or scan, or fax, check that the ADF icon is on. If it is off, place the originals again.

# **Paper Does Not Feed from the Paper Cassette Units**

Settings for optional items have not been made in the printer driver.

# **Solutions**

You need to make settings in the printer driver.

→ "Setting Available Optional Items" on page 69

#### **Paper Does Not Feed from the High Capacity Tray**

Settings for optional items have not been made in the printer driver.

#### **Solutions**

You need to make settings in the printer driver.

→ "Setting Available Optional Items" on page 69

#### The Finisher Is Not Recognized

Settings for optional items have not been made in the printer driver.

#### **Solutions**

You need to make settings in the printer driver.

→ "Setting Available Optional Items" on page 69

#### The Saddle Stitch Unit Is Not Recognized

Settings for optional items have not been made in the printer driver.

#### **Solutions**

You need to make settings in the printer driver.

→ "Setting Available Optional Items" on page 69

#### Paper Is Not Ejected to the Finisher

Paper is left inside the finisher.

#### **Solutions**

Remove any scraps of paper left inside the finisher.

Objects are around the finisher.

#### **Solutions**

Remove any objects that are around the finisher.

#### **Stapled Paper is Misaligned Vertically**

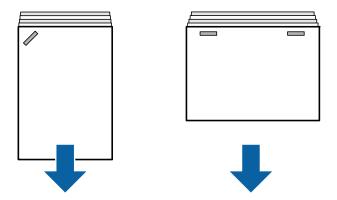

The arrows in the illustration indicate the paper ejection direction.

☐ You may be able to reduce paper misalignments by selecting the following menu. Note that printing may take longer.

Settings > General Settings > Printer Settings > Optimize Finishing > Align when Staple > On

☐ Lower the density setting. If the density is too high, paper may be wavy or curled which can cause this problem.

### **Stapled Paper is Misaligned Horizontally**

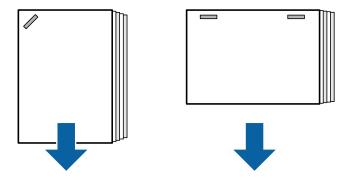

The arrows in the illustration indicate the paper ejection direction.

- ☐ Lower the density setting. If the density is too high, paper may be wavy or curled which can cause this problem.
- ☐ Contact Epson support or an authorized Epson service provider.

#### **Cannot Shift**

#### Paper edges are not aligned.

#### **Solutions**

☐ You can reduce paper misalignments by selecting the following menu. Note that printing may take longer.

Settings > General Settings > Printer Settings > Optimize Finishing > Align when Non-staple > On

☐ Lower the density setting. If the density is too high, paper may be wavy or curled which can cause this problem.

#### **Cannot Fold and Saddle Stitch**

#### Paper edges are not aligned.

#### **Solutions**

☐ You can reduce paper misalignments by selecting the following menu. Note that printing may take longer.

Settings > General Settings > Printer Settings > Optimize Finishing > Align when Fold and Saddle Stitch > On

☐ Lower the density setting. If the density is too high, paper may be wavy or curled which can cause this problem.

## **Inside of the Paper Folds when Making Trifolded Prints**

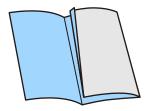

Reduce the value for trifold position adjustment from the following menu.

**Settings > Maintenance > Tri Folding Position Adjustment** 

#### **Cannot Punch Correctly**

#### Data is printed at the punch position.

#### **Solutions**

Adjust the data so that it is not printed at the punch position. Alternatively, set the binding margin so that it is not printed at the punch position. If you punch on the printed area, it may cause punch failure or a paper jam.

- → "Printing and then Punching Holes" on page 276
- → "Copying and Stapling" on page 308

# Printing, Copying, Scanning, and Faxing Quality is Poor

# **Print Quality is Poor**

#### Printout is Scuffed, Color is Missing or Banding or Unexpected Colors Appear

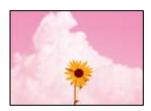

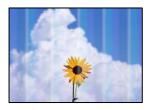

■ The print head nozzles may be clogged.

#### **Solutions**

Perform a nozzle check to see if the print head nozzles are clogged. Perform a nozzle check, and then clean the print head if any of the print head nozzles are clogged. If you have not used the printer for a long time, the print head nozzles may be clogged and ink drops may not be discharged.

→ "Checking the Clogged Nozzles" on page 423

# Printout Differs from Normal Printing, Such as Scuffed Thin Lines and Faint Print Colors (When Printing Files Saved in Storage from a Computer)

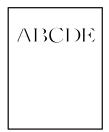

■ The print quality is set to low when saved to storage.

#### **Solutions**

Print using a higher quality setting in your Windows printer driver.

On the Main tab, select More Settings from Quality, and then select Quality.

#### **Printout Comes Out as a Blank Sheet**

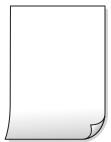

#### Multiple sheets of paper are fed into the printer at the same time.

#### **Solutions**

See the following to prevent multiple sheets of paper being fed into the printer at the same time.

→ "Several Sheets of Paper are Fed at a Time" on page 466

#### **Paper Is Smeared or Scuffed**

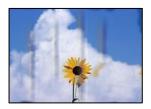

The following causes can be considered.

#### Unsupported paper is being used.

#### **Solutions**

Use paper supported by this printer.

- → "Available Paper and Capacities" on page 514
- → "Unavailable Paper Types" on page 519

#### Paper is loaded incorrectly.

#### **Solutions**

When horizontal banding (perpendicular to the printing direction) appears, or the top or bottom of the paper is smeared, load paper in the correct direction and slide the edge guides to the edges of the paper.

→ "Loading Paper" on page 193

#### Too many sheets are loaded in the printer.

#### **Solutions**

Do not load more than the maximum number of sheets specified for the paper. For plain paper, do not load above the line indicated by the triangle symbol on the edge guide.

→ "Available Paper and Capacities" on page 514

#### The paper is curled.

#### **Solutions**

Place the paper on a flat surface to check if it is curled. If it is, flatten it.

#### Paper is wet.

#### **Solutions**

Check the paper condition. If paper absorbs moisture, it becomes wavy or curls that may cause the trouble.

#### Old paper is used.

#### **Solutions**

If papers are smeared or scuffed frequently, try using newly opened papers.

#### Paper is not sealed.

#### **Solutions**

Keep paper that you opened once sealed in a plastic bag.

#### ■ The print head is rubbing the surface of the paper.

#### **Solutions**

When printing on thick paper, the print head is close to the printing surface and the paper may be scuffed. In this case, enable the reduce scuff setting. If you enable this setting, print quality may decline or printing may slow down.

Control panel

Select **Settings** > **General Settings** > **Printer Settings**, and then enable **Thick Paper**. See the printer's LCD screen for the setting options.

#### Print density is set to high.

#### **Solutions**

If paper is still smeared after enabling **Thick Paper**, reduce the print density.

#### ■ The back of the paper was printed before the side that had already been printed was dry.

#### **Solutions**

When performing manual 2-sided printing, make sure that the ink is completely dry before reloading the paper.

# When printing using automatic 2-sided printing, the print density is too high and the drying time is too short.

#### Solutions

When using the automatic 2-sided printing feature and printing high density data such as images and graphs, set the print density to lower and the drying time to longer.

- → "Printing on 2-Sides" on page 219
- → "Printing on 2-Sides" on page 246

#### **Images or Photos are Printed in Unexpected Colors**

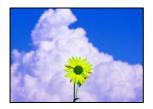

The following causes can be considered.

#### ■ The print head nozzles may be clogged.

#### **Solutions**

Perform a nozzle check to see if the print head nozzles are clogged. Perform a nozzle check, and then clean the print head if any of the print head nozzles are clogged. If you have not used the printer for a long time, the print head nozzles may be clogged and ink drops may not be discharged.

→ "Checking the Clogged Nozzles" on page 423

#### Color correction has been applied.

#### **Solutions**

When printing from the control panel or from the Windows printer driver, the Epson auto photo adjustment setting is applied by default depending on the paper type. Try change the setting.

☐ Control panel

Change the **Fix Photo** setting from **Auto** to any other option. If changing the setting does not work, select **Enhance Off** as the **Fix Photo** setting.

☐ Windows printer driver

On the **More Options** tab, select **Custom** in **Color Correction**, and then click **Advanced**. Change the **Scene Correction** setting from **Automatic** to any other option. If changing the setting does not work, use any color correction method other than **PhotoEnhance** in **Color Management**.

- → "Advanced Menu Options for JPEG Settings" on page 261
- → "Adjusting the Print Color" on page 235

#### Grayscale sections and monochrome photos are printed using black and color inks.

#### **Solutions**

In the Windows printer driver, select the **Maintenance** tab, **Extended Settings**, and then enable the **Print grayscale using black ink only** setting.

- ☐ On (except photo): Prints grayscale sections, except for photos, using black ink only. All Photos including monochrome photos are printed using both black and color inks.
- On (full page): Prints all grayscale sections, including photos, using black ink only. Note that color photos may be printed in different colors. In this case, select **On** (except photo).

#### The Position, Size, or Margins of the Printout Are Incorrect

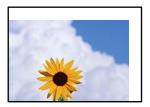

The following causes can be considered.

#### ■ The paper is loaded incorrectly.

#### **Solutions**

Load paper in the correct direction, and slide the edge guide against the edge of the paper.

- → "Loading Paper" on page 193
- The size of the paper is set incorrectly.

#### **Solutions**

Select the appropriate paper size setting.

The margin setting in the application software is not within the print area.

#### **Solutions**

Adjust the margin setting in the application so that it falls within the printable area.

→ "Printable Area" on page 583

#### **Printed Characters Are Incorrect or Garbled**

```
<B図図 ┗図・図斥彗二 ZAォ鋕・コ i2 薀・」・サ-8Q図/ア図r
図b8 図!$ NB図X図・BアkBcT,図・B・メ;」EE図Pク図図」2;・図1ツ
M図u
```

#### 

```
o6æA'HcKG—<sup>T</sup>oÈoʻoo;Çð¼!"A;é€o`ro
ôŏkcrîµaLo÷‰+u)"°mà•Ñ-hfûhãŠÄo‱woæc
rýoÿoZ∥,Ü©Ïo—ÇËås—Æûo£œwûZׯ}0'®—Ç
oÑÃe™Ñ=oPÉ"!?q}C"浞/žáa»'(ÜÊ—oò£ő
```

The following causes can be considered.

#### The USB cable is not connected correctly.

#### Solutions

Connect the USB cable securely to the printer and the computer.

#### There is a job waiting to be printed.

#### **Solutions**

If there are any paused print jobs, printed characters may be corrupted.

# The computer has been manually put into the Hibernate mode or the Sleep mode while printing.

#### **Solutions**

Do not put the computer manually into the **Hibernate** mode or the **Sleep** mode while printing. Pages of garbled text may be printed next time you start the computer.

#### You are using the printer driver for a different printer.

#### **Solutions**

Make sure that the printer driver you are using is for this printer. Check the printer name on the top of the printer driver window.

#### Mosaic-Like Patterns in the Prints

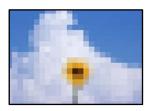

#### Images or photos with a low resolution were printed.

#### **Solutions**

When printing images or photos, print using high-resolution data. Images on web sites are often low resolution although they look good enough on the display, and so print quality may decline.

#### **Printer Does Not Print Correctly While Using PostScript Printer Driver**

The following causes can be considered.

#### There is a problem with the data.

#### Solutions

- ☐ If the file is created in an application that allows you to change the data format, such as Adobe Photoshop, make sure that the settings in the application match the settings in the printer driver.
- ☐ EPS files made in binary format may not be printed correctly. Set the format to ASCII when making EPS files in an application.
- ☐ For Windows, the printer cannot print binary data when it is connected to the computer using a USB interface. Set the **Output Protocol** setting on the **Device Settings** tab in the printer properties to **ASCII** or **TBCP**.
- ☐ For Windows, select the appropriate substitution fonts on the **Device Settings** tab in the printer properties.

#### **Print Quality Is Poor While Using PostScript Printer Driver**

Color settings have not been made.

#### **Solutions**

You cannot make color settings on the **Paper/Quality** tab in the printer driver. Click **Advanced**, and then set the **Color Mode** setting.

# **Copy Quality is Poor**

#### Copies are Scuffed, Color is Missing or Banding or Unexpected Colors Appear

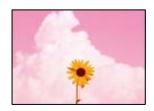

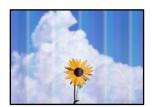

■ The print head nozzles may be clogged.

#### **Solutions**

Perform a nozzle check to see if the print head nozzles are clogged. Perform a nozzle check, and then clean the print head if any of the print head nozzles are clogged. If you have not used the printer for a long time, the print head nozzles may be clogged and ink drops may not be discharged.

→ "Checking the Clogged Nozzles" on page 423

#### **Blurry Copies, Vertical Banding, or Misalignment**

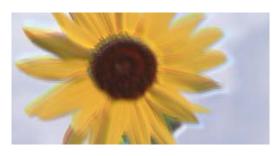

entnatten atte i Aufdruck. W I 5008 "Regel

The following causes can be considered.

#### ■ The originals are folded or wrinkled.

#### **Solutions**

☐ When using the ADF

Do not place the originals on in ADF. Place the originals on the scanner glass instead.

☐ When using the scanner glass

Flatten out the folds and wrinkles in the originals as much as possible. When placing originals, try placing a piece of card and so on over the document so that it does not lift up, and remains in close contact with the surface.

#### **Printout Comes Out as a Blank Sheet**

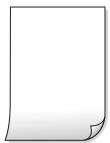

#### ■ Multiple sheets of paper are fed into the printer at the same time.

#### **Solutions**

See the following to prevent multiple sheets of paper being fed into the printer at the same time.

→ "Several Sheets of Paper are Fed at a Time" on page 466

#### **Thin Lines Disappear When Copying**

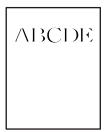

#### Remove Background setting is not changed.

#### Solutions

You can thicken the thin lines by setting **Remove Background** to -2 in the following menu on the control panel.

Copy > Advanced > Image Quality > Remove Background

#### **Paper Is Smeared or Scuffed**

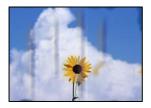

The following causes can be considered.

#### Paper is loaded incorrectly.

#### **Solutions**

When horizontal banding (perpendicular to the printing direction) appears, or the top or bottom of the paper is smeared, load paper in the correct direction and slide the edge guides to the edges of the paper.

→ "Loading Paper" on page 193

#### The paper path is smeared.

#### **Solutions**

When vertical banding (horizontal to the printing direction) appears, or the paper is smeared, clean the paper path.

#### The paper is curled.

#### **Solutions**

Place the paper on a flat surface to check if it is curled. If it is, flatten it.

#### ■ The printhead is rubbing the surface of the paper.

#### **Solutions**

When copying on thick paper, the print head is close to the printing surface and the paper may be scuffed. In this case, enable the reduce scuff setting.

Select **Settings** > **General Settings** > **Printer Settings**, and then enable **Thick Paper** on the control panel. If you enable this setting, copy quality may decline or may slow down.

# The Position, Size, or Margins of the Copies are Incorrect

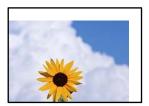

The following causes can be considered.

#### The paper is loaded incorrectly.

#### **Solutions**

Load paper in the correct direction, and slide the edge guide against the edge of the paper.

→ "Loading Paper" on page 193

#### The size of the paper is set incorrectly.

#### **Solutions**

Select the appropriate paper size setting.

#### The originals are not placed correctly.

#### **Solutions**

- ☐ Make sure the original is placed correctly against the alignment marks.
- ☐ If the edge of the scanned image is missing, move the original slightly away from the edge of the scanner glass. You cannot scan the area within approximately 1.5 mm (0.06 in.) from the edge of the scanner glass.
- → "Placing Originals" on page 202

#### There is some dust or stains on the scanner glass.

#### **Solutions**

Clean the scanner glass and the document cover using a dry, soft, clean cloth. If there is dust or stains around the originals on the glass, the copy area may extend to include the dust or stains, resulting in the wrong copying position or small images.

#### Original Size is wrong in copy setting.

#### **Solutions**

Select the appropriate **Original Size** in the copy setting.

# If the printer is placed in a location near a light source or subjected to direct sunlight, the original size may not be detected correctly.

#### **Solutions**

Select the original size manually, and then try again.

### Uneven Colors, Smears, Dots, or Straight Lines Appear in the Copied Image

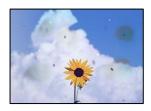

The following causes can be considered.

#### There is dust or dirt on the originals or the scanner glass.

#### **Solutions**

Remove any dust or dirt that adheres to the originals, and clean the scanner glass.

→ "Cleaning the Scanner Glass" on page 425

#### There is dust or dirt on the ADF or originals.

#### **Solutions**

Clean the ADF, and remove any dust or dirt that adheres to the originals.

→ "Cleaning the ADF" on page 427

#### ■ The original was pressed with too much force.

#### **Solutions**

If you press with too much force, blurring, smudges, and spots may occur.

Do not press with too much force on the original or the document cover.

- → "Placing Originals" on page 202
- The copy density setting is too high.

#### **Solutions**

Lower the copy density setting.

→ "Basic Menu Options for Copying" on page 314

#### Moiré (Cross-Hatch) Patterns Appear in the Copied Image

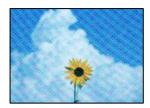

# If the original is a printed document such as a magazine or a catalog, a dotted moiré pattern appears.

#### **Solutions**

Change the reduce and enlarge setting. If a moiré pattern still appears, place the original at a slightly different angle.

→ "Basic Menu Options for Copying" on page 314

## An Image of the Reverse Side of the Original Appears in the Copied Image

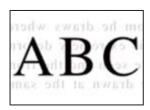

The following causes can be considered.

#### ■ When scanning thin originals, images on the back may be scanned at the same time.

#### **Solutions**

Place the original on the scanner glass and then place a piece of black paper over it.

→ "Placing Originals" on page 202

#### The copy density setting is too high.

#### **Solutions**

Lower the copy density setting.

→ "Basic Menu Options for Copying" on page 314

# **Scanned Image Problems**

# Uneven Colors, Dirt, Spots, and so on Appear when Scanning from the Scanner Glass

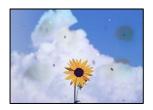

■ There is dust or dirt on the originals or the scanner glass.

#### **Solutions**

Remove any dust or dirt that adheres to the originals, and clean the scanner glass.

- → "Cleaning the Scanner Glass" on page 425
- The original was pressed with too much force.

#### **Solutions**

If you press with too much force, blurring, smudges, and spots may occur.

Do not press with too much force on the original or the document cover.

→ "Placing Originals" on page 202

# **Straight Lines Appear when Scanning from ADF**

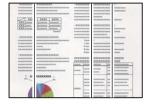

■ There is dust or dirt on the ADF or originals.

#### **Solutions**

Clean the ADF, and remove any dust or dirt that adheres to the originals.

→ "Cleaning the ADF" on page 427

#### **Blurry Scans, Vertical Banding, or Misalignment**

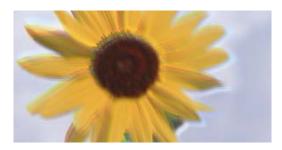

# entnarten arre 1 Aufdruck. W 1 5008 "Regel

#### The originals are folded or wrinkled.

#### **Solutions**

- ☐ When using the ADF
  - Do not place the originals on in ADF. Place the originals on the scanner glass instead.
- ☐ When using the scanner glass

Flatten out the folds and wrinkles in the originals as much as possible. When placing originals, try placing a piece of card and so on over the document so that it does not lift up, and remains in close contact with the surface.

### Offset Appears in the Background of Scanned Images

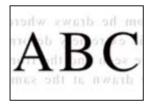

When scanning thin originals, images on the back may be scanned at the same time.

#### **Solutions**

When scanning from the scanner glass, place black paper or a desk pad over the original.

→ "Placing Originals" on page 202

#### **Cannot Scan the Correct Area on the Scanner Glass**

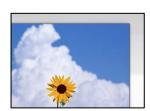

■ The originals are not placed correctly.

#### **Solutions**

☐ Make sure the original is placed correctly against the alignment marks.

- ☐ If the edge of the scanned image is missing, move the original slightly away from the edge of the scanner glass. You cannot scan the area within approximately 1.5 mm (0.06 in.) from the edge of the scanner glass.
- → "Placing Originals" on page 202

#### There is dust or dirt on the scanner glass.

#### **Solutions**

Remove any trash or dirt from the scanner glass and document cover. If there is any trash or dirt around the original, the scanning range expands to include it.

→ "Cleaning the Scanner Glass" on page 425

#### **Cannot Solve Problems in the Scanned Image**

Check the following if you have tried all of the solutions and have not solved the problem.

#### ■ There are problems with the scanning software settings.

#### **Solutions**

Use Epson Scan 2 Utility to initialize the settings for the scanner software.

#### Note

Epson Scan 2 Utility is an application supplied with the scanner software.

- 1. Start the Epson Scan 2 Utility.
  - ☐ Windows 11

Click the start button, and then select **All apps** > **EPSON** > **Epson Scan 2 Utility**.

☐ Windows 10

Click the start button, and then select **EPSON** > **Epson Scan 2 Utility**.

☐ Windows 8.1/Windows 8

Enter the application name in the search charm, and then select the displayed icon.

☐ Windows 7

Click the start button, and then select **All Programs** or **Programs** > **EPSON** > **Epson Scan 2** > **Epson Scan 2 Utility**.

☐ Mac OS

Select Go > Applications > Epson Software > Epson Scan 2 Utility.

- 2. Select the **Other** tab.
- 3. Click Reset.

If initialization does not solve the problem, uninstall and re-install the scanner software.

→ "Installing or Uninstalling Applications Separately" on page 432

# The Quality of the Sent Fax is Poor

#### **Quality of the Sent Fax is Poor**

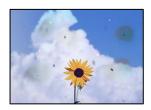

The following causes can be considered.

■ There is dust or dirt on the originals or the scanner glass.

#### **Solutions**

Remove any dust or dirt that adheres to the originals, and clean the scanner glass.

- → "Cleaning the Scanner Glass" on page 425
- The original was pressed with too much force.

#### **Solutions**

If you press with too much force, blurring, smudges, and spots may occur.

Do not press with too much force on the original or the document cover.

→ "Placing Originals" on page 202

## Straight Lines Appear when Sending Faxes from the ADF

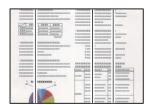

The following causes can be considered.

There is dust or dirt on the ADF or originals.

#### **Solutions**

Clean the ADF, and remove any dust or dirt that adheres to the originals.

→ "Cleaning the ADF" on page 427

#### The Image Quality of the Sent Fax is Poor

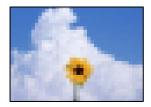

The following causes can be considered.

#### The Original Type setting is wrong.

#### **Solutions**

Select Fax > Fax Settings > Scan Settings > Original Type, and then change the setting. When the original you are sending contains text and images, set this to **Photo**.

#### The resolution is set to low.

#### **Solutions**

If you do not know the performance of the sender's fax machine, set the following before sending a fax.

- ☐ Select **Fax** > **Fax Settings** and then make the **Resolution** setting to set the highest quality image.
- □ Select Fax > Fax Settings and then enable Direct Send.

  Note that if you set Resolution to Super Fine or Ultra Fine but you send the fax without enabling Direct Send, the fax may be sent at a lower resolution.

# Image Quality of Sent Faxes does not Improve After Trying the Solutions Above

#### Solutions

If you cannot solve the problem, contact your printer administrator. For printer administrators, see the following section to troubleshoot fax problems.

"The Quality of the Sent or Received Fax is Poor" on page 149

## An Image of the Reverse Side of the Original Appears in the Sent Fax

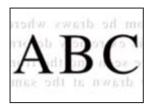

The following causes can be considered.

#### When scanning thin originals, images on the back may be scanned at the same time.

#### **Solutions**

Place the original on the scanner glass and then place a piece of black paper over it.

→ "Placing Originals" on page 202

The density setting is high when sending faxes.

#### **Solutions**

Select Fax > Fax Settings > Scan Settings > Density, and then lower the setting.

# **Received Fax Quality is Poor**

#### The Image Quality of Received Faxes is Poor

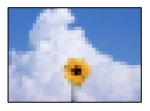

The following causes can be considered.

■ The image quality setting is low on the sender's fax machine.

#### **Solutions**

Ask the sender to send faxes at a higher quality.

Image Quality of Received Faxes does not Improve After Trying the Solutions Above Solutions

If you cannot solve the problem, contact your printer administrator. For printer administrators, see the following section to troubleshoot fax problems.

"The Quality of the Sent or Received Fax is Poor" on page 149

# A Message or Error Code is Displayed on the LCD Screen

# A Message is Displayed on the LCD Screen

If an error message is displayed on the LCD screen, follow the on-screen instructions or the solutions below to solve the problem. If a message is displayed when you cannot scan to the shared folder from the control panel, see the related information below.

| Error Messages                                                                                  | Solutions                                                                                                    |
|-------------------------------------------------------------------------------------------------|----------------------------------------------------------------------------------------------------|
| Printer error. Turn the power off and on again. If the problem persists, contact Epson Support. | Remove any paper in the printer and disconnect any optional items. If the error message is still displayed after turning the power off and on again, note the error code then contact Epson support. |

| Error Messages                                                                                                   | Solutions                                                                                                    |
|----------------------------------------------------------------------------------------------------|----------------------------------------------------------------------------------------------------|
| Printer error. For details, see your documentation.                                                              | The printer may be damaged. Contact Epson support or an authorized Epson service provider to request repairs. However, non-printing features such as scanning may be available.                                                                                                    |
| Cannot print because XX is out of order. You can print from another cassette.                                    | Turn the power off and on again, and then reinsert the paper cassette. If the error message is still displayed, contact Epson support or an authorized Epson service provider to request repairs.                                                                                                    |
| HDD error. Turn the printer off and back on again. If the error continues, contact Epson                         | The HDD is damaged. Contact Epson support or an authorized Epson service provider to replace the HDD device.                                                                                                    |
| Support.                                                                                                    | If the HDD is damaged, you will not be able to receive faxes. Also, you may not be able to print or copy the following items.                                                                                                    |
|                                                                                                    | ☐ Documents that contain images.                                                                                                    |
|                                                                                                    | ☐ Copying more than 50 pages of Text & Image A4 documents may fail.                                                                                                    |
| xxxxxxx are nearing the end of their service life.                                                               | When it is time to replace a consumable item, the printer cannot be used. Contact Epson or an authorized Epson service provider to request replacement.                                                                                                    |
| xxxxxxx are nearing the end of their service life.                                                               | Contact Epson support or an authorized Epson service provider.                                                                                                    |
| xxxxxxx is at the end of its service life. Replace it.                                                           | Contact Epson support or an authorized Epson service provider.                                                                                                    |
| You need to replace the following ink cartridge(s). Confirm the procedure, and then replace them.                | To ensure you receive premium print quality and to help protect your print head, it is designed to stop operation before the ink is completely out. Replace to new ink cartridge.                                                                                                    |
| Paper Setup Auto Display is set to Off. Some features may not be available. For details, see your documentation. | If <b>Paper Setup Auto Display</b> is disabled, you cannot use AirPrint.                                                                                                    |
| No dial tone is detected.                                                                                        | This problem might be resolved by tapping Settings > General Settings > Fax Settings > Basic Settings > Line Type, and then selecting PBX. If your phone system requires an external access code to get an outside line, set the access code after selecting PBX. Use # (hash) instead of the actual access code when entering an outside fax number. This ensures the communication.  If the error message is still displayed, set the Dial Tone Detection |
|                                                                                                    | settings to disabled. However, disabling this feature may drop the first digit of a fax number and send the fax to the wrong number.                                                                                                    |
| Failed to receive faxes because the fax data                                                                     | There are incoming faxes that are not printed and saved.                                                                                                    |
| capacity is full. Touch the Job/Status at the bottom of the Home Screen for details.                             | ☐ Cannot Print                                                                                                    |
| , , , , , , , , , , , , , , , , , , ,                                                                            | The printer cannot operate due to some error. Check the details and solutions of the error.                                                                                                    |
|                                                                                                    | ☐ Cannot save in the computer or the memory device                                                                                                    |
|                                                                                                    | Turn on the computer or connect a memory device to the printer.                                                                                                    |
| The combination of the IP address and the subnet mask is invalid. See your documentation for more details.       | Enter the correct IP address or default gateway. Contact your network administrator for assistance.                                                                                                    |
| To use cloud services, update the root certificate from the Epson Web Config utility.                            | Run Web Config, and then update the root certificate.                                                                                                    |

| Error Messages                                                                                                    | Solutions                                                                                                    |
|----------------------------------------------------------------------------------------------------|----------------------------------------------------------------------------------------------------|
| Check that the printer driver is installed on the computer and that the port settings for the printer are correct.     | Click <b>Print Queue</b> on the printer driver's <b>Maintenance</b> tab. Make sure the printer port is selected correctly in <b>Property</b> > <b>Port</b> from the <b>Printer</b> menu as follows.                                                                                                    |
| Check that the printer driver is installed on the computer and that the USB port settings for the printer are correct. | USB connection: USBXXX  Network connection: EpsonNet Print Port                                                                                                    |
| Recovery Mode Update Firmware                                                                                          | The printer has started in recovery mode because the firmware update failed. Follow the steps below to try to update the firmware again.  1. Connect the computer and the printer with a USB cable. (During recovery mode, you cannot update the firmware over a network connection.)  2. Visit your local Epson website for further instructions. |

#### **Related Information**

→ "Messages are Displayed on the Control Panel when Scanning to a Network Folder" on page 91

# **Error Code is Displayed on the Status Menu**

If a job does not complete successfully, check the error code displayed on the history of each job. You can check the error code by selecting **Job/Status** > **Job Status**. See the following table to find the problem and its solution.

| Code | Problem                                                              | Solution                                                                                                    |
|------|----------------------------------------------------------------------|----------------------------------------------------------------------------------------------------|
| 001  | The product was turned off by a power failure.                       | -                                                                                                    |
| 101  | The memory is full.                                                  | Try the methods below to reduce the size of the print job.                                                                           |
|      |                                                                      | ☐ Lower the print quality and the resolution.                                                                                        |
|      |                                                                      | ☐ Change the format setting.                                                                                                    |
|      |                                                                      | <ul> <li>Reduce the number of images, letters or fonts<br/>used in the print job.</li> </ul>                                         |
| 102  | Collated printing has failed due to a lack of available memory.      | Try the methods below to reduce the size of the print job. If you do not want to use these methods, try printing one copy at a time. |
|      |                                                                      | ☐ Lower the print quality and the resolution.                                                                                        |
|      |                                                                      | ☐ Change the format setting.                                                                                                    |
|      |                                                                      | <ul> <li>Reduce the number of images, letters or fonts<br/>used in the print job.</li> </ul>                                         |
| 103  | Printing quality has been lowered due to a lack of available memory. | If you do not want to lower the print quality, try the following methods to reduce the size of the print job.                        |
|      |                                                                      | ☐ Change the format setting.                                                                                                    |
|      |                                                                      | <ul> <li>Reduce the number of images, letters or fonts<br/>used in the print job.</li> </ul>                                         |

| Code | Problem                                                                                               | Solution                                                                                                    |
|------|----------------------------------------------------------------------------------------------------|----------------------------------------------------------------------------------------------------|
| 104  | Reverse printing has failed due to a lack of available memory.                                        | If you want to print in reverse, try the following methods to reduce the size of the print job.                                                                                                  |
|      |                                                                                                    | Lower the print quality and the resolution.                                                                                                    |
|      |                                                                                                    | ☐ Change the format setting.                                                                                                    |
|      |                                                                                                    | <ul> <li>Reduce the number of images, letters or fonts<br/>used in the print job.</li> </ul>                                                                                                    |
| 106  | Cannot print from the computer due to the access control settings.                                    | Contact your printer administrator.                                                                                                    |
| 107  | User authentication failed. The job has been canceled.                                                | Make sure that the user name and password are correct.                                                                                                    |
|      |                                                                                                    | ☐ Tap Settings > General Settings > System Administration > Security Settings > Access Control. Enable the access control feature, and then allow the job without an authentication information. |
|      |                                                                                                    | ☐ Register a user account to the printer driver.                                                                                                    |
|      |                                                                                                    | "Registering a User Account on the Printer Driver (Windows)" on page 447                                                                                                    |
| 108  | Confidential job data was deleted when the printer was turned off.                                    | -                                                                                                    |
| 109  | The received fax was already deleted.                                                                 | -                                                                                                    |
| 110  | The job was printed on one side only because the paper loaded does not support double sided printing. | If you want to perform 2-sided printing, load paper that supports 2-sided printing.                                                                                                    |
| 111  | Available memory is running low.                                                                      | Try the methods below to reduce the size of the print job.                                                                                                    |
|      |                                                                                                    | Lower the print quality and the resolution.                                                                                                    |
|      |                                                                                                    | Change the format setting.                                                                                                    |
|      |                                                                                                    | <ul> <li>Reduce the number of images, letters or fonts<br/>used in the print job.</li> </ul>                                                                                                    |
| 120  | Cannot communicate with the server that is connected using an open platform.                          | Make sure there are no errors on the server or the network.                                                                                                    |
| 130  | Collated printing has failed due to a lack of available memory.                                       | Try the methods below to reduce the size of the print job. If you do not want to use these methods, try printing one copy at a time.                                                             |
|      |                                                                                                    | ☐ Lower the print quality and the resolution.                                                                                                    |
|      |                                                                                                    | ☐ Change the format setting.                                                                                                    |
|      |                                                                                                    | <ul> <li>Reduce the number of images, letters or fonts<br/>used in the print job.</li> </ul>                                                                                                    |

| Code | Problem                                                                                                    | Solution                                                                                                    |
|------|----------------------------------------------------------------------------------------------------|----------------------------------------------------------------------------------------------------|
| 131  | Reverse printing has failed due to a lack of available memory.                                                                             | If you want to print in reverse, try the following methods to reduce the size of the print job.                                        |
|      |                                                                                                    | ☐ Lower the print quality and the resolution.                                                                                          |
|      |                                                                                                    | ☐ Change the format setting.                                                                                                    |
|      |                                                                                                    | <ul><li>Reduce the number of images, letters or fonts<br/>used in the print job.</li></ul>                                             |
| 132  | Cannot print due to a lack of available memory.                                                                                            | Try the methods below to reduce the size of the print data.                                                                            |
|      |                                                                                                    | ☐ Change to a smaller paper size.                                                                                                    |
|      |                                                                                                    | <ul> <li>Simplify the data by reducing the number of<br/>images in the print data or reducing the number<br/>of font types.</li> </ul> |
| 133  | Cannot print on 2-sides due to a lack of available memory. Only one side will be printed.                                                  | Try the methods below to reduce the size of the print data.                                                                            |
|      |                                                                                                    | ☐ Change to a smaller paper size.                                                                                                    |
|      |                                                                                                    | <ul> <li>Simplify the data by reducing the number of<br/>images in the print data or reducing the number<br/>of font types.</li> </ul> |
| 141  | Error in the printer's HDD. The job has been canceled.                                                                                     | Contact Epson support or an authorized Epson service provider to replace the HDD.                                                      |
| 151  | Printing is not performed because the login user name and the user name associated with the confidential job do not match.                 | Make sure you login with the same user name as the user name associated with the confidential job.                                     |
| 161  | Page count management is set in Epson Print Admin<br>Serverless. Could not print because the number of<br>remaining pages is insufficient. | Contact your system administrator.                                                                                                    |
| 201  | The memory is full.                                                                                                    | <ul><li>Print received faxes from Job Status in Job/<br/>Status.</li></ul>                                                             |
|      |                                                                                                    | <ul> <li>Delete received faxes saved in the inbox from Job<br/>Status in Job/Status.</li> </ul>                                        |
|      |                                                                                                    | ☐ If you are sending a monochrome fax to a single destination, you can send it by using Direct Send.                                   |
|      |                                                                                                    | <ul> <li>Divide your originals in two or more to send them<br/>in several batches.</li> </ul>                                          |
| 202  | The line was disconnected by the recipient machine.                                                                                        | Wait for a while and then try again.                                                                                                   |
| 203  | The product cannot detect the dial tone.                                                                                                   | Make sure that the phone cable is connected<br>correctly and the phone line is working.                                                |
|      |                                                                                                    | ☐ When the printer is connected to the PBX or the terminal adapter, change the <b>Line Type</b> setting to <b>PBX</b> .                |
|      |                                                                                                    | ☐ Tap Settings > General Settings > Fax Settings > Basic Settings > Dial Tone Detection, and then disable the dial tone setting.       |
| 204  | The recipient machine is busy.                                                                                                    | ☐ Wait for a while and then try again.                                                                                                 |
|      |                                                                                                    | ☐ Check the recipient's fax number.                                                                                                    |

| Code | Problem                                                                            | Solution                                                                                                    |
|------|------------------------------------------------------------------------------------|----------------------------------------------------------------------------------------------------|
| 205  | The recipient machine does not answer.                                             | Wait for a while and then try again.                                                                                                    |
| 206  | The phone cable is incorrectly connected to the LINE and EXT. port of the product. | Check the connection of the LINE port and the EXT. port of the printer.                                                                                                    |
| 207  | The product is not connected to the phone line.                                    | Connect the phone cable to the phone line.                                                                                                    |
| 208  | The fax could not be sent to some of the specified recipients.                     | Print a Fax Log or Last Transmission report for previous faxes from Fax Report in the Fax mode to check the failed destination. When the Save Failure Data setting is enabled, you can resend a fax from Job Status in Job/Status. |
| 301  | There is not enough storage space available to save the data in the memory device. | <ul> <li>Increase the storage space in the memory device.</li> <li>Reduce the number of documents.</li> <li>Lower the scanning resolution or increase the compression ratio to reduce the size of the scanned image.</li> </ul>    |
| 302  | The memory device is write-protected.                                              | Disable write protection on the memory device.                                                                                                    |
| 303  | No folder has been created to save the scanned image.                              | Insert another memory device.                                                                                                    |
| 304  | The memory device has been removed.                                                | Reinsert the memory device.                                                                                                    |
| 305  | An error occurred while saving the data to the memory device.                      | If the external device is accessed from a computer, wait for a while and then try again.                                                                                                    |
| 306  | The memory is full.                                                                | Wait until other ongoing jobs are finished.                                                                                                    |
| 307  | The scanned image size exceeds the maximum limit. (Scan to a Memory Device)        | Lower the scanning resolution or increase the compression ratio to reduce the size of the scanned image.                                                                                                    |
| 311  | A DNS error has occurred.                                                          | ☐ Tap Settings > General Settings > Network Settings > Advanced > TCP/IP, and then check the DNS settings.                                                                                                    |
|      |                                                                                    | <ul> <li>Check the DNS settings for the server, the<br/>computer, or the access point.</li> </ul>                                                                                                    |
| 312  | An authentication error has occurred.                                              | Tap Settings > General Settings > Network Settings > Advanced > Email Server > Server Settings, and then check the server settings.                                                                                                |
| 313  | A communication error has occurred.                                                | Print a network connection report to check if the<br>printer is connected to the network.                                                                                                    |
|      |                                                                                    | ☐ Tap Settings > General Settings > Network Settings > Advanced > Email Server > Server Settings to check the email server settings. You can check the cause of the error by running connection check.                             |
|      |                                                                                    | ☐ The authentication method of the settings and the email server may not match. When you select <b>Off</b> as the authentication method, make sure the authentication method of the email server is set to None.                   |

| Code | Problem                                                                                    | Solution                                                                                                    |
|------|--------------------------------------------------------------------------------------------|----------------------------------------------------------------------------------------------------|
| 314  | The data size exceeds the maximum size for attached files.                                 | ☐ Increase the <b>Attached File Max Size</b> setting in the scan settings.                                                           |
|      |                                                                                            | <ul> <li>Lower the scanning resolution or increase the<br/>compression ratio to reduce the size of the<br/>scanned image.</li> </ul> |
| 315  | The memory is full.                                                                        | Retry after other ongoing jobs are finished.                                                                                         |
| 316  | A mail encryption error has occurred.                                                      | Make sure that the encryption certificate setting is correct.                                                                        |
|      |                                                                                            | ☐ Make sure that the printer's time setting is correct.                                                                              |
| 317  | A mail signature error has occurred.                                                       | Make sure that the signing certificate setting is<br>correct.                                                                        |
|      |                                                                                            | ☐ Make sure that the printer's time setting is correct.                                                                              |
| 318  | A domain restriction error has occurred.                                                   | Contact your administrator to check if the domain of your email destination is restricted.                                           |
| 321  | A DNS error has occurred.                                                                  | ☐ Tap Settings > General Settings > Network Settings > Advanced > TCP/IP, and then check the DNS settings.                           |
|      |                                                                                            | Check the DNS settings for the server, the computer, or the access point.                                                            |
| 322  | An authentication error has occurred.                                                      | Check the <b>Location</b> settings.                                                                                                  |
| 323  | A communication error has occurred.                                                        | ☐ Check the <b>Location</b> settings.                                                                                                |
|      |                                                                                            | Print a network connection report to check if the<br>printer is connected to the network.                                            |
| 324  | A file with the same name already exists in the                                            | ☐ Delete the file with the same name.                                                                                                |
|      | specified folder.                                                                          | ☐ Change the file name prefix in <b>File Settings</b> .                                                                              |
| 325  | There is not enough storage space available in the                                         | ☐ Increase the storage space in the specified folder.                                                                                |
| 326  | specified folder.                                                                          | ☐ Reduce the number of documents.                                                                                                    |
|      |                                                                                            | <ul> <li>Lower the scanning resolution or increase the<br/>compression ratio to reduce the size of the<br/>scanned image.</li> </ul> |
| 327  | The memory is full.                                                                        | Wait until other ongoing jobs are finished.                                                                                          |
| 328  | The destination was wrong or the destination does not exist.                               | Check the <b>Location</b> settings.                                                                                                  |
| 329  | The scanned image size exceeds the maximum limit. (Scan to a Network Folder or FTP Server) | Lower the scanning resolution or increase the compression ratio to reduce the size of the scanned image.                             |

| Code | Problem                                                                                                    | Solution                                                                                                    |
|------|----------------------------------------------------------------------------------------------------|----------------------------------------------------------------------------------------------------|
| 330  | An FTPS/FTPS secure connection error has occurred.                                                                                  | ☐ Check the location in the destination settings.                                                                                                    |
|      |                                                                                                    | <ul><li>Run Web Config, and then update the root certificate.</li></ul>                                                                                                    |
|      |                                                                                                    | <ul><li>Run Web Config, and then import or update the<br/>CA certificate.</li></ul>                                                                                                    |
|      |                                                                                                    | If the error cannot be cleared, set the certificate verification to off in the destination settings.                                                                                          |
| 331  | A communication error occurred.                                                                                                    | Print a network connection report to check if the printer is connected to the network.                                                                                                    |
| 332  | There is not enough storage space available to save the scanned image in the destination storage.                                   | Reduce the number of documents.                                                                                                    |
| 333  | The destination could not be found because the destination information was uploaded to the server before sending the scanned image. | Select the destination again.                                                                                                    |
| 334  | An error occurred while sending the scanned image.                                                                                  | -                                                                                                    |
| 341  | A communication error has occurred.                                                                                                 | Check the connections for the printer and the<br>computer. If you are connecting over a network,<br>print a network connection report to check if the<br>printer is connected to the network. |
|      |                                                                                                    | Make sure that Document Capture Pro is installed<br>on the computer.                                                                                                    |
| 342  | All scanned originals were detected as blank pages.                                                                                 | Make sure that the front and back sides of the original are correct.                                                                                                    |
|      |                                                                                                    | <ul> <li>If some pages are incorrectly skipped as blank<br/>pages, lower the detection level in Skip Blank<br/>Pages &gt; Sensitivity.</li> </ul>                                             |
| 343  | The OCR device is damaged.                                                                                                    | Contact Epson support or an authorized Epson service provider.                                                                                                    |
| 350  | An FTPS/HTTPS certificate error has occurred.                                                                                       | Make sure that the date/time and time difference<br>settings are correct.                                                                                                    |
|      |                                                                                                    | <ul> <li>Run Web Config, and then update the root<br/>certificate.</li> </ul>                                                                                                    |
|      |                                                                                                    | <ul><li>Run Web Config, and then import or update the<br/>CA certificate.</li></ul>                                                                                                    |
|      |                                                                                                    | If the error cannot be cleared, set the certificate verification to off in the destination settings.                                                                                          |
| 401  | There is not enough storage space available to save the data in the memory device.                                                  | Increase the storage space in the memory device.                                                                                                    |
| 402  | The memory device is write-protected.                                                                                               | Disable write protection on the memory device.                                                                                                    |
| 404  | The memory device has been removed.                                                                                                 | Reinsert the memory device.                                                                                                    |

| An error occurred while saving the data to the memory device.    Reinsert the memory device on which you have created a folder using the Create a folder to save fax data function.    Tap Settings > General Settings > Network Settings > Advanced > TCP/IP, and then check the DNS settings.                                                                                                    | Code | Problem                                                      | Solution                                                                                                    |
|----------------------------------------------------------------------------------------------------|------|--------------------------------------------------------------|----------------------------------------------------------------------------------------------------|
| Jose a carefarent memory device on winch you have created a folder using the Create a folder to save fax data function.    ADNS error has occurred.   Tap Settings > General Settings > Network Settings > Advanced > TCP/IP, and then check the DNS settings > Advanced > TCP/IP, and then check the DNS settings > Network Settings > Advanced > Email Server > Server Settings > Advanced > Email Server > Server Settings > Advanced > Email Server > Server Settings > Advanced > Email Server > Server Settings > Advanced > Email Server > Server Settings > Advanced > Email Server > Server Settings > Advanced > Email Server > Server Settings > Advanced > Email Server > Server Settings > Advanced > Email Server > Server Settings > Advanced > Email Server > Server Settings > Advanced > Email Server > Server > Settings > Advanced > Email Server > Server > Settings > Advanced > Email Server > Server > Settings > Advanced > Email Server > Server > Settings > Advanced > Email Server > Server > Settings > Advanced > Email Server > Server > Settings > Advanced > Email Server > Server > Settings > Advanced > Email Server > Server > Settings > Advanced > Email Server > Server > Settings > Advanced > Email Server > Server > Settings > Advanced > Email Server > Server > Settings > Server > Settings > Server > Settings > Server > Settings > Server > Settings > Settings   | 405  | _                                                            | ☐ Reinsert the memory device.                                                                                                    |
| Settings > Advanced > TCP/IP, and then check the DNS settings for the server, the computer, or the access point.  An authentication error has occurred.  Tap Settings > General Settings > Network Settings, and then check the server settings, and then check the server settings, and then check the server settings. Advanced > Email Server > Server Settings, and then check the server settings. You can check the cause of the error by running connection check.  The authentication method of the settings and the email server may not match. When you select Off as the authentication method, make sure the authentication method of the email server is set to None.  Print a network connection report to check if the printer is connected to the network.  A DNS error has occurred.  Tap Settings > General Settings > Network Settings > Advanced > TCP/IP, and then check the DNS settings > Advanced > TCP/IP, and then check the DNS settings > TCP/IP, and then check the DNS settings > TCP/IP, and then check the DNS settings > TCP/IP, and then check the DNS settings > TCP/IP, and then check the DNS settings > TCP/IP, and then check the DNS settings > TCP/IP, and then check the settings of the folder selected in Destination.  A communication error has occurred.  Tap Settings > General Settings > Fax Settings > Receive Settings > Save/Forward Settings > TCP/IP, and TCP/IP, and T |      | memory device.                                               | created a folder using the Create a folder to save                                                                                                    |
| An authentication error has occurred.  Tap Settings > General Settings > Network Settings > Advanced > Email Server > Server Settings, and then check the serve settings.  A communication error has occurred.  Tap Settings > Advanced > Email Server > Server Settings                                                                                                    | 411  | A DNS error has occurred.                                    | Settings > Advanced > TCP/IP, and then check                                                                                                    |
| Settings > Advanced > Email Server > Server Settings, and then check the server settings.                                                                                                    |      |                                                              |                                                                                                    |
| Settings > Advanced > Email Server > Server Settings to check the email server settings. You can check the cause of the error by running connection check.  The authentication method of the settings and the email server may not match. When you select Off as the authentication method, make sure the authentication method, make sure the authentication method, make sure the authentication method of the email server is set to None.  Print a network connection report to check if the printer is connected to the network.  Tap Settings > General Settings > Network Settings > Advanced > TCP/IP, and then check the DNS settings.  Check the DNS settings for the server, the computer, or the access point.  Tap Settings > Save/Forward Settings > Receive Settings > Save/Forward Settings, and then check the settings of the folder selected in Destination.  A communication error has occurred.  Print a network connection report to check if the printer is connected to the network.  Tap Settings > General Settings > Fax Settings > Receive Settings > Save/Forward Settings, and select > on the box registered. Then, check the folder setting in Save/Forward Destination (Required).  There is not enough storage space available in the forwarding destination folder.                                                                                                    | 412  | An authentication error has occurred.                        | Settings > Advanced > Email Server > Server                                                                                                    |
| the email server may not match. When you select Off as the authentication method, make sure the authentication method of the email server is set to None.    Print a network connection report to check if the printer is connected to the network.    Tap Settings > General Settings > Network Settings > Advanced > TCP/IP, and then check the DNS settings.    Check the DNS settings for the server, the computer, or the access point.    Tap Settings > General Settings > Fax Settings >   Receive Settings > Save/Forward Settings, and then check the settings of the folder selected in   Destination.    Tap Settings > General Settings > Fax Settings >   Receive Settings > Save/Forward Settings, and then check the settings of the folder selected in   Destination.    Tap Settings > General Settings > Fax Settings >   Receive Settings > Save/Forward Settings, and select > on the box registered. Then, check the folder setting in Save/Forward Destination (Required).    There is not enough storage space available in the forwarding destination folder.   Increase the storage space in the forwarding destination folder.                                                                                                    | 413  | A communication error has occurred.                          | Settings > Advanced > Email Server > Server<br>Settings to check the email server settings. You<br>can check the cause of the error by running          |
| printer is connected to the network.  421 A DNS error has occurred.  □ Tap Settings > General Settings > Network Settings > Advanced > TCP/IP, and then check the DNS settings.  □ Check the DNS settings for the server, the computer, or the access point.  422 An authentication error has occurred.  Tap Settings > General Settings > Fax Settings > Receive Settings > Save/Forward Settings, and then check the settings of the folder selected in Destination.  423 A communication error has occurred.  □ Print a network connection report to check if the printer is connected to the network.  □ Tap Settings > General Settings > Fax Settings > Receive Settings > Fax Settings > Receive Settings > Save/Forward Settings, and select > on the box registered. Then, check the folder setting in Save/Forward Destination (Required).  425 There is not enough storage space available in the forwarding destination folder.                                                                                                    |      |                                                              | the email server may not match. When you select <b>Off</b> as the authentication method, make sure the authentication method of the email server is set |
| Settings > Advanced > TCP/IP, and then check the DNS settings.  Check the DNS settings for the server, the computer, or the access point.  An authentication error has occurred.  Tap Settings > General Settings > Fax Settings > Receive Settings > Save/Forward Settings, and then check the settings of the folder selected in Destination.  A communication error has occurred.  Print a network connection report to check if the printer is connected to the network.  Tap Settings > General Settings > Fax Settings > Receive Settings > Fax Settings > Receive Settings > Save/Forward Settings, and select > on the box registered. Then, check the folder setting in Save/Forward Destination (Required).  There is not enough storage space available in the forwarding destination folder.                                                                                                    |      |                                                              |                                                                                                    |
| An authentication error has occurred.  Tap Settings > General Settings > Fax Settings > Receive Settings > Save/Forward Settings, and then check the settings of the folder selected in Destination.  A communication error has occurred.  Print a network connection report to check if the printer is connected to the network.  Tap Settings > General Settings > Fax Settings > Receive Settings > Fax Settings > Receive Settings > Save/Forward Settings, and select > on the box registered. Then, check the folder setting in Save/Forward Destination (Required).  There is not enough storage space available in the forwarding destination folder.                                                                                                    | 421  | A DNS error has occurred.                                    | Settings > Advanced > TCP/IP, and then check                                                                                                    |
| Receive Settings > Save/Forward Settings, and then check the settings of the folder selected in Destination.  423  A communication error has occurred.  Print a network connection report to check if the printer is connected to the network.  Tap Settings > General Settings > Fax Settings > Receive Settings > Save/Forward Settings, and select > on the box registered. Then, check the folder setting in Save/Forward Destination (Required).  425  There is not enough storage space available in the forwarding destination folder.  Increase the storage space in the forwarding destination folder.                                                                                                    |      |                                                              |                                                                                                    |
| printer is connected to the network.  Tap Settings > General Settings > Fax Settings > Receive Settings > Save/Forward Settings, and select on the box registered. Then, check the folder setting in Save/Forward Destination (Required).  There is not enough storage space available in the forwarding destination folder.  Increase the storage space in the forwarding destination folder.                                                                                                    | 422  | An authentication error has occurred.                        | Receive Settings > Save/Forward Settings, and then check the settings of the folder selected in                                                         |
| > Receive Settings > Save/Forward Settings, and select on the box registered. Then, check the folder setting in Save/Forward Destination (Required).  There is not enough storage space available in the forwarding destination folder.  Increase the storage space in the forwarding destination folder.                                                                                                    | 423  | A communication error has occurred.                          |                                                                                                    |
| the folder setting in Save/Forward Destination (Required).  There is not enough storage space available in the forwarding destination folder.  Increase the storage space in the forwarding destination folder.                                                                                                    |      |                                                              | > Receive Settings > Save/Forward Settings,                                                                                                    |
| forwarding destination folder.  destination folder.                                                                                                    |      |                                                              | the folder setting in Save/Forward Destination                                                                                                    |
|                                                                                                    | 425  |                                                              | _ :                                                                                                    |
| The destination was wrong or the destination does not exist.  Tap Settings > General Settings > Fax Settings > Receive Settings > Save/Forward Settings, and                                                                                                    | 428  | The destination was wrong or the destination does not exist. | Tap Settings > General Settings > Fax Settings > Receive Settings > Save/Forward Settings, and                                                          |
| select > on the box registered. Then, check the folder setting in Save/Forward Destination (Required).                                                                                                    |      |                                                              | folder setting in Save/Forward Destination                                                                                                    |
| 501 Cannot use the storage feature. Check the user permissions from Web Config.                                                                                                    | 501  | Cannot use the storage feature.                              | Check the user permissions from Web Config.                                                                                                    |

| Code | Problem                                                                                         | Solution                                                            |
|------|-------------------------------------------------------------------------------------------------|---------------------------------------------------------------------|
| 502  | The storage area is full.                                                                       | Delete unnecessary saved jobs from the control panel or Web Config. |
| 504  | The number of files has reached the maximum limit.                                              | Delete unnecessary saved jobs from the control panel or Web Config. |
| 505  | A read/write error has occurred in the storage.                                                 | Contact Epson support.                                              |
| 506  | When outputting files from the storage, the maximum number of pages for a job has been reached. | Run the job within the limit of 2000 pages.                         |

# **Paper Gets Jammed**

Check the error displayed on the control panel and follow the instructions to remove the jammed paper including any torn pieces. The LCD screen displays an animation that shows you how to remove jammed paper. Next, select **OK** to clear the error. The illustrations may differ from your printer depending on the installed options.

If the cover (D1) does not open when long paper is jammed, cut the rear edge of the paper with scissors, and then open the cover (D1) to remove the paper.

When a message prompting you to clean the inside of the printer is displayed on the LCD screen, follow the onscreen instructions to clean it.

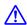

#### Caution:

Never touch the buttons on the control panel while your hand is inside the printer. If the printer starts operating, it could cause an injury. Be careful not to touch the protruding parts to avoid injury.

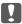

#### Important:

Remove the jammed paper carefully. Removing the paper vigorously may cause damage to the printer.

#### **Related Information**

→ "Access Point" on page 499

# Paper or Staples Get Jammed in the Finisher

Check the error displayed on the control panel and follow the instructions to remove the jammed paper including any torn pieces or jammed staples. The LCD screen displays an animation that shows you how to remove jammed paper or staples. Next, select **OK** to clear the error.

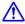

# Caution:

Never touch the buttons on the control panel while your hand is inside the printer. If the printer starts operating, it could cause an injury. Be careful not to touch the protruding parts to avoid injury.

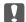

# Important:

Remove the jammed paper carefully. Removing the paper vigorously may cause damage to the printer.

If paper jams occur repeatedly, you might be able to clear them by selecting **On** as the **Optimize Finishing** setting. Note that printing may take longer.

Settings > General Settings > Printer Settings > Optimize Finishing ☐ Paper jams when stapling: Set **Align when Staple** to **On**. ☐ Paper jams when not stapling: Set **Align when Non-staple** to **On**. Lower the density setting. If the density is too high, paper may be wavy or curled which can cause this problem. ☐ Paper jams when folding and saddle stitching: Set Align when Fold and Saddle Stitch to On.

#### **Related Information**

→ "Access Point" on page 499

# Preventing Paper Jams

"Printing and then Punching Holes" on page 276 "Copying and Punching Holes" on page 309

| -  |                                                                                                    |
|----|----------------------------------------------------------------------------------------------------|
| Cł | neck the following if paper jams occur frequently.                                                                                                    |
|    | Place the printer on a flat surface and operate in the recommended environmental conditions.<br>"Environmental Specifications" on page 594                                                                                                    |
|    | Use the paper supported by this printer.                                                                                                    |
|    | "Available Paper and Capacities" on page 514                                                                                                    |
|    | Follow paper handling precautions.                                                                                                    |
|    | "Paper Handling Precautions" on page 190                                                                                                    |
|    | Load paper in the correct direction, and slide the edge guide against the edge of the paper.<br>"Loading Paper" on page 193                                                                                                    |
|    | Do not load more than the maximum number of sheets specified for paper.                                                                                                    |
|    | Load one sheet of paper at a time if you have loaded several sheets of paper.                                                                                                    |
|    | Make sure the paper size and paper type settings match the actual paper size and paper type loaded in the printer.                                                                                                    |
|    | "List of Paper Type" on page 191                                                                                                    |
|    | Check the paper condition. If paper absorbs moisture, it becomes wavy or curls that may cause the trouble.                                                                                                    |
|    | If paper jams occur frequently, try using newly opened papers.                                                                                                    |
|    | Try disabling <b>Print Speed Priority</b> . On the home screen, tap <b>Settings</b> > <b>General Settings</b> > <b>Printer Settings</b> > <b>Print Speed Priority</b> , and then disable the setting.                                                                                                    |
|    | When you punch holes using the hole punch unit installed in the finisher, adjust the data so that it is not printed at the punch position. Alternatively, set the binding margin so that it is not printed at the punch position. If you punch on the printed area, it may cause punch failure or a paper jam. |

# **Access Point**

The following access points are shown in the guide on the LCD screen when a paper jam occurs. Staple finisher

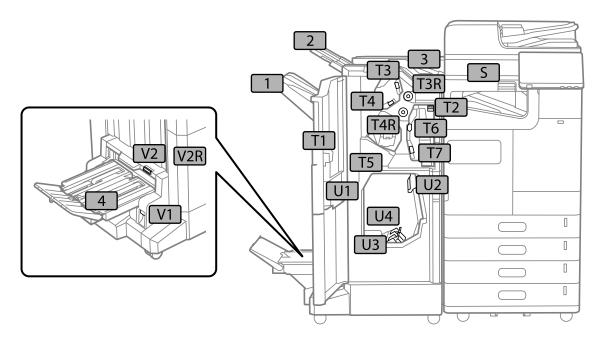

Inner finisher

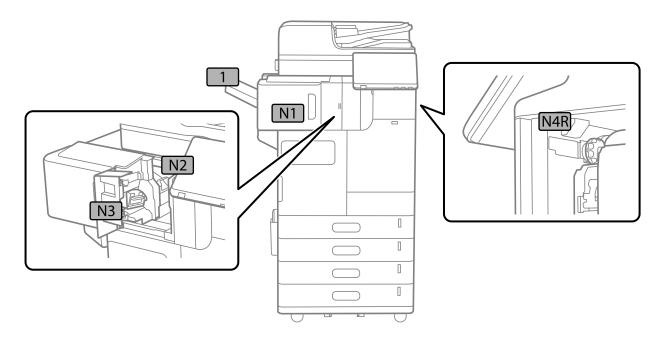

# It is Time to Replace Consumables and Maintenance Parts

# It is Time to Replace the Ink Cartridges

# **Ink Cartridge Handling Precautions**

Read the following instructions before replacing ink cartridges.

| c       |         | . •    |       |    |
|---------|---------|--------|-------|----|
| Storing | ı breca | utions | tor i | nĸ |

| Keep the ink cartridges out of direct sunlight.                                                                                                    |
|----------------------------------------------------------------------------------------------------|
| Do not store the ink cartridges in high or freezing temperatures.                                                                                                    |
| For best results, Epson recommends using up ink cartridges before the best before date printed on the package or within one year of installation, whichever is earlier. |
| After bringing an ink cartridge inside from a cold storage site, allow it to warm up at room temperature for at least three hours before using it.                      |

#### Handling precautions for replacing ink cartridges

☐ Do not touch the sections shown in the illustration. Doing so may prevent normal operation and printing.

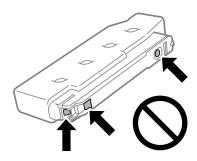

| packed to maintain its reliability. If you leave a cartridge unpacked for a long time before using it, normal printing may not be possible.                                                                                                    |
|----------------------------------------------------------------------------------------------------|
| Do not drop or knock it against hard objects; otherwise, the ink may leak.                                                                                                    |
| Install all ink cartridges; otherwise you cannot print.                                                                                                    |
| Do not turn off the printer during ink charging. If the ink charging is incomplete, you may not be able to print                                                                                                    |
| Do not leave the printer with the ink cartridges removed; otherwise, ink remaining in the print head nozzles may dry out and you may not be able to print.                                                                                                    |
| If you need to remove an ink cartridge temporarily, make sure you protect the ink supply area from dirt and dust. Store the ink cartridge in the same environment as the printer. Because the ink supply port is equipped with a valve designed to contain the release of excess ink, there is no need to supply your own covers or plugs. |
| Removed ink cartridges may have ink around the ink supply port, so be careful not to get any ink on the surrounding area when removing the cartridges.                                                                                                    |

|    | This printer uses ink cartridges equipped with a green chip that monitors information such as the amount of remaining ink for each cartridge. This means that even if the cartridge is removed from the printer before it is expended, you can still use the cartridge after reinserting it back into the printer.                                   |
|----|----------------------------------------------------------------------------------------------------|
|    | To ensure you receive premium print quality and to help protect your print head, a variable ink safety reserve remains in the cartridge when your printer indicates to replace the cartridge. The yields quoted for you do not include this reserve.                                                                                                 |
|    | Specifications and appearance of the ink cartridge are subject to change without prior notice for improvement.                                                                                                    |
|    | Do not disassemble or remodel the ink cartridge, otherwise you may not be able to print normally.                                                                                                    |
|    | You cannot use the cartridges that came with the printer for the replacement.                                                                                                    |
|    | Do not remove and reinstall the ink cartridge except when necessary. Ink may get on the surrounding area if it is repeatedly removed and reinstalled.                                                                                                    |
| ln | k consumption                                                                                                    |
|    | To maintain optimum print head performance, some ink is consumed from all cartridges during maintenance operations such as print head cleaning. Ink may also be consumed when you turn on the printer.                                                                                                    |
|    | When printing in monochrome or grayscale, color inks instead of black ink may be used depending on the paper type or print quality settings. This is because a mixture of color inks is used to create black.                                                                                                    |
|    | Quoted yields may vary depending on the images that you are printing, the paper type that you are using, the frequency of your prints and environmental conditions such as temperature.                                                                                                    |
|    | The ink in the ink cartridges supplied with your printer is partly used during initial setup. In order to produce high quality printouts, the print head in your printer will be fully charged with ink. This one-off process consumes a quantity of ink and therefore these cartridges may print fewer pages compared to subsequent ink cartridges. |
|    |                                                                                                    |

# Replacing Ink Cartridge

When a message is displayed prompting you to replace the ink cartridge, select **How To** and then view the animations displayed on the control panel to learn how to replace the ink cartridge.

The amount of remaining ink displayed on the control panel is the total amount of remaining ink in the sub tank, where ink is stored temporarily before supplying it to the print head in the printer and the ink cartridge. If you remove the ink cartridge once it has been installed in the printer and install it in another printer, the amount of remaining ink may not be displayed correctly.

#### **Related Information**

- → "Ink Cartridge Handling Precautions" on page 500
- → "Ink Cartridge Codes" on page 519

# It is Time to Replace the Maintenance Box

## **Maintenance Box Handling Precautions**

Read the following instructions before replacing the maintenance box.

☐ Epson recommends using the maintenance box before the date printed on the package.

| After bringing a maintenance box inside from a cold storage site, allow it to warm up at room temperature f | for at |
|----------------------------------------------------------------------------------------------------|--------|
| least eight hours before using it.                                                                          |        |

- ☐ Do not drop the maintenance box or subject it to strong shocks.
- ☐ Do not touch the sections shown in the illustration. Doing so may prevent normal operation and you may get smeared with ink.

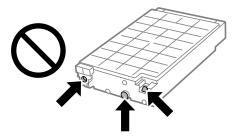

|   | Do  | not tilt the | used m   | aintenance | hox until | after   | it is se | paled in | the 1 | nlastic | hao. | otherwis  | e ink ma    | v leak  |
|---|-----|--------------|----------|------------|-----------|---------|----------|----------|-------|---------|------|-----------|-------------|---------|
| _ | יטע | mot the the  | uscu III | amiculance | оол инш   | aitti . | ມເມວ່ວເ  | aicu iii | uici  | Diastic | Dag, | ouici wis | - 111K 111a | y ican. |

- ☐ Keep the maintenance box out of direct sunlight.
- ☐ Do not store the maintenance box in high or freezing temperatures.
- Do not reuse a maintenance box which has been removed and left detached for a long period. Ink inside the box will have solidified and no more ink can be absorbed.

#### **Replacing a Maintenance Box**

In some print cycles a very small amount of surplus ink may be collected in the maintenance box. It also contains the liquid for maintenance. It is necessary to replace the maintenance box when it is nearing the end of its service life or the liquid for maintenance is out. To prevent ink leakage from the maintenance box, the printer is designed to stop printing when the maintenance box is at the end of its service life. Whether and how often this is required will vary according to the number of pages you print, the type of material that you print and the number of cleaning cycles that the printer performs.

When a message is displayed prompting you to replace the maintenance box, refer to the animations displayed on the control panel. The need for replacement of the box does not mean that your printer has ceased to operate in accordance with its specifications. The Epson warranty does not cover the cost of this replacement. It is a user-serviceable part.

#### Note:

When the maintenance box is at the end of its service life, you cannot print and clean the print head until it is replaced to avoid ink leakage. However, you can perform operations that do not use ink such as scanning.

#### **Related Information**

- → "Maintenance Box Handling Precautions" on page 501
- → "Maintenance Box Code" on page 520

# **Locking the Front Cover**

You can lock the front cover. This is useful when the administrator wants to manage ink cartridges and the maintenance box.

#### Note:

*Prepare a padlock to lock the front cover.* 

1. Remove the seal from the front cover.

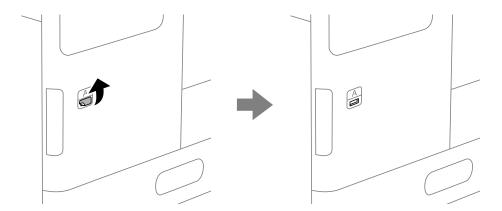

- 2. Open the front cover.
- 3. Pull out the lever as shown in the following illustration.

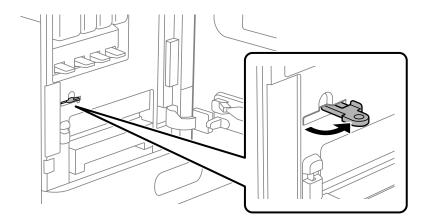

4. Close the front cover.

You can find the tip of the lever coming out of the front cover hole.

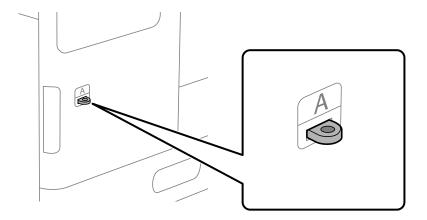

5. Attach the padlock to the hole at the tip of the lever.

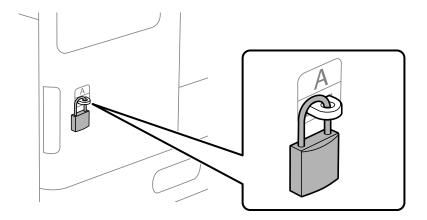

Keep the key in a safe place.

#### Note:

When you unlock the front cover, perform the installation procedure in reverse.

# It is Time to Replace the Pickup Rollers

### **Replacing Pickup Rollers for the Paper Cassette Unit**

You can watch the procedure in the Web Movie Manuals. Access the following website. https://support.epson.net/publist/vlink.php?code=NPD7027

#### **Related Information**

→ "Pickup Rollers Code" on page 521

# **Replacing Pickup Rollers for the Paper Tray**

You can watch the procedure in the Web Movie Manuals. Access the following website. https://support.epson.net/publist/vlink.php?code=NPD7028

#### **Related Information**

→ "Pickup Rollers Code" on page 521

# **Replacing Pickup Rollers for the ADF**

You can watch the procedure in the Web Movie Manuals. Access the following website. https://support.epson.net/publist/vlink.php?code=NPD7029

#### **Related Information**

→ "Pickup Rollers Code" on page 521

# **Replacing the Staple Cartridge**

When it is time to replace the staple cartridge, a message is displayed on the LCD screen. Follow the on-screen instructions to replace the cartridge.

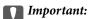

- ☐ Only replace the cartridge when all of the staples have run out. You cannot replace the cartridge if any staples remain.
- □ Do not discard the staple cartridge holder (\*) shown in the illustration. Reuse it and only replace the cartridge part.

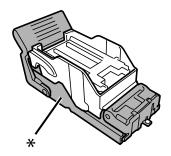

#### **Related Information**

→ "Staple Cartridge Code" on page 521

# **Cannot Operate the Printer as Expected**

# The Printer Does Not Turn On or Off

## **Power Does Not Turn On**

The following causes can be considered.

■ The power cord is not plugged in properly to the electrical outlet.

#### Solutions

Make sure the power cord is securely plugged in.

The  $^{\circlearrowleft}$  button was not pressed for long enough.

#### **Solutions**

Hold down the  $\circlearrowleft$  button for a little longer.

## **Power Does Not Turn Off**

The  $^{\circlearrowleft}$  button was not pressed for long enough.

#### **Solutions**

Hold down the  $\circlearrowleft$  button for a little longer. If you still cannot turn off the printer, unplug the power cord. To prevent the print head from drying out, turn the printer back on and turn it off by pressing the  $\circlearrowleft$  button.

# **Printer Turns Off During Use**

The overcurrent protection function was activated.

#### **Solutions**

Unplug and plug in the power cord, and then turn the printer back on. If the problem cannot be cleared, contact Epson support.

# **Operations are Slow**

# **Printing Is Too Slow**

The following causes can be considered.

Unnecessary applications are running.

#### **Solutions**

Close any unnecessary applications on your computer or smart device.

The print quality is set to high.

#### **Solutions**

Lower the quality setting.

Print Speed Priority is disabled.

#### **Solutions**

Select **Settings** on the home screen, select **General Settings** > **Printer Settings** > **Print Speed Priority**, and then select **On**.

Quiet Mode is enabled.

#### **Solutions**

Disable **Quiet Mode**. The printing speed slows down when the printer is running in **Quiet Mode**.

Select on the home screen, and then select **Off**.

## Drying takes a while for 2-sided printing.

#### **Solutions**

For 2-sided printing, one side of paper is printed and dried, and then the other side is printed. Because the drying time differs depending on the environment, such as temperature or humidity, or the print data, the printing speed may be slower.

Depending on the print data and environment, the printer takes time to process print jobs, or slows down the print speed to maintain print quality.

## **Scanning Speed Is Slow**

Scanning at a high resolution.

#### **Solutions**

Try scanning at a lower resolution.

#### **LCD Screen Gets Dark**

■ The printer is in sleep mode.

#### **Solutions**

Tap anywhere on the LCD screen to return it to its former state.

# **Touch Screen Does Not Respond**

The following causes can be considered.

A protective sheet has been stuck on the touch screen.

#### **Solutions**

If you stick a protective sheet on the touch screen, the optical touch screen may not respond. Remove the sheet.

■ The screen is smeared.

#### **Solutions**

Turn off the printer, and then wipe the screen using a soft, dry cloth. If the screen is smeared, it may not respond.

## **Cannot Operate from the Control Panel**

■ When the user feature restriction is enabled, a user ID and password are required to print.

#### **Solutions**

If you do not know the password, contact your printer administrator.

## "x" is Displayed on the Screen and you Cannot Select Photos

The image file is not supported.

#### **Solutions**

"x" is displayed on the LCD screen when the image file is not supported by the product. Use files supported by the product.

→ "Supported Data Specifications" on page 592

# **Printing is Paused**

■ The covers of the printer are open.

#### **Solutions**

Close the covers if you have opened them during printing.

# **Memory Device Is not Recognized**

The memory device is set to disabled.

#### **Solutions**

On the control panel, select **Settings** > **General Settings** > **Printer Settings** > **Memory Device**, and the enable the memory device.

## **Cannot Save Data to a Memory Device**

The following causes can be considered.

■ The setting to save to a memory device has not been set.

#### **Solutions**

Select Settings > General Settings > Fax Settings > Receive Settings on the home screen, then select Save/Forward Settings > Save to Memory Device of Create a folder to save fax data. You cannot use the external memory unless you set this setting.

■ The memory device is write-protected.

#### **Solutions**

Disable write protection on the memory device.

■ There is not enough free space on the memory device.

#### **Solutions**

Delete unnesesary data or insert another memory device.

## **Operation Sounds Are Loud**

## Quiet Mode is disabled.

#### **Solutions**

If operations sounds are too loud, enable Quiet Mode. Enabling this feature may reduce printing speed.

Without Fax: Settings > General Settings > Printer Settings > Quiet Mode

Fax: Settings > General Settings > Fax Settings > Receive Settings > Print Settings > Quiet Mode

## The Date and Time Are Incorrect

## ■ Error occurred in power supply.

#### **Solutions**

After a power failure caused by a lightning strike or if the power is left off for a long time, the clock may show the wrong time. Set the date and the time correctly in **Settings** > **General Settings** > **Basic Settings** > **Date/Time Settings** on the control panel.

## The Root Certificate Needs to be Updated

The root certificate has expired.

#### **Solutions**

Run Web Config, select **Network Security** tab > **Root Certificate Update**, and then update the root certificate.

# The Print Settings Menu is Not Displayed (Mac OS)

# The Epson Printer Driver has Not been Installed Correctly.

If the **Print Settings** menu is not displayed on macOS Catalina (10.15) or later, macOS High Sierra (10.13), macOS Sierra (10.12), OS X El Capitan (10.11), OS X Yosemite (10.10), OS X Mavericks (10.9), the Epson printer driver has not been installed correctly. Enable it from the following menu.

Select **System Preferences** from the Apple menu > **Printers & Scanners** (or **Print & Scan**, **Print & Fax**), remove the printer, and then add the printer again.

macOS Mojave (10.14) cannot access **Print Settings** in applications made by Apple such as TextEdit.

# Slight Electric Shock when Touching the Pinter

Many peripherals are connected to the computer.

#### **Solutions**

If many peripherals are connected to the computer, you may feel a slight electric shock when touching the printer. Install a ground wire to the computer that is connected to the printer.

## **Sender's Fax Number Not Displayed**

■ The sender's fax number is not set to the sender's machine.

#### **Solutions**

The sender may not have set the fax number. Contact the sender.

## Sender's Fax Number Displayed on Received Faxes is Wrong

■ The sender's fax number set to the sender's machine is wrong.

#### **Solutions**

The sender may have set the fax number incorrectly. Contact the sender.

#### Cannot Make Calls on the Connected Phone

Contact your printer administrator to check the external phone connection and printer settings. For printer administrators, see the following section to troubleshoot fax problems.

"Cannot Make Calls on the Connected Telephone" on page 149

# **Answering Machine Cannot Answer Voice Calls**

The number of rings for your answering machine is set to same or more than the printer's Rings to Answer setting.

#### Solutions

Set a number of rings for your answering machine lower than the printer's Rings to Answer.

To check the status of the fax settings, print a **Fax Settings List**. You can access the menu from the printer's control panel as described bellow.

Fax > = (Menu) > Fax Report > Fax Settings List

# Answering Machine Cannot Answer Voice Calls After Trying the Solutions Above

### **Solutions**

If you cannot solve the problem, contact your printer administrator. For printer administrators, see the following section to troubleshoot fax problems.

"Answering Machine Cannot Answer Voice Calls" on page 150

## A Lot of Junk Faxes Have Been Received

Contact your printer administrator to review the printer settings. For printer administrators, see the following section to troubleshoot fax problems.

"A Lot of Junk Faxes Have Been Received" on page 150

# **Cannot Solve Problem After Trying All Solutions**

If you cannot solve the problem after trying all of the solutions, contact Epson support.

If you cannot solve printing or copying problems, see the following related information.

#### **Related Information**

→ "Cannot Solve Printing or Copying Problems" on page 511

# **Cannot Solve Printing or Copying Problems**

| _  | and the control of the control of th |
|----|----------------------------------------------------------------------------------------------------|
| Tr | y the following problems in order starting at the top until you solve the problem.                                                                                                    |
|    | Make sure you match the paper type loaded in the printer and the paper type set on the printer to the paper type settings in the printer driver.                                                                                                    |
|    | "Paper Size and Type Settings" on page 191                                                                                                    |
|    | Use a higher quality setting on the control panel or the printer driver.                                                                                                    |
|    | Reinstall the ink cartridges already installed in the printer.                                                                                                    |
|    | Reinstalling the ink cartridges may clear clogging in the print head nozzles and allow the ink to flow smoothly.                                                                                                    |
|    | However, because the ink is consumed when the ink cartridge is reinstalled, a message asking you to replace the ink cartridge may be displayed depending on the amount of ink remaining.                                                                                                    |
|    | "It is Time to Replace the Ink Cartridges" on page 500                                                                                                    |
|    | Run a nozzle check to see if the print head nozzles are clogged.                                                                                                    |
|    | If the nozzles are clogged, clean the print head.                                                                                                    |
|    | Note that print head cleaning uses some ink.                                                                                                    |
|    | "Checking the Clogged Nozzles" on page 423                                                                                                    |
|    | Check that you are using genuine Epson ink cartridges.                                                                                                    |
|    | Try to use genuine Epson ink cartridges. This product is designed to adjust colors based on the use of genuine Epson ink cartridges. The use of non-genuine ink cartridges may cause print quality to decline.                                                                                                    |
|    | "Ink Cartridge Codes" on page 519                                                                                                    |
|    | Make sure that there are no paper fragments left inside the printer.                                                                                                    |
|    | Check the paper.                                                                                                    |
|    | Check if the paper is curled or loaded with the printable side facing up.                                                                                                    |
|    | "Paper Handling Precautions" on page 190                                                                                                    |
|    | "Available Paper and Capacities" on page 514                                                                                                    |
|    | "Unavailable Paper Types" on page 519                                                                                                    |
|    | Make sure that you are not using an old ink cartridge.                                                                                                    |
|    | For best results, Epson recommends using up ink cartridges before the best before date printed on the package, or within six months of opening the package, whichever is earlier.                                                                                                    |

If you cannot solve the problem by checking the solutions above, you may need to request repairs. Contact Epson support.

# **Related Information**

- → "Before Contacting Epson" on page 699
- → "Contacting Epson Support" on page 699

# **Product Information**

| Paper Information               |
|---------------------------------|
| Consumable Products Information |
| Information on Optional Items   |
| Software Information            |
| Settings Menu List              |
| Product Specifications          |
| Option Specifications           |
| Regulatory Information          |

# **Paper Information**

# **Available Paper and Capacities**

Followings are the available papers for this printer. Using other papers causes paper jams and damage to the printer.

The paper quality may change depending on the environment. We recommend purchasing paper after checking your environment beforehand. Make sure that you perform a test print before using paper such as recycled paper and envelopes with large variations in quality.

# **Genuine Epson Paper**

Epson recommends using genuine Epson paper to ensure high-quality printouts.

#### Note:

- ☐ Genuine Epson paper is not available when printing with the Epson universal printer driver.
- ☐ The availability of paper varies by location. For the latest information on paper available in your area, contact Epson support.
- ☐ See the following for information on available paper types for 2-sided printing. "Paper for 2-Sided Printing" on page 518
- ☐ When printing on genuine Epson paper at a user defined size, only **Standard** or **Normal** print quality settings are available. Although some printer drivers allow you to select a better print quality, the printouts are printed using **Standard** or **Normal**.
- ☐ When printing on paper longer than 483 mm as the user defined size, it is printed using the standard print quality regardless of the settings in the paper type and paper name. Also, the printer slows down the print speed for some types of paper such as plain paper.

# Paper suitable for printing documents

| Media Name                       | Size | Loading Capacity (Sheets) |                          |
|----------------------------------|------|---------------------------|--------------------------|
|                                  |      | Paper Tray                | Paper Cassette 1<br>to 4 |
| Epson Bright White Paper         | A3   | 150                       | 500                      |
| Epson Business Paper             | A4   | 150                       | 500                      |
| Epson Bright White Ink Jet Paper | A4   | 150                       | 500                      |

# Paper suitable for printing documents and photos

| Media Name                    | Size                       | Loading Capacity (Sheets) |                          |
|-------------------------------|----------------------------|---------------------------|--------------------------|
|                               |                            | Paper Tray                | Paper Cassette 1<br>to 4 |
| Epson Matte Paper-Heavyweight | A3, A4, 20x25 cm (8x10 in) | 20                        | -                        |

| Media Name                                        | Size | Loading Capacity (Sheets) |                          |
|---------------------------------------------------|------|---------------------------|--------------------------|
|                                                   |      | Paper Tray                | Paper Cassette 1<br>to 4 |
| Epson Photo Quality Ink Jet Paper                 | A3   | 50                        | -                        |
|                                                   | A4   | 100                       | -                        |
| Epson Double-sided Photo Quality Ink<br>Jet Paper | A4   | 100                       | -                        |

# Various other paper types

| Media Name                               | Size | Loading Capacity<br>(Sheets) |
|------------------------------------------|------|------------------------------|
| Epson Photo Quality Self Adhesive Sheets | A4   | 1                            |

# **Commercially Available Paper**

## Note:

- □ 8.5×13 in, 8K (270×390 mm), 16K (195×270 mm) and the half letter sizes are not available when printing with the PostScript printer driver.
- ☐ See the following for information on available paper types for 2-sided printing. "Paper for 2-Sided Printing" on page 518

## Plain papers (60 to 90 g/m<sup>2</sup>), Thin paper (52 to 59 g/m<sup>2</sup>)

Plain paper includes copy paper, preprinted paper (paper on which various forms are pre-printed such as slips or securities), letterhead, color paper, recycled paper, and high quality plain paper.

| Size                                                                                                    | Loading Capacity (Sheets)                                                                                                    |                                                                                                 |
|----------------------------------------------------------------------------------------------------|----------------------------------------------------------------------------------------------------|-------------------------------------------------------------------------------------------------|
|                                                                                                    | Paper Tray                                                                                                    | Paper Cassette 1 to 4                                                                           |
| 12 x 18 in                                                                                                    | Up to the line indicated by the                                                                                                    | -                                                                                               |
| A3, US B (11×17 in.), B4, Legal, Indian-<br>Legal, 8.5 x 13 in, Letter, A4, B5,<br>Executive, A5, Half letter, 16K (195×270<br>mm), 8K (270×390 mm), B6, A6,<br>User Defined (mm)<br>(Width: 85 to 297, Length: 140 to 431.8) | triangle symbol on the edge guide.  (80 g/m <sup>2</sup> : 150)  However, only one sheet for user defined paper sizes with a length of over 432.1 mm. | Up to the line indicated by the triangle symbol on the edge guide.  (80 g/m <sup>2</sup> : 500) |
| User Defined (mm) (Width: 55 to 297, Length: 140 to 1200)                                                                                                    |                                                                                                    | -                                                                                               |

# Thick paper (91 to 105 g/m²)

| Size                                                                                                    | Loading Capacity (Sheets)                                                                                                    |                                                                                    |
|----------------------------------------------------------------------------------------------------|----------------------------------------------------------------------------------------------------|------------------------------------------------------------------------------------|
|                                                                                                    | Paper Tray                                                                                                    | Paper Cassette 1 to 4                                                              |
| 12 x 18 in                                                                                                    | Up to the line indicated by the                                                                                                    | -                                                                                  |
| A3, US B (11×17 in.), B4, Legal, Indian-<br>Legal, 8.5 x 13 in, Letter, A4, B5,<br>Executive, A5, Half letter, 16K (195×270<br>mm), 8K (270×390 mm), B6, A6, | triangle symbol on the edge guide. (or 120 sheets)  However, only one sheet for user defined paper sizes with a length of over 432.1 mm. | Up to the line indicated by the triangle symbol on the edge guide. (or 400 sheets) |
| (Width: 85 to 297, Length: 140 to 431.8)                                                                                                    |                                                                                                    |                                                                                    |
| User Defined (mm) (Width: 55 to 297, Length: 140 to 1200)                                                                                                    |                                                                                                    | -                                                                                  |

# Thick paper (106 to 135 g/m²)

| Size                                                                                                    | Loading Capacity (Sheets)                                                                                                    |                                                                                    |
|----------------------------------------------------------------------------------------------------|----------------------------------------------------------------------------------------------------|------------------------------------------------------------------------------------|
|                                                                                                    | Paper Tray                                                                                                    | Paper Cassette 1 to 4                                                              |
| 12 x 18 in  A3, US B (11×17 in.), B4, Legal, Indian-Legal, 8.5 x 13 in, Letter, A4, B5, Executive, A5, Half letter, 16K (195×270 mm), 8K (270×390 mm), B6, A6,  User Defined (mm)  (Width: 85 to 297, Length: 140 to 431.8)  User Defined (mm)  (Width: 55 to 297, Length: 140 to 1200) | Up to the line indicated by the triangle symbol on the edge guide. (or 100 sheets)  However, only one sheet for user defined paper sizes with a length of over 432.1 mm. | Up to the line indicated by the triangle symbol on the edge guide. (or 350 sheets) |

# Thick paper (136 to 160 g/m<sup>2</sup>)

| Size                                                                                                    | Loading Capacity (Sheets)                                                                                                    |                                                                                    |
|----------------------------------------------------------------------------------------------------|----------------------------------------------------------------------------------------------------|------------------------------------------------------------------------------------|
|                                                                                                    | Paper Tray                                                                                                    | Paper Cassette 1 to 4                                                              |
| 12 x 18 in                                                                                                    | Up to the line indicated by the                                                                                                    | -                                                                                  |
| A3, US B (11×17 in.), B4, Legal, Indian-<br>Legal, 8.5 x 13 in, Letter, A4, B5,<br>Executive, A5, Half letter, 16K (195×270<br>mm), 8K (270×390 mm), B6, A6,<br>User Defined (mm)<br>(Width: 85 to 297, Length: 140 to 431.8)<br>User Defined (mm)<br>(Width: 55 to 297, Length: 140 to 1200) | triangle symbol on the edge guide. (or 80 sheets)  However, only one sheet for user defined paper sizes with a length of over 432.1 mm. | Up to the line indicated by the triangle symbol on the edge guide. (or 250 sheets) |

# Thick paper (161 to 250 g/m<sup>2</sup>)

| Size                                                                                                    | Loading Capacity (Sheets)                                                                                                    |                                                                                    |
|----------------------------------------------------------------------------------------------------|----------------------------------------------------------------------------------------------------|------------------------------------------------------------------------------------|
|                                                                                                    | Paper Tray                                                                                                    | Paper Cassette 1 to 4                                                              |
| 12 x 18 in                                                                                                    | Up to the line indicated by the                                                                                                    | -                                                                                  |
| A3, US B (11×17 in.), B4, Legal, Indian-<br>Legal, 8.5 x 13 in, Letter, A4, B5,<br>Executive, A5, Half letter, 16K (195×270<br>mm), 8K (270×390 mm), B6, A6, | triangle symbol on the edge guide. (or 50 sheets)  However, only one sheet for user defined paper sizes with a length of over 432.1 mm. | Up to the line indicated by the triangle symbol on the edge guide. (or 125 sheets) |
| User Defined (mm) (Width: 85 to 297, Length: 140 to 431.8)                                                                                                   |                                                                                                    |                                                                                    |
| User Defined (mm)                                                                                                    |                                                                                                    | -                                                                                  |
| (Width: 55 to 297, Length: 140 to 1200)                                                                                                    |                                                                                                    |                                                                                    |

# Extra thick paper (251 to 300 g/m²)

| Size                                                                                                    | Loading Capacity (Sheets)                                                                                                    |                                                                                      |
|----------------------------------------------------------------------------------------------------|----------------------------------------------------------------------------------------------------|--------------------------------------------------------------------------------------|
|                                                                                                    | Paper Tray                                                                                                    | Paper Cassette 1 to 4                                                                |
| 12 x 18 in  A3, US B (11×17 in.), B4, Legal, Indian-Legal, 8.5 x 13 in, Letter, A4, B5, Executive, A5, Half letter, 16K (195×270 mm), 8K (270×390 mm), B6, A6,  User Defined (mm)  (Width: 85 to 297, Length: 140 to 431.8)  User Defined (mm)  (Width: 55 to 297, Length: 140 to 1200) | Up to the line indicated by the triangle symbol on the edge guide. (or 40 sheets)  However, only one sheet for user defined paper sizes with a length of over 432.1 mm. | - Up to the line indicated by the triangle symbol on the edge guide. (or 125 sheets) |

# Envelope\*1

| Size                                                  | Loading Capacity (Envelopes) |                       |
|-------------------------------------------------------|------------------------------|-----------------------|
|                                                       | Paper Tray                   | Paper Cassette 1 to 4 |
| Envelope #10, Envelope DL*2, Envelope C4, Envelope C5 | 10                           | 30                    |
| Envelope C6                                           | -                            | 30                    |

<sup>\*1</sup> If the flap is on the short edge, make sure you include the flap when setting the user-defined size.

<sup>\*2</sup> The length of the flap is 35 mm or less.

# **Available Paper Thickness**

Followings are the available paper thickness (paper weight  $g/m^2$ : per 1 m  $^2$  expressed in grams). Although it meets the thickness of the paper, deteriorations of printing quality or paper jams may occur depending on the paper quality (such as paper grain direction, hardness, etc.).

| Paper Type         |     | Paper Thickness (Paper weight) |
|--------------------|-----|--------------------------------|
| Plain paper        |     | 52 to 300 g/m <sup>2</sup>     |
| Copy paper         |     |                                |
| Letterhead         |     |                                |
| Recycled paper     |     |                                |
| Color paper        |     |                                |
| Preprinted paper   |     |                                |
| Thin paper         |     |                                |
| Thick paper        |     |                                |
| Extra thick        |     |                                |
| High Quality Paper |     |                                |
| Envelope           | #10 | 75 to 100 g/m <sup>2</sup>     |
|                    | DL  |                                |
|                    | C6  |                                |
|                    | C5  |                                |
|                    | C4  |                                |

# **Paper for 2-Sided Printing**

| Genuine Epson Paper                                       |                                                                                                    |
|-----------------------------------------------------------|----------------------------------------------------------------------------------------------------|
| ☐ Epson Bright White Paper                                |                                                                                                    |
| ☐ Epson Business Paper                                    |                                                                                                    |
| ☐ Epson Bright White Ink Jet                              | Paper                                                                                                |
| ☐ Epson Double-sided Photo                                | Quality Ink Jet Paper                                                                                |
| Commercially Available F                                  | Paper                                                                                                |
| ☐ Plain paper, Copy paper, P<br>Thick paper (up to 160g/m | reprinted paper, Letterhead, Color paper, Recycled paper, High quality plain paper, <sup>2</sup> )   |
| ☐ Thick paper (161 to 250g/r                              | $n^2$ )                                                                                              |
| <b>Note:</b> ☐ 12×18 in, B6, A6 size paper i              | s not supported for automatic 2-sided printing.                                                      |
| ☐ For automatic 2-sided printing                          | ig with User Defined paper sizes, you can use $139.7$ to $297 \times 182$ to $431.8$ mm paper sizes. |

# **Unavailable Paper Types**

Do not use the following papers. Using these papers may cause paper jams, smears on the printout, or damage to the printer.

Papers that are wavy and damp
Papers that have not dried after printing on one side.
Papers that are wadded and curled
Papers that are torn, cut, folded
Papers that are too thick, too thin
Preprinted papers that used other inkjet printers, thermal transfer printers, page printers or copiers
Papers that are perforated
Papers that have stickers
Papers held together with tape, staples, paper clips, perforated and so on.
Do not use envelopes with adhesive surfaces on the flaps or window envelopes.

# **Consumable Products Information**

# **Ink Cartridge Codes**

The following are the codes for genuine Epson ink cartridges.

#### Note:

- ☐ Ink cartridge codes may vary by location. For the correct codes in your area, contact Epson support.
- ☐ Not all cartridges are available in all regions.
- ☐ Even if some ink cartridges are dented, the quality and quantity of ink is guaranteed and they can be used safely.
- ☐ Although the ink cartridges may contain recycled materials, this does not affect printer function or performance.
- ☐ Specifications and appearance of the ink cartridge are subject to change without prior notice for improvement.

## For Europe and Africa

AM-C6000 Series and AM-C5000 Series

| BK: Black | C: Cyan | M: Magenta | Y: Yellow |
|-----------|---------|------------|-----------|
| T08G1     | T08G2   | T08G3      | T08G4     |

#### AM-C4000 Series

| BK: Black | C: Cyan | M: Magenta | Y: Yellow |
|-----------|---------|------------|-----------|
| T08H1     | T08H2   | T08H3      | T08H4     |

For users in Europe, visit the following website for information on Epson's ink cartridge yields.

http://www.epson.eu/pageyield

## For Australia, New Zealand, and Asia except India, Bangladesh, Sri Lanca, and Nepal

AM-C6000 Series and AM-C5000 Series

| BK: Black | C: Cyan | M: Magenta | Y: Yellow |
|-----------|---------|------------|-----------|
| T08E1     | T08E2   | T08E3      | T08E4     |

#### AM-C4000 Series

| BK: Black | C: Cyan | M: Magenta | Y: Yellow |
|-----------|---------|------------|-----------|
| T08F1     | T08F2   | T08F3      | T08F4     |

## For India, Bangladesh, Sri Lanca, and Nepal

AM-C6000 Series and AM-C5000 Series

| BK: Black | C: Cyan | M: Magenta | Y: Yellow |
|-----------|---------|------------|-----------|
| T08C1     | T08C2   | T08C3      | T08C4     |

#### AM-C4000 Series

| BK: Black | C: Cyan | M: Magenta | Y: Yellow |
|-----------|---------|------------|-----------|
| T08D1     | T08D2   | T08D3      | T08D4     |

Epson recommends the use of genuine Epson ink cartridges. Epson cannot guarantee the quality or reliability of non-genuine ink. The use of non-genuine ink may cause damage that is not covered by Epson's warranties, and under certain circumstances, may cause erratic printer behavior. Information about non-genuine ink levels may not be displayed.

# **Maintenance Box Code**

Epson recommends the use of a genuine Epson maintenance box.

The following are the codes.

## For all countries except for India, Bangladesh, Bhutan, Maldives, Sri Lanka and Nepal

C12C937181

## For India, Bangladesh, Bhutan, Maldives, Sri Lanka and Nepal

C12C937191

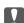

#### Important:

Once a maintenance box has been installed in a printer it cannot be used with other printers.

# **Pickup Rollers Code**

Epson recommends the use of genuine Epson pickup rollers.

The following are the codes.

## For all countries except for India, Bangladesh, Sri Lanka and Nepal

Paper Feed Roller for Cassette: C12C937321 Paper Feed Roller for Paper Tray: C12C937361 Paper Feed Roller for ADF: C12C937341

## For India, Bangladesh, Sri Lanka and Nepal

Paper Feed Roller for Cassette: C12C937331 Paper Feed Roller for Paper Tray: C12C937371 Paper Feed Roller for ADF: C12C937351

Note:

Contact Epson Support for your new maintenance roller.

# **Staple Cartridge Code**

Epson recommends the use of genuine Epson staple cartridge.

The following are the codes.

For saddle stitching with the staple finisher: C12C937001

For stapling with the staple finisher: C13S210061 Staple cartridge for inner finisher: C12C937001

# **Information on Optional Items**

# **Codes for Optional Items**

#### **Staple Finisher**

| Optional Item          | Code                                                              |
|------------------------|-------------------------------------------------------------------|
| Staple finisher-P1     | C12C936751 (For worldwide users)                                  |
|                        | C12C937791 (For users in India, Bangladesh, Sri Lanka, and Nepal) |
| 2/3 Hole Punch Unit-P1 | C12C936821 (For worldwide users)                                  |
|                        | C12C937821 (For users in India, Bangladesh, Sri Lanka, and Nepal) |
| 2/4 Hole Punch Unit-P1 | C12C936811 (For worldwide users)                                  |
|                        | C12C937811 (For users in India, Bangladesh, Sri Lanka, and Nepal) |

| Optional Item  | Code                                                              |  |
|----------------|-------------------------------------------------------------------|--|
| Saddle Unit-P1 | C12C936831 (For worldwide users)                                  |  |
|                | C12C937831 (For users in India, Bangladesh, Sri Lanka, and Nepal) |  |

# **Inner Finisher**

| Optional Item          | Code                                                              |
|------------------------|-------------------------------------------------------------------|
| Inner finisher-P1      | C12C936961 (For worldwide users)                                  |
|                        | C12C937871 (For users in India, Bangladesh, Sri Lanka, and Nepal) |
| 2/3 Hole Punch Unit-P2 | C12C936981 (For worldwide users)                                  |
|                        | C12C937851 (For users in India, Bangladesh, Sri Lanka, and Nepal) |
| 2/4 Hole Punch Unit-P2 | C12C936971 (For worldwide users)                                  |
|                        | C12C937841 (For users in India, Bangladesh, Sri Lanka, and Nepal) |

# **Optional Boards**

| Optional Item                              | Code                                                                                 |  |  |  |
|--------------------------------------------|--------------------------------------------------------------------------------------|--|--|--|
| Fax Board (Super G3/G3 Multi<br>Fax Board) | C12C934491 (For worldwide users) C12C935271 (For users in Australia and New Zealand) |  |  |  |
|                                            | C12C934501 (For users in India)                                                      |  |  |  |
|                                            | C12C935691 (For users in Taiwan)                                                     |  |  |  |
| Ethernet Board (10/100/1000                | C12C934471 (For worldwide users)                                                     |  |  |  |
| Base-T, Ethernet)                          | C12C934481 (For users in India)                                                      |  |  |  |

# **Other Optional Items**

| Optional Item                | Code                                                              |  |  |  |
|------------------------------|-------------------------------------------------------------------|--|--|--|
| Inner Tray-P1                | C12C936781 (For worldwide users)                                  |  |  |  |
|                              | C12C936931 (For users in India, Bangladesh, Sri Lanka, and Nepal) |  |  |  |
| Authentication Device Table- | C12C937381 (For worldwide users)                                  |  |  |  |
| P1                           | C12C937391 (For users in India, Bangladesh, Sri Lanka, and Nepal) |  |  |  |
| High Capacity Tray-P1        | C12C936761 (For worldwide users)                                  |  |  |  |
|                              | C12C937801 (For users in India, Bangladesh, Sri Lanka, and Nepal) |  |  |  |
| Optional Dual Cassette-P1    | C12C936871 (For worldwide users)                                  |  |  |  |
|                              | C12C936901 (For users in India, Bangladesh, Sri Lanka, and Nepal) |  |  |  |
| Paper Cassette Lock-P1       | C12C936771 (For worldwide users)                                  |  |  |  |
|                              | C12C936921 (For users in India, Bangladesh, Sri Lanka, and Nepal) |  |  |  |

| Optional Item             | Code                                                              |
|---------------------------|-------------------------------------------------------------------|
| Wireless LAN Interface-P1 | The part codes vary by region.                                    |
|                           | C12C936861                                                        |
|                           | C12C937011                                                        |
|                           | C12C937021                                                        |
| HDD-P1                    | C12C936791 (For worldwide users)                                  |
|                           | C12C936941 (For users in India, Bangladesh, Sri Lanka, and Nepal) |
| Expansion Board-P1        | C12C936801 (For worldwide users)                                  |
|                           | C12C936951 (For users in India, Bangladesh, Sri Lanka, and Nepal) |
| Caster Table-P1           | C12C936851 (For worldwide users)                                  |
|                           | C12C937031 (For users in India, Bangladesh, Sri Lanka, and Nepal) |
| Stabiliser-P1             | C12C937221                                                        |

# **Software Information**

This section introduces some of the applications available for your printer. For a list of supported software, see the following Epson website or launch Epson Software Updater for confirmation. You can download the latest applications.

http://www.epson.com

#### **Related Information**

→ "Application for Updating Software and Firmware (Epson Software Updater)" on page 533

# **Application for Printing from a Computer (Windows Printer Driver)**

The printer driver controls the printer according to the commands from an application. Making settings on the printer driver provides the best printing results. You can also check the status of the printer or keep it in top operating condition using the printer driver utility.

### Note:

You can change the language of the printer driver. Select the language you want to use from the **Language** setting on the **Maintenance** tab.

#### Accessing the printer driver from applications

To make settings that apply only to the application you are using, access from that application.

Select Print or Print Setup from the File menu. Select your printer, and then click Preferences or Properties.

#### Note:

Operations differ depending on the application. See the application's help for details.

#### Accessing the printer driver from the control panel

To make settings that apply to all of the applications, access from the control panel.

| Windows 11                                                                                                    |
|----------------------------------------------------------------------------------------------------|
| Click on the start button, and then select <b>All apps</b> > <b>Windows Tools</b> > <b>Control Panel</b> > <b>View devices and printers</b> in <b>Hardware and Sound</b> . Right-click on your printer, or press and hold it and then select <b>Printing preferences</b> . |
| Windows 10/Windows Server 2022/Windows Server 2019/Windows Server 2016                                                                                                    |
| Click on the start button, and then select <b>Windows System &gt; Control Panel &gt; View devices and printers</b> in <b>Hardware and Sound</b> . Right-click on your printer, or press and hold it and then select <b>Printing preferences</b> .                          |
| Windows 8.1/Windows 8/Windows Server 2012 R2/Windows Server 2012                                                                                                    |
| Select <b>Desktop</b> > <b>Settings</b> > <b>Control Panel</b> > <b>View devices and printers</b> in <b>Hardware and Sound</b> . Right-click on your printer, or press and hold it and then select <b>Printing preferences</b> .                                           |
| Windows 7/Windows Server 2008 R2                                                                                                    |
| Click the start button, and select <b>Control Panel</b> > <b>View devices and printers</b> in <b>Hardware and Sound</b> . Right-click on your printer and select <b>Printing preferences</b> .                                                                             |
| Windows Server 2008                                                                                                    |
| Click the start button, and select <b>Control Panel</b> > <b>Printers</b> in <b>Hardware and Sound</b> . Right-click on your printer and select <b>Printing preferences</b> .                                                                                              |

#### Accessing the printer driver from the printer icon on the task bar

The printer icon on the desktop task bar is a shortcut icon allowing you to quickly access the printer driver.

If you click the printer icon and select **Printer Settings**, you can access the same printer settings window as the one displayed from the control panel. If you double-click this icon, you can check the status of the printer.

#### Note

If the printer icon is not displayed on the task bar, access the printer driver window, click **Monitoring Preferences** on the **Maintenance** tab, and then select **Register the shortcut icon to the taskbar**.

## Starting the utility

Access the printer driver window. Click the Maintenance tab.

#### **Related Information**

→ "Menu Options for the Printer Driver" on page 211

## **Guide to Windows Printer Driver**

#### **EPSON Status Monitor 3**

You can use this utility to monitor the status of your printer and display error messages and more. You can also check the status of consumables and the progress of printing. You need to install this software to use it.

#### **Related Information**

→ "Installing the Applications Separately" on page 432

# **Application for Printing from a Computer (Mac OS Printer Driver)**

The printer driver controls the printer according to the commands from an application. Making settings on the printer driver provides the best printing results. You can also check the status of the printer or keep it in top operating condition using the printer driver utility.

### Accessing the printer driver from applications

Click **Page Setup** or **Print** on the **File** menu of your application. If necessary, click **Show Details** (or  $\nabla$ ) to expand the print window.

#### Note:

Depending on the application being used, **Page Setup** may not be displayed in the **File** menu, and the operations for displaying the print screen may differ. See the application's help for details.

#### Starting the utility

Select **System Preferences** from the Apple menu > **Printers & Scanners** (or **Print & Scan**, **Print & Fax**), and then select the printer. Click **Options & Supplies** > **Utility** > **Open Printer Utility**.

#### **Related Information**

→ "Menu Options for the Printer Driver" on page 243

### **Guide to Mac OS Printer Driver**

#### **Epson Printer Utility**

You can check the printer status and errors by starting the **EPSON Status Monitor**.

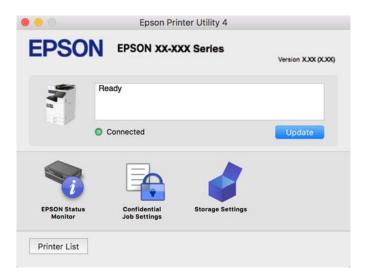

# Application that can print PostScript Fonts (Windows PostScript Printer Driver)

The PostScript printer driver allows the printer to receive and interpret print instructions in the page description language sent from the computer and print properly. This is suitable for printing from PostScript compliant applications used for DTP.

## Accessing the printer driver from applications

To make settings that apply only to the application you are using, access from that application.

Select Print or Print Setup from the File menu. Select your printer, and then click Preferences or Properties.

Note:

Operations differ depending on the application. See the application's help for details.

#### Accessing the printer driver from the control panel

| 10 | o make settings that apply to all of the applications, access from the control panel.                                                                                                    |
|----|----------------------------------------------------------------------------------------------------|
|    | Windows 11                                                                                                    |
|    | Click on the start button, and then select <b>All apps</b> > <b>Windows Tools</b> > <b>Control Panel</b> > <b>View devices and printers</b> in <b>Hardware and Sound</b> . Right-click on your printer, or press and hold it and then select <b>Printing preferences</b> . |
|    | Windows 10/Windows Server 2022/Windows Server 2019/Windows Server 2016                                                                                                    |
|    | Click on the start button, and then select <b>Windows System</b> > <b>Control Panel</b> > <b>View devices and printers</b> in <b>Hardware and Sound</b> . Right-click on your printer, or press and hold it and then select <b>Printing preferences</b>                    |
|    | Windows 8.1/Windows 8/Windows Server 2012 R2/Windows Server 2012                                                                                                    |
|    | Select <b>Desktop</b> > <b>Settings</b> > <b>Control Panel</b> > <b>View devices and printers</b> in <b>Hardware and Sound</b> . Right-click on your printer, or press and hold it and then select <b>Printing preferences</b>                                             |
|    | Windows 7/Windows Server 2008 R2                                                                                                    |
|    | Click the start button, and select <b>Control Panel</b> > <b>View devices and printers</b> in <b>Hardware and Sound</b> . Right-click on your printer and select <b>Printing preferences</b> .                                                                             |
|    | Windows Server 2008                                                                                                    |
|    | Click the start button, and select <b>Control Panel</b> > <b>Printers</b> in <b>Hardware and Sound</b> . Right-click on your printer and select <b>Printing preferences</b> .                                                                                              |

## Accessing the printer driver from the printer icon on the task bar

The printer icon on the desktop task bar is a shortcut icon allowing you to quickly access the printer driver.

If you click the printer icon and select **Printer Settings**, you can access the same printer settings window as the one displayed from the control panel. If you double-click this icon, you can check the status of the printer.

#### **Related Information**

→ "Menu Options for the PostScript Printer Driver" on page 238

# Application that can print PostScript Fonts (Mac OS PostScript Printer Driver)

The PostScript printer driver allows the printer to receive and interpret print instructions in the page description language sent from the computer and print properly. This is suitable for printing from PostScript compliant applications used for DTP.

#### Accessing the printer driver from applications

Click **Page Setup** or **Print** on the **File** menu of your application. If necessary, click **Show Details** (or  $\nabla$ ) to expand the print window.

#### Note:

Depending on the application being used, **Page Setup** may not be displayed in the **File** menu, and the operations for displaying the print screen may differ. See the application's help for details.

#### Starting the utility

Select **System Preferences** from the Apple menu > **Printers & Scanners** (or **Print & Scan**, **Print & Fax**), and then select the printer. Click **Options & Supplies** > **Utility** > **Open Printer Utility**.

#### **Related Information**

→ "Menu Options for the PostScript Printer Driver" on page 251

# **Application that can print PCL Language (PCL Printer Driver)**

The PCL Printer Driver allows the printer to receive and interpret print instructions in the page description language sent from the computer and print properly. This is suitable for printing from general applications such as Microsoft Office.

#### Note:

Mac OS is not supported.

Connect the printer to the same network as the computer, and then follow the procedure below to install the printer driver.

1. Download the executable file of the driver from the Epson support website.

http://www.epson.eu/Support (Europe only) http://support.epson.net/

- 2. Double-click the executable file.
- 3. Follow the on-screen instructions for the rest of the installation.

#### Note:

If your product comes with a software disc, you can also install using the disc. Access "Driver\PCL Universal".

# **Application for Scanning Documents (Document Capture Pro)**

Document Capture Pro\* is an application that allows you to efficiently scan originals such as documents.

The method of saving images is registered as a *job* in this application. By registering a series of operations in advance as a job, you can perform all of the operations by simply selecting the job. Preset jobs are available that allow you to save scanned images to a computer.

See the Document Capture Pro help for details on using the features.

#### Note:

You can perform jobs not only from the computer but also from the control panel of the printer that is connected over a network.

\*The names are for Windows. For Mac OS, the name is Document Capture.

| <b>Starting on Window</b>                      | 'S                                                                                                    |
|------------------------------------------------|----------------------------------------------------------------------------------------------------|
| ☐ Windows 11                                   |                                                                                                    |
| Click the start butt                           | on, and then select All apps > Epson Software > Document Capture Pro.                                                                        |
| ☐ Windows 10                                   |                                                                                                    |
| Click the start butt                           | on, and then select Epson Software > Document Capture Pro.                                                                                   |
| ☐ Windows 8.1/Wind                             | dows 8                                                                                                    |
| Enter the application                          | on name in the search charm, and then select the displayed icon.                                                                             |
| ☐ Windows 7                                    |                                                                                                    |
| Click the start butt                           | on, and then select <b>All Programs</b> > <b>Epson Software</b> > <b>Document Capture Pro</b> .                                              |
| Starting on Mac OS                             |                                                                                                    |
| Select <b>Go</b> > <b>Applicati</b>            | ons > Epson Software > Document Capture.                                                                                                    |
| DCP Enhanced                                   | OCR                                                                                                    |
| This option allows you access the following fe | a to access additional features on Document Capture Pro. By purchasing a license, you can eatures.                                           |
| See the Document Ca                            | pture Pro help for details.                                                                                                    |
| <b>Note:</b><br>DCP Enhanced OCR do            | pes not support Windows Server and Mac OS.                                                                                                   |
| ☐ Additional save for                          | mats:                                                                                                    |
| You can select Mic                             | rosoft <sup>®</sup> Word, Microsoft <sup>®</sup> Excel <sup>®</sup> , and Microsoft <sup>®</sup> PowerPoint <sup>®</sup> as the file format. |
| ☐ High-quality conve                           | ersion feature (Searchable PDF):                                                                                                    |
|                                                | n higher quality conversion features using searchable PDFs.                                                                                  |
| ☐ Additional user-de                           | fined indexes:                                                                                                    |
| You can create a us OCR, and output it         | er-defined index when creating a job. You can set a user-defined index based on barcodes or tas index data.                                  |
| ☐ Additional options                           | for outputting index items:                                                                                                    |
| The following option                           | ons are added to index settings when creating a job.                                                                                         |
| ☐ Index Separation                             | n > <b>Document</b>                                                                                                    |
| You can save the                               | e index in units of the image file to be output.                                                                                             |
| ☐ File Name > File                             | e Name                                                                                                    |
| You can also ado                               | d the file name of the scanned image to the index file.                                                                                      |

# **Application for Controlling the Scanner (Epson Scan 2)**

Epson Scan 2 is a scanner driver that allows you to control the scanner. You can adjust the size, resolution, brightness, contrast, and quality of the scanned image. You can also start this application from a TWAIN-compliant scanning application. See the software help for details on using the features.

## **Starting on Windows**

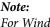

For Windows Server operating systems, make sure the **Desktop Experience** feature is installed.

☐ Windows 11

Click the start button, and then select **All apps** > **EPSON** > **Epson Scan 2**.

☐ Windows 10/Windows Server 2022/Windows Server 2019/Windows Server 2016

Click the start button, and then select EPSON > Epson Scan 2.

☐ Windows 8.1/Windows 8/Windows Server 2012 R2/Windows Server 2012

Enter the application name in the search charm, and then select the displayed icon.

☐ Windows 7/Windows Server 2008 R2/Windows Server 2008

Click the start button, and then select **All Programs** or **Programs** > **EPSON** > **Epson Scan 2**.

#### **Starting on Mac OS**

Select Go > Applications > Epson Software > Epson Scan 2.

# Application for Configuring Fax Operations and Sending Faxes (FAX Utility)

FAX Utility is an application that allows you to configure various settings for sending faxes from a computer. You can create or edit the contacts list to be used when sending a fax, configure to save received faxes in PDF format on the computer, and so on. See the application's help for details.

#### Note:

- ☐ Windows Server operating systems are not supported.
- □ Before installing the FAX Utility, make sure you have installed the printer driver for this printer; this does not include the PostScript printer driver and Epson universal printer driver.
- ☐ Make sure the FAX Utility has been installed. See "Starting on Windows" or "Starting on Mac OS" below to check if the application has been installed.

#### **Starting on Windows**

☐ Windows 11

Click the start button, and select **All Apps** > **Epson Software** > **FAX Utility**.

☐ Windows 10

Click the start button, and select **Epson Software** > **FAX Utility**.

☐ Windows 8.1/Windows 8

Enter the application name in the search charm, and then select the displayed icon.

☐ Windows 7

Click the start button, and select **All Programs** (or **Programs**) > **Epson Software** > **FAX Utility**.

#### **Starting on Mac OS**

Select **System Preferences** from the Apple menu > **Printers & Scanners** (or **Print & Scan**, **Print & Fax**), and then select the printer (FAX). Click **Options & Supplies** > **Utility** > **Open Printer Utility**.

#### **Related Information**

- → "Sending a Fax from a Computer" on page 380
- → "Receiving Faxes on a Computer" on page 385

# **Application for Sending Faxes (PC-FAX Driver)**

PC-FAX driver is an application that allows you to send a document created on a separate application as a fax directly from the computer. PC-FAX driver is installed when you install FAX Utility. See the application's help for details.

#### Note:

- ☐ Windows Server operating systems are not supported.
- ☐ Check if PC-FAX driver has been installed. See "Accessing from Windows" or "Accessing from Mac OS" below.
- ☐ The operation differs depending on the application you used to create the document. See the application's help for details.

#### **Accessing from Windows**

In the application, select **Print** or **Print Setup** from the **File** menu. Select your printer (FAX), and then click **Preferences** or **Properties**.

#### **Accessing from Mac OS**

In the application, select **Print** from the **File** menu. Select your printer (FAX) as the **Printer** setting, and then select **Fax Settings** or **Recipient Settings** from the pop-up menu.

#### **Related Information**

→ "Sending a Fax from a Computer" on page 380

# **Application for Configuring Printer Operations (Web Config)**

Web Config is an application that runs in a web browser, such as Microsoft Edge and Safari, on a computer or smart device. You can confirm the printer status or change the network service and printer settings. To use the Web Config, connect the printer and the computer or device to the same network.

The following browsers are supported. Use the latest version.

Microsoft Edge, Internet Explorer, Firefox, Chrome, Safari

#### Note

You may be asked to enter the administrator password while operating Web Config. See the related information below for more details.

#### **Related Information**

→ "Notes on the Administrator Password" on page 19

# **Running Web Config on a Web Browser**

1. Check the printer's IP address.

Select the network icon on the printer's home screen, and then select the active connection method to confirm the printer's IP address.

#### Note:

You can also check the IP address by printing the network connection report.

2. Launch a Web browser from a computer or smart device, and then enter the printer's IP address.

Format:

IPv4: http://the printer's IP address/

IPv6: http://[the printer's IP address]/

**Examples:** 

IPv4: http://192.168.100.201/

IPv6: http://[2001:db8::1000:1]/

#### Note

Using the smart device, you can also run Web Config from the product information screen of the Epson Smart Panel.

Since the printer uses a self-signed certificate when accessing HTTPS, a warning is displayed on the browser when you start Web Config; this does not indicate a problem and can be safely ignored.

#### **Related Information**

- → "Printing a Network Connection Report" on page 60
- → "Printing Using Epson Smart Panel" on page 257
- → "Importing a Self-signed Certificate (Windows)" on page 531
- → "Importing a Self-signed Certificate(Mac OS)" on page 532

# Importing a Self-signed Certificate (Windows)

After importing a self-signed certificate, your browser stops displaying a warning when launching Web Config. Contact your administrator for details and security precautions for self-signed certificates.

#### Note

- ☐ The method for importing the self-signed certificate depends on your environment.
- ☐ *The operation method may differ depending on the OS version.*
- 1. Enter the printer's IP address into your browser to access Web Config.
- 2. Select the **Network Security** tab.
- 3. Click Download,

A self-signed certificate is downloaded.

- 4. Right-click the downloaded certificate and select **Install Certificate**.
- 5. Select Local Machine on the displayed Welcome to the Certificate Import Wizard screen.

- 6. Click Next, and then click Yes on the screen displayed.
- 7. On the Certificate Store screen, select Place all certificates in the following store.
- 8. Click **Browse**, select **Trusted Root Certification Authorities**, and then click **OK**.
- 9. Click **Next** on the **Certificate Store** screen.
- 10. On the Completing the Certificate Import Wizard screen, check the settings and click Finish.
- 11. Click **OK** on the next screen to complete.

Restart your browser to reflect the imported self-signed certificate.

#### **Related Information**

- → "Running Web Config on a Web Browser" on page 531
- → "About Digital Certification" on page 661

# Importing a Self-signed Certificate(Mac OS)

After importing a self-signed certificate, your browser stops displaying a warning when launching Web Config. Contact your administrator for details and security precautions for self-signed certificates.

#### Note

- ☐ The method for importing the self-signed certificate depends on your environment.
- ☐ The operation method may differ depending on the OS version.
- 1. Enter the printer's IP address into your browser to access Web Config.
- 2. Select the **Network Security** tab.
- 3. Click Download,

A self-signed certificate is downloaded.

4. Double-click the downloaded certificate.

Keychain Access starts with the self-signed certificate imported.

- 5. Click **Certificates** on the **Keychain Access** screen and double-click the imported certificate.
- 6. On the displayed screen, select the following items.

Trust > When using this certificate > Always Trust

7. Close the screen to complete importing.

Restart your browser to reflect the imported self-signed certificate.

#### **Related Information**

- → "Running Web Config on a Web Browser" on page 531
- → "About Digital Certification" on page 661

# Application for Updating Software and Firmware (Epson Software Updater)

EPSON Software Updater is an application that installs new software, and updates firmware and manuals over the Internet. If you want to check for update information regularly, you can set the interval for checking for updates in EPSON Software Updater's Auto Update Settings.

#### Note:

Windows Server operating systems are not supported.

| St | arting on Windows                                                                                                    |
|----|----------------------------------------------------------------------------------------------------|
|    | Windows 11                                                                                                    |
|    | Click the start button, and then select <b>All apps</b> > <b>EPSON Software</b> > <b>Epson Software Updater</b> .                          |
|    | Windows 10                                                                                                    |
|    | Click the start button, and then select EPSON Software > Epson Software Updater.                                                           |
|    | Windows 8.1/Windows 8                                                                                                    |
|    | Enter the application name in the search charm, and then select the displayed icon.                                                        |
|    | Windows 7                                                                                                    |
|    | Click the start button, and then select <b>All Programs</b> (or <b>Programs</b> ) > <b>EPSON Software</b> > <b>Epson Software</b> Updater. |

#### Note:

You can also start EPSON Software Updater by clicking the printer icon on the task bar on the desktop, and then selecting **Software Update**.

#### **Starting on Mac OS**

Select Go > Applications > Epson Software > EPSON Software Updater.

#### **Related Information**

→ "Installing the Applications Separately" on page 432

☐ Introduce the device to the network

☐ Apply the unified settings to multiple devices.

# Software for Managing Devices on the Network (Epson Device Admin)

You can download Epson Device Admin from Epson support website. For more information, see the documentation or help of Epson Device Admin.

# **Epson Authentication System (Epson Print Admin)**

reduction and operational efficiency thereby ensuring security. There are features listed below.

Contact your dealer for more information.

Printing after authenticating the device.

Limiting devices, functions, and time periods in which users can access the device.

Storing records on all users and devices.

Performing a scan in fewer steps by registering the scan settings in advance.

Registering users by using the user information in Active Directory or LDAP server.

EPA Advanced Workflows

This is an option to extend the functionality of Epson Print Admin. With EPA Advanced Workflows, you can use the following functions with preset scan.

Contact your dealer for more information.

Customize save file names

Create a searchable PDFs

Sort scanned files

Output information at the time of scanning

Epson Print Admin is an authentication system that allows you to manage Epson devices, as well as support cost

# **Settings Menu List**

Select **Settings** on the home screen of the printer to make various settings.

# **General Settings**

Select the menus on the control panel as described below.

**Settings > General Settings** 

# **Basic Settings**

Select the menus on the control panel as described below.

**Settings** > **General Settings** > **Basic Settings** 

LCD Brightness:

Adjust the brightness of the LCD screen.

#### Sounds:

#### Mute:

Select **On** to mute sounds such as those emitted by **Button Press**.

#### Normal Mode:

Select the volume such as **Button Press**.

## Ring Tone:

Set the volume for when the printer receives a fax.

### **Receive Completion Notice:**

Set the volume for when fax reception is complete.

## **Print Completion Notice:**

Set the volume for when printing the received fax is complete.

#### Receiver:

Set the volume for the dial sound when the printer sends the fax.

## Send Completion Notice:

Set the volume for when sending the fax is complete.

#### **Button Press:**

Set the volume when tapping the items on the screen on the control panel.

#### ADF Document Set:

Set the volume when originals are placed in the ADF.

#### **Completion Notice:**

Set the volume when operations are completed correctly.

#### **Error Tone:**

Set the volume when an error occurs.

#### Repeat Error Notice:

Set whether or not to repeat the sound for an error tone.

## Sound Type:

Set the type of sound.

#### Quiet Mode:

Select the volume such as **Button Press** in **Quiet Mode**.

## Ring Tone:

Set the volume for when the printer receives a fax.

## **Receive Completion Notice:**

Set the volume for when fax reception is complete.

#### **Print Completion Notice:**

Set the volume for when printing the received fax is complete.

#### Receiver:

Set the volume for the dial sound when the printer sends the fax.

#### Send Completion Notice:

Set the volume for when sending the fax is complete.

#### **Button Press:**

Set the volume when tapping the items on the screen on the control panel.

#### ADF Document Set:

Set the volume when originals are placed in the ADF.

#### **Completion Notice:**

Set the volume when operations are completed correctly.

#### **Error Tone:**

Set the volume when an error occurs.

#### Repeat Error Notice:

Set whether or not to repeat the sound for an error tone.

## Sound Type:

Set the type of sound.

# Sleep Timer:

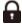

Adjust the time period to enter a sleep mode (energy saving mode) when the printer has not performed any operations. The LCD screen turns black when the setting time passes.

#### Power Off Timer:

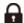

Your product may have this feature or the Power Off Settings feature depending on the location of purchase.

Select this setting to turn the printer off automatically when it is not used for a specified period of time. You can adjust the time before power management is applied. Any increase will affect the product's energy efficiency. Please consider the environment before making any change.

## Power Off Settings:

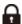

Your product may have this feature or the **Power Off Timer** feature depending on the location of purchase.

#### Power Off If Inactive:

Select this setting to turn the printer off automatically if it is not used for a specified period of time. You can adjust the time before power management is applied. Any increase will affect the product's energy efficiency. Please consider the environment before making any change.

#### Power Off If Disconnected:

Select this setting to turn the printer off after a specified period of time when all ports including the LINE port are disconnected. This feature may not be available depending on your region.

See the following website for the specified period of time.

https://www.epson.eu/energy-consumption

This setting is disabled when the optional ethernet board or additional fax board is installed.

# Date/Time Settings:

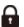

#### Date/Time:

Enter the current date and time.

#### **Daylight Saving Time:**

Select the summer time setting that applies to your area.

#### Time Difference:

Enter the time difference between your local time and UTC (Coordinated Universal Time).

#### Country/Region:

Select the country or region in which you are using your printer. If you change the country or region, your fax settings return to their defaults and you must select them again.

# Language:

Select the language used on the LCD screen.

## Start-up Screen:

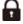

Specify the initial menu displayed on the LCD screen when the printer turns on and Operation Time Out is enable.

## Edit Home:

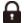

Change the layout of the icons on the LCD screen. You can also add, remove, and move icons.

#### Layout:

Select the layout of the home screen.

#### Add Icon:

Add an icon on the home screen.

## Remove Icon:

Remove an icon from the home screen.

#### Move Icon:

Move an icon on the home screen.

#### **Quick Actions:**

Register a shortcut for settings registered as a preset on the home screen.

#### Restore Default Icon Display:

Reset the home screen icons display to their defaults.

# Wall Paper:

Change the background color of the LCD screen.

You can also select a background image from a memory device. Only JPEG format is supported.

# Theme Color: 🔒

Change the background color of the top screen for each function.

# Edit Copy Screen:

Change the layout of the items displayed on the Copy screen. You can still restore the default layout after making changes.

# Operation Time Out:

Select **On** to return to the initial screen when no operations have been performed for the specified time. When user restrictions have been applied and no operations are performed for the specified time, you are logged out and returned to the initial screen. When printing is paused from the status monitor or by using the cancel or stop button, and then no operations are performed for the specified time, printing resumes automatically. If you select **Off** for this feature, it does not automatically resume after printing has been paused.

# Color Print Count Alert:

Select **On** to display a confirmation message that asks if you want to continue printing when a print job with grayscale is counted as a color print job.

### Keyboard:

Change the layout of the keyboard on the LCD screen.

#### Key Repetition Interval:

Key repetition is a method for entering characters repeatedly when a key is pressed and held. When a longer key repetition interval is set, the entering speed is faster. When **Off** is set, key repetition does not occur when you press and hold a key.

# Default Screen(Job/Status)

Select the default information you want to display when you tap Job/Status.

# Screen Effect: <table-cell>

Select **On** to enable animation effects when switching screens. If you select **Off**, screen switching is faster.

## **Printer Settings**

Select the menus on the control panel as described below.

## **Settings > General Settings > Printer Settings**

#### Paper Source Settings:

#### Paper Setting:

Select the paper source to specify the paper size and paper type you loaded. When **Paper Size Auto Detect** is enabled, the printer detects the paper size you loaded.

#### Paper Tray Priority:

Select **On** to give printing priority to paper loaded in the paper tray.

## A4/Letter Auto Switching:

Select **On** to feed paper from the paper source set as A4 size when there is no paper source set as Letter, or feed from the paper source set as Letter size when there is no paper source set as A4.

#### **Auto Select Settings:**

If you enable **Paper Setting** > **Auto**, paper is automatically fed from a paper source that has the same settings as the paper settings for the current print job when paper runs out. In this menu, you can set automatic selection for every paper source for each function in copy, fax, or other. You cannot set everything to off.

This setting is disabled when you select a specific paper source in the paper settings for the print jobs. Depending on the paper type setting on the **Main** tab of the printer driver, paper may not be fed automatically.

## Automatic Selection at Paper Out: For Copy/Storage Printing:

Enable this to feed paper automatically from another paper source that has paper when paper runs out. This applies when copying or printing from a storage device. Paper is not feed automatically from a paper source that has not been selected in **Auto Select Settings** or that has different paper settings from the specified paper source.

This function is not applied in the following cases.

|   | When copyin | g using | a paper sou | arce that has | s not been | selected in | Auto | Select So | ettings |
|---|-------------|---------|-------------|---------------|------------|-------------|------|-----------|---------|
| _ | _           | _       |             | _             | _          |             | _    | _         | _       |

☐ When printing data saved to a storage device from a computer without changing the settings in the **Print Settings** menu.

### **Error Notice:**

Select **On** to display an error message when the selected paper size or type does not match the loaded paper.

#### Paper Size Notice:

Select **On** to display an error message when the selected paper size does not match the loaded paper.

#### Paper Type Notice:

Select **On** to display an error message when the selected paper type does not match the loaded paper.

## Paper Setup Auto Display:

Select **On** to display the **Paper Setting** screen when loading paper in the paper source. If you disable this feature, you cannot print from an iPhone, iPad, or iPod touch using AirPrint.

## **User-Defined Paper Size List:**

You can change the user defined size setting. This is useful when you print frequently on irregularly sized paper.

Output: Copy: 🎾 🔒

Select where to output when copying.

Output: Fax: 🎾

Select where to output when receiving a fax.

Output: Other: 🎾 🔒

Select where to output when printing anything except for copies and faxes.

Printing Language: 🔒

Select the printing language for the USB interface or the network interface.

USB:

Select the printing language for the USB interface.

#### Network:

Select the printing language for the network interface.

Additional Network: 🎾

Select the printing language for the additional network interface.

Universal Print Settings:

These print settings are applied when you print using an external device without using the printer driver. Items marked with \* are controlled on the printer driver and determine which settings are used, those made on the printer's control panel or those made in the printer driver. To check the settings in the printer driver, select the **Maintenance** tab, click **Extended Settings**, and then check **Panel Settings**. When this is set to give priority to the printer driver, the items marked with \* are applied when you print using the printer driver.

Top Offset\*:

Adjust the top margin of the paper.

Left Offset\*:

Adjust the left margin of the paper.

Top Offset in Back\*:

Adjust the top margin for the back of the page when performing 2-sided printing.

#### Left Offset in Back\*:

Adjust the left margin for the back of the page when performing 2-sided printing.

# Skip Blank Page\*:

Skips blank pages in the print data automatically.

#### **Job Separation:**

Select **On** to output copies separated by jobs.

## **Rotate Sort:**

Select **On** to rotate each copy by 90 degrees when printing multiple copies.

This item is not displayed when the optional finisher is installed.

## Insert Sheets per User:

Select **On** to insert a slip sheet between jobs per sender when printing from a computer. Slip sheets are inserted from the specified paper source.

#### Color Correction:

#### Color Correction:

Make settings such as brightness and contrast, and perform color correction when printing from an external device. When this feature is On, the printer color correction settings take precedence over the settings of the standard printer driver.

## **Brightness:**

Adjust the brightness of the image.

#### Contrast:

Adjust the difference between bright and dark parts of the image.

#### Saturation:

Adjust the saturation of the image.

# **Red Balance:**

Adjust the red color tone. When increasing this value, the tone is corrected to red. When decreasing, it is corrected to cyan which is a complementary color of red.

#### Green Balance:

Adjust the green color tone. When increasing this value, the tone is corrected to green. When decreasing, it is corrected to magenta which is a complementary color of green.

#### Blue Balance:

Adjust the blue color tone. When increasing this value, the tone is corrected to blue. When decreasing, it is corrected to yellow which is a complementary color of blue.

# PDL Print Configuration:

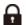

Select the PDL Print Configuration options you want to use for PCL or PostScript printing.

# **Common Settings:**

Select the common settings for PCL or PostScript printing.

# Paper Size:

Select the default paper size for printing.

# Paper Type:

Select the default paper type for printing.

#### Orientation:

Select the default orientation for printing.

# Quality:

Select the print quality.

#### Ink Save Mode:

Select **On** to save ink by reducing the print density.

#### Print Order:

Select the print order, from the first page or the last page.

# Last Page on Top:

Starts printing from the first page of a file.

# First Page on Top:

Starts printing from the last page of a file.

# Number of Copies:

Set the number of copies to print.

# Binding Margin:

Select the binding position.

# **Auto Paper Ejection:**

Select **On** to eject paper automatically when printing is stopped during a print job.

# 2-Sided Printing:

Select **On** to perform 2-sided printing.

#### PCL Menu:

Make settings for PCL printing.

#### Font Source:

#### Resident:

Select to use a font preinstalled on the printer.

#### Download:

Select to use a font you have downloaded.

#### Font Number:

Select the default font number for the default Font Source. The available number varies depending on the settings you made.

#### Pitch:

Set the default font pitch if the font is scalable and of fixed-pitch. You can select from 0.44 to 99.99 cpi (characters per inch), in 0.01 increments.

This item may not appear depending on the Font Source or Font Number settings.

# Height:

Set the default font height if the font is scalable and proportional. You can select from 4.00 to 999.75 points, in 0.25 increments.

This item may not appear depending on the Font Source or Font Number settings.

## Symbol Set:

Select the default symbol set. If the font that you selected in the Font Source and the Font Source setting is not available in the new symbol set setting, the Font Source and the Font Number settings are automatically replaced with the default value, IBM-US.

#### Form:

Set the number of lines for the selected paper size and orientation. This also causes a line spacing (VMI) change, and the new VMI value is stored in the printer. This means that later changes in the page size or orientation settings cause changes in the Form value based on the stored VMI.

#### CR Function:

Select the line feed command when printing with a driver from a specific operating system.

#### LF Function:

Select the line feed command when printing with a driver from a specific operating system.

# Paper Source Assign:

Set the assignment for the paper source select command. When **4** is selected, the commands are set as compatible with the HP LaserJet 4. When **4K** is selected, the commands are set as compatible with the HP LaserJet 4000, 5000, and 8000. When **5S** is selected, the commands are set as compatible with the HP LaserJet 5S.

#### PS Menu:

Make settings for PS printing.

#### **Error Sheet:**

Select **On** to print a sheet showing the status when an error occurs during PostScript or PDF printing.

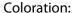

Select the color mode for PostScript printing.

#### Binary:

Select **On** when printing data that contains binary images. The application may send the binary data even if the printer driver setting is set to ASCII, but you can print the data when this feature is enabled.

# PDF Page Size:

Select the paper size when printing a PDF file.

# Auto Error Solver:

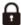

Select an action to perform when a 2-sided printing error or a memory full error occurs.

☐ On

Displays a warning and prints in single-sided mode when a 2-sided printing error occurs, or prints only what the printer could process when a memory full error occurs.

□ Off

Displays an error message and cancels printing.

# Memory Device:

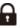

Select Enable to allow the printer to access an inserted memory device. If Disable is selected, you cannot read, print data in the memory device, or save data to the memory device with the printer. This prevents confidential documents from being removed illegally.

# Thick Paper:

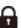

□ Off

Disable preventing ink from smearing on your printouts.

☐ Mode1/Mode2/Mode3

Prevent ink from smearing on your printouts. The effect increases in the order of Mode1, Mode2, and Mode3. However, this may lower the print speed.

#### Paper Feeding Assist:

Reduces problems that occur when feeding thick paper and envelopes.

However this may lower the print speed.

# Quiet Mode:

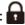

Select **On** to reduce noise during printing, however, this may lower the print speed. Depending on the paper type and print quality settings you selected, there may be no difference in the printer's noise level.

# Optimize Finishing:

#### Align when Staple:

Reduce paper misalignment to improve stapling performance. However, this may lower print speed.

# Align when Non-staple:

Reduce paper misalignment. However, this may lower print speed.

# Align when Fold and Saddle Stitch:

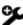

Reduce paper misalignment to fold or saddle stich each set of copies in the correct position. However, this may lower print speed.

This option is displayed only when the saddle stitch unit is installed.

# Finisher Tray Setting: 🎾 🔒

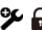

# Avoid Contact of Stacked Paper with the Moving Part:

Lower the finisher tray to eject documents so that it does not come into contact with the ejected documents. However, this may lower print speed.

This feature may not be available depending on the model.

# Change Maximum Stack Detection Point:

Change the number of full sheets detected in the finisher tray from 4000 to 1500. Available when the optional staple finisher is installed.

# Print Speed Priority

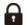

Select **Off** to allow the printer to match the printing speed to the paper type and print data conditions. This allows you to prevent print quality from declining and paper jams.

# Margins: 🚹

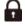

Set margins when cropping an image and print it.

# PC Connection via USB:

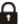

Select Enable to allow a computer to access the printer when connected by USB. When Disable is selected, printing and scanning that is not sent over a network connection is restricted.

# USB I/F Timeout Setting:

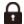

Specify the length of time in seconds that must elapse before ending USB communication with a computer after the printer receives a print job from a PostScript printer driver or PCL printer driver. If the job ending is not clearly defined from a PostScript printer driver or PCL printer driver, it can cause endless USB communication. When this occurs, the printer ends communication after the specified time has elapsed. Enter 0 (zero) if you do not want to end communication.

## **Related Information**

- → "Loading Paper" on page 193
- → "Printing Using Easy Settings" on page 210
- → "Printing JPEG Files from a Memory Device" on page 260
- → "Printing TIFF Files from a Memory Device" on page 263

# Network Settings

Select the menus on the control panel as described below.

# **Settings > General Settings > Network Settings**

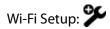

Set up or change wireless network settings. Choose the connection method from following and then follow the instructions on the control panel.

This item is displayed when the optional wireless LAN interface-P1 is installed on the printer.

#### Router:

# Wi-Fi Setup Wizard:

Makes Wi-Fi settings by entering the SSID and password.

#### Push Button Setup(WPS):

Makes Wi-Fi settings by Push Button Setup(WPS).

#### Advanced:

Displays the advanced network menu.

#### Others:

☐ PIN Code Setup(WPS)

Makes Wi-Fi settings by PIN Code Setup(WPS).

☐ Wi-Fi Auto Connect

Makes Wi-Fi settings by using the Wi-Fi information on the computer or smart device.

☐ Disable Wi-Fi

Disables Wi-Fi. Infrastructure connections will be disconnected.

#### Wi-Fi Direct:

#### iOS:

Reads the QR code from your iPhone, iPad, or iPod touch to connect using Wi-Fi Direct.

#### Android:

Connects directly to the printer from your Android device.

## Other OS Devices:

Makes Wi-Fi Direct settings by entering the SSID and password.

# Change:

☐ Change Network Name

Changes the Wi-Fi Direct SSID (network name).

Changes the password for the Wi-Fi Direct connection.

☐ Change Frequency Range

Select the frequency band for Wi-Fi Direct connection. Changing the frequency disconnects the connected device.

The availability of these channels and use of the product outdoors over these channels varies by location.

http://support.epson.net/wifi5ghz/

☐ Disable Wi-Fi Direct

Disables the Wi-Fi Direct function.

☐ Restore Default Settings

Restores the Wi-Fi Direct settings.

#### Wired LAN Setup:

Set up or change a network connection that uses a LAN cable and router. When this is being used, Wi-Fi connections are disabled.

#### **Network Status:**

# Wired LAN/Wi-Fi Status: 🎾

Displays the printer's network information.

If the optional wireless LAN interface is not installed on the printer, only Ethernet information is displayed.

# Wi-Fi Direct Status: 🎾

Displays the Wi-Fi Direct setting information.

# **Email Server Status:**

Displays the mail server setting information.

#### **Print Status Sheet:**

Prints a network status sheet.

The information for Ethernet, Wi-Fi, Wi-Fi Direct, and so on is printed on two or more pages.

#### Connection Check:

Checks the current network connection and prints a report. If there are any problems with the connection, see the report to solve the problem.

# Advanced:

#### **Device Name:**

Changes the device name to any name within 2 to 53 characters.

# TCP/IP:

Configures the IP settings, if the IP address is static.

For automatic configuration, use the IP address assigned by DHCP.

To set manually, switch to "Manual" and then enter the IP address you want to assign.

# **Proxy Server:**

Set this if you are using a proxy server in your network environment and want to set it for the printer as well.

#### **Email Server:**

Set up the email server information and test connections when using the email forwarding feature.

#### IPv6 Address:

Sets whether or not to enable IPv6 addressing.

#### MS Network Sharing:

Set this when you want to use the file sharing feature.

# Link Speed & Duplex:

Select an appropriate Ethernet speed and duplex setting. If you select a setting other than Auto, make sure the setting corresponds to the settings on the hub you are using.

#### Redirect HTTP to HTTPS:

Enables or disables redirecting from HTTP to HTTPS.

#### Disable IPsec/IP Filtering:

Disables the IPsec/IP filtering setting.

#### Disable IEEE802.1X:

Disables the IEEE802.1X setting.

# Network Settings (When Using an Additional Network) 🞾 🖬

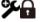

Select the menus on the control panel as described below.

# **Settings > General Settings > Network Settings**

# Standard

Select the menus on the control panel as described below.

# Settings > General Settings > Network Settings > Standard

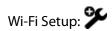

Set up or change wireless network settings. Choose the connection method from following and then follow the instructions on the control panel.

This item is displayed when the optional wireless LAN interface-P1 is installed on the printer.

# Router: Wi-Fi Setup Wizard: Makes Wi-Fi settings by entering the SSID and password. Push Button Setup(WPS): Makes Wi-Fi settings by Push Button Setup(WPS). Advanced: Displays the advanced network menu. Others: ☐ PIN Code Setup(WPS) Makes Wi-Fi settings by PIN Code Setup(WPS). ☐ Wi-Fi Auto Connect Makes Wi-Fi settings by using the Wi-Fi information on the computer or smart device. ☐ Disable Wi-Fi Disables Wi-Fi. Infrastructure connections will be disconnected. Wi-Fi Direct: iOS: Reads the QR code from your iPhone, iPad, or iPod touch to connect using Wi-Fi Direct. Android: Connects directly to the printer from your Android device. Other OS Devices: Makes Wi-Fi Direct settings by entering the SSID and password. Change: ☐ Change Network Name Changes the Wi-Fi Direct SSID (network name). ☐ Change Password Changes the password for the Wi-Fi Direct connection. ☐ Change Frequency Range Select the frequency band for Wi-Fi Direct connection. Changing the frequency disconnects the connected device. The availability of these channels and use of the product outdoors over these channels varies by location. http://support.epson.net/wifi5ghz/ ☐ Disable Wi-Fi Direct Disables the Wi-Fi Direct function.

☐ Restore Default Settings

Restores the Wi-Fi Direct settings.

#### Wired LAN Setup:

Set up or change a network connection that uses a LAN cable and router. When this is being used, Wi-Fi connections are disabled.

#### **Network Status:**

# Wired LAN/Wi-Fi Status: 🎾

Displays the printer's network information.

If the optional wireless LAN interface is not installed on the printer, only Ethernet information is displayed.

# Wi-Fi Direct Status: 🎾

Displays the Wi-Fi Direct setting information.

#### **Email Server Status:**

Displays the mail server setting information.

#### **Print Status Sheet:**

Prints a network status sheet.

The information for Ethernet, Wi-Fi, Wi-Fi Direct, and so on is printed on two or more pages.

#### Connection Check:

Checks the current network connection and prints a report. If there are any problems with the connection, see the report to solve the problem.

#### Advanced:

#### **Device Name:**

Changes the device name to any name within 2 to 53 characters.

#### TCP/IP:

Configures the IP settings, if the IP address is static.

For automatic configuration, use the IP address assigned by DHCP.

To set manually, switch to "Manual" and then enter the IP address you want to assign.

# **Proxy Server:**

Set this if you are using a proxy server in your network environment and want to set it for the printer as well.

#### **Email Server:**

Set up the email server information and test connections when using the email forwarding feature.

#### IPv6 Address:

Sets whether or not to enable IPv6 addressing.

#### MS Network Sharing:

Set this when you want to use the file sharing feature.

#### Link Speed & Duplex:

Select an appropriate Ethernet speed and duplex setting. If you select a setting other than Auto, make sure the setting corresponds to the settings on the hub you are using.

#### **Redirect HTTP to HTTPS:**

Enables or disables redirecting from HTTP to HTTPS.

# Disable IPsec/IP Filtering:

Disables the IPsec/IP filtering setting.

#### Disable IEEE802.1X:

Disables the IEEE802.1X setting.

#### **Additional**

Select the menus on the control panel as described below.

# Settings > General Settings > Network Settings > Additional

#### **Network Status:**

# Wired LAN Status:

Displays the network information for the additional network line.

# **Print Status Sheet:**

Prints a network status sheet for the additional network line.

#### Advanced:

You need to enter the administrator password for the additional network.

# TCP/IP:

Configures the IP settings for the additional network line.

#### IPv6 Address:

Sets whether or not to enable IPv6 addressing for the additional network line.

# Link Speed & Duplex:

Select an appropriate Ethernet speed and duplex setting for the additional network line.

#### Redirect HTTP to HTTPS:

Enables or disables redirecting from HTTP to HTTPS for the additional network line.

#### Disable IPsec/IP Filtering:

Disables the IPsec/IP filtering setting for the additional network line.

#### Disable IEEE802.1X:

Disables the IEEE802.1X setting for the additional network line.

# **Restore Default Settings:**

Resets the settings for the additional network to their defaults.

You need to enter the administrator password for the additional network.

#### **Network Transmission Route:**

Selects which route is used for transmission, Standard or Additional.

#### LDAP Server:

When using an LDAP server for an address book or authentication system, select whether to use a standard or additional network to connect to the LDAP server.

# Web Service Settings

Select the menus on the control panel as described below.

# **Settings > General Settings > Web Service Settings**

#### **Epson Connect Services:**

Displays whether the printer is registered and connected to Epson Connect.

You can register to the service by selecting **Register** and follow the instructions.

For usage guides, see the following portal website.

https://www.epsonconnect.com/

http://www.epsonconnect.eu (Europe only)

When you have registered, you can change the following settings.

# Suspend/Resume:

Select whether to suspend or resume Epson Connect services.

# Unregister:

Unregisters the printer from Epson Connect services.

# Fax Settings (Fax-Capable Printers Only)

Selecting **Settings** > **General Settings** > **Fax Settings** from the printer's control panel displays this menu.

#### Note:

- ☐ You can also access Fax Settings from Web Config. Click the Fax tab on the Web Config screen.
- □ When you use Web Config to display the **Fax Settings** menu, there may be slight differences in the user interface and in location compared to the printer's control panel.

#### **Related Information**

- → "User Settings" on page 553
- → "Report Settings" on page 553
- → "Basic Settings" on page 554
- → "Security Settings" on page 559
- → "Send Settings" on page 560
- → "Check Fax Connection" on page 561
- → "Receive Settings" on page 561
- → "Fax Setting Wizard" on page 570

# **User Settings**

Select the menus on the control panel as described below.

# **Settings > General Settings > Fax Settings > User Settings**

#### Initial tab

Select the tab you want to display first each time you tap Fax from the fax top screen.

## **Quick Operation Button**

You can register up to four items displayed in **Fax** > **Frequent** and **Fax Settings**. This is useful for settings that you use often.

# **Report Settings**

You can find the menu on the printer's control panel below.

# Settings > General Settings > Fax Settings > Report Settings

#### Note:

On the Web Config screen, you can find the menu below.

# Fax tab > Report Settings

# Forwarding Report:

Prints a report after forwarding a received fax document. Select **Print** to print every time a document is forwarded.

## **Backup Error Report:**

Prints a report when a backup error occurs on forwarding the sent fax to **Backup Destination**. You can set the destination in **Fax** > **Fax Settings** > **Backup**. Note that the backup feature is available when:

☐ Sending a fax in monochrome

☐ Sending a fax using the **Send Fax Later** feature

☐ Sending a fax using the **Batch Send** feature

☐ Sending a fax using the **Store Fax Data** feature

#### Fax Log Auto Print:

Prints the fax log automatically. Select **On(Every 100)** to print a log every time 100 fax jobs are completed. Select **On(Time)** to print the log at a specified time. However, if the number of fax jobs exceeds 100, the log is printed before the specified time.

#### **Reception Report:**

Prints a reception report after you received a fax.

**Print on Error** prints a report only when an error occurs.

#### Attach Fax image to report:

Prints a **Transmission Report** with an image of the first page of the sent document. Select **On(Large Image)** to print the upper part of the page without reducing. Select **On(Small Image)** to print the entire page reducing it to fit onto the report.

## Fax Log Layout:

Selecting **Combine Send and Receive** prints a mixture of sent and received results in the **Fax Log**. Selecting **Separate Send and Receive** prints send and receive results separately in the **Fax Log**.

#### **Report Format:**

Selects a format for fax reports in  $Fax > \equiv (Menu) > Fax$  Report other than Protocol Trace. Select **Detail** to print with error codes.

#### Fax Log Output Method:

## Fax Log Output Method:

Select an output method for fax reports such as **Save to Memory Device**. When you select **Forward**, select **Destination** from the contacts.

## Destination:

Specify a destination to forward fax reports.

#### Create a folder to save fax data:

Follow the on-screen message displayed, and create a folder in the memory device to save fax data.

# **Basic Settings**

You can find the menu on the printer's control panel below.

# Settings > General Settings > Fax Settings > Basic Settings

#### Note:

On the Web Config screen, you can find the menu below.

#### Fax tab > Basic Settings

#### Fax Speed:

Select the fax transmission speed. We recommend selecting **Slow(9,600bps)** when a communication error occurs frequently, when sending/receiving a fax to/from abroad, or when you are using an IP (VoIP) phone service.

#### ECM:

Automatically corrects errors in the fax transmission (Error Correction Mode), mostly caused by telephone line noise. If this is disabled, you cannot send or receive documents in color.

#### **Dial Tone Detection:**

Detects a dial tone before starting to dial. If the printer is connected to a PBX (Private Branch Exchange) or digital phone line, the printer may fail to start dialing. In this situation, change the **Line Type** setting to **PBX**. If this does not work, disable this feature. However, disabling this feature may drop the first digit of a fax number and send the fax to the wrong number.

#### Dial Mode:

Select the type of phone system to which you have connected the printer. When set to **Pulse**, you can temporarily switch the dialing mode from pulse to tone by pressing  $\star$  ("T" is entered) while entering numbers on the fax top screen. This setting may not be displayed depending on your region or country.

#### Line Type:

Select the line type to which you have connected the printer.

#### PSTN:

Select **PSTN** when the printer is connected to a public switched telephone network.

#### PBX:

Select **PBX** when using the printer in an environment that uses extensions and requires an external access code, such as 0 and 9, to get an outside line. For an environment that uses a DSL modem or terminal adapter, setting to **PBX** is also recommended.

#### **Access Code:**

Select **Use**, and then register an external access code such as 0 or 9. Then, when sending a fax to an outside fax number, enter # (hash) instead of the real code. # (hash) must also be used in **Contacts** as an external access code. If an external access code such as 0 or 9 is set in a contact, you cannot send faxes to the contact. In this case, set **Access Code** to **Do Not Use**, otherwise you must change the code in **Contacts** to #.

#### Header:

Enter your sender name and fax number. These appear as a header on outgoing faxes.

#### Your Phone Number:

You can enter up to 20 characters using 0-9 + or space. For Web Config, you can enter up to 30 characters.

#### Fax Header:

You can register up to 21 sender names as necessary. You can enter up to 40 characters for each sender name. For Web Config, enter the header in Unicode (UTF-8).

#### Receive Mode:

Select the receive mode.

"Receiving Incoming Faxes" on page 354

#### DRD:

If you have subscribed to a distinctive ring service from your telephone company, select the ring pattern to be used for incoming faxes. The distinctive ring service, offered by many telephone companies (the service name differs by company), allows you to have several phone numbers on one phone line. Each number is assigned different ring pattern. You can use one number for voice calls and another for fax calls. Depending on the region, this option may be **On** or **Off**.

# Rings to Answer:

Select the number of rings that must occur before the printer automatically receives a fax.

#### Remote Receive:

#### Remote Receive:

When you answer an incoming fax call on a phone connected to the printer, you can start receiving the fax by entering the code using the phone.

## Start Code:

Set the start code of Remote Receive. Enter two characters using 0-9, \*, #.

#### Rejection Fax:

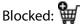

Make settings to reject incoming faxes.

#### Blocked SIP URI List:

If the other party's SIP URI is in the rejection SIP URI list, set whether to reject the incoming faxes.

## Rejection Fax:

Select options to reject receiving junk faxes.

## **Blocked Number List:**

If the other party's phone number is in the rejection number list, set whether to reject the incoming faxes.

# Fax Header Blank:

If the other party's phone number is blocked, set whether to reject receiving the faxes.

#### Caller not in Contacts:

If the other party's phone number is not in the contacts, set whether to reject receiving the faxes.

#### **Edit Blocked Number list:**

You can register up to 30 fax numbers to reject the faxes and calls. Enter up to 20 characters using 0-9, \*, #, or space.

# Edit Rejection SIP URI List:

You can register up to 30 SIP URIs to reject the faxes and calls. Enter up to 127 characters using A-Z, a-z, 0-9, ! # % % '()\*+,-./:;=?\_~@[].

# Receiving Paper Size:

Select the maximum paper size for faxes that the printer can receive.

#### Save/Forward File Format:

#### Save/Forward File Format:

Select the format that you want to use for saving or forwarding faxes from PDF or TIFF.

#### **PDF Settings:**

Selecting PDF in Save/Forward File Format enables the settings.

# Document Open Password:

☐ Password Setting:

Enables to set a document open password.

☐ Password:

Set a document open password.

#### Permissions Password:

☐ Password Setting

Enables to set a password for printing or editing in a PDF file.

☐ Password

Set a permission password in **Password**.

Printing

Allows printing the PDF file.

■ Editing

Allows editing the PDF file.

# **Cloud Destination List**

When using Epson Connect, you can register up to five addresses to the cloud service that is being administered by Epson Connect. You can upload document data as a file when forwarding faxes by specifying the registered address as a destination.

You may not be able to use online services depending on the country and region.

# **Expansion Line Settings:**

| G3-2: <b>95</b>                                                  |       |  |  |  |
|------------------------------------------------------------------|-------|--|--|--|
| The functions for each item are the same as for standard faxing. |       |  |  |  |
| ☐ Fax Speed                                                      |       |  |  |  |
| □ ECM                                                            |       |  |  |  |
| ☐ Dial Tone Detection                                            |       |  |  |  |
| ☐ Dial Mode                                                      |       |  |  |  |
| ☐ Line Type                                                      |       |  |  |  |
| Your Phone Number                                                |       |  |  |  |
| ☐ Rings to Answer                                                |       |  |  |  |
| G3-3: <b>9</b>                                                   |       |  |  |  |
| The functions for each item are the same as for standard faxing. |       |  |  |  |
| ☐ Fax Speed                                                      |       |  |  |  |
| □ ECM                                                            | □ ECM |  |  |  |
| ☐ Dial Tone Detection                                            |       |  |  |  |
| ☐ Dial Mode                                                      |       |  |  |  |
| ☐ Line Type                                                      |       |  |  |  |
| Your Phone Number                                                |       |  |  |  |
| ☐ Rings to Answer                                                |       |  |  |  |
| IP-FAX:                                                          |       |  |  |  |
| The functions for each item are the same as for standard faxing  |       |  |  |  |
| ☐ Fax Speed                                                      |       |  |  |  |
| □ ECM                                                            |       |  |  |  |
| ☐ Your Phone Number(LAN)                                         |       |  |  |  |
| ☐ Your Phone Number(VoIP Gateway)                                |       |  |  |  |
| Transmission Setting By Line:                                    |       |  |  |  |

# G3-1:

Select an option for standard line G3-1 according to how it will be used (sending only, receiving only, or sending and receiving). When any optional fax board is not installed (standard faxing only), this corresponds to **Sending and Receiving**.

# G3-2: 🎾

Select an option for extension line G3-2 according to how it will be used (sending only, receiving only, or sending and receiving).

# G3-3: 🎾

Select an option for extension line G3-3 according to how it will be used (sending only, receiving only, or sending and receiving).

#### IP-FAX:

Select an option for the IP fax line according to how it will be used (sending only, receiving only, or sending and receiving).

#### **Related Information**

- → "Enabling Sending Faxes from a Computer" on page 144
- → "Settings for a PBX Phone System" on page 133
- → "Receiving Incoming Faxes" on page 354
- → "Making Settings for Blocking Junk Faxes" on page 143

# **Security Settings**

You can find the menu on the printer's control panel below.

# Settings > General Settings > Fax Settings > Security Settings

#### Note:

On the Web Config screen, you can find the menu below.

# Fax tab > Security Settings

#### **Direct Dialing Restrictions:**

Selecting **On** disables manual entry of the recipient's fax numbers allowing the operator to select recipients only from the contacts list or sent history.

Selecting **Enter Twice** requires the operator to enter the fax number again when the number was manually entered.

Selecting **Off** enables manual entry of the recipient's fax numbers.

#### **Broadcasting Restrictions:**

Selecting **On** allows only one fax number to be entered as the Recipient.

#### Confirm Address List:

Selecting **On** displays a recipient confirmation screen before starting the transmission.

You can select the recipients from **All** or **Only for Broadcasting**.

#### Backup Data Auto Clear:

Backup copies of sent and received documents are usually temporarily stored in the printer's memory to prepare for an unexpected power failure due to an electricity failure or incorrect operations.

Selecting **On** automatically erases the backups when sending or receiving a document completes successfully and the backups become unnecessary.

# Clear Backup Data:

Erases all backup copies temporarily stored in the printer's memory. Run this before you give the printer to someone else or dispose of it.

This menu is not displayed on the Web Config screen.

## **Send Settings**

You can find the menu on the printer's control panel below.

## Settings > General Settings > Fax Settings > Send Settings

#### Note:

On the Web Config screen, you can find the menu below.

#### Fax tab > Send Settings

#### Auto Rotation:

An A4 size original placed in the ADF or on the scanner glass with its long edge facing to the left is sent as an A3 size fax. Enable this to rotate the scanned image to send it at A4 size.

When you place A4 size originals with their long edge facing to the left and A3 size originals in the ADF, you can rotate the scanned A4 size originals to send them at A4 size by selecting **Off** from **Direct Send**.

### Quick memory send:

The quick memory send feature starts sending the fax when the printer finishes scanning the first page. If you do not enable this feature, the printer starts sending after saving all of the scanned images to memory. By using this feature, you can reduce the overall operation time as scanning and sending are performed in parallel.

#### Batch Send:

When there are multiple faxes waiting to be sent to the same recipient, this groups them together to send them at once. Up to five documents (up to 200 pages in total) can be sent at one time. This helps you save on transmission costs by reducing the number of connection times.

#### Save Failure Data:

#### Save Failure Data:

When documents fail to send, enable this to save them to the printer's memory. You can resend the documents from the **Job/Status**.

# Set Storage Period:

Select **On** to delete documents that failed to be sent after the storage period has expired.

#### Storage Period:

Set a period of days and hours within which the printer will store the document that failed to send.

# Wait Time for Next Original:

# Wait Time for Next Original:

Enable this to start sending the fax after you scan a document by tapping  $\diamondsuit$ , and then wait for the next original until the time specified has passed.

#### Time

Set the time to wait for the next original.

# Fax Preview Display Time:

## Fax Preview Display Time:

Enable this to start sending the fax after the specified time has passed without performing any operations after displaying the preview screen.

#### Time:

Specify the time to preview the scanned document before sending it.

#### Allow Backup:

Selecting **Allowed** allows you to backup faxes sent with **Fax** > **Fax Settings** > **Backup**.

#### **Check Fax Connection**

You can find the menu on the printer's control panel below.

# **Settings** > **General Settings** > **Fax Settings** > **Check Fax Connection**

#### Note:

You cannot display this menu on the Web Config screen.

Selecting **Check Fax Connection** checks that the printer is connected to the phone line and ready for fax transmission. You can print the check result on A4 size plain paper.

## **Receive Settings**

#### **Related Information**

- → "Save/Forward Settings" on page 561
- → "Print Settings" on page 568

#### Save/Forward Settings

# **Unconditional Save/Forward:**

You can find the menu on the printer's control panel below.

# Settings > General Settings > Fax Settings > Receive Settings > Save/Forward Settings > Unconditional Save/Forward

#### Note:

On the Web Config screen, you can find the menu below.

# Fax tab > Save/Forward Settings > Unconditional Save/Forward

You can set saving and forwarding destinations to the Inbox, a computer, an external memory device, email addresses, shared folders, and other fax machines. You can use these features at the same time. If you disable all items in Unconditional Save/Forward, the printer is set to print received faxes.

#### Save to Inbox:

Saves received faxes to the printer's Inbox. Up to 200 documents can be saved. Note that saving 200 documents may not be possible depending on the usage conditions such as the file size of saved documents, and using of multiple fax saving features at a time.

Though the received faxes are not automatically printed, you can view them on the printer's screen and print only the ones you need. However, if you select **Yes and Print** in another item, such as **Save to Computer** in **Unconditional Save/Forward**, the received faxes are printed automatically.

# Save to Computer:

Saves received faxes as PDF or TIFF files on a computer connected to the printer. You can only set this to **Yes** by using the FAX Utility (application). You cannot enable this from printer's control panel. Install the FAX Utility on the computer in advance. After setting this to **Yes**, you can change this to **Yes and Print** from the printer's control panel.

#### Save to Memory Device:

Saves received faxes as PDF or TIFF files to an external memory device connected to the printer. Selecting **Yes and Print** prints received faxes while saving them to the memory device.

Received documents are saved in the printer's memory temporarily before the documents are saved in the memory device connected to the printer. Because a memory full error disables sending and receiving faxes, keep the memory device connected to the printer.

#### Create a folder to save fax data

Forwards received faxes to the following destinations.

Follow the on-screen message displayed, and create a folder in the memory device to save fax data

#### Forward:

| ☐ To another fax machine                                                                                                  |
|----------------------------------------------------------------------------------------------------|
| lacksquare To shared folders on a network or to email addresses in PDF or TIFF format                                     |
| $\Box$ To your cloud accounts in PDF or JPEG format                                                                       |
| Forwarded faxes are deleted from the printer. Selecting <b>Yes and Print</b> prints received faxes while forwarding them. |

To forward to an email address or a shared folder on a network, first add the forwarding destination to the contacts list. To forward to an email address, configure the email server settings.

To forward to a cloud account, register the user, the printer, and cloud destination to **Fax to Cloud** > **Destination List** in **Epson Connect**, and add a forwarding destination to **Cloud Destination List** from the printer's control panel beforehand.

#### Destination:

You can select forwarding destinations from the contacts list or the cloud destination list you added in advance.

If you have selected a shared folder on a network, an email address, or a cloud account as the forwarding destination, we recommend that you test if you can send an image to the destination.

Select **Scan** > **Email**, **Scan** > **Network Folder/FTP** from the printer's control panel, select the destination, and then start scanning.

If you have selected a cloud account, you can perform a test by forwarding an image that has been saved in a fax box to the destination. Select **Fax Box** from the printer's control panel.

Select = (Preview menu) > **Forward(Cloud)** for a fax box in which any scanned image has been saved, select the destination, and then start forwarding.

## Options When Forwarding Failed:

You can select whether to print the failed fax or save it to the Inbox.

When the Inbox is full, receiving faxes is disabled. You should delete the documents from the inbox once they have been checked. The number of documents that have failed to be

forwarded is displayed on the on the home screen, in addition to other unprocessed jobs.

#### **Email Notifications:**

Sends an email notification when the process you select below is complete. You can use the features below at the same time.

#### Recipient:

Set the destination of the process completion notification.

#### Notify on Receive:

Sends a notification when receiving a fax is complete.

#### Notify on Print:

Sends a notification when printing a fax is complete.

# Notify on Save:

Sends a notification when saving a fax to a memory device is complete.

#### Notify on Forward:

Sends a notification when forwarding a fax is complete.

# **Related Information**

- → "Making Saving Settings to Receive Faxes" on page 136
- → "Making Forwarding Settings to Receive Faxes" on page 137

# **Conditional Save/Forward:**

You can find the menu on the printer's control panel below.

# Settings > General Settings > Fax Settings > Receive Settings > Save/Forward Settings > Conditional Save/Forward

#### Note:

On the Web Config screen, you can find the menu below.

#### Fax tab > Save/Forward Settings > Conditional Save/Forward

You can set saving and/or forwarding destinations to the Inbox, confidential boxes, an external memory device, email addresses, shared folders, and another fax machine.

When multiple conditions (**Conditional Save/Forward**) are set, they are referenced in the order of the items, and the **Conditional Save/Forward** that matches first is executed.

To switch between enabling or disabling the conditions, tap anywhere on the set item except for .

"Saving Settings to Receive Faxes with Specific Conditions" on page 139

"Forwarding Settings to Receive Faxes with Specific Conditions" on page 141

#### Name (Required):

Enter name of the condition.

#### Condition(s):

Select the conditions and make the settings.

#### Sender Fax ID match:

#### Sender Fax ID match:

When the ID of the sender, such as the fax number, matches, the received fax is saved and forwarded.

ID:

Specify the ID of the sender such as the fax number or SIP URI.

# Subaddress(SUB) perfect match:

# Subaddress(SUB) perfect match:

When the subaddress (SUB) matches perfectly, the received fax is saved and forwarded.

#### Subaddress(SUB):

Enter the subaddress (SUB) for the sender.

# Password(SID) perfect match:

#### Password(SID) perfect match:

When the password (SID) matches perfectly, the received fax is saved and forwarded.

#### Password(SID):

Enter the password (SID) for the sender.

# Received Line Match: 🎾

When the line port matches, the received fax is saved and forwarded.

# Receiving Time:

#### **Receiving Time:**

Saves and forwards a fax received during the specified period of time.

#### Start Time:

Specify the start time to allow saving and forwarding received faxes.

#### **End Time:**

Specify the end time to allow saving and forwarding received faxes.

## Save/Forward Destination (Required):

Select the destination to save and forward received documents that match the conditions. You can use the features below at the same time.

#### Save to Fax Box:

#### Save to Fax Box:

Saves received faxes in the printer's Inbox or confidential box.

You can save up to 200 documents in total. Note that saving 200 documents may not be possible depending on the usage conditions such as the file size of saved documents, and using of multiple fax saving features at a time.

#### Inbox:

Saves received faxes in the printer's Inbox.

#### Confidential XX:

Saves received faxes in the printer's confidential box.

# Save to Memory Device:

#### Save to Memory Device:

Saves received faxes as PDF or TIFF files to an external memory device connected to the printer.

Received documents are saved in the printer's memory temporarily before the documents are saved in the memory device connected to the printer. Because a memory full error disables sending and receiving faxes, keep the memory device connected to the printer.

#### Create a folder to save fax data

Follow the on-screen message displayed, and create a folder in the memory device to save fax data.

#### Forward:

#### Forward:

| Forwards received faxes to one of the following destinations.                                                             |
|----------------------------------------------------------------------------------------------------|
| ☐ To another fax machine                                                                                                  |
| $oldsymbol{\square}$ To a shared folder on a network or to an email address in PDF or TIFF format                         |
| ☐ To your cloud account in PDF or JPEG format                                                                             |
| Forwarded faxes are deleted from the printer. Selecting <b>Yes and Print</b> prints received faxes while forwarding them. |

To forward to an email address or a shared folder on a network, first add the forwarding destination to the contacts list. To forward to an email address, configure the email server settings.

To forward to a cloud account, register the user, the printer, and cloud destination to **Fax to Cloud > Destination List** in **Epson Connect**, and add a forwarding destination to **Cloud Destination List** from the printer's control panel beforehand.

#### **Destination:**

You can select a forwarding destination from the contacts list or the cloud destination list you added in advance.

If you have selected a shared folder on a network, an email address, or a cloud account as the forwarding destination, we recommend that you test if you can send an image to the destination.

Select **Scan** > **Email**, **Scan** > **Network Folder/FTP** from the printer's control panel, select the destination, and then start scanning.

If you have selected a cloud account, you can perform a test by forwarding an image that has been saved in a fax box to the destination. Select **Fax Box** from the printer's

control panel. Select = (Preview menu) > **Forward(Cloud)** for a fax box in which any scanned image has been saved, select the destination, and then start forwarding.

# Options When Forwarding Failed:

You can select whether to print the failed fax or save it to the Inbox.

#### Print:

Prints received faxes.

☐ Editing

Allows editing the PDF file.

#### Save/Forward File Format:

You can set the file format when saving or forwarding received faxes.

# PDF Settings:

Selecting PDF in Save/Forward File Format enables the settings.

# Document Open Password: ☐ Password Setting: Enables to set a document open password. ☐ Password: Set a document open password. Permissions Password: ☐ Password Setting Enables to set a password for printing or editing in a PDF file. ☐ Password Set a permission password in Password. ☐ Printing Allows printing the PDF file.

#### **Email Notifications:**

Sends an email notification when the process you select below is complete. You can use the features below at the same time.

## Recipient:

Set the destination of the process completion notification.

#### Notify on Receive:

Sends a notification when receiving a fax is complete.

#### Notify on Print:

Sends a notification when printing a fax is complete.

#### Notify on Save:

Sends a notification when saving a fax to a memory device is complete.

# Notify on Forward:

Sends a notification when forwarding a fax is complete.

## **Transmission Report:**

Prints a transmission report automatically after you save or forward a received fax.

Selecting **Print on Error** prints a report only when you save or forward a received fax and an error occurs.

#### **Related Information**

- → "Making Saving Settings to Receive Faxes with Specific Conditions" on page 139
- → "Making Forwarding Settings to Receive Faxes with Specified Conditions" on page 142

#### **Common Settings:**

You can find the menu on the printer's control panel below.

# $Settings > General\ Settings > Fax\ Settings > Receive\ Settings > Save/Forward\ Settings > Common\ Settings > Save/Forward\ Settings > Save/Forward\ Settings > Save/For$

#### Note

On the Web Config screen, you can find the menu below.

- $\Box$  Fax tab > Fax Box > Inbox
- ☐ Fax tab > Save/Forward Settings > Common Settings

#### Inbox settings:

## Options when memory is full:

You can select the operation to print the received fax or refuse to receive it when the Inbox memory is full.

# **Inbox Password Settings:**

Password protects the Inbox to restrict users from viewing received faxes. Select **Change** to change the password, and select **Reset** to cancel password protection. When changing or resetting the password, you need the current password.

You cannot set a password when **Options when memory is full** has been set to **Receive and print faxes**.

# Email Subject to Forward:

You can specify a subject for the email when forwarding to an email address.

#### Box Document Delete Settings:

#### Auto Delete Received Faxes:

Selecting **On** automatically deletes received fax documents in the inbox after a certain period of time.

# Period Until Deletion:

Set a period of days and hours after which the printer will delete the document saved in the inhox

#### Faxes To Be Deleted:

Select the documents that you want to delete from Read, Unread and All.

#### Menu:

You can find  $\equiv$  on the printer's control panel by accessing the following menus in order.

# Settings > General Settings > Fax Settings > Receive Settings > Save/Forward Settings >

# Note:

You cannot print the list from the Web Config screen.

#### Print Conditional Save/Forward list:

Prints the Conditional Save/Forward list.

#### **Print Settings**

You can find the menu on the printer's control panel below.

#### Settings > General Settings > Fax Settings > Receive Settings > Print Settings

#### Note:

On the Web Config screen, you can find the menu below.

# Fax tab > Print Settings

#### **Auto Reduction:**

Prints received faxes with large-size documents reduced to fit on the paper in the paper source. Reducing may not always be possible depending on the received data. If this is turned off, large documents are printed at their original size on multiple sheets, or a blank second page may be ejected.

# Split Page Settings:

Prints received faxes with the page split when the size of the received documents is larger than the size of the paper loaded in the printer. If the amount that exceeds the paper length is less than the

value set in **Delete Print Data After Split** > **Threshold**, the excess is discarded. If the amount that exceeds the paper length is over the set value, the excess is printed on another paper.

# Delete Print Data After Split:

#### Delete Print Data After Split:

Select the area of the document to delete when the amount that exceeds the paper length is less than the value set in **Threshold**.

#### Threshold:

If the amount that exceeds the paper length is less than or equal to this value, the excess is discarded and is not printed.

## Overlap When Split:

### Overlap When Split:

When this is set to **On** and the data is divided and printed because the amount exceeds the **Delete Print Data After Split** > **Threshold**, the divided data is printed using the overlapping length specified in **Overlapping Width**.

## Overlapping Width:

Data that exceeds this value is printed over.

# Acting Print:

Make print settings when the document size of the received fax is larger than the size of the paper loaded in the printer.

Selecting **On(Split to pages)** splits the document longitudinally to print the received document. Selecting **On (Reduce to Fit)** reduces to a 50 % minimum to print.

#### **Auto Rotation:**

Rotates faxes received as landscape-oriented A4 (Letter, B5, or A5) size documents so that they are printed on A4 (Letter, B5, or A5) size paper. This setting is applied when the paper size setting for at least one paper source used for printing faxes is set to A4 (B5, A5, or Letter).

By selecting **Off**, faxes received as landscape-oriented A4 (Letter, B5, or A5) size, which are the same width as A3 (Tabloid, B4, or A4) portrait documents, are assumed to be A3 (Tabloid, B4, or A4) size faxes and printed as such.

Check the paper source settings for printing faxes and paper size for the paper sources in the following menus in Settings > General Settings > Printer Settings > Paper Source Settings.

| Auto | Select | Settings |
|------|--------|----------|
|      |        |          |

# ☐ Paper Setting > Paper Size

#### Add Reception Information:

Prints reception information on the received fax, even if the sender does not set the header information. The reception information includes the received date and time, sender's ID, reception ID (such as "#001"), and page number (such as "P1"). By collating the reception ID printed on the received fax, you can check the transmission log in the fax report and the fax job history. When **Split Page Settings** is enabled, the split page number is also included.

#### 2-Sided:

#### 2-Sided:

Prints multiple pages of received faxes on both sides of the paper.

#### Binding Margin:

Select the binding position.

# **Print Start Timing:**

Select options to start printing the faxes to receive.

- ☐ All Pages Received: Printing starts after receiving all of the pages. To start printing from the first page or last page depends on the setting of **Collation Stack** feature. See the explanation for **Collation Stack**.
- ☐ First Page Received: Starts printing when the first page is received, and then prints in order as the pages are received. If the printer cannot start printing, such as when it is printing other jobs, the printer starts printing received pages as a batch when it is available.

#### **Collation Stack:**

Since the first page is printed last (output to the top), the printed documents are stacked in the correct page order. When the printer is running low on memory, this feature may not be available.

# **Print Suspend Time:**

# **Print Suspend Time:**

During the specified time period, the printer saves documents received in the printer's memory without printing them. This feature can be used for noise prevention at night or to prevent confidential documents from being disclosed while you are away. Before using this feature, make sure there is enough free memory. Even before the restarting time, you can check and print the received documents individually from **Job/Status** on the home screen.

#### Time to Stop:

Stops printing documents.

## Time to Restart:

Restarts printing documents automatically.

#### Quiet Mode:

Reduces the noise the printer makes when printing faxes, however, print speed may be reduced.

# **Fax Setting Wizard**

You can find the menu on the printer's control panel below:

#### **Settings > General Settings > Fax Setting Wizard**

#### Note:

You cannot display this menu on the Web Config screen.

Selecting Fax Setting Wizard makes basic fax settings. Follow the on-screen instructions.

#### **Related Information**

- → "Basic Settings" on page 554
- → "Making the Printer Ready to Send and Receive Faxes" on page 131

# Scan Settings

Select the menus on the control panel as described below.

# **Settings > General Settings > Scan Settings**

#### Initial tab:

Select the tab you want to display first each time when scanning.

# Quick Operation Button(Folder):

Set four settings you want to display on the **Frequent** screen when scanning using the **To Network Folder/FTP** menu on the control panel.

#### Quick Operation Button(Mail):

Set four settings you want to display on the **Frequent** screen when scanning using the **To Email** menu on the control panel.

### **Confirm Recipient:**

Check destination before scanning.

#### **Document Capture Pro:**

When scanning using the **To Computer** menu on the control panel, set the operation mode and other settings to match the computer on which Document Capture Pro is installed.

#### **Operation Mode:**

Set the operation mode.

Select **Client Mode** if Document Capture Pro is installed on Windows or Mac OS.

Select **Server Mode** if Document Capture Pro is installed on a Windows Server.

#### Server Address:

Enter the server address if you select **Server Mode**.

## **Group Settings:**

Enable group settings on the printer. Use this item when you have enabled group settings on Document Capture Pro.

When this is enabled, enter the group number in **Group**.

#### **Email Server:**

Set the email server settings for scanning Email.

Select **Server Settings** to specify the authentication method for the printer to access the mail server.

"Mail Server Setting Items" on page 72

You can check the connection to the mail server by selecting **Connection Check**.

#### Auto Reset:

Reset the destination and scan settings after each scan.

#### Divide Email:

You can divide the scanned image into a specified file size and send them using multiple emails. It is applied when using **To Email** in the scan menu or **Storage to Email** menu.

# Storage Settings

Select the menus on the control panel as described below.

# **Settings > General Settings > Storage Settings**

#### **Shared Folder Access Control:**

#### Access:

Select whether or not to allow the use of the shared folder (fixed).

#### **Operation Authority:**

Select to restrict creating, editing, and deleting folders to administrators or users.

## Automatic Delete Setting Authority:

Select to restrict automatic deletion setting of the stored files to administrators or users.

#### Shared Folder File Management:

## Automatic File Deletion:

Select whether or not to delete the stored files automatically.

## Period Until Deletion:

Set the time period until the automatic deletion. It starts counting from when the file was saved or last used. When a new shared folder is created, the setting here is applied to the new folder. You can also change the setting for each folder later.

# Apply to All Shared Folders:

Applies Automatic File Deletion and Period Until Deletion settings to all the shared folders.

# Personal Folder File Management:

The settings below are applied to every personal folder. You cannot make settings for each folder.

#### Automatic File Deletion:

Select whether or not to delete the stored files automatically.

#### Period Until Deletion:

Set the time period until the automatic deletion. It starts counting from when the file was saved or last used.

#### Additional Action:

# Delete File after Output:

Select whether or not to delete files after printing or saving.

#### **Access Control:**

When **Allowed** is selected, a checkbox is displayed on the File List screen and you can select whether or not to delete the file after printing or saving.

# **View Options:**

Select the display format for the Folder List and the File List screens.

#### **Search Options:**

#### Begins with:

Displays folders and files that begin with the keyword used in the search.

#### Ends with:

Displays folders and files that end with the keyword used in the search.

#### Includes:

Displays folders and files that include the keyword used in the search.

# Access from WebConfig:

Set whether to allow users other than the administrator to use the storage by using Web Config from the computer or smart device.

# System Administration

By using this menu, you can maintain the product as a system administrator. It also allows you to restrict product features for individual users to suite your work or office style.

Select the menus on the control panel as described below.

# **Settings > General Settings > System Administration**

# Contacts Manager:

## Add/Edit/Delete:

Register and/or delete contacts for the Fax, Scan to Email, and Scan to Network Folder/FTP menus.

# Frequent:

Register frequently used contacts to access them quickly. You can also change the order of the list.

#### **Print Contacts:**

Print your contact list.

#### **View Options:**

Change the way the contact list is displayed.

### **Search Options:**

Change the method for searching contacts.

# Edit Category Name: 🖬

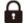

Change the category name.

### **Print Head Cleaning Settings:**

You can make the following settings for print head cleaning.

#### Auto Cleaning:

Check if the print head nozzles are clogged before printing or after printing.

Print head cleaning is performed automatically if it is necessary as a result of checking.

# Periodic Cleaning:

Select **On** to perform print head cleaning when a certain number of pages are printed.

# Copy Color Sensitivity:

Select the sensitivity setting to determine whether the document is monochrome or color when copying using Auto.

You can select the sensitivity from five levels between More B&W and More Color.

Documents tend to be scanned in monochrome when selecting it closer to More B&W, and in color when selecting it closer to More Color.

## Scanner Cleaning Suggestion:

Select **Off** if you do not want to display a message notifying you when to clean the ADF scanning components.

#### Power Consumption Display:

Select **On** to display the estimated power consumption on the screen.

# Reset Page count:

Resets the total number of color and monochrome pages stored by interface: Standard network, Additional network, and Other.

However, the total number of prints and the number of pages printed by paper size is not be reset.

The number of pages printed from the optionally installed network interface is counted in "Additional Network", and the number of pages printed from the USB interface, fax, copy, etc. is counted in "Other".

You can check the current number of pages stored by interface on the Usage History Sheet (**Settings** > Printer Status/Print > Usage History Sheet).

#### Clear Internal Memory Data:

This item is displayed on PCL or PostScript compatible printer.

## PDL Font, Macro, and Working Area:

This item is displayed on PCL or PostScript compatible printer.

Delete the printer's internal memory data, such as a downloaded font and macro for PCL printing or a job of password printing.

### Delete All Internal Memory Jobs:

Delete the printer's internal memory data, such as jobs with passwords.

# **HDD Erase Settings:**

Make settings for processing data stored in the internal hard disc.

Jobs for printing, copying, and scanning are temporarily saved to the hard disc in order to handle the data for authenticated printing and the large amount of copying, scanning, printing, etc. Make settings to safely erase this data.

# Auto Erase Memory Setting:

When enabled, the target data is erased sequentially when it becomes unnecessary, such as when printing or scanning is completed. The target to be deleted is data written while this function is enabled.

Because access to the hard disc is necessary, the time to enter power saving mode will be delayed.

### Erase All Memory:

Erases all data on the hard disc. You cannot perform other operations or turn off the device during formatting.

#### **High Speed:**

Erases all data with a dedicated erase command.

#### Overwrite:

Erases all data with a dedicated erase command, and overwrites other data in all areas to erase all data.

#### **Triple Overwrite:**

Erases all data with a dedicated erase command, and overwrites three times other data in all areas to erase all data.

# **Security Settings:**

#### Restrictions:

Set whether or not functions in this menu can be used individually even when panel lock is enabled

"Items That Can Be Set Individually" on page 635

## **Access Control:**

#### **Access Control:**

Select **On** to restrict product features. This requires users to log into the product control panel with their user name and password before they can use control panel features.

# Accept Unknown User Jobs:

You can select whether or not to allow jobs that do not have the necessary authentication information.

# Accept Only Pull Printing:

You can select whether or not to print only using the pull printing function.

#### **Restrict Access to Job Status:**

You can select whether or not to restrict accessing jobs that are running.

#### Admin Settings:

#### Admin Password:

Set, change, and clear an administrator password.

#### Lock Setting:

Select whether or not to lock the control panel using the password registered in **Admin Password**.

#### Password Policy:

Select **On** to set password policy.

## Password Encryption:

Select **On** to encrypt your password. You can also connect a USB device to backup the encryption key. If you turn off the power while the restart is in progress, data may be corrupted and the printer settings will be restored to their defaults. If this occurs, set the password information again.

#### Audit Log:

Select **On** to record an audit log.

#### **Customer Research:**

## Provide usage data:

Select **Approve** to provide product usage information such as the number of prints to Seiko Epson Corporation.

# Country/Region:

Select the country or region in which you are using your printer. If you change the country or region, your fax settings return to their defaults and you must select them again.

#### Reset:

#### **Network Settings:**

Resets the network setting to the default.

#### Copy Settings:

Resets the copy settings to the default.

### Scan Settings:

Resets the scan setting to the default.

### Fax Settings:

Resets the fax setting to the default.

### **Erase All Memory**

Erases all data on the hard disc. You cannot perform other operations or turn off the device during formatting.

### **High Speed:**

Erases all data with a dedicated erase command.

#### Overwrite:

Erases all data with a dedicated erase command, and overwrites other data in all areas to erase all data.

### Triple Overwrite:

Erases all data with a dedicated erase command, and overwrites three times other data in all areas to erase all data.

### Erase All Data and Settings:

Erases all of the data on the hard disk as well as all of the settings on the printer. You cannot perform other operations or turn off the device during formatting.

### High Speed:

Erases all data with a dedicated erase command.

#### Overwrite:

Erases all data with a dedicated erase command, and overwrites other data in all areas to erase all data.

### Triple Overwrite:

Erases all data with a dedicated erase command, and overwrites three times other data in all areas to erase all data.

### Firmware Update:

You can get firmware information such as your current version and information on available updates.

### **Automatic Firmware Update:**

### **Automatic Firmware Update:**

Select **On** to update firmware automatically and set the day of the week/start time to update.

### Day:

Select the day of the week when you want to update the firmware.

#### Time:

Set the time when you want to start to update the firmware.

#### Notification:

Select **On** to display the firmware update icon on the home screen.

#### Firmware Version:

This item is displayed when an optional ethernet board is installed. You can acquire the firmware version for the optional ethernet board.

#### Maintenance/Service Mode:

Select Off to disable Maintenance/Service Mode.

### **Advanced Features:**

### **Erase Red Color:**

Displays the feature name, status, and the license information for this function.

#### **Print Sets:**

Displays the feature name, status, and the license information for this function.

### **OCR Option:**

Displays the feature name, status, and the license information for this function.

### IP-FAX:

Displays the feature name, status, and the license information for this function.

### **Related Information**

→ "Updating the Printer's Firmware Automatically" on page 641

### **Print Counter**

Select the menus on the control panel as described below.

### **Settings** > **Print Counter**

Displays the total number of prints, B&W prints, and color prints from the time you purchased the printer. Select **Print Sheet** when you want to print the result. You can also check the number of pages printed from a memory device or other functions on the Usage History Sheet.

### **Supply Status**

Select the menu on the control panel as described below.

### **Settings > Supply Status**

Displays the approximate level of the ink and service life of the maintenance box.

When ! is displayed, the ink is running low or the maintenance box is nearly full. When is displayed, you need to replace the item as ink is expended or the maintenance box is full.

#### **Related Information**

→ "It is Time to Replace the Ink Cartridges" on page 500

### Maintenance

Select the menus on the control panel as described below.

### **Settings** > **Maintenance**

### Print Head Nozzle Check:

Select this feature to check if the print head nozzles are clogged. The printer prints a nozzle check pattern.

### **Print Head Cleaning:**

Select this feature to clean clogged nozzles in the print head.

### Saddle Stitch Binding Position Adjustment:

Select this feature to adjust the saddle stitch binding position.

### Half Folding Position Adjustment:

Select this feature to adjust the half folding position.

### Tri Folding Position Adjustment:

Select this feature to adjust the tri folding position. If the adjustment value is large, the inside of the crease may be folded.

### Pickup roller information:

Select this feature to check the maintenance roller service life of the paper cassette. You can also reset the maintenance roller counter.

### **Related Information**

→ "Checking the Clogged Nozzles" on page 423

## Language

Select the menus on the control panel as described below.

### **Settings** > **Language**

Select the language used on the LCD screen.

### **Printer Status/Print**

Select the menus on the control panel as described below.

### **Settings > Printer Status/Print**

### **Print Status Sheet:**

### **Configuration Status Sheet:**

Print information sheets showing the current printer status and settings.

### **Supply Status Sheet:**

Print information sheets showing the status of consumables.

### **Usage History Sheet:**

Print information sheets showing the usage history of the printer.

### PS Font List:

Print a list of fonts that are available for a PostScript printer.

#### PCL Font List:

Print a list of fonts that are available for a PCL print.

#### Fax:

### **Last Transmission:**

Prints a report for the previous fax that was sent or received through polling.

### Fax Log:

Prints a transmission report. You can set to print this report automatically using the following menu

### Settings > General Settings > Fax Settings > Report Settings > Fax Log

### Stored Fax Documents:

Prints a list of fax documents stored in the printer's memory, such as unfinished jobs.

### Fax Settings List:

Prints the current fax settings.

### Conditional Save/Forward list:

Prints the Conditional Save/Forward List.

### **Protocol Trace:**

Prints a detailed report for the previous fax that was sent or received.

### Network:

Displays the current network settings. You can also print the status sheet.

### **Contacts Manager**

Select the menus on the control panel as described below.

### **Settings > Contacts Manager**

Add/Edit/Delete:

Register and/or delete contacts for the Fax, Scan to Email, and Scan to Network Folder/FTP menus.

### Frequent:

Register frequently used contacts to access them quickly. You can also change the order of the list.

Print Contacts:

Print your contact list.

**View Options:** 

Change the way the contact list is displayed.

**Search Options:** 

Change the method for searching contacts.

Edit Category Name:

Change the category name.

## User Settings

Select the menus on the control panel as described below.

### **Settings** > **User Settings**

Scan to Network Folder/FTP:

You can change the default settings in the Scan to Network Folder/FTP menu.

"Menu Options for Scanning" on page 334

Scan to Email:

You can change the default settings in the Scan to Email menu.

"Menu Options for Scanning" on page 334

Scan to Memory Device:

You can change the default settings in the Scan to Memory Device menu.

"Menu Options for Scanning" on page 334

Scan to Cloud:

You can change the default settings in the Scan to Cloud menu.

"Menu Options for Scanning" on page 334

### Scan to Storage:

You can change the default settings in the Scan to Storage menu.

### Copy Settings:

You can change the default settings in the copy menu.

"Basic Menu Options for Copying" on page 314

"Advanced Menu Options for Copying" on page 317

### Fax:

You can change the default settings in the Fax menu.

"Fax Settings" on page 360

### **Authentication System**

Select the menus on the control panel as described below.

### **Settings > Authentication System**

You can check the status of the Authentication System and the Epson Open Platform.

**Authentication Device Status** 

Displays the status of the authentication device.

**Epson Open Platform Information:** 

Displays the status of the Epson Open Platform.

# **Product Specifications**

## **Printer Specifications**

| Print Head Nozzle Placement |                       | Black ink nozzles: 7230  Color ink nozzles: 7230 for each color    |  |
|-----------------------------|-----------------------|--------------------------------------------------------------------|--|
| Ejecting Capacity           | Without Inner<br>Tray | 500 Sheets(80 g/m <sup>2</sup> ), 550 Sheets(64 g/m <sup>2</sup> ) |  |
| With Inner Tray             |                       | 250 Sheets(80 g/m²), 275 Sheets(64 g/m²)                           |  |
| Weight of Paper*            | Plain Paper           | 64 to 90 g/m <sup>2</sup>                                          |  |
|                             | Thick Paper           | 91 to 250 g/m <sup>2</sup>                                         |  |
|                             | Extra Thick Paper     | 251 to 300 g/m <sup>2</sup>                                        |  |
| Envelopes                   |                       | 75 to 100 g/m <sup>2</sup>                                         |  |

\* Even when the paper thickness is within this range, the paper may not feed in the printer or the print quality may decline depending on the paper properties or quality.

### **Printable Area**

### **Printable Area for Single Sheets**

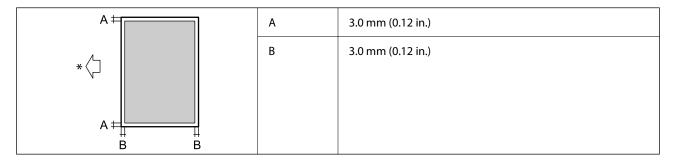

<sup>\*</sup>Direction of paper being fed.

### **Printable Area for Envelopes**

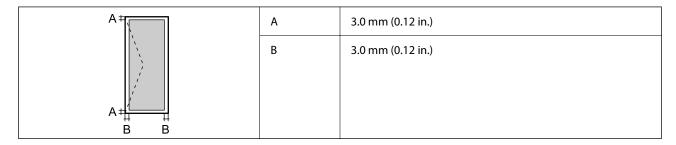

## **Scanner Specifications**

| Scanner Type          | Flatbed                            |
|-----------------------|------------------------------------|
| Photoelectric Device  | CIS                                |
| Effective Pixels      | 7020×10200 pixels (600 dpi)        |
| Maximum Document Size | 297×431.8 mm (11.7×17 in.)         |
|                       | A3, Ledger                         |
| Scanning Resolution   | 600 dpi (main scan)                |
|                       | 600 dpi (sub scan)                 |
| Output Resolution     | 50 to 9600 dpi in 1 dpi increments |

| Color Depth  | Color                                                               |  |
|--------------|---------------------------------------------------------------------|--|
|              | ☐ 30 bits per pixel internal (10 bits per pixel per color internal) |  |
|              | ☐ 24 bits per pixel external (8 bits per pixel per color external)  |  |
|              | Grayscale                                                           |  |
|              | ☐ 10 bits per pixel internal                                        |  |
|              | ☐ 8 bits per pixel external                                         |  |
|              | Black and white                                                     |  |
|              | ☐ 10 bits per pixel internal                                        |  |
|              | ☐ 1 bits per pixel external                                         |  |
| Light Source | LED                                                                 |  |

## **ADF Specifications**

| ADF Type              | Auto duplex scanning                                                                                                    |
|-----------------------|----------------------------------------------------------------------------------------------------|
| Available Paper Sizes | A3 , 11x17in., 8K, B4, A4, A4, Letter, Half Letter, Legal, Half Letter, Legal, A6, B6, B6, Oficio 9, A5, A6, B6, B6, Oficio 9, A5, A6, B6, B6, A6, B6, A6, B6, B6, B6, B6, B6, B6, B6, B6, B6, B |
| Paper Type            | Plain Paper, High quality plain paper, Recycled paper                                                                                                    |
| Weight of Paper       | 52 to 128 g/m <sup>2</sup> (1-sided) 52 to 128 g/m <sup>2</sup> (2-sided)                                                                                                    |
| Loading Capacity      | 150 sheets (80 g/m²) or 16.5 mm                                                                                                    |

Even when the original meets the specifications for media that can be placed in the ADF, it may not feed from the ADF or the scan quality may decline depending on the paper properties or quality.

## **Fax Specifications(Fax-capable Printers Only)**

| Fax Type        |            | Walk-up black and white and color fax capability (ITU-T Super Group 3)                                                                                                    |  |
|-----------------|------------|----------------------------------------------------------------------------------------------------|--|
| Supported Lines |            | Standard analogue telephone lines, PBX (Private Branch Exchange) telephone systems                                                                                                    |  |
| Resolution      | Monochrome | □ Standard: 8 pel/mm×3.85 line/mm (203 pel/in.×98 line/in.) □ Fine: 8 pel/mm×7.7 line/mm (203 pel/in.×196 line/in.) □ Super Fine: 8 pel/mm×15.4 line/mm (203 pel/in.×392 line/in.) □ Ultra Fine: 16 pel/mm×15.4 line/mm (406 pel/in.×392 line/in.) |  |
|                 | Color      | 200×200 dpi                                                                                                    |  |

| Speed                         |                    | Up to 33.6 kbps                                                                    |  |  |
|-------------------------------|--------------------|------------------------------------------------------------------------------------|--|--|
|                               |                    |                                                                                    |  |  |
| Compression Method            | Monochrome         | JBIG/MH/MR/MMR                                                                     |  |  |
|                               | Color              | JPEG                                                                               |  |  |
| Communication Standard        | ls                 | G3, SuperG3                                                                        |  |  |
| Sending Paper Size            |                    | A5 to A3, Ledger                                                                   |  |  |
| Recording Paper Size          |                    | Half Letter, A5, B5, A4, Letter, Legal, B4, 11x17, A3                              |  |  |
| Transmission Speed*1          |                    | Approx. 3 sec. (A4 ITU-T chart No.1 Standard MMR 33.6 kbps)                        |  |  |
| Page Memory*2                 |                    | Up to 550 pages (when an ITU-T No.1 chart is received in monochrome standard mode) |  |  |
| Contacts                      | Number of Contacts | Up to 2,000                                                                        |  |  |
| Number of Grouped<br>Contacts |                    | Up to 200                                                                          |  |  |
| Redial <sup>*3</sup>          |                    | 2 times (with 1 minute intervals)                                                  |  |  |
| Interface                     |                    | RJ-11 Phone Line, RJ-11 Telephone set connection                                   |  |  |

<sup>\*1</sup> The actual speed depends on the document, recipient's device, and the status of the phone line.

## **Using Port for the Printer**

The printer uses the following port. These ports should be allowed to become available by the network administrator as necessary.

<sup>\*2</sup> Retained even during a power outage.

<sup>\*3</sup> The specifications may differ by country or region.

| Sender<br>(Client) | Use                                                                                             | Destination<br>(Server)         | Protocol                       | Port<br>Number |
|--------------------|-------------------------------------------------------------------------------------------------|---------------------------------|--------------------------------|----------------|
| Printer            | File sending (When scan to network                                                              | FTP/FTPS server                 | FTP/FTPS (TCP)                 | 20             |
|                    | folder is used from the printer)                                                                |                                 |                                | 21             |
|                    |                                                                                                 | File server                     | SMB (TCP)                      | 445            |
|                    |                                                                                                 |                                 | NetBIOS (UDP)                  | 137            |
|                    |                                                                                                 |                                 |                                | 138            |
|                    |                                                                                                 |                                 | NetBIOS (TCP)                  | 139            |
|                    |                                                                                                 | WebDAV server                   | Protocol HTTP(TCP)             | 80             |
|                    |                                                                                                 |                                 | Protocol HTTPS(TCP)            | 443            |
|                    | Email sending (When scan to mail is                                                             | SMTP server                     | SMTP (TCP)                     | 25             |
|                    | used from the printer)                                                                          |                                 | SMTP SSL/TLS (TCP)             | 465            |
|                    |                                                                                                 |                                 | SMTP STARTTLS (TCP)            | 587            |
|                    | POP before SMTP connection (When scan to mail is used from the printer)                         | POP server                      | POP3 (TCP)                     | 110            |
|                    | When Epson Connect is used                                                                      | Epson Connect<br>Server         | HTTPS                          | 443            |
|                    |                                                                                                 |                                 | XMPP                           | 5222           |
|                    | When Epson Remote Services is used                                                              | Epson Remote<br>Services server | Protocol HTTPS(TCP)            | 443            |
|                    |                                                                                                 |                                 | Protocol MQTT(TCP)             | 443            |
|                    | Collecting user information (Use the contacts from the printer)                                 | LDAP server                     | LDAP (TCP)                     | 389            |
|                    |                                                                                                 |                                 | LDAP SSL/TLS (TCP)             | 636            |
|                    |                                                                                                 |                                 | LDAP STARTTLS (TCP)            | 389            |
|                    | User authentication when sending email (When activating Epson Open Platform)                    | KDC server                      | Kerberos                       | 88             |
|                    | User authentication when collecting user information (When using the contacts from the printer) |                                 |                                |                |
|                    | User authentication when using the scan to network folder (SMB) from the printer                |                                 |                                |                |
|                    | Control WSD                                                                                     | Client computer                 | WSD (TCP)                      | 5357           |
|                    | Search the computer when push scanning from Document Capture Pro                                | Client computer                 | Network Push Scan<br>Discovery | 2968           |

| Sender<br>(Client) | Use                                                                                                    | Destination<br>(Server) | Protocol             | Port<br>Number |
|--------------------|----------------------------------------------------------------------------------------------------|-------------------------|----------------------|----------------|
| Client             | File sending (When FTP printing is                                                                                      | Printer                 | FTP (TCP)            | 20             |
| computer           | used from the printer)                                                                                                  |                         |                      | 21             |
|                    | Discover the printer from an application such as EpsonNet Config, printer driver, and scanner driver.                   | Printer                 | ENPC (UDP)           | 3289           |
|                    | Collect and set up the MIB information from an application such as EpsonNet Config, printer driver, and scanner driver. | Printer                 | SNMP (UDP)           | 161            |
|                    | Forwarding LPR data                                                                                                    | Printer                 | LPR (TCP)            | 515            |
|                    | Forwarding RAW data                                                                                                    | Printer                 | RAW (Port9100) (TCP) | 9100           |
|                    | Forwarding AirPrint (IPP/IPPS printing) data                                                                            | Printer                 | IPP/IPPS (TCP)       | 631            |
|                    | Searching WSD printer                                                                                                   | Printer                 | WS-Discovery (UDP)   | 3702           |
|                    | Forwarding the scan data from Document Capture Pro                                                                      | Printer                 | Network Scan (TCP)   | 1865           |
|                    | Collecting the job information when push scanning from Document Capture Pro                                             | Printer                 | Network Push Scan    | 2968           |
|                    | Web Config                                                                                                    | Printer                 | HTTP(TCP)            | 80             |
|                    |                                                                                                    |                         | HTTPS(TCP)           | 443            |
|                    | Forwarding FaxOut Data                                                                                                  | Printer                 | IPP FaxOut(TCP)      | 631            |
|                    | PC-FAX                                                                                                    | Printer                 | HTTP(TCP)            | 80             |

## **Interface Specifications**

| For Computer             | SuperSpeed USB |
|--------------------------|----------------|
| For External USB Devices | Hi-Speed USB   |

## **Network Specifications**

### **Ethernet Specifications**

| Standards          | IEEE802.3i (10BASE-T)*1                                                                       |
|--------------------|-----------------------------------------------------------------------------------------------|
|                    | IEEE802.3u (100BASE-TX)*1                                                                     |
|                    | IEEE802.3ab (1000BASE-T)*1                                                                    |
|                    | IEEE802.3az (Energy Efficient Ethernet)*2                                                     |
| Communication Mode | Auto, 10 Mbps Full duplex, 10 Mbps Half duplex, 100 Mbps Full duplex, 100 Mbps<br>Half duplex |
| Connector          | RJ-45                                                                                         |

<sup>\*1</sup> Use a category 5e or higher STP (Shielded twisted pair) cable to prevent risk of radio interference.

### **Network Functions and IPv4/IPv6**

| Functions        | Functions                                                      |            |          | Remarks                                                     |
|------------------|----------------------------------------------------------------|------------|----------|-------------------------------------------------------------|
| Network Printing | EpsonNet Print (Windows)                                       | IPv4       | ✓        | -                                                           |
|                  | Standard TCP/IP (Windows)                                      | IPv4, IPv6 | ✓        | -                                                           |
|                  | WSD Printing (Windows)                                         | IPv4, IPv6 | 1        | Windows Vista or<br>later                                   |
|                  | Bonjour Printing (Mac OS)                                      | IPv4, IPv6 | 1        | -                                                           |
|                  | IPP Printing (Windows, Mac<br>OS)                              | IPv4, IPv6 | 1        | -                                                           |
|                  | Epson Connect (Email Print,<br>Remote Print)                   | IPv4       | ✓        | -                                                           |
|                  | AirPrint (iOS, Mac OS)                                         | IPv4, IPv6 | 1        | iOS 5 or later, Mac<br>OS X Mavericks<br>(10.9.5) or later* |
| Network Scanning | Epson Scan 2                                                   | IPv4, IPv6 | ✓        | -                                                           |
|                  | Document Capture Pro<br>(Windows)<br>Document Capture (Mac OS) | IPv4       | <b>/</b> | -                                                           |
|                  | Document Capture Pro<br>Server (Windows)                       | IPv4, IPv6 | 1        | -                                                           |
|                  | Epson Connect (Scan to Cloud)                                  | IPv4       | 1        | -                                                           |
|                  | AirPrint (Scan)                                                | IPv4, IPv6 | /        | OS X Mavericks<br>(10.9.5) or later*                        |

<sup>\*2</sup> The connected device should comply with IEEE802.3az standards.

| Functions |                   |            | Supported | Remarks                              |
|-----------|-------------------|------------|-----------|--------------------------------------|
| Fax       | Send a fax        | IPv4       | ✓         | -                                    |
|           | Receive a fax     | IPv4       | <b>✓</b>  | -                                    |
|           | AirPrint (Faxout) | IPv4, IPv6 | 1         | OS X Mavericks<br>(10.9.5) or later* |

<sup>\*</sup> We recommend using the latest version of iOS or Mac OS.

## **Security Protocol**

| IEEE802.1X*               |                     |  |  |
|---------------------------|---------------------|--|--|
| IPsec/IP Filtering        |                     |  |  |
| SSL/TLS                   | HTTPS Server/Client |  |  |
|                           | IPPS                |  |  |
| SMTPS (STARTTLS, SSL/TLS) |                     |  |  |
| SNMPv3                    |                     |  |  |

<sup>\*</sup> You need to use a device for connection that complies with IEEE802.1X.

## **Function List when Using an Additional Network**

| Functions |                                    | Standard    | Additional  | Related information                                                                                                    |
|-----------|------------------------------------|-------------|-------------|----------------------------------------------------------------------------------------------------|
| Printing  | Printing from a computer           | 1           | 1           |                                                                                                    |
| Scanning  | Scanning from a computer           | 1           | 1           |                                                                                                    |
|           | Scan to Email                      | <b>√</b> *3 | <b>/</b> *3 | "Configuring a Mail Server" on page 71  "Selecting the Network Transmission Route (When Using an Additional Network)" on page 60       |
|           | Scan to Folder                     | <b>~</b> *3 | <b>/</b> *3 | "Setting a Shared Network Folder" on page 75  "Selecting the Network Transmission Route (When Using an Additional Network)" on page 60 |
|           | Scan to<br>Document<br>Capture Pro | <b>/</b> *3 | <b>/</b> *3 | "Selecting the Network Transmission Route<br>(When Using an Additional Network)" on<br>page 60                                         |
|           | Scan to Cloud                      | 1           | -           | "Scanning Originals to the Cloud" on page 330                                                                                          |

| Functions                   |                                           | Standard    | Additional  | Related information                                                                                 |
|-----------------------------|-------------------------------------------|-------------|-------------|----------------------------------------------------------------------------------------------------|
| Faxing                      | Sending and receiving faxes on a computer | 1           | -           |                                                                                                    |
|                             | Fax to Email                              | <b>√</b> *3 | <b>√</b> *3 | "Configuring a Mail Server" on page 71                                                              |
|                             |                                           |             |             | "Selecting the Network Transmission Route<br>(When Using an Additional Network)" on<br>page 60      |
|                             | Fax to Folder                             | <b>√</b> *3 | <b>√</b> *3 | "Setting a Shared Network Folder" on page 75                                                        |
|                             |                                           |             |             | "Selecting the Network Transmission Route<br>(When Using an Additional Network)" on<br>page 60      |
|                             | Fax to Cloud                              | 1           | -           |                                                                                                    |
| IP-FAX                      |                                           | 1           | -           | "Making IP Fax Features Available" on page 169                                                      |
| Epson Connect               |                                           | 1           | -           | "Printing Using a Cloud Service" on page 266                                                        |
| EPSON Software U            | odater                                    | 1           | -           | "Application for Updating Software and<br>Firmware (Epson Software Updater)" on<br>page 533         |
| Updating firmware           |                                           | 1           | -           | "Application for Updating Software and<br>Firmware (Epson Software Updater)" on<br>page 533         |
| Network settings            | Setting an IP address                     | <b>√</b> *1 | <b>√</b> *1 | "Assigning the IP Address" on page 55                                                               |
|                             | Setting a proxy server                    | 1           | -           | "Setting the Proxy Server" on page 56                                                               |
| Setting from Web 0          | Config                                    | <b>√</b> *1 | <b>√</b> *1 | "Application for Configuring Printer Operations<br>(Web Config)" on page 530                        |
| Configuring the LD          | AP server                                 | <b>✓</b> *3 | <b>√</b> *3 | "Configuring the LDAP Server" on page 108                                                           |
|                             |                                           |             |             | "Selecting a Network that has the LDAP Server<br>(When Using an Additional Network)" on<br>page 108 |
| Email notification          |                                           | <b>√</b> *2 | <b>√</b> *2 | "Configuring a Mail Server" on page 71                                                              |
| Configuring the ad password | ministrator                               | <b>√</b> *1 | <b>/</b> *1 | "Changing the Administrator Password from the<br>Control Panel" on page 51                          |
|                             |                                           |             |             | "Changing the Administrator Password from the<br>Computer" on page 51                               |
| Advanced security settings  | IPsec/IP Filtering                        | <b>√</b> *1 | <b>✓</b> *1 | "Encrypted Communication Using IPsec/IP<br>Filtering" on page 671                                   |
|                             | IEEE802.1X                                | <b>√</b> *1 | <b>√</b> *1 | "Connecting the Printer to an IEEE802.1X<br>Network" on page 683                                    |
| Epson Open Platfo           | rm                                        | 1           | -           | "Using Epson Open Platform" on page 695                                                             |
| Universal Print             |                                           | 1           | -           | "Setting Up Universal Print (Microsoft)" on<br>page 121                                             |

| Functions         | Standard | Additional | Related information |
|-------------------|----------|------------|---------------------|
| Epson Smart Panel | ✓        | -          |                     |

### $\checkmark$ = Available.

- = Not available.
- \*1 : You need to make settings for each network.
- \*2 : You can use the standard or the additional network to send to recipients for each destination.
- \*3 : Available only on either the standard or the additional network.

## **PostScript Level 3 Compatibility**

The PostScript used on this printer is compatible with PostScript Level 3.

## **Supported Third Party Services**

| Services                    |       | Supported | Remarks                                            |
|-----------------------------|-------|-----------|----------------------------------------------------|
| AirPrint                    | Print | ✓         | iOS 5 or later/OS X Mavericks<br>(10.9.5) or later |
|                             | Scan  | 1         | OS X Mavericks (10.9.5) or later                   |
|                             | Fax   | 1         | OS X Mavericks (10.9.5) or later                   |
| Universal Print (Microsoft) |       | 1         | Windows 10 2004 (20H1) or later                    |

## **Memory Device Specifications**

| Devices           | Maximum Capacities                        |  |
|-------------------|-------------------------------------------|--|
| USB Memory Device | 2 TB (formatted in FAT, FAT32, or exFAT.) |  |

You cannot use the following devices:

- ☐ A device that requires a dedicated driver
- ☐ A device with security settings (password, encryption, and so on)

Epson cannot guarantee all operations of externally connected devices.

## **Supported Data Specifications**

| File Format             | JPEGs (*.JPG) with the Exif Version 2.31 standard taken by digital cameras DCF*1 version 1.0 or 2.0*2 compliant |
|-------------------------|----------------------------------------------------------------------------------------------------|
|                         | TIFF 6.0 compliant images as below                                                                              |
|                         | ☐ RGB full color images (not compressed)                                                                        |
|                         | ☐ Binary images (not compressed or CCITT encoded)                                                               |
|                         | PDF Version 1.7 compliant data file                                                                             |
| Image Size              | Horizontal: 80 to 10200 pixels                                                                                  |
|                         | Vertical: 80 to 10200 pixels                                                                                    |
| File Size               | Less than 2 GB                                                                                                  |
| Maximum Number of Files | JPEG: 9990*3                                                                                                    |
|                         | TIFF: 999                                                                                                    |
|                         | PDF: 999                                                                                                    |

<sup>\*1</sup> Design rule for Camera File system.

#### Note

"×" is displayed on the LCD screen when the printer cannot recognize the image file. In this situation, if you select a multiple image layout, blank sections will be printed.

### **Dimensions**

| Dimensions | Storage                      |
|------------|------------------------------|
|            | ☐ Width: 555 mm (21.9 in.)   |
|            | ☐ Depth: 620 mm (24.4 in.)   |
|            | ☐ Height: 963 mm (37.9 in.)  |
|            | Printing                     |
|            | ☐ Width: 926 mm (36.5 in.)   |
|            | ☐ Depth: 680 mm (26.8 in.)   |
|            | ☐ Height: 963 mm (37.9 in.)  |
|            | Maintenance                  |
|            | ☐ Width: 1065 mm (41.9 in.)  |
|            | ☐ Depth: 1238 mm (48.7 in.)  |
|            | ☐ Height: 1336 mm (52.6 in.) |
| Weight*    | Approx. 99.4 kg (219.2 lb)   |

\* Without the ink cartridges and the power cord.

<sup>\*2</sup> Photo data stored on digital cameras with a built-in memory is not supported.

<sup>\*3</sup> Up to 999 files can be displayed at a time. (If the number of files exceeds 999, the files are displayed in groups.)

## **Electrical Specifications**

### **For Taiwan**

| Power Supply<br>Rating | AC 100-240 V                                        |                                                     |                                                     |
|------------------------|-----------------------------------------------------|-----------------------------------------------------|-----------------------------------------------------|
| Rated<br>Frequency     | 50/60 Hz                                            |                                                     |                                                     |
| Rated Current          | 4.0-2.0 A                                           |                                                     |                                                     |
| Power                  | AM-C6000 Series                                     | AM-C5000 Series                                     | AM-C4000 Series                                     |
| (With LAN Connection)  | Standalone copying: Approx.<br>115 W (ISO/IEC24712) | Standalone copying: Approx.<br>115 W (ISO/IEC24712) | Standalone copying: Approx.<br>110 W (ISO/IEC24712) |
| Connection,            | Ready mode: Approx. 46 W                            | Ready mode: Approx. 46 W                            | Ready mode: Approx. 46 W                            |
|                        | Sleep mode: Approx. 0.9 W                           | Sleep mode: Approx. 0.9 W                           | Sleep mode: Approx. 0.9 W                           |
|                        | Power off: Approx. 0.1 W                            | Power off: Approx. 0.1 W                            | Power off: Approx. 0.1 W                            |
|                        | Maximum Power Consumption:<br>Approx. 190 W         | Maximum Power Consumption:<br>Approx. 190 W         | Maximum Power Consumption:<br>Approx. 190 W         |

### For all countries and regions except for Taiwan

| Power Supply<br>Rating | AC 100-240 V                                        |                                                     |                                                     |
|------------------------|-----------------------------------------------------|-----------------------------------------------------|-----------------------------------------------------|
| Rated<br>Frequency     | 50/60 Hz                                            |                                                     |                                                     |
| Rated Current          | 4.0-2.0 A                                           |                                                     |                                                     |
| Power                  | AM-C6000 Series                                     | AM-C5000 Series                                     | AM-C4000 Series                                     |
| (With LAN Connection)  | Standalone copying: Approx.<br>115 W (ISO/IEC24712) | Standalone copying: Approx.<br>115 W (ISO/IEC24712) | Standalone copying: Approx.<br>110 W (ISO/IEC24712) |
| Connection             | Ready mode: Approx. 46 W                            | Ready mode: Approx. 46 W                            | Ready mode: Approx. 46 W                            |
|                        | Sleep mode: Approx. 1.0 W                           | Sleep mode: Approx. 1.0 W                           | Sleep mode: Approx. 1.0 W                           |
|                        | Power off: Approx. 0.1 W                            | Power off: Approx. 0.1 W                            | Power off: Approx. 0.1 W                            |
|                        | Maximum Power Consumption:<br>Approx. 190 W         | Maximum Power Consumption:<br>Approx. 190 W         | Maximum Power Consumption:<br>Approx. 190 W         |

### Note:

☐ Check the label on the printer for its voltage.

<sup>☐</sup> For European users, see the following Website for details on power consumption. http://www.epson.eu/energy-consumption

### **Environmental Specifications**

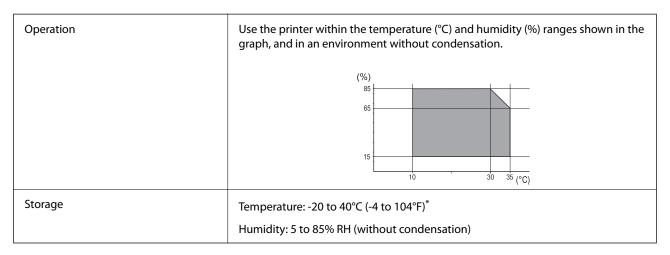

<sup>\*</sup> You can store for one month at 40°C (104°F).

### **Environmental Specifications for Ink Cartridges**

| Storage Temperature  | -20 to 40 °C (-4 to 104 °F)*                                                              |  |
|----------------------|-------------------------------------------------------------------------------------------|--|
| Freezing Temperature | Ink may freeze if it is stored below 0 °C (32 °F).                                        |  |
|                      | Ink thaws and is usable after approximately 3 hours at 25 $^{\circ}$ C (77 $^{\circ}$ F). |  |

<sup>\*</sup> You can store for one month at 40 °C (104 °F).

## **Installation Location and Space**

To ensure safe use, place the printer in a location that meets the following conditions.

- ☐ A flat, stable surface that can support the weight of the printer
- ☐ Locations that do not block or cover the vents and openings in the printer
- ☐ Locations where you can load paper and remove paper easily
- ☐ Locations that meet the conditions in the "Environmental Specifications" in this manual

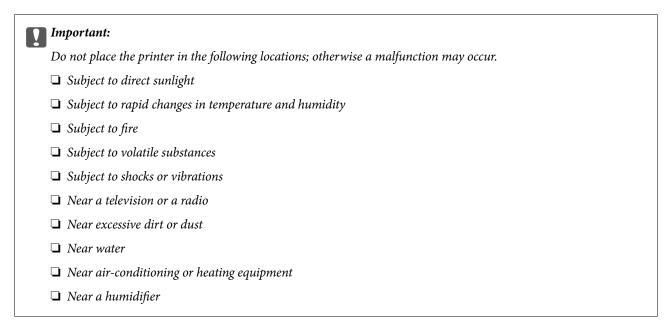

Use a commercially available anti-static mat to prevent static generation in locations prone to generating static electricity.

Secure enough place to install and operate the printer correctly.

#### **Printer**

### Front

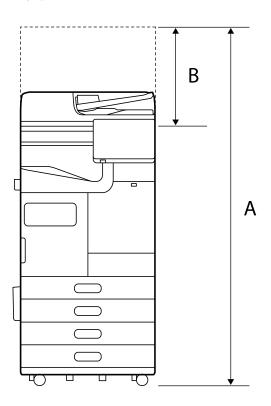

| А | 1588mm |
|---|--------|
| В | 518mm  |

Top

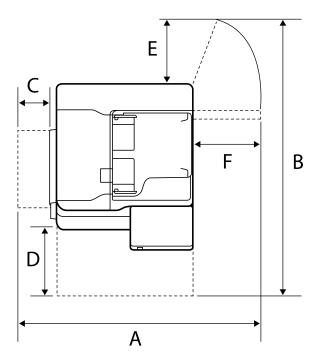

| А | 1065mm |
|---|--------|
| В | 1238mm |
| С | 70mm   |
| D | 435mm  |
| E | 210mm  |
| F | 441mm  |

### With Staple Finisher

Front

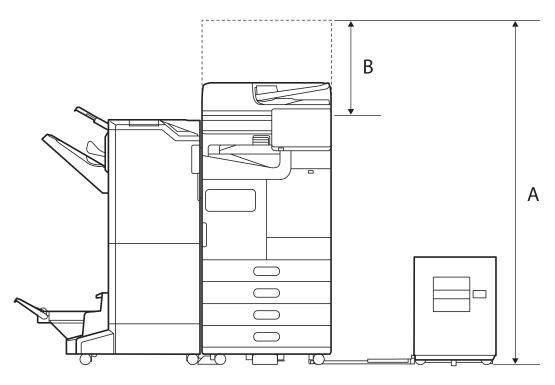

| А | 1588mm |
|---|--------|
| В | 518mm  |

Тор

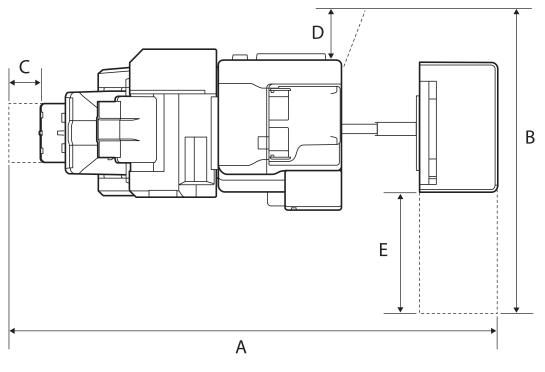

| В | 1260mm |
|---|--------|
| С | 110mm  |
| D | 210mm  |
| E | 456mm  |

### With Inner Finisher

Front

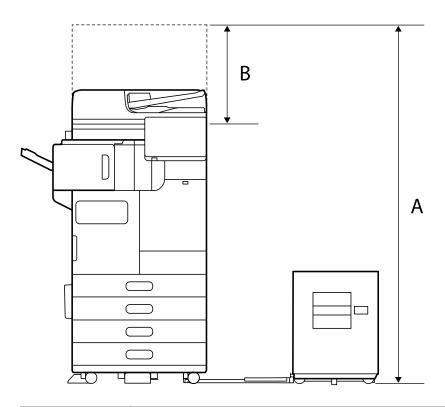

| A | 1588mm |
|---|--------|
| В | 518mm  |

Тор

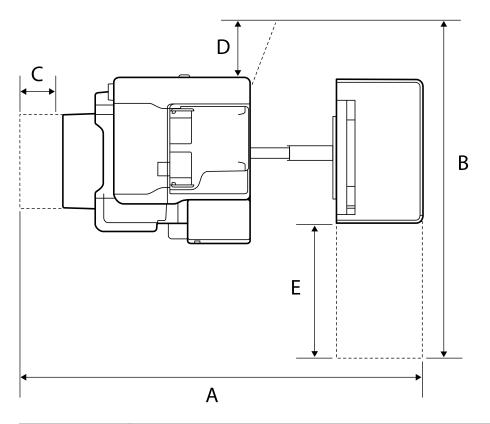

| А | 1665mm |
|---|--------|
| В | 1260mm |
| С | 117mm  |
| D | 210mm  |
| E | 456mm  |

## **System Requirements**

■ Windows

Windows 7, Windows 8/8.1, Windows 10, Windows 11 or later Windows Server 2008 or later

☐ Mac OS

Mac OS X 10.9.5 or later, macOS 11 or later

### Note:

- ☐ *Mac OS may not support some applications and features.*
- ☐ The UNIX File System (UFS) for Mac OS is not supported.
- ☐ Chrome OS

Chrome OS 89 or later

### Note:

Only supports the standard OS features.

## **Font Specifications**

The following fonts are available on the Internet.

☐ Epson Barcode Font

### **Available Fonts for PostScript**

| Font Name                  | Family                                     | HP Equivalent            |
|----------------------------|--------------------------------------------|--------------------------|
| Nimbus Mono                | Medium, Bold, Italic, Bold Italic          | Courier                  |
| Letter Gothic              | Medium, Bold, Italic                       | Letter Gothic            |
| Nimbus Mono PS             | Regular, Bold, Oblique, Bold Oblique       | CourierPS                |
| Nimbus Roman No4           | Medium, Bold, Italic, Bold Italic          | CG Times                 |
| URW Classico               | Medium, Bold, Italic, Bold Italic          | CG Omega                 |
| URW Coronet                | -                                          | Coronet                  |
| URW Clarendon Condensed    | -                                          | Clarendon Condensed      |
| URW Classic Sans           | Medium, Bold, Italic, Bold Italic          | Univers                  |
| URW Classic Sans Condensed | Medium, Bold, Italic, Bold Italic          | Univers Condensed        |
| Antique Olive              | Medium, Bold, Italic                       | Antique Olive            |
| Garamond                   | Antiqua, Halbfett, Kursiv, Kursiv Halbfett | Garamond                 |
| Mauritius                  | -                                          | Marigold                 |
| Algiers                    | Medium, Extra Bold                         | Albertus                 |
| NimbusSansNo2              | Medium, Bold, Italic, Bold Italic          | Arial                    |
| Nimbus Roman No9           | Medium, Bold, Italic, Bold Italic          | Times New Roman          |
| Nimbus Sans                | Medium, Bold, Oblique, Bold Oblique        | Helvetica                |
| Nimbus Sans Narrow         | Medium, Bold, Oblique, Bold Oblique        | Helvetica Narrow         |
| Palladio                   | Roman, Bold, Italic, Bold Italic           | Palatino                 |
| URW Gothic                 | Book, Demi, Book Oblique, Demi Oblique     | ITC Avant Garde          |
| URW Bookman                | Light, Demi, Light Italic, Demi Italic     | ITC Bookman              |
| URW Century Schoolbook     | Roman, Bold, Italic, Bold Italic           | New Century Schoolbook   |
| Nimbus Roman               | Medium, Bold, Italic, Bold Italic          | Times                    |
| URW Chancery Medium Italic | -                                          | ITC Zapf Chancery Italic |
| Symbol                     | -                                          | Symbol                   |
| URW Dingbats               | -                                          | Wingdings                |
| Dingbats                   | -                                          | ITC Zapf Dingbats        |

| Font Name       | Family | HP Equivalent |
|-----------------|--------|---------------|
| Standard Symbol | -      | SymbolPS      |

## **Available Fonts for PCL (URW)**

### **Scalable Font**

| Font Name                     | Family                                     | HP Equivalent                      | Symbol<br>Set for<br>PCL5 |
|-------------------------------|--------------------------------------------|------------------------------------|---------------------------|
| Nimbus Mono                   | Medium, Bold, Italic, Bold Italic          | Courier                            | 1                         |
| Letter Gothic                 | Medium, Bold, Italic                       | Letter Gothic                      | 1                         |
| Nimbus Mono PS                | Regular, Bold, Oblique, Bold Oblique       | CourierPS                          | 3                         |
| Nimbus Roman No4              | Medium, Bold, Italic, Bold Italic          | CG Times                           | 2                         |
| URW Classico                  | Medium, Bold, Italic, Bold Italic          | CG Omega                           | 3                         |
| URW Coronet                   | -                                          | Coronet                            | 3                         |
| URW Clarendon Condensed       | -                                          | Clarendon Condensed                | 3                         |
| URW Classic Sans              | Medium, Bold, Italic, Bold Italic          | Univers                            | 2                         |
| URW Classic Sans<br>Condensed | Medium, Bold, Italic, Bold Italic          | Univers Condensed                  | 3                         |
| Antique Olive                 | Medium, Bold, Italic                       | Antique Olive                      | 3                         |
| Garamond                      | Antiqua, Halbfett, Kursiv, Kursiv Halbfett | Garamond                           | 3                         |
| Mauritius                     | -                                          | Marigold                           | 3                         |
| Algiers                       | Medium, Extra Bold                         | Albertus                           | 3                         |
| NimbusSansNo2                 | Medium, Bold, Italic, Bold Italic          | Arial                              | 3                         |
| Nimbus Roman No9              | Medium, Bold, Italic, Bold Italic          | Times New                          | 3                         |
| Nimbus Sans                   | Medium, Bold, Oblique, Bold Oblique        | Helvetica                          | 3                         |
| Nimbus Sans Narrow            | Medium, Bold, Oblique, Bold Oblique        | Helvetica Narrow                   | 3                         |
| Palladio                      | Roman, Bold, Italic, Bold Italic           | Palatino                           | 3                         |
| URW Gothic                    | Book, Demi, Book Oblique, Demi Oblique     | ITC Avant Garde Gothic             | 3                         |
| URW Bookman                   | Light, Demi, Light Italic, Demi Italic     | ITC Bookman                        | 3                         |
| URW Century Schoolbook        | Roman, Bold, Italic, Bold Italic           | New Century Schoolbook             | 3                         |
| Nimbus Roman                  | Medium, Bold, Italic, Bold Italic          | Times                              | 3                         |
| URW Chancery Medium<br>Italic | -                                          | ITC Zapf Chancery Medium<br>Italic | 3                         |

| Font Name       | Family               | HP Equivalent     | Symbol<br>Set for<br>PCL5 |
|-----------------|----------------------|-------------------|---------------------------|
| Symbol          | -                    | Symbol            | 4                         |
| URW Dingbats    | -                    | Wingdings         | 5                         |
| Dingbats        | -                    | ITC Zapf Dingbats | 6                         |
| Standard Symbol | -                    | SymbolPS          | 4                         |
| URW David       | Medium, Bold         | HP David          | 7                         |
| URW Narkis      | Medium, Bold         | HP Narkis         | 7                         |
| URW Miryam      | Medium, Bold, Italic | HP Miryam         | 7                         |
| URW Koufi       | Medium, Bold         | Koufi             | 8                         |
| URW Naskh       | Medium, Bold         | Naskh             | 8                         |
| URW Ryadh       | Medium, Bold         | Ryadh             | 8                         |

### **Bitmap Font**

| Font Name    | Symbol<br>Set |
|--------------|---------------|
| Line Printer | 9             |

### **OCR/Barcode Bitmap Font (for PCL5 only)**

| Font Name | Family           | Symbol<br>Set |
|-----------|------------------|---------------|
| OCR A     | -                | 10            |
| OCR B     | -                | 11            |
| Code39    | 9.37cpi, 4.68cpi | 12            |
| EAN/UPC   | Medium, Bold     | 13            |

### Note:

Depending on the print density, or on the quality or color of the paper, OCR A, OCR B, Code39, and EAN/UPC fonts may not be readable. Print a sample and make sure the fonts can be read before printing large quantities.

### **List of Symbol Sets**

Your printer can access a variety of symbol sets. Many of these symbol sets differ only in the international characters specific to each language.

When you are considering which font to use, you should also consider which symbol set to combine with the font.

### Note:

Since most software handles fonts and symbols automatically, you will probably never need to adjust the printer's settings. However, if you are writing your own printer control programs, or if you are using older software that cannot control fonts, refer to the following sections for symbol set details.

### **List of Symbol Sets for PCL 5**

| Symbol Set            | Attribute | Font Classification |   |   |   |   |   |   |   |   |    |    |    |    |
|-----------------------|-----------|---------------------|---|---|---|---|---|---|---|---|----|----|----|----|
| Name                  |           | 1                   | 2 | 3 | 4 | 5 | 6 | 7 | 8 | 9 | 10 | 11 | 12 | 13 |
| Norweg1               | 0D        | 1                   | 1 | 1 | - | - | - | - | - | - | -  | -  | -  | -  |
| Roman<br>Extension    | 0E        | -                   | - | - | - | - | - | - | - | 1 | -  | -  | -  | -  |
| Italian               | OI        | 1                   | 1 | 1 | - | - | - | - | - | - | -  | -  | -  | -  |
| ECM94-1               | ON        | 1                   | 1 | 1 | - | - | - | - | - | 1 | -  | -  | -  | -  |
| Swedis2               | os        | 1                   | 1 | 1 | - | - | - | - | - | - | -  | -  | -  | -  |
| ANSI ASCII            | 0U        | 1                   | 1 | 1 | - | - | - | 1 | 1 | - | -  | -  | -  | -  |
| UK                    | 1E        | 1                   | 1 | 1 | - | - | - | - | - | - | -  | -  | -  | -  |
| French2               | 1F        | 1                   | 1 | 1 | - | - | - | - | - | - | -  | -  | -  | -  |
| German                | 1G        | 1                   | 1 | 1 | - | - | - | - | - | - | -  | -  | -  | -  |
| Legal                 | 1U        | 1                   | 1 | 1 | - | - | - | - | - | 1 | -  | -  | -  | -  |
| 8859-2 ISO            | 2N        | 1                   | 1 | 1 | - | - | - | - | - | 1 | -  | -  | -  | -  |
| Spanish               | 25        | 1                   | 1 | 1 | - | - | - | - | - | - | -  | -  | -  | -  |
| ISO 8859/4<br>Latin 4 | 4N        | 1                   | 1 | 1 | - | - | - | - | - | - | -  | -  | -  | -  |
| Roman-9               | 4U        | 1                   | 1 | 1 | - | - | - | - | - | - | -  | -  | -  | -  |
| PsMath                | 5M        | 1                   | 1 | 1 | - | - | - | 1 | 1 | - | -  | -  | -  | -  |
| 8859-9 ISO            | 5N        | 1                   | 1 | 1 | - | - | - | - | - | 1 | -  | -  | -  | -  |
| WiTurkish             | 5T        | 1                   | 1 | 1 | - | - | - | - | - | - | -  | -  | -  | -  |
| MsPublishin           | 6J        | 1                   | 1 | 1 | - | - | - | - | - | - | -  | -  | -  | -  |
| VeMath                | 6M        | 1                   | 1 | 1 | - | - | - | - | - | - | -  | -  | -  | -  |
| 8859-10ISO            | 6N        | 1                   | 1 | 1 | - | - | - | - | - | 1 | -  | -  | -  | -  |
| DeskTop               | 7J        | 1                   | 1 | 1 | - | - | - | - | - | - | -  | -  | -  | -  |
| Math-8                | 8M        | 1                   | 1 | 1 | - | - | - | 1 | 1 | - | -  | -  | -  | -  |
| Roman-8               | 8U        | 1                   | 1 | 1 | - | - | - | - | - | 1 | -  | -  | -  | -  |
| WiE.Europe            | 9E        | 1                   | 1 | 1 | - | - | - | - | - | - | -  | -  | -  | -  |
| Pc1004                | 9J        | 1                   | 1 | 1 | - | - | - | - | - | - | -  | -  | -  | -  |

| Symbol Set  | Attribute | Font Classification |   |   |   |   |   |   |   |   |    |    |    |    |
|-------------|-----------|---------------------|---|---|---|---|---|---|---|---|----|----|----|----|
| Name        |           | 1                   | 2 | 3 | 4 | 5 | 6 | 7 | 8 | 9 | 10 | 11 | 12 | 13 |
| 8859-15ISO  | 9N        | 1                   | 1 | 1 | - | - | - | - | - | 1 | -  | -  | -  | -  |
| PcTk437     | 9T        | 1                   | 1 | 1 | - | - | - | - | - | - | -  | -  | -  | -  |
| Windows     | 9U        | 1                   | 1 | 1 | - | - | - | - | - | - | -  | -  | -  | -  |
| PsText      | 10J       | 1                   | 1 | 1 | - | - | - | - | - | - | -  | -  | -  | -  |
| IBM-US      | 10U       | 1                   | 1 | 1 | - | - | - | - | - | 1 | -  | -  | -  | -  |
| IBM-DN      | 11U       | 1                   | 1 | 1 | - | - | - | - | - | 1 | -  | -  | -  | -  |
| McText      | 12J       | 1                   | 1 | 1 | - | - | - | - | - | - | -  | -  | -  | -  |
| PcMultiling | 12U       | 1                   | 1 | 1 | - | - | - | - | - | 1 | -  | -  | -  | -  |
| Velnternati | 13J       | 1                   | 1 | 1 | - | - | - | - | - | - | -  | -  | -  | -  |
| PcEur858    | 13U       | 1                   | 1 | 1 | - | - | - | - | - | - | -  | -  | -  | -  |
| VeUS        | 14J       | 1                   | 1 | 1 | - | - | - | - | - | - | -  | -  | -  | -  |
| PiFont      | 15U       | 1                   | 1 | 1 | - | - | - | - | - | - | -  | -  | -  | -  |
| PcE.Europe  | 17U       | 1                   | 1 | 1 | - | - | - | - | - | - | -  | -  | -  | -  |
| Unicode 3.0 | 18N       | /                   | 1 | 1 | - | - | - | 1 | 1 | - | -  | -  | -  | -  |
| WiBALT      | 19L       | 1                   | 1 | 1 | - | - | - | - | - | - | -  | -  | -  | -  |
| WiAnsi      | 19U       | 1                   | 1 | 1 | - | - | - | - | - | - | -  | -  | -  | -  |
| PcBlt775    | 26U       | 1                   | 1 | 1 | - | - | - | - | - | - | -  | -  | -  | -  |
| Pc866Cyr    | 3R        | 1                   | 1 | - | - | - | - | - | - | - | -  | -  | -  | -  |
| Greek8      | 8G        | 1                   | 1 | - | - | - | - | - | - | - | -  | -  | -  | -  |
| WinGrk      | 9G        | 1                   | 1 | - | - | - | - | - | - | - | -  | -  | -  | -  |
| WinCyr      | 9R        | 1                   | 1 | - | - | - | - | - | - | - | -  | -  | -  | -  |
| Pc851Grk    | 10G       | 1                   | 1 | - | - | - | - | - | - | - | -  | -  | -  | -  |
| ISOCyr      | 10N       | 1                   | 1 | - | - | - | - | - | - | 1 | -  | -  | -  | -  |
| Pc8Grk      | 12G       | 1                   | 1 | - | - | - | - | - | - | - | -  | -  | -  | -  |
| ISOGrk      | 12N       | 1                   | 1 | - | - | - | - | - | - | - | -  | -  | -  | -  |
| Pc866Ukr    | 14R       | 1                   | 1 | - | - | - | - | - | - | - | -  | -  | -  | -  |
| Hebrew7     | ОН        | 1                   | - | - | - | - | - | 1 | - | - | -  | -  | -  | -  |
| 8859-8 ISO  | 7H        | 1                   | - | - | - | - | - | 1 | - | - | -  | -  | -  | -  |
| Hebrew8     | 8H        | 1                   | - | - | - | - | - | 1 | - | - | -  | -  | -  | -  |
| Pc862Heb    | 15H       | 1                   | - | - | - | - | - | 1 | - | - | -  | -  | -  | -  |

| Symbol Set         | Font | Font Classification |   |   |   |   |   |   |   |   |    |    |    |    |
|--------------------|------|---------------------|---|---|---|---|---|---|---|---|----|----|----|----|
| Name               |      | 1                   | 2 | 3 | 4 | 5 | 6 | 7 | 8 | 9 | 10 | 11 | 12 | 13 |
| PC-862,<br>Hebrew  | 15Q  | 1                   | - | - | - | - | - | 1 | - | - | -  | -  | -  | -  |
| Arabic8            | 8V   | -                   | - | - | - | - | - | - | 1 | - | -  | -  | -  | -  |
| HPWARA             | 9V   | -                   | - | - | - | - | - | - | 1 | - | -  | -  | -  | -  |
| Pc864Ara           | 10V  | -                   | - | - | - | - | - | - | 1 | - | -  | -  | -  | -  |
| Symbol             | 19M  | -                   | - | - | 1 | - | - | - | - | - | -  | -  | -  | -  |
| Wingdings          | 579L | -                   | - | - | - | 1 | - | - | - | - | -  | -  | -  | -  |
| ZapfDigbats        | 14L  | -                   | - | - | - | - | 1 | - | - | - | -  | -  | -  | -  |
| OCR A              | 00   | -                   | - | - | - | - | - | - | - | - | 1  | -  | -  | -  |
| OCR B              | 10   | -                   | - | - | - | - | - | - | - | - | -  | 1  | -  | -  |
| OCR B<br>Extension | 3Q   | -                   | - | - | - | - | - | - | - | - | -  | 1  | -  | -  |
| Code3-9            | OY   | -                   | - | - | - | - | - | - | - | - | -  | -  | 1  | -  |
| EAN/UPC            | 8Y   | -                   | - | - | - | - | - | - | - | - | -  | -  | -  | 1  |

### **Epson BarCode Fonts (Windows Only)**

Epson BarCode Fonts let you easily create and print many types of bar codes.

Normally, bar code creation is a laborious process requiring you to specify various command codes, such as Start bar, Stop bar and OCR-B, in addition to the bar code characters themselves. However, Epson BarCode Fonts are designed to add such codes automatically, allowing you to easily print bar codes that conform to a variety of bar code standards.

### **Printing with Epson BarCode Fonts**

Follow the steps below to create and print bar codes using Epson BarCode Fonts. The application featured in these instructions is Microsoft WordPad in Windows 10. The actual procedure may differ slightly when printing from other applications.

1. Open a document in your application and enter the characters you want to convert into a bar code.

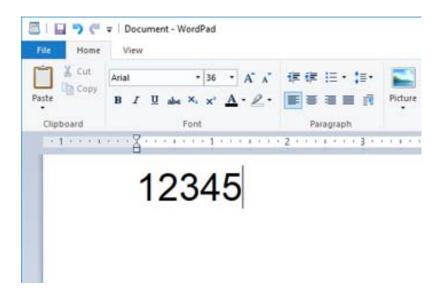

2. Select the characters, then select the Epson BarCode font you want to use, and the font size.

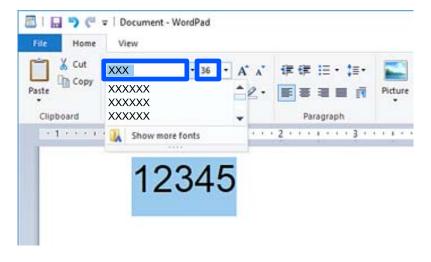

### Note:

You cannot use font sizes larger than 96 points when printing bar codes.

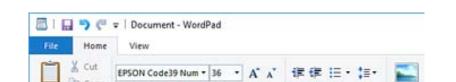

The characters you selected appear as bar code characters similar to those shown below.

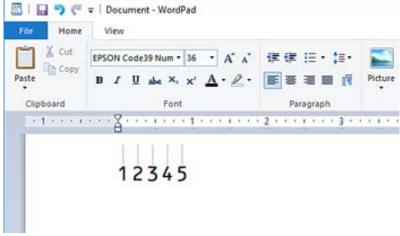

- Select Print from the File menu, select your Epson printer, click Preferences, and then make the printer driver settings.
- 5. Click **Print** to print the bar code.

#### Note:

If there is an error in the bar code character string, such as inappropriate data, the bar code will be printed as it appears on the screen, but it cannot be read by a bar code reader.

### Notes on inputting and formatting bar codes

- ☐ Do not apply shading or special character formatting, such as bold, italic, or underline.
- ☐ Print bar codes in black and white only.
- ☐ When rotating characters, only specify rotation angles of 90°, 180°, and 270°.
- ☐ Turn off all automatic character and word spacing settings in your application.
- ☐ Do not use features in your application that enlarge or reduce the size of characters in only the vertical or horizontal direction.
- ☐ Turn off your application's auto-correct features for spelling, grammar, spacing, etc.
- ☐ To more easily distinguish bar codes from other text in your document, set your application to show text symbols, such as paragraph marks, tabs, etc.
- Because special characters such as Start bar and Stop bar are added when an Epson BarCode Font is selected, the resulting bar code may have more characters than were originally input.
- ☐ For best results, use only the font sizes recommended in "Epson BarCode Font Specifications" for the Epson BarCode Font you are using. Bar codes in other sizes may not be readable with all bar code readers.
- ☐ Select Grayscale in the Print Settings and Standard or High in the Quality.

Depending on the print density, or on the quality or color of the paper, bar codes may not be readable with all bar code readers. Print a sample and make sure the bar code can be read before printing large quantities.

### **Epson BarCode Fonts specifications**

This section contains details on the character input specifications for each Epson BarCode Font.

| FP | 1O2          | JFΔ | N-8   |
|----|--------------|-----|-------|
|    | <b>30</b> 11 |     | 114-0 |

- ☐ EAN-8 is an eight-digit abbreviated version of the EAN bar code standard.
- ☐ Because the check digit is added automatically, only 7 characters can be input.

| Character type       | Numbers (0 to 9)                                                  |
|----------------------|-------------------------------------------------------------------|
| Number of characters | 7 characters                                                      |
| Font size            | 52 pt to 96 pt. Recommended sizes are 52 pt and 65 pt (standard). |

The following codes are inserted automatically and need not be input by hand:

- ☐ Left/Right margin
- ☐ Left/Right guard bar
- ☐ Center bar
- ☐ Check digit
- ☐ OCR-B

Print sample

| EPSON EAN-8 |  |
|-------------|--|
|             |  |

#### **EPSON EAN-13**

- ☐ EAN-13is the standard 13-digit EAN bar code.
- ☐ Because the check digit is added automatically, only 12 characters can be input.

| Character type       | Numbers (0 to 9)                                                  |
|----------------------|-------------------------------------------------------------------|
| Number of characters | 12 characters                                                     |
| Font size            | 60 pt to 96 pt. Recommended sizes are 60 pt and 75 pt (standard). |

The following codes are inserted automatically and need not be input by hand:

- ☐ Left/Right margin
- ☐ Left/Right guard bar
- ☐ Center bar
- ☐ Check digit

|   | OCR-B |
|---|-------|
| _ | CILD  |

Print sample

| EPSON EAN-13 |                 |
|--------------|-----------------|
|              | 1 27/5/7 990129 |

#### **EPSON UPC-A**

- ☐ UPC-A is the standard bar code specified by the American Universal Product Code (UPC Symbol Specification Manual).
- ☐ Only regular UPC codes are supported. Supplementary codes are not supported.

| Character type       | Numbers (0 to 9)                                                  |
|----------------------|-------------------------------------------------------------------|
| Number of characters | 11 characters                                                     |
| Font size            | 60 pt to 96 pt. Recommended sizes are 60 pt and 75 pt (standard). |

The following codes are inserted automatically and need not be input by hand:

- ☐ Left/Right margin
- ☐ Left/Right guard bar
- ☐ Center bar
- ☐ Check digit
- ☐ OCR-B

Print sample

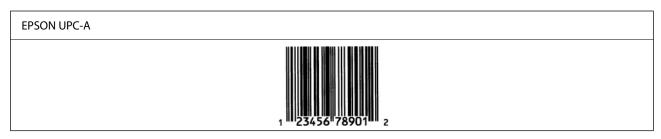

### **EPSON UPC-E**

☐ UPC-E is the UPC-A zero-suppression (deletes extra zeros) bar code specified by the American Universal Product Code (UPC Symbol Specification Manual).

| Character type       | Numbers (0 to 9)                                                  |
|----------------------|-------------------------------------------------------------------|
| Number of characters | 6 characters                                                      |
| Font size            | 60 pt to 96 pt. Recommended sizes are 60 pt and 75 pt (standard). |

| The following codes are inse                                                                                                    | rted automatically and need not be input by hand:                                                                                                    |  |  |  |
|----------------------------------------------------------------------------------------------------|----------------------------------------------------------------------------------------------------|--|--|--|
| ☐ Left/Right margin                                                                                                    |                                                                                                    |  |  |  |
| ☐ Left/Right guard bar                                                                                                    |                                                                                                    |  |  |  |
| ☐ Check digit                                                                                                    |                                                                                                    |  |  |  |
| ☐ OCR-B                                                                                                    |                                                                                                    |  |  |  |
| ☐ The numeral "0"                                                                                                    |                                                                                                    |  |  |  |
| Print sample                                                                                                    |                                                                                                    |  |  |  |
| EPSON UPC-E                                                                                                    |                                                                                                    |  |  |  |
|                                                                                                    | 0 123456 5                                                                                                    |  |  |  |
| EPSON Code39                                                                                                    |                                                                                                    |  |  |  |
| ☐ Four Code39 fonts are av OCR-B.                                                                                                    | ailable, allowing you to enable and disable the automatic insertion of check digits and                                                                                                  |  |  |  |
|                                                                                                    | e is automatically adjusted to 15% or more of its total length, in conformance to the s reason, it is important to keep at least one space between the bar code and the ent overlapping. |  |  |  |
| ☐ Spaces in Code39 bar cod                                                                                                    | les should be input as "_" underbars.                                                                                                    |  |  |  |
| 2 0                                                                                                    | ore bar codes on one line, separate the bar codes with a tab, or select a font other than a the space. If a space is input while a Code39 font is selected, the bar code will not be     |  |  |  |
| Character type                                                                                                    | Alphanumeric characters (A to Z, 0 to 9) Symbols ( space \$ / + %)                                                                                                    |  |  |  |
| Number of characters                                                                                                    | No limit                                                                                                    |  |  |  |
| Font size  When OCR-B is not used: 26 pt to 96 pt. Recommended sizes are 26 pt, 52 pt and 78 pt.  When OCR-B is used: 36 pt to 96 pt. Recommended sizes are 36 pt and 72 pt. |                                                                                                    |  |  |  |
| The following codes are inse                                                                                                    | rted automatically and need not be input by hand:                                                                                                    |  |  |  |
| ☐ Left/Right quiet zone                                                                                                    |                                                                                                    |  |  |  |
| ☐ Check digit                                                                                                    |                                                                                                    |  |  |  |
| ☐ Start/Stop character                                                                                                    |                                                                                                    |  |  |  |
| Print sample                                                                                                    |                                                                                                    |  |  |  |
|                                                                                                    |                                                                                                    |  |  |  |

| EPSON Code39     | EPSON Code39 CD     |
|------------------|---------------------|
|                  |                     |
| EPSON Code39 Num | EPSON Code39 CD Num |

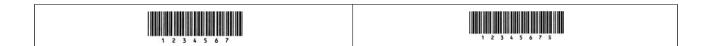

#### **EPSON Code128**

| Code128 fonts support code sets A, B, and C. When the code set of a line of characters is changed in the middle  |
|----------------------------------------------------------------------------------------------------|
| of the line, a conversion code is automatically inserted.                                                        |
| The bright of the hour and is outcometically adjusted to 1500 our more of its total length in conformance to the |

☐ The height of the bar code is automatically adjusted to 15% or more of its total length, in conformance to the Code128 standard. For this reason, it is important to keep at least one space between the bar code and the surrounding text to prevent overlapping.

☐ Some applications automatically delete the spaces at the end of lines or change multiple spaces into tabs. Bar codes containing spaces may not be correctly printed from applications that automatically delete spaces from the ends of lines or change multiple spaces into tabs.

☐ When printing two or more bar codes on one line, separate the bar codes with a tab, or select a font other than a BarCode Font and input the space. If a space is input while a Code128 font is selected, the bar code will not be correct.

| Character type       | All ASCII characters (95 in total)                            |
|----------------------|---------------------------------------------------------------|
| Number of characters | No limit                                                      |
| Font size            | 26 pt to 96 pt. Recommended sizes are 26 pt, 52 pt and 78 pt. |

| The following | codes are  | inserted | automatically | v and need  | not be in  | nout by | hand. |
|---------------|------------|----------|---------------|-------------|------------|---------|-------|
| THE TOHOWING  | coucs are. | moer tea | automatican   | y ana nicea | 1101 00 11 | iput by | mana. |

| Left/Right | auiet | zone |
|------------|-------|------|
|            |       |      |

| _ | Start/Stop | 1 .      |
|---|------------|----------|
|   | Start/Stan | characte |
|   |            |          |

☐ Check digit

☐ Change code set character

Print sample

EPSON Code128

### **EPSON ITF**

| <b>□</b> ′ | The EPSON I | TF fonts conf | orm to the U | SSInterleaved | 2-of-5 standard | (American) | ١ |
|------------|-------------|---------------|--------------|---------------|-----------------|------------|---|
|------------|-------------|---------------|--------------|---------------|-----------------|------------|---|

- ☐ Four EPSON ITF fonts are available, allowing you to enable and disable the automatic insertion of check digits and OCR-B.
- ☐ The height of the bar code is automatically adjusted to 15% or more of its total length, in conformance to the Interleaved 2-of-5 standard. For this reason, it is important to keep at least one space between the bar code and the surrounding text to prevent overlapping.
- ☐ Interleaved 2-of-5 treats every two characters as one set. When there are an odd number of characters, EPSON ITF fonts automatically add a zero to the beginning of the character string.

| Character type | Numbers (0 to 9) |
|----------------|------------------|
|----------------|------------------|

| Number of characters | No limit                                                                              |
|----------------------|---------------------------------------------------------------------------------------|
| Font size            | When OCR-B is not used: 26 pt to 96 pt. Recommended sizes are 26 pt, 52 pt and 78 pt. |
|                      | When OCR-B is used: 36 pt to 96 pt. Recommended sizes are 36 pt and 72 pt.            |

| т    | C 11 ·    | 1         | 1        | automatical | 1          | 1 (1      | 1         | 1 1     |
|------|-----------|-----------|----------|-------------|------------|-----------|-----------|---------|
| Ine  | tollowing | codes are | incerted | antomatical | wana nee   | not he    | inniit hi | , nana. |
| 1110 | TOHOWHIE  | coucs are | moen wa  | automatican | y and nice | u not be. | mput o    | manu.   |

|   | Left/Right  | auiet | zone |
|---|-------------|-------|------|
| _ | DOIG INGIII | quict | LOIL |

☐ Start/Stop character

☐ Check digit

☐ The numeral "0" (added to the beginning of character strings as needed)

Print sample

| EPSON ITF     | EPSON ITF CD     |
|---------------|------------------|
|               |                  |
| EPSON ITF Num | EPSON ITF CD Num |
| 01234567      | 1 2 3 4 5 6 7 0  |

### **EPSON Codabar**

| Four EPSON Codabar are available, allowing you to enable and disable the automatic insertion of check dig | gits |
|----------------------------------------------------------------------------------------------------|------|
| nd OCR-B.                                                                                                 |      |

| The height of the bar code is automatically adjusted to 15% or more of its total length, in conformance to the |
|----------------------------------------------------------------------------------------------------|
| Codabar standard. For this reason, it is important to keep at least one space between the bar code and the     |
| surrounding text to prevent overlapping.                                                                       |

| When either a Start or a Stop character is input | , Codabar for | nts automatically | insert the compl | ementary |
|--------------------------------------------------|---------------|-------------------|------------------|----------|
| character.                                       |               |                   |                  |          |

| ☐ If neither a Start nor a Stop character is input, these characters are automatically input as the letter |
|----------------------------------------------------------------------------------------------------|
|----------------------------------------------------------------------------------------------------|

| Character type       | Numbers (0 to 9)                                                                      |
|----------------------|---------------------------------------------------------------------------------------|
|                      | Symbols (- \$ : / . +)                                                                |
| Number of characters | No limit                                                                              |
| Font size            | When OCR-B is not used: 26 pt to 96 pt. Recommended sizes are 26 pt, 52 pt and 78 pt. |
|                      | When OCR-B is used: 36 pt to 96 pt. Recommended sizes are 36 pt and 72 pt.            |

The following codes are inserted automatically and need not be input by hand:

|   | Left/Right  | aniat | 7000 |
|---|-------------|-------|------|
| _ | Leit/Kigiit | quiet | ZOHE |

☐ Start/Stop character (when not input)

☐ Check digit

Print sample

| EPSON Codabar     | EPSON Codabar CD     |
|-------------------|----------------------|
|                   |                      |
| EPSON Codabar Num | EPSON Codabar CD Num |
| A 1 2 3 4 5 6 7 A | A 1 2 3 4 5 6 7 4 A  |

#### **EPSON EAN128**

| GS1-128(EAN128) fonts support code sets A, B, and C. When the code set of a line of characters is chan | iged in |
|----------------------------------------------------------------------------------------------------|---------|
| the middle of the line, a conversion code is automatically inserted.                                   |         |

☐ The following 4 kinds of the properties are supported as the Application Identifier (AI).

01: Global traded item number

10: Batch / Lot number

17: Expiry date

30: Quantity

- ☐ The height of the bar code is automatically adjusted to 15% or more of its total length, in conformance to the Code128 standard. For this reason, it is important to keep at least one space between the bar code and the surrounding text to prevent overlapping.
- □ Some applications automatically delete the spaces at the end of lines or change multiple spaces into tabs. Bar codes containing spaces may not be correctly printed from applications that automatically delete spaces from the ends of lines or change multiple spaces into tabs.
- ☐ When printing two or more bar codes on one line, separate the bar codes with a tab, or select a font other than a BarCode Font and input the space. If a space is input while a GS1-128(EAN128) font is selected, the bar code will not be correct.

| Character type       | Alphanumeric characters (A to Z, 0 to 9)  Parenthesis are only for identification of the Application Identifier (AI) |  |  |  |
|----------------------|----------------------------------------------------------------------------------------------------|--|--|--|
|                      | Only the capital letters are supported by the small letter key input.                                                |  |  |  |
| Number of characters | It changes with the Application Identifier (AI).                                                                     |  |  |  |
|                      | 01: 4 characters "(01)" and 13 numbers                                                                               |  |  |  |
|                      | 17: 4 characters "(17)" and 6 numbers                                                                                |  |  |  |
|                      | 10: 4 characters "(10)" and maximum of 20 alphanumeric characters                                                    |  |  |  |
|                      | 30: 4 characters "(30)" and maximum of 8 numbers                                                                     |  |  |  |
| Font size            | 36 pt or more                                                                                                    |  |  |  |
|                      | Recommended sizes are 36 pt, 72 pt                                                                                   |  |  |  |

| Т | he  | fol | lowing     | codes | are | inserted   | autom | atically | z and | need | not  | be in  | nut b | v h  | and: |
|---|-----|-----|------------|-------|-----|------------|-------|----------|-------|------|------|--------|-------|------|------|
| - | 110 | 101 | 10 11 1115 | Couce | uic | IIIOCI tCG | uutom | uticuii  | ullu  | HCCU | 1100 | UC III | pul   | y 11 | um.  |

|  | Left | /Right | quiet | zone |
|--|------|--------|-------|------|
|--|------|--------|-------|------|

☐ Start/Stop character

☐ FNC1 character

It inserts for discernment from Code128 and for a pause of the variable length application identifier.

| ☐ Check digit               |                                                    |
|-----------------------------|----------------------------------------------------|
| ☐ Change code set character |                                                    |
| Print sample                |                                                    |
| EPSON EAN128                |                                                    |
|                             | (01) 14-91234-5678901 (17) 990101 (30) 12 (10) ABC |

## **Storage Specifications**

| Storage Capacity                           |                 | 54GB                                                       |
|--------------------------------------------|-----------------|------------------------------------------------------------|
|                                            |                 | 1                                                          |
|                                            |                 | 0 to 199                                                   |
|                                            |                 | No limitation                                              |
| Maximum number of files save               | d in the folder | 3,000 files                                                |
| Maximum pages of files saved in the folder |                 | 9,000 pages                                                |
| Maximum number of saved jobs*              |                 | Printing: 100                                              |
|                                            |                 | Sending by e-mail, Saving in the folder, cloud service: 10 |

<sup>\*:</sup>The number of jobs that can be executed before the first job finishes.

#### Note:

You may not be able to save new files after the memory usage rate reaches 100%. When the memory usage rate is less than 100%, if the number of files saved or number of pages saved in the folder reaches the limit, you may not be able to save the entire job. Delete as many unnecessary files as possible.

# **Option Specifications**

# **Staple Finisher Specifications**

| Weight of Paper | 52 to 300 g/m <sup>2*1</sup>                  |  |
|-----------------|-----------------------------------------------|--|
| Paper Type      | The same as the paper loaded in the main unit |  |
|                 | "Available Paper and Capacities" on page 514  |  |

| Available Paper Sizes | A5(□), A4(□), D), A3(□), B6(□), B5(□), B4(□), Half Letter(□), Executive(□), 16K(□), Indian-Legal(□), Letter(□), B.5×13 in.(□), Legal(□), 8K(□), US B(□), 12×18 in.(□), Envlope #10(□), Envlope DL(□), Envlope C5(□), Envlope C4(□)  Only finisher tray: User-defined size(width:104.8 to 297.0mm, length:182.0 to 457.2 mm)  Only top output tray: User-defined size(width:257.0 to 297.0mm, length:182.0 to 1200.0 mm) |                                                                                                    |  |  |
|-----------------------|----------------------------------------------------------------------------------------------------|----------------------------------------------------------------------------------------------------|--|--|
| Ejecting Capacity     | Finisher tray (64 to 80 g/m²)                                                                                                    | Standard (Stack) Ejecting /Shift Ejecting /Punch Without saddle stitch unit  A4/B5/Letter/16K 1-sided/2-sided: 4000 sheets*2  A3/B4/Legal 1-sided/2-sided: 1500 sheets  A5/B6 1-sided/2-sided: 500 sheets  With saddle stitch unit  A4/B5/Letter/16K 1-sided/2-sided: 3000 sheets*2  A3/B4/Legal 1-sided/2-sided: 1500 sheets  A5/B6 1-sided/2-sided: 500 sheets  Staple  Without saddle stitch unit  A4/B5/Letter/16K 1-sided/2-sided: 80 sets or 4000 sheets (Whichever comes first)  A3/B4/Legal 1-sided/2-sided: 50 sets or 1500 sheets (Whichever comes first)  With saddle stitch unit  A4/B5/Letter/16K 1-sided/2-sided: 60 sets or 3000 sheets (Whichever comes first)  A3/B4/Legal 1-sided/2-sided: 50 sets or 1500 sheets (Whichever comes first) |  |  |
|                       | Output tray *3                                                                                                    | 200 sheets(64 g/m <sup>2</sup> to 80 g/m <sup>2</sup> )                                                                                                    |  |  |
|                       | Top output tray *4                                                                                                    | 1 sheet(52 g/m <sup>2</sup> to 300 g/m <sup>2</sup> )                                                                                                    |  |  |
|                       | Booklet tray                                                                                                    | Saddle stitch                                                                                                    |  |  |
|                       | (With auxiliary tray attached) *5                                                                                                    | ☐ Staple up to 5 sheets: 20 sets                                                                                                    |  |  |
|                       | attached)                                                                                                    | ☐ 6 to 20 sheets binding: 10 sets                                                                                                    |  |  |
|                       |                                                                                                    | Half fold                                                                                                    |  |  |
|                       |                                                                                                    | ☐ 1 to 3 sheets: 20 sets                                                                                                    |  |  |
|                       |                                                                                                    | Tri fold                                                                                                    |  |  |
|                       |                                                                                                    | ☐ 2 to3 sheets: 25 sets                                                                                                    |  |  |

| Shift Ejecting *6 | Tray                         | Finisher tray                                                                                                    |
|-------------------|------------------------------|----------------------------------------------------------------------------------------------------|
|                   | Available Paper Sizes        | $A4(\square, \square)$ , $A3(\square)$ , $B5(\square)$ , $B4(\square)$ , $16K(\square, \square)$ , $Letter(\square, \square)$ , $Legal(\square)$ , $8K(\square)$ , $USB(\square)$                                                                                                    |
| Staple            | Tray                         | Finisher tray                                                                                                    |
|                   | Available Paper Sizes        | $A4(\square, \square)$ , $A3(\square)$ , $B5(\square, \square)$ , $B4(\square)$ , $16K(\square, \square)$ , $Letter(\square, \square)$ , $Legal(\square)$ , $8K(\square)$ , $USB(\square)$ , $12\times18$ in.( $\square$ )                                                           |
|                   | Staple Position              | One at the front, one at the back, and two at the edges <sup>*7</sup> .                                                                                                    |
|                   | Amount of Available<br>Paper | 60 to 90 g/m <sup>2</sup> A4/B5/Letter/16K: 50 sheets  A3/B4/Legal/8K/US B/12×18 in.: 30 sheet  91 to 105 g/m <sup>2</sup> A4/B5/Letter/16K: 40 sheets  A3/B4/Legal/8K/US B/12×18 in: 20 sheet  106 to 250 g/m <sup>2</sup> You can only use one sheet for the front and back cover. |
| Saddle stitch *8  | Tray                         | Booklet tray                                                                                                    |
|                   | Available Paper Sizes        | A4(□), A3(□), B4(□), Letter(□), Legal(□), 8K(□), US B(□)                                                                                                    |
|                   | Amount of Available<br>Paper | 60 to 90 g/m <sup>2</sup> : 20 sheets 91 to 105 g/m <sup>2</sup> : 10 sheets 106 to 250 g/m <sup>2</sup> : You can only use one sheet for the front cover.                                                                                                    |
| Half fold*8       | Tray                         | Booklet tray                                                                                                    |
|                   | Available Paper Sizes        | A4(□), A3(□), B4(□), Letter(□), Legal(□), 8K(□), US B(□)                                                                                                    |
|                   | Amount of Available<br>Paper | 60 to 105 g/m <sup>2</sup> : 3 sheets  106 to 250 g/m <sup>2</sup> : You can only use one sheet for the front cover.                                                                                                    |
| Tri fold*8        | Tray                         | Booklet tray                                                                                                    |
|                   | Available Paper Sizes        | A4( <b>□</b> ), Letter( <b>□</b> )                                                                                                    |
|                   | Amount of Available<br>Paper | 60 to 90 g/m <sup>2</sup> : 3 sheets<br>91 to 105 g/m <sup>2</sup> : 1 sheet                                                                                                    |

| Punch*9                   | Tray                       | Finisher tray                                                                                                    |  |  |
|---------------------------|----------------------------|----------------------------------------------------------------------------------------------------|--|--|
|                           | Available Paper Sizes      | A5(\bigcup)^*10, A4(\bigcup^*10,\bigcup), A3(\bigcup), B5(\bigcup^*10,\bigcup^*11), B4(\bigcup)^*11, 16K(\bigcup^*10,\bigcup), Letter(\bigcup^*10,\bigcup), 8.5×13 in. (\bigcup)^*10, Legal(\bigcup)^*10, 8K(\bigcup), US B(\bigcup), 12×18 in.(\bigcup) |  |  |
|                           | Punch Position             | 2Hole/4 Hole, 2Hole/3 Hole                                                                                                    |  |  |
|                           | Punch holes intervals      | 2/4 Hole Punch Unit: 80 mm                                                                                                    |  |  |
|                           |                            | 2/3 Hole Punch Unit: 70 mm (2holes), 108 mm(3holes)                                                                                                    |  |  |
| Power Supply Rating       | DC 24 V                    |                                                                                                    |  |  |
| Maximum Power Consumption | Staple Finisher: 209 W     |                                                                                                    |  |  |
|                           | Staple Finisher with Pur   | nch unit and Saddle stitch unit: 220 W                                                                                                    |  |  |
| Dimensions                | Width: 681 mm (26.8 in.)   |                                                                                                    |  |  |
|                           | Depth: 669 mm (26.3 in.)   |                                                                                                    |  |  |
|                           | Height: 1062 mm (41.8 in.) |                                                                                                    |  |  |
| Weight                    | Approx. 42 kg (92.6 lb)    |                                                                                                    |  |  |

<sup>\*1:</sup> When the paper thickness is 52 to 59 g/m<sup>2</sup> or 251 to 300 g/m<sup>2</sup>, only standard (stacked) paper can be ejected to the tray under the finisher.

### Paper size that can be ejected to the main unit face-down output tray

When the staple finisher is installed, the following paper sizes can be ejected to the face-down output tray. Supported Paper Size:

 $A6(\square)$ ,  $A5(\square)$ ,  $A4(\square)$ ,  $B6(\square)$ ,  $B5(\square)$ ,  $B5(\square)$ , B

## **Inner Finisher Specifications**

| Weight of Paper | 52 to 300 g/m <sup>2*1</sup> |
|-----------------|------------------------------|
| 1               |                              |

<sup>\*2:</sup> This may be less depending on the print pattern.

<sup>\*3:</sup> Can only be specified as the fax output destination.

<sup>\*4:</sup> This cannot be specified as the output destination. The printer automatically specifies the output destination according to the conditions.

<sup>\*5:</sup> There are no restrictions when the auxiliary tray is released.

<sup>\*6:</sup> Up to two sheets of 106 to 250 g (one front cover and one back cover).

<sup>\*7:</sup>  $B5(\square)$ ,  $16K(\square)$  is not supported.

<sup>\*8:</sup> When the bookbinding unit (option) is installed.

<sup>\*9:</sup> When the punch unit (option) is installed.

<sup>\*10: 3</sup> holes / 4 holes are not supported.

<sup>\*11: 4</sup> holes are not supported.

| Paper Type                | Same as the paper that can be set in the main body "Available Paper and Capacities" on page 514                                                                                                    |                                                                                                    |  |
|---------------------------|----------------------------------------------------------------------------------------------------|----------------------------------------------------------------------------------------------------|--|
| Available Paper Sizes     | A6(\(\bigcup_{\text{\color}}\)), A5\(\bigcup_{\text{\color}}\), A3(\(\bigcup_{\text{\color}}\)), B6(\(\bigcup_{\text{\color}}\)), B5(\(\bigcup_{\text{\color}}\)), B4(\(\bigcup_{\text{\color}}\)), Half Letter(\(\bigcup_{\text{\color}}\)), Executive(\(\bigcup_{\text{\color}}\)), 16K(\(\bigcup_{\text{\color}}\)), Indian-Legal(\(\bigcup_{\text{\color}}\)), Letter(\(\bigcup_{\text{\color}}\)), 8.5×13 in.(\(\bigcup_{\text{\color}}\)), Legal(\(\bigcup_{\text{\color}}\)), 8K(\(\bigcup_{\text{\color}}\)), 12×18 in.(\(\bigcup_{\text{\color}}\)), Envlope #10(\(\bigcup_{\text{\color}}\)), Envlope DL(\(\bigcup_{\text{\color}}\)), Envlope C4(\(\bigcup_{\text{\color}}\))  User-defined size(width: 104.8to297.0 mm, length: 182.0to457.2 mm) |                                                                                                    |  |
| Ejecting Capacity         | 64 to 80 g/m <sup>2</sup> Length (Less than 298 mm): 500 sheets Length (298 mm or more): 300 sheets                                                                                                    |                                                                                                    |  |
| Shift Ejecting *2         | Available Paper Sizes                                                                                                    | A4(□, □), A3(□), B5(□), B4(□), 16K(□, □),  Letter(□, □), Legal(□), 8K(□), US B(□)                                                                                                    |  |
| Staple                    | Available Paper Sizes                                                                                                    | A4(\bigcup, \bigcup), A3(\bigcup), B5(\bigcup, \bigcup), B4(\bigcup), 16K(\bigcup, \bigcup), 12\times 18 in.(\bigcup)                                                                                                    |  |
|                           | Staple Position                                                                                                    | One at the front, one at the back, and two at the edges <sup>*3</sup> .                                                                                                    |  |
|                           | Amount of Available<br>Paper                                                                                                    | 60 to 90 g/m <sup>2</sup> A4/B5/Letter/16K: 50 sheets  A3/B4/Legal/8K/US B/12×18 in.: 30 sheets  91 to 105 g/m <sup>2</sup> A4/B5/Letter/16K: 40 sheets  A3/B4/Legal/8K/US B/12×18 in: 20 sheets  106 to 250 g/m <sup>2</sup> You can only use one sheet for the front and back cover. |  |
| Punch <sup>*4</sup>       | Available Paper Sizes                                                                                                    | A5(\bigcup)^*4, A4(\bigcup^*4,\bigcup), A3(\bigcup), B5(\bigcup^*4,\bigcup^*5), B4(\bigcup)^*5,  16K(\bigcup^*4,\bigcup^*), Letter(\bigcup^*4,\bigcup^*), 8.5×13 in.(\bigcup)^*4,  Legal(\bigcup^*4, 8K(\bigcup^*), US B(\bigcup^*), 12×18 in.(\bigcup^*)                              |  |
|                           | Punch Position                                                                                                    | 2Hole/4 Hole, 2Hole/3 Hole                                                                                                    |  |
|                           | Punch holes intervals                                                                                                    | 2/4 Hole Punch Unit: 80 mm  2/3 Hole Punch Unit: 70 mm(2holes), 108 mm(3holes)                                                                                                    |  |
| Power Supply Rating       | DC 24 V                                                                                                    |                                                                                                    |  |
| Maximum Power Consumption | Inner Finisher: 167 W Inner Finisher with Punch unit: 200 W                                                                                                    |                                                                                                    |  |
| Dimensions                | Width: 466 mm (18.3 in.)  Depth: 512 mm (20.2 in.)  Height: 210 mm (8.3 in.)                                                                                                    |                                                                                                    |  |

| Weight | Approx. 13 kg (28.7 lb) |   |
|--------|-------------------------|---|
|        |                         | 1 |

<sup>\*1:</sup> When the paper thickness is 52 to 59 g/m<sup>2</sup> or 251 to 300 g/m<sup>2</sup>, only standard (stacked) paper can be ejected to the tray under the finisher.

- \*3:  $B5(\square)$ ,  $16K(\square)$  is not suported.
- \*4: When the punch unit (option) is installed.
- \*5: 3 holes / 4 holes are not supported.
- \*6: 4 holes are not supported.

### **Super G3/G3 Multi Fax Board Specifications**

| Possible number of expansions | 2 (3 in total with standard) |
|-------------------------------|------------------------------|
|-------------------------------|------------------------------|

Others are the same as for standard faxing. See the related Information below.

#### **Related Information**

→ "Fax Specifications(Fax-capable Printers Only)" on page 584

## 10/100/1000 Base-T, Ethernet Specifications

See the related information below for details.

#### **Related Information**

→ "Function List when Using an Additional Network" on page 589

## **Inner Tray Specifications**

| Available Paper Sizes     | The same as the paper sizes that can be loaded from the paper tray.  "Available Paper and Capacities" on page 514 |  |
|---------------------------|----------------------------------------------------------------------------------------------------|--|
| Ejecting Capacity         | 100 sheet                                                                                                    |  |
| Power Supply Rating       | DC 24 V                                                                                                    |  |
| Maximum Power consumption | 16 W                                                                                                    |  |
| Weight                    | Approx. 1.8 kg (4.0 lb)                                                                                           |  |

## **High Capacity Tray Specification**

| Available Paper | "Available Paper and Capacities" on page 514 |
|-----------------|----------------------------------------------|
|-----------------|----------------------------------------------|

<sup>\*2:</sup> Up to 2 sheets of 106 to 250g (1 front cover and 1 back cover).

| Available Number of Settings | Approx. 3000 sheets for 80 g/m <sup>2</sup> paper |  |
|------------------------------|---------------------------------------------------|--|
| Power Supply Rating          | DC 24 V                                           |  |
| Maximum Power Consumption    | 18 W                                              |  |
| Dimensions                   | Width: 351 mm (13.8 in.)                          |  |
|                              | Depth: 585 mm (23.0 in.)                          |  |
|                              | Height: 465 mm (18.3 in.)                         |  |
| Weight                       | Approx. 25.0 kg (55.2 lb)                         |  |

<sup>\*:</sup> The available paper sizes are set and fixed when the printer is installed.

# **Optional Dual Cassette Specification**

| Available Paper           | "Available Paper and Capacities" on page 514 |  |
|---------------------------|----------------------------------------------|--|
| Capacity                  | Maximum 550 Sheets                           |  |
| Power Supply Rating       | DC 24 V                                      |  |
| Maximum Power consumption | 11 W                                         |  |
| Dimensions                | ☐ Width: 555 mm (21.9 in.)                   |  |
|                           | ☐ Depth: 593 mm (23.3 in.)                   |  |
|                           | ☐ Height: 307 mm (12.1 in.)                  |  |
| Weight                    | Approx. 24.9 kg (54.9 lb)                    |  |

# **Wireless LAN Interface Specifications**

See the following table for Wi-Fi specifications.

| Countries or regions except for those listed below                                                                                                    | "Table A" on page 620 |
|----------------------------------------------------------------------------------------------------|-----------------------|
| Ireland, United Kingdom, Austria, Germany, Liechtenstein, Switzerland, France, Belgium, Luxemburg, Netherlands, Italy, Portugal, Spain, Denmark, Finland, Norway, Sweden, Iceland, Croatia, Cyprus, Greece, Serbia, Slovenia, Malta, Bosnia and Herzegovina, Bulgaria, Czech Republic, Estonia, Hungary, Latvia, Lithuania, Poland, Romania, Slovakia, Israel, Australia, New Zealand, China, Hong Kong, Mongolia, Taiwan, South Korea | "Table B" on page 621 |

### **Table A**

| Standards       | IEEE802.11b/g/n*1 |
|-----------------|-------------------|
| Frequency Range | 2.4 GHz           |

| Channels             | 1/2/3/4/5/6/7/8/9/10/11/12/13                                           |  |
|----------------------|-------------------------------------------------------------------------|--|
| Coordination Modes   | Infrastructure, Wi-Fi Direct (Simple AP)*2*3                            |  |
| Security Protocols*4 | WEP (64/128bit), WPA2-PSK (AES)*5, WPA3-SAE (AES), WPA2/WPA3-Enterprise |  |

- \*1 Only available for the HT20
- \*2 Not supported for IEEE 802.11b
- \*3 Infrastructure and Wi-Fi Direct modes or an Ethernet connection can be used simultaneously.
- \*4 Wi-Fi Direct supports WPA2-PSK (AES) only.
- \*5 Complies with WPA2 standards with support for WPA/WPA2 Personal.

### **Table B**

| Standards            | IEEE802.11a/b/g/n* <sup>1</sup> /ac                                     |         |                                                            |
|----------------------|-------------------------------------------------------------------------|---------|------------------------------------------------------------|
| Frequency Ranges     | IEEE802.11b/g/n: 2.4 GHz, IEEE802.11a/n/ac: 5 GHz                       |         |                                                            |
| Channels             | Wi-Fi                                                                   | 2.4 GHz | 1/2/3/4/5/6/7/8/9/10/11/12 <sup>*2</sup> /13 <sup>*2</sup> |
|                      |                                                                         | 5 GHz*3 | W52 (36/40/44/48),                                         |
|                      |                                                                         |         | W53 (52/56/60/64),                                         |
|                      |                                                                         |         | W56 (100/104/108/112/116/120/124/128/132/136/140/144),     |
|                      |                                                                         |         | W58 (149/153/157/161/165)                                  |
|                      | Wi-Fi Direct                                                            | 2.4 GHz | 1/2/3/4/5/6/7/8/9/10/11/12* <sup>2</sup> /13 <sup>*2</sup> |
|                      |                                                                         | 5 GHz*3 | W52 (36/40/44/48)                                          |
|                      |                                                                         |         | W58 (149/153/157/161/165)                                  |
| Connection Modes     | Infrastructure, Wi-Fi Direct (Simple AP) *4*5                           |         |                                                            |
| Security Protocols*6 | WEP (64/128bit), WPA2-PSK (AES)*7, WPA3-SAE (AES), WPA2/WPA3-Enterprise |         |                                                            |

- \*1 Only available for the HT20
- \*2 Not available in Taiwan
- \*3 The availability of these channels and use of the product outdoors over these channels varies by location. For more information, see the following website.
  - http://support.epson.net/wifi5ghz/
- \*4 Not supported for IEEE 802.11b
- \*5 Infrastructure and Wi-Fi Direct modes or an Ethernet connection can be used simultaneously.
- \*6 Wi-Fi Direct only supports WPA2-PSK (AES).
- \*7 Complies with WPA2 standards with support for WPA/WPA2 Personal.

## **HDD Specification**

| Use | For mirroring the internal hard disc. |
|-----|---------------------------------------|
|-----|---------------------------------------|

Immediately after installing the additional HDD, "Preparing for mirroring" is displayed at the bottom right of the control panel.

You can use the printer while it is displayed, but we recommend that you wait until it disappears. It usually disappears in one to two hours.

The specifications are the same as the internal hard disc. See the related information below for details.

#### **Related Information**

→ "Storage Specifications" on page 614

# **Regulatory Information**

### **Standards and Approvals**

### Standards and Approvals for U.S. Model

| Safety | UL62368-1                     |
|--------|-------------------------------|
|        | CAN/CSA-C22.2 No.62368-1      |
| EMC    | FCC Part 15 Subpart B Class B |
|        | CAN ICES-3 (B)/NMB-3 (B)      |

## **Standards and Approvals for European Model**

Information of EU declaration of conformity

The full text of the EU declaration of conformity of this equipment is available at the following internet address.

http://www.epson.eu/conformity

C781A

For use only in Ireland, UK, Austria, Germany, Liechtenstein, Switzerland, France, Belgium, Luxemburg, Netherlands, Italy, Portugal, Spain, Denmark, Finland, Norway, Sweden, Iceland, Croatia, Cyprus, Greece, Slovenia, Malta, Bulgaria, Czechia, Estonia, Hungary, Latvia, Lithuania, Poland, Romania, and Slovakia.

Epson cannot accept responsibility for any failure to satisfy the protection requirements resulting from a non-recommended modification of the products.

## **Standards and Approvals for Australian Model**

| EMC | AS/NZS CISPR32 Class B |
|-----|------------------------|
|     |                        |

Epson hereby declares that the following equipment Models are in compliance with the essential requirements and other relevant provisions of AS/NZS4268:

C781A

Epson cannot accept responsibility for any failure to satisfy the protection requirements resulting from a non-recommended modification of the products.

### **Standards and Approvals for New Zealand Model**

#### **General Warning**

The grant of a Telepermit for any item of terminal equipment indicates only that Telecom has accepted that the item complies with minimum conditions for connection to its network. It indicates no endorsement of the product by Telecom, nor does it provide any sort of warranty. Above all, it provides no assurance that any item will work correctly in all respects with another item of Telepermitted equipment of a different make or model, nor does it imply that any product is compatible with all of Telecom's network services.

Telepermitted equipment only may be connected to the EXT telephone port. This port is not specifically designed for 3-wire-connected equipment. 3-wire-connected equipment might not respond to incoming ringing when attached to this port.

#### **Important Notice**

Under power failure conditions, this telephone may not operate. Please ensure that a separate telephone, not dependent on local power, is available for emergency use.

This equipment is not capable, under all operating conditions, of correct operation at the higher speeds for which it is designed. Telecom will accept no responsibility should difficulties arise in such circumstances.

This equipment shall not be set up to make automatic calls to the Telecom '111' Emergency Service.

## **ZICTA Type Approval for Users in Zambia**

See the following website to check the information for ZICTA Type Approval.

https://support.epson.net/zicta/

## **German Blue Angel**

See the following website to check whether or not this printer meets the standards for the German Blue Angel. http://www.epson.de/blauerengel

## **Restrictions on Copying**

| Observe the following restrictions to ensure the responsible and legal use of the printer.                                     |
|----------------------------------------------------------------------------------------------------|
| Copying of the following items is prohibited by law:                                                                           |
| ☐ Bank bills, coins, government-issued marketable securities, government bond securities, and municipal securities             |
| ☐ Unused postage stamps, pre-stamped postcards, and other official postal items bearing valid postage                          |
| ☐ Government-issued revenue stamps, and securities issued according to legal procedure                                         |
| Exercise caution when copying the following items:                                                                             |
| ☐ Private marketable securities (stock certificates, negotiable notes, checks, etc.), monthly passes, concession tickets, etc. |

| ☐ Passports, driver's licenses, warrants of fitness, road passes, food stamps, tickets, etc. |
|----------------------------------------------------------------------------------------------|
| <b>Note:</b> Copying these items may also be prohibited by law.                              |
| Responsible use of copyrighted materials:                                                    |

Printers can be misused by improperly copying copyrighted materials. Unless acting on the advice of a knowledgeable attorney, be responsible and respectful by obtaining the permission of the copyright holder before copying published material.

# **Administrator Information**

| Managing the Printer              | .626  |
|-----------------------------------|-------|
| Product Security Settings         | . 646 |
| Network Security Settings         | 656   |
| Using Epson Open Platform         | 695   |
| Enson Remote Services Information | 697   |

# **Managing the Printer**

### **Checking Information for a Remote Printer**

| Yo | ou can check the following information of the operating printer from <b>Status</b> by using Web Config.                                                                            |
|----|----------------------------------------------------------------------------------------------------|
|    | Product Status                                                                                                    |
|    | Check the status, cloud service, product number, MAC address, etc.                                                                                                    |
|    | If you have registered information in <b>Administrator Name/Contact Information</b> on the <b>Device Management</b> tab, administrator information is displayed on the Status tab. |
|    | Network Status                                                                                                    |
|    | Check the information of the network connection status, IP address, DNS server, etc.                                                                                               |
|    | Usage Status                                                                                                    |
|    | Check the first day of printings, printed pages, printing count for each language, scanning count, etc.                                                                            |
|    | Hardware Status                                                                                                    |
|    | Check the status of each function of the printer.                                                                                                    |
|    | Job History                                                                                                    |
|    | Check the job log for print jobs, transmission jobs, and so on.                                                                                                    |
|    | Panel Snapshot                                                                                                    |
|    | Display a screen image snapshot that is displayed on the control panel of the device.                                                                                              |
|    |                                                                                                    |

## **Managing the Network Connection**

You can check or configure the network connection.

## **Checking or Configuring Basic Network Settings**

1. Enter the printer's IP address into a browser to access Web Config.

Enter the IP address of the network (standard/additional) you want to configure from a computer that is connected to the same network as the printer.

You can check the IP address of the printer from the following menu.

 $Settings > General\ Settings > Network\ Settings > (Standard\ or\ Additional) > Network\ Status > Wired\ LAN/Wi-Fi\ Status$ 

- 2. Enter the administrator password to log in as an administrator.
- 3. Select in the following order.

Network tab > Basic

- 4. Set each item.
- 5. Click Next.

A confirmation message is displayed.

### 6. Click **OK**.

The printer is updated.

### **Related Information**

→ "Default Value of the Administrator Password" on page 20

### **Network Setting Items**

| Items                                                | Setting value and Description                                                                                                    |
|------------------------------------------------------|----------------------------------------------------------------------------------------------------|
| Device Name                                          | Display the Device Name. To change the Device Name, enter the new Device Name in the text box.                                                    |
| Location                                             | Enter the Location of the device.                                                                                                    |
| Obtain IP Address                                    | Select the IP Address setting method from Auto or Manual. If you select<br>Manual, you will need to enter the IP address, subnet mask, and so on. |
| Set using BOOTP                                      | You can specify whether or not to enable Set using BOOTP.                                                                                         |
| Set using Automatic Private IP<br>Addressing (APIPA) | You can specify whether or not to enable Set using Automatic Private IP Addressing (APIPA).                                                       |
| IP Address                                           | Enter the IP Address.                                                                                                    |
|                                                      | Enter in the format xxx.xxx.xxx.xxx. Enter a number from 0 to 255 for xxx.                                                                        |
|                                                      | Make sure that the IP Address is unique and does not conflict with any other device on the network.                                               |
| Subnet Mask                                          | Enter the Subnet Mask.                                                                                                    |
|                                                      | Enter in the format xxx.xxx.xxx.xxx. Enter a number from 0 to 255 for xxx.                                                                        |
| Default Gateway                                      | Enter the Default Gateway.                                                                                                    |
|                                                      | Enter in the format xxx.xxx.xxx.xxx. Enter a number from 0 to 255 for xxx.                                                                        |
| DNS Server Setting                                   | Select the DNS Server Setting method from Auto or Manual. Manual is selected when Obtain IP Address is set to Manual.                             |
| Primary DNS Server                                   | Enter the Primary DNS Server.                                                                                                    |
|                                                      | Enter in the format xxx.xxx.xxx.xxx. Enter a number from 0 to 255 for xxx.                                                                        |
| Secondary DNS Server                                 | Enter the Secondary DNS Server.                                                                                                    |
|                                                      | Enter in the format xxx.xxx.xxx.xxx. Enter a number from 0 to 255 for xxx.                                                                        |
| DNS Host Name Setting                                | Select the DNS Host Name Setting method from Auto or Manual.                                                                                      |
| DNS Host Name                                        | Display the current DNS Host Name.                                                                                                    |
| DNS Domain Name Setting                              | Select the DNS Domain Name setting method from Auto or Manual.                                                                                    |

| Items                                         | Setting value and Description                                                                                                    |
|-----------------------------------------------|----------------------------------------------------------------------------------------------------|
| DNS Domain Name                               | Enter the <b>DNS Domain Name</b> according to the following rules.                                                                             |
|                                               | ☐ Enter between 2 and 249 characters using "A-Z", "a-z", "0-9", hyphen "-", and a period ".".                                                  |
|                                               | ☐ "0-9", hyphen "-", and a period "." cannot be the first character.                                                                           |
|                                               | ☐ A hyphen "-", and a period "." cannot be the last character.                                                                                 |
|                                               | ☐ Each label in the domain name must be between 1 and 63 characters and separated by a period.                                                 |
|                                               | The total number of characters of the host name and the domain name must not exceed 251.                                                       |
| Register the network interface address to DNS | You can specify whether or not to enable Register the network interface address to DNS.                                                        |
|                                               | Enable if you want to register the host name and domain name with the DNS server through a DHCP server that supports dynamic DNS.              |
|                                               | If you select Enable, you will need to set the host name and domain name.                                                                      |
| Proxy Server Setting                          | You can specify whether or not to use Proxy Server Setting. When this is selected, you need to configure the subsequent proxy server settings. |
| Proxy Server                                  | Enter the address for the Proxy Server in IPv4 or FQDN format.                                                                                 |
| Proxy Server Port Number                      | Enter a number between 1 and 65535.                                                                                                    |
| Proxy Server User Name                        | Enter the proxy server user name between 0 and 255 characters in ASCII (0x20-0x7E).                                                            |
| Proxy Server Password                         | Enter the proxy server password between 0 and 255 characters in ASCII (0x20-0x7E).                                                             |
| IPv6 Setting                                  | You can specify whether or not to enable IPv6 Setting.                                                                                         |
| IPv6 Privacy Extension                        | You can specify whether or not to enable IPv6 Privacy Extension.                                                                               |
| IPv6 DHCP Server Setting                      | You can specify whether or not to enable IPv6 DHCP Server Setting.                                                                             |
| IPv6 Address                                  | When using IPv6 Address, enter in the following format.                                                                                        |
|                                               | ☐ xxxx: xxxx: xxxx: xxxx: xxxx: xxxx: xxxx / prefix                                                                                            |
|                                               | xxxx is a hexadecimal number from 1 to 4 digits, and the prefix is a decimal<br>number from 1 to 128.                                          |
|                                               | ☐ If there are consecutive blocks where xxxx is all 0s, it can be omitted as ::. (Only one place).                                             |
| IPv6 Address Default Gateway                  | When assigning IPv6 Address Default Gateway, enter in the following format.                                                                    |
|                                               | Enter in the following format.                                                                                                    |
|                                               | ☐ XXXX: XXXX: XXXX: XXXX: XXXX: XXXX                                                                                                    |
|                                               | xxxx is a hexadecimal number from 1 to 4 digits.                                                                                               |
|                                               | ☐ If there are consecutive blocks where xxxx is all 0s, it can be omitted as ::. (Only one place).                                             |
| IPv6 Link-Local Address                       | Displays the valid IPv6 Link-Local Address.                                                                                                    |
| IPv6 Stateful Address                         | Displays the valid IPv6 Stateful Address.                                                                                                    |

| Items                     | Setting value and Description                                                                       |
|---------------------------|----------------------------------------------------------------------------------------------------|
| IPv6 Stateless Address 1  | Displays the valid IPv6 Stateless Address 1.                                                        |
| IPv6 Stateless Address 2  | Displays the valid IPv6 Stateless Address 2.                                                        |
| IPv6 Stateless Address 3  | Displays the valid IPv6 Stateless Address 3.                                                        |
| IPv6 Primary DNS Server   | Enter the IPv6 primary DNS server in the following format.                                          |
|                           | □ xxxx: xxxx: xxxx: xxxx: xxxx: xxxx: xxxx                                                          |
|                           | xxxx is a hexadecimal number from 1 to 4 digits.                                                    |
|                           | ☐ If there are consecutive blocks where xxxx is all 0s, it can be omitted as ::. (Only one place).  |
| IPv6 Secondary DNS Server | When assigning IPv6 Secondary DNS Server, enter in the following format.                            |
|                           | □ xxxx: xxxx: xxxx: xxxx: xxxx: xxxx: xxxx                                                          |
|                           | xxxx is a hexadecimal number from 1 to 4 digits.                                                    |
|                           | ☐ If there are consecutive blocks where xxxx is all 0s, it can be omitted as ::. (Only one place).  |
| IEEE802.11k/v             | You can specify whether or not to enable IEEE802.11k/v.                                             |
|                           | For models that support Wi-Fi, this item is displayed when the Wireless LAN Interface is installed. |
| IEEE802.11r               | You can specify whether or not to enable IEEE802.11r.                                               |
|                           | For models that support Wi-Fi, this item is displayed when the Wireless LAN Interface is installed. |

### Wi-Fi

You can check the Wi-Fi or Wi-Fi Direct connection status.

To display the Wi-Fi Direct status, click Wi-Fi Direct tab.

#### Note:

For models that support Wi-Fi, this item is displayed when the Wireless LAN Interface is installed.

☐ Setup button

When the Setup button is clicked, the Wi-Fi setup (infrastructure mode) screen is displayed.

☐ Disable Wi-Fi button

When the Disable Wi-Fi button is clicked, the Wi-Fi (infrastructure mode) function is disabled.

If you used to use Wi-Fi (wireless LAN) but no longer need to do so due to a change in connection mode and so on, by removing unnecessary Wi-Fi signals, you can also reduce the load on the printer's standby power usage.

#### Note:

You can also set up from the printer's control panel.

**Settings > General Settings > Network Settings** 

#### **Related Information**

→ "Wi-Fi Setup:" on page 546

### **Configuring Wired LAN Settings**

1. Enter the printer's IP address into a browser to access Web Config.

Enter the IP address of the network (standard/additional) you want to configure from a computer that is connected to the same network as the printer.

You can check the IP address of the printer from the following menu.

 $Settings > General\ Settings > Network\ Settings > (Standard\ or\ Additional) > Network\ Status > Wired\ LAN/Wi-Fi\ Status$ 

- 2. Enter the administrator password to log in as an administrator.
- 3. Select in the following order.

Network tab > Wired LAN

- 4. Set each item.
  - ☐ Link Speed & Duplex

Select the communication mode from the list.

☐ IEEE 802.3az

You can specify whether or not to enable IEEE 802.3az.

5. Click Next.

A confirmation message is displayed.

6. Click OK.

The printer is updated.

### **Related Information**

→ "Default Value of the Administrator Password" on page 20

### **Configuring Wi-Fi Direct Settings**

You can check or configure the Wi-Fi Direct Settings.

#### Note:

For models that support Wi-Fi, this item is displayed when the Wireless LAN Interface is installed.

1. Enter the printer's IP address into a browser to access Web Config.

Enter the printer's IP address from a computer that is connected to the same network as the printer.

You can check the IP address of the printer from the following menu.

Settings > General Settings > Network Settings > (Standard) > Network Status > Wired LAN/Wi-Fi Status

- 2. Enter the administrator password to log in as an administrator.
- 3. Select in the following order.

Network tab > Wi-Fi Direct

| 4.       | Sets each item.                                                                                                    |
|----------|----------------------------------------------------------------------------------------------------|
|          | ☐ Wi-Fi Direct                                                                                                    |
|          | You can specify whether or not to enable the Wi-Fi Direct.                                                         |
|          | □ SSID                                                                                                    |
|          | You can change the SSID (Network Name).whether or not to enable                                                    |
|          | ☐ Password                                                                                                    |
|          | When changing the Wi-fi Direct password, enter a new password.                                                     |
|          | ☐ Frequency Range                                                                                                  |
|          | Select the frequency range to be used in Wi-Fi Direct.                                                             |
|          | ☐ IP Address                                                                                                    |
|          | Select the IP Address setting method from Auto or Manual.                                                          |
| 5.       | Click Next.                                                                                                    |
|          | A confirmation message is displayed.                                                                               |
|          | Note:                                                                                                    |
|          | To reset the Wi-Fi Direct settings, click the Restore Default Settings button.                                     |
| 6.       | Click OK.                                                                                                    |
|          | The printer is updated.                                                                                            |
|          |                                                                                                    |
| Re       | lated Information                                                                                                  |
| <b>→</b> | "Default Value of the Administrator Password" on page 20                                                           |
|          |                                                                                                    |
| C        | onfiguring Email Notifications When Events Occur                                                                   |
| Voi      | u can configure email notifications so that an email is sent to the specified addresses when events such as        |
|          | nting stopping or printer errors occur. You can register up to five destinations and set the notification settings |
| for      | each destination.                                                                                                  |
|          | use this function, you need to set up the mail server before setting up notifications. Set up the email server on  |
| the      | e network (standard or additional) to which you want to send the email.                                            |
| 1.       | Enter the printer's IP address into a browser to access Web Config.                                                |
|          | Enter the printer's IP address from a computer that is connected to the same network as the printer.               |
|          | You can check the IP address of the printer from the following menu.                                               |
|          | Settings > General Settings > Network Settings > (Standard) > Network Status > Wired LAN/Wi-Fi Statu               |
| 2.       | Enter the administrator password to log in as an administrator.                                                    |
| 3.       | Select in the following order.                                                                                     |
| ٥.       | Device Management tab > Email Notification                                                                         |
|          | zerzee management au / zman notmeation                                                                             |
| 4.       | Set the subject of email notification.                                                                             |
|          | Select the contents displayed on the subject from the two pull-down menus.                                         |

☐ The selected contents are displayed next to **Subject**.

- ☐ The same contents cannot be set on left and right.
- ☐ When the number of characters in **Location** exceeds 32 bytes, characters exceeding 32 bytes are omitted.
- 5. Enter the email address for sending the notification email.

Use A-Z a-z 0-9! # \$ % & ' \* + - . /= ?  $^{ }$  { | } ~ @, and enter between 1 and 255 characters.

When the additional network interface card is installed, select **Network Destination** to specify the network on which the event occurred.

- 6. Select the language for the email notifications.
- 7. Select the checkbox on the event for which you want to receive a notification.

The number of **Notification Settings** is linked to the destination number of **Email Address Settings**.

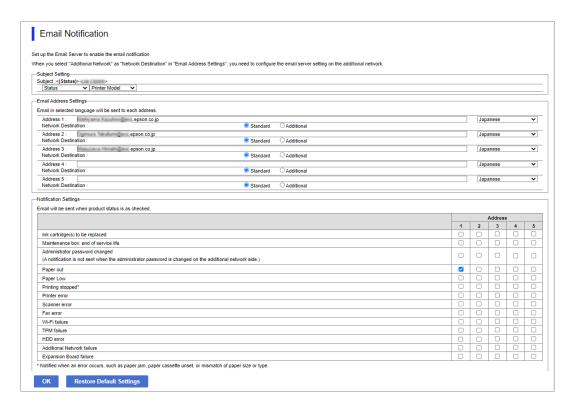

If you want a notification sent to the email address set for number 1 in **Email Address Settings** when the printer is out of paper, select the checkbox column 1 in line **Paper out**.

### 8. Click OK.

Confirm that an email notification will be sent by causing an event.

Example: Print by specifying the Paper Source where paper is not set.

#### **Related Information**

→ "Default Value of the Administrator Password" on page 20

### **Items for Email Notification**

| Items                                | Settings and Explanation                                                                                                    |
|--------------------------------------|----------------------------------------------------------------------------------------------------|
| Ink cartridge(s) to be replaced      | Notice when the ink is expended.                                                                                                    |
| Ink low                              | Notice when the ink is nearing expended.                                                                                                    |
| Maintenance box: end of service life | Notice when the maintenance box is full.                                                                                                    |
| Maintenance box: nearing end         | Notice when the maintenance box is nearing full.                                                                                                    |
| Administrator password changed       | Notice when administrator password has been changed.                                                                                                    |
| Paper out                            | Notice when the paper-out error has occurred in the specified paper source.                                                                                 |
| Paper Low                            | Notice when the paper-low error has occurred in the specified paper source.                                                                                 |
| Printing stopped                     | Notice when the printing is stopped due to paper jam or paper cassette not set.                                                                             |
| Printer error                        | Notice when the printer error has occurred.                                                                                                    |
| Scanner error                        | Notice when the scanner error has occurred.                                                                                                    |
| Fax error                            | Notice when the fax error has occurred.                                                                                                    |
| Wi-Fi failure                        | Notice when the error of the wireless LAN interface has occurred.                                                                                           |
|                                      | This item is displayed when the Wireless LAN Interface is installed.                                                                                        |
| TPM failure                          | Notice when an error in the TPM chip has occurred.                                                                                                    |
| HDD error                            | Notice when the error of the internal hard disc.                                                                                                    |
| Additional Network failure           | Notice when an error in the additional network interface card has occurred. This item is displayed when the additional network interface card is installed. |
| Expansion Board failure              | Notice when an error in the expansion board has occurred.                                                                                                   |

## **Setting the Control Panel**

Setup for the printer's control panel. You can set up as follows.

- 1. Enter the printer's IP address into a browser to access Web Config.
  - Enter the printer's IP address from a computer that is connected to the same network as the printer.
  - You can check the IP address of the printer from the following menu.
  - Settings > General Settings > Network Settings > (Standard) > Network Status > Wired LAN/Wi-Fi Status
- 2. Enter the administrator password to log in as an administrator.
- 3. Select in the following order.
  - **Device Management** tab > **Control Panel**
- 4. Set up the following items as necessary.
  - ☐ Language
    - Select the displayed language on the control panel.

| ☐ Panel Lock                                                                                                    |
|----------------------------------------------------------------------------------------------------|
| If you select <b>ON</b> , you cannot select items that require the administrator's authority. To select them, log in to the printer as the administrator. |
| ☐ Operation Timeout                                                                                                    |
| If you select <b>ON</b> , you go to the initial screen if there is no activity for a certain period of time.                                              |
| You can set between 10 seconds and 240 minutes by the second.                                                                                             |
| ☐ Theme Color                                                                                                    |
| Select the theme color of the LCD screen from the list.                                                                                                   |
| ☐ Display during printing                                                                                                    |
| Select an item to be displayed on the LCD screen during printing.                                                                                         |
| ☐ Custom(Message)                                                                                                    |
| When Custom(Message) is selected in Display during printing, specify the text you want to display. You can enter up to 400 characters.                    |
| ☐ Custom(Image)(Maximum 856x502px, 200KByte, PNG)                                                                                                    |
| When Custom(Image) is selected in Display during printing, register and delete the images you want to display.                                            |
| Note:                                                                                                    |
| You can also set up from the printer's control panel.                                                                                                    |
| ☐ Language : Settings > General Settings > Basic Settings > Language                                                                                      |
| □ Operation Timeout : Settings > General Settings > Basic Settings > Operation Time Out (You can specify On or Off.)                                      |
| ☐ Theme Color: Settings > General Settings > Basic Settings > Theme Color                                                                                 |
| ☐ Display during printing: Settings > General Settings > Basic Settings > Edit Home                                                                       |
| Click <b>OK</b> .                                                                                                    |

5.

→ "Default Value of the Administrator Password" on page 20

## **Controlling the Panel Operation**

If you enable the Lock Setting, you can lock the items related to the printer's system settings so that users cannot change them.

## **Target Items for Lock Setting**

### Lock Setting items in the Settings menu

See the "Related Information" in below "Product Information" > "Setting Menu List".

Locked menus are marked with ... Lower level menus will also be locked.

# Lock Setting items other than those in the Settings menu Besides the **Settings** menu, Lock Setting applied to the following items in the **Presets** menu. ☐ Add New □ (Delete) ☐ Sort ☐ Add Shortcut on Home Screen **Related Information** → "Settings Menu List" on page 534 **Operating Display and Function Setting Individually** For the some target items of the Lock Setting, you can individually set whether they are enabled or disabled. You can set each user's availability as necessary, such as registering or changing the contacts, displaying job history, etc. Select **Settings** on the printer's control panel. Select General Settings > System Administration > Security Settings > Restrictions. Select the item for the function that you want to change the setting of, and then set to **On** or **Off**. **Related Information** → "Items That Can Be Set Individually" on page 635 Items That Can Be Set Individually The administrator can permit the items below to display and change settings individually. ☐ Job Log Access : Job/Status > Log Control the display of the status monitor's job history. Select **On** to permit the job history to display. ☐ Access to Register/Delete Contacts : Settings > Contacts Manager > Add/Edit/Delete Control the registering and changing of contacts. Select **On** to register or change the contacts. ☐ Fax Recent Access: Fax > Frequent or Recipient > (Recent) Control the display of destination when sending and receiving a fax. Select **On** to display the destination. ☐ Fax Transmission Log Access : Fax > Menu > Transmission Log Control the display of the communication history of a fax. Select **On** to display the communication history. ☐ Access to Fax Report : Fax > Menu > Fax Report

☐ Access to Print Save History of Scan to Network Folder/FTP : Scan > Scan to Network Folder/FTP > Menu >

Control the printing of save history for scan to network folder function. Select **On** to permit the printing.

Control the printing of the fax report. Select **On** to permit printing.

**Print Recently Saved** 

| Access to Recent of Scan to Email : Scan > To Email > Recipient                                                                                    |
|----------------------------------------------------------------------------------------------------|
| Control the display of the history for the scan to mail function. Select <b>On</b> to display the history.                                         |
| Access to Show Sent History of Scan to Email: Scan > Email > Menu > Show Recently Sent                                                             |
| Control the display of the history of email sending for the scan to mail function. Select $\mathbf{On}$ to display the history of email sending.   |
| Access to Print Sent History of Scan to Email: Scan > Email > Menu > Print Recently Sent                                                           |
| Control the printing of the history of email sending for the scan to mail function. Select $\mathbf{On}$ to permit the printing.                   |
| Access to Language : Settings > Language                                                                                                    |
| Control the changing of the language displayed on the control panel. Select <b>On</b> to change the languages.                                     |
| Access to Thick Paper : Settings > General Settings > Printer Settings > Thick Paper                                                               |
| Control the changing of the settings of the Thick Paper function. Select <b>On</b> to change the settings.                                         |
| Access to Quiet Mode : Settings > General Settings > Printer Settings > Quiet Mode                                                                 |
| Control the changing of settings of the Quiet Mode function. Select <b>On</b> to change the settings.                                              |
| Access to Print Speed Priority: Settings > General Settings > Printer Settings > Print Speed Priority                                              |
| Control the changing of settings of the Print Speed Priority function. Select <b>On</b> to change the settings.                                    |
| Protection of Personal Data:                                                                                                    |
| Control the display of the destination information for which a folder path is specified. Select $\mathbf{On}$ to display the destination as (***). |
| Access to Copy Output Tray: Settings > General Settings > Printer Settings > Output: Copy                                                          |
| Control the changing of where to output when copying. Select <b>On</b> to change the settings.                                                     |
| Available when the staple finisher is installed.                                                                                                   |
| Accept Power Off:                                                                                                    |
| Control the permission to turn off the printer. Select <b>On</b> to permit it to turn off.                                                         |

## **Power Saving Settings During Inactivity**

You can set up the time to shift to the power saving mode or to turn the power off when the printer's control panel is not operated for a certain period of time. Set the time depending on your usage environment.

- 1. Enter the printer's IP address into a browser to access Web Config.
  - Enter the printer's IP address from a computer that is connected to the same network as the printer.
  - You can check the IP address of the printer from the following menu.
  - Settings > General Settings > Network Settings > (Standard) > Network Status > Wired LAN/Wi-Fi Status
- 2. Enter the administrator password to log in as an administrator.
- 3. Select in the following order.
  - **Device Management** tab > **Power Saving**
- 4. Enter the administrator password to log in as an administrator.

| 5. | Set up the following items as necessary.                                                                                                    |
|----|----------------------------------------------------------------------------------------------------|
|    | ☐ Sleep Timer                                                                                                    |
|    | Enter the time to switch power saving mode when inactivity occurs.                                                                                                    |
|    | Note:                                                                                                    |
|    | You can also set up from the printer's control panel.                                                                                                    |
|    | Settings > General Settings > Basic Settings > Sleep Timer                                                                                                    |
|    | ☐ Power Off Timer or Power Off If Inactive                                                                                                    |
|    | Select a time to automatically turn off the printer after it has been inactive for a specific time. When you are using the fax features, select <b>None</b> or <b>Off</b> .                       |
|    | Note:                                                                                                    |
|    | You can also set up from the printer's control panel.                                                                                                    |
|    | Settings > General Settings > Basic Settings > Power Off Timer or Power Off Settings                                                                                                    |
|    | ☐ Power Off If Disconnected                                                                                                    |
|    | Select this setting to turn the printer off after a specified period of time when all ports including the LINE port are disconnected. This feature may not be available depending on your region. |
|    | See the following website for the specified period of time.                                                                                                    |

#### Note:

You can also set up from the printer's control panel.

https://www.epson.eu/energy-consumption

Settings > General Settings > Basic Settings > Power Off Settings > Power Off If Disconnected

6. Click OK.

#### **Related Information**

- → "Default Value of the Administrator Password" on page 20
- → "Basic Settings" on page 534

## **Setting the Sound**

Make the sound settings when operating the control panel, printing, faxing and so on.

#### Note:

You can also set up from the printer's control panel.

Settings > General Settings > Basic Settings > Sounds

1. Enter the printer's IP address into a browser to access Web Config.

Enter the printer's IP address from a computer that is connected to the same network as the printer.

You can check the IP address of the printer from the following menu.

Settings > General Settings > Network Settings > (Standard) > Network Status > Wired LAN/Wi-Fi Status

2. Enter the administrator password to log in as an administrator.

| 3. | Select in the following order.                                                              |
|----|---------------------------------------------------------------------------------------------|
|    | Device Management tab > Sound                                                               |
| 4. | Set up the following items as necessary.                                                    |
|    | ☐ Normal Mode                                                                               |
|    | Set the sound when the printer is set to <b>Normal Mode</b> .                               |
|    | ☐ Quiet Mode                                                                                |
|    | Set the sound when the printer is set to <b>Quiet Mode</b> .                                |
|    | This is enabled when the one of the following items is enabled.                             |
|    | ☐ Printer's control panel:                                                                  |
|    | Settings > General Settings > Printer Settings > Quiet Mode                                 |
|    | Settings > General Settings > Fax Settings > Receive Settings > Print Settings > Quiet Mode |
|    | ☐ Web Config:                                                                               |
|    | Fax tab > Print Settings > Quiet Mode                                                       |

#### 5. Click **OK**.

#### **Related Information**

→ "Default Value of the Administrator Password" on page 20

## **Settings to Erase HDD Data**

You can make settings to erase data stored in the internal hard disc.

Jobs for printing, copying, and scanning are temporarily saved to the hard disc in order to handle the data for authenticated printing and the large amount of copying, scanning, printing, etc. Make settings to safely erase this data.

### **Sequential Deletion from Hard Disk**

When enabled, the target data is erased sequentially when it becomes unnecessary, such as when printing or scanning is completed. The target to be deleted is data written while this function is enabled.

Because access to the hard disc is necessary, the time to enter power saving mode will be delayed.

### **Erase All Memory**

| rases all data on the hard disc. You cannot perform other operations or turn off the device dur                      | ring formatting.   |
|----------------------------------------------------------------------------------------------------|--------------------|
| High Speed: Erases all data with a dedicated erase command.                                                          |                    |
| Overwrite: Erases all data with a dedicated erase command, and overwrites other data in all data.                    | areas to erase all |
| Triple Overwrite: Erases all data with a dedicated erase command, and overwrites other data times to erase all data. | in all areas three |

### **Making Settings for Sequential Deletion**

#### Note:

You can also make settings from the device's control panel.

- 1. Enter the printer's IP address into a browser to access Web Config.
  - Enter the printer's IP address from a computer that is connected to the same network as the printer.
  - You can check the IP address of the printer from the following menu.
  - Settings > General Settings > Network Settings > (Standard) > Network Status > Wired LAN/Wi-Fi Status
- 2. Enter the administrator password to log in as an administrator.
- 3. Select in the following order.

Device Management tab > Stored Data

- 4. Select ON for Sequential Deletion from Hard Disk.
- 5. Click OK.

#### **Related Information**

→ "Default Value of the Administrator Password" on page 20

### Formatting the Internal Hard Disc

- 1. Select **Settings** on the home screen on the printer's control panel.
- 2. Select General Settings > System Administration > HDD Erase Settings.
- 3. Select Erase All Memory.
- 4. Select **High Speed**, **Overwrite**, or **Triple Overwrite** according to the purpose.
- 5. Select **Yes** on the confirmation screen.

## **Backing Up and Importing Printer Settings**

You can export the setting value set from Web Config to the file. You can import the exported file to the printer by using Web Config. You can use it for backing up the contacts, setting values, replacing the printer, etc.

The exported file cannot be edited because it is exported as a binary file.

## **Export the settings**

Export the setting for the printer.

- 1. Enter the printer's IP address into a browser to access Web Config.
  - Enter the IP address of the network (standard/additional) you want to configure from a computer that is connected to the same network as the printer.

You can check the IP address of the printer from the following menu.

Settings > General Settings > Network Settings > (Standard or Additional) > Network Status > Wired LAN/Wi-Fi Status

- 2. Enter the administrator password to log in as an administrator.
- 3. Select in the following order.

Device Management tab > Export and Import Setting Value > Export

4. Select the settings that you want to export.

Select the settings you want to export. If you select the parent category, subcategories are also selected. However, subcategories that cause errors by duplicating within the same network (such as IP addresses and so on) cannot be selected.

5. Enter a password to encrypt the exported file.

You need the password to import the file. Leave this blank if you do not want to encrypt the file.

Click Export.

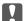

### | Important:

If you want to export the printer's network settings such as the device name and IPv6 address, select Enable to select the individual settings of device and select more items. Only use the selected values for the replacement

#### **Related Information**

→ "Default Value of the Administrator Password" on page 20

### Import the settings

Import the exported Web Config file to the printer.

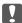

### Important:

When importing values that include individual information such as a printer name or IP address, make sure the same IP address does not exist on the same network.

1. Enter the printer's IP address into a browser to access Web Config.

Enter the IP address of the network (standard/additional) you want to configure from a computer that is connected to the same network as the printer.

You can check the IP address of the printer from the following menu.

Settings > General Settings > Network Settings > (Standard or Additional) > Network Status > Wired LAN/Wi-Fi Status

- 2. Enter the administrator password to log in as an administrator.
- 3. Select in the following order.

**Device Management** tab > Export and Import Setting Value > Import

- 4. Select the exported file, and then enter the encrypted password.
- Click Next.
- 6. Select the settings that you want to import, and then click Next.
- 7. Click OK.

The settings are applied to the printer.

#### **Related Information**

→ "Default Value of the Administrator Password" on page 20

## **Updating the Firmware**

### **Updating the Printer's Firmware using the Control Panel**

If the printer can be connected to the Internet, you can update the printer's firmware using the control panel. You can also set the printer to regularly check for firmware updates and notify you if any are available.

- 1. Select **Settings** on the home screen.
- 2. Select General Settings > System Administration > Firmware Update.

#### Note:

*Select Notification* > *On to set the printer to regularly check for available firmware updates.* 

- 3. Check the message displayed on the screen and start searching for available updates.
- 4. If a message is displayed on the LCD screen informing you that a firmware update is available, follow the onscreen instructions to start the update.

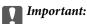

- Do not turn off or unplug the printer until the update is complete; otherwise, the printer may malfunction.
- ☐ If the firmware update is not completed or is unsuccessful, the printer does not start up normally and "Recovery Mode" is displayed on the LCD screen the next time the printer is turned on. In this situation, you need to update the firmware again using a computer. Connect the printer to the computer with a USB cable. While "Recovery Mode" is displayed on the printer, you cannot update the firmware over a network connection. On the computer, access your local Epson website, and then download the latest printer firmware. See the instructions on the website for the next steps.

## **Updating the Printer's Firmware Automatically**

You can set the firmware to update automatically when the printer is connected to the Internet.

When the administrator lock is enabled, only the administrator can execute this function. Contact your printer administrator for assistance.

1. Select **Settings** on the printer's control panel.

- 2. Select General Settings > System Administration > Firmware Update.
- 3. Select **Automatic Firmware Update** to display the settings screen.
- 4. Select **Automatic Firmware Update** to enable this feature.

Select **Agree** on the confirmation screen to return to the settings screen.

5. Set the day and time for the update, and then select **OK**.

#### Note:

You can select multiple days of the week, but you cannot specify the time for each day of the week.

Setup is complete when the connection to the server is confirmed.

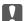

### Important:

- ☐ Do not turn off or unplug the printer until the update is complete. The next time you turn on the printer, "Recovery Mode" may be displayed on the LCD screen and you may not be able to operate the printer.
- ☐ If "Recovery Mode" is displayed, follow the steps below to update the firmware again.
  - 1. Connect the computer and the printer using a USB cable. (You cannot perform updates in recovery mode over a network.)
  - 2. Download the latest firmware from the Epson website and start updating. For details, see "Update method" on the download page.

#### Note:

You can set to update the firmware automatically from Web Config. Select the **Device Management** tab > **Automatic Firmware Update**, enable the settings, and then set the day of the week and time.

### **Updating Firmware Using Web Config**

When the printer can connect to the Internet, you can update the firmware from Web Config.

- 1. Enter the printer's IP address into a browser to access Web Config.
  - Enter the printer's IP address from a computer that is connected to the same network as the printer.

You can check the IP address of the printer from the following menu.

Settings > General Settings > Network Settings > (Standard) > Network Status > Wired LAN/Wi-Fi Status

- 2. Enter the administrator password to log in as an administrator.
- 3. Select in the following order.

**Device Management** tab > **Firmware Update** 

4. Click **Start**, and then follow the on-screen instructions.

The firmware confirmation starts, and the firmware information is displayed if the updated firmware exists.

#### Note:

You can also update the firmware using Epson Device Admin. You can visually confirm the firmware information on the device list. It is useful when you want to update multiple devices' firmware. See the Epson Device Admin guide or help for more details.

→ "Default Value of the Administrator Password" on page 20

### **Updating Firmware without Connecting to the Internet**

You can download the device's firmware from Epson website on the computer, and then connect the device and the computer by USB cable to update the firmware. If you cannot update over the network, try this method.

- 1. Access Epson website and download the firmware.
- 2. Connect the computer that contains the downloaded firmware to the printer by USB cable.
- Double-click the downloaded .exe file.Epson Firmware Updater starts.
- 4. Follow the on-screen instructions.

## Synchronizing the Date and Time with Time Server

When synchronizing with the time server (NTP server), you can synchronize the time of the printer and the computer on the network. The time server may be operated within the organization or published on the Internet.

When using the CA certificate or Kerberos authentication, time-related trouble can be prevented by synchronizing with the time server.

1. Enter the printer's IP address into a browser to access Web Config.

Enter the printer's IP address from a computer that is connected to the same network as the printer.

You can check the IP address of the printer from the following menu.

Settings > General Settings > Network Settings > (Standard) > Network Status > Wired LAN/Wi-Fi Status

- 2. Enter the administrator password to log in as an administrator.
- 3. Select in the following order.

**Device Management** tab > **Date and Time** > **Time Server**.

- 4. Select **Use** for **Use Time Server**.
- 5. Enter the time server address for **Time Server Address**.

You can use IPv4, IPv6 or FQDN format. Enter 252 characters or less. If you do not specify this, leave it blank.

6. Enter **Update Interval (min)**.

You can set up to 10,080 minutes by the minute.

7. Click OK.

#### Note:

You can confirm the connection status with the time server on Time Server Status.

→ "Default Value of the Administrator Password" on page 20

### **Clearing Internal Memory Data**

You can delete the printer's internal memory data, such as downloaded fonts and macros for PCL printing, or jobs for password printing.

#### Note:

You can also set up from the printer's control panel.

#### Settings > General Settings > System Administration > Clear Internal Memory Data

1. Enter the printer's IP address into a browser to access Web Config.

Enter the printer's IP address from a computer that is connected to the same network as the printer.

You can check the IP address of the printer from the following menu.

Settings > General Settings > Network Settings > (Standard) > Network Status > Wired LAN/Wi-Fi Status

- 2. Enter the administrator password to log in as an administrator.
- 3. Select in the following order.

Device Management tab > Clear Internal Memory Data

4. Click Delete for PDL Font, Macro, and Working Area.

#### **Related Information**

→ "Default Value of the Administrator Password" on page 20

## **Manageing your Contacts**

You can make settings for viewing and searching the contact list.

1. Enter the printer's IP address into a browser to access Web Config.

Enter the printer's IP address from a computer that is connected to the same network as the printer.

You can check the IP address of the printer from the following menu.

Settings > General Settings > Network Settings > (Standard) > Network Status > Wired LAN/Wi-Fi Status

- 2. Enter the administrator password to log in as an administrator.
- 3. Select in the following order.

Device Management tab > Contacts Manager

- 4. Select View Options.
- 5. Seclect **Search Options**.
- 6. Edit the category name as necessary.

Enter between 1 and 20 characters. You can use double-byte characters as well as single-byte characters.

- 7. Click **OK**.
- 8. Follow the on-screen instructions.

→ "Default Value of the Administrator Password" on page 20

## Controlling the Power Supply to the Printer Using Web Config

You can turn off or restart the printer from a computer using Web Config even when the computer is located remotely away from the printer.

- 1. Enter the printer's IP address into a browser to access Web Config.
  - Enter the printer's IP address from a computer that is connected to the same network as the printer.
  - You can check the IP address of the printer from the following menu.
  - Settings > General Settings > Network Settings > (Standard) > Network Status > Wired LAN/Wi-Fi Status
- 2. Enter the administrator password to log in as an administrator.
- 3. Select in the following order.
  - **Device Management** tab > **Power**
- 4. Select **Power Off** or **Reboot**
- 5. Click Execute.

#### **Related Information**

→ "Default Value of the Administrator Password" on page 20

## **Restore Default Settings**

You can select the network settings or other settings stored in the printer and restore these settings to their defaults.

- 1. Enter the printer's IP address into a browser to access Web Config.
  - Enter the printer's IP address from a computer that is connected to the same network as the printer.
  - You can check the IP address of the printer from the following menu.
  - Settings > General Settings > Network Settings > (Standard) > Network Status > Wired LAN/Wi-Fi Status
- 2. Enter the administrator password to log in as an administrator.
- 3. Select in the following order.
  - Device Management tab > Restore Default Settings
- 4. Select an option from the list.

5. Click **Execute**.

Follow the on-screen instructions.

#### **Related Information**

→ "Default Value of the Administrator Password" on page 20

### **Editing the Layout of the Home Screen**

You can edit the layout of the menus on the home screen.

1. Enter the printer's IP address into a browser to access Web Config.

Enter the printer's IP address from a computer that is connected to the same network as the printer.

You can check the IP address of the printer from the following menu.

Settings > General Settings > Network Settings > (Standard) > Network Status > Wired LAN/Wi-Fi Status

- 2. Enter the administrator password to log in as an administrator.
- 3. Select in the following order.

**Device Management** tab > **Edit Home** 

4. Select Layout, and then select the icons and their layout.

The pagination of the home screen varies depending on the layout.

If you have registered presets, you can select them so that they are displayed on the home screen.

5. Click OK.

#### **Related Information**

→ "Default Value of the Administrator Password" on page 20

# **Product Security Settings**

## **Restricting Available Features**

You can register user accounts on the printer, link them with functions, and control functions that users can use.

When enabling access control, the user can use functions such as copy, fax, etc. by entering the password on the printer's control panel and logging in to the printer.

The unavailable functions will be grayed out and cannot be selected.

From the computer, when you register the authentication information to the printer driver or scanner driver, you will be able to print or scan. For details of the driver settings, see the driver's help or manual.

### **Creating the User Account**

Create the user account for access control.

1. Enter the printer's IP address into a browser to access Web Config.

Enter the printer's IP address from a computer that is connected to the same network as the printer.

You can check the IP address of the printer from the following menu.

Settings > General Settings > Network Settings > (Standard) > Network Status > Wired LAN/Wi-Fi Status

- 2. Enter the administrator password to log in as an administrator.
- 3. Select in the following order.

**Product Security** tab > **Access Control Settings** > **User Settings** 

4. Click **Add** for the number you want to register.

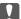

#### Important:

When using the printer with the authentication system of Epson or other companies, register the user name of the restriction setting in number 2 to number 10.

Application software such as the authentication system uses number one, so that the user name is not displayed on the printer's control panel.

- 5. Set each item.
  - ☐ User Name:

Enter the name displayed on the user name list between 1 and 14 characters long using alphanumeric characters.

☐ Password :

Enter a password between 0 and 20 characters long in ASCII (0x20-0x7E). When initializing the password, leave it blank.

☐ Select the check box to enable or disable each function.

Select the function that you permit to use.

#### Note:

When the password policy is available, enter a password that meets the requirement.

You can make settings for the password policy by selecting the **Product Security** tab > **Password Policy**.

6. Click Apply.

Return to the user setting list after a specific length of time.

Check that the user name you registered on User Name is displayed and changed Add to Edit.

### **Related Information**

→ "Default Value of the Administrator Password" on page 20

### **Editing the User Account**

Edit the account registered to access control.

1. Enter the printer's IP address into a browser to access Web Config.

Enter the printer's IP address from a computer that is connected to the same network as the printer.

You can check the IP address of the printer from the following menu.

Settings > General Settings > Network Settings > (Standard) > Network Status > Wired LAN/Wi-Fi Status

- 2. Enter the administrator password to log in as an administrator.
- 3. Select in the following order.

**Product Security** tab > **Access Control Settings** > **User Settings** 

- 4. Click **Edit** for the number you want to edit.
- 5. Change each item.
- 6. Click **Apply**.

Return to the user setting list after a specific length of time.

#### **Related Information**

→ "Default Value of the Administrator Password" on page 20

### **Deleting the User Account**

Delete the account registered to access control.

1. Enter the printer's IP address into a browser to access Web Config.

Enter the printer's IP address from a computer that is connected to the same network as the printer.

You can check the IP address of the printer from the following menu.

Settings > General Settings > Network Settings > (Standard) > Network Status > Wired LAN/Wi-Fi Status

- 2. Enter the administrator password to log in as an administrator.
- 3. Select in the following order.

**Product Security** tab > **Access Control Settings** > **User Settings** 

- 4. Click **Edit** for the number you want to delete.
- 5. Click **Delete**.

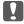

### Important:

When clicking **Delete**, the user account will be deleted without a confirmation message. Take care when deleting the account.

Return to the user setting list after a specific length of time.

#### **Related Information**

→ "Default Value of the Administrator Password" on page 20

## **Enabling Access Control**

When enabling access control, only the registered user will be able to use the printer.

#### Note

When Access Control Settings is enabled, you need to notify the user of their account information.

1. Enter the printer's IP address into a browser to access Web Config.

Enter the printer's IP address from a computer that is connected to the same network as the printer.

You can check the IP address of the printer from the following menu.

Settings > General Settings > Network Settings > (Standard) > Network Status > Wired LAN/Wi-Fi Status

- 2. Enter the administrator password to log in as an administrator.
- 3. Select in the following order.

**Product Security** tab > **Access Control Settings** > **Basic** 

- 4. Select Enables Access Control.
  - ☐ If you enable **Access Control Settings** and want to use printing or scanning from smart devices that do not have authentication information, select **Allow printing and scanning without authentication information from a computer**.
  - ☐ If you want to allow registered users to log in to Web Config, select **Allow registered users to log in to Web Config**.
- 5. Click OK.

The completion message is displayed after a certain period of time.

Confirm that the icons such as copy and scan are grayed out on the printer's control panel.

#### **Related Information**

- → "Default Value of the Administrator Password" on page 20
- → "Using a Printer with the Access Control Feature Enabled" on page 445

# **Restricting USB Connections and Use of External Memory**

You can disable the interface that is used to connect the device to the printer. Make the restriction settings to restrict printing and scanning other than via network.

| USB port control: Reduces the possibility of data being taken through unauthorized scanning of confidential documents.                     |
|----------------------------------------------------------------------------------------------------|
| USB connection of computer: Prevents unauthorized use of the device by prohibiting printing or scanning without going through the network. |

#### Note.

You can also make the restriction settings on the printer's control panel.

- ☐ Memory Device : Settings > General Settings > Printer Settings > Memory Device
- ☐ PC Connection via USB: Settings > General Settings > Printer Settings > PC Connection via USB

1. Enter the printer's IP address into a browser to access Web Config.

Enter the printer's IP address from a computer that is connected to the same network as the printer.

You can check the IP address of the printer from the following menu.

Settings > General Settings > Network Settings > (Standard) > Network Status > Wired LAN/Wi-Fi Status

- 2. Enter the administrator password to log in as an administrator.
- 3. Select in the following order.

**Product Security** tab > **External Interface** 

4. Select **Disable** on the functions you want to set.

Select **Enable** when you want to cancel controlling.

☐ Memory Device

Prohibit saving the data to external memory via USB port for external device connection.

☐ PC connection via USB

You can restrict the usage of the USB connection from the computer. If you want to restrict it, select **Disable**.

- 5. Click OK.
- 6. Check that the disabled port cannot be used.
  - ☐ Memory Device

Confirm that there is no response when connecting a storage device such as USB memory to the external interface USB port.

☐ PC connection via USB

If the driver was installed on the computer

Connect the printer to the computer using a USB cable, and then confirm that the printer does not print and scan.

If the driver was not installed on the computer

Windows:

Open the device manager and keep it, connect the printer to the computer using a USB cable, and then confirm that the device manager's display contents stays unchanged.

Mac OS:

Connect the printer to the computer using a USB cable, and then confirm that the printer is not listed if you want to add the printer from **Printers & Scanners**.

#### **Related Information**

→ "Default Value of the Administrator Password" on page 20

## **Making Settings for Password Encryption**

Password encryption allows you to encrypt confidential information (all passwords, certificate private keys, hard disk authentication keys) stored in the printer. The encryption key for decrypting encrypted confidential information is stored in the TPM (Trusted Platform Module) chip. Since the TPM chip is not accessible from outside the printer, you can protect encrypted confidential information without sharing the encryption key.

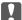

# Important:

If the TPM chip fails and the encryption key cannot be used, you cannot restore the confidential information in the printer and use the printer. Therefore, make sure to back up your encryption key to a USB memory.

## **Encrypting the Password**

When you want to encrypt the password, you need to back up the encryption key. Prepare a USB memory for backup in advance. You need 1 MB or more free space in the USB memory.

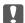

#### Important:

When replacing the TPM chip, you need a USB memory that contains the encryption key. Store this in a safe place.

- Select **Settings** on the home screen.
- Select General Settings > System Administration > Security Settings > Password Encryption.
- Select **On** for **Password Encryption**.

When a message is displayed, check the content, and then tap **OK**.

4. Select **Proceed to Backup**.

The encryption key backup screen is displayed.

- Connect the USB memory to the printer's external interface USB port.
- 6. Tap **Start Backup**.

Writing to the USB memory starts. If an encryption key has already been stored in the USB memory, it is overwritten.

- 7. When a backup completion message is displayed, tap Close.
- Press the 🖰 button to turn off the printer.
- Press the  $\circlearrowleft$  button to turn on the printer again.

The password is encrypted.

The printer may take longer to start than usual.

### **Related Information**

→ "Default Value of the Administrator Password" on page 20

## **Restoring the Password Encryption Key**

If the TPM chip fails, you can restore the encryption key to the replaced TPM chip by using its backup. Follow the steps below to replace the TPM chip while the password is encrypted.

1. Press the  $\circlearrowleft$  button to turn on the printer.

The printer's control panel displays a message that the TPM has been replaced.

2. Select **Restore from Backup**.

When the administrator password has been set, enter the password and tap OK.

- 3. Connect the USB memory that contains the encryption key to the printer's external interface USB port.
- 4. Tap Restore from Backup.

The encryption key is restored to the TPM chip.

5. Check the message, and then tap **OK**.

The printer restarts.

## **Using the Audit Log Feature**

You can enable the Audit Log feature or export log data.

Checking the audit logs periodically can help to identify improper usage early on and trace possible security issues.

1. Enter the printer's IP address into a browser to access Web Config.

Enter the printer's IP address from a computer that is connected to the same network as the printer.

You can check the IP address of the printer from the following menu.

Settings > General Settings > Network Settings > (Standard) > Network Status > Wired LAN/Wi-Fi Status

- 2. Enter the administrator password to log in as an administrator.
- 3. Select in the following order.

**Product Security** tab > **Audit Log** 

- 4. Change the settings as necessary.
  - ☐ Audit log setting

Select **ON**, and then click **OK** to enable this feature.

Note:

You can also set up from the printer's control panel.

Settings > General Settings > System Administration > Security Settings > Audit Log

☐ Exports the audit logs to the CSV file.

Click **Export** to export the log as a CSV file.

☐ Deletes all audit logs.

Click **Delete** to delete all log data.

#### **Related Information**

→ "Default Value of the Administrator Password" on page 20

## **Setting a Password Policy**

You can increase password strength by limiting the character type and number of characters in your password.

1. Enter the printer's IP address into a browser to access Web Config.

Enter the printer's IP address from a computer that is connected to the same network as the printer.

You can check the IP address of the printer from the following menu.

Settings > General Settings > Network Settings > (Standard) > Network Status > Wired LAN/Wi-Fi Status

- 2. Enter the administrator password to log in as an administrator.
- 3. Select in the following order.

**Product Security tab > Password Policy** 

4. Change the settings as necessary.

**☐** Password Policy

Select **ON** to enable **Password Policy**. When this is enabled, you can set the following items.

☐ Minimum Password Length

Set the minimum number of characters for the password.

☐ Include Uppercase Alphabet

When enabled, the password must contain one or more uppercase letters.

☐ Include Lowercase Alphabet

When enabled, the password must contain one or more lowercase letters.

☐ Include Number

When enabled, the password must contain one or more numbers.

☐ Include Punctuation Mark

When enabled, the password must contain one or more punctuation marks.

5. Click OK.

#### **Related Information**

→ "Default Value of the Administrator Password" on page 20

## **Restricting Access from Applications**

Restricts the use of applications that can access the printer. The applications that can be restricted depends on the model.

1. Enter the printer's IP address into a browser to access Web Config.

Enter the printer's IP address from a computer that is connected to the same network as the printer.

You can check the IP address of the printer from the following menu.

Settings > General Settings > Network Settings > (Standard) > Network Status > Wired LAN/Wi-Fi Status

2. Enter the administrator password to log in as an administrator.

3. Select in the following order.

#### **Product Security tab > Application**

- 4. Clear the checkboxes for the applications you want to restrict.
- 5. Click OK.

To cancel the restriction in the future, simply select the application you want to allow.

#### **Related Information**

→ "Default Value of the Administrator Password" on page 20

## **Restricting File Operations from PDL**

This feature protects files from unauthorized PDL operations.

1. Enter the printer's IP address into a browser to access Web Config.

Enter the printer's IP address from a computer that is connected to the same network as the printer.

You can check the IP address of the printer from the following menu.

Settings > General Settings > Network Settings > (Standard) > Network Status > Wired LAN/Wi-Fi Status

- 2. Enter the administrator password to log in as an administrator.
- 3. Select in the following order.

**Product Security** tab > **File Operations from PDL** 

- 4. Sets whether or not allow **File Operations from PDL**.
- 5. Click **OK**.

### **Related Information**

→ "Default Value of the Administrator Password" on page 20

## **Changing the Administrator Password Using Web Config**

You can set the administrator password using Web Config.

Changing the password prevents unauthorized reading or modification of the information stored on the device, such as ID, password, network settings, contacts, etc. It also reduces a wide range of security risks, such as information leaks in network environments and security policies.

1. Enter the printer's IP address into a browser to access Web Config.

Enter the IP address of the network (standard/additional) you want to configure from a computer that is connected to the same network as the printer.

You can check the IP address of the printer from the following menu.

Settings > General Settings > Network Settings > (Standard or Additional) > Network Status > Wired LAN/Wi-Fi Status

- 2. Enter the administrator password to log in as an administrator.
- 3. Select in the following order.

**Product Security tab > Change Administrator Password** 

- 4. Enter the current password in **Current password**.
- 5. Enter the new password in New Password and in Confirm New Password. Enter the user name, if necessary.
- 6. Click OK.

#### Note:

To restore the administrator password to the initial password, click **Restore Default Settings** on the **Change Administrator Password** screen.

#### **Related Information**

→ "Default Value of the Administrator Password" on page 20

## **Enabling Program Verification on Start Up**

If you enable the Program Verification feature, the printer performs verification at start up to check if unauthorized third parties have tampered with the program. If any issues are detected, the printer does not start.

- 1. Enter the printer's IP address into a browser to access Web Config.
  - Enter the printer's IP address from a computer that is connected to the same network as the printer.

You can check the IP address of the printer from the following menu.

Settings > General Settings > Network Settings > (Standard) > Network Status > Wired LAN/Wi-Fi Status

- 2. Enter the administrator password to log in as an administrator.
- 3. Select in the following order.

**Product Security** tab > **Program Verification on Start Up** 

- 4. Select **ON** to enable **Program Verification on Start Up**.
- 5. Click **OK**.

#### **Related Information**

→ "Default Value of the Administrator Password" on page 20

# **Configuring Domain Restrictions**

By applying restriction rules to domain names, you can reduce the risk of information leaks due to accidental transmissions.

- 1. Enter the printer's IP address into a browser to access Web Config.
  - Enter the printer's IP address from a computer that is connected to the same network as the printer.
  - You can check the IP address of the printer from the following menu.

### Settings > General Settings > Network Settings > (Standard) > Network Status > Wired LAN/Wi-Fi Status

- 2. Enter the administrator password to log in as an administrator.
- 3. Select in the following order.

### **Product Security** tab > **Domain Restrictions**

- 4. Change the settings as necessary.
  - **☐** Restriction Rule

Select how to restrict email transmissions.

**☐** Domain Name

Add or delete the domain name to be restricted.

5. Click OK.

### **Related Information**

→ "Default Value of the Administrator Password" on page 20

# **Network Security Settings**

## **Controlling Using Protocols**

You can print using a variety of pathways and protocols.

If you are using a multi-function printer, you can use network scanning and PC-FAX from an unspecified number of network computers.

You can lower unintended security risks by restricting printing from specific pathways or by controlling the available functions.

Follow the steps below to configure the protocol settings.

1. Enter the printer's IP address into a browser to access Web Config.

Enter the IP address of the network (standard/additional) you want to configure from a computer that is connected to the same network as the printer.

You can check the IP address of the printer from the following menu.

Settings > General Settings > Network Settings > (Standard or Additional) > Network Status > Wired LAN/Wi-Fi Status

- 2. Enter the administrator password to log in as an administrator.
- 3. Select in the following order.

Network Security tab > Protocol

- 4. Configure each item.
- 5. Click Next.

### 6. Click **OK**.

The settings are applied to the printer.

### **Related Information**

- → "Default Value of the Administrator Password" on page 20
- → "Protocols you can Enable or Disable" on page 657
- → "Protocol Setting Items" on page 658

## **Protocols you can Enable or Disable**

| Protocol                  | Description                                                                                                    |
|---------------------------|----------------------------------------------------------------------------------------------------|
| Bonjour Settings          | You can specify whether to use Bonjour. Bonjour is used to search for devices, print, and so on.                                                                                                    |
| SLP Settings              | You can enable or disable the SLP function. SLP is used for push scanning and network searching in EpsonNet Config.                                                                                                    |
| WSD Settings              | You can enable or disable the WSD function. When this is enabled, you can add WSD devices, and print from the WSD port. When enabled, It is displayed when searching for devices on the network.                                             |
| LLTD Settings             | You can enable or disable the LLTD function. When this is enabled, it is displayed on the Windows network map.                                                                                                    |
| LLMNR Settings            | You can enable or disable the LLMNR function. When this is enabled, you can use name resolution without NetBIOS even if you cannot use DNS.                                                                                                  |
| LPR Settings              | You can specify whether or not to allow LPR printing. When this is enabled, you can print from the LPR port.                                                                                                    |
| RAW(Port9100) Settings    | You can specify whether or not to allow printing from the RAW port (Port 9100). When this is enabled, you can print from the RAW port (Port 9100).                                                                                           |
| RAW(Custom Port) Settings | You can specify whether or not to allow printing from the RAW port (custom port). When this is enabled, you can print from the RAW port (custom port).                                                                                       |
| IPP Settings              | You can specify whether or not to allow printing from IPP. When this is enabled, you can print over the Internet. When enabled, you will be able to print over the Internet. It is also displayed when searching for devices on the network. |
| FTP Settings              | You can specify whether or not to allow FTP printing. When this is enabled, you can print over an FTP server.                                                                                                    |
| SNMPv1/v2c Settings       | You can specify whether or not to enable SNMPv1/v2c. This is used to set up devices, monitoring, and so on.                                                                                                    |
| SNMPv3 Settings           | You can specify whether or not to enable SNMPv3. This is used to set up encrypted devices, monitoring, etc.                                                                                                    |

### **Related Information**

- → "Controlling Using Protocols" on page 656
- → "Protocol Setting Items" on page 658

# **Protocol Setting Items**

## Bonjour Settings

| Items                 | Setting value and Description                             |
|-----------------------|-----------------------------------------------------------|
| Use Bonjour           | Select this to search for or use devices through Bonjour. |
| Bonjour Name          | Displays the Bonjour name.                                |
| Bonjour Service Name  | Displays the Bonjour service name.                        |
| Location              | Displays the Bonjour location name.                       |
| Top Priority Protocol | Select the top priority protocol for Bonjour print.       |
| Wide-Area Bonjour     | Set whether to use Wide-Area Bonjour.                     |

## SLP Settings

| Items      | Setting value and Description                              |
|------------|------------------------------------------------------------|
| Enable SLP | Select this to enable the SLP function.                    |
|            | This is used such as network searching in EpsonNet Config. |

## WSD Settings

| Items                  | Setting value and Description                                                                                                    |
|------------------------|----------------------------------------------------------------------------------------------------|
| Enable WSD             | Select this to enable adding devices using WSD, and print and scan from the WSD port. If you do not want this product to search for devices, disable this item and disable the <b>Enable IPP</b> item. |
| Printing Timeout (sec) | Enter the communication timeout value for WSD printing between 3 to 3,600 seconds.                                                                                                    |
| Scanning Timeout (sec) | Enter the communication timeout value for WSD scanning between 3 to 3,600 seconds.                                                                                                    |
| Device Name            | Displays the WSD device name.                                                                                                    |
| Location               | Displays the WSD location name.                                                                                                    |

## LLTD Settings

| Items       | Setting value and Description                                                    |
|-------------|----------------------------------------------------------------------------------|
| Enable LLTD | Select this to enable LLTD. The printer is displayed in the Windows network map. |
| Device Name | Displays the LLTD device name.                                                   |

## LLMNR Settings

| Items        | Setting value and Description                                                                        |
|--------------|----------------------------------------------------------------------------------------------------|
| Enable LLMNR | Select this to enable LLMNR. You can use name resolution without NetBIOS even if you cannot use DNS. |

## LPR Settings

| Items                   | Setting value and Description                                                                                |
|-------------------------|----------------------------------------------------------------------------------------------------|
| Allow LPR Port Printing | Select to allow printing from the LPR port.                                                                  |
| Printing Timeout (sec)  | Enter the timeout value for LPR printing between 0 to 3,600 seconds. If you do not want to timeout, enter 0. |

## RAW(Port9100) Settings

| Items                        | Setting value and Description                                                                                            |
|------------------------------|----------------------------------------------------------------------------------------------------|
| Allow RAW(Port9100) Printing | Select to allow printing from the RAW port (Port 9100).                                                                  |
| Printing Timeout (sec)       | Enter the timeout value for RAW (Port 9100) printing between 0 to 3,600 seconds. If you do not want to timeout, enter 0. |

## RAW(Custom Port) Settings

| Items                           | Setting value and Description                                                                                              |
|---------------------------------|----------------------------------------------------------------------------------------------------|
| Allow RAW(Custom Port) Printing | Select to allow printing from the RAW port (custom port).                                                                  |
| Port Number                     | Enter the port number for RAW printing between 1024 and 65535 (except for 9100, 1865, 2968).                               |
| Printing Timeout (sec)          | Enter the timeout value for RAW (custom port) printing between 0 to 3,600 seconds. If you do not want to timeout, enter 0. |

## IPP Settings

| Items                                    | Setting value and Description                                                                                                    |
|------------------------------------------|----------------------------------------------------------------------------------------------------|
| Enable IPP                               | Select to enable IPP communication. When enabled, you will be able to print over the Internet. It is also displayed when searching for devices on the network. Only printers that support IPP are displayed. |
| Allow Non-secure Communication           | Select <b>Allowed</b> to allow the printer to communicate without any security measures (IPP).                                                                                                    |
| Communication Timeout (sec)              | Enter the timeout value for IPP printing between 0 to 3,600 seconds.                                                                                                    |
| Require PIN Code when using IPP printing | Select whether or not to require a PIN code when using IPP printing. If you select <b>Yes</b> , IPP print jobs without PIN codes are not saved in the printer.                                               |

| Items             | Setting value and Description                                                                                                    |
|-------------------|----------------------------------------------------------------------------------------------------|
| URL(Network)      | Displays IPP URLs (http and https) when the printer is connected to the network. The URL is a combined value of the printer's IP address, Port number, and IPP printer name.  |
| URL(Wi-Fi Direct) | Displays IPP URLs (http and https) when the printer is connected by Wi-Fi Direct. The URL is a combined value of the printer's IP address, Port number, and IPP printer name. |
| Printer Name      | Displays the IPP printer name.                                                                                                    |
| Location          | Displays the IPP location.                                                                                                    |

## FTP Settings

| Items                       | Setting value and Description                                                                                     |
|-----------------------------|----------------------------------------------------------------------------------------------------|
| Enable FTP Server           | Select to enable FTP printing. Only printers that support FTP printing are displayed.                             |
| Communication Timeout (sec) | Enter the timeout value for FTP communication between 0 to 3,600 seconds. If you do not want to timeout, enter 0. |

## SNMPv1/v2c Settings

| Items                         | Setting value and Description                                                                              |
|-------------------------------|----------------------------------------------------------------------------------------------------|
| Enable SNMPv1                 | SNMPv1 is enabled when the box is checked.                                                                 |
| Enable SNMPv2c                | SNMPv2c is enabled when the box is checked.                                                                |
| Access Authority              | Set the access authority when SNMPv1 or SNMPv2c is enabled. Select <b>Read Only</b> or <b>Read/Write</b> . |
| Community Name (Read Only)    | Enter 0 to 32 ASCII (0x20 to 0x7E) characters.                                                             |
| Community Name (Read/Write)   | Enter 0 to 32 ASCII (0x20 to 0x7E) characters.                                                             |
| Allow access from Epson tools | Set whether or not to allow information to be written by Epson tools such a Epson Device Admin.            |

## SNMPv3 Settings

| Items         |                  | Setting value and Description                                                                       |
|---------------|------------------|----------------------------------------------------------------------------------------------------|
| Enable SNMP   | <i>y</i> 3       | SNMPv3 is enabled when the box is checked.                                                          |
| User Name     |                  | Enter between 1 and 32 characters using 1 byte characters.                                          |
| Authenticatio | n Settings       |                                                                                                    |
|               | Algorithm        | Select an algorithm for an authentication for SNMPv3.                                               |
|               | Password         | Enter the password for an authentication for SNMPv3.                                                |
|               |                  | Enter between 8 and 32 characters in ASCII (0x20-0x7E). If you do not specify this, leave it blank. |
|               | Confirm Password | Enter the password you configured for confirmation.                                                 |

| Items               |                  | Setting value and Description                                                                                                    |
|---------------------|------------------|----------------------------------------------------------------------------------------------------|
| Encryption Settings |                  |                                                                                                    |
|                     | Algorithm        | Select an algorithm for an encryption for SNMPv3.                                                                                                    |
|                     | Password         | Enter the password for an encryption for SNMPv3.                                                                                                    |
|                     |                  | Enter between 8 and 32 characters in ASCII (0x20-0x7E). If you do not specify this, leave it blank.                                                                               |
|                     | Confirm Password | Enter the password you configured for confirmation.                                                                                                    |
| Context Name        |                  | Enter within 32 characters or less in Unicode (UTF-8). If you do not specify this, leave it blank. The number of characters that can be entered varies depending on the language. |

#### **Related Information**

- → "Controlling Using Protocols" on page 656
- → "Protocols you can Enable or Disable" on page 657

## **Using a Digital Certificate**

## **About Digital Certification**

☐ CA-signed Certificate

This is a certificate signed by the CA (Certificate Authority.) You can obtain it to apply to the Certificate Authority. This certificate certifies the existence of the printer is and used for SSL/TLS communication so that you can ensure the safety of data communication.

When it is used for SSL/TLS communication, it is used as a server certificate.

When it is set to IPsec/IP Filtering, IEEE802.1x communication, or S/MIME, it is used as a client certificate.

☐ CA Certificate

This is a certificate that is in chain of the CA-signed Certificate, also called the intermediate CA certificate. It is used by the web browser to validate the path of the printer's certificate when accessing the server of the other party or Web Config.

For the CA Certificate, set when to validate the path of server certificate accessing from the printer. For the printer, set to certify the path of the CA-signed Certificate for SSL/TLS connection.

You can obtain the CA certificate of the printer from the Certification Authority where the CA certificate is issued.

Also, you can obtain the CA certificate used to validate the server of the other party from the Certification Authority that issued the CA-signed Certificate of the other server.

|          | Self-signed Certificate                                                                                                    |
|----------|----------------------------------------------------------------------------------------------------|
|          | This is a certificate that the printer signs and issues itself. It is also called the root certificate. Because the issuer certifies itself, it is not reliable and cannot prevent impersonation.                                                                                                    |
|          | ☐ When using for SSL/TLS communication                                                                                                    |
|          | Use it when making the security setting and performing simple SSL/TLS communication without the CA-signed Certificate.                                                                                                    |
|          | If you use this certificate for an SSL/TLS communication, a security alert may be displayed on a web browser because the certificate is not registered on a web browser.                                                                                                    |
|          | ☐ When setting to S/MIME                                                                                                    |
|          | You can also use a self-signed certificate instead of a CA-signed certificate. You can use S/MIME functions without the cost of obtaining a CA-signed certificate, for example in a network environment that does not have an external connection (Internet connection), such as an enterprise network. However, it is recommended to use a CA-signed certificate when using external connections because a self-signed certificate is low-security. |
| Re       | lated Information                                                                                                    |
| <b>→</b> | "Updating a Self-signed Certificate" on page 667                                                                                                    |
|          | "Configuring a CA Certificate" on page 668                                                                                                    |
| ΟŁ       | otaining a CA-signed Certificate                                                                                                    |
| То       | obtain a CA-signed certificate, create a CSR (Certificate Signing Request) and apply it to certificate authority.  u can create a CSR using Web Config and a computer.                                                                                                    |
| Fol      | llow the steps to create a CSR and obtain a CA-signed certificate using Web Config. When creating a CSR using b Config, a certificate is the PEM/DER format.                                                                                                    |
| 1.       | Enter the printer's IP address into a browser to access Web Config.                                                                                                    |
|          | Enter the IP address of the network (standard/additional) you want to configure from a computer that is connected to the same network as the printer.                                                                                                    |
|          | You can check the IP address of the printer from the following menu.                                                                                                    |
|          | $Settings > General\ Settings > Network\ Settings > (Standard\ or\ Additional) > Network\ Status > Wired\ LAN/Wi-Fi\ Status$                                                                                                    |
| 2.       | Enter the administrator password to log in as an administrator.                                                                                                    |
| 3.       | Select in the following order.                                                                                                    |
|          | Network Security tab.                                                                                                    |
| 4.       | Select one of the following.                                                                                                    |
|          | ☐ SSL/TLS > Certificate                                                                                                    |
|          | ☐ IPsec/IP Filtering > Client Certificate                                                                                                    |
|          | ☐ IEEE802.1X > Client Certificate                                                                                                    |
|          | ☐ S/MIME > Client Certificate                                                                                                    |

Whatever you choose, you can obtain the same certificate and use it in common.

5. Click Generate of CSR.

A CSR creating page is opened.

6. Enter a value for each item.

#### Note

Available key length and abbreviations vary by a certificate authority. Create a request according to rules of each certificate authority.

7. Click **OK**.

A completion message is displayed.

- 8. Select the **Network Security** tab.
- 9. Select one of the following.
  - ☐ SSL/TLS > Certificate
  - ☐ IPsec/IP Filtering > Client Certificate
  - ☐ IEEE802.1X > Client Certificate
  - ☐ S/MIME > Client Certificate
- 10. Click one of the download buttons of **CSR** according to a specified format by each certificate authority to download a CSR to a computer.

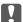

## Important:

Do not generate a CSR again. If you do so, you may not be able to import an issued CA-signed Certificate.

11. Send the CSR to a certificate authority and obtain a CA-signed Certificate.

Follow the rules of each certificate authority on sending method and form.

12. Save the issued CA-signed Certificate to a computer connected to the printer.

Obtaining a CA-signed Certificate is complete when you save a certificate to a destination.

### **Related Information**

→ "Default Value of the Administrator Password" on page 20

### **CSR Setting Items**

| Items      | Settings and Explanation       |
|------------|--------------------------------|
| Key Length | Select a key length for a CSR. |

| Items                                                          | Settings and Explanation                                                                                                    |
|----------------------------------------------------------------|----------------------------------------------------------------------------------------------------|
| Common Name                                                    | You can enter between 1 and 128 characters. If this is an IP address, it should be a static IP address. You can enter 1 to 5 IPv4 addresses, IPv6 addresses, host names, FQDNs by separating them with commas.                                                                                                 |
|                                                                | The first element is stored to the common name, and other elements are stored to the alias field of the certificate subject.                                                                                                    |
|                                                                | Example:                                                                                                    |
|                                                                | Printer's IP address: 192.0.2.123, Printer name: EPSONA1B2C3                                                                                                    |
|                                                                | Common Name: EPSONA1B2C3,EPSONA1B2C3.local,192.0.2.123                                                                                                    |
| Organization/ Organizational Unit/<br>Locality/ State/Province | You can enter between 0 and 64 characters in ASCII (0x20-0x7E). You can divide distinguished names with commas.                                                                                                    |
| Country                                                        | Enter a country code in two-digit number specified by ISO-3166.                                                                                                    |
| Sender's Email Address                                         | You can enter the sender's email address for the mail server setting. Enter the same email address as the <b>Sender's Email Address</b> for the <b>Network</b> tab > <b>Email Server</b> > <b>Basic</b> .                                                                                                    |
|                                                                | When creating a CSR by selecting the <b>Network Security</b> tab > <b>S/MIME</b> > <b>Client Certificate</b> , this setting is not required because the sender's email address for the mail server setting is set automatically. Configure the sender's email address for the mail server settings in advance. |

#### **Related Information**

→ "Obtaining a CA-signed Certificate" on page 662

### Importing a CA-signed Certificate

Import the obtained CA-signed Certificate to the printer.

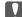

## Important:

- ☐ Make sure that the printer's date and time is set correctly. Certificate may be invalid.
- ☐ If you obtain a certificate using a CSR created from Web Config, you can import a certificate one time.
- ☐ When you import a CA-signed Certificate by selecting the **Network Security** tab > **S/MIME** > **Client** Certificate, you cannot change Sender's Email Address on the Network tab > Email Server > Basic. If you want to change Sender's Email Address, change all signature settings to Do not add signature by selecting the *Network Security tab > S/MIME > Basic*, and then delete the imported CA-signed Certificate.
- 1. Enter the printer's IP address into a browser to access Web Config.
  - Enter the IP address of the network (standard/additional) you want to configure from a computer that is connected to the same network as the printer.

You can check the IP address of the printer from the following menu.

Settings > General Settings > Network Settings > (Standard or Additional) > Network Status > Wired LAN/Wi-Fi Status

- 2. Enter the administrator password to log in as an administrator.
- 3. Select in the following order.

Network Security tab.

| 4.                 | Select one of the following.                                                                                                    |  |  |
|--------------------|----------------------------------------------------------------------------------------------------|--|--|
|                    | ☐ SSL/TLS > Certificate                                                                                                    |  |  |
|                    | ☐ IPsec/IP Filtering > Client Certificate                                                                                                    |  |  |
|                    | ☐ IEEE802.1X > Client Certificate                                                                                                    |  |  |
|                    | ☐ S/MIME > Client Certificate                                                                                                    |  |  |
| 5.                 | Click Import.                                                                                                    |  |  |
|                    | A certificate importing page is opened.                                                                                                    |  |  |
| 6.                 | Enter a value for each item. Set <b>CA Certificate 1</b> and <b>CA Certificate 2</b> when verifying the path of the certificate on the web browser that accesses the printer. |  |  |
|                    | Depending on where you create a CSR and the file format of the certificate, required settings may vary. Enter values to required items according to the following.            |  |  |
|                    | ☐ A certificate of the PEM/DER format obtained from Web Config                                                                                                    |  |  |
|                    | ☐ Private Key: Do not configure because the printer contains a private key.                                                                                                   |  |  |
|                    | ☐ Password: Do not configure.                                                                                                    |  |  |
|                    | ☐ CA Certificate 1/CA Certificate 2: Optional                                                                                                    |  |  |
|                    | ☐ A certificate of the PEM/DER format obtained from a computer                                                                                                    |  |  |
|                    | ☐ Private Key: You need to set.                                                                                                    |  |  |
|                    | ☐ Password: Do not configure.                                                                                                    |  |  |
|                    | ☐ CA Certificate 1/CA Certificate 2: Optional                                                                                                    |  |  |
|                    | ☐ A certificate of the PKCS#12 format obtained from a computer                                                                                                    |  |  |
|                    | ☐ Private Key: Do not configure.                                                                                                    |  |  |
|                    | ☐ Password: Optional                                                                                                    |  |  |
|                    | ☐ CA Certificate 1/CA Certificate 2: Do not configure.                                                                                                    |  |  |
| 7.                 | Click <b>OK</b> .                                                                                                    |  |  |
|                    | A completion message is displayed.                                                                                                    |  |  |
| <b>Not</b><br>Clic | te:<br>ck <b>Confirm</b> to verify the certificate information.                                                                                                    |  |  |
| Rel                | lated Information                                                                                                    |  |  |
| <b>→</b> '         | 'Default Value of the Administrator Password" on page 20                                                                                                    |  |  |
| <b>→ '</b>         | 'Deleting a CA-signed Certificate" on page 666                                                                                                    |  |  |

→ "Configuring S/MIME Basic Settings" on page 686

### **CA-signed Certificate Importing Setting Items**

| Items                                    | Settings and Explanation                                                                                                    |  |
|------------------------------------------|----------------------------------------------------------------------------------------------------|--|
| Server Certificate or Client Certificate | Select a certificate's format.                                                                                                    |  |
|                                          | For SSL/TLS connection, the Server Certificate is displayed.                                                                                                    |  |
|                                          | For IPsec/IP Filtering, IEEE802.1x, or S/MIME, the Client Certificate is displayed.                                                                                                    |  |
| Private Key                              | If you obtain a certificate of the PEM/DER format by using a CSR created from a computer, specify a private key file that is match a certificate.                                                          |  |
| Password                                 | If the file format is <b>Certificate with Private Key (PKCS#12)</b> , enter the password for encrypting the private key that is set when you obtain the certificate.                                       |  |
| CA Certificate 1                         | If your certificate's format is <b>Certificate (PEM/DER)</b> , import a certificate of a certificate authority that issues a CA-signed Certificate used as server certificate. Specify a file if you need. |  |
| CA Certificate 2                         | If your certificate's format is <b>Certificate (PEM/DER)</b> , import a certificate of a certificate authority that issues CA Certificate 1. Specify a file if you need.                                   |  |

### **Related Information**

→ "Importing a CA-signed Certificate" on page 664

### **Deleting a CA-signed Certificate**

You can delete an imported certificate when the certificate has expired or when an encrypted connection is no longer necessary.

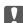

### Important:

If you obtain a certificate using a CSR created from Web Config, you cannot import a deleted certificate again. In this case, create a CSR and obtain a certificate again.

1. Enter the printer's IP address into a browser to access Web Config.

Enter the IP address of the network (standard/additional) you want to configure from a computer that is connected to the same network as the printer.

You can check the IP address of the printer from the following menu.

Settings > General Settings > Network Settings > (Standard or Additional) > Network Status > Wired LAN/Wi-Fi Status

- 2. Enter the administrator password to log in as an administrator.
- 3. Select in the following order.

Network Security tab.

- 4. Select one of the following.
  - ☐ SSL/TLS > Certificate
  - ☐ IPsec/IP Filtering > Client Certificate
  - ☐ IEEE802.1X > Client Certificate
  - ☐ S/MIME > Client Certificate

- Click Delete for CA-signed Certificate or Client Certificate.
- Confirm that you want to delete the certificate in the message displayed.

#### **Related Information**

→ "Default Value of the Administrator Password" on page 20

## **Configuring a Self-signed Certificate**

### **Updating a Self-signed Certificate**

Because the Self-signed Certificate is issued by the printer, you can update it when it has expired or when the content described changes.

A self-signed certificate for SSL/TLS and one for S/MIME are issued separately. Update each certificate as necessary.

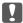

## Important:

When you update a self-signed certificate by selecting the **Network Security** tab > **S/MIME** > **Client Certificate**, you cannot change Sender's Email Address on the Network tab > Email Server > Basic. If you want to change Sender's Email Address, change all signature settings to Do not add signature by selecting the Network Security *tab* > **S/MIME** > **Basic**, and then delete the self-signed certificate for S/MIME.

- 1. Access Web Config, and then select the **Network Security** tab. Next, select **SSL/TLS > Certificate** or **S/MIME** > Client Certificate.
- 2. Click **Update**.
- 3. Enter Common Name.

You can enter up to 5 IPv4 addresses, IPv6 addresses, host names, FQDNs between 1 to 128 characters and separating them with commas. The first parameter is stored to the common name, and the others are stored to the alias field for the subject of the certificate.

Example:

Printer's IP address: 192.0.2.123, Printer name: EPSONA1B2C3 Common name: EPSONA1B2C3,EPSONA1B2C3.local,192.0.2.123

- 4. Specify a validity period for the certificate.
- 5. Click **Next**.

A confirmation message is displayed.

6. Click **OK**.

The printer is updated.

#### Note:

You can check the certificate information by clicking Confirm on the Network Security tab > SSL/TLS > Certificate > Selfsigned Certificate or S/MIME > Client Certificate > Self-signed Certificate.

#### **Related Information**

- → "Default Value of the Administrator Password" on page 20
- → "Deleting a Self-signed Certificate for S/MIME" on page 668
- → "Configuring S/MIME Basic Settings" on page 686

### **Deleting a Self-signed Certificate for S/MIME**

You can delete the self-signed certificate for S/MIME when it is no longer necessary.

Even if you delete it, the self-signed certificate for SSL/TLS is not deleted.

- 1. Access Web Config and select the **Network Security** tab > **S/MIME** > **Client Certificate**.
- 2. Click Delete for Self-signed Certificate.
- Confirm that you want to delete the certificate in the message displayed.

#### **Related Information**

→ "Default Value of the Administrator Password" on page 20

## **Configuring a CA Certificate**

When you set the CA Certificate, you can validate the path to the CA certificate of the server that the printer accesses. This can prevent impersonation.

You can obtain the CA Certificate from the Certification Authority where the CA-signed Certificate is issued.

### Importing a CA Certificate

Import the CA Certificate to the printer.

1. Enter the printer's IP address into a browser to access Web Config.

Enter the IP address of the network (standard/additional) you want to configure from a computer that is connected to the same network as the printer.

You can check the IP address of the printer from the following menu.

Settings > General Settings > Network Settings > (Standard or Additional) > Network Status > Wired LAN/Wi-Fi Status

- 2. Enter the administrator password to log in as an administrator.
- 3. Select in the following order.

Network Security tab > CA Certificate

- 4. Click **Import**.
- 5. Specify the CA Certificate you want to import.
- 6. Click OK.

When importing is complete, you are returned to the **CA Certificate** screen, and the imported CA Certificate is displayed.

#### **Related Information**

→ "Default Value of the Administrator Password" on page 20

### **Deleting a CA Certificate**

You can delete the imported CA Certificate.

- 1. Enter the printer's IP address into a browser to access Web Config.
  - Enter the IP address of the network (standard/additional) you want to configure from a computer that is connected to the same network as the printer.

You can check the IP address of the printer from the following menu.

Settings > General Settings > Network Settings > (Standard or Additional) > Network Status > Wired LAN/Wi-Fi Status

- 2. Enter the administrator password to log in as an administrator.
- 3. Select in the following order.

**Network Security** tab > **CA Certificate** 

- 4. Click **Delete** next to the CA Certificate that you want to delete.
- 5. Confirm that you want to delete the certificate in the message displayed.
- 6. Click **Reboot Network**, and then check that the deleted CA Certificate is not listed on the updated screen.

#### **Related Information**

→ "Default Value of the Administrator Password" on page 20

## **SSL/TLS Communication with the Printer**

When the server certificate is set using SSL/TLS (Secure Sockets Layer/Transport Layer Security) communication to the printer, you can encrypt the communication path between computers. Do this if you want to prevent remote and unauthorized access.

## **Configuring Basic SSL/TLS Settings**

If the printer supports the HTTPS server feature, you can use an SSL/TLS communication to encrypt communications. You can configure and manage the printer using Web Config while ensuring security.

Configure encryption strength and redirect feature.

1. Enter the printer's IP address into a browser to access Web Config.

Enter the IP address of the network (standard/additional) you want to configure from a computer that is connected to the same network as the printer.

You can check the IP address of the printer from the following menu.

Settings > General Settings > Network Settings > (Standard or Additional) > Network Status > Wired LAN/Wi-Fi Status

- 2. Enter the administrator password to log in as an administrator.
- 3. Select in the following order.

Network Security tab > SSL/TLS > Basic

- 4. Select a value for each item.
  - Encryption Strength

Select the level of encryption strength.

☐ Redirect HTTP to HTTPS

Select enable or disable. The default value is "Enable".

☐ TLS 1.0

Select enable or disable. The default value is "Disable".

☐ TLS.1.1

Select enable or disable. The default value is "Disable".

☐ TLS.1.2

Select enable or disable. The default value is "Enable".

5. Click Next.

A confirmation message is displayed.

6. Click OK.

The printer is updated.

### **Related Information**

→ "Default Value of the Administrator Password" on page 20

## **Configuring a Server Certificate for the Printer**

1. Enter the printer's IP address into a browser to access Web Config.

Enter the IP address of the network (standard/additional) you want to configure from a computer that is connected to the same network as the printer.

You can check the IP address of the printer from the following menu.

Settings > General Settings > Network Settings > (Standard or Additional) > Network Status > Wired LAN/Wi-Fi Status

- 2. Enter the administrator password to log in as an administrator.
- 3. Select in the following order.

**Network Security** tab > **SSL/TLS** > **Certificate** 

- 4. Specify a certificate to use on **Server Certificate**.
  - ☐ Self-signed Certificate

A self-signed certificate has been generated by the printer. If you do not obtain a CA-signed certificate, select this.

☐ CA-signed Certificate

If you obtain and import a CA-signed certificate in advance, you can specify this.

5. Click Next.

A confirmation message is displayed.

6. Click OK.

The printer is updated.

#### **Related Information**

- → "Default Value of the Administrator Password" on page 20
- → "Configuring a CA-signed Certificate" on page 662
- → "Updating a Self-signed Certificate" on page 667

## **Encrypted Communication Using IPsec/IP Filtering**

## **About IPsec/IP Filtering**

You can filter traffic based on IP addresses, services, and port by using IPsec/IP Filtering function. By combining of the filtering, you can configure the printer to accept or block specified clients and specified data. Additionally, you can improve security level by using an IPsec.

#### Note:

Computers that run Windows Vista or later or Windows Server 2008 or later support IPsec.

## **Configuring Default Policy**

To filter traffic, configure the default policy. The default policy applies to every user or group connecting to the printer. For more fine-grained control over users and groups of users, configure group policies.

1. Enter the printer's IP address into a browser to access Web Config.

Enter the IP address of the network (standard/additional) you want to configure from a computer that is connected to the same network as the printer.

You can check the IP address of the printer from the following menu.

Settings > General Settings > Network Settings > (Standard or Additional) > Network Status > Wired LAN/Wi-Fi Status

- 2. Enter the administrator password to log in as an administrator.
- 3. Select in the following order.

Network Security tab > IPsec/IP Filtering > Basic

- 4. Enter a value for each item.
- 5. Click Next.

A confirmation message is displayed.

6. Click **OK**.

The printer is updated.

### **Related Information**

→ "Default Value of the Administrator Password" on page 20

## **Default Policy Setting Items**

## **Default Policy**

| Items              | Settings and Explanation                                 |
|--------------------|----------------------------------------------------------|
| IPsec/IP Filtering | You can enable or disable an IPsec/IP Filtering feature. |

### **□** Access Control

Configure a control method for traffic of IP packets.

| Items         | Settings and Explanation                                        |  |
|---------------|-----------------------------------------------------------------|--|
| Permit Access | Select this to permit configured IP packets to pass through.    |  |
| Refuse Access | Select this to refuse configured IP packets to pass through.    |  |
| IPsec         | Select this to permit configured IPsec packets to pass through. |  |

| _ |      |         |   |
|---|------|---------|---|
| _ | TIZE | Version |   |
|   | IKH  | Versin  | m |

Select **IKEv1** or **IKEv2** for **IKE Version**. Select one of them according to the device that the printer is connected to.

### ☐ IKEv1

The following items are displayed when you select IKEv1 for IKE Version.

| Items                  | Settings and Explanation                                                                                                    |
|------------------------|----------------------------------------------------------------------------------------------------|
| Authentication Method  | To select <b>Certificate</b> , you need to obtain and import a CA-signed certificate in advance.                            |
| Pre-Shared Key         | If you select <b>Pre-Shared Key</b> for <b>Authentication Method</b> , enter a pre-shared key between 1 and 127 characters. |
| Confirm Pre-Shared Key | Enter the key you configured for confirmation.                                                                              |

### ☐ IKEv2

The following items are displayed when you select IKEv2 for IKE Version.

| Items |                           | Settings and Explanation                                                                                                    |
|-------|---------------------------|----------------------------------------------------------------------------------------------------|
| Local | Authentication Method     | To select <b>Certificate</b> , you need to obtain and import a CA-signed certificate in advance.                            |
|       | ID Type                   | If you select <b>Pre-Shared Key</b> for <b>Authentication Method</b> , select the type of ID for the printer.               |
|       | ID                        | Enter the printer's ID that matches the type of ID.                                                                         |
|       |                           | You cannot use "@", "#", and "=" for the first character.                                                                   |
|       |                           | <b>Distinguished Name</b> : Enter 1 to 255 1-byte ASCII (0x20 to 0x7E) characters. You need to include "=".                 |
|       |                           | IP Address: Enter IPv4 or IPv6 format.                                                                                      |
|       |                           | <b>FQDN</b> : Enter a combination of between 1 and 255 characters using A-Z, a-z, 0-9, "-", and period (.).                 |
|       |                           | Email Address: Enter 1 to 255 1-byte ASCII (0x20 to 0x7E) characters. You need to include "@".                              |
|       |                           | <b>Key ID</b> : Enter 1 to 255 1-byte ASCII (0x20 to 0x7E) characters.                                                      |
|       | Pre-Shared Key            | If you select <b>Pre-Shared Key</b> for <b>Authentication Method</b> , enter a pre-shared key between 1 and 127 characters. |
|       | Confirm Pre-Shared<br>Key | Enter the key you configured for confirmation.                                                                              |

| Items  |                           | Settings and Explanation                                                                                                    |
|--------|---------------------------|----------------------------------------------------------------------------------------------------|
| Remote | Authentication Method     | To select <b>Certificate</b> , you need to obtain and import a CA-signed certificate in advance.                                           |
|        | ID Type                   | If you select <b>Pre-Shared Key</b> for <b>Authentication Method</b> , select the type of ID for the device that you want to authenticate. |
|        | ID                        | Enter the printer's ID that matches to the type of ID.                                                                                     |
|        |                           | You cannot use "@", "#", and "=" for the first character.                                                                                  |
|        |                           | <b>Distinguished Name</b> : Enter 1 to 255 1-byte ASCII (0x20 to 0x7E) characters. You need to include "=".                                |
|        |                           | IP Address: Enter IPv4 or IPv6 format.                                                                                                    |
|        |                           | <b>FQDN</b> : Enter a combination of between 1 and 255 characters using A-Z, a-z, 0-9, "-", and period (.).                                |
|        |                           | Email Address: Enter 1 to 255 1-byte ASCII (0x20 to 0x7E) characters. You need to include "@".                                             |
|        |                           | <b>Key ID</b> : Enter 1 to 255 1-byte ASCII (0x20 to 0x7E) characters.                                                                     |
|        | Pre-Shared Key            | If you select <b>Pre-Shared Key</b> for <b>Authentication Method</b> , enter a pre-shared key between 1 and 127 characters.                |
|        | Confirm Pre-Shared<br>Key | Enter the key you configured for confirmation.                                                                                             |

## ☐ Encapsulation

If you select **IPsec** for **Access Control**, you need to configure an encapsulation mode.

| Items          | Settings and Explanation                                                                                                    |
|----------------|----------------------------------------------------------------------------------------------------|
| Transport Mode | If you only use the printer on the same LAN, select this. IP packets of layer 4 or later are encrypted.                                               |
| Tunnel Mode    | If you use the printer on the Internet-capable network such as IPsec-VPN, select this option. The header and data of the IP packets are encrypted.    |
|                | <b>Remote Gateway(Tunnel Mode)</b> : If you select <b>Tunnel Mode</b> for <b>Encapsulation</b> , enter a gateway address between 1 and 39 characters. |

## **☐** Security Protocol

If you select **IPsec** for **Access Control**, select an option.

| Items | Settings and Explanation                                                                                                    |
|-------|----------------------------------------------------------------------------------------------------|
| ESP   | Select this to ensure the integrity of an authentication and data, and encrypt data.                                         |
| АН    | Select this to ensure the integrity of an authentication and data. Even if encrypting data is prohibited, you can use IPsec. |

### ☐ Algorithm Settings

It is recommended that you select **Any** for all settings or select an item other than **Any** for each setting. If you select **Any** for some of the settings and select an item other than **Any** for the other settings, the device may not communicate depending on the other device that you want to authenticate.

| Items |                | Settings and Explanation                                                     |
|-------|----------------|------------------------------------------------------------------------------|
| IKE   | Encryption     | Select the encryption algorithm for IKE.                                     |
|       |                | The items vary depending on the version of IKE.                              |
|       | Authentication | Select the authentication algorithm for IKE.                                 |
|       | Key Exchange   | Select the key exchange algorithm for IKE.                                   |
|       |                | The items vary depending on the version of IKE.                              |
| ESP   | Encryption     | Select the encryption algorithm for ESP.                                     |
|       |                | This is available when <b>ESP</b> is selected for <b>Security Protocol</b> . |
|       | Authentication | Select the authentication algorithm for ESP.                                 |
|       |                | This is available when <b>ESP</b> is selected for <b>Security Protocol</b> . |
| AH    | Authentication | Select the encryption algorithm for AH.                                      |
|       |                | This is available when <b>AH</b> is selected for <b>Security Protocol</b> .  |

#### **Related Information**

→ "Configuring Default Policy" on page 671

## **Configuring Group Policy**

A group policy is one or more rules applied to a user or user group. The printer controls IP packets that match with configured policies. IP packets are authenticated in the order of a group policy 1 to 10 then a default policy.

1. Enter the printer's IP address into a browser to access Web Config.

Enter the IP address of the network (standard/additional) you want to configure from a computer that is connected to the same network as the printer.

You can check the IP address of the printer from the following menu.

Settings > General Settings > Network Settings > (Standard or Additional) > Network Status > Wired LAN/Wi-Fi Status

- 2. Enter the administrator password to log in as an administrator.
- 3. Select in the following order.

**Network Security** tab > **IPsec/IP Filtering** > **Basic** 

- 4. Click a numbered tab you want to configure.
- 5. Enter a value for each item.
- 6. Click Next.

A confirmation message is displayed.

### 7. Click **OK**.

The printer is updated.

#### **Related Information**

→ "Default Value of the Administrator Password" on page 20

### **Group Policy Setting Items**

| Items                    | Settings and Explanation                  |
|--------------------------|-------------------------------------------|
| Enable this Group Policy | You can enable or disable a group policy. |

### **Access Control**

Configure a control method for traffic of IP packets.

| Items         | Settings and Explanation                                        |
|---------------|-----------------------------------------------------------------|
| Permit Access | Select this to permit configured IP packets to pass through.    |
| Refuse Access | Select this to refuse configured IP packets to pass through.    |
| IPsec         | Select this to permit configured IPsec packets to pass through. |

### **Local Address(Printer)**

Select an IPv4 address or IPv6 address that matches your network environment. If an IP address is assigned automatically, you can select **Use auto-obtained IPv4 address**.

#### Note

If an IPv6 address is assigned automatically, the connection may be unavailable. Configure a static IPv6 address.

### Remote Address(Host)

Enter a device's IP address to control access. The IP address must be 43 characters or less. If you do not enter an IP address, all addresses are controlled.

#### Note:

If an IP address is assigned automatically (e.g. assigned by DHCP), the connection may be unavailable. Configure a static IP address.

### **Method of Choosing Port**

Select a method to specify ports.

☐ Service Name

If you select **Service Name** for **Method of Choosing Port**, select an option.

## ☐ Transport Protocol

If you select **Port Number** for **Method of Choosing Port**, you need to configure an encapsulation mode.

| Items                                                   | Settings and Explanation                                 |
|---------------------------------------------------------|----------------------------------------------------------|
| Any Protocol Select this to control all protocol types. |                                                          |
| ТСР                                                     | Select this to control data for unicast.                 |
| UDP                                                     | Select this to control data for broadcast and multicast. |
| ICMPv4                                                  | Select this to control ping command.                     |

#### ☐ Local Port

If you select **Port Number** for **Method of Choosing Port** and if you select **TCP** or **UDP** for **Transport Protocol**, enter port numbers to control receiving packets, separating them with commas. You can enter 10 port numbers at the maximum.

Example: 20,80,119,5220

If you do not enter a port number, all ports are controlled.

#### ☐ Remote Port

If you select **Port Number** for **Method of Choosing Port** and if you select **TCP** or **UDP** for **Transport Protocol**, enter port numbers to control sending packets, separating them with commas. You can enter 10 port numbers at the maximum.

Example: 25,80,143,5220

If you do not enter a port number, all ports are controlled.

### **IKE Version**

Select IKEv1 or IKEv2 for IKE Version. Select one of them according to the device that the printer is connected to.

### ☐ IKEv1

The following items are displayed when you select **IKEv1** for **IKE Version**.

| Items                  | Settings and Explanation                                                                                                    |
|------------------------|----------------------------------------------------------------------------------------------------|
| Authentication Method  | If you select <b>IPsec</b> for <b>Access Control</b> , select an option. Used certificate is common with a default policy.  |
| Pre-Shared Key         | If you select <b>Pre-Shared Key</b> for <b>Authentication Method</b> , enter a pre-shared key between 1 and 127 characters. |
| Confirm Pre-Shared Key | Enter the key you configured for confirmation.                                                                              |

### ☐ IKEv2

The following items are displayed when you select IKEv2 for IKE Version.

| Items  |                           | Settings and Explanation                                                                                                    |
|--------|---------------------------|----------------------------------------------------------------------------------------------------|
| Local  | Authentication Method     | If you select <b>IPsec</b> for <b>Access Control</b> , select an option. Used certificate is common with a default policy.                 |
|        | ID Type                   | If you select <b>Pre-Shared Key</b> for <b>Authentication Method</b> , select the type of ID for the printer.                              |
|        | ID                        | Enter the printer's ID that matches the type of ID.                                                                                        |
|        |                           | You cannot use "@", "#", and "=" for the first character.                                                                                  |
|        |                           | <b>Distinguished Name</b> : Enter 1 to 255 1-byte ASCII (0x20 to 0x7E) characters. You need to include "=".                                |
|        |                           | IP Address: Enter IPv4 or IPv6 format.                                                                                                    |
|        |                           | <b>FQDN</b> : Enter a combination of between 1 and 255 characters using A-Z, a-z, 0-9, "-", and period (.).                                |
|        |                           | Email Address: Enter 1 to 255 1-byte ASCII (0x20 to 0x7E) characters. You need to include "@".                                             |
|        |                           | <b>Key ID</b> : Enter 1 to 255 1-byte ASCII (0x20 to 0x7E) characters.                                                                     |
|        | Pre-Shared Key            | If you select <b>Pre-Shared Key</b> for <b>Authentication Method</b> , enter a pre-shared key between 1 and 127 characters.                |
|        | Confirm Pre-Shared<br>Key | Enter the key you configured for confirmation.                                                                                             |
| Remote | Authentication Method     | If you select <b>IPsec</b> for <b>Access Control</b> , select an option. Used certificate is common with a default policy.                 |
|        | ID Type                   | If you select <b>Pre-Shared Key</b> for <b>Authentication Method</b> , select the type of ID for the device that you want to authenticate. |
|        | ID                        | Enter the printer's ID that matches to the type of ID.                                                                                     |
|        |                           | You cannot use "@", "#", and "=" for the first character.                                                                                  |
|        |                           | <b>Distinguished Name</b> : Enter 1 to 255 1-byte ASCII (0x20 to 0x7E) characters. You need to include "=".                                |
|        |                           | IP Address : Enter IPv4 or IPv6 format.                                                                                                    |
|        |                           | <b>FQDN</b> : Enter a combination of between 1 and 255 characters using A-Z, a-z, 0-9, "-", and period (.).                                |
|        |                           | Email Address: Enter 1 to 255 1-byte ASCII (0x20 to 0x7E) characters. You need to include "@".                                             |
|        |                           | Key ID: Enter 1 to 255 1-byte ASCII (0x20 to 0x7E) characters.                                                                             |
|        | Pre-Shared Key            | If you select <b>Pre-Shared Key</b> for <b>Authentication Method</b> , enter a pre-shared key between 1 and 127 characters.                |
|        | Confirm Pre-Shared<br>Key | Enter the key you configured for confirmation.                                                                                             |
|        | 1                         | 1                                                                                                    |

## Encapsulation

If you select **IPsec** for **Access Control**, you need to configure an encapsulation mode.

| Items          | Settings and Explanation                                                                                                    |
|----------------|----------------------------------------------------------------------------------------------------|
| Transport Mode | If you only use the printer on the same LAN, select this. IP packets of layer 4 or later are encrypted.                                               |
| Tunnel Mode    | If you use the printer on the Internet-capable network such as IPsec-VPN, select this option. The header and data of the IP packets are encrypted.    |
|                | <b>Remote Gateway(Tunnel Mode)</b> : If you select <b>Tunnel Mode</b> for <b>Encapsulation</b> , enter a gateway address between 1 and 39 characters. |

### **Security Protocol**

If you select **IPsec** for **Access Control**, select an option.

| Items | Settings and Explanation                                                                                                    |  |
|-------|----------------------------------------------------------------------------------------------------|--|
| ESP   | Select this to ensure the integrity of an authentication and data, and encrypt data.                                         |  |
| АН    | Select this to ensure the integrity of an authentication and data. Even if encrypting data is prohibited, you can use IPsec. |  |

### **Algorithm Settings**

It is recommended that you select **Any** for all settings or select an item other than **Any** for each setting. If you select **Any** for some of the settings and select an item other than **Any** for the other settings, the device may not communicate depending on the other device that you want to authenticate.

| Items                        |                | Settings and Explanation                                                     |  |
|------------------------------|----------------|------------------------------------------------------------------------------|--|
| IKE                          | Encryption     | Select the encryption algorithm for IKE.                                     |  |
| Authentication  Key Exchange |                | The items vary depending on the version of IKE.                              |  |
|                              |                | Select the authentication algorithm for IKE.                                 |  |
|                              |                | Select the key exchange algorithm for IKE.                                   |  |
|                              |                | The items vary depending on the version of IKE.                              |  |
| ESP                          | Encryption     | Select the encryption algorithm for ESP.                                     |  |
|                              |                | This is available when <b>ESP</b> is selected for <b>Security Protocol</b> . |  |
|                              |                | Select the authentication algorithm for ESP.                                 |  |
|                              |                | This is available when <b>ESP</b> is selected for <b>Security Protocol</b> . |  |
| AH                           | Authentication | Select the encryption algorithm for AH.                                      |  |
|                              |                | This is available when <b>AH</b> is selected for <b>Security Protocol</b> .  |  |

### **Related Information**

- → "Configuring Group Policy" on page 675
- → "Combination of Local Address(Printer) and Remote Address(Host) on Group Policy" on page 680
- → "References of Service Name on Group Policy" on page 680

## Combination of Local Address(Printer) and Remote Address(Host) on Group Policy

|                                    |          | Setting of Local Address(Printer) |                    |                 |
|------------------------------------|----------|-----------------------------------|--------------------|-----------------|
|                                    |          | IPv4                              | IPv6 <sup>*2</sup> | Any addresses*3 |
| Setting of Remote<br>Address(Host) | IPv4*1   | 1                                 | _                  | ✓               |
| Address(Host)                      | IPv6*1*2 | -                                 | 1                  | ✓               |
|                                    | Blank    | ✓                                 | ✓                  | ✓ ·             |

<sup>\*1 :</sup> If IPsec is selected for Access Control, you cannot specify in a prefix length.

## **References of Service Name on Group Policy**

#### Notes

Unavailable services are displayed but cannot be selected.

| Service Name                   | Protocol type | Local port<br>number | Remote port<br>number | Features controlled                                                                                                    |
|--------------------------------|---------------|----------------------|-----------------------|----------------------------------------------------------------------------------------------------|
| Any                            | -             | -                    | -                     | All services                                                                                                    |
| ENPC                           | UDP           | 3289                 | Any port              | Searching for a printer from applications such as Epson Device Admin, a printer driver and the a scanner driver                      |
| SNMP                           | UDP           | 161                  | Any port              | Acquiring and configuring of MIB from applications such as Epson Device Admin, the Epson printer driver and the Epson scanner driver |
| LPR                            | TCP           | 515                  | Any port              | Forwarding LPR data                                                                                                    |
| RAW (Port9100)                 | ТСР           | 9100                 | Any port              | Forwarding RAW data                                                                                                    |
| IPP/IPPS                       | TCP           | 631                  | Any port              | Forwarding data of IPP/IPPS printing                                                                                                 |
| WSD                            | TCP           | Any port             | 5357                  | Controlling WSD                                                                                                    |
| WS-Discovery                   | UDP           | 3702                 | Any port              | Searching for a printer from WSD                                                                                                    |
| Network Scan                   | ТСР           | 1865                 | Any port              | Forwarding scan data from the scanning software                                                                                      |
| Network Push<br>Scan           | ТСР           | Any port             | 2968                  | Acquiring job information of push scanning from the scanning software                                                                |
| Network Push<br>Scan Discovery | UDP           | 2968                 | Any port              | Searching for a computer when push scanning from the scanning software is executed                                                   |
| FTP Data (Local)               | ТСР           | 20                   | Any port              | FTP server (forwarding data of FTP printing)                                                                                         |

<sup>\*2 :</sup> If IPsec is selected for Access Control, you can select a link-local address (fe80::) but group policy will be disabled.

<sup>\*3 :</sup> Except IPv6 link local addresses.

| Service Name                            | Protocol type | Local port<br>number | Remote port<br>number | Features controlled                                                                                            |  |
|-----------------------------------------|---------------|----------------------|-----------------------|----------------------------------------------------------------------------------------------------|--|
| FTP Control<br>(Local)                  | ТСР           | 21                   | Any port              | FTP server (controlling FTP printing)                                                                          |  |
| FTP Data<br>(Remote)                    | ТСР           | Any port             | 20                    | FTP client (forwarding scan data and received fax data)  However this can control only an FTP                  |  |
|                                         |               |                      |                       | server that uses remote port number 20.                                                                        |  |
| FTP Control<br>(Remote)                 | TCP           | Any port             | 21                    | FTP client (controlling to forward scan data and received fax data)                                            |  |
| CIFS (Local)                            | TCP           | 445                  | Any port              | CIFS server (Sharing a network folder)                                                                         |  |
| CIFS (Remote)                           | ТСР           | Any port             | 445                   | CIFS client (forwarding scan data and received fax data to a folder)                                           |  |
| NetBIOS Name<br>Service (Local)         | UDP           | 137                  | Any port              | CIFS server (Sharing a network folder)                                                                         |  |
| NetBIOS<br>Datagram<br>Service (Local)  | UDP           | 138                  | Any port              |                                                                                                    |  |
| NetBIOS Session<br>Service (Local)      | ТСР           | 139                  | Any port              |                                                                                                    |  |
| NetBIOS Name<br>Service (Remote)        | UDP           | Any port             | 137                   | CIFS client (forwarding scan data and received fax data to a folder)                                           |  |
| NetBIOS<br>Datagram<br>Service (Remote) | UDP           | Any port             | 138                   |                                                                                                    |  |
| NetBIOS Session<br>Service (Remote)     | ТСР           | Any port             | 139                   |                                                                                                    |  |
| HTTP (Local)                            | ТСР           | 80                   | Any port              | HTTP(S) server (forwarding data of Web Config and WSD)                                                         |  |
| HTTPS (Local)                           | ТСР           | 443                  | Any port              |                                                                                                    |  |
| HTTP (Remote)                           | ТСР           | Any port             | 80                    | HTTP(S) client (communicating<br>between Epson Connect, firmware<br>updating and root certificate<br>updating) |  |
| HTTPS (Remote)                          | TCP           | Any port             | 443                   |                                                                                                    |  |

# Configuration Examples of IPsec/IP Filtering

## **Receiving IPsec packets only**

This example is to configure a default policy only.

**Default Policy**:

☐ IPsec/IP Filtering: Enable

☐ Access Control: IPsec

| ☐ Authentication Method: Pre-Shared Key                                                                                                    |
|----------------------------------------------------------------------------------------------------|
| ☐ <b>Pre-Shared Key</b> : Enter up to 127 characters.                                                                                                    |
| Group Policy: Do not configure.                                                                                                    |
| Receiving printing data and printer settings                                                                                                    |
| This example allows communications of printing data and printer configuration from specified services.                                                                                                    |
| Default Policy:                                                                                                    |
| ☐ IPsec/IP Filtering: Enable                                                                                                    |
| ☐ Access Control: Refuse Access                                                                                                    |
| Group Policy:                                                                                                    |
| ☐ Enable this Group Policy: Check the box.                                                                                                    |
| ☐ Access Control: Permit Access                                                                                                    |
| ☐ Remote Address(Host): IP address of a client                                                                                                    |
| ☐ Method of Choosing Port: Service Name                                                                                                    |
| ☐ Service Name: Check the box of ENPC, SNMP, HTTP (Local), HTTPS (Local) and RAW (Port9100).                                                                                                    |
| <b>Note:</b> To avoid receiving HTTP (Local) and HTTPS (Local), clear their checkboxes in <b>Group Policy</b> . When doing so, disable IPsec/IP filtering from the printer's control panel temporarily to change the printer settings. |
| Receiving access from a specified IP address only                                                                                                    |
| This example allows a specified IP address to access the printer.                                                                                                    |
| Default Policy:                                                                                                    |
| ☐ IPsec/IP Filtering: Enable                                                                                                    |
| ☐ Access Control:Refuse Access                                                                                                    |
| Group Policy:                                                                                                    |
| ☐ Enable this Group Policy: Check the box.                                                                                                    |
| ☐ Access Control: Permit Access                                                                                                    |
| ☐ Remote Address(Host): IP address of an administrator's client                                                                                                    |
| <b>Note:</b> Regardless of policy configuration, the client will be able to access and configure the printer.                                                                                                    |

# **Configuring a Certificate for IPsec/IP Filtering**

Configure the Client Certificate for IPsec/IP Filtering. When you set it, you can use the certificate as an authentication method for IPsec/IP Filtering. If you want to configure the certification authority, go to **CA Certificate**.

1. Enter the printer's IP address into a browser to access Web Config.

Enter the IP address of the network (standard/additional) you want to configure from a computer that is connected to the same network as the printer.

You can check the IP address of the printer from the following menu.

# $Settings > General\ Settings > Network\ Settings > (Standard\ or\ Additional) > Network\ Status > Wired\ LAN/Wi-Fi\ Status$

- 2. Enter the administrator password to log in as an administrator.
- 3. Select in the following order.

Network Security tab > IPsec/IP Filtering > Client Certificate

4. Import the certificate in **Client Certificate**.

If you have already imported a certificate published by a Certification Authority, you can copy the certificate and use it in IPsec/IP Filtering. To copy, select the certificate from **Copy From**, and then click **Copy**.

### **Related Information**

- → "Default Value of the Administrator Password" on page 20
- → "Configuring a CA-signed Certificate" on page 662
- → "Configuring a CA Certificate" on page 668

## **Connecting the Printer to an IEEE802.1X Network**

## **Configuring an IEEE802.1X Network**

When you set IEEE802.1X to the printer, you can use it on the network connected to a RADIUS server, a LAN switch with authentication function, or an access point.

TLS version 1.3 does not support this function.

1. Enter the printer's IP address into a browser to access Web Config.

Enter the IP address of the network (standard/additional) you want to configure from a computer that is connected to the same network as the printer.

You can check the IP address of the printer from the following menu.

Settings > General Settings > Network Settings > (Standard or Additional) > Network Status > Wired LAN/Wi-Fi Status

- 2. Enter the administrator password to log in as an administrator.
- 3. Select in the following order.

Network Security tab > IEEE802.1X > Basic

4. Enter a value for each item.

If you want to use the printer on a Wi-Fi network, click Wi-Fi Setup and select or enter an SSID.

#### Note

You can share settings between Ethernet and Wi-Fi.

5. Click Next.

A confirmation message is displayed.

## 6. Click **OK**.

The printer is updated.

## **Related Information**

→ "Default Value of the Administrator Password" on page 20

## IEEE802.1X Network Setting Items

| Items                                   | Settings and Explanation                                                                                                    |                                   |  |
|-----------------------------------------|----------------------------------------------------------------------------------------------------|-----------------------------------|--|
| IEEE802.1X (Wired LAN)                  | You can enable or disable settings of the page (IEEE802.1X > Basic) for IEEE802.1X (Wired LAN).                                                                                                    |                                   |  |
| IEEE802.1X (Wi-Fi)                      | The connection status of IEEE802.1X (Wi-Fi) is displayed.                                                                                                    |                                   |  |
| Connection Method                       | The connection method of a current network is displayed.                                                                                                    |                                   |  |
| EAP Type                                | Select an option for an authentication method between the printer and a RADIUS server.                                                                                                    |                                   |  |
|                                         | EAP-TLS You need to obtain and import a CA-signed certifi                                                                                                    |                                   |  |
|                                         | PEAP-TLS                                                                                                    |                                   |  |
|                                         | EAP-TTLS                                                                                                    | You need to configure a password. |  |
|                                         | PEAP/MSCHAPv2                                                                                                    |                                   |  |
| User ID                                 | Configure an ID to use for an authentication of a RADIUS server.                                                                                                    |                                   |  |
|                                         | Enter 1 to 128 1-byte ASCII (0x20 to 0x7E) characters.                                                                                                    |                                   |  |
| Password                                | Configure a password to authenticate the printer.                                                                                                    |                                   |  |
|                                         | Enter 1 to 128 1-byte ASCII (0x20 to 0x7E) characters. If you are using a Windows server as a RADIUS server, you can enter up to 127 characters.                                                                                            |                                   |  |
| Confirm Password                        | Enter the password you configured for confirmation.                                                                                                    |                                   |  |
| Server ID                               | You can configure a server ID to authenticate with a specified RADIUS server. Authenticator verifies whether a server ID is contained in the subject/subjectAltName field of a server certificate that is sent from a RADIUS server or not. |                                   |  |
|                                         | Enter 0 to 128 1-byte ASCII (0x20 to 0x7E) characters.                                                                                                    |                                   |  |
| Certificate Validation (Wired LAN Only) | You can set certificate validation regardless of the authentication method. Import the certificate in <b>CA Certificate</b> .                                                                                                    |                                   |  |
|                                         | This item only supports wired LAN connections.                                                                                                    |                                   |  |
|                                         | A CA Certificate is required to connect to a Wi-Fi network with IEEE8802.1X.                                                                                                    |                                   |  |
| Anonymous Name                          | If you select <b>PEAP-TLS</b> , <b>EAP-TTLS</b> or <b>PEAP/MSCHAPv2</b> for <b>EAP Type</b> , you can configure an anonymous name instead of a user ID for a phase 1 of a PEAP authentication.                                              |                                   |  |
|                                         | Enter 0 to 128 1-byte ASCII (0x20 to 0x7E) characters.                                                                                                    |                                   |  |
| Encryption Strength                     | You can select one of the followings.                                                                                                    |                                   |  |
|                                         | High AES256/3DES  Middle AES256/3DES/AES128/RC4                                                                                                    |                                   |  |
|                                         |                                                                                                    |                                   |  |

→ "Configuring an IEEE802.1X Network" on page 683

# **Configuring a Certificate for IEEE802.1X**

Configure the Client Certificate for IEEE802.1X. When you set it, you can use **EAP-TLS** and **PEAP-TLS** as an authentication method of IEEE802.1x. If you want to configure the certification authority certificate, go to **CA Certificate**.

1. Enter the printer's IP address into a browser to access Web Config.

Enter the IP address of the network (standard/additional) you want to configure from a computer that is connected to the same network as the printer.

You can check the IP address of the printer from the following menu.

Settings > General Settings > Network Settings > (Standard or Additional) > Network Status > Wired LAN/Wi-Fi Status

- 2. Enter the administrator password to log in as an administrator.
- 3. Select in the following order.

Network Security tab > IEEE802.1X > Client Certificate

4. Enter a certificate in the **Client Certificate**.

If you have already imported a certificate published by a Certification Authority, you can copy the certificate and use it in IEEE802.1X. To copy, select the certificate from **Copy From**, and then click **Copy**.

### **Related Information**

- → "Default Value of the Administrator Password" on page 20
- → "Configuring a CA-signed Certificate" on page 662
- → "Configuring a CA Certificate" on page 668

# **Checking IEEE802.1X Network Status**

You can check the IEEE802.1X status by printing a network status sheet.

| Status ID                | IEEE802.1X Status                                                                               |
|--------------------------|-------------------------------------------------------------------------------------------------|
| Disable                  | IEEE802.1X feature is disable.                                                                  |
| EAP Success              | IEEE802.1X authentication has succeeded and network connection is available.                    |
| Authenticating           | IEEE802.1X authentication has not been completed.                                               |
| Config Error             | Authentication has failed since the user ID has not been set.                                   |
| Client Certificate Error | Authentication has failed since the client certificate is out of date.                          |
| Timeout Error            | Authentication has failed since there is no answer from the RADIUS server and/or authenticator. |

| Status ID                | IEEE802.1X Status                                                                                         |
|--------------------------|----------------------------------------------------------------------------------------------------|
| User ID Error            | Authentication has failed since the printer's user ID and/or certificate protocol is incorrect.           |
| Server ID Error          | Authentication has failed since the server ID of the server certificate and the server's ID do not match. |
| Server Certificate Error | Authentication has failed since there are the following errors in the server certificate.                 |
|                          | ☐ The server certificate is out of date.                                                                  |
|                          | ☐ The chain of the server certificate is incorrect.                                                       |
| CA Certificate Error     | Authentication has failed since there are the following errors in a CA certificate.                       |
|                          | ☐ Specified CA certificate is incorrect.                                                                  |
|                          | ☐ The correct CA certificate is not imported.                                                             |
|                          | ☐ CA certificate is out of date.                                                                          |
| EAP Failure              | Authentication has failed since there are the following errors in the printer settings.                   |
|                          | If EAP Type is EAP-TLS or PEAP-TLS, client certificate is incorrect or has certain problems.              |
|                          | ☐ If <b>EAP Type</b> is <b>EAP-TTLS</b> or <b>PEAP/MSCHAPv2</b> , user ID or password is not correct.     |

→ "Print Status Sheet:" on page 547

# **S/MIME Settings**

# **Configuring S/MIME Basic Settings**

Configure the email encryption and the digital signature attachment to the emails for each function that you use.

- 1. Enter the printer's IP address into a browser to access Web Config.
  - Enter the IP address of the network (standard/additional) you want to configure from a computer that is connected to the same network as the printer.

You can check the IP address of the printer from the following menu.

 $Settings > General\ Settings > Network\ Settings > (Standard\ or\ Additional) > Network\ Status > Wired\ LAN/Wi-Fi\ Status$ 

- 2. Enter the administrator password to log in as an administrator.
- 3. Select in the following order.

Network Security tab > S/MIME > Basic

4. Set each item.

5. Click Next.

A confirmation message is displayed.

6. Click OK.

The printer is updated.

### **Related Information**

→ "Default Value of the Administrator Password" on page 20

# S/MIME Setting Items

### **Mail Encryption**

☐ To use email encryption, you need to import an encryption certificate for each destination registered in the contacts list.

"Importing the Encryption Certificate to the Email Destination" on page 689

☐ Unencrypted emails will be sent to the destinations that do not have an imported encryption certificate.

| Ite                                                                                                    | ms                                                                                                    | Settings and Explanation                                                               |
|----------------------------------------------------------------------------------------------------|----------------------------------------------------------------------------------------------------|----------------------------------------------------------------------------------------|
| Scan to Email                                                                                                    | Configure email encry                                                                                        | yption when using Scan to Email.                                                       |
|                                                                                                    | If you select <b>Select at runtime</b> , you can select whether or not to encrypt the email when sending it. |                                                                                        |
|                                                                                                    | Default at runtime                                                                                           | Select the default value of mail encryption when sending the mail.                     |
|                                                                                                    |                                                                                                    | This is available when <b>Select at runtime</b> is selected for <b>Scan to Email</b> . |
| Box to Email  Configure email encryption when using Box to Email.  If you select <b>Select at runtime</b> , you can select whether or not to encrypt the email when send |                                                                                                    | yption when using Box to Email.                                                        |
|                                                                                                    |                                                                                                    | truntime, you can select whether or not to encrypt the email when sending it.          |
|                                                                                                    | Default at runtime                                                                                           | Select the default value of mail encryption when sending the mail.                     |
|                                                                                                    |                                                                                                    | This is available when <b>Select at runtime</b> is selected for <b>Box to Email</b> .  |
| Fax to Email                                                                                                    |                                                                                                    | Configure email encryption when using Fax to Email.                                    |
| Algorithm                                                                                                    |                                                                                                    | Select an algorithm for mail encryption.                                               |

# **Digital Signature**

To use the S/MIME signature function, you need to configure the **Client Certificate** for the **Network Security** tab > S/MIME > Client Certificate.

"Configuring a Certificate for S/MIME" on page 688

| lte           | ms                                                                                                    | Settings and Explanation                                                                                                    |
|---------------|----------------------------------------------------------------------------------------------------|----------------------------------------------------------------------------------------------------|
| Scan to Email | Configure the digital signature attachment to the email when using Scan to Email.  If you select <b>Select at runtime</b> , you can select whether or not to add the digital signature to the mail when sending it. |                                                                                                    |
|               | Default at runtime                                                                                                    | Select the default value of the digital signature attachment when sending the mail.  This is available when <b>Select at runtime</b> is selected for <b>Scan to Email</b> . |

| Ite          | ms                 | Settings and Explanation                                                                                                    |
|--------------|--------------------|----------------------------------------------------------------------------------------------------|
| Box to Email |                    | signature attachment to the email when using Box to Email.  truntime, you can select whether or not to add the digital signature to the mail                               |
|              | Default at runtime | Select the default value of the digital signature attachment when sending the mail.  This is available when <b>Select at runtime</b> is selected for <b>Box to Email</b> . |
| Fax to Email |                    | Configure the digital signature attachment to the email when using Fax to Email.                                                                                           |
| Algorithm    |                    | Select an algorithm for the digital signature.                                                                                                    |

→ "Configuring S/MIME Basic Settings" on page 686

# **Configuring a Certificate for S/MIME**

Configure the client certificate to use the S/MIME signature function.

1. Enter the printer's IP address into a browser to access Web Config.

Enter the IP address of the network (standard/additional) you want to configure from a computer that is connected to the same network as the printer.

You can check the IP address of the printer from the following menu.

Settings > General Settings > Network Settings > (Standard or Additional) > Network Status > Wired LAN/Wi-Fi Status

- 2. Enter the administrator password to log in as an administrator.
- 3. Select in the following order.

Network Security tab > S/MIME > Client Certificate

- 4. Specify a certificate to use in **Client Certificate**.
  - ☐ Self-signed Certificate

If a self-signed certificate has been generated by the printer, you can select this.

☐ CA-signed Certificate

If you obtain and import a CA-signed certificate in advance, you can specify this.

5. Click Next.

A confirmation message is displayed.

6. Click OK.

The printer is updated.

### **Related Information**

→ "Default Value of the Administrator Password" on page 20

- → "Configuring a CA-signed Certificate" on page 662
- → "Updating a Self-signed Certificate" on page 667

# Importing the Encryption Certificate to the Email Destination

To use email encryption, you need to import an encryption certificate for each destination registered in the contacts list.

This section explains the procedure to import an encryption certificate to the email destination registered in the contacts list.

1. Enter the printer's IP address into a browser to access Web Config.

Enter the IP address of the network (standard/additional) you want to configure from a computer that is connected to the same network as the printer.

You can check the IP address of the printer from the following menu.

 $Settings > General\ Settings > Network\ Settings > (Standard\ or\ Additional) > Network\ Status > Wired\ LAN/Wi-Fi\ Status$ 

- 2. Enter the administrator password to log in as an administrator.
- 3. Select in the following order.

Scan/Copy or Fax tab > S/MIME > Contacts

- 4. Select the destination number for which you want to import the encryption certificate, and then click **Edit**.
- 5. Import the encryption certificate to the destination for **Encryption Certificate** or **Change encryption** certificate.
- 6. Click Apply.

When an encryption certificate has been imported, a key icon is displayed on the contacts list.

#### Note:

You can check the certificate information for **Encryption certificate status** by selecting the destination number to which you have imported the encryption certificate and clicking **Edit**.

### **Related Information**

→ "Default Value of the Administrator Password" on page 20

# **Network Security Issues**

# **Restoring the Security Settings**

When you establish a highly secure environment such as IPsec/IP Filtering or IEEE802.1X, you may not be able to communicate with devices because of incorrect settings or trouble with the device or server. In this case, restore the security settings in order to make settings for the device again or to allow you temporary use.

### Disabling the Security Function Using the Control Panel

You can disable IPsec/IP Filtering or IEEE802.1X using the printer's control panel.

- 1. Select Settings > General Settings > Network Settings.
- 2. Select Advanced.
- 3. Select from the following items that you want to disable.
  - ☐ Disable IPsec/IP Filtering
  - ☐ Disable IEEE802.1X
- 4. Select **Start Setup** on the confirmation screen.

# **Problems Using Network Security Features**

### Forgot a Pre-shared Key

### Re-configure a pre-shared key.

To change the key, access Web Config and select the **Network Security** tab > **IPsec/IP Filtering** > **Basic** > **Default Policy** or **Group Policy**.

When you change the pre-shared key, configure the pre-shared key for computers.

### **Related Information**

- → "Default Value of the Administrator Password" on page 20
- → "Encrypted Communication Using IPsec/IP Filtering" on page 671

### **Cannot Communicate with IPsec Communication**

### Specify the algorithm that the printer or the computer does not support.

The printer supports the following algorithms. Check the settings of the computer.

| Security Methods             | Algorithms                                                                                                    |
|------------------------------|----------------------------------------------------------------------------------------------------|
| IKE encryption algorithm     | AES-CBC-128, AES-CBC-192, AES-CBC-256, AES-GCM-128*, AES-GCM-192*, AES-GCM-256*, 3DES                                                                                                    |
| IKE authentication algorithm | SHA-1, SHA-256, SHA-384, SHA-512, MD5                                                                                                    |
| IKE key exchange algorithm   | DH Group1, DH Group2, DH Group5, DH Group14, DH Group15, DH Group16, DH Group17, DH Group18, DH Group19, DH Group20, DH Group21, DH Group22, DH Group23, DH Group24, DH Group25, DH Group26, DH Group27*, DH Group28*, DH Group29*, DH Group30* |
| ESP encryption algorithm     | AES-CBC-128, AES-CBC-192, AES-CBC-256, AES-GCM-128, AES-GCM-192, AES-GCM-256, 3DES                                                                                                    |
| ESP authentication algorithm | SHA-1, SHA-256, SHA-384, SHA-512, MD5                                                                                                    |

| Security Methods            | Algorithms                            |
|-----------------------------|---------------------------------------|
| AH authentication algorithm | SHA-1, SHA-256, SHA-384, SHA-512, MD5 |

<sup>\*</sup>available for IKEv2 only

→ "Encrypted Communication Using IPsec/IP Filtering" on page 671

### **Cannot Communicate Suddenly**

### The IP address of the printer has been changed or cannot be used.

When the IP address registered to the local address on Group Policy has been changed or cannot be used, IPsec communication cannot be performed. Disable IPsec using the printer's control panel.

If the DHCP is out of date, rebooting or the IPv6 address is out of date or has not been obtained, then the IP address registered for the printer's Web Config (Network Security tab > IPsec/IP Filtering > Basic > Group Policy > Local Address(Printer)) may not be found.

Use a static IP address.

### The IP address of the computer has been changed or cannot be used.

When the IP address registered to the remote address on Group Policy has been changed or cannot be used, IPsec communication cannot be performed.

Disable IPsec using the printer's control panel.

If the DHCP is out of date, rebooting or the IPv6 address is out of date or has not been obtained, then the IP address registered for the printer's Web Config (Network Security tab > IPsec/IP Filtering > Basic > Group Policy > Remote Address(Host)) may not be found.

Use a static IP address.

### **Related Information**

- → "Default Value of the Administrator Password" on page 20
- → "Encrypted Communication Using IPsec/IP Filtering" on page 671

### **Cannot Create the Secure IPP Printing Port**

### The correct certificate is not specified as the server certificate for SSL/TLS communication.

If the specified certificate is not correct, creating a port may fail. Make sure you are using the correct certificate.

### The CA certificate is not imported to the computer accessing the printer.

If a CA certificate is not imported to the computer, creating a port may fail. Make sure a CA certificate is imported.

### **Related Information**

→ "Configuring a Server Certificate for the Printer" on page 670

### Cannot Connect After Configuring IPsec/IP Filtering

### The settings of IPsec/IP Filtering are incorrect.

Disable IPsec/IP filtering from the printer's control panel. Connect the printer and computer and make the IPsec/IP Filtering settings again.

### **Related Information**

→ "Encrypted Communication Using IPsec/IP Filtering" on page 671

### **Cannot Access the Printer after Configuring IEEE802.1X**

### The settings of IEEE802.1X are incorrect.

Disable IEEE802.1X and Wi-Fi from the printer's control panel. Connect the printer and a computer, and then configure IEEE802.1X again.

#### **Related Information**

→ "Configuring an IEEE802.1X Network" on page 683

# **Problems on Using a Digital Certificate**

## **Cannot Import a CA-signed Certificate**

### CA-signed Certificate and the information on the CSR do not match.

If the CA-signed Certificate and CSR do not have the same information, the CSR cannot be imported. Check the following:

- ☐ Are you trying to import the certificate to a device that does not have the same information?

  Check the information of the CSR and then import the certificate to a device that has the same information.
- ☐ Did you overwrite the CSR saved into the printer after sending the CSR to a certificate authority? Obtain the CA-signed certificate again with the CSR.

### **CA-signed Certificate is more than 5KB.**

You cannot import a CA-signed Certificate that is more than 5KB.

### The password for importing the certificate is incorrect.

Enter the correct password. If you forget the password, you cannot import the certificate. Re-obtain the CA-signed Certificate.

### **Related Information**

→ "Importing a CA-signed Certificate" on page 664

### Cannot Update a Self-Signed Certificate

#### The Common Name has not been entered.

Common Name must be entered.

### Unsupported characters have been entered to Common Name.

Enter between 1 and 128 characters of either IPv4, IPv6, host name, or FQDN format in ASCII (0x20-0x7E).

### A comma or space is included in the common name.

If a comma is entered, the **Common Name** is divided at that point. If only a space is entered before or after a comma, an error occurs.

### **Related Information**

→ "Updating a Self-signed Certificate" on page 667

### Cannot Create a CSR

### The Common Name has not been entered.

The **Common Name** must be entered.

# Unsupported characters have been entered to Common Name, Organization, Organizational Unit, Locality, and State/Province.

Enter characters of either IPv4, IPv6, host name, or FQDN format in ASCII (0x20-0x7E).

### A comma or space is included in the Common Name.

If a comma is entered, the **Common Name** is divided at that point. If only a space is entered before or after a comma, an error occurs.

### **Related Information**

→ "Obtaining a CA-signed Certificate" on page 662

### Warning Relating to a Digital Certificate Appears

| Messages                         | Cause/What to do                                                      |
|----------------------------------|-----------------------------------------------------------------------|
| Enter a Server Certificate.      | Cause:                                                                |
|                                  | You have not selected a file to import.                               |
|                                  | What to do:                                                           |
|                                  | Select a file and click <b>Import</b> .                               |
| CA Certificate 1 is not entered. | Cause:                                                                |
|                                  | CA certificate 1 is not entered and only CA certificate 2 is entered. |
|                                  | What to do:                                                           |
|                                  | Import CA certificate 1 first.                                        |

| Messages                                                                                                    | Cause/What to do                                                                                                    |
|----------------------------------------------------------------------------------------------------|----------------------------------------------------------------------------------------------------|
| Invalid value below.                                                                                        | Cause:                                                                                                    |
|                                                                                                    | Unsupported characters are contained in the file path and/or password.                                                                                           |
|                                                                                                    | What to do:                                                                                                    |
|                                                                                                    | Make sure that the characters are entered correctly for the item.                                                                                                |
| Invalid date and time.                                                                                      | Cause:                                                                                                    |
|                                                                                                    | Date and time for the printer have not been set.                                                                                                    |
|                                                                                                    | What to do:                                                                                                    |
|                                                                                                    | Set date and time using Web Config, EpsonNet Config or the printer's control panel.                                                                              |
| Invalid password.                                                                                           | Cause:                                                                                                    |
|                                                                                                    | The password set for CA certificate and entered password do not match.                                                                                           |
|                                                                                                    | What to do:                                                                                                    |
|                                                                                                    | Enter the correct password.                                                                                                    |
| Invalid file.                                                                                               | Cause:                                                                                                    |
|                                                                                                    | You are not importing a certificate file in X509 format.                                                                                                    |
|                                                                                                    | What to do:                                                                                                    |
|                                                                                                    | Make sure that you are selecting the correct certificate sent by a trusted certificate authority.                                                                |
|                                                                                                    | Cause:                                                                                                    |
|                                                                                                    | The file you have imported is too large. The maximum file size is 5KB.                                                                                           |
|                                                                                                    | What to do:                                                                                                    |
|                                                                                                    | If you select the correct file, the certificate might be corrupted or fabricated.                                                                                |
|                                                                                                    | Cause:                                                                                                    |
|                                                                                                    | The chain contained in the certificate is invalid.                                                                                                    |
|                                                                                                    | What to do:                                                                                                    |
|                                                                                                    | For more information on the certificate, see the website of the certificate authority.                                                                           |
| Cannot use the Server Certificates that                                                                     | Cause:                                                                                                    |
| include more than three CA certificates.                                                                    | The certificate file in PKCS#12 format contains more than 3 CA certificates.                                                                                     |
| cerumentes.                                                                                                 | What to do:                                                                                                    |
|                                                                                                    | Import each certificate as converting from PKCS#12 format to PEM format, or import the certificate file in PKCS#12 format that contains up to 2 CA certificates. |
| The certificate has expired. Check if the certificate is valid, or check the date and time on your printer. | Cause:                                                                                                    |
|                                                                                                    | The certificate is out of date.                                                                                                    |
|                                                                                                    | What to do:                                                                                                    |
|                                                                                                    | ☐ If the certificate is out of date, obtain and import the new certificate.                                                                                      |
|                                                                                                    | ☐ If the certificate is not out of date, make sure the printer's date and time are set correctly.                                                                |

| Messages                 | Cause/What to do                                                                                                    |
|--------------------------|----------------------------------------------------------------------------------------------------|
| Private key is required. | Cause:                                                                                                    |
|                          | There is no paired private key with the certificate.                                                                                         |
|                          | What to do:                                                                                                    |
|                          | If the certificate is the PEM/DER format and it is obtained from a CSR using a computer, specify the private key file.                       |
|                          | If the certificate is the PKCS#12 format and it is obtained from a CSR using a computer, create a file that contains the private key.        |
|                          | Cause:                                                                                                    |
|                          | You have re-imported the PEM/DER certificate obtained from a CSR using Web Config.                                                           |
|                          | What to do:                                                                                                    |
|                          | If the certificate is the PEM/DER format and it is obtained from a CSR using Web Config, you can only import it once.                        |
| Setup failed.            | Cause:                                                                                                    |
|                          | Cannot finish the configuration because the communication between the printer and computer failed or the file cannot be read by some errors. |
|                          | What to do:                                                                                                    |
|                          | After checking the specified file and communication, import the file again.                                                                  |

→ "About Digital Certification" on page 661

### Delete a CA-signed Certificate by Mistake

### There is no backup file for the CA-signed certificate.

If you have the backup file, import the certificate again.

If you obtain a certificate using a CSR created from Web Config, you cannot import a deleted certificate again. Create a CSR and obtain a new certificate.

### **Related Information**

- → "Importing a CA-signed Certificate" on page 664
- → "Deleting a CA-signed Certificate" on page 666

# **Using Epson Open Platform**

# **Epson Open Platform Overview**

Epson Open Platform is a platform to use Epson printers with the function provided by the server of the authentication system.

You can acquire the logs of each device and user in cooperation with the server, and configure restrictions on the device and functions that can be used for each user and group. It can be used with Epson Print Admin (Epson Authentication System) or a third-party authentication system.

If you connect an authentication device, you can also perform user authentication using the ID card.

#### **Related Information**

→ "Epson Authentication System (Epson Print Admin)" on page 534

# **Configuring Epson Open Platform**

Enable Epson Open Platform so that you can use the device from the authentication system.

1. Enter the printer's IP address into a browser to access Web Config.

Enter the IP address of the network (standard/additional) you want to configure from a computer that is connected to the same network as the printer.

You can check the IP address of the printer from the following menu.

Settings > General Settings > Network Settings > (Standard or Additional) > Network Status > Wired LAN/Wi-Fi Status

- 2. Enter the administrator password to log in as an administrator.
- 3. Select in the following order.

**Epson Open Platform** tab > **Product Key or License Key** 

- 4. Enter a value for each item.
  - ☐ Serial Number

The serial number of the device is displayed.

☐ Epson Open Platform Version

Select the version of Epson Open Platform. The corresponding version varies depending on the authentication system.

☐ Product Key or License Key

Enter the product key obtained from the dedicated Web site. See the Epson Open Platform manual for details such as how to obtain the product key.

5. Click Next.

A confirmation message is displayed.

6. Click OK.

The printer is updated.

#### **Related Information**

→ "Default Value of the Administrator Password" on page 20

# **Validating of Epson Open Platform**

You can check the validity of Epson Open Platform using any of the following methods.

■ Web Config

A product key has been entered in the **Epson Open Platform** tab > **Product Key or License Key** > **Product Key or License Key**, and the **Epson Open Platform** tab > **Authentication System** is displayed on the left of the menu tree.

☐ Printer's control panel

A product key is displayed in Home screen > Settings > Authentication System > Epson Open Platform Information.

### **Related Information**

- → "Default Value of the Administrator Password" on page 20
- → "Authentication System" on page 582

# **Epson Remote Services Information**

Epson Remote Services is a service that periodically collects printer information over the Internet. This can be used to predict when consumables and replacement parts need to be replaced or replenished, and to quickly resolve any errors or problems.

Contact your sales representative for more information about Epson Remote Services.

# Where to Get Help

| Technical Support Web Site | 699 |
|----------------------------|-----|
|                            |     |
| Contacting Epson Support   | 699 |

# **Technical Support Web Site**

If you need further help, visit the Epson support website shown below. Select your country or region and go to the support section of your local Epson website. The latest drivers, FAQs, manuals, or other downloadables are also available from the site.

http://support.epson.net/

http://www.epson.eu/support (Europe)

If your Epson product is not operating properly and you cannot solve the problem, contact Epson support services for assistance.

# **Contacting Epson Support**

# **Before Contacting Epson**

If your Epson product is not operating properly and you cannot solve the problem using the troubleshooting information in your product manuals, contact Epson support services for assistance.

The following Epson support list is based on the country of sale. Some products may not be sold in your current location, so be sure to contact Epson support for the area in which you purchased your product.

If Epson support for your area is not listed below, contact the dealer where you purchased your product.

Epson support will be able to help you much more quickly if you give them the following information:

| Product serial number                                                                                                    |
|----------------------------------------------------------------------------------------------------|
| (The label attachment position depends on the product; it may be on the back, the open side of the cover, or the bottom.) |
| Product model                                                                                                    |
| Product software version                                                                                                  |
| (Click <b>About</b> , <b>Version Info</b> , or a similar button in the product software.)                                 |

☐ Brand and model of your computer

☐ Your computer operating system name and version

☐ Names and versions of the software applications you normally use with your product

#### Note

Depending on the product, the dial list data for fax and/or network settings may be stored in the product's memory. Due to breakdown or repair of a product, data and/or settings may be lost. Epson shall not be responsible for the loss of any data, for backing up or recovering data and/or settings even during a warranty period. We recommend that you make your own backup data or take notes.

# Help for Users in Europe

Check your Pan-European Warranty Document for information on how to contact Epson support.

# **Help for Users in Taiwan**

Contacts for information, support, and services are:

### **World Wide Web**

http://www.epson.com.tw

Information on product specifications, drivers for download, and products enquiry are available.

### **Epson HelpDesk**

Phone: +886-2-2165-3138

Our HelpDesk team can help you with the following over the phone:

☐ Sales enquiries and product information

☐ Product usage questions or problems

☐ Enquiries on repair service and warranty

### Repair service center:

http://www.tekcare.com.tw/branchMap.page

TekCare corporation is an authorized service center for Epson Taiwan Technology & Trading Ltd.

# **Help for Users in Australia**

Epson Australia wishes to provide you with a high level of customer service. In addition to your product manuals, we provide the following sources for obtaining information:

### **Internet URL**

http://www.epson.com.au

Access the Epson Australia World Wide Web pages. Worth taking your modem here for the occasional surf! The site provides a download area for drivers, Epson contact points, new product information and technical support (email).

### **Epson Helpdesk**

Phone: 1300-361-054

Epson Helpdesk is provided as a final backup to make sure our clients have access to advice. Operators on the Helpdesk can aid you in installing, configuring and operating your Epson product. Our Pre-sales Helpdesk staff can provide literature on new Epson products and advise where the nearest dealer or service agent is located. Many types of queries are answered here.

We encourage you to have all the relevant information on hand when you ring. The more information you prepare, the faster we can help solve the problem. This information includes your Epson product manuals, type of computer, operating system, application programs, and any information you feel is required.

#### **Transportation of Product**

Epson recommends retaining product packaging for future transportation.

# **Help for Users in New Zealand**

Epson New Zealand wishes to provide you with a high level of customer service. In addition to your product documentation, we provide the following sources for obtaining information:

#### **Internet URL**

http://www.epson.co.nz

Access the Epson New Zealand World Wide Web pages. Worth taking your modem here for the occasional surf! The site provides a download area for drivers, Epson contact points, new product information and technical support (e-mail).

### **Epson Helpdesk**

Phone: 0800 237 766

Epson Helpdesk is provided as a final backup to make sure our clients have access to advice. Operators on the Helpdesk can aid you in installing, configuring and operating your Epson product. Our Pre-sales Helpdesk staff can provide literature on new Epson products and advise where the nearest dealer or service agent is located. Many types of queries are answered here.

We encourage you to have all the relevant information on hand when you ring. The more information you prepare, the faster we can help solve the problem. This information includes your Epson product documentation, type of computer, operating system, application programs, and any information you feel is required.

### **Transportation of Product**

Epson recommends retaining product packaging for future transportation.

# **Help for Users in Singapore**

Sources of information, support, and services available from Epson Singapore are:

#### **World Wide Web**

http://www.epson.com.sg

Information on product specifications, drivers for download, Frequently Asked Questions (FAQ), Sales Enquiries, and Technical Support via e-mail are available.

# **Epson HelpDesk**

Toll Free: 800-120-5564

Our HelpDesk team can help you with the following over the phone:

- ☐ Sales enquiries and product information
- ☐ Product usage questions or problem troubleshooting
- ☐ Enquiries on repair service and warranty

# **Help for Users in Thailand**

Contacts for information, support, and services are:

### **World Wide Web**

http://www.epson.co.th

Information on product specifications, drivers for download, Frequently Asked Questions (FAQ), and e-mail are available.

# **Epson Call Centre**

Phone: 66-2460-9699

Email: support@eth.epson.co.th

Our Call Centre team can help you with the following over the phone:

☐ Sales enquiries and product information

☐ Product usage questions or problems

☐ Enquiries on repair service and warranty

# **Help for Users in Vietnam**

Contacts for information, support, and services are:

### **Epson Service Center**

27 Yen Lang, Trung Liet Ward, Dong Da District, Ha Noi City. Tel: +84 24 7300 0911

38 Le Dinh Ly, Thac Gian Ward, Thanh Khe District, Da Nang. Tel: +84 23 6356 2666

194/3 Nguyen Trong Tuyen, Ward 8, Phu Nhuan Dist., HCMC. Tel: +84 28 7300 0911

31 Phan Boi Chau, Ward 14, Binh Thanh District, HCMC. Tel: +84 28 35100818

# Help for Users in Indonesia

Contacts for information, support, and services are:

### **World Wide Web**

http://www.epson.co.id

- ☐ Information on product specifications, drivers for download
- ☐ Frequently Asked Questions (FAQ), Sales Enquiries, questions through e-mail

### **Epson Hotline**

Phone: 1500-766 (Indonesia Only)

Email: customer.care@ein.epson.co.id

Our Hotline team can help you with the following over the phone or email:

☐ Sales enquiries and product information

☐ Technical support

# **Help for Users in Hong Kong**

To obtain technical support as well as other after-sales services, users are welcome to contact Epson Hong Kong Limited.

### **Internet Home Page**

http://www.epson.com.hk

Epson Hong Kong has established a local home page in both Chinese and English on the Internet to provide users with the following information:

☐ Product information

☐ Answers to Frequently Asked Questions (FAQs)

☐ Latest versions of Epson product drivers

### **Technical Support Hotline**

You can also contact our technical staff at the following telephone and fax numbers:

Phone: 852-2827-8911 Fax: 852-2827-4383

# Help for Users in Malaysia

Contacts for information, support, and services are:

### **World Wide Web**

http://www.epson.com.my

☐ Information on product specifications, drivers for download

☐ Frequently Asked Questions (FAQ), Sales Enquiries, questions through e-mail

### **Epson Call Centre**

Phone: 1800-81-7349 (Toll Free)

Email: websupport@emsb.epson.com.my

☐ Sales enquiries and product information

☐ Product usage questions or problems

☐ Enquiries on repair services and warranty

### **Epson Malaysia Sdn Bhd (Head Office)**

Phone: 603-56288288

Fax: 603-5628 8388/603-5621 2088

# **Help for Users in India**

Contacts for information, support, and services are:

### **World Wide Web**

http://www.epson.co.in

Information on product specifications, drivers for download, and products enquiry are available.

### **Toll Free Helpline**

For Service, Product information or to order consumables - 18004250011 / 186030001600 / 1800123001600 (9AM – 6PM)

#### **Email**

calllog@epson-india.in

### WhatsApp

+91 96400 00333

# Help for Users in the Philippines

To obtain technical support as well as other after sales services, users are welcome to contact the Epson Philippines Corporation at the telephone, fax numbers and e-mail address below:

### **World Wide Web**

http://www.epson.com.ph

Information on product specifications, drivers for download, Frequently Asked Questions (FAQ), and E-mail Enquiries are available.

### **Epson Philippines Customer Care**

Toll Free: (PLDT) 1-800-1069-37766 Toll Free: (Digitel) 1-800-3-0037766 Metro Manila: +632-8441-9030

Web Site: https://www.epson.com.ph/contact

E-mail: customercare@epc.epson.com.ph

Accessible 9am to 6pm, Monday through Saturday (Except public holidays)

Our Customer Care team can help you with the following over the phone:

☐ Sales enquiries and product information

☐ Product usage questions or problems

☐ Enquiries on repair service and warranty

# **Epson Philippines Corporation**

Trunk Line: +632-8706-2609

Fax: +632-8706-2663 / +632-8706-2665